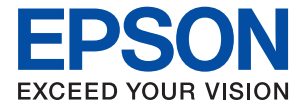

# ET-16650 Series L15160 Series

# **Посібник користувача**

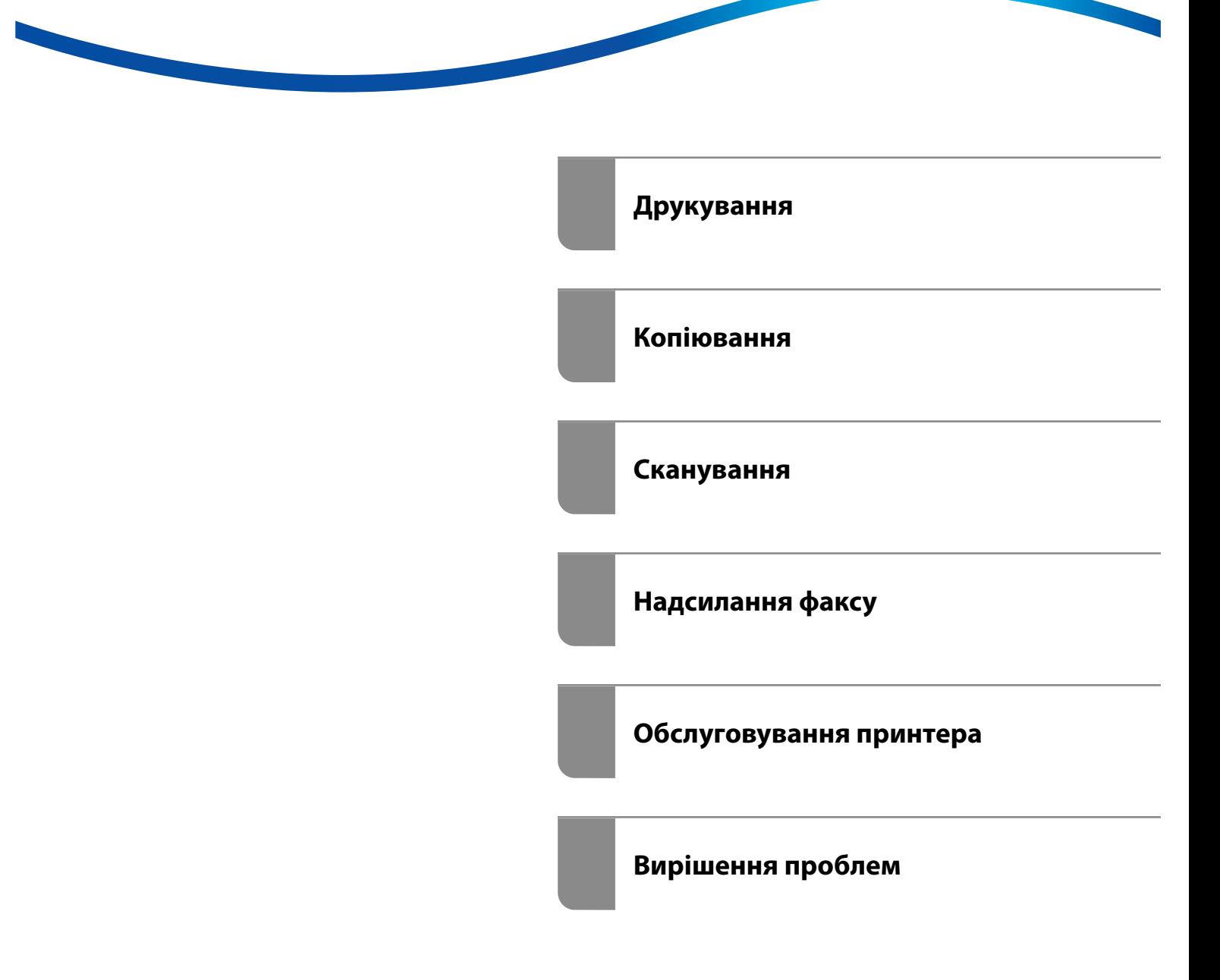

# *Зміст*

### *[Інструкція до цього посібника](#page-6-0)*

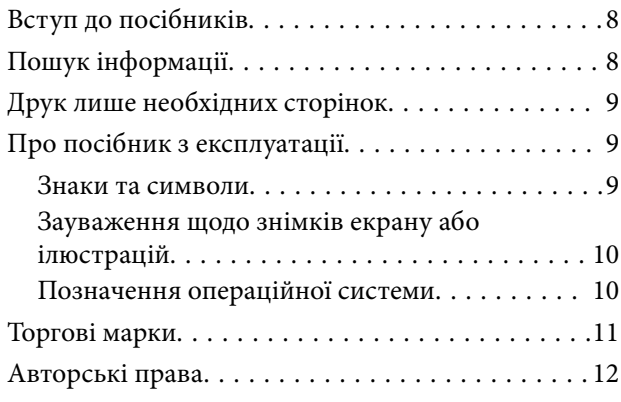

### *[Важливі інструкції](#page-12-0)*

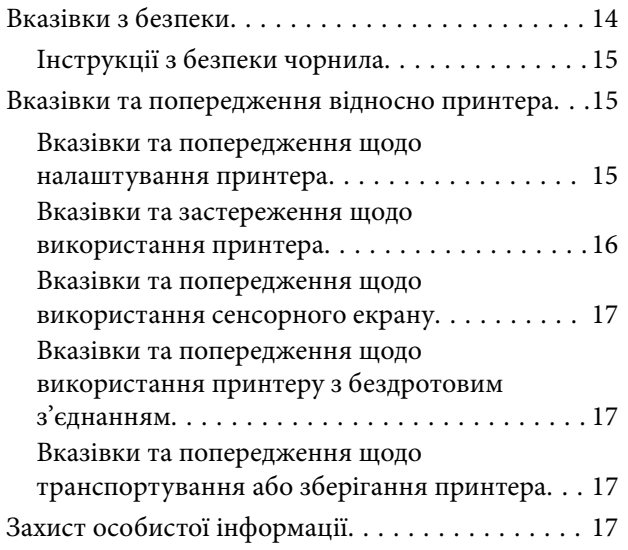

### *[Назви деталей та їх функції](#page-17-0)*

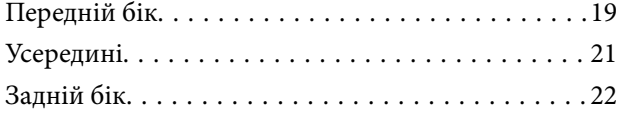

### *[Посібник до панелі керування](#page-22-0)*

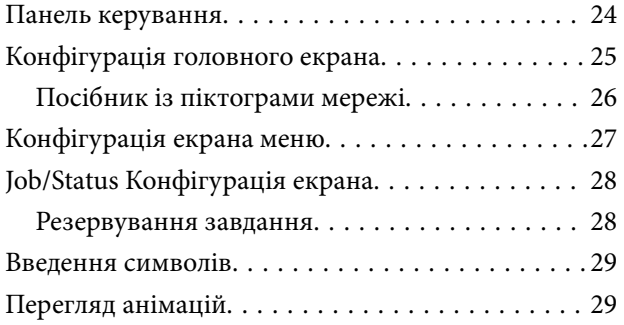

#### *[Завантаження паперу](#page-30-0)*

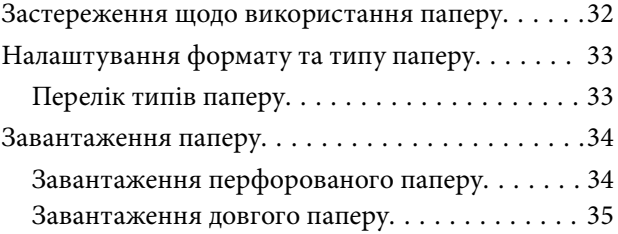

#### *[Розміщення оригіналів](#page-35-0)*

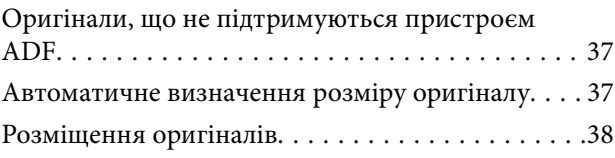

#### *[Встановлення та видалення](#page-40-0)  [картки пам'яті](#page-40-0)*

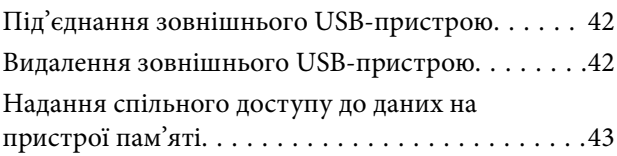

## *[Друкування](#page-43-0)*

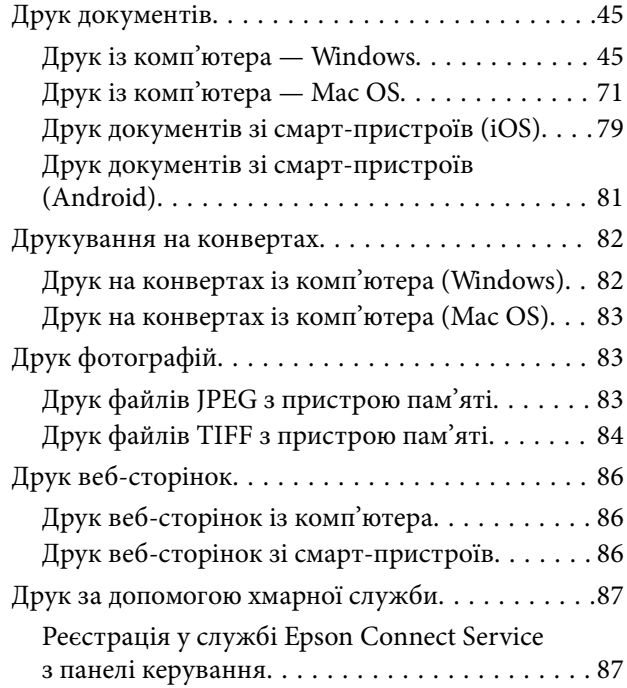

#### *[Копіювання](#page-88-0)*

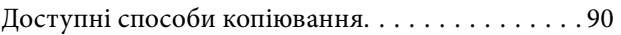

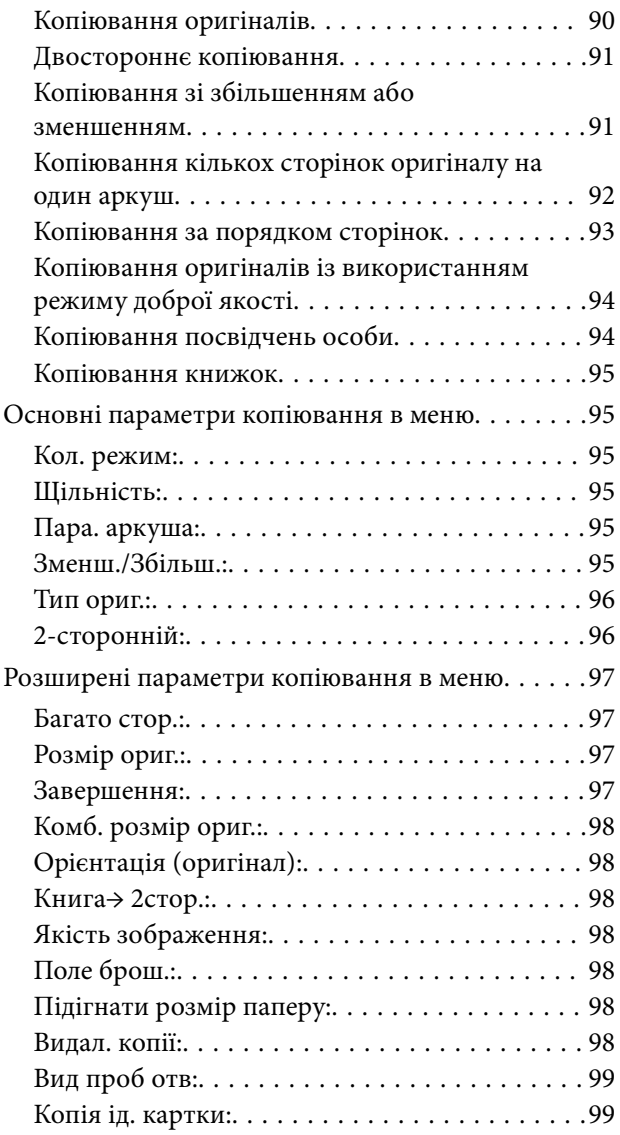

## *[Сканування](#page-99-0)*

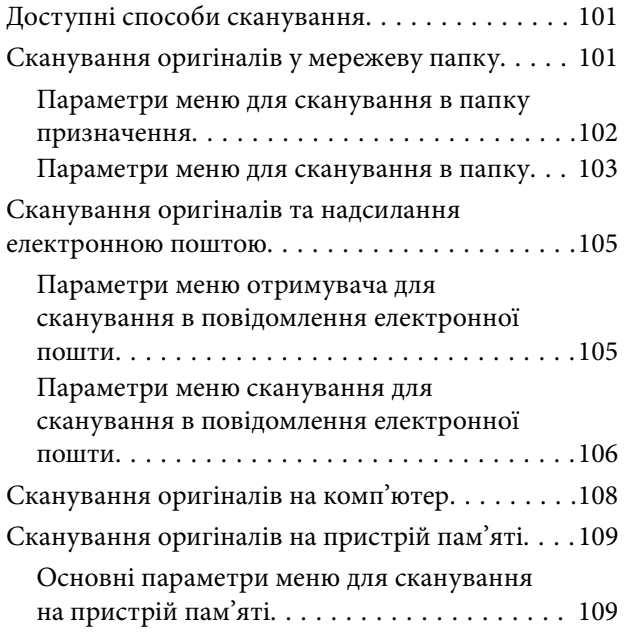

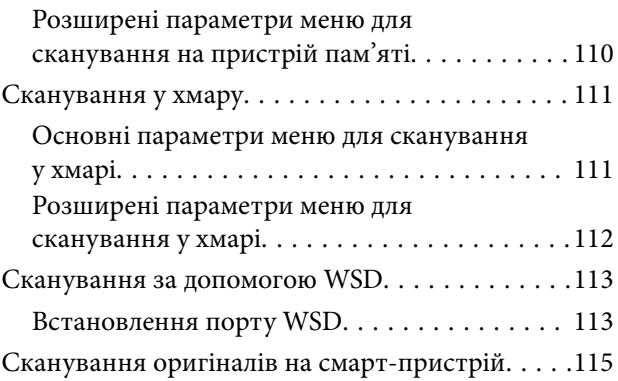

# *[Надсилання факсу](#page-115-0)*

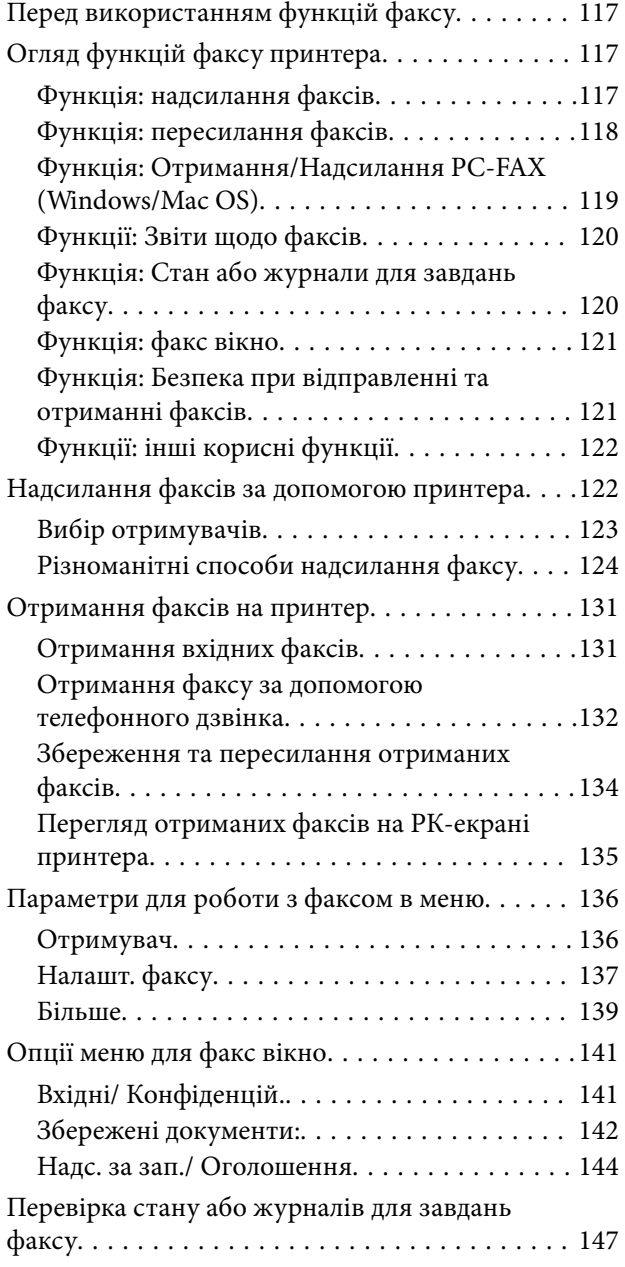

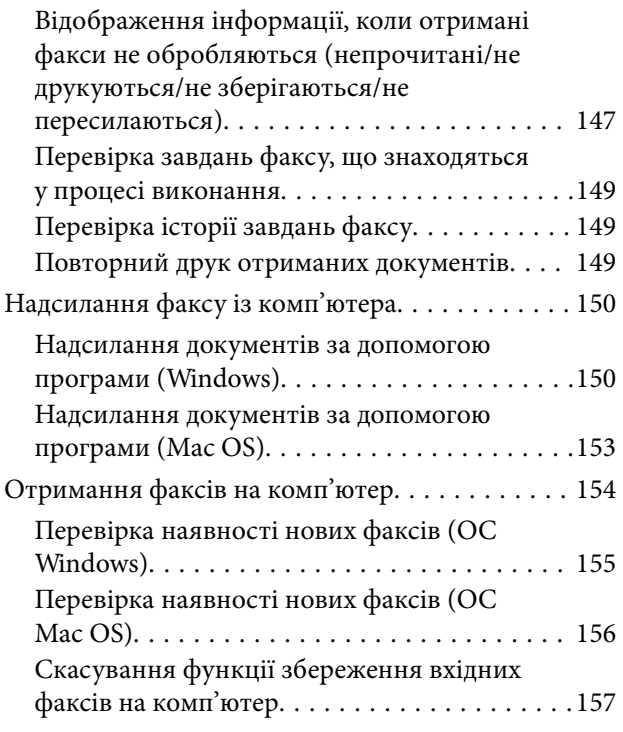

## *[Обслуговування принтера](#page-157-0)*

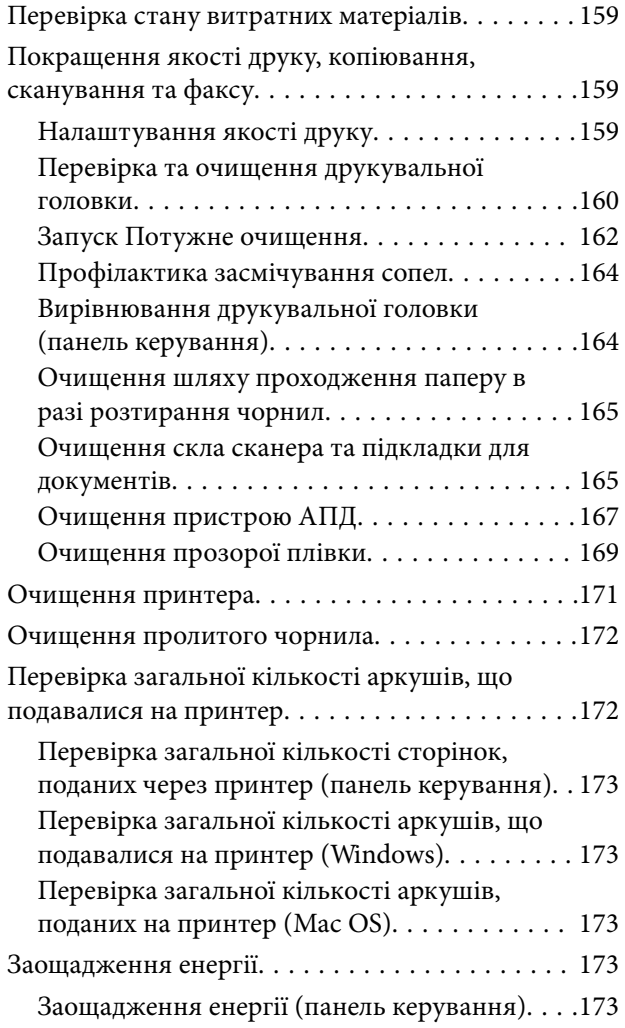

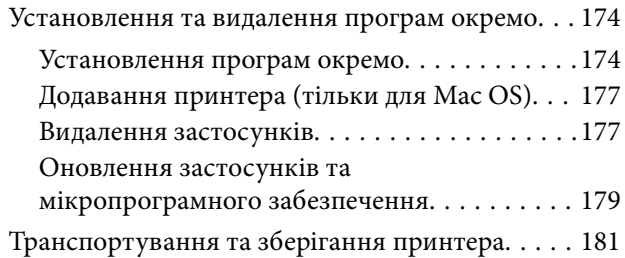

# *[Вирішення проблем](#page-186-0)*

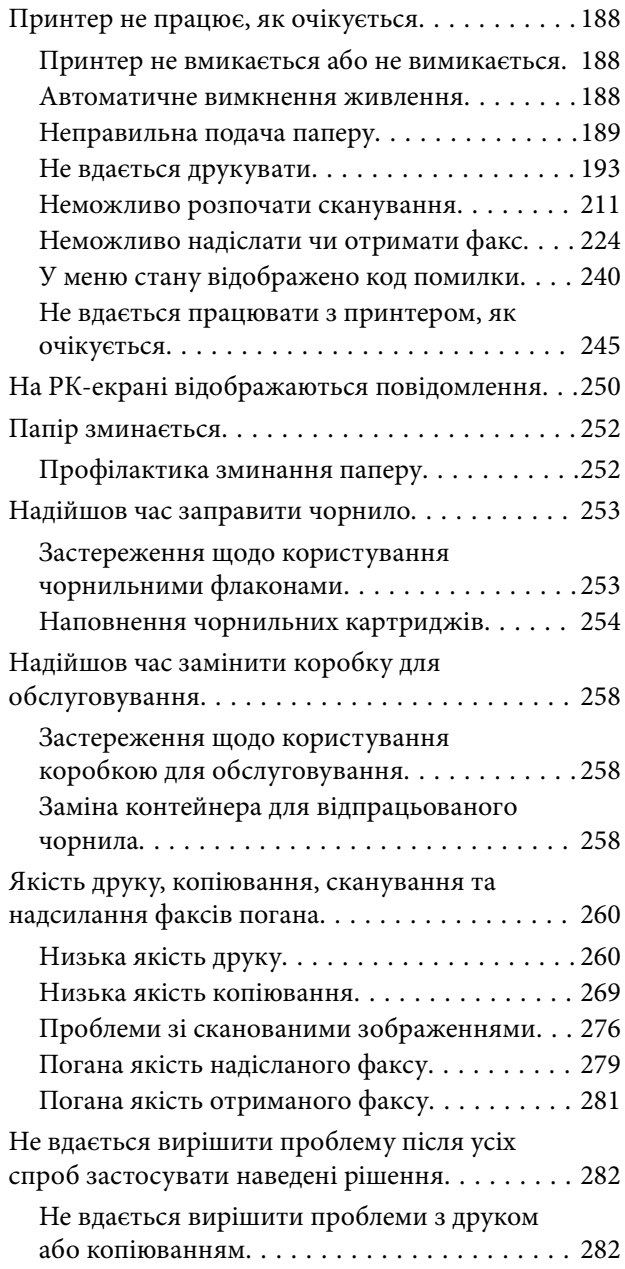

## *[Додавання або заміна](#page-283-0)  [комп'ютера або пристроїв](#page-283-0)*

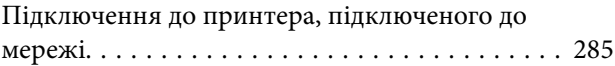

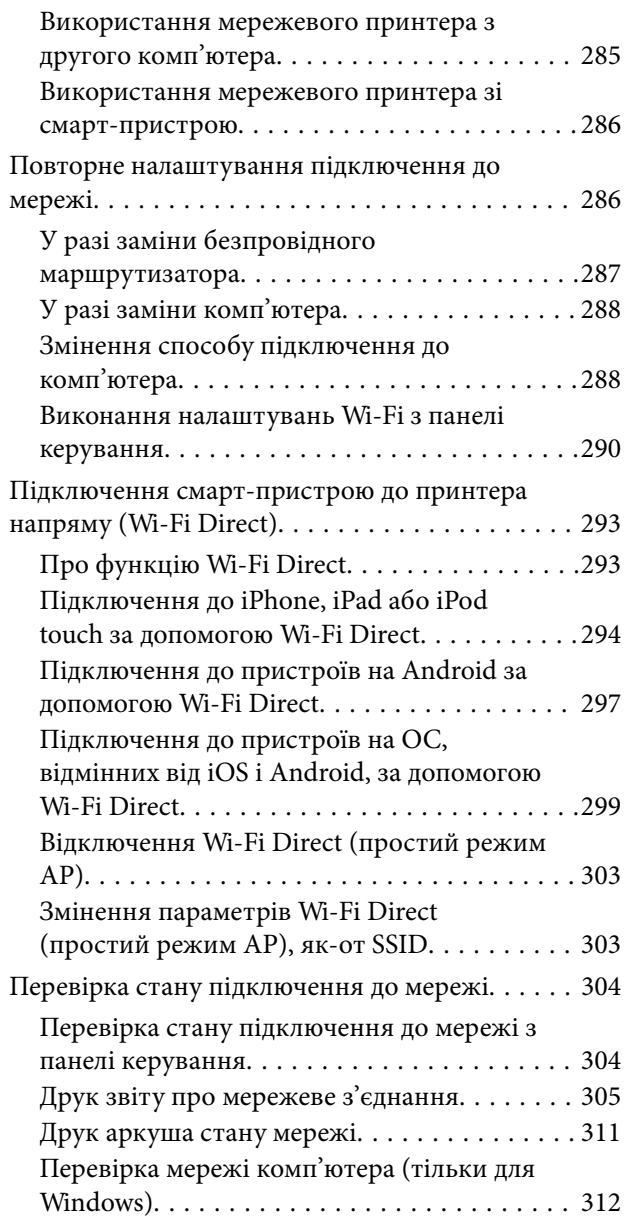

# *[Відомості про продукт](#page-313-0)*

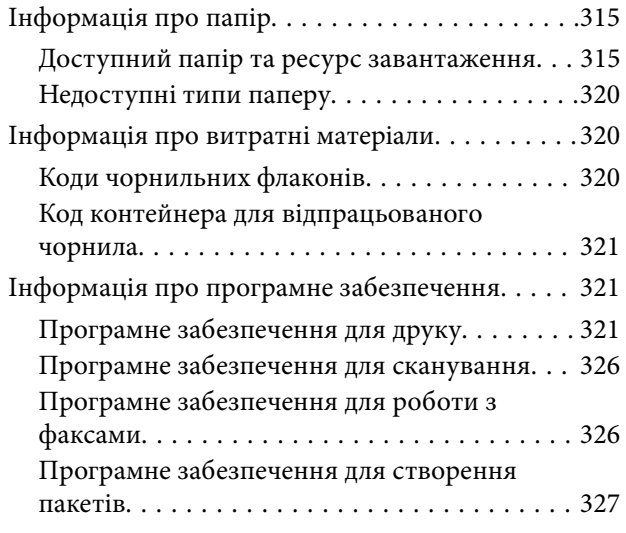

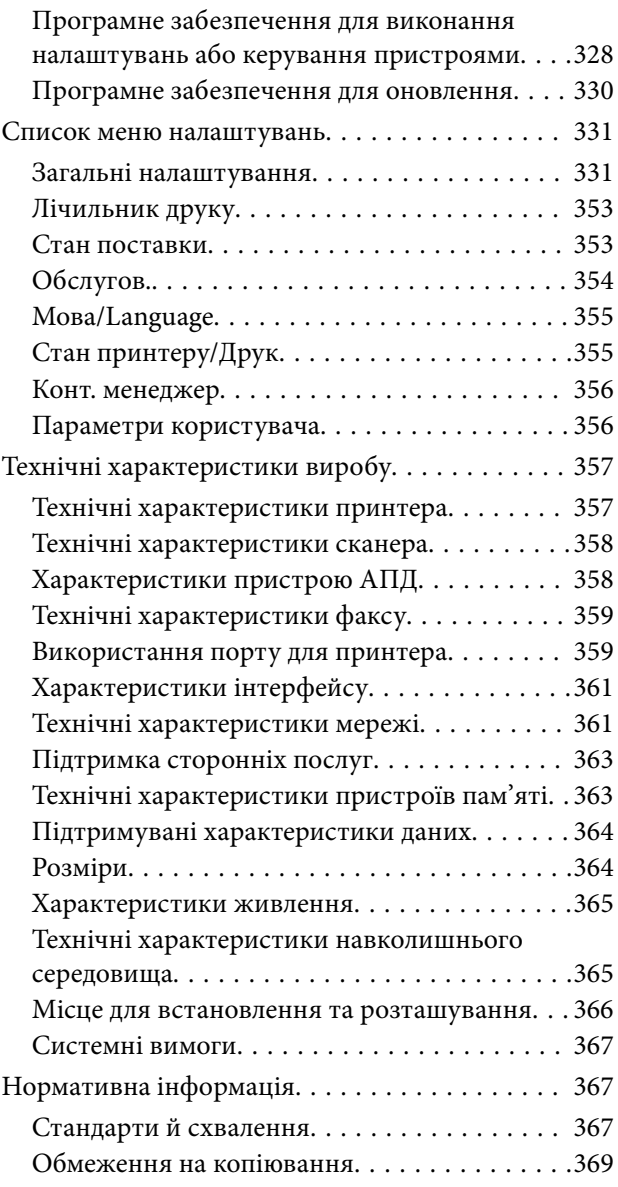

# *[Інформація про адміністратора](#page-369-0)*

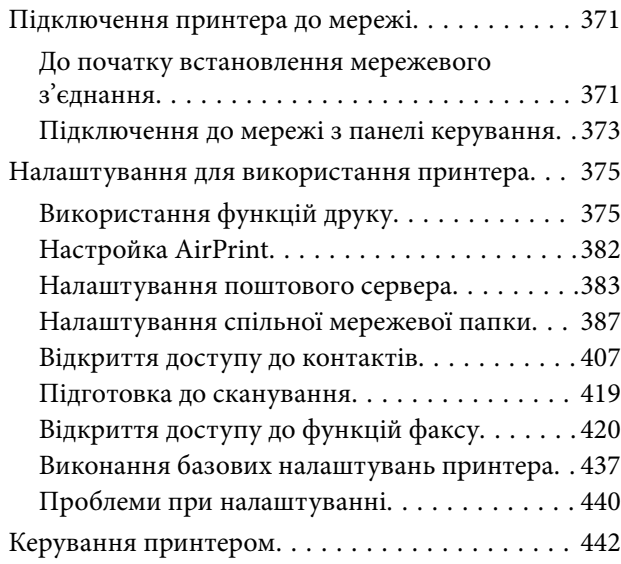

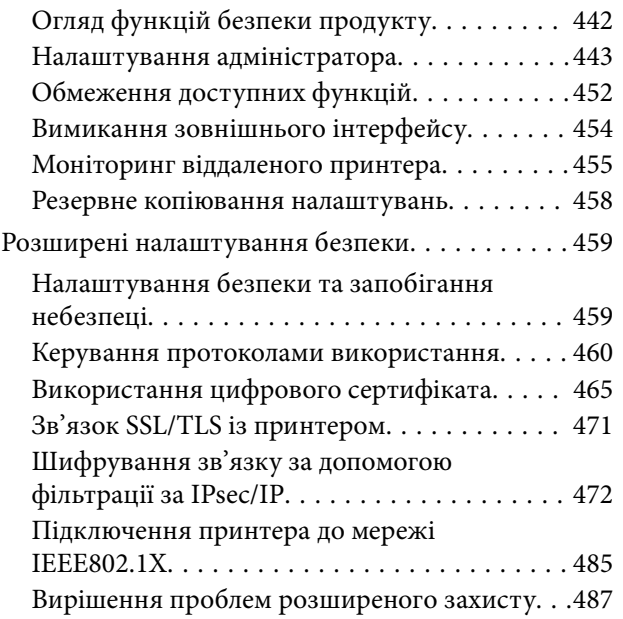

# *[Джерела довідкової інформації](#page-494-0)*

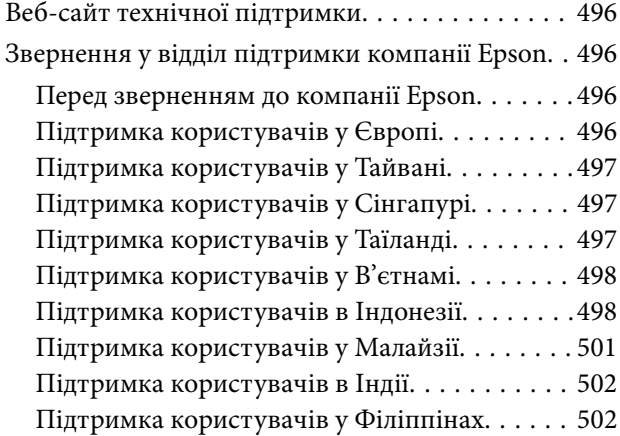

# <span id="page-6-0"></span>**Інструкція до цього посібника**

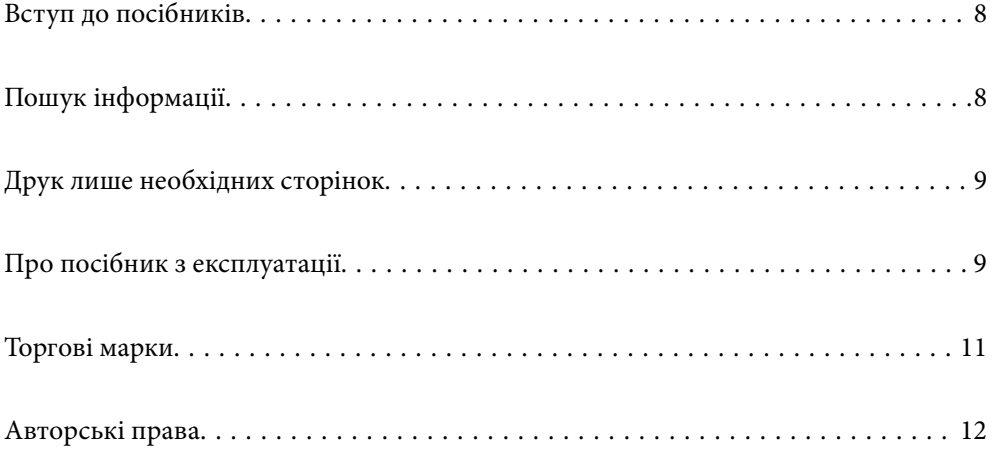

# <span id="page-7-0"></span>**Вступ до посібників**

У комплекті з принтером Epson постачаються перелічені нижче посібники. Окрім посібників, існують різні види консультативної інформації, що є доступною на самому принтері або з програм Epson.

❏ Важливі правила техніки безпеки (паперовий посібник)

Тут надаються вказівки, що допомагають безпечно користуватися цим принтером.

❏ Встановлення (паперовий посібник)

Містить інформацію про налаштування принтера і встановлення програмного забезпечення.

❏ Посібник користувача (цифровий посібник)

Цей посібник. Цей посібник доступний у PDF- і веб-версіях. Надає загальну інформацію та інструкції про використання принтера, про мережеві налаштування у разі використання принтера через мережу, а також про вирішення проблем.

Отримати найновіші версії вказаних вище посібників можна кількома способами.

❏ Паперовий посібник

Перейдіть на веб-сайт служби підтримки Epson Європа за адресою [http://www.epson.eu/support,](http://www.epson.eu/support) або на веб-сайт світової служби підтримки Epson за посиланням <http://support.epson.net/>.

❏ Цифровий посібник

Для перегляду онлайн-посібника перейдіть на відповідний веб-сайт, введіть ім'я продукту, а потім відкрийте розділ **Підтримка**.

<http://epson.sn>

# **Пошук інформації**

У посібнику PDF можна шукати потрібну інформацію за ключовим словом або переходячи до певних розділів безпосередньо за допомогою закладок. У цьому розділі пояснюється, як використовувати посібник у форматі PDF, відкритий у програмі Adobe Acrobat Reader DC на комп'ютері.

#### **Пошук за ключовим словом**

Клацніть меню **Редагування** > **Розширений пошук**. Введіть ключове слово (текст), яке потрібно знайти, у вікні пошуку, а тоді натисніть кнопку **Пошук**. Знайдені варіанти відображаються у списку. Клацніть один з відображених варіантів, щоб перейти на цю сторінку.

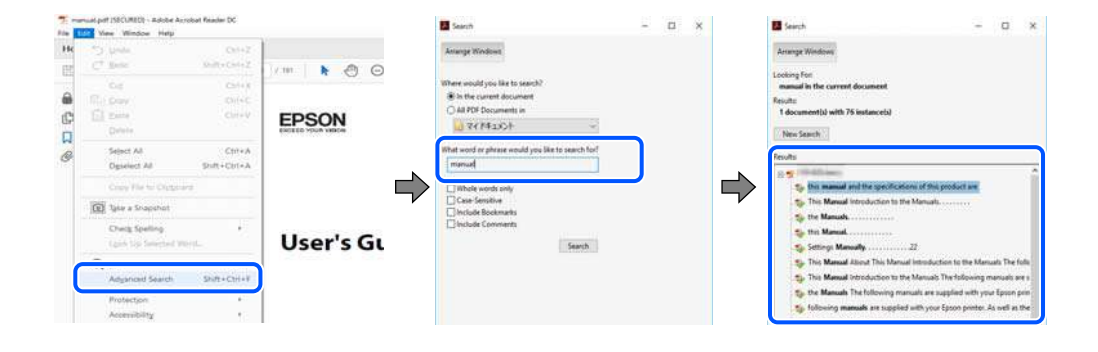

#### <span id="page-8-0"></span>**Перехід безпосередньо із закладок**

Клацніть назву, щоб перейти на потрібну сторінку. Клацніть «+» або «>» для перегляду назв підрозділів у цьому розділі. Щоб повернутися на попередню сторінку, виконайте зазначену нижче дію за допомогою клавіатури.

- ❏ Windows: утримуючи клавішу **Alt**, натисніть клавішу **←**.
- ❏ ОС Mac OS: утримуючи клавішу Command, натисніть клавішу **←**.

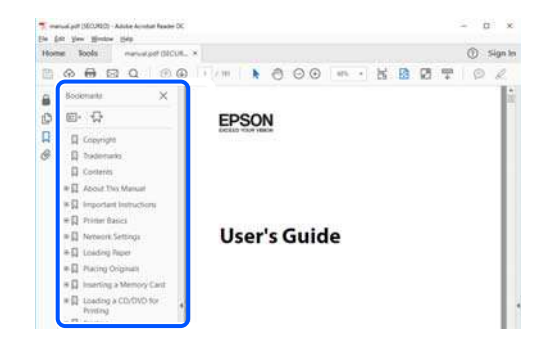

# **Друк лише необхідних сторінок**

Можна витягнути та надрукувати тільки необхідні сторінки. Клацніть пункт **Друк** у меню **Файл**, а тоді вкажіть сторінки, які необхідно надрукувати, в параметрі **Сторінки** на вкладці **Сторінки для друку**.

❏ Щоб указати серію сторінок, введіть дефіс між початковою та кінцевою сторінками.

Приклад: 20-25

❏ Щоб указати сторінки, яких немає в серії, відокремте сторінки комами.

Приклад: 5, 10, 15

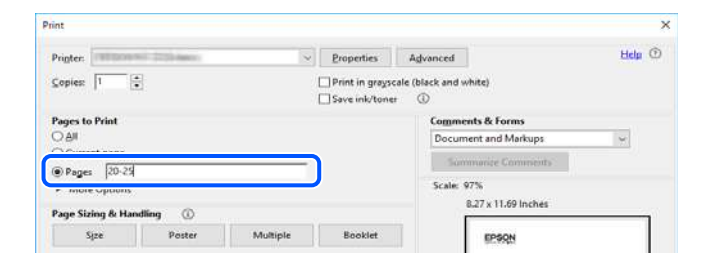

# **Про посібник з експлуатації**

У цьому розділі пояснюється значення позначень і символів, приміток щодо описів і довідкова інформація про операційні системи, що використовується у цьому посібнику.

#### **Знаки та символи**

!*Застереження.*

Інструкції, яких необхідно ретельно дотримуватися, щоб уникнути тілесних ушкоджень.

#### <span id="page-9-0"></span>c*Важливо*

Інструкції, яких треба дотримуватись, щоб уникнути пошкоджень устаткування.

#### Примітка.

--**--**--------------<br>У цьому документі наведена додаткова інформація та довідкові відомості.

#### **Пов'язані відомості**

& Посилання на відповідні розділи.

#### **Зауваження щодо знімків екрану або ілюстрацій**

- ❏ Знімки екранів драйвера принтера наведено з Windows 10 або macOS High Sierra. Зміст, що відображається на екранах, може різнитись в залежності від моделі та ситуації.
- ❏ Малюнки, використані в цьому посібнику, наведені тільки для прикладу. Хоча в залежності від моделі можуть спостерігатися певні відмінності, спосіб експлуатації буде той самий.
- ❏ Деякі пункти меню на РК-екрані відрізняються в залежності від моделі й налаштувань.
- ❏ QR-код можна зчитувати за допомогою спеціальної програми.
- ❏ Елементи налаштування на екрані Web Config залежать від моделі та середовища налаштування.

#### **Позначення операційної системи**

#### **Windows**

У цьому посібнику терміни «Windows 10», «Windows 8.1», «Windows 8», «Windows 7», «Windows Vista», «Windows XP», «Windows Server 2019», «Windows Server 2016», «Windows Server 2012 R2», «Windows Server 2012», «Windows Server 2008 R2», «Windows Server 2008», «Windows Server 2003 R2» і «Windows Server 2003» позначають наведені нижче операційні системи. Крім того термін «Windows» використовується для позначення всіх версій.

- ❏ Операційні система Microsoft® Windows® 10
- ❏ Операційні система Microsoft® Windows® 8.1
- ❏ Операційні система Microsoft® Windows® 8
- ❏ Операційні система Microsoft® Windows® 7
- ❏ Операційні система Microsoft® Windows Vista®
- ❏ Операційні система Microsoft® Windows® XP
- ❏ Операційні система Microsoft® Windows® XP Professional x64 Edition
- ❏ Операційні система Microsoft® Windows Server® 2019
- ❏ Операційні система Microsoft® Windows Server® 2016
- ❏ Операційні система Microsoft® Windows Server® 2012 R2
- ❏ Операційні система Microsoft® Windows Server® 2012
- ❏ Операційні система Microsoft® Windows Server® 2008 R2
- ❏ Операційні система Microsoft® Windows Server® 2008
- <span id="page-10-0"></span>❏ Операційні система Microsoft® Windows Server® 2003 R2
- ❏ Операційні система Microsoft® Windows Server® 2003

#### **Mac OS**

У цьому посібнику «Mac OS» значить Mac OS X v10.6.8 або новішої версії.

# **Торгові марки**

- ❏ EPSON® зареєстрований товарний знак, а EPSON EXCEED YOUR VISION або EXCEED YOUR VISION — товарні знаки корпорації Seiko Epson.
- ❏ Epson Scan 2 software is based in part on the work of the Independent JPEG Group.
- ❏ libtiff

Copyright © 1988-1997 Sam Leffler

Copyright © 1991-1997 Silicon Graphics, Inc.

Permission to use, copy, modify, distribute, and sell this software and its documentation for any purpose is hereby granted without fee, provided that (i) the above copyright notices and this permission notice appear in all copies of the software and related documentation, and (ii) the names of Sam Leffler and Silicon Graphics may not be used in any advertising or publicity relating to the software without the specific, prior written permission of Sam Leffler and Silicon Graphics.

THE SOFTWARE IS PROVIDED "AS-IS" AND WITHOUT WARRANTY OF ANY KIND, EXPRESS, IMPLIED OR OTHERWISE, INCLUDING WITHOUT LIMITATION, ANY WARRANTY OF MERCHANTABILITY OR FITNESS FOR A PARTICULAR PURPOSE.

IN NO EVENT SHALL SAM LEFFLER OR SILICON GRAPHICS BE LIABLE FOR ANY SPECIAL, INCIDENTAL, INDIRECT OR CONSEQUENTIAL DAMAGES OF ANY KIND, OR ANY DAMAGES WHATSOEVER RESULTING FROM LOSS OF USE, DATA OR PROFITS, WHETHER OR NOT ADVISED OF THE POSSIBILITY OF DAMAGE, AND ON ANY THEORY OF LIABILITY, ARISING OUT OF OR IN CONNECTION WITH THE USE OR PERFORMANCE OF THIS SOFTWARE.

- ❏ QR Code is a registered trademark of DENSO WAVE INCORPORATED in Japan and other countries.
- ❏ Microsoft®, Windows®, Windows Server®, and Windows Vista® are registered trademarks of Microsoft Corporation.
- ❏ Apple, Mac, macOS, OS X, Bonjour, ColorSync, Safari, AirPrint, iPad, iPhone, iPod touch, iTunes, and iBeacon are trademarks of Apple Inc., registered in the U.S. and other countries.
- ❏ Use of the Works with Apple badge means that an accessory has been designed to work specifically with the technology identified in the badge and has been certified by the developer to meet Apple performance standards.
- ❏ Chrome, Google Play, and Android are trademarks of Google LLC.
- ❏ Adobe, Acrobat, and Reader are either registered trademarks or trademarks of Adobe in the United States and/or other countries.
- ❏ Firefox is a trademark of the Mozilla Foundation in the U.S. and other countries.
- ❏ Mopria® and the Mopria® Logo are registered and/or unregistered trademarks and service marks of Mopria Alliance, Inc. in the United States and other countries. Unauthorized use is strictly prohibited.
- ❏ Загальне попередження: інші назви продуктів, використані тут, призначені лише для ідентифікації та можуть бути товарними знаками відповідних власників.Компанія Epson відмовляється від жодного та всіх прав на ці торгові марки.

# <span id="page-11-0"></span>**Авторські права**

Без попереднього письмового дозволу корпорації Seiko Epson жодну частину цього документа не можна відтворювати, зберігати в пошуковій системі або передавати в будь-якому вигляді й будь-якими засобами: електронними, механічними, фотографічними, шляхом відеозапису або іншим способом. Використання інформації, яка тут міститься, не пов'язане з жодними патентними зобов'язаннями. Крім того, не передбачається жодної відповідальності за шкоду, завдану в результаті використання цієї інформації. Інформація, що міститься в цьому документі, призначена виключно для використання з цим виробом Epson. Epson не несе відповідальності за будь-яке використання цієї інформації стосовно інших продуктів.

Ні корпорація Seiko Epson, ні її філіали не несуть відповідальності за шкоду, збитки, витрати або видатки покупця цього продукту або третіх сторін, завдані в результаті аварій, неправильного використання цього продукту або зловживання ним, його несанкціонованих модифікацій, виправлень або змін, або (за винятком США) недотримання інструкцій з експлуатації і технічного обслуговування, розроблених корпорацією Seiko Epson.

Ані корпорація Seiko Epson, ані її філіали не несуть відповідальності за будь-яку шкоду або проблеми, що виникнуть у результаті використання будь-яких параметрів або будь-яких витратних продуктів, відмінних від тих, які призначені корпорацією Seiko Epson як Original Epson Products оригінальні продукти Epson або продукти, затверджені корпорацією Epson.

Корпорація Seiko Epson не несе відповідальності за будь-які збитки в результаті електромагнітних втручань, які трапляються через використання будь-яких інтерфейсних кабелів, відмінних від тих, які призначені корпорацією Seiko Epson як продукти, затверджені корпорацією Epson.

© 2020 Seiko Epson Corporation

Зміст цієї інструкції та характеристики цього продукту можуть бути змінені без попереднього повідомлення.

# <span id="page-12-0"></span>**Важливі інструкції**

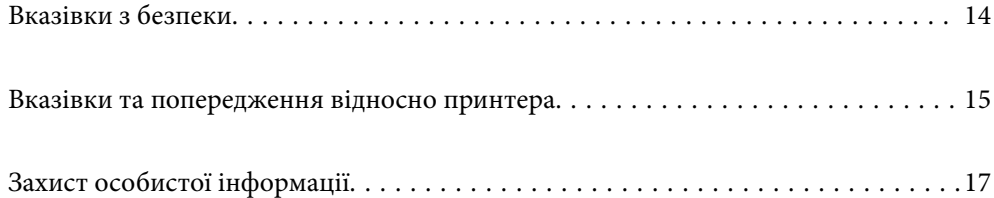

# <span id="page-13-0"></span>**Вказівки з безпеки**

Прочитайте й дотримуйтеся цих вказівок, щоб безпечно користуватися принтером. Збережіть цей посібник для довідки. Крім того, обов'язково дотримуйтеся всіх попереджень та вказівок, позначених на принтері.

❏ Деякі нанесені на принтер символи використовуються для безпеки та належного використання принтера. Значення символів див. на веб-сайті.

<http://support.epson.net/symbols>

- ❏ Необхідно використовувати шнур живлення, що постачається в комплекті з принтером, та не використовувати його для іншого обладнання. Використання інших шнурів з цим принтером або використання шнура живлення, що постачається в комплекті з цим принтером, для іншого обладнання може призвести до пожежі або ураження електричним струмом.
- ❏ Переконайтеся, що шнур живлення змінного струму відповідає місцевим стандартам безпеки.
- ❏ Ніколи самостійно на розбирайте, не вносьте жодних змін і не намагайтеся самостійно відремонтувати шнур живлення, штепсель, принтер, сканер або додаткові пристрої за винятком випадків, описаних у посібниках з експлуатації принтера.
- ❏ У разі виникнення описаних нижче проблем, відключіть прилад від електричної мережі та зверніться за допомогою до кваліфікованих спеціалістів:

Пошкодження шнура живлення або штепселя; потрапляння рідини у принтер; падіння принтеру або пошкодження корпусу; неналежна робота принтера або суттєва зміна його експлуатаційних характеристик. Не користуйтеся засобами керування, що не описані в інструкції з експлуатації.

- ❏ Принтер слід розташувати біля розетки, щоб його було легко відключити від електричної мережі.
- ❏ Не слід розміщувати або зберігати принтер надворі, поблизу бруду, пилу або води, біля джерел опалення, у місцях, що піддаються струсам або вібрації, а також у місцях з високою температурою або вологістю.
- ❏ Слід бути обережним, щоб не пролити рідину на принтер та не торкатись принтера мокрими руками.
- ❏ Принтер слід використовувати на відстані щонайменше 22 см від кардіостимуляторів. Радіохвилі, що випромінює принтер, можуть негативно впливати на роботу кардіостимуляторів.
- ❏ Зверніться до дилера, якщо РК-екран пошкоджено. Якщо розчин рідких кристалів потрапив на руки, слід ретельно вимити їх водою з милом. Якщо розчин рідких кристалів потрапив в очі, слід негайно промити їх водою. Якщо після ретельного промивання неприємні відчуття залишаються, або погіршився зір, слід негайно звернутись до лікаря.
- ❏ Під час грози не слід користуватись телефоном. Існує ризик ураження електричним струмом від удару блискавки.
- ❏ Не слід користуватись телефоном, щоб повідомити про витік газу в безпосередній близькості від місця витоку.

<span id="page-14-0"></span>❏ Принтер є важким приладом, тому, щоб його підняти та перенести, необхідно не менше двох осіб. Для того, щоб підняти принтер особи, які його піднімають, повинні прийняти відповідне положення, як показано на малюнку нижче.

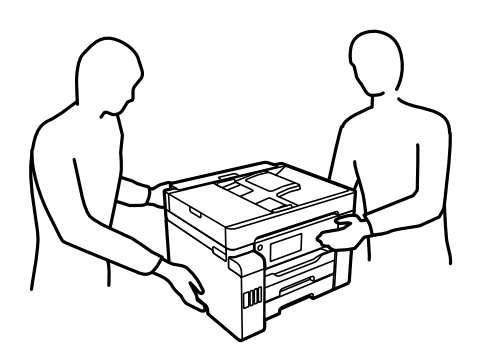

### **Інструкції з безпеки чорнила**

- ❏ Будьте обережні не торкайтеся чорнил під час роботи з чорнильними контейнерами, кришками від них, а також із чорнильними флаконами та кришками.
	- ❏ У разі потрапляння чорнила на шкіру ретельно змийте його водою з милом.
	- ❏ У разі потрапляння чорнила в очі негайно змийте його водою. Якщо після ретельного промивання залишаються неприємні відчуття або погіршується зір, негайно зверніться до лікаря.
	- ❏ Якщо чорнило потрапило до рота, негайно зверніться до лікаря.
- ❏ Не розбирайте контейнер відпрацьованого чорнила, оскільки воно може потрапити в очі або на шкіру.
- ❏ Не трясіть флаконом з чорнилами занадто сильно та не піддавайте його сильним ударам, оскільки це може стати причиною протікання.
- ❏ Зберігайте флакони з чорнилами та коробку для обслуговування в недоступному для дітей місці. Стежте, щоб діти не пили із флаконів із чорнилами.

# **Вказівки та попередження відносно принтера**

Щоб уникнути пошкоджень принтера та майна, слід уважно прочитати дані інструкції та дотримуватись їх. Дане керівництво слід зберігати для подальшого використання.

#### **Вказівки та попередження щодо налаштування принтера**

- ❏ Не перекривайте та не закривайте вентиляційні та інші отвори в принтері.
- ❏ Використовуйте джерело живлення лише того типу, що вказаний на маркуванні принтеру.
- ❏ Уникайте використання розеток тієї самої мережі, до якої підключено фотокопіювальні пристрої або кондиціонери, що постійно вмикаються та вимикаються.
- ❏ Слід уникати використання розеток, керованих настінними вимикачами або автоматичними таймерами.
- ❏ Слід тримати комп'ютерну систему на безпечній відстані від можливих джерел випромінювання електромагнітних полів, таких як динаміки або бази бездротових телефонів.
- <span id="page-15-0"></span>❏ Шнури живлення слід розташовувати так, щоб уникати їх стирання, порізів, зношування, стискання й утворення вузлів. Не слід ставити предмети на шнур живлення, згинати або наступати на нього. З особливою обережністю необхідно слідкувати за тим, щоб усі шнури живлення були прямими на кінцях і в точках входу в трансформатор та виходу з нього.
- ❏ Якщо для підключення принтеру використовується подовжувач, слід переконатись, що загальний номінальний струм пристроїв, увімкнутих у цей подовжувач, не перевищує номінальні характеристики подовжувача. Також слід переконатись, що загальний номінальний струм пристроїв, увімкнутих у розетку, не перевищує номінальні характеристики розетки.
- ❏ Якщо планується використовувати принтер у Німеччині, мережа живлення у приміщенні повинна бути захищена автоматичним вимикачем на 10 А або 16 А в якості запобіжного заходу на випадок короткого замикання або надмірного струму.
- ❏ Під час підключення принтеру до комп'ютера або іншого пристрою за допомогою кабелю, слід дотримуватись правильної орієнтації роз'ємів. Кожен роз'єм має лише одну правильну орієнтацію. Неправильне підключення роз'єму може призвести до пошкодження обох пристроїв, підключених до кабелю.
- ❏ Принтер слід встановлювати на рівну стійку поверхню, розміри якої перевищують габарити принтеру. Принтер не буде працювати нормально, якщо він встановлений на похилій поверхні.
- ❏ Слід забезпечити достатньо місця зверху над принтером, щоб кришка для документів повністю відкривалася.
- ❏ Перед принтером має бути достатньо місця, щоб аркуші могли вільно виходити після друку.
- ❏ Слід уникати місць зі швидкими змінами температури та вологості. Не слід піддавати принтер впливу прямого сонячного проміння, потужних джерел світла або тепла.

#### **Пов'язані відомості**

& [«Місце для встановлення та розташування» на сторінці 366](#page-365-0)

#### **Вказівки та застереження щодо використання принтера**

- ❏ Не слід встромляти сторонні предмети в отвори принтеру.
- ❏ Не слід встромляти руки всередину принтеру під час друкування.
- ❏ Не торкайтеся плаского білого кабелю та чорнильних трубок всередині принтера.
- ❏ Не слід застосовувати всередині принтеру або поряд із ним аерозолі, що містять легкозаймисті гази. Це може призвести до виникнення пожежі.
- ❏ Не переміщуйте друкувальну головку руками, якщо не маєте такої вказівки, оскільки так можна пошкодити принтер.
- ❏ Слід бути обережним, щоб не затиснути пальці, закриваючи блок сканера.
- ❏ Не слід тиснути надто сильно на скло сканера, коли розміщуєте оригінали документів.
- ❏ Обов'язково вимикайте принтер за допомогою кнопки P. Не витягайте штепсель шнура живлення принтера з розетки та не вимикайте живлення розетки доти, доки індикатори  $\mathsf{\Theta}$  не перестануть блимати.
- ❏ Якщо планується тривала перерва у використанні принтеру, слід відключити його шнур живлення від розетки електричної мережі.

## <span id="page-16-0"></span>**Вказівки та попередження щодо використання сенсорного екрану**

- ❏ РК-екран може містити кілька маленьких яскравих або темних точок, і через свої особливості він може мати неоднорідну яскравість. Це нормально, тому не варто вказувати, що він пошкоджений.
- ❏ Використовуйте тільки суху м'яку тканину для очищення. Не використовуйте рідкі або хімічні очисники.
- ❏ Зовнішня кришка сенсорного екрану може зламатись від важкого удару. Якщо скло трісне або розіб'ється, зверніться до вашого дилера. Не слід торкатись розбитого скла або намагатись його вийняти.
- ❏ Сенсорного екрану слід обережно торкатись пальцем. Не слід натискати надто сильно або натискати нігтями.
- ❏ Не використовуйте гострих предметів, таких як кулькова ручка чи гострі олівці, для виконання роботи.
- ❏ Конденсат, що збирається всередині сенсорного екрану через раптові зміни температури або вологи, може призвести до погіршення робочих характеристик.

### **Вказівки та попередження щодо використання принтеру з бездротовим з'єднанням**

- ❏ Радіохвилі принтера можуть негативно вплинути на роботу медичного електронного обладнання та викликати його несправність.У разі використання принтера в медичних закладах або поблизу медичного обладнання, дотримуйтеся вказівок кваліфікованих працівників медичного закладу, а також усіх застережень та вказівок на медичному обладнанні.
- ❏ Радіохвилі з цього принтера можуть негативно вплинути на роботу пристроїв автоматичного керування, наприклад на автоматичні двері чи аварійну пожежну систему, що може призвести до нещасних випадків через несправність їхньої роботи.У разі використання принтера поблизу пристроїв з автоматичним керуванням дотримуйтеся вказівок на цих пристроях.

## **Вказівки та попередження щодо транспортування або зберігання принтера**

- ❏ Під час зберігання або транспортування принтера не нахиляйте, не ставте вертикально та не перевертайте його, інакше чорнила можуть витекти з картриджів.
- ❏ Перед перевезенням принтера переконайтеся, що замок для транспортування переведено у заблоковане положення (Транспорт) і що друкувальна головка знаходиться в початковому положенні (на правому кінці).

# **Захист особистої інформації**

У випадку передачі принтера іншій особі або в разі його утилізації слід стерти всю особисту інформацію, що зберігається в пам'яті принтера, вибравши на панелі керування **Налаш.** > **Загальні налаштування** > **Сист. адміністрування** > **Віднов. налашт. за зам.** > **Оч. всі дані і нал.**. Крім того, обов'язково видаліть дані внутрішньої пам'яті принтера, вибравши на панелі керування **Налаш.** > **Загальні налаштування** > **Сист. адміністрування** > **Очист. дані внутр. пам.** > **Видаліть усі завдання з внутрішньої пам'яті**.

# <span id="page-17-0"></span>Назви деталей та їх функції

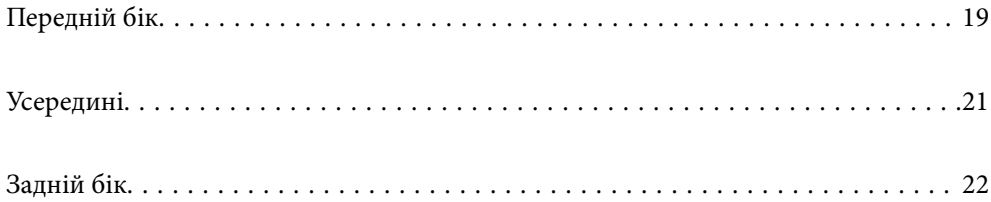

# <span id="page-18-0"></span>**Передній бік**

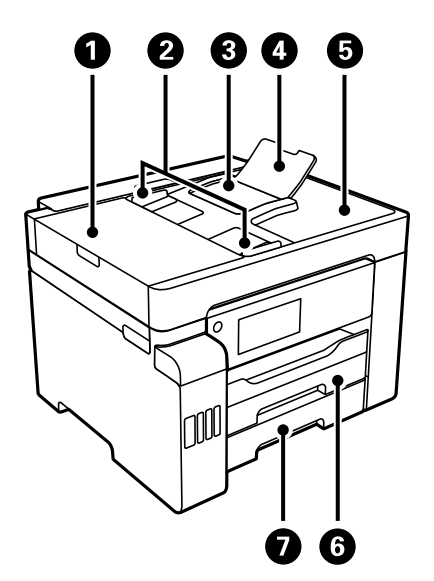

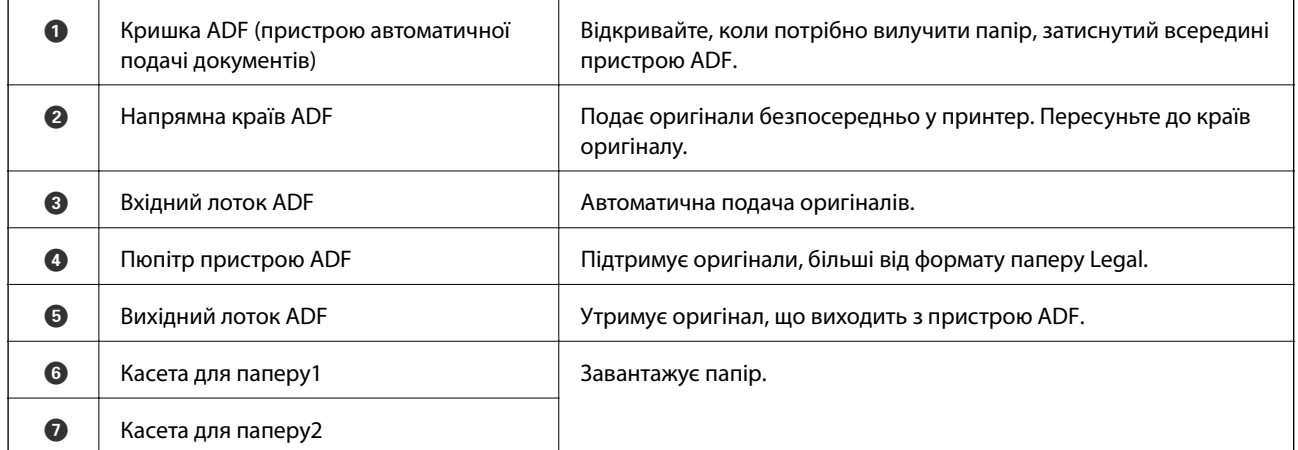

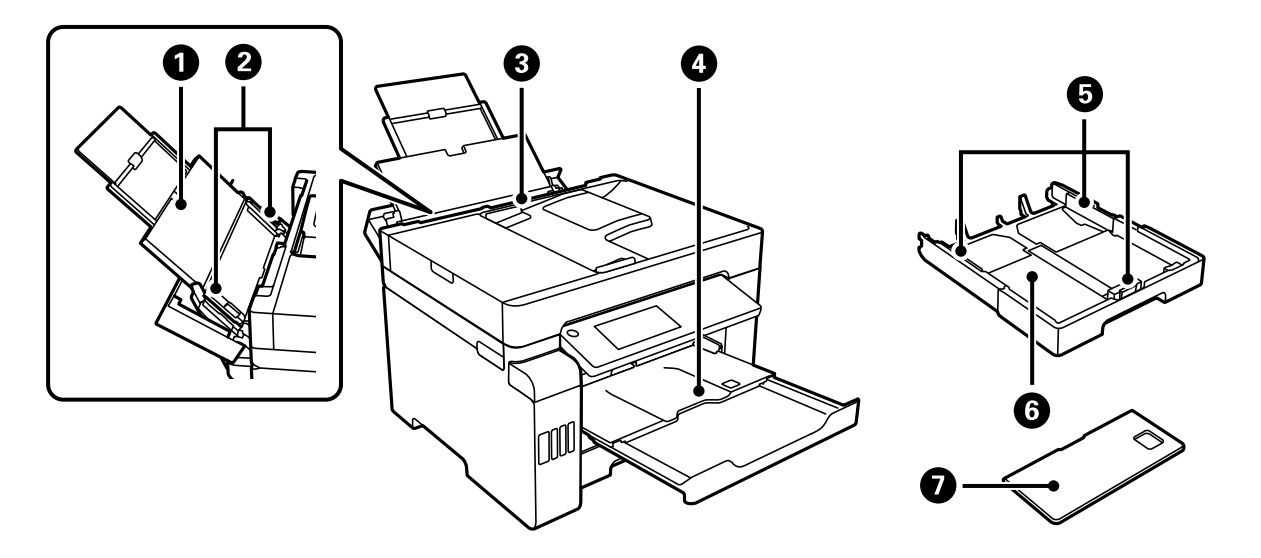

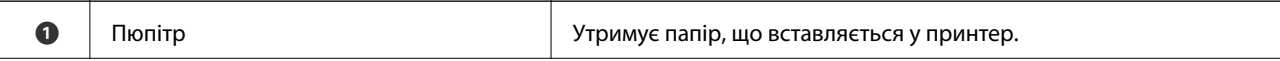

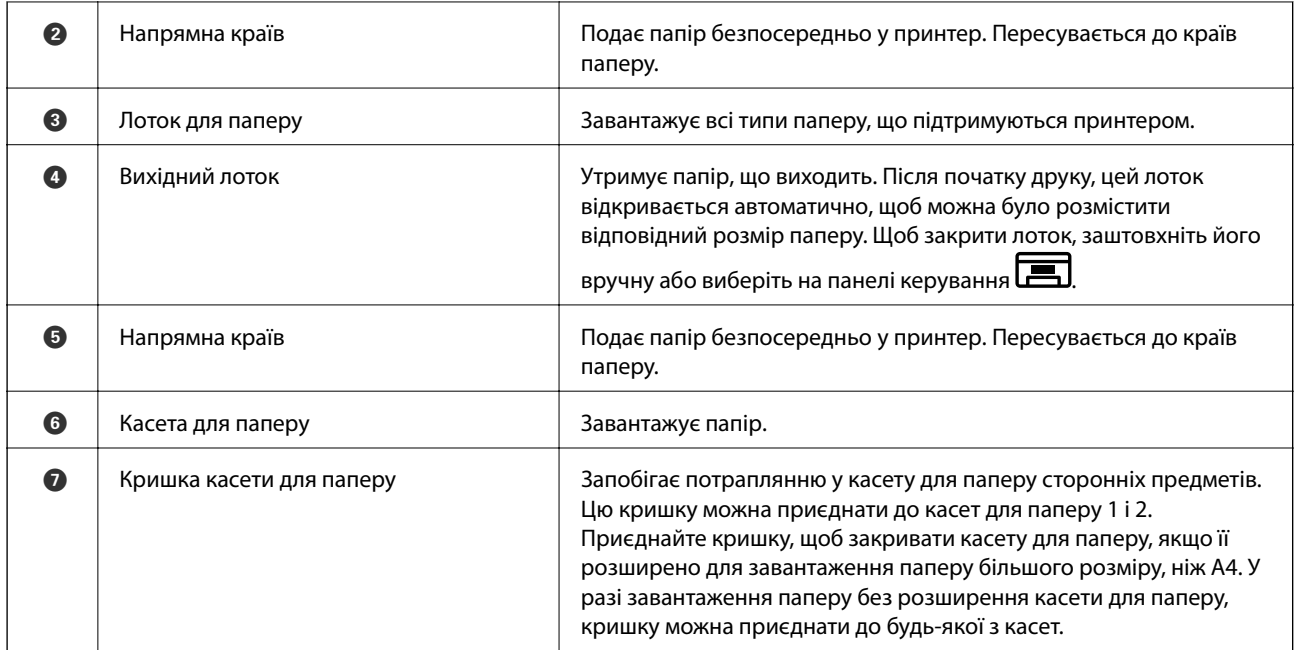

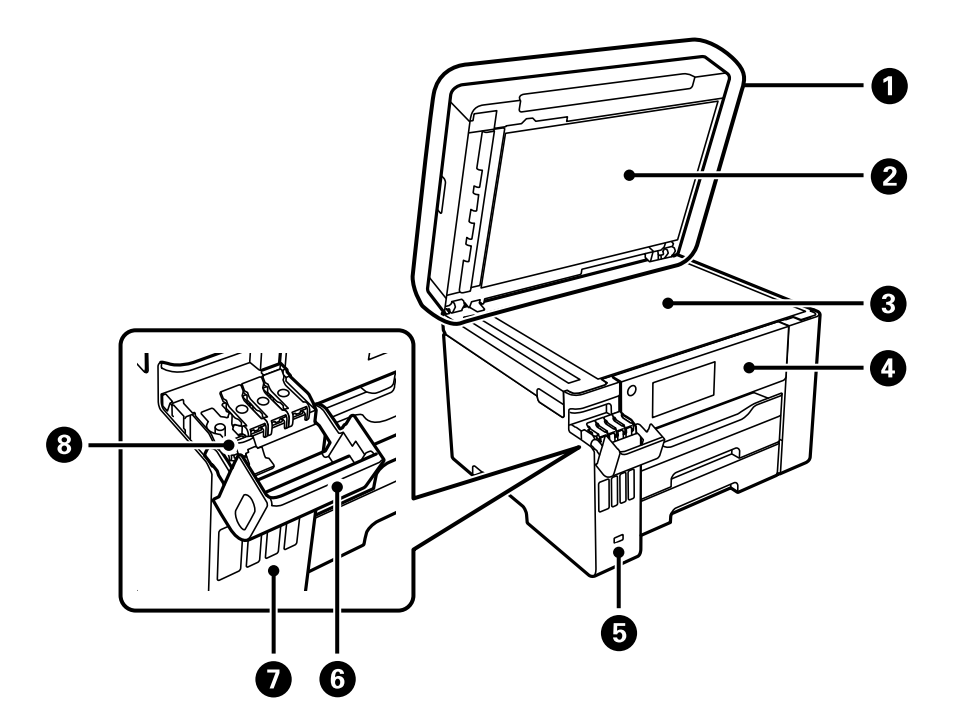

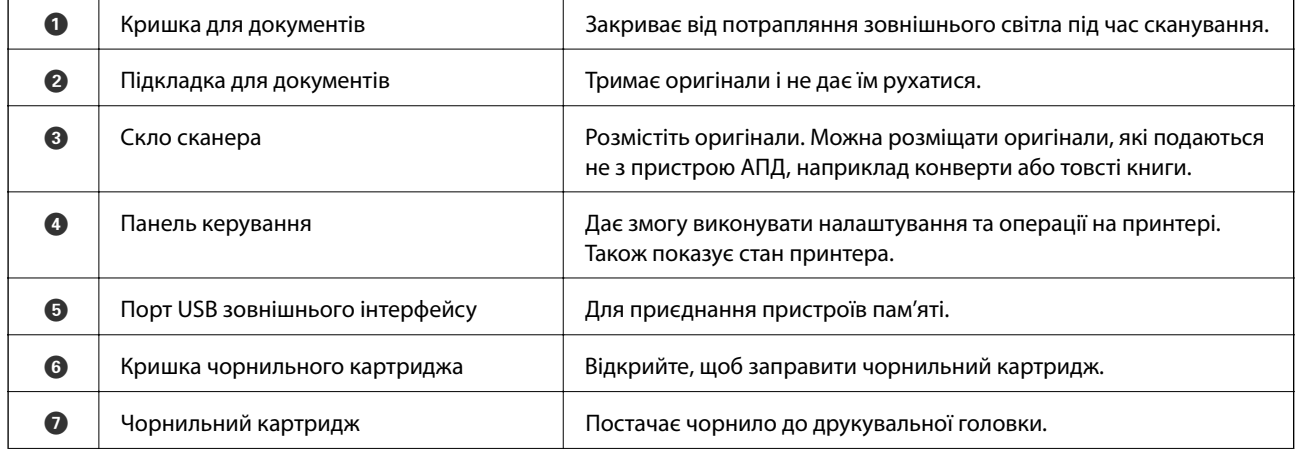

<span id="page-20-0"></span>

# **Усередині**

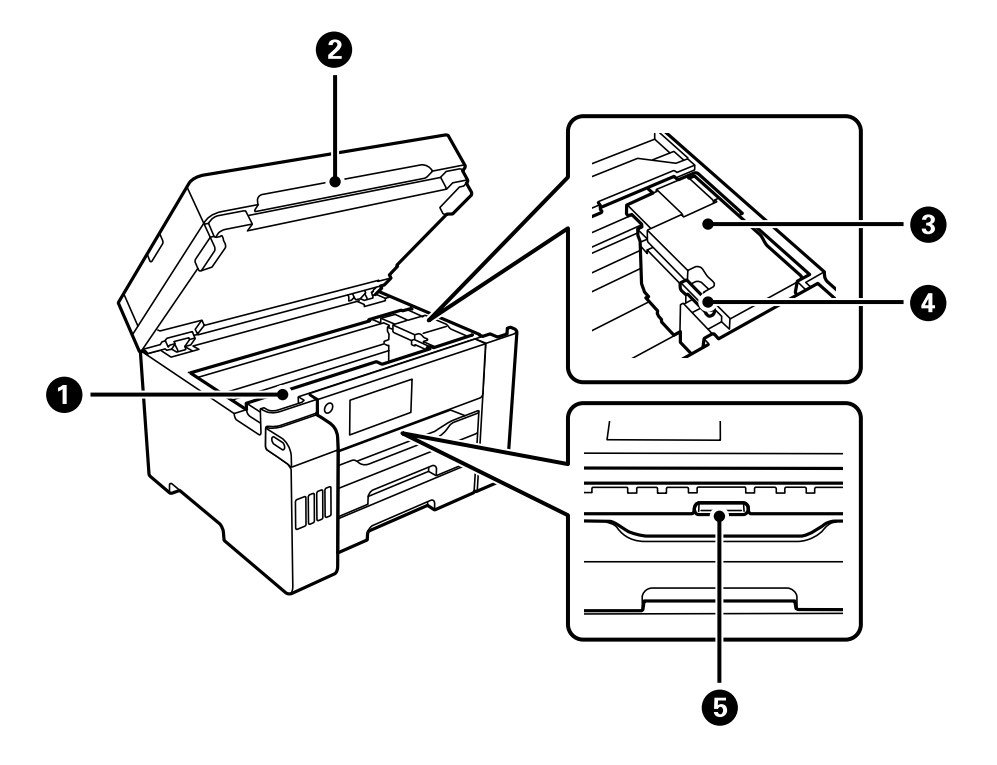

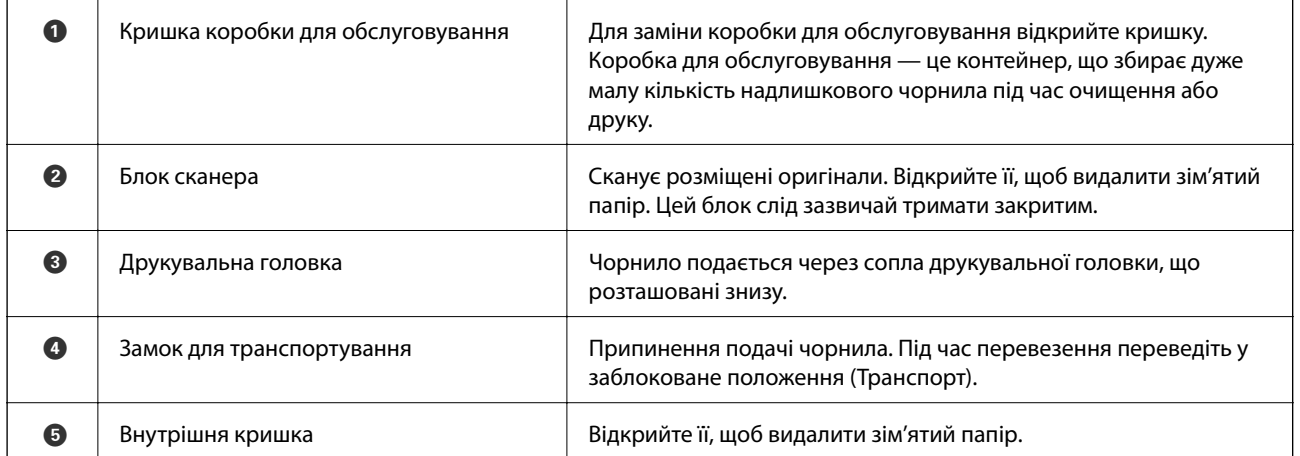

<span id="page-21-0"></span>**Задній бік**

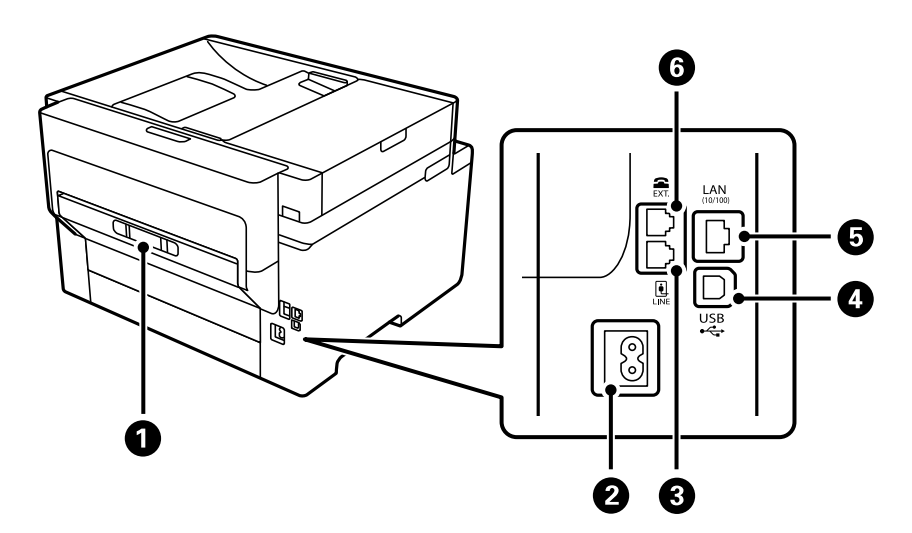

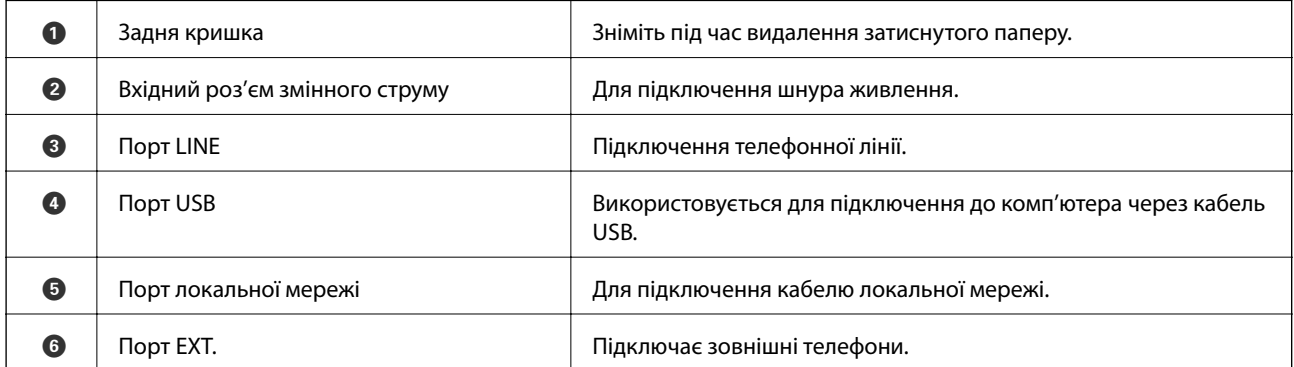

# <span id="page-22-0"></span>**Посібник до панелі керування**

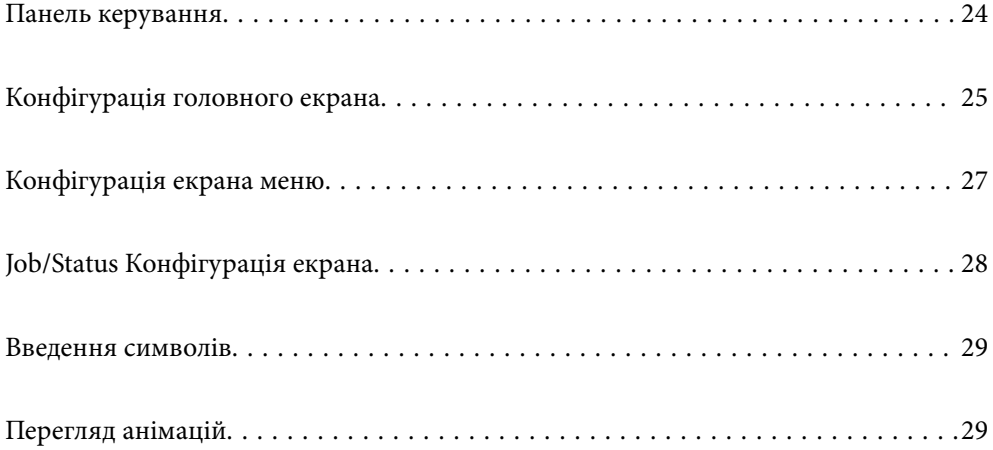

<span id="page-23-0"></span>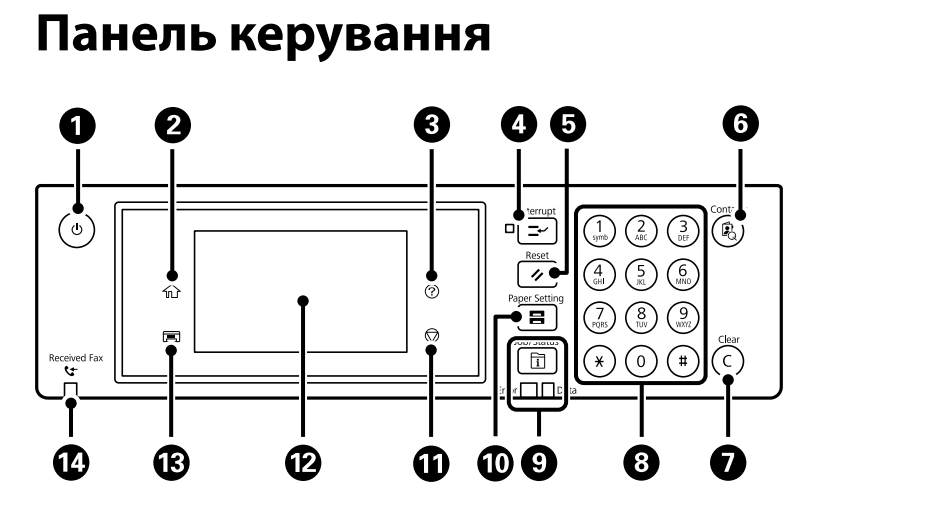

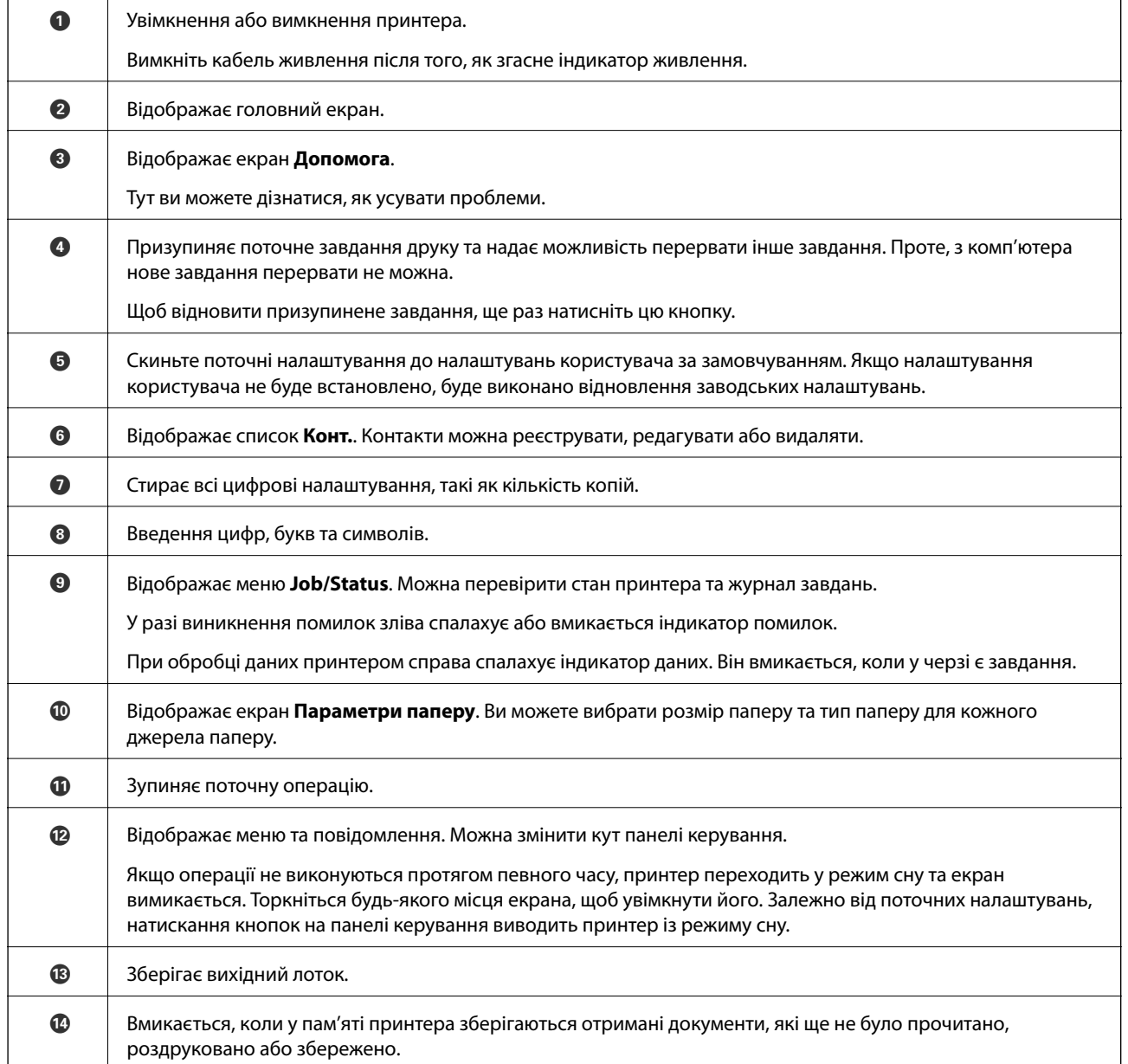

#### **24**

# <span id="page-24-0"></span>**Конфігурація головного екрана**

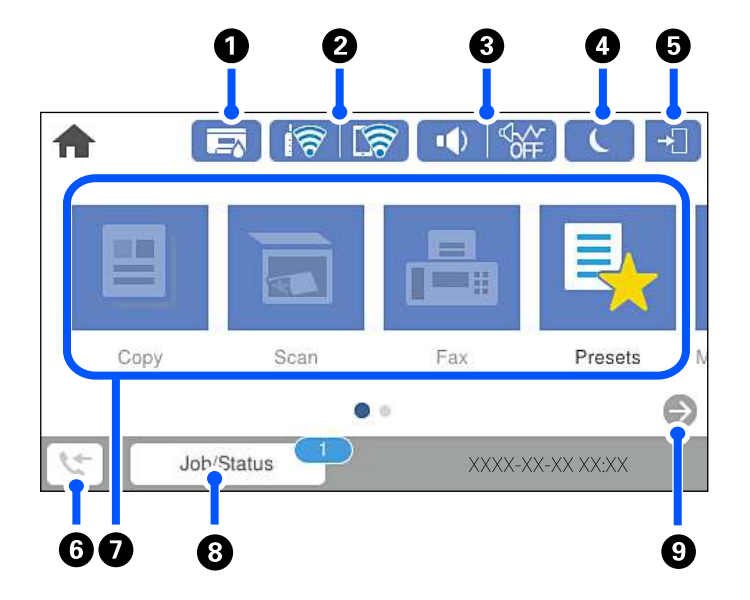

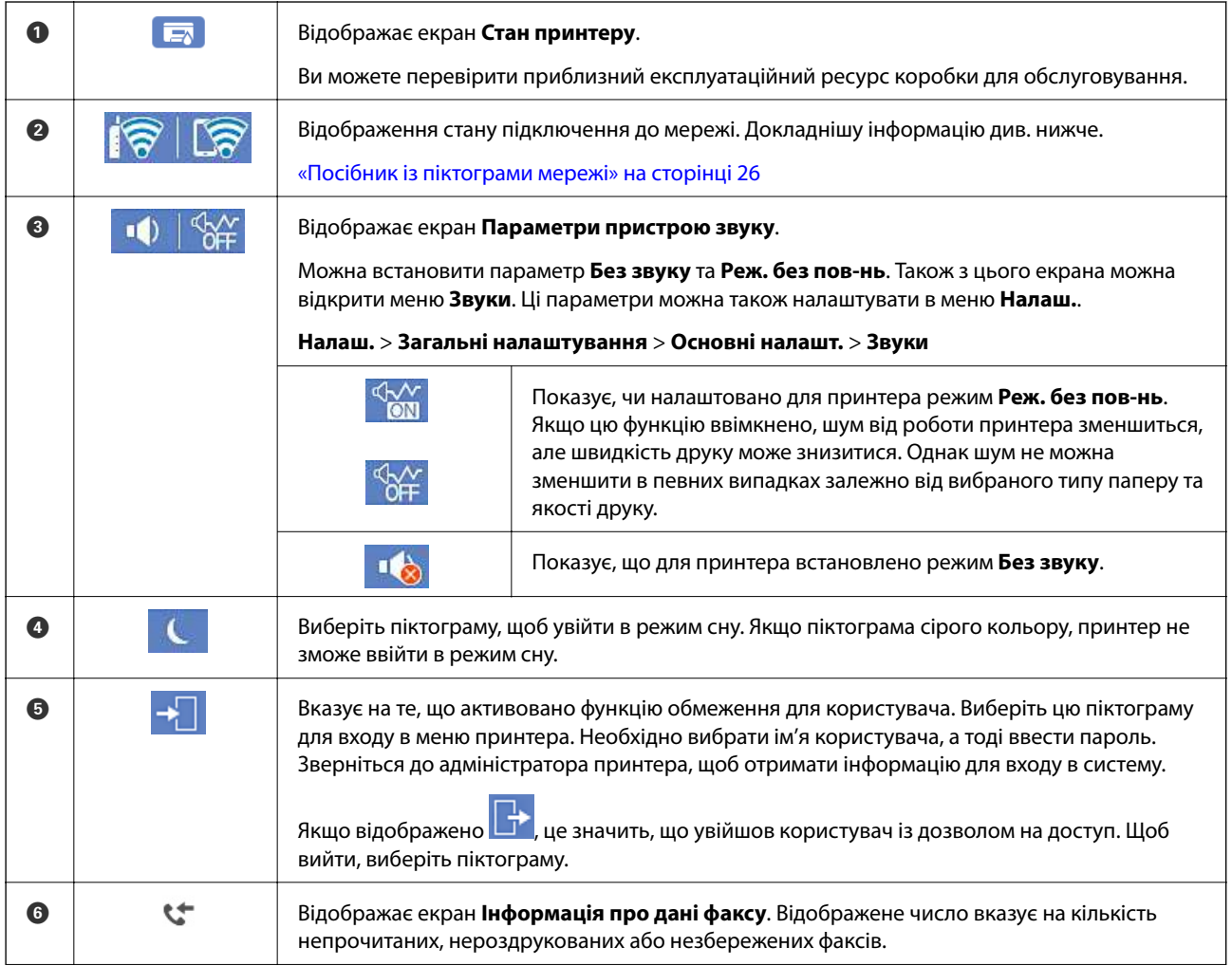

<span id="page-25-0"></span>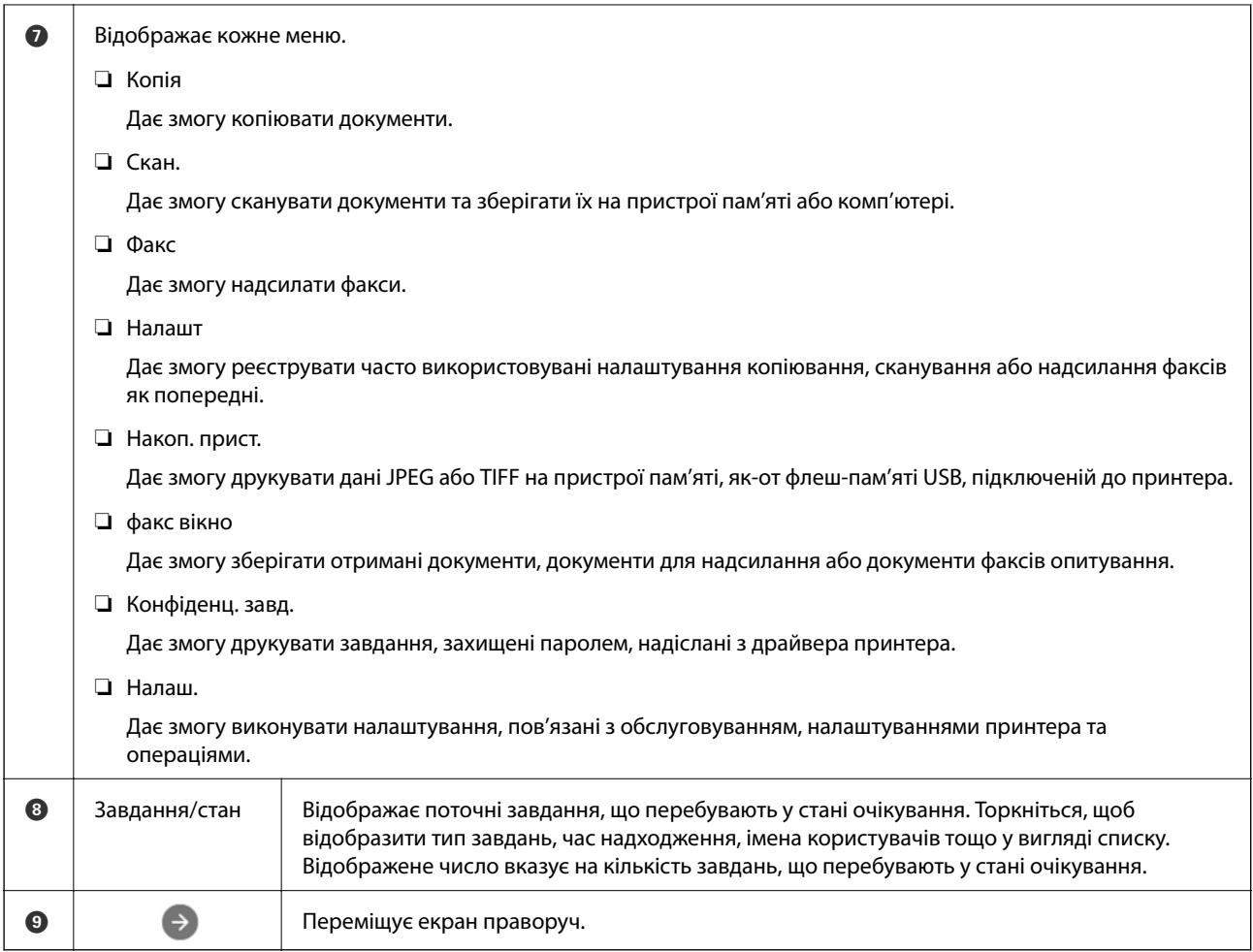

# **Посібник із піктограми мережі**

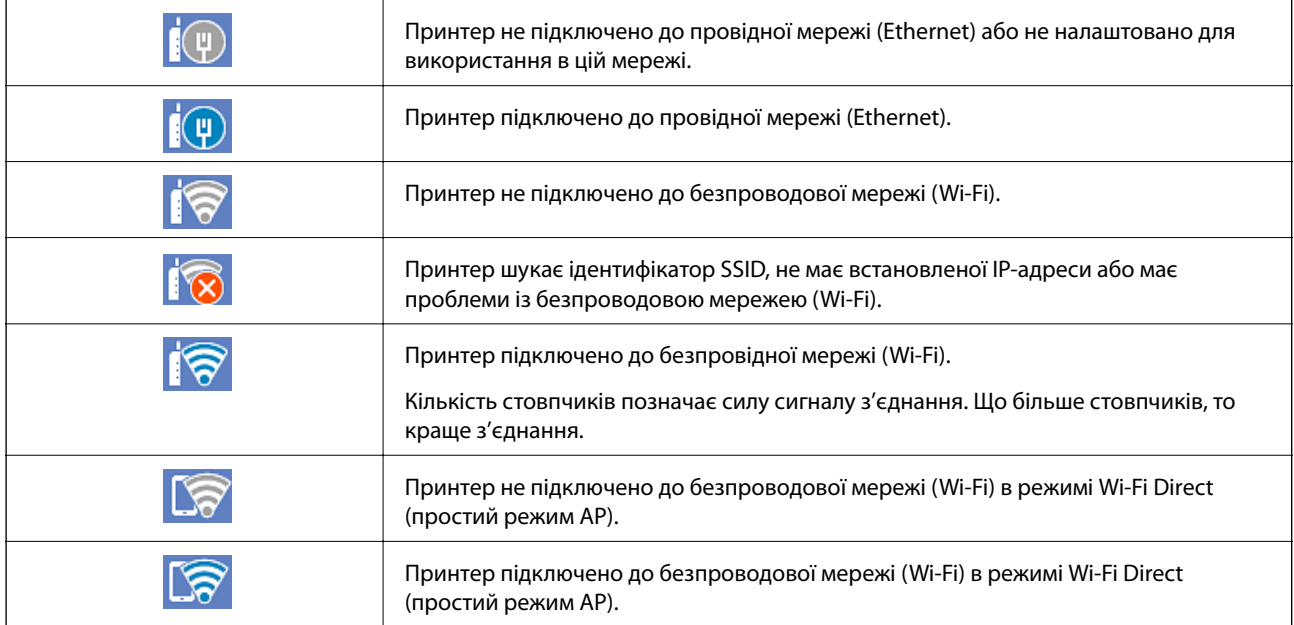

# <span id="page-26-0"></span>**Конфігурація екрана меню**

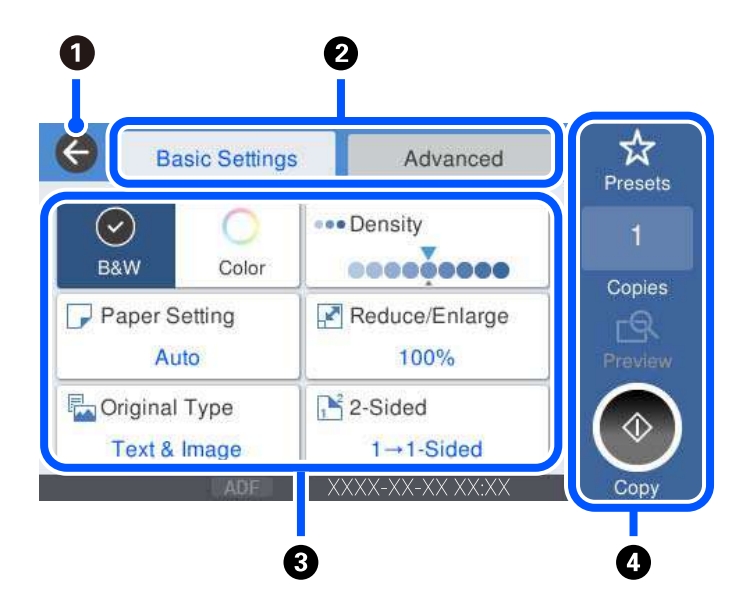

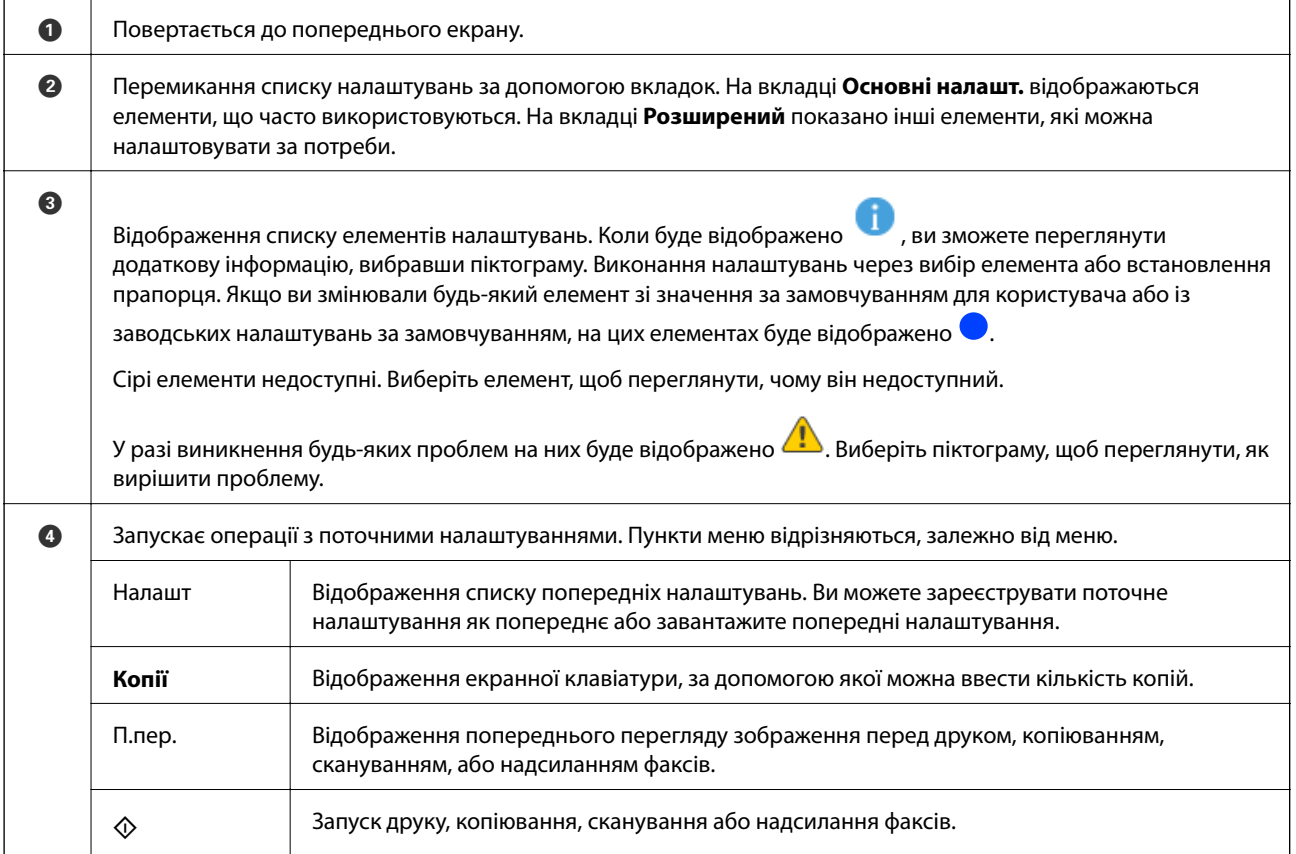

# <span id="page-27-0"></span>**Job/Status Конфігурація екрана**

Натисніть кнопку  $\overline{\mathbf{u}}$ , щоб відобразити меню Job/Status. Можна перевірити стан принтера або завдань.

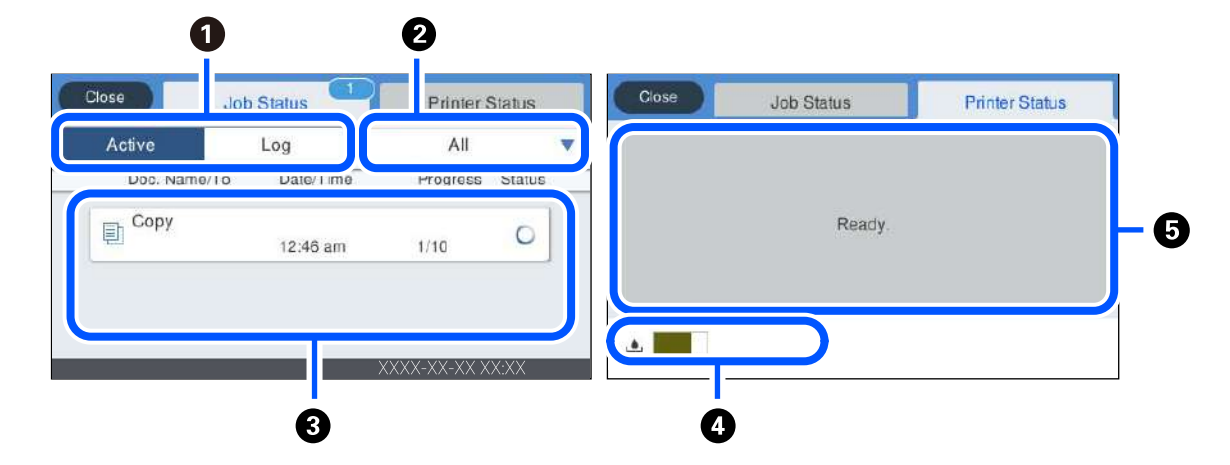

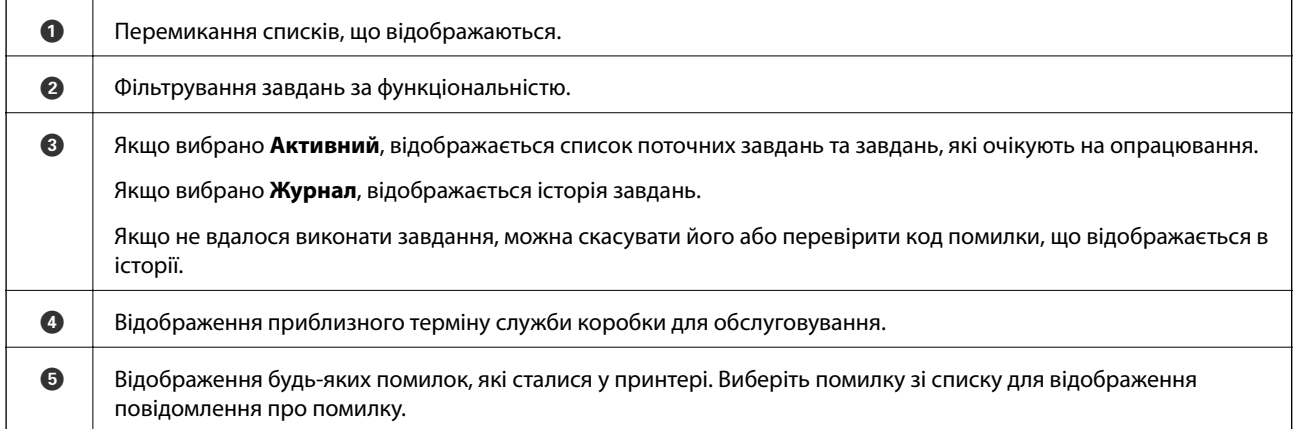

#### **Пов'язані відомості**

& [«У меню стану відображено код помилки» на сторінці 240](#page-239-0)

### **Резервування завдання**

Ви можете резервувати завдання під час копіювання або друку, якщо пристрій АПД або скло сканера не використовується.

Для резервування завдання не потрібно виконувати особливих дій. Якщо під час звичайної операції вибрати  $\lozenge$ , завдання буде запущено відразу після завершення поточного завдання.

Ви можете зарезервувати до 100 завдань наведених нижче типів, включно з поточним.

- ❏ Друк
- ❏ Копіювання
- ❏ Надсилання факсів

# <span id="page-28-0"></span>**Введення символів**

Під час виконання мережевих налаштувань тощо вводити символи можна за допомогою екранної клавіатури.

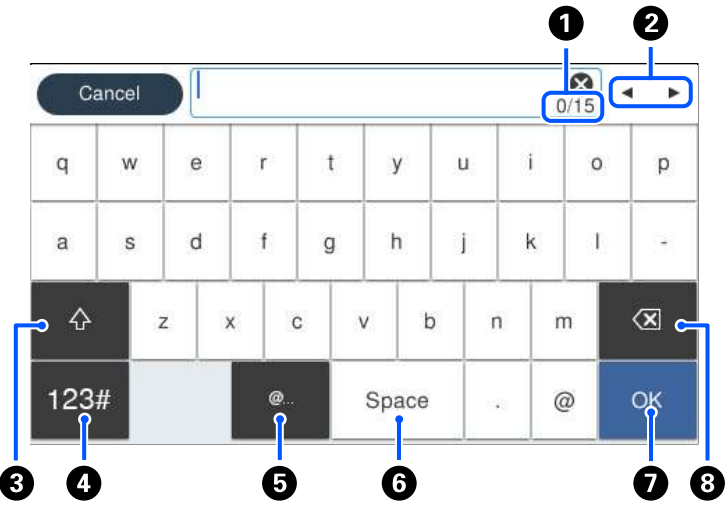

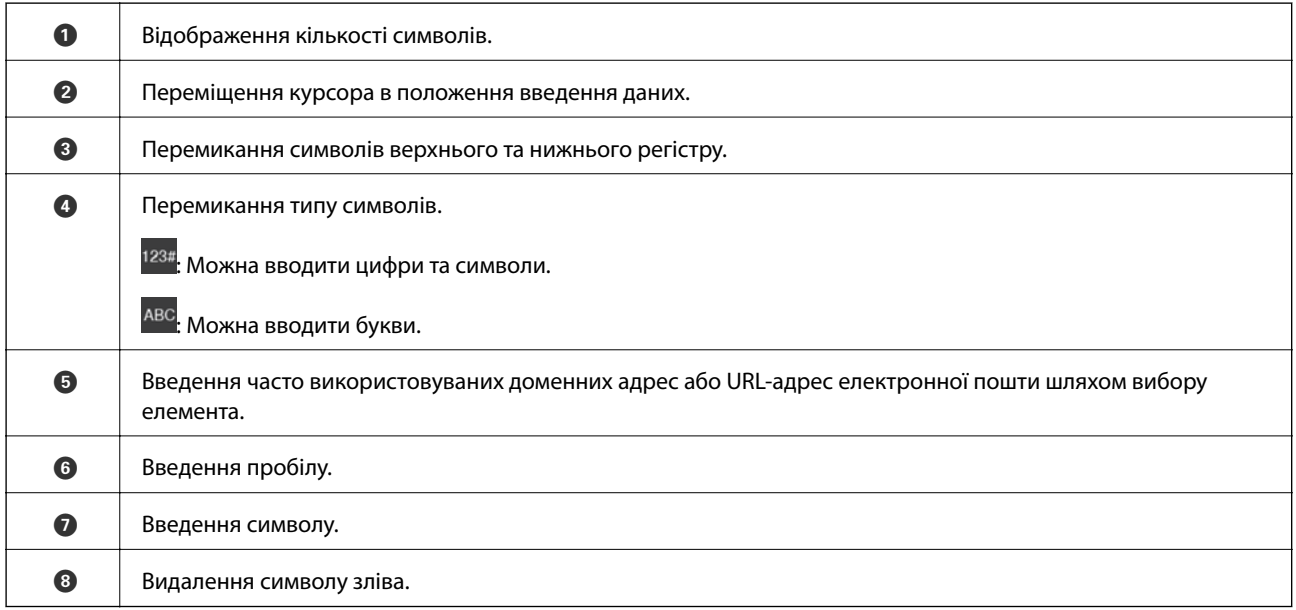

# **Перегляд анімацій**

На РК-екрані можна переглядати анімації з інструкціями з експлуатації, наприклад завантаження паперу або видалення зім'ятого паперу.

❏ Виберіть : Відображення екрана довідки. Виберіть розділ **Як** і виберіть елементи, які необхідно переглянути.

❏ Виберіть **Як** у нижній частині екрану операцій: Відображення контекстної анімації. Увага: анімація залежить від моделі принтера.

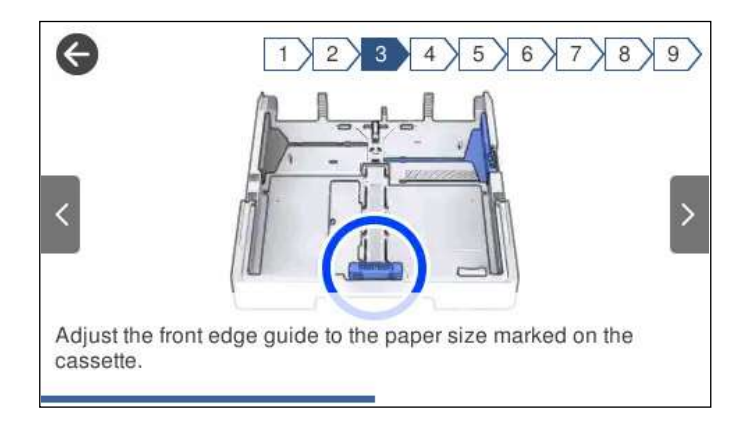

# <span id="page-30-0"></span>**Завантаження паперу**

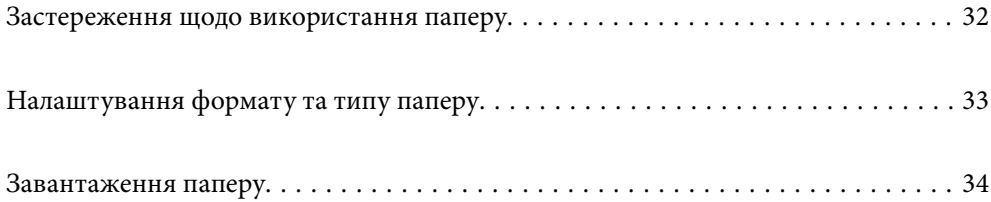

# <span id="page-31-0"></span>**Застереження щодо використання паперу**

- ❏ Прочитайте аркуші з інструкціями, що постачаються з папером.
- ❏ Щоб отримати роздруківки високої якості на оригінальному папері Epson папір слід використовувати в умовах середовища, вказаних на листках, що постачаються з папером.
- ❏ Розвійте, а тоді вирівняйте краї паперу,перш ніж завантажити. Не потрібно обмахувати чи скручувати фотопапір. Це може призвести до пошкодження лицьової сторони.

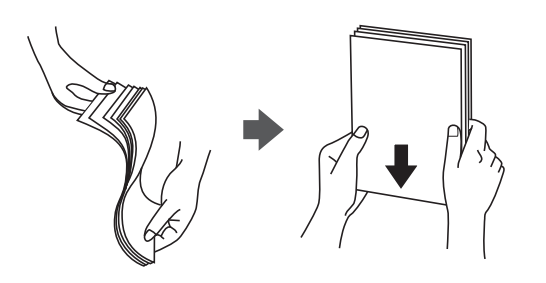

❏ Якщо папір закрутився, розпрямте його або злегка скрутіть у зворотному напрямку перш ніж завантажувати. Друк на закрученому папері може призвести до зминання паперу або змазування роздруківок.

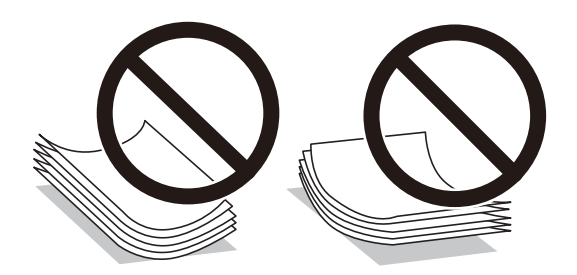

- ❏ Проблеми з подачею паперу можуть часто виникати в разі двостороннього друку під час друку з одного боку паперу, на якому вже є друк. Якщо зминання паперу й далі триває, зменште кількість аркушів щонайменше вдвічі або завантажуйте по одному аркушу паперу.
- ❏ Переконайтеся, що ви використовуєте папір із повздовжніми волокнами. Якщо ви не впевнені у тому, який тип паперу використовується, перевірте упаковку паперу або зв'яжіться із виробником для підтвердження характеристик паперу.
- ❏ Розвійте, а тоді вирівняйте краї конвертів, перш ніж завантажити. Коли пачка конвертів обвіється повітрям, натисніть на них, що випрямити перед завантаженням.

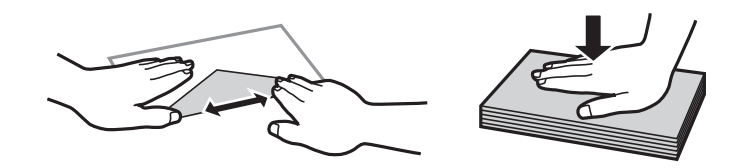

**Пов'язані відомості** & [«Недоступні типи паперу» на сторінці 320](#page-319-0)

# <span id="page-32-0"></span>**Налаштування формату та типу паперу**

Якщо зареєструвати формат і тип паперу на екрані, що відображається, коли ви вставляєте касету для паперу, принтер повідомить, якщо зареєстрована інформація відрізняється від налаштувань принтера. Таким чином вдасться уникнути марнування паперу та чорнила, якщо ви переконаєтеся, що не друкуєте на папері неправильного формату та неправильним кольором через використання налаштувань, що не відповідають типу паперу.

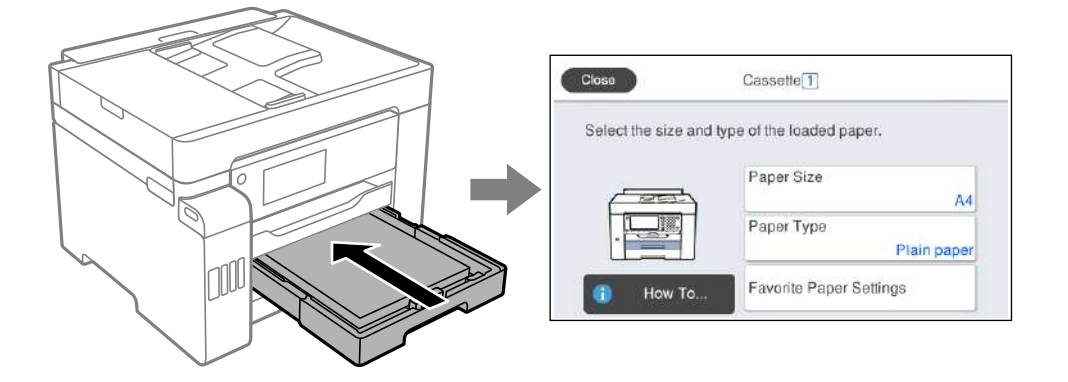

Якщо відображені формат і тип паперу відрізняються від завантаженого, виберіть цей елемент, щоб змінити його. Якщо налаштування відповідають завантаженому паперу, закрийте екран.

*Примітка.* Ви також можете відобразити екран налаштування розміру та типу паперу, натиснувши кнопку  $\blacksquare$  на панелі керування.

## **Перелік типів паперу**

Для отримання оптимальних результатів друку слід обрати такий тип паперу, що буде йому відповідати.

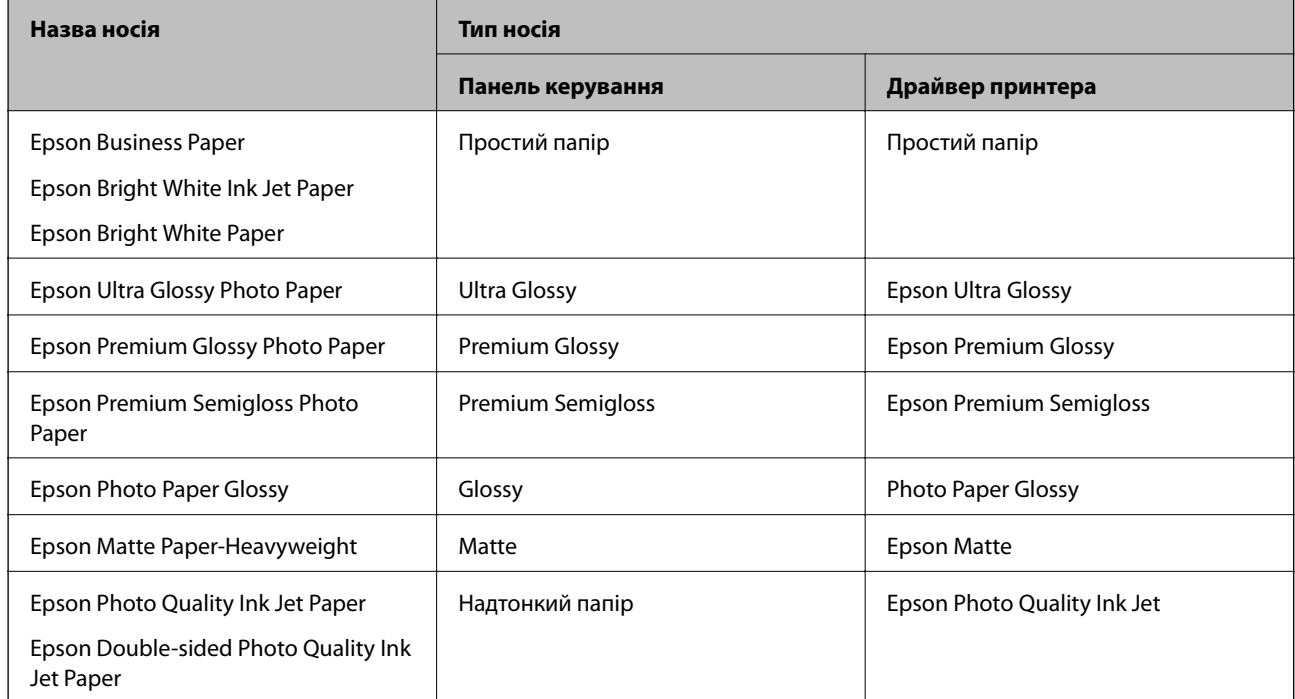

# <span id="page-33-0"></span>**Завантаження паперу**

Завантажувати папір або конверти можна, керуючись анімаціями, що відображаються на РК-екрані принтера.

Виберіть , після чого виберіть **Як** > **Завантажувати папір**. Виберіть тип паперу та джерело паперу, які потрібно використовувати, щоб відобразити анімації. Виберіть **Завершити**, щоб закрити екран анімацій.

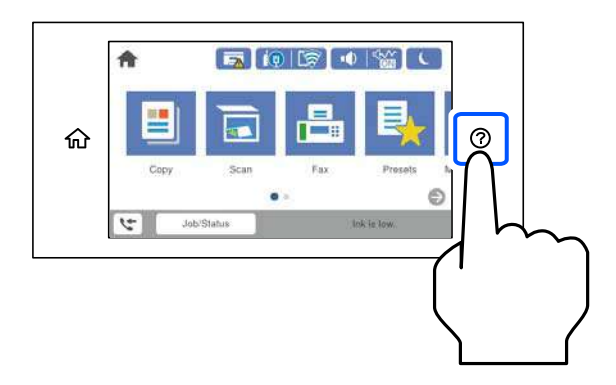

#### **Завантаження перфорованого паперу**

Завантажте один аркуш перфорованого паперу в лоток для паперу.

Розмір паперу: A3, B4, A4, B5, A5, A6, Letter, Legal

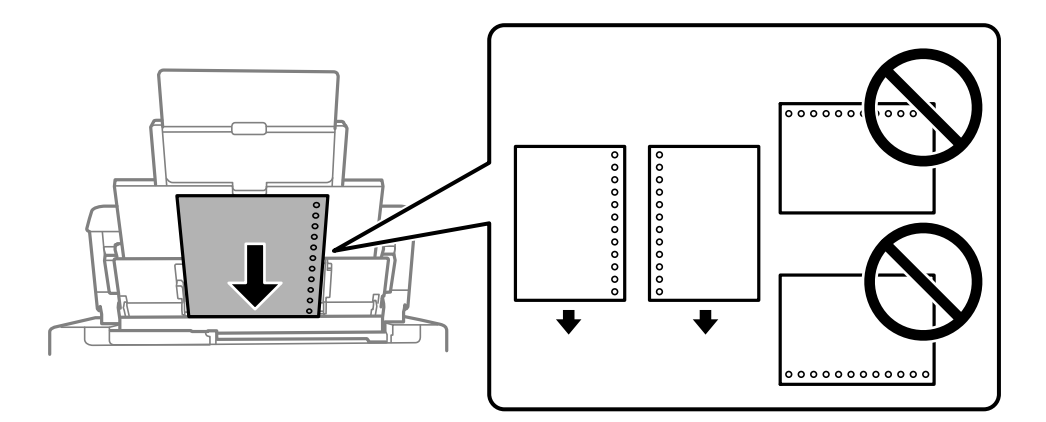

❏ Відрегулюйте позицію друку у вашому файлі з метою уникнення друку поверх отворів.

❏ Функція автоматичного двостороннього друку не доступна для попередньо перфорованого паперу.

#### <span id="page-34-0"></span>**Завантаження довгого паперу**

#### ❏ Лоток для паперу

Довгий папір слід завантажувати у лоток для паперу, закрутивши передній край паперу. Виберіть параметр розміру паперу **Визн. користув.**.

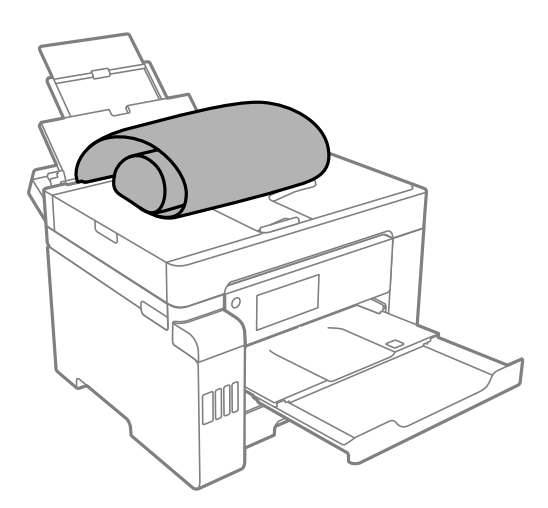

- ❏ Переконайтесь, що кінець паперу обрізаний перпендикулярно. Діагональний відріз може спричинити проблеми з подачею паперу.
- ❏ Довгий папір не можна вставляти у зовнішній лоток. Для уникнення падіння паперу на підлогу підготуйте коробку або інше.
- ❏ Не торкайтеся паперу в процесі друку. Це може пошкодити вам руку або погіршити якість друку.
- ❏ Касета для паперу

Щоб завантажити довгий папір, розсуньте касету для паперу. Виберіть параметр розміру паперу **Визн. користув.**.

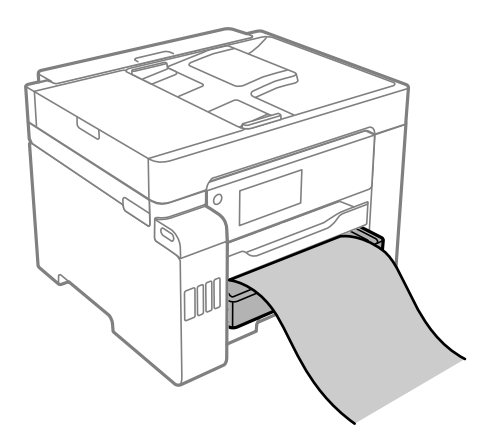

- ❏ Переконайтесь, що кінець паперу обрізаний перпендикулярно. Діагональний відріз може спричинити проблеми з подачею паперу.
- ❏ Не торкайтеся паперу в процесі друку. Це може пошкодити вам руку або погіршити якість друку.

# <span id="page-35-0"></span>**Розміщення оригіналів**

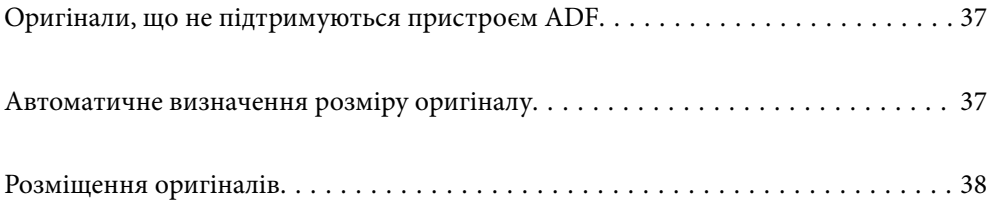
# <span id="page-36-0"></span>**Оригінали, що не підтримуються пристроєм ADF**

### c*Важливо*

Не розміщуйте у пристрої ADF фотографії або цінні оригінальні витвори мистецтва. Неправильне подавання може зім'яти або пошкодити оригінал. Натомість відскануйте ці документи на склі сканера.

Щоб запобігти зминанню паперу, уникайте використання вказаних нижче оригіналів у ADF. Використовуйте для цих типів скло сканера.

- ❏ Оригінали, які надірвані, складені, зім'яті, пошкоджені чи скручені
- ❏ Оригінали з отворами для зшивання
- ❏ Оригінали, що скріплені між собою стрічкою, скобами, скріпками тощо
- ❏ Оригінали, що містять етикетки чи наклейки
- ❏ Оригінали з нестандартним обтинанням або які не мають прямих кутів
- ❏ Зшиті оригінали
- ❏ Плівки для проектора, папір для термального нанесення зображень чи копіювальний папір

# **Автоматичне визначення розміру оригіналу**

У разі вибору значення **Автовизначення** для параметра паперу зазначені нижче типи розмірів паперу визначатимуться автоматично.

❏ Вертикальне розміщення: A4, 16K\*

Розмістіть оригінал довгим краєм до входу для подачі паперу пристрою АПД або до лівої сторони скло сканера.

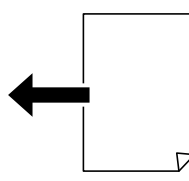

 $\Box$  Горизонтальне розміщення: А3, В4, А4, В5, А5, 8 $\text{K}^*$ , 16 $\text{K}^*$ 

Розмістіть оригінал коротким краєм до входу для подачі паперу пристрою АПД або до лівої сторони скло сканера.

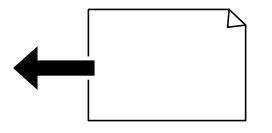

\*: Папір визначатиметься, якщо **Пріоритет іншого розміру** увімкнено. Проте, його може бути не визначено, залежно від функцій, які використовуються. Докладніше див. в розділі «Додаткова інформація».

<span id="page-37-0"></span>--**-**<br>Розміри зазначених нижче оригіналів можуть визначатися некоректно. Якщо розміри не визначені, установіть розмір вручну на панелі керування.

- ❏ Розірвані, складені, зім'яті або згорнені оригінали (якщо оригінал згорнений, розрівняйте його перед розміщенням)
- ❏ Оригінали з багатьма отворами для зшивання
- ❏ Плівки для проектора, прозорі або глянцеві оригінали

### **Пов'язані відомості**

& [«Опція автоматичного визначення розміру оригіналу:» на сторінці 333](#page-332-0)

# **Розміщення оригіналів**

Розмістіть оригінали на склі сканера пристрою АПД.

У пристрої АПД можна одночасно сканувати кілька двосторонніх оригіналів.

Щоб переглянути відео з розміщення оригіналів, виконайте нижчезазначені кроки.

Виберіть <sup>(?)</sup>, після чого виберіть Як > Помістіть оригінали. Виберіть спосіб розміщення оригіналів, який потрібно переглянути. Виберіть **Завершити**, щоб закрити екран анімації.

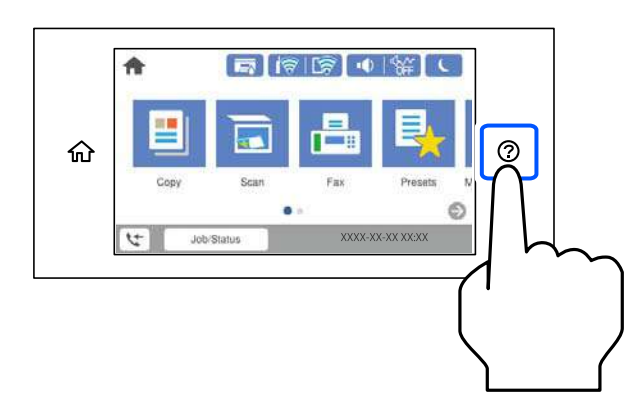

#### **У разі використання скла сканера**

#### !*Застереження.*

Слід бути обережним, щоб не затиснути пальці, відкриваючи або закриваючи кришку для документів. Це може призвести до травм.

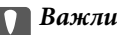

#### c*Важливо*

- ❏ У разі розміщення об'ємних оригіналів, таких як книги, уникайте потрапляння променів світла прямо на скло сканера.
- ❏ Не застосовуйте надмірну силу до скла сканера або кришки для документів. Це може пошкодити їх.

\_\_<br>□ Якщо на склі сканера є сміття або бруд, воно може входити в діапазон сканування, а тому зображення оригіналу може бути зміщено або зменшено. Приберіть сміття та бруд зі скла сканера перед скануванням.

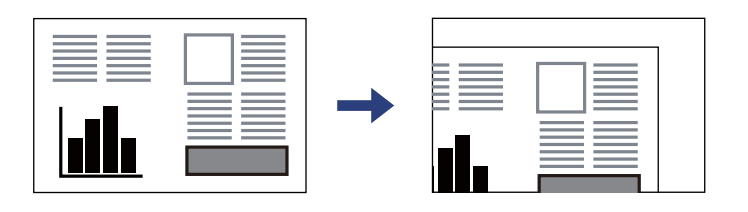

- ❏ У діапазоні 1,5 мм від кута скла сканера зображення не сканується.
- ❏ Якщо оригінали розміщені в пристрої ADF та на склі сканера, пріоритет надається документам у пристрої ADF.
- ❏ Деякі розміри автоматично визначити неможливо. У цьому випадку виберіть розмір оригіналів вручну.
- ❏ Якщо оригінали залишаться на склі сканера протягом деякого часу, вони можуть приклеїтися до поверхні скла.

#### **У разі використання пристрою ADF**

### c*Важливо*

❏ Не завантажуйте оригінали вище лінії, позначеної трикутником на бічній напрямній пристрою ADF.

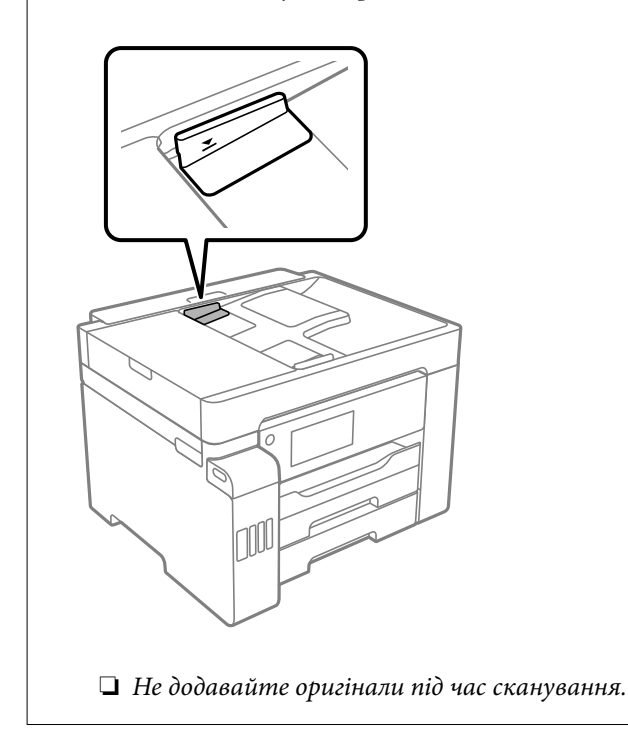

---<br>Деякі розміри автоматично визначити неможливо. У цьому випадку виберіть розмір оригіналів вручну.

- & [«Оригінали, що не підтримуються пристроєм ADF» на сторінці 37](#page-36-0)
- & [«Автоматичне визначення розміру оригіналу» на сторінці 37](#page-36-0)
- & [«Технічні характеристики сканера» на сторінці 358](#page-357-0)

 $\blacktriangleright$  [«Характеристики пристрою АПД» на сторінці 358](#page-357-0)

# <span id="page-40-0"></span>**Встановлення та видалення картки пам'яті**

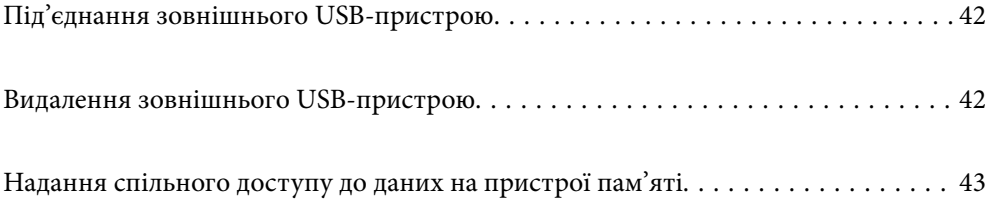

# <span id="page-41-0"></span>**Під'єднання зовнішнього USB-пристрою**

Вставте зовнішній USB-пристрій у порт зовнішнього інтерфейсу пристрою USB.

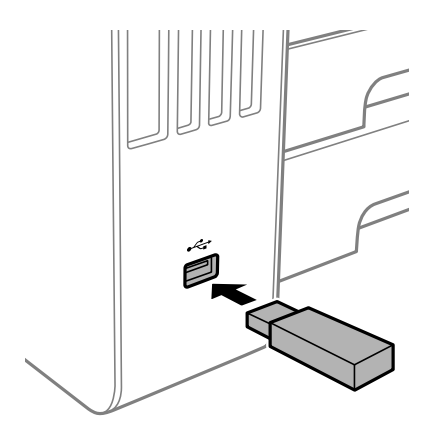

### **Пов'язані відомості**

& [«Технічні характеристики пристроїв пам'яті» на сторінці 363](#page-362-0)

# **Видалення зовнішнього USB-пристрою**

Вийміть зовнішній USB-пристрою.

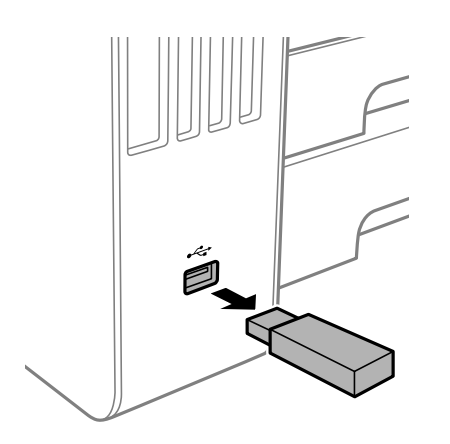

### c*Важливо*

Якщо видалити зовнішній USB-пристрій під час роботи принтера, дані на зовнішньому USB-пристрої може бути втрачено.

# <span id="page-42-0"></span>**Надання спільного доступу до даних на пристрої пам'яті**

З комп'ютера можна записувати або зчитувати дані на пристрої пам'яті, наприклад, USB-носії, підключеному до принтера.

### **P** Важливо

У разі надання спільного доступу до пристрою пам'яті, вставленого в принтер між комп'ютерами, підключеними через USB та по мережі, дозвіл на запис надаватиметься лише комп'ютерам, підключеним відповідним способом, вибраним на принтері. Щоб записувати на пристрій пам'яті, введіть *Налаш.* > *Загальні налаштування* > *Налаштування принтера* > *Інтерф. накоп. прист.*<sup>&</sup>gt; *Спіл. користув. файлами* на панелі керування, після чого виберіть спосіб підключення.

--**-**-<br>Якщо підключено об'ємний пристрій пам'яті, наприклад, жорсткий диск об'ємом 2 Тб, то потрібно буде трохи часу, щоб розпізнати дані з комп'ютера.

### **Windows**

Виберіть пристрій пам'яті в меню **Комп'ютер** або **Мій комп'ютер**. Відобразяться дані, що містяться на пристрої пам'яті.

--**-**<br>Якщо принтер підключено до мережі без диска з програмним забезпеченням або програми Web Installer, позначте порт USB зовнішнього інтерфейсу як мережевий диск. Відкрийте *Запуск* і введіть ім'я принтера \\XXXXX або IP-адресу принтера \\XXX.XXX.XXX.XXX у полі *Відкрити:*. Щоб призначити мережу, натисніть правою кнопкою миші значок, який відображається. У меню *Комп'ютер* або *Мій комп'ютер* з'явиться мережевий диск.

### **Mac OS**

Виберіть відповідний значок пристрою. Відобразяться дані із зовнішнього накопичувача.

- \_\_<br>□ Щоб видалити пристрій пам'яті, перетягніть піктограму пристрою в кошик. Інакше дані на пристрої зі спільним доступом можуть відображатися неправильно, якщо вставити інший пристрій пам'яті.
- ❏ Щоб відкрити зовнішній накопичувач через мережу, виберіть у меню на робочому столі *Перейти*<sup>&</sup>gt; *Підключитися до сервера*. Уведіть ім'я принтера cifs://XXXXX або smb://XXXXX (де «XXXXX» — це ім'я принтера) у поле *Адреса сервера*, а тоді натисніть *Підключення*.

### **Пов'язані відомості**

& [«Технічні характеристики пристроїв пам'яті» на сторінці 363](#page-362-0)

# <span id="page-43-0"></span>**Друкування**

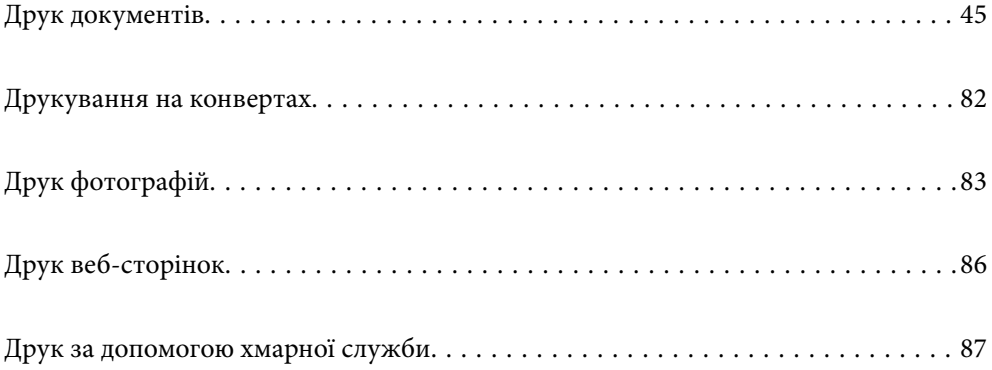

# <span id="page-44-0"></span>**Друк документів**

# **Друк із комп'ютера — Windows**

Якщо ви не можете змінити певні налаштування драйвера принтера, то це означає, що доступ до них міг бути обмежений адміністратором. Зверніться до адміністратора принтера за допомогою.

### **Друк за допомогою легких налаштувань**

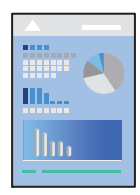

т<br>Дії можуть відрізнятися в залежності від програми. Докладнішу інформацію див. в електронній довідці програми.

1. Завантажте папір у принтер.

[«Завантаження паперу» на сторінці 34](#page-33-0)

- 2. Відкрийте файл, який потрібно надрукувати.
- 3. Виберіть **Друк** або **Параметри друку** з меню **Файл**.
- 4. Виберіть свій принтер.
- 5. Виберіть **Обране** або **Властивості**, щоб отримати доступ до вікна драйвера принтера.

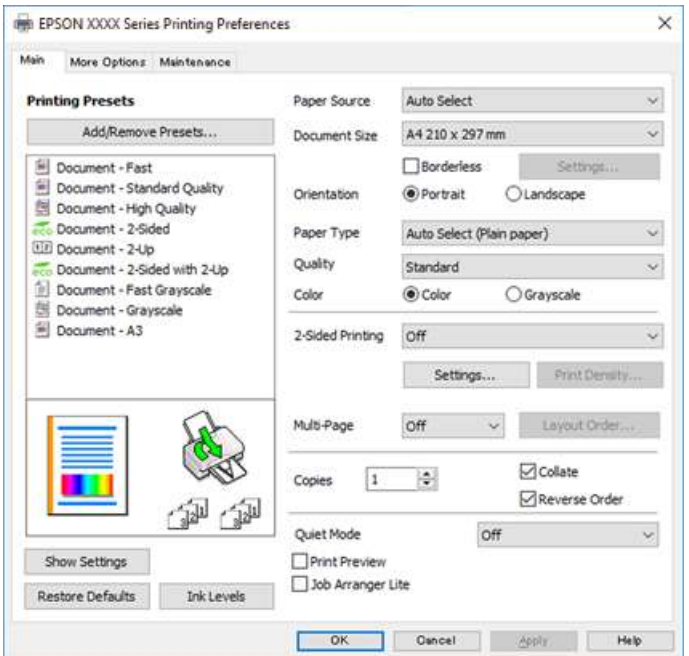

<span id="page-45-0"></span>6. Змініть налаштування відповідно до потреби.

Для детальнішої інформації див. опції меню для драйвера принтера.

- \_\_<br>□ Для докладнішої інформації щодо елементів налаштувань можна переглянути електронну довідку. Якщо клацнути правою кнопкою миші елемент, відобразиться *Довідка*.
- ❏ Вибравши *Перегляд*, ви зможете переглянути документ перед друком.
- 7. Клацніть **OK**, щоб закрити вікно драйвера принтера.

### 8. Клацніть **Друк**.

- \_**\_\_\_**<br>∩ Коли вибрати **Перегляд**, відображається вікно попереднього перегляду. Щоб змінити налаштування,<br>матисніть Скасувати, а тоді повторіть процедуючіг кроку 2 натисніть *Скасувати*, а тоді повторіть процедуру із кроку 2.
- ❏ Якщо друк потрібно скасувати, клацніть на комп'ютері правою кнопкою миші свій принтер у меню *Пристрої та принтери*, *Принтер* або *Принтери і факси*. Клацніть *Перегляд поточного друку*, клацніть правою кнопкою миші завдання друку, яке потрібно скасувати, а тоді виберіть *Скасувати*. Однак не можна скасувати завдання друку з комп'ютера після того, як його було повністю надіслано на принтер. У такому разі завдання на друк можна скасувати на панелі керування принтера.

#### **Пов'язані відомості**

- & [«Доступний папір та ресурс завантаження» на сторінці 315](#page-314-0)
- & [«Перелік типів паперу» на сторінці 33](#page-32-0)
- & «Опції меню для драйвера принтера» на сторінці 46

### *Опції меню для драйвера принтера*

Відкрийте вікно друку у програмі, виберіть принтер, а тоді відкрийте вікно драйвера принтера.

--**--**-------------<br>Меню відрізняються залежно від вибраного параметра.

#### **Вкладка Головне**

#### Попередні настройки друку:

Додати/Видалити попередні настройки:

Можна додати або видалити власні попередні налаштування, які вносилися для параметрів друку, що часто використовувалися. Виберіть зі списку попереднє налаштування для використання.

#### Джерело паперу:

Виберіть джерело подачі паперу. Виберіть **Автовибір**, щоб джерело подачі паперу, вибраного в налаштуваннях друку на принтері, вибиралось автоматично.

#### Розмір документа:

Виберіть розмір паперу, на якому потрібно друкувати. Якщо вибрати **Визначений користувачем**, то потрібно ввести ширину та висоту паперу.

#### Без полів:

Під час друку роздруковані дані трохи виходять за межі розміру паперу, так що довкола країв паперу поля не друкуються. Клацніть **Настройки**, щоб вибрати масштаб збільшення.

#### Орієнтація:

Виберіть орієнтацію, яку потрібно використати під час друку.

#### Тип паперу:

Виберіть тип паперу для друку.

#### Якість:

Виберіть якість паперу, яку ви бажаєте використовувати для друку. Доступні налаштування залежать від типу вибраного паперу. Вибір опції **Висока** забезпечує вищу якість друку, однак швидкість друку може бути нижчою.

#### Кольоровий:

Виберіть чорно-білий або кольоровий друк.

#### Двосторонній друк:

Можливість виконувати двосторонній друк.

#### Настройки:

Можна вказати край та поля для скріплення. Під час друку багатосторінкових документів, можна виконувати друк, починаючи від переднього або заднього боку сторінки.

#### Щільність друку:

Виберіть тип документа, щоб відрегулювати щільність друку. Якщо вибрано належну щільність друку, можна запобігти проступанню зображень на протилежну сторону. Виберіть **Визначений користувачем**, щоб відрегулювати щільність друку вручну.

### Багато стор.:

Можливість друкувати кілька сторінок на одному аркуші або виконати друк плакату. Клацніть **Поряд. макету**, щоб вказати порядок друку сторінок.

#### Копії:

Установіть кількість копій для друку.

#### Підбір:

Друк багатосторінкових документів, сортованих за порядком та в комплекти.

#### Зворотній порядок:

Можливість друкувати з останньої сторінки, у результаті чого після друку сторінки буде складено у правильному порядку.

### Реж. без пов-нь:

Зниження рівня шуму від принтера. Однак увімкнення цієї функції може знизити швидкість друку.

#### <span id="page-47-0"></span>Перегляд:

Відображення попереднього перегляду документа перед друком.

#### Спрощений організатор завдань:

Job Arranger Lite дозволяє поєднати декілька файлів, створених різними програмами та роздрукувати їх в якості єдиного завдання для друку.

#### Показати настройки/приховати налаштування:

Відображення списку елементів, що встановлені у вкладках **Головне** та **Додаткові настройки**. Поточний екран зі списком налаштувань можна відобразити або приховати.

#### Відновлення до заводських значень:

Поверніть усі налаштування до їх стандартних заводських значень. Налаштування у меню **Додаткові настройки** також будуть скинуті до стандартних.

#### Рівень чорнила:

Відображення приблизного рівня чорнил.

#### **Вкладка Додаткові настройки**

#### Попередні настройки друку:

Додати/Видалити попередні настройки:

Можна додати або видалити власні попередні налаштування, які вносилися для параметрів друку, що часто використовувалися. Виберіть зі списку попереднє налаштування для використання.

#### Розмір документа:

Виберіть розмір паперу, на якому потрібно друкувати.

#### Вихідний папір:

Виберіть розмір паперу, на якому потрібно друкувати. Якщо значення **Розмір документа** відрізняється від значення **Вихідний папір**, параметр **Зменшити/Збільшити документ** вибирається автоматично. Немає потреби вибирати його під час друку без зменшення або збільшення розміру документа.

#### Зменшити/Збільшити документ:

Дає змогу зменшити або збільшити розмір документа.

#### За розміром сторінки:

Автоматично зменшуйте або збільшуйте документ, щоб він відповідав розміру паперу, вибраному в **Вихідний папір**.

#### Масштаб:

Друк із певним відсотком.

#### У центрі:

Друкує зображення в центрі аркуша.

#### Корекція кольорів:

#### Автоматичне:

Автоматично регулює відтінки зображення.

#### Індивідуальні настройки:

Автоматично регулює кольори зображення. Якщо клацнути **Додатково**, відкриється екран **Корекція кольорів**, де можна вибрати докладний спосіб корекції кольорів. Клацніть **Параметри зображення**, щоб увімкнути Універсальний кольоровий друк, Усун. ефект черв.оч. та зробити друк тонких ліній різкішим.

#### Функції водяного знаку:

Дає змогу внести налаштування для шаблонів захисту від копіювання, водяних знаків і колонтитулів.

#### Додати/видалити:

Дає змогу додавати або видаляти шаблони захисту від копіювання або водяні знаки, які потрібно використовувати.

#### Налаштування:

Дає змогу налаштувати спосіб друку шаблонів захисту від копіювання та водяних знаків.

#### Колонтитул:

Ви можете віддрукувати у колонтитулах таку інформацію, як ім'я користувача та дата друку. Після цього можна налаштувати колір, шрифт, розмір або стиль.

#### Конфіденційне завдання:

Захищає паролем конфіденційні документи під час друку. У разі використання цієї функції, дані друку зберігаються у принтері і можуть бути надруковані лише після введення паролю на панелі керування принтера. Натисніть **Настройки**, щоб змінити налаштування.

#### Додаткові настройки:

#### Повернути на 180°:

Поворот сторінок на 180 градусів перед друком. Вибирайте цей параметр під час друку на такому папері, як конверти, які завантажуються у принтер у фіксованому напрямку.

#### Двонапрямний друк:

Принтер друкує під час руху друкувальної голівки в обох напрямках. Швидкість друку є високою, але якість може погіршитись.

#### Дзеркальне зображення:

Перевертає зображення так, щоб воно мало вигляд дзеркального відображення.

#### Показати настройки/приховати налаштування:

Відображення списку елементів, що встановлені у вкладках **Головне** та **Додаткові настройки**. Поточний екран зі списком налаштувань можна відобразити або приховати.

#### Відновлення до заводських значень:

Поверніть усі налаштування до їх стандартних заводських значень. Налаштування у меню **Головне** також будуть скинуті до стандартних.

#### **Вкладка Сервіс**

Перев. соп. др. гол.:

Друк шаблону перевірки сопел, щоб побачити, чи не засмічені сопла друкувальної головки.

#### Очищ. друк. голівки:

Прочищення засмічених сопел друкувальної головки. Оскільки під час використання цієї функції споживається чорнило, виконуйте очищення друкувальної голівки тільки в разі забиття деяких сопел, як показано на ілюстрації шаблона перевірки сопел.

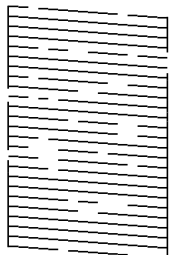

#### Потужне очищення:

Проведення інтенсивного очищення забитих сопел друкувальної головки. Оскільки під час використання цієї функції споживається більше чорнила, ніж під час очищення голівки, виконуйте інтенсивне очищення друкувальної голівки тільки в разі забиття більшості сопел, як показано на ілюстрації шаблона перевірки сопел.

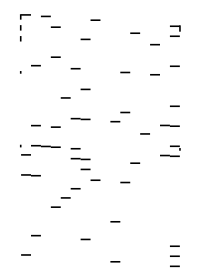

### Спрощений організатор завдань:

Відкриває вікно Спрощений організатор завдань. Тут можна відкрити та редагувати попередньо збережені дані.

#### EPSON Status Monitor 3:

Відкриває вікно EPSON Status Monitor 3. Тут можна перевірити стан принтера та витратних матеріалів.

#### Контрольовані параметри:

Дає змогу налаштувати параметри у вікні EPSON Status Monitor 3.

#### Розширені параметри:

Дає змогу налаштувати цілу низку параметрів. Клацніть на кожному елементі правою кнопкою миші, щоб переглянути докладнішу інформацію в меню Довідка.

#### Черга друку:

Відображає завдання, що очікують на друк. Можна перевірити, призупинити або відновити друк завдань.

#### Інформація про принтер та опції:

Відображення кількості аркушів паперу, які подаються у принтер або пристрій АПД.

#### Мова:

Змінює мову, що використовується у вікні драйвера принтера. Щоб застосувати налаштування, закрийте драйвер принтера, а тоді ще раз відкрийте його.

#### Оновлення програмного забезпечення:

Запускає EPSON Software Updater для перевірки останніх версій програм в Інтернеті.

#### Технічна підтримка:

Якщо посібник завантажено на комп'ютер, його буде відображено. Якщо його не встановлено, можна підключитися до веб-сторінки Epson, щоб переглянути посібник і доступну технічну підтримку.

### **Додавання попередніх налаштувань задля полегшення друку**

Якщо ви створюєте власні готові попередні налаштування друку, що часто використовуються, на драйвері принтера, ви можете друкувати з легкістю, обираючи попередньо налаштовані параметри зі списку.

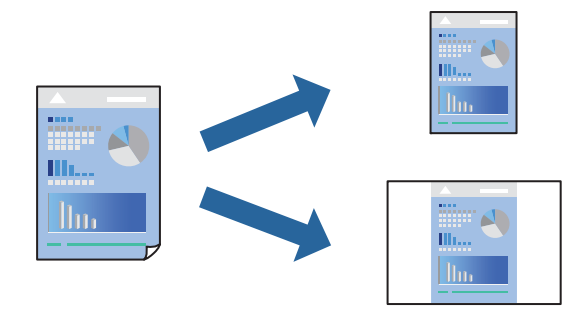

- 1. На вкладці **Головне** або **Додаткові настройки** драйвера принтера, налаштуйте кожен елемент (наприклад **Розмір документа** і **Тип паперу**).
- 2. у **Головне** або **Додаткові настройки**.
- 3. Клацніть **Додати/Видалити попередні настройки** у **Попередні настройки друку**.
- 4. Введіть **Назва** і, за потреби, введіть коментар.

### 5. Клацніть **Зберегти**.

т<br>Щоб видалити додані попередні налаштування, клацніть **Додати/Видалити попередні настройки**,<br>виберіть назву налаштувань, які потрібно видалити зі списку, та видаліть їх виберіть назву налаштувань, які потрібно видалити зі списку, та видаліть їх.

[«Вкладка Головне» на сторінці 46](#page-45-0)

[«Вкладка Додаткові настройки» на сторінці 48](#page-47-0)

6. Клацніть **Друк**.

Наступного разу за потреби друкувати з тими самими налаштуваннями, виберіть із **Попередні настройки друку** зареєстроване ім'я налаштування, після чого клацніть **OK**.

### **Пов'язані відомості**

- & [«Завантаження паперу» на сторінці 34](#page-33-0)
- & [«Друк за допомогою легких налаштувань» на сторінці 45](#page-44-0)

# **Двосторонній друк**

Можна використовувати один із вказаних нижче способів друку на обох сторонах паперу.

- ❏ Автоматичний двосторонній друк
- ❏ Двосторонній друк вручну

Після того, як принтер завершить друк першої сторони, переверніть папір, щоб друкувати на іншій стороні.

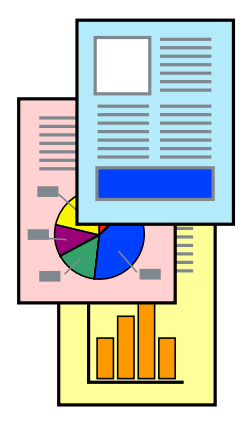

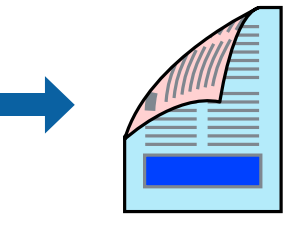

- *Примітка.* ❏ Для друку з обрізаними краями ця функція недоступна.
- ❏ Якщо використовується папір, не призначений для двостороннього друку, може погіршитися якість друку і виникнути зминання паперу.

[«Папір для двостороннього друку» на сторінці 319](#page-318-0)

- ❏ У залежності від паперу й даних друку, чорнило може просочуватися на іншу сторону паперу.
- ❏ Якщо *EPSON Status Monitor 3* не увімкнено, виконати двосторонній друк вручну не вдасться. Якщо параметр *EPSON Status Monitor 3* відключено, відкрийте вікно драйвера принтера, клацніть *Розширені параметри* на вкладці *Сервіс*, а потім виберіть *Увімкнути EPSON Status Monitor 3*.
- ❏ Проте, він може бути недоступний, якщо доступ до принтера відбувається через мережу або якщо він використовується як спільний принтер.
- 1. На вкладці **Головне** драйвера принтера спосіб **Двосторонній друк**.
- 2. Натисніть **Налаштування**, виконайте необхідні налаштування та натисніть **OK**.
- 3. Натисніть **Щільність друку**, виконайте необхідні налаштування та натисніть **OK**.

Під час налаштування **Щільність друку** можна відрегулювати щільність друку відповідно до типу документа.

**Г**<br>□ Якщо вибрано двосторонній друк, це налаштування недоступно.

- ❏ Друкування може здійснюватись повільно в залежності від комбінації параметрів, обраних для *Щільність друку* у вікні *Виберіть «Тип документа»* та для *Якість* на вкладці *Головне*.
- 4. Налаштуйте інші елементи в розділі **Головне** та вкладках **Додаткові настройки**, якщо необхідно, та клацніть **OK**.

[«Вкладка Головне» на сторінці 46](#page-45-0)

[«Вкладка Додаткові настройки» на сторінці 48](#page-47-0)

5. Клацніть **Друк**.

У випадку двостороннього друку після завершення друкування з одної сторони, на комп'ютері відобразиться спливаюче вікно. Дотримуйтеся вказівок на екрані.

### **Пов'язані відомості**

- & [«Доступний папір та ресурс завантаження» на сторінці 315](#page-314-0)
- & [«Завантаження паперу» на сторінці 34](#page-33-0)
- & [«Друк за допомогою легких налаштувань» на сторінці 45](#page-44-0)

# **Друк буклета**

Також існує можливість роздрукувати буклет, який можна створити, змінивши порядок сторінок і склавши роздрукований матеріал вдвоє.

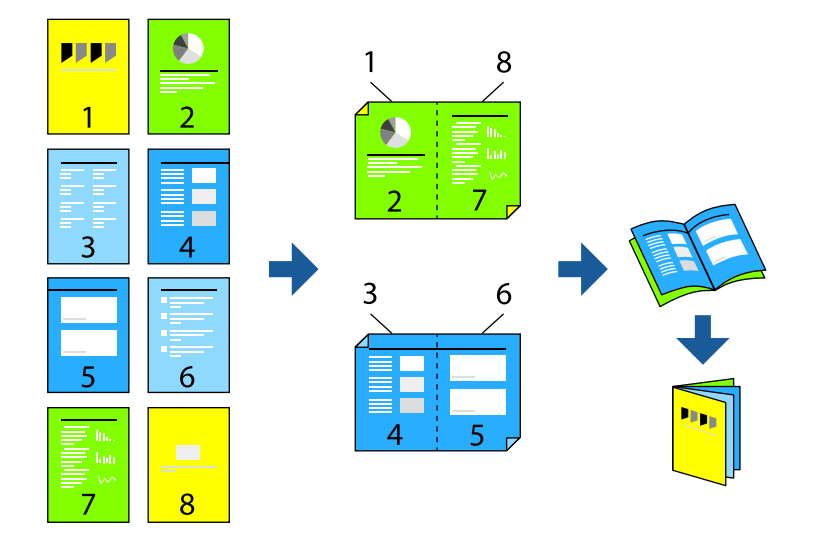

- **□ Для друку з обрізаними краями дана функція недоступна.**
- ❏ Якщо використовується папір, не призначений для двостороннього друку, може погіршитися якість друку і виникнути зминання паперу.

[«Папір для двостороннього друку» на сторінці 319](#page-318-0)

- ❏ У залежності від паперу й даних друку, чорнило може просочуватися на іншу сторону паперу.
- ❏ Якщо *EPSON Status Monitor 3* не увімкнено, виконати двосторонній друк вручну не вдасться. Якщо параметр *EPSON Status Monitor 3* відключено, відкрийте вікно драйвера принтера, клацніть *Розширені параметри* на вкладці *Сервіс*, а потім виберіть *Увімкнути EPSON Status Monitor 3*.
- ❏ Проте, він може бути недоступний, якщо доступ до принтера відбувається через мережу або якщо він використовується як спільний принтер.
- 1. На вкладці **Головне** драйвера принтера виберіть потрібний тип зшивання по довгому краю у **Двосторонній друк**.
- 2. Клацніть **Параметри**, виберіть **Буклет**, після чого виберіть **Зшивання по центру** або **Зшивання збоку**.
	- ❏ Скріплення по центру: використовуйте цей спосіб у разі друку невеликої кількості сторінок, які можна скласти та легко зігнути навпіл.
	- ❏ Скріплення збоку. Використовуйте цей спосіб у разі друку одного аркуша (чотири сторінки) одночасно, згинаючи кожен навпіл, після чого складаючи їх усіх в один том.
- 3. Клацніть **OK**.
- 4. У разі друку даних, що мають багато фотографій і зображень, клацніть **Щільність друку**, після чого виконайте відповідні налаштування та клацніть **OK**.

Під час налаштування **Щільність друку** можна відрегулювати щільність друку відповідно до типу документа.

---<br>Друкування може здійснюватись повільно в залежності від комбінації параметрів, обраних для **Виберіть**<br>«Тип документа» у вікні Регулювання шільності друку та для **Якість** на вкладні Головне *«Тип документа»* у вікні Регулювання щільності друку та для *Якість* на вкладці *Головне*.

5. Налаштуйте інші елементи в розділі **Головне** та вкладках **Додаткові настройки**, якщо необхідно, та клацніть **OK**.

[«Вкладка Головне» на сторінці 46](#page-45-0)

[«Вкладка Додаткові настройки» на сторінці 48](#page-47-0)

6. Клацніть **Друк**.

- & [«Доступний папір та ресурс завантаження» на сторінці 315](#page-314-0)
- & [«Завантаження паперу» на сторінці 34](#page-33-0)
- & [«Друк за допомогою легких налаштувань» на сторінці 45](#page-44-0)

## **Друкування декількох сторінок на одному аркуші**

На одному аркуші паперу можна друкувати декілька сторінки даних.

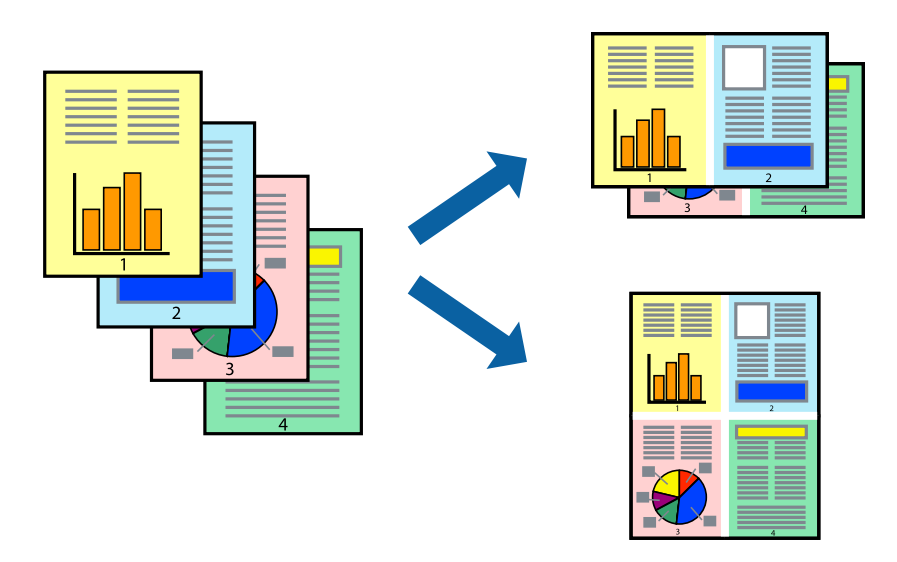

*Примітка.* Для друку з обрізаними краями дана функція недоступна.

- 1. На вкладці **Головне** драйвера виберіть **2-вгору**, **4-вгору**, **6 на сторінці**, **8-вгору**, **9 на сторінці** або **16 на сторінці** як значення параметра **Багато стор.**.
- 2. Натисніть **Поряд. макету**, виконайте необхідні налаштування та натисніть **OK**.
- 3. Налаштуйте інші елементи в розділі **Головне** та вкладках **Додаткові настройки**, якщо необхідно, та клацніть **OK**.

[«Вкладка Головне» на сторінці 46](#page-45-0) [«Вкладка Додаткові настройки» на сторінці 48](#page-47-0)

4. Клацніть **Друк**.

- & [«Завантаження паперу» на сторінці 34](#page-33-0)
- & [«Друк за допомогою легких налаштувань» на сторінці 45](#page-44-0)

# **Друк відповідно до розміру паперу**

Виберіть розмір паперу, який було завантажено у принтер в якості налаштування «Обраний розмір паперу».

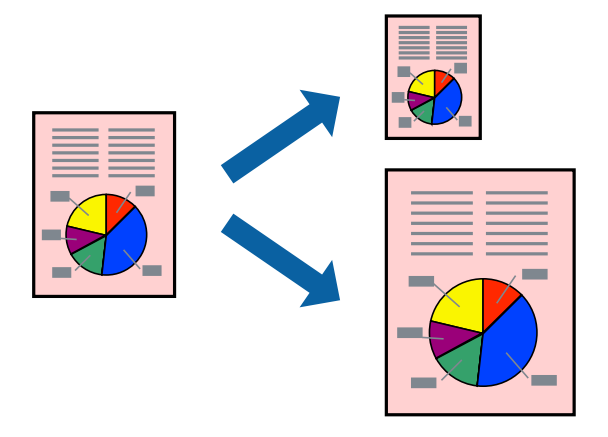

*Примітка.* Для друку з обрізаними краями дана функція недоступна.

- 1. На вкладці **Додаткові настройки** драйвера принтера виконайте такі налаштування.
	- ❏ Розмір документа: Виберіть формат паперу, який встановлено у програмі.
	- ❏ Вихідний папір: Оберіть розмір паперу, який було завантажено у принтер.

**За розміром сторінки** вибирається автоматично.

*Примітка.* Клацніть *У центрі*, щоб надрукувати зменшене зображення посередині паперу.

- 2. Налаштуйте інші елементи в розділі **Головне** та вкладках **Додаткові настройки**, якщо необхідно, та клацніть **OK**.
	- [«Вкладка Головне» на сторінці 46](#page-45-0)
	- [«Вкладка Додаткові настройки» на сторінці 48](#page-47-0)
- 3. Клацніть **Друк**.

- & [«Завантаження паперу» на сторінці 34](#page-33-0)
- & [«Друк за допомогою легких налаштувань» на сторінці 45](#page-44-0)

# **Друк зменшеного або збільшеного документу за будь-якого масштабу**

Ви можете зменшувати або збільшувати розмір документу на певний відсоток.

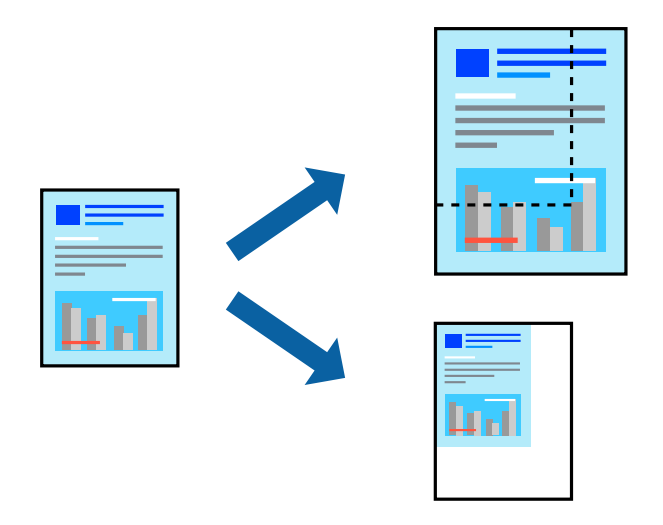

- 1. На вкладці **Додаткові настройки** драйвера у налаштуванні **Розмір документа** виберіть формат документа.
- 2. У налаштуванні **Вихідний папір** виберіть формат паперу, на якому потрібно друкувати.
- 3. Виберіть **Зменшити/Збільшити документ**, **Масштаб**, а потім введіть значення відсотку.
- 4. Налаштуйте інші елементи в розділі **Головне** та вкладках **Додаткові настройки**, якщо необхідно, та клацніть **OK**.

[«Вкладка Головне» на сторінці 46](#page-45-0)

[«Вкладка Додаткові настройки» на сторінці 48](#page-47-0)

5. Клацніть **Друк**.

- & [«Завантаження паперу» на сторінці 34](#page-33-0)
- & [«Друк за допомогою легких налаштувань» на сторінці 45](#page-44-0)

# **Друк одного зображення на кількох аркушах для його збільшення (створення плаката)**

Ця функція дає змогу друкувати одне зображення на кількох аркушах. Тоді ви зможете створити більший плакат, з'єднавши ці аркуші.

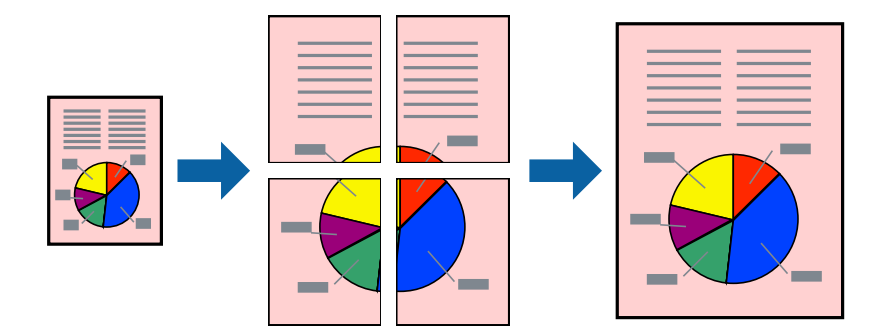

*Примітка.* Для друку з обрізаними краями дана функція недоступна.

- 1. На вкладці драйвера принтера **Головне** виберіть **2x1 Poster**, **2x2 Poster**, **Плакат 3x3** або **Плакат 4x4** як налаштування **Багато стор.**.
- 2. Натисніть **Настройки**, виконайте необхідні налаштування та натисніть **OK**.

# --<sub>-</sub>-<br>Д<mark>рук направляючих</mark> дозволяє надрукувати напрямну обтинання.

3. Налаштуйте інші елементи в розділі **Головне** та вкладках **Додаткові настройки**, якщо необхідно, та клацніть **OK**.

[«Вкладка Головне» на сторінці 46](#page-45-0)

[«Вкладка Додаткові настройки» на сторінці 48](#page-47-0)

4. Клацніть **Друк**.

- & [«Завантаження паперу» на сторінці 34](#page-33-0)
- & [«Друк за допомогою легких налаштувань» на сторінці 45](#page-44-0)

### *Виготовлення плакатів за допомогою позначок накладання вирівнювання*

Нижче наведено приклад, як надрукувати плакат, якщо вибрано параметр **Плакат 2x2**, а також **Мітки перекривання і вирівнювання** у пункті **Друк направляючих**.

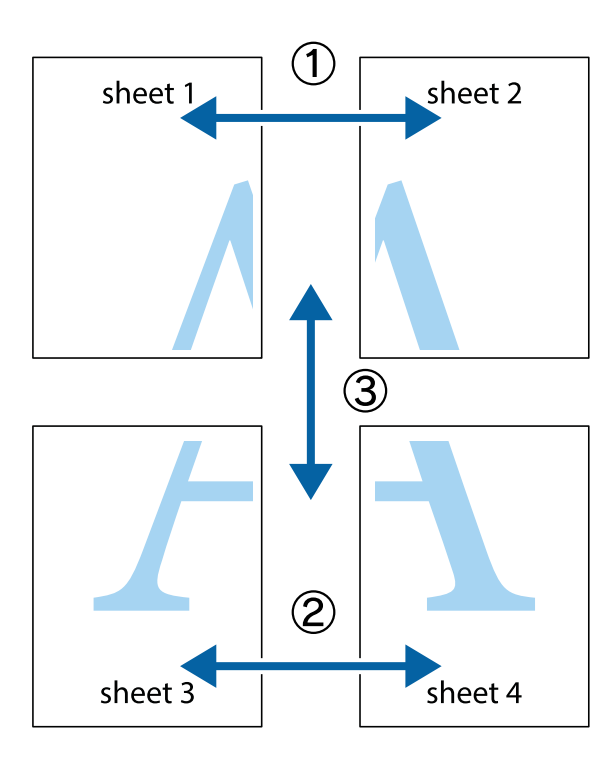

1. Підготуйте Sheet 1 і Sheet 2. Відріжте поля Sheet 1 вздовж блакитної вертикальної лінії, яка з'єднує центри верхньої й нижньої позначок у вигляді хрестика.

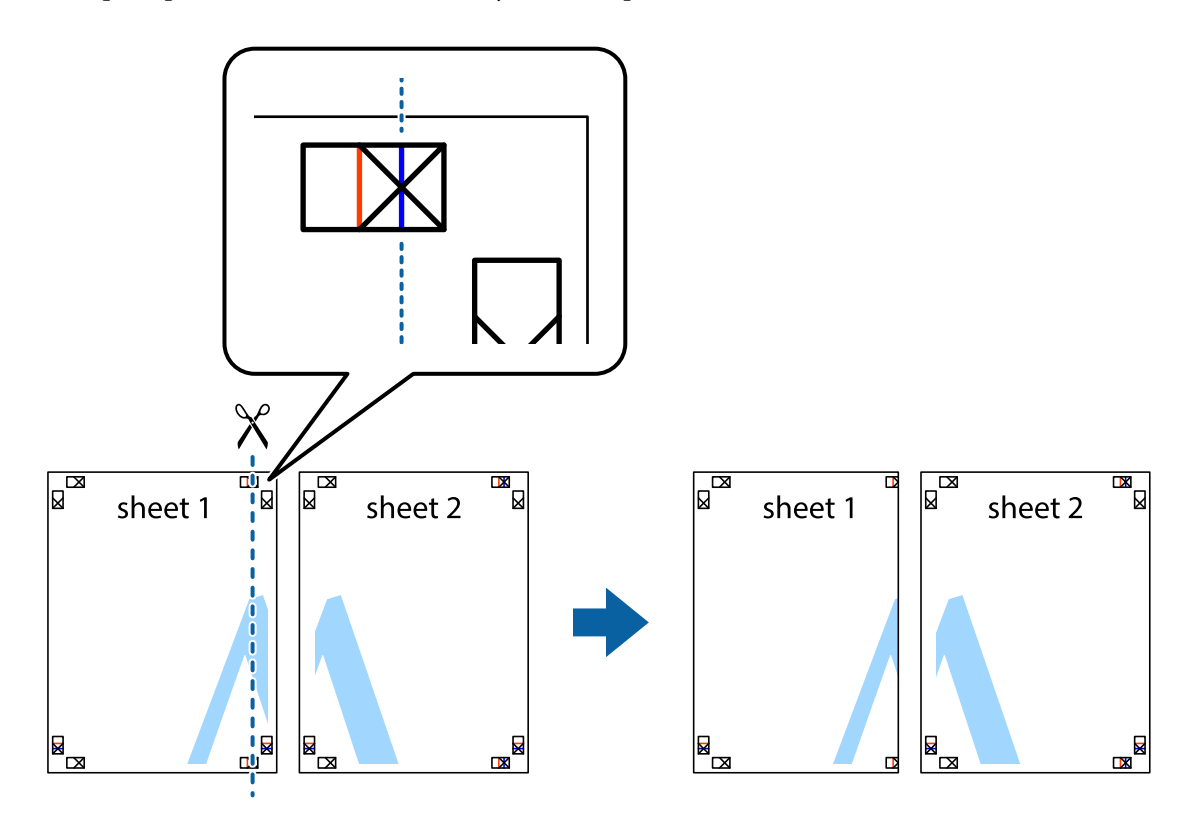

2. Розмістіть край Sheet 1 на верху краю Sheet 2 та поєднайте позначки у вигляді хрестика, після чого тимчасово скріпіть ці два аркуша зі зворотної сторони.

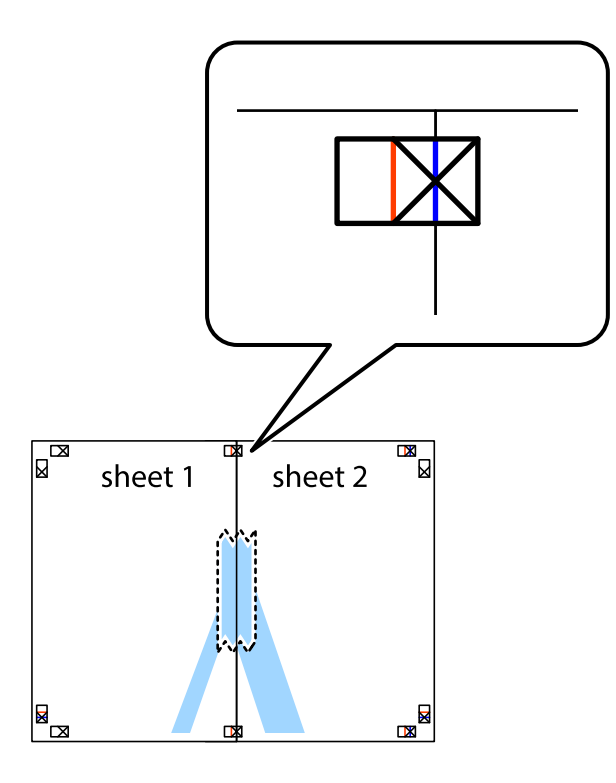

3. Розріжте скріплені аркуші на дві частини вздовж вертикальної червоної лінії, що проходить через позначки для вирівнювання (цього разу, по лівому краю позначок у вигляді хрестика).

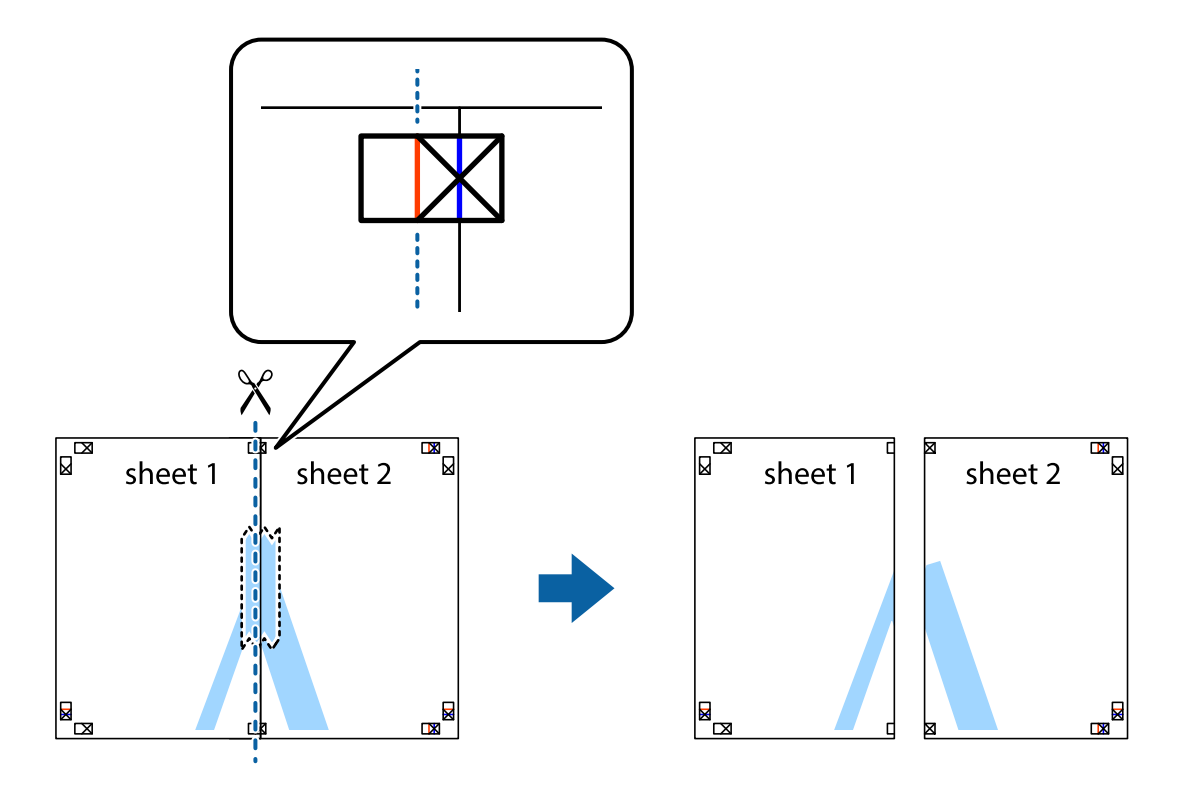

4. Скріпіть ці два аркуша зі зворотної сторони.

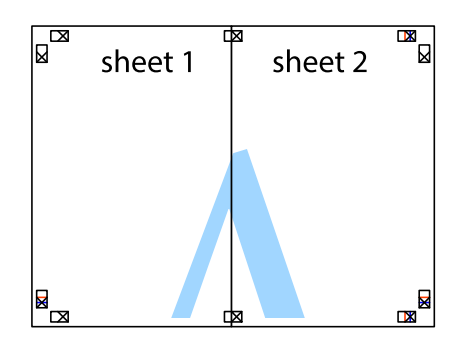

- 5. Повторіть дії 1–4, щоб скріпити Sheet 3 і Sheet 4.
- 6. Відріжте поля Sheet 1 та Sheet 2 вздовж блакитної горизонтальної лінії, що з'єднує центри лівої та правої сторін позначок у вигляді хрестика.

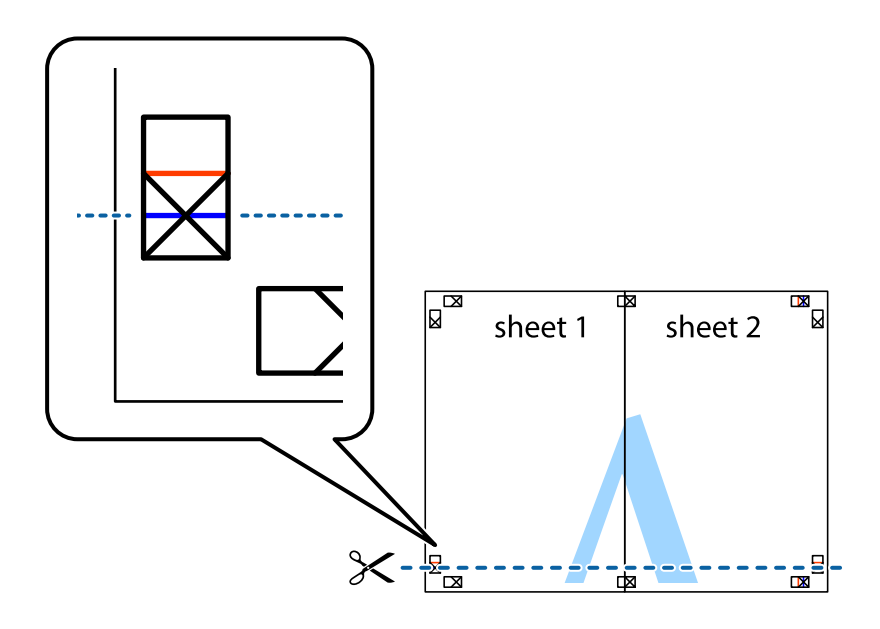

7. Розмістіть край Sheet 1 і Sheet 2 на верху Sheet 3 і Sheet 4 та вирівняйте позначки у вигляді хрестика, а потім тимчасово скріпіть аркуші зі зворотної сторони.

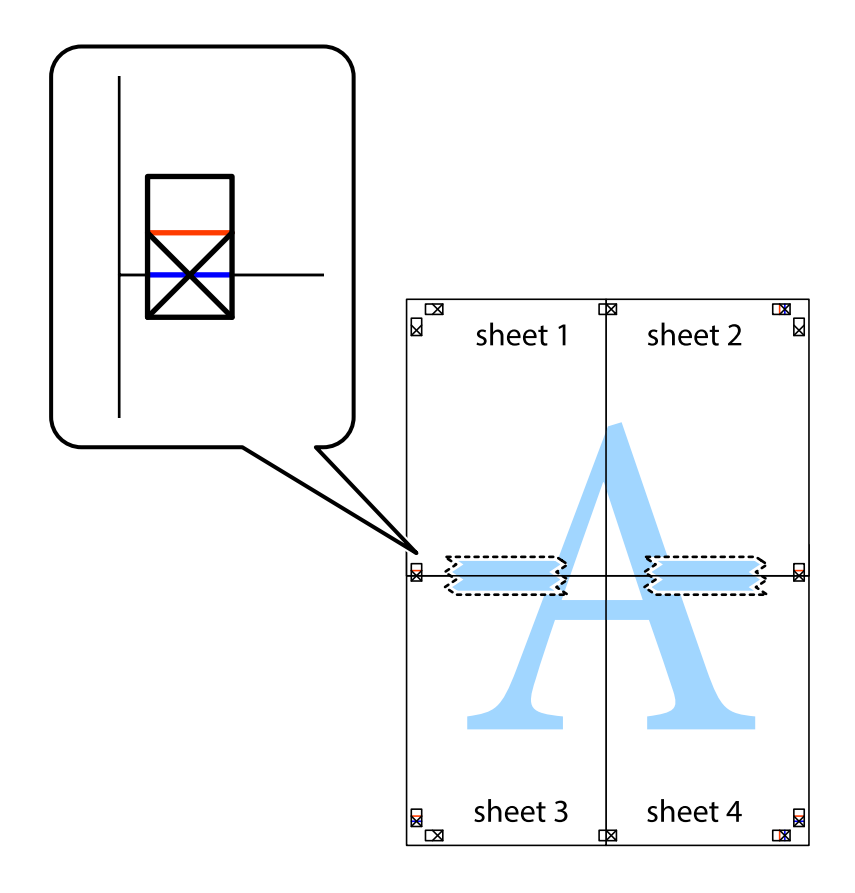

8. Розріжте скріплені аркуші на дві частини вздовж горизонтальної червоної лінії, що проходить через позначки для вирівнювання (цього разу лінія над позначками у вигляді хрестика).

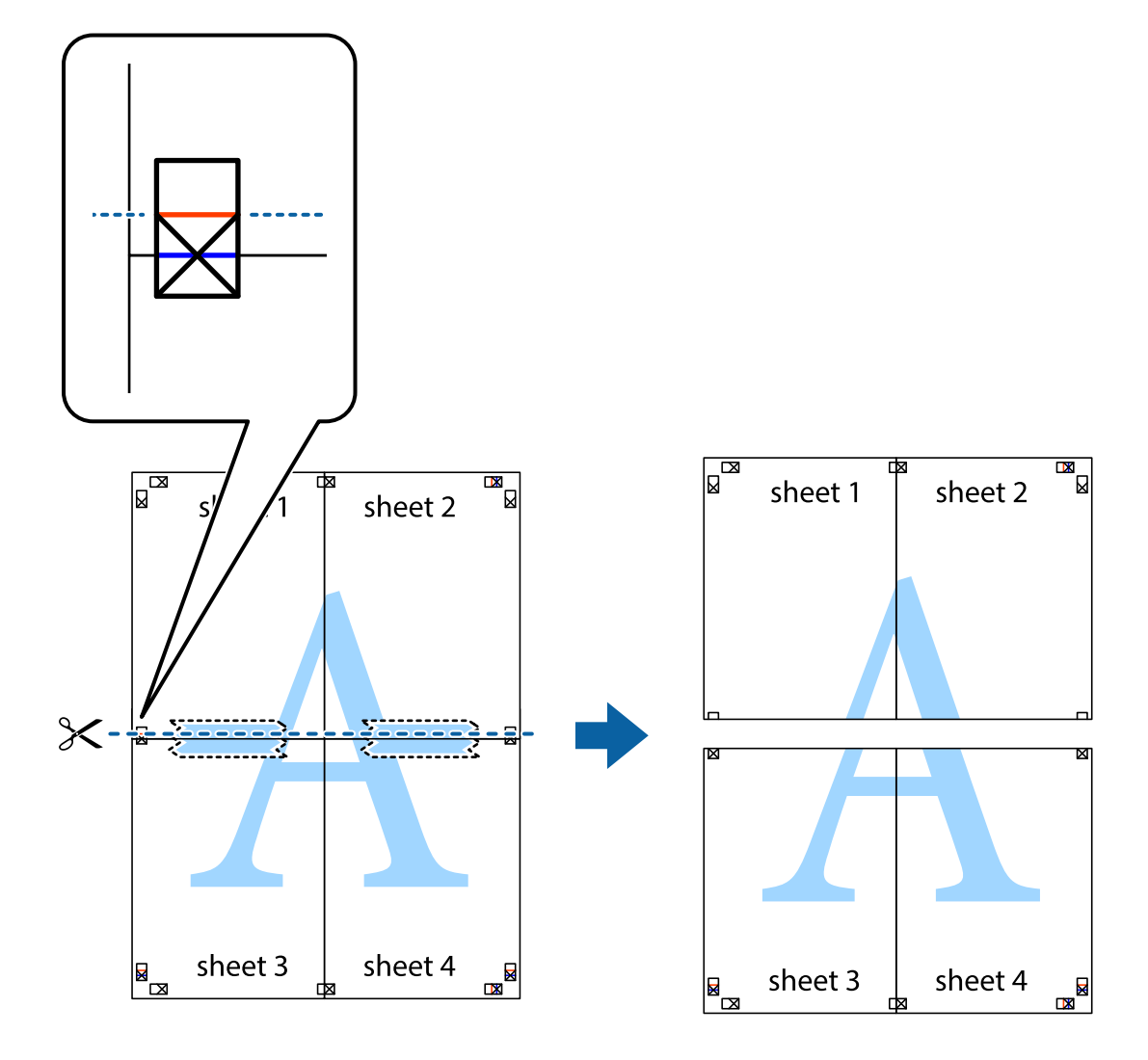

9. Скріпіть ці два аркуша зі зворотної сторони.

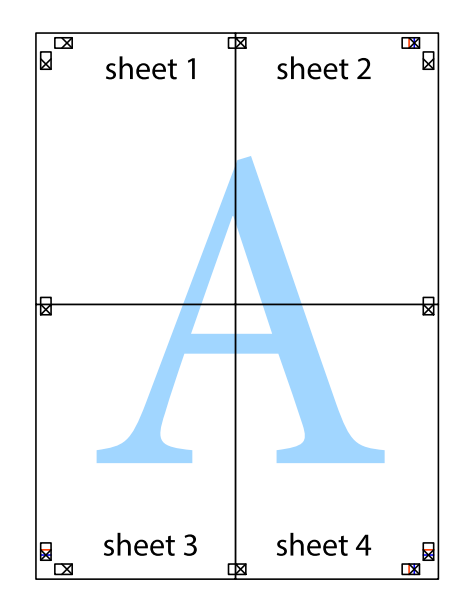

- sheet 1 sheet 2 sheet 1 sheet 2 sheet 3 sheet 3 sheet 4 sheet<sub>4</sub>
- 10. Відріжте решту країв вздовж зовнішньої напрямної.

# **Друк з верхніми та нижніми колонтитулами**

Ви можете віддрукувати у колонтитулах таку інформацію, як ім'я користувача та дата друку.

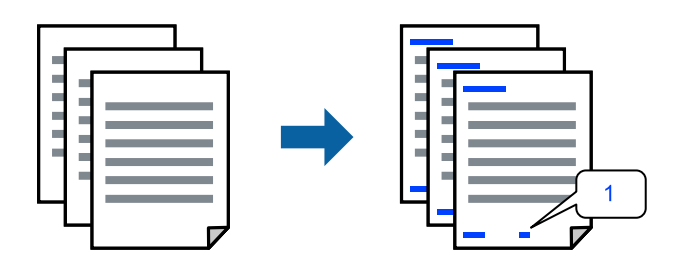

- 1. На вкладці **Додаткові настройки** драйвера принтера клацніть **Функції водяного знаку** і виберіть **Колонтитул**.
- 2. **Настройки**, після чого виберіть елементи, які потрібно надрукувати.

3. Налаштуйте інші елементи в розділі **Головне** та вкладках **Додаткові настройки**, якщо необхідно, та клацніть **OK**.

[«Вкладка Головне» на сторінці 46](#page-45-0)

[«Вкладка Додаткові настройки» на сторінці 48](#page-47-0)

4. Клацніть **Друк**.

#### **Пов'язані відомості**

- & [«Завантаження паперу» на сторінці 34](#page-33-0)
- & [«Друк за допомогою легких налаштувань» на сторінці 45](#page-44-0)

### **Друк водяного знаку**

На документах можна друкувати водяні знаки, такі як «Конфіденційно» або шаблон захисту від копіювання. У разі друку із шаблону проти копіювання, на фотокопії з'являтимуться приховані літери, які відрізнятимуть копію від оригіналу.

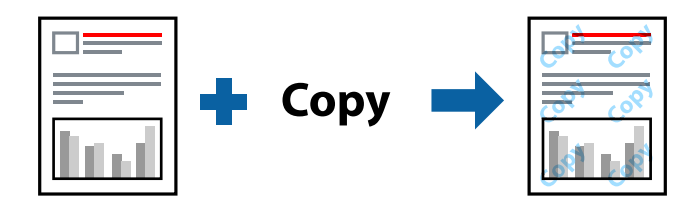

Захист від копіювання доступний за таких умов:

- ❏ Тип паперу: Звичайний папір, копіювальний папір, фірмові бланки, вторинний, попередньо віддрукований, високоякісний звичайний і цупкий папір
- ❏ Без полів: Не вибрано
- ❏ Якість: Стандартний
- ❏ Двосторонній друк: Викл., Вручну (переплетення по довгому краю) або Вручну (переплетення по короткому краю)
- ❏ Корекція кольорів: Автоматичне
- ❏ Папір з попер. розт. волокон: Не вибрано

*Примітка.* Ви також можете додати власний водяний знак або шаблон захисту від копіювання.

- 1. На вкладці **Додаткові настройки** драйвера принтера клацніть елемент **Функції водяного знаку**, а тоді виберіть Захист від копіювання або Водяний знак.
- 2. Клацніть меню **Настройки**, щоб змінити відомості, зокрема розмір, щільність або положення шаблона або знака.
- 3. Налаштуйте інші елементи в розділі **Головне** та вкладках **Додаткові настройки**, якщо необхідно, та клацніть **OK**.
	- [«Вкладка Головне» на сторінці 46](#page-45-0)
	- [«Вкладка Додаткові настройки» на сторінці 48](#page-47-0)

4. Клацніть **Друк**.

#### **Пов'язані відомості**

- & [«Завантаження паперу» на сторінці 34](#page-33-0)
- & [«Друк за допомогою легких налаштувань» на сторінці 45](#page-44-0)

### **Друк файлів, захищених паролем**

Ви можете встановити пароль для завдання друку, після чого друк почнеться тільки після введення пароля на панелі керування принтера.

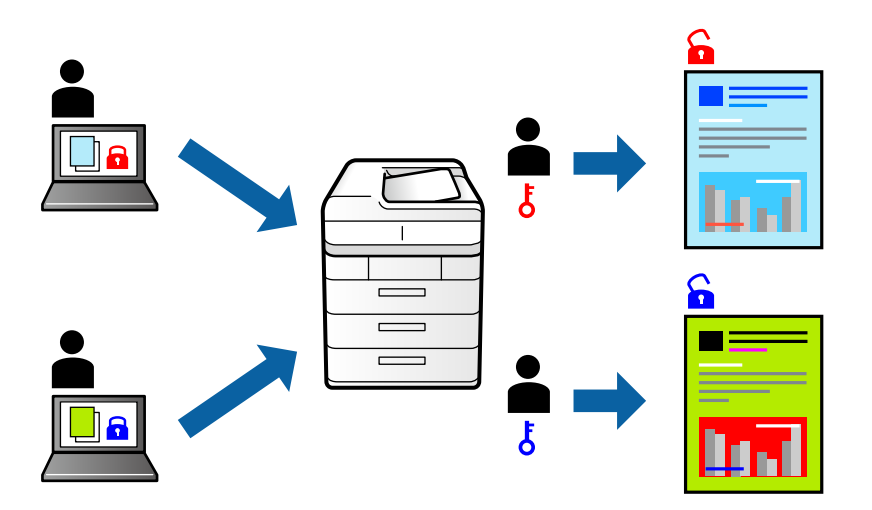

- 1. На вкладці **Додаткові настройки** драйвера принтера виберіть **Конфіденційне завдання**, а тоді введіть пароль.
- 2. Налаштуйте інші елементи в розділі **Головне** та вкладках **Додаткові настройки**, якщо необхідно, та клацніть **OK**.
	- [«Вкладка Головне» на сторінці 46](#page-45-0)
	- [«Вкладка Додаткові настройки» на сторінці 48](#page-47-0)
- 3. Клацніть **Друк**.
- 4. Щоб надрукувати завдання, виберіть елемент **Конфіденц. завд.** на головному екрані панелі керування принтера. Виберіть завдання для друку та введіть пароль.

- & [«Завантаження паперу» на сторінці 34](#page-33-0)
- & [«Друк за допомогою легких налаштувань» на сторінці 45](#page-44-0)

# **Друк кількох файлів разом**

Спрощений організатор завдань дозволяє поєднати декілька файлів, створених різними програмами, і роздрукувати їх в якості єдиного завдання для друку. Можна вказати налаштування друку для комбінованих файлів, зокрема макет кількох сторінок і двосторонній друк.

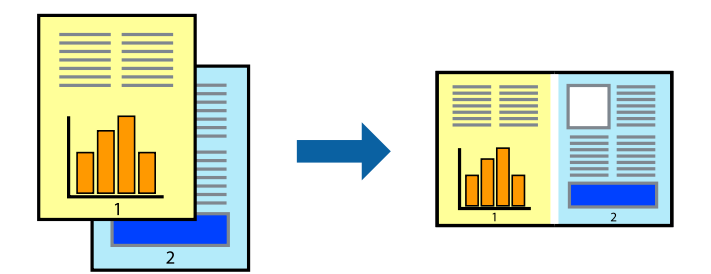

1. На вкладці **Головне** драйвера принтера виберіть елемент **Спрощений організатор завдань**.

[«Вкладка Головне» на сторінці 46](#page-45-0)

2. Клацніть **Друк**.

На початку друку відобразиться вікно Спрощений організатор завдань.

- 3. Не закриваючи вікно Спрощений організатор завдань, відкрийте файл, який потрібно поєднати з поточним файлом, та повторіть зазначені вище кроки.
- 4. У разі вибору завдання друку, доданого до Друк проекту Lite у вікні Спрощений організатор завдань можна редагувати макет сторінки.
- 5. Клацніть пункт **Друк** у меню **Файл**, щоб почати друк.

--**-**-<br>Якщо закрити вікно Спрощений організатор завдань, перш ніж усі дані друку будуть додані до Друк проекту, поточне завдання друку буде скасовано. Клацніть пункт *Зберегти* у меню *Файл*, щоб зберегти поточне завдання. Розширенням збережених файлів є «ecl».

Щоб відкрити Print Project, клацніть елемент *Спрощений організатор завдань* на вкладці *Сервіс* драйвера принтера, щоб відкрити вікно Job Arranger Lite. Далі виберіть *Відкрити* в меню *Файл*, щоб вибрати файл.

### **Пов'язані відомості**

- & [«Завантаження паперу» на сторінці 34](#page-33-0)
- & [«Друк за допомогою легких налаштувань» на сторінці 45](#page-44-0)

# **Друк за допомогою функції Color Universal Print**

Можна покращити вигляд текстів та зображень на роздруківках.

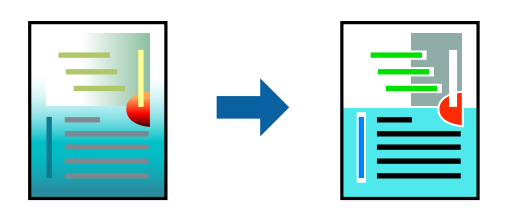

Функція Універсальний кольоровий друк доступна, тільки якщо вибрано вказані нижче параметри.

- ❏ Тип паперу: Звичайний папір, папір для копіювання, фірмовий бланк, вторинний папір, кольоровий папір, попередньо віддрукований папір, високоякісний звичайний папір
- ❏ Якість: **Стандартний** або вищої якості
- ❏ Колі друку: **Кольоровий**
- ❏ Програми: Microsoft® Office 2007 або новішої версії
- ❏ Розмір тексту: до 96 пт
- 1. На вкладці **Додаткові настройки** драйвера принтера натисніть пункт **Параметри зображення** в параметрі **Корекція кольорів**.
- 2. Виберіть значення в параметрі **Універсальний кольоровий друк**.
- 3. **Параметри покращення**, щоб виконати додаткові налаштування.
- 4. Налаштуйте інші елементи в розділі **Головне** та вкладках **Додаткові настройки**, якщо необхідно, та клацніть **OK**.

[«Вкладка Головне» на сторінці 46](#page-45-0)

[«Вкладка Додаткові настройки» на сторінці 48](#page-47-0)

5. Клацніть **Друк**.

- \_**\_\_**<br>□ Певні символи можуть мати змінений шаблон, наприклад символ «+» може відображатися як «±».
- ❏ Шаблони, характерні для програми, і символи підкреслювання можуть змінювати вміст, надрукований з цими налаштуваннями.
- ❏ Якість друку фотографій та інших зображень може знизитися в разі використання налаштувань Універсальний кольоровий друк.
- ❏ Швидкість друку зменшується в разі використання налаштувань Універсальний кольоровий друк.

#### **Пов'язані відомості**

- & [«Завантаження паперу» на сторінці 34](#page-33-0)
- & [«Друк за допомогою легких налаштувань» на сторінці 45](#page-44-0)

### **Налаштування кольору друку**

Можна налаштувати кольори, що використовуються для завдання друку. Ці налаштування не застосовуються до початкових даних.

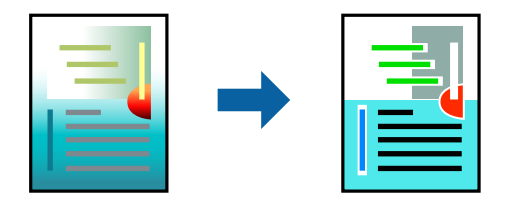

**PhotoEnhance** дозволяє отримати чіткіші зображення з яскравішими кольорами завдяки автоматичному налаштуванню контрастності, насиченості та яскравості початкових даних зображення.

---<br>**PhotoEnhance** налаштовує колір, аналізуючи розташування об'єкту. Тому, якщо змінити розташування об'єкту<br>шляхом зменшення, збільшення, кадрування або повороту зображення, колір може несподівано змінитися. Вибір шляхом зменшення, збільшення, кадрування або повороту зображення, колір може несподівано змінитися. Вибір налаштувань без полів також змінює розташування об'єкту, що в свою чергу призводить до зміни кольору. Якщо зображення нечітке, відтінки можуть виглядати неприродно. У випадку, якщо колір змінився чи став неприродним, слід обрати друк в режимі, іншому ніж *PhotoEnhance*.

- 1. На вкладці **Додаткові настройки** драйвера принтера виберіть спосіб корекції кольорів у налаштуванні **Корекція кольорів**.
	- ❏ Автоматичне За допомогою цього параметра відтінок буде автоматично відкориговано відповідно до типу паперу та налаштувань якості друку.
	- ❏ Якщо вибрати пункт Індивідуальні настройки і натиснути **Додатково**, можна встановити власні налаштування.
- 2. Налаштуйте інші елементи в розділі **Головне** та вкладках **Додаткові настройки**, якщо необхідно, та клацніть **OK**.

[«Вкладка Головне» на сторінці 46](#page-45-0)

- [«Вкладка Додаткові настройки» на сторінці 48](#page-47-0)
- 3. Клацніть **Друк**.

#### **Пов'язані відомості**

- & [«Завантаження паперу» на сторінці 34](#page-33-0)
- & [«Друк за допомогою легких налаштувань» на сторінці 45](#page-44-0)

### **Друк з підсиленням тонких ліній**

Тонкі лінії, які занадто тонкі для друку, можна зробити товстішими.

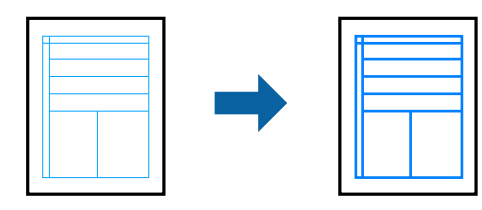

- 1. На вкладці **Додаткові настройки** драйвера принтера натисніть пункт **Параметри зображення** в параметрі **Корекція кольорів**.
- 2. Виберіть **Посилювати тонкі лінії**.
- 3. Налаштуйте інші елементи в розділі **Головне** та вкладках **Додаткові настройки**, якщо необхідно, та клацніть **OK**.

[«Вкладка Головне» на сторінці 46](#page-45-0)

[«Вкладка Додаткові настройки» на сторінці 48](#page-47-0)

4. Клацніть **Друк**.

#### **Пов'язані відомості**

- & [«Завантаження паперу» на сторінці 34](#page-33-0)
- & [«Друк за допомогою легких налаштувань» на сторінці 45](#page-44-0)

# **Друк чітких штрих-кодів**

Ви можете надрукувати чіткий штрих-код, який буде легко сканувати. Цю функцію слід вмикати, тільки якщо надрукований штрих-код не вдається відсканувати.

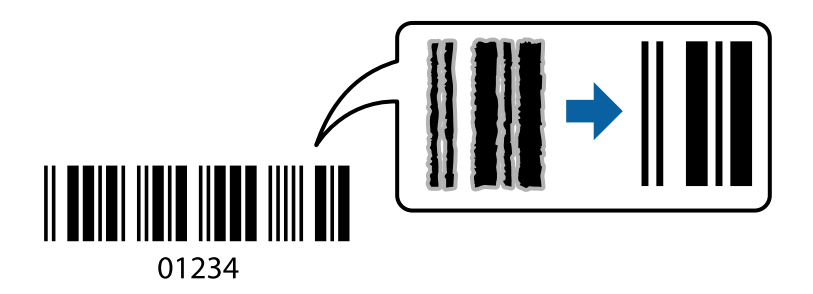

Цю функцію можна використовувати за наведених далі умов.

❏ Тип паперу: Звичайний папір, копіювальний папір, фірмові бланки, вторинний, кольоровий, попередньо віддрукований, високоякісний звичайний, цупкий папір, Epson Photo Quality Ink Jet, Epson Matte або конверт

### ❏ Якість: **Стандартний**

- 1. На вкладці **Сервіс** драйвера принтера клацніть **Розширені параметри** і виберіть **Режим штрих-кода**.
- 2. Налаштуйте інші елементи в розділі **Головне** та вкладках **Додаткові настройки**, якщо необхідно, та клацніть **OK**.
	- [«Вкладка Головне» на сторінці 46](#page-45-0)

[«Вкладка Додаткові настройки» на сторінці 48](#page-47-0)

3. Клацніть **Друк**.

--<sub>-</sub>-<br>Зменшення розмиття можливе не завжди та залежить від обставин.

- & [«Завантаження паперу» на сторінці 34](#page-33-0)
- & [«Друк за допомогою легких налаштувань» на сторінці 45](#page-44-0)

# <span id="page-70-0"></span>**Друк із комп'ютера — Mac OS**

### **Друк за допомогою легких налаштувань**

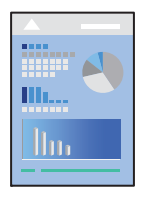

*Примітка.* Дії та вигляд екрана можуть відрізнятися, залежно від програми. Докладнішу інформацію див. в електронній довідці програми.

1. Завантажте папір у принтер.

[«Завантаження паперу» на сторінці 34](#page-33-0)

- 2. Відкрийте файл, який потрібно надрукувати.
- 3. Виберіть пункт **Друк** у меню **Файл** чи іншу команду, щоб відкрити діалогове вікно друку.

Щоб розширити вікно друку, натисніть **Показати деталі** або ▼.

4. Виберіть свій принтер.

5. У спливаючому меню виберіть **Настройки друку**.

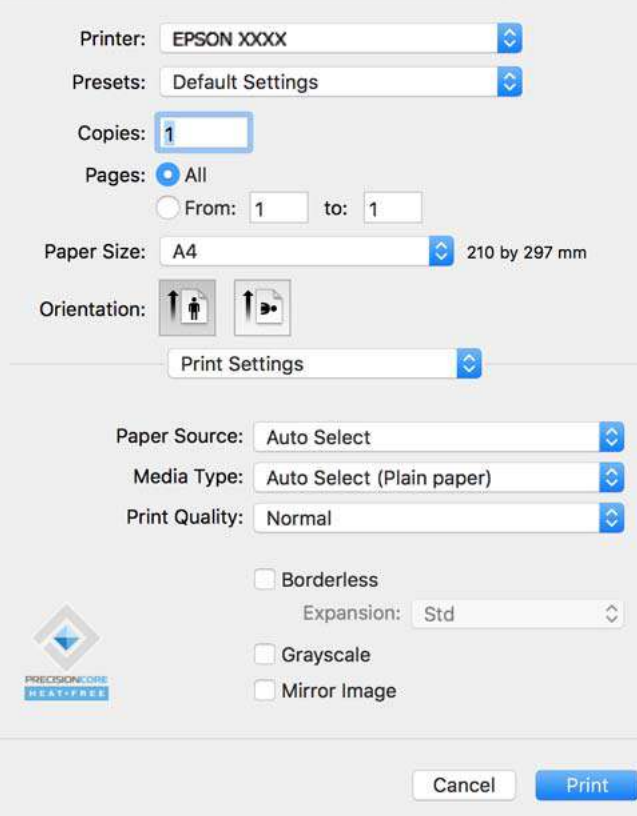

т<br>Якщо не відображається меню **Настройки друку** на macOS High Sierra, macOS Sierra, OS X El Capitan, OS X<br>Vosemite, OS X Mavericks, OS X Mountain Lion, не означає, що драйвер принтера Epson встановлено Yosemite, OS X Mavericks, OS X Mountain Lion, це означає, що драйвер принтера Epson встановлено неправильно. Увімкніть його з наведеного нижче меню. macOS Catalina і macOS Mojave не вдається отримати доступ до *Настройки друку* у програмах, створених компанією Apple, як-от TextEdit.

Виберіть пункт *Системні параметри* у меню Apple > *Принтери та сканери* (або *Друк і сканування*, *Друк і факс*), видаліть принтер і знову додайте його. Щоб додати принтер, див. інструкції нижче.

[«Додавання принтера \(тільки для Mac OS\)» на сторінці 177](#page-176-0)

6. Змініть налаштування відповідно до потреби.

Для детальнішої інформації див. опції меню для драйвера принтера.

7. Клацніть **Друк**.

т<br>Якщо друк потрібно скасувати, клацніть на комп'ютері піктограму принтера в **Пристикувати**. Виберіть<br>гавдання, яке потрібно скасувати, і виконайте одну із зазнанених нижне дій. Однак не можна скасувати завдання, яке потрібно скасувати, і виконайте одну із зазначених нижче дій. Однак не можна скасувати завдання друку з комп'ютера після того, як його було повністю надіслано на принтер. У такому разі завдання на друк можна скасувати на панелі керування принтера.

❏ OS X Mountain Lion або новішої версії

Клацніть  $\infty$  поряд із індикатором перебігу.

 $\Box$  Mac OS X v10.6.8 - v10.7.x

Натисніть *Видалити*.
## <span id="page-72-0"></span>**Пов'язані відомості**

- & [«Доступний папір та ресурс завантаження» на сторінці 315](#page-314-0)
- & [«Перелік типів паперу» на сторінці 33](#page-32-0)
- & [«Опції меню для Настройки друку» на сторінці 74](#page-73-0)

## *Опції меню для драйвера принтера*

Відкрийте вікно друку у програмі, виберіть принтер, а тоді відкрийте вікно драйвера принтера.

*Примітка.* Меню відрізняються залежно від вибраного пункту.

### **Параметри макета в меню**

### Сторінок на аркуш

Виберіть кількість сторінок для друку на одному аркуші.

### Напрямок макета

Вкажіть порядок, у якому друкуватимуться сторінки.

### Границі

Друк границь навколо сторінок.

## Зворотня орієнтація сторінки

Поворот сторінок на 180 градусів перед друком. Вибирайте цей параметр під час друку на такому папері, як конверти, які завантажуються у принтер у фіксованому напрямку.

## Горизонтальне обертання

Дзеркальне обертання друкованого зображення.

## **Опції меню для узгодження кольорів**

## ColorSync/EPSON Color Controls

Виберіть метод коригування кольору. Ці параметри коригують кольори на принтері та комп'ютері, щоб звести до мінімуму різницю в кольорах.

## **Опції меню для роботи з папером**

### Групувати сторінки

Друк багатосторінкових документів, сортованих за порядком та в комплекти.

## Сторінки для друку

Виберіть тільки парні або непарні сторінки для друку.

### Порядок сторінок

Виберіть друк з першої або з останньої сторінки.

## <span id="page-73-0"></span>Масштаб відповідно до розміру паперу

Друк виконується відповідно до розміру завантаженого паперу.

❏ Цільовий розмір паперу

Виберіть розмір паперу для друку.

❏ Тільки зі зменшенням масштабу

Виберіть під час зменшення розміру документа.

## **Опції меню для сторінки обкладинки**

## Друк сторінки обкладинки

Виберіть, чи потрібно друкувати сторінку обкладинки. Якщо потрібно додати зворотну обкладинку, виберіть **Після документа**.

## Тип сторінки обкладинки

Виберіть вміст сторінки обкладинки.

## **Опції меню для Настройки друку**

## Джерело паперу

Виберіть джерело подачі паперу. Виберіть **Автовибір**, щоб джерело подачі паперу, вибраного в налаштуваннях друку на принтері, вибиралось автоматично.

### Тип носія

Виберіть тип паперу для друку.

## Якість друку

Виберіть якість паперу, яку ви бажаєте використовувати для друку. Параметри відрізняються залежно від типу паперу.

## Без полів

Цей прапорець встановлюється, коли вибрано формат паперу «Без полів».

Під час друку без полів роздруковані дані трохи виходять за межі розміру паперу, а довкола країв паперу не друкуються поля.

Розширити: виберіть відсоток збільшення.

## Відтінки сірого

Виберіть, якщо потрібен чорно-білий друк або друк у відтінках сірого.

### Дзеркальне зображення

Перевертає зображення так, щоб воно мало вигляд дзеркального відображення.

## **Опції меню для Параметри кольору**

## Ручні налаштування

Регулює колір вручну. У розділі **Розширені налаштування** можна вибрати докладні налаштування.

## PhotoEnhance

Дозволяє отримати чіткіші зображення з яскравішими кольорами завдяки автоматичному налаштуванню контрастності, насиченості та яскравості початкових даних зображення.

## Вимк. (Без налаштування кольору)

Друк без будь-якого підсилення або регулювання кольорів.

## **Опції меню для Параметри двостороннього друку**

## Двосторонній друк

Друк на обох сторонах паперу.

## **Додавання попередніх налаштувань задля полегшення друку**

Якщо ви створюєте власні готові попередні налаштування друку, що часто використовуються, на драйвері принтера, ви можете друкувати з легкістю, обираючи попередньо налаштовані параметри зі списку.

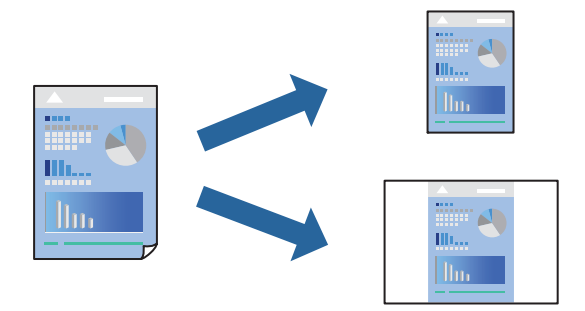

- 1. Налаштуйте кожен елемент як-от **Настройки друку** і **Макет** (**Розмір паперу**, **Тип носія** тощо).
- 2. Клацніть **Попередні налаштування**, щоб зберегти поточні налаштування як попередні.
- 3. Клацніть **OK**.

—<br>Щоб видалити додані попередні налаштування, клацніть **Попередні налаштування > Показувати**<br>попередні налаштування, виберіть назву налаштувань, які потрібно видалити зі списку, та видал *попередні налаштування*, виберіть назву налаштувань, які потрібно видалити зі списку, та видаліть їх.

4. Клацніть **Друк**.

Наступного разу за потреби друкувати з тими самими налаштуваннями, виберіть у **Попередні налаштування** зареєстроване ім'я попереднього налаштування.

### **Пов'язані відомості**

& [«Завантаження паперу» на сторінці 34](#page-33-0)

& [«Друк за допомогою легких налаштувань» на сторінці 71](#page-70-0)

## **Двосторонній друк**

Ви можете друкувати на обох сторонах паперу.

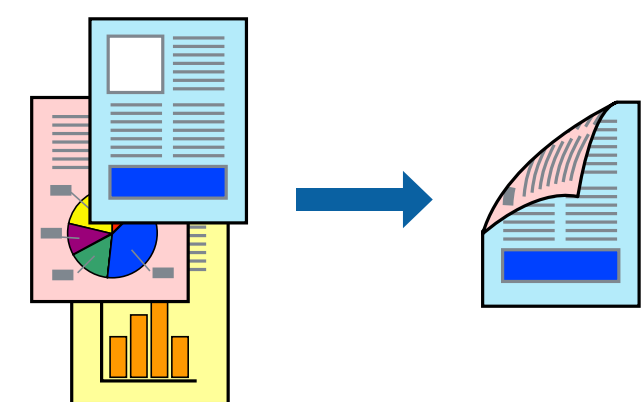

- **□ Для друку з обрізаними краями дана функція недоступна.**
- ❏ Якщо використовується папір, не призначений для двостороннього друку, може погіршитися якість друку і виникнути зминання паперу.

[«Папір для двостороннього друку» на сторінці 319](#page-318-0)

- ❏ У залежності від паперу й даних друку, чорнило може просочуватися на іншу сторону паперу.
- 1. У спливаючому меню виберіть **Параметри двостороннього друку**.
- 2. Виберіть сторону скріплення в **Двосторонній друк**.
- 3. Виберіть тип оригіналу в **Тип документа**.

*Примітка.* ❏ Друк може відбуватись повільніше в залежності від налаштування *Тип документа*.

- ❏ У разі друкування документів великої щільності, наприклад, фотознімків чи діаграм, оберіть *Текст і фото* або *Текст і графіка* в якості налаштування *Тип документа*. У випадку виникнення затертих місць або проступання чорнила на іншу сторону відрегулюйте щільність друку та час висушування чорнил, натиснувши на стрілці біля *Регулювання*.
- 4. За необхідності виконайте інші налаштування.
- 5. Клацніть **Друк**.

## **Пов'язані відомості**

- & [«Доступний папір та ресурс завантаження» на сторінці 315](#page-314-0)
- & [«Завантаження паперу» на сторінці 34](#page-33-0)
- & [«Друк за допомогою легких налаштувань» на сторінці 71](#page-70-0)

## **Друкування декількох сторінок на одному аркуші**

На одному аркуші паперу можна друкувати декілька сторінки даних.

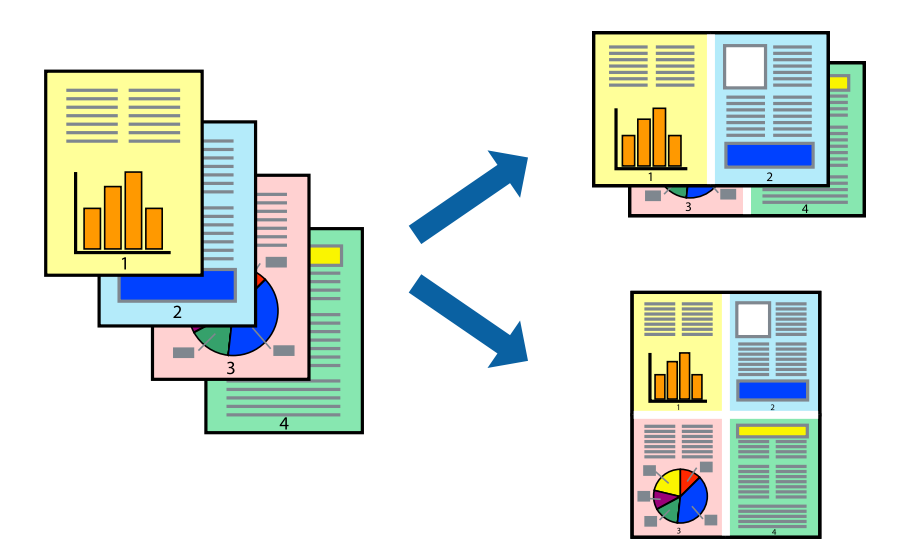

- 1. Виберіть у спливаючому меню значення параметра **Макет**.
- 2. Встановіть кількість сторінок за допомогою параметрів **Сторінок на аркуші**, **Напрямок макету** (порядок сторінок) та **Границі**.

[«Параметри макета в меню» на сторінці 73](#page-72-0)

- 3. За необхідності виконайте інші налаштування.
- 4. Клацніть **Друк**.

## **Пов'язані відомості**

- & [«Завантаження паперу» на сторінці 34](#page-33-0)
- & [«Друк за допомогою легких налаштувань» на сторінці 71](#page-70-0)

## **Друк відповідно до розміру паперу**

Виберіть розмір паперу, який було завантажено у принтер в якості налаштування «Обраний розмір паперу».

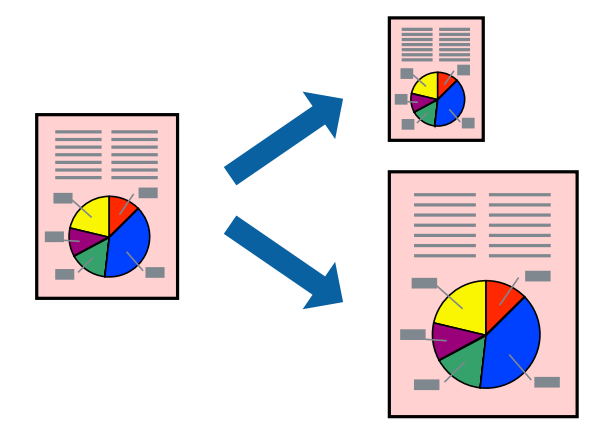

- 1. Виберіть розмір паперу, який встановлено у програмі в якості налаштування **Розмір паперу**.
- 2. Виберіть у спливаючому меню значення **Робота з папером**.
- 3. Виберіть пункт **Масштаб відповідно до розміру паперу**.
- 4. Виберіть розмір паперу, який було завантажено у принтер в якості налаштування **Обраний розмір паперу**.
- 5. За необхідності виконайте інші налаштування.
- 6. Клацніть **Друк**.

## **Пов'язані відомості**

- & [«Завантаження паперу» на сторінці 34](#page-33-0)
- & [«Друк за допомогою легких налаштувань» на сторінці 71](#page-70-0)

## **Друк зменшеного або збільшеного документу за будь-якого масштабу**

Ви можете зменшувати або збільшувати розмір документу на певний відсоток.

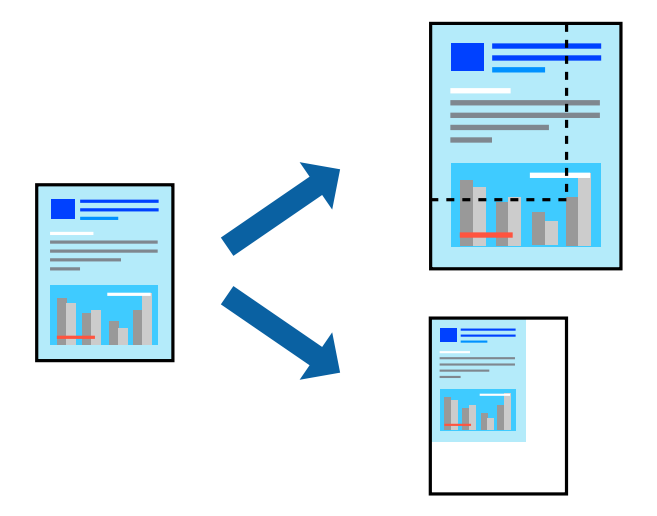

- 1. Виберіть пункт **Друк** у меню **Файл** чи іншу команду, щоб відкрити діалогове вікно друку.
- 2. Виберіть **Параметри сторінки** з меню **Файл** програми.
- 3. Виберіть пункт **Принтер**, **Розмір паперу**, введіть відсоток у полі **Масштаб**, а тоді натисніть **OK**.

*Примітка.* Виберіть формат паперу, який було встановлено у програмі в налаштуванні *Формат паперу*.

- 4. За необхідності виконайте інші налаштування.
- 5. Клацніть **Друк**.

## <span id="page-78-0"></span>**Пов'язані відомості**

- & [«Завантаження паперу» на сторінці 34](#page-33-0)
- & [«Друк за допомогою легких налаштувань» на сторінці 71](#page-70-0)

## **Налаштування кольору друку**

Можна налаштувати кольори, що використовуються для завдання друку. Ці налаштування не застосовуються до початкових даних.

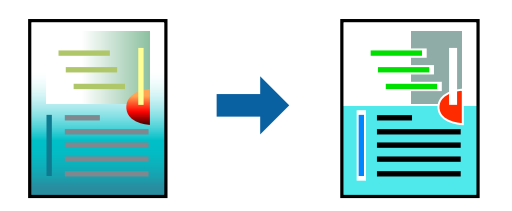

**PhotoEnhance** дозволяє отримати чіткіші зображення з яскравішими кольорами завдяки автоматичному налаштуванню контрастності, насиченості та яскравості початкових даних зображення.

---<br>**PhotoEnhance** налаштовує колір, аналізуючи розташування об'єкту. Тому, якщо змінити розташування об'єкту<br>шляхом зменшення, збільшення, кадрування або повороту зображення, колір може несподівано змінитися. Вибір шляхом зменшення, збільшення, кадрування або повороту зображення, колір може несподівано змінитися. Вибір налаштувань без полів також змінює розташування об'єкту, що в свою чергу призводить до зміни кольору. Якщо зображення нечітке, відтінки можуть виглядати неприродно. У випадку, якщо колір змінився чи став неприродним, слід обрати друк в режимі, іншому ніж *PhotoEnhance*.

- 1. Виберіть пункт **Узгодження кольорів** зі спливного меню та виберіть пункт **EPSON Color Controls**.
- 2. Виберіть пункт **Параметри кольору** зі спливного меню та один із доступних варіантів.
- 3. Натисніть стрілку біля **Розширені налаштування** та виконайте відповідні налаштування.
- 4. За необхідності виконайте інші налаштування.
- 5. Клацніть **Друк**.

## **Пов'язані відомості**

- & [«Завантаження паперу» на сторінці 34](#page-33-0)
- & [«Друк за допомогою легких налаштувань» на сторінці 71](#page-70-0)

## **Друк документів зі смарт-пристроїв (iOS)**

Ви можете друкувати документи зі смарт-пристрою, як-от, смартфона або планшета.

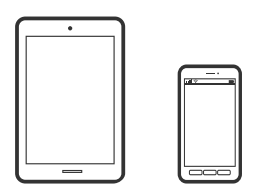

## **Друк документів за допомогою Epson iPrint**

--**--**<br>Дії можуть відрізнятися, залежно від пристрою.

- 1. Налаштуйте принтер на безпровідний друк.
- 2. Якщо Epson iPrint не встановлено, установіть її. [«Встановлення Epson iPrint» на сторінці 325](#page-324-0)
- 3. Підключіть смарт-пристрій до безпровідного маршрутизатора.
- 4. Запустіть Epson iPrint.
- 5. Торкніться **Document** на головному екрані.
- 6. Торкніться місця знаходження документу, який потрібно роздрукувати.
- 7. Виберіть документ, після чого торкніться **Next**.
- 8. Торкніться **Print**.

## **Друк документів за допомогою AirPrint**

AirPrint дає змогу виконувати миттєвий безпровідний друк з iPhone, iPad, iPod touch і Mac без потреби встановлювати драйвери або завантажувати програмне забезпечення.

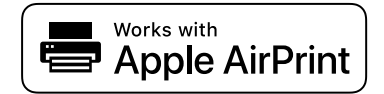

*Примітка.* Якщо на панелі керування вашого принтера вимкнено повідомлення про конфігурацію паперу, ви не зможете використовувати AirPrint. Щоб увімкнути повідомлення в разі необхідності, див. посилання нижче.

1. Налаштуйте принтер на безпровідний друк. Див. посилання нижче.

## [http://epson.sn](http://epson.sn/?q=2)

- 2. Підключіть пристрій Apple до тієї самої бездротової мережі, що й принтер.
- 3. Виконайте друк з пристрою на принтер.

**.**<br>Для детальнішої інформації див. сторінку AirPrint на веб-сайті Apple.

## **Пов'язані відомості**

& [«Друк не вдається навіть при встановленому підключенні \(iOS\)» на сторінці 210](#page-209-0)

## **Друк документів зі смарт-пристроїв (Android)**

Ви можете друкувати документи зі смарт-пристрою, як-от, смартфона або планшета.

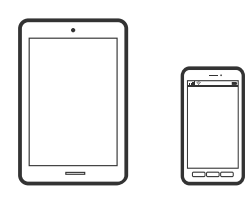

## **Друк документів за допомогою Epson iPrint**

--**--**<br>Дії можуть відрізнятися, залежно від пристрою.

- 1. Налаштуйте принтер на безпровідний друк.
- 2. Якщо Epson iPrint не встановлено, установіть її. [«Встановлення Epson iPrint» на сторінці 325](#page-324-0)
- 3. Підключіть смарт-пристрій до безпровідного маршрутизатора.
- 4. Запустіть Epson iPrint.
- 5. Торкніться **Document** на головному екрані.
- 6. Торкніться місця знаходження документу, який потрібно роздрукувати.
- 7. Виберіть документ, після чого торкніться **Next**.
- 8. Торкніться **Print**.

## **Друк документів за допомогою Epson Print Enabler**

Ви можете друкувати через безпровідне підключення документи, повідомлення електронної пошти, фотографії та веб-сторінки безпосереднього з телефону Android або планшета (Android v4.4 або новішої версії). За кілька торкань ваш пристрій на Android віднайде принтер Epson, який підключено до тієї ж безпровідної мережі.

--**--**<br>Дії можуть відрізнятися, залежно від пристрою.

- 1. Налаштуйте принтер на безпровідний друк.
- 2. На пристрої Android встановіть компонент plug-in Epson Print Enabler із Google Play.
- 3. Підключіть пристрій Android до тієї ж безпровідної мережі, що й принтер.
- 4. Перейдіть до **Налаштувань** на пристрої Android, виберіть **Друк** та увімкніть Epson Print Enabler.

5. У програмі Android, наприклад, Chrome, торкніться піктограми меню та роздрукуйте вміст екрана.

*Примітка.* Якщо принтер відсутній, торкніться *Усі принтери* та виберіть ваш принтер.

## **Друк за допомогою Mopria Print Service**

Mopria Print Service дає змогу виконувати миттєвий безпроводовий друк зі смартфонів і планшетів Android.

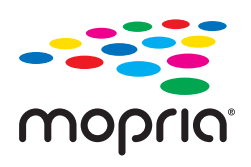

- 1. Установіть Mopria Print Service із Google Play.
- 2. Завантажте папір у принтер.
- 3. Налаштуйте принтер на безпровідний друк. Див. посилання нижче. [http://epson.sn](http://epson.sn/?q=2)
- 4. Підключіть пристрій Android до тієї самої безпроводової мережі, що й принтер.
- 5. Виконайте друк з пристрою на принтер.

--**--**--------------<br>Докладніше див. веб-сайт Mopria за адресою: <https://mopria.org>.

## **Пов'язані відомості**

& [«Завантаження паперу» на сторінці 34](#page-33-0)

## **Друкування на конвертах**

## **Друк на конвертах із комп'ютера (Windows)**

1. Завантажте конверти у принтер.

[«Завантаження паперу» на сторінці 34](#page-33-0)

- 2. Відкрийте файл, який потрібно надрукувати.
- 3. Відкрийте вікно драйвера принтера.
- 4. Виберіть розмір конверта з **Розмір документа** на вкладці **Головне**, після чого виберіть **Конверти** з **Тип паперу**.
- <span id="page-82-0"></span>5. Налаштуйте інші елементи в розділі **Головне** та вкладках **Додаткові настройки**, якщо необхідно, та клацніть **OK**.
- 6. Клацніть **Друк**.

## **Друк на конвертах із комп'ютера (Mac OS)**

- 1. Завантажте конверти у принтер. [«Завантаження паперу» на сторінці 34](#page-33-0)
- 2. Відкрийте файл, який потрібно надрукувати.
- 3. Виберіть пункт **Друк** у меню **Файл** чи іншу команду, щоб відкрити діалогове вікно друку.
- 4. Виберіть формат як значення параметра **Розмір паперу**.
- 5. У спливаючому меню виберіть **Настройки друку**.
- 6. Виберіть **Конверт** як значення параметра **Тип носія**.
- 7. За необхідності виконайте інші налаштування.
- 8. Клацніть **Друк**.

# **Друк фотографій**

## **Друк файлів JPEG з пристрою пам'яті**

Можна друкувати файли формату JPEG із пристрою пам'яті, підключеного до принтера.

- 1. Підключіть пристрій пам'яті до порту USB зовнішнього інтерфейсу принтера. [«Під'єднання зовнішнього USB-пристрою» на сторінці 42](#page-41-0)
- 2. Виберіть **Накоп. прист.** на головному екрані.
- 3. Виберіть **JPEG**.
- 4. Виберіть файл, після чого перейдіть до наступного екрана.
- 5. Торкніться  $\lozenge$ .

## <span id="page-83-0"></span>**Налаштування JPEG**

## $\left(\frac{1}{\text{Mean}}\right)$  (Параметри):

Налаштування впорядкування, вибору та скасування вибору даних зображення.

## Основні налашт.:

❏ Пара. аркуша

Визначення налаштувань джерела паперу, на якому потрібно друкувати.

❏ Кол. режим

Вибір налаштувань кольору друку — **Чорно-біле** або **Колір**.

#### Розширений:

❏ Макет

Виберіть, як налаштувати макет файлів JPEG. **1-вгору** — друк одного файлу на аркуш з полями по краях. **Без рамок** — друк одного файлу на аркуш без полів по краях. Зображення дещо збільшується, щоб видалити поля з країв аркуша. **20-вгору** — друк 20 файлів на сторінку. **Покажчик** — виконання друку за покажчиком з інформацією.

❏ Вмістити у рамку

Виберіть значення **Увімкнути** для обтинання зображення, щоб воно автоматично вміщувалося на вибраному макеті друку. Якщо співвідношення сторін даних про зображення та розмір паперу відрізняються, зображення автоматично збільшується або зменшується так, щоб його коротші сторони відповідали коротшим сторонам паперу. Довга сторона зображення обрізується, якщо вона виходить за межі довгої сторони паперу. Ця функція може не спрацювати в разі панорамних фотографій.

❏ Якість

Виберіть значення **Найкраща** для встановлення вищої якості друку, при цьому швидкість друку може бути нижчою.

❏ Дата

Виберіть формат дати, коли фотографію було знято або збережено. На деяких макетах дата не друкується.

❏ Підсилити

Виберіть цей режим, щоб підвищити яскравість, контраст і насиченість фотографії автоматично. Щоб вимкнути автоматичне покращення фотографії, виберіть параметр **Вимкнути підсилення**.

❏ Усун. «черв. очей»

Виберіть значення **Увімк** для автоматичного виправлення ефекту червоних очей на фотографіях. Виправлення застосовуються тільки до роздрукованих копій, а не до файла оригіналу. Залежно від типу фото крім очей можуть бути відкоректовані інші частини зображення.

## **Друк файлів TIFF з пристрою пам'яті**

Можна друкувати файли формату TIFF із пристрою пам'яті, підключеного до принтера.

1. Підключіть пристрій пам'яті до порту USB зовнішнього інтерфейсу принтера.

[«Під'єднання зовнішнього USB-пристрою» на сторінці 42](#page-41-0)

- 2. Виберіть **Накоп. прист.** на головному екрані.
- 3. Виберіть **TIFF**.
- 4. Виберіть файл, після чого перейдіть до наступного екрана.
- 5. Торкніться  $\lozenge$ .

## **Налаштування TIFF**

Можна налаштувати параметри друку для файлів у форматі TIFF на пристроях пам'яті.

(Порядок відображення):

Зміна порядку файлів.

## Основні налашт.:

❏ Пара. аркуша

Визначення налаштувань джерела паперу, на якому потрібно друкувати.

❏ Кол. режим

Вибір налаштувань кольору друку — **Чорно-біле** або **Колір**.

## Розширений:

❏ Макет

Виберіть, як налаштувати макет файлів Multi-TIFF. **1-вгору** — друк однієї сторінки на аркуш з полями по краях. **Без рамок** — друк однієї сторінки на аркуш без полів по краях. Зображення дещо збільшується, щоб видалити поля з країв аркуша. **20-вгору** — друк 20 сторінок на аркуш. **Покажчик** — виконання друку за покажчиком з інформацією.

❏ Вмістити у рамку

Виберіть значення **Увімкнути** для обтинання фотографії, щоб вона автоматично вмістилася за розміром у вибраному макеті друку. Якщо співвідношення сторін даних про зображення та розмір паперу відрізняються, зображення автоматично збільшується або зменшується так, щоб його коротші сторони відповідали коротшим сторонам паперу. Довга сторона зображення обрізується, якщо вона виходить за межі довгої сторони паперу. Ця функція може не спрацювати в разі панорамних фотографій.

❏ Якість

Виберіть значення **Найкраща** для встановлення вищої якості друку, при цьому швидкість друку може бути нижчою.

❏ Порядок друку

Виберіть порядок друку багатосторінкових файлів TIFF.

❏ Дата

Виберіть формат дати, коли фотографію було знято або збережено. На деяких макетах дата не друкується.

# **Друк веб-сторінок**

## **Друк веб-сторінок із комп'ютера**

Epson Photo+ дає змогу відображати веб-сторінки, обрізати вказані ділянки, після чого редагувати та друкувати їх. Докладнішу інформацію див. в електронній довідці програми.

## **Друк веб-сторінок зі смарт-пристроїв**

**. —**<br>Дії можуть відрізнятися, залежно від пристрою.

- 1. Налаштуйте принтер на безпровідний друк.
- 2. Якщо Epson iPrint не встановлено, установіть її.

[«Встановлення Epson iPrint» на сторінці 325](#page-324-0)

- 3. Підключіть смарт-пристрій до безпровідного маршрутизатора.
- 4. Відкрийте веб-сторінку, яку потрібно надрукувати, у веб-браузері.
- 5. Торкніться пункту **Поділитися** у меню веб-браузера.
- 6. Виберіть **iPrint**.
- 7. Торкніться елемента **Друк**.

# <span id="page-86-0"></span>**Друк за допомогою хмарної служби**

Використовуючи доступну через Інтернет службу Epson Connect, ви можете друкувати зі смартфона, планшета або ноутбука в будь-який час та практично в будь-якому місці. Для використання цієї служби потрібно зареєструвати користувача та принтер в Epson Connect.

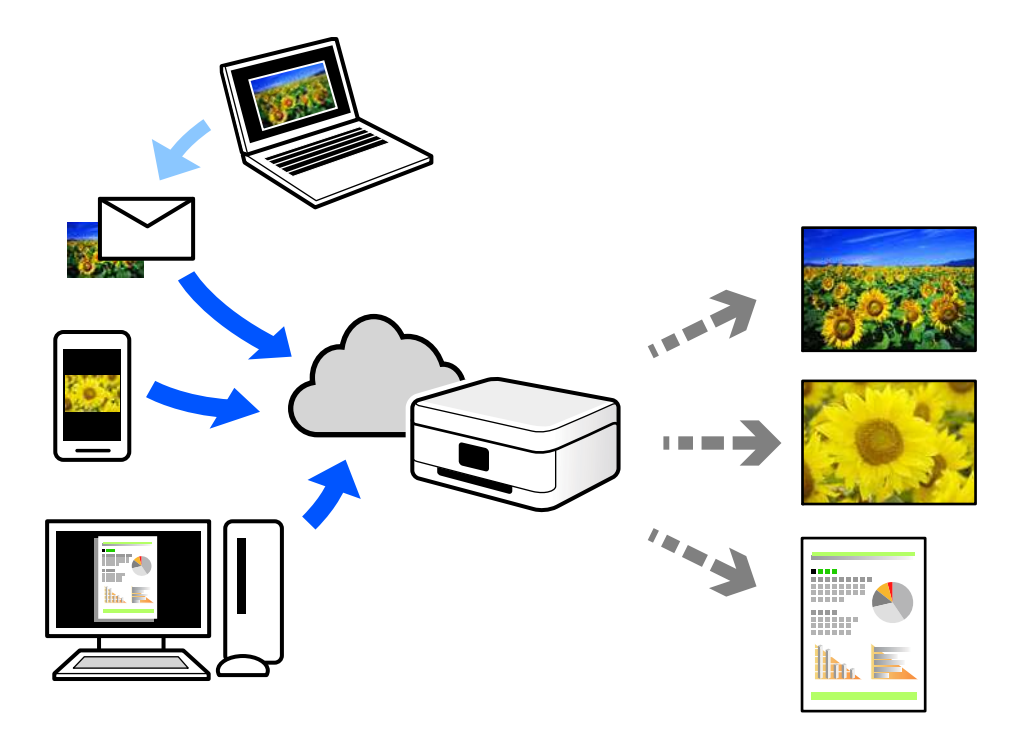

Через Інтернет доступні перелічені нижче функції.

❏ Email Print

Коли ви надсилаєте електронне повідомлення з вкладенням, наприклад, із документом чи зображенням, на електронну адресу, що призначена принтеру, можна друкувати це повідомлення та вкладення віддалено на домашньому чи офісному принтері.

❏ Epson iPrint

Ця програма призначена для iOS та Android і дає змогу друкувати або сканувати зі смартфона або планшета. Можна друкувати документи, зображення і веб-сайти, надсилаючи їх просто на принтер у тій самій локальній бездротовій мережі.

❏ Remote Print Driver

Це спільний диск, який підтримується драйвером віддаленого друку. У разі друку за допомогою принтера у віддаленому розташуванні, можна друкувати, змінюючи принтер у звичайному програмному вікні.

Докладніше про налаштування та друк див. на веб-порталі Epson Connect.

<https://www.epsonconnect.com/>

[http://www.epsonconnect.eu](http://www.epsonconnect.eu/) (Тільки для Європи)

## **Реєстрація у службі Epson Connect Service з панелі керування**

Щоб зареєструвати принтер, виконайте наведені нижче кроки.

- 1. Виберіть на панелі керування **Налаш.**.
- 2. Виберіть **Загальні налаштування** > **Налаштування веб-служби** > **Послуги Epson Connect** > **Не зареєструвати**, щоб роздрукувати аркуш реєстрації.
- 3. Щоб зареєструвати принтер, дотримуйтеся вказівок на аркуші реєстрації.

# <span id="page-88-0"></span>**Копіювання**

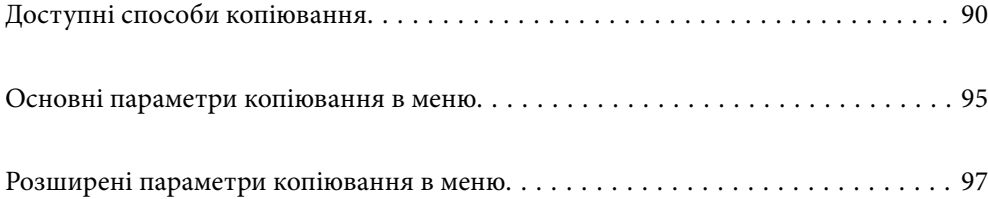

# <span id="page-89-0"></span>**Доступні способи копіювання**

Розмістіть оригінали на склі сканера або у пристрої ADF, після чого виберіть меню **Копія** на головному екрані.

## **Копіювання оригіналів**

Ви можете копіювати оригінали фіксованого розміру або нестандартного розміру в кольоровому та монохромному режимах.

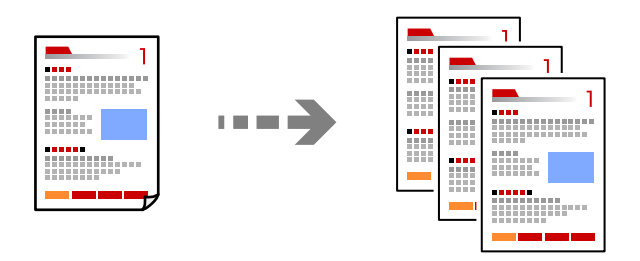

1. Розмістіть оригінали.

[«Розміщення оригіналів» на сторінці 38](#page-37-0)

- 2. Виберіть **Копія** на головному екрані.
- 3. Виберіть вкладку **Основні налашт.**, після чого виберіть **Чорно-біле** або **Колір**.

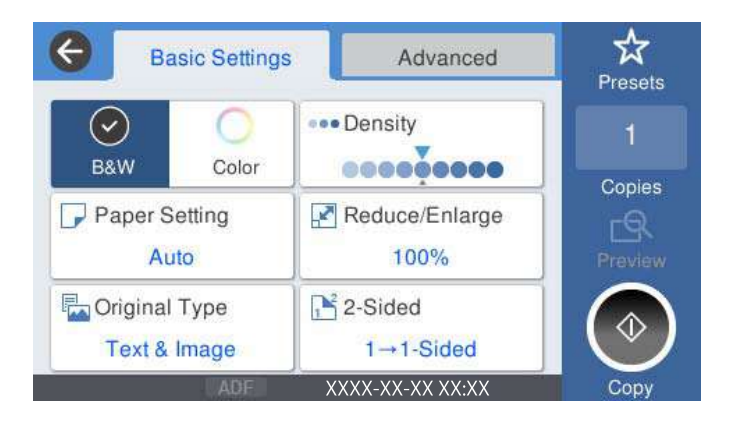

4. Торкніться  $\lozenge$ .

## **Двостороннє копіювання**

Копіювання кількох оригіналів на обох сторонах паперу.

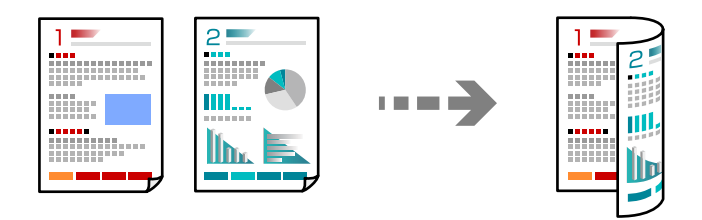

1. Розмістіть усі оригінали у пристрої АПД лицьової стороною догори.

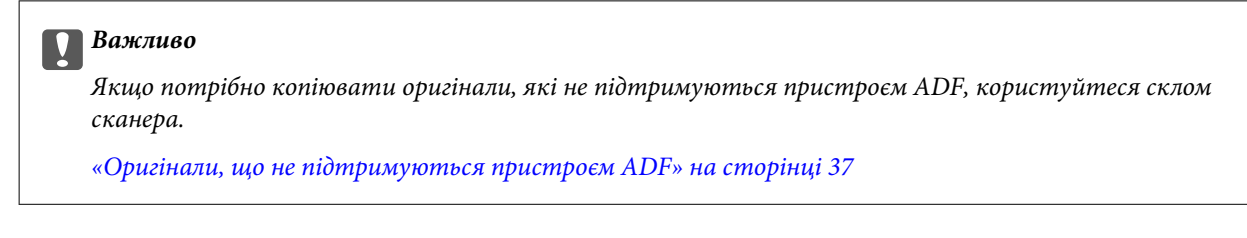

*Примітка.* Ви також можете розмістити оригінали на склі сканера.

[«Розміщення оригіналів» на сторінці 38](#page-37-0)

- 2. Виберіть **Копія** на головному екрані.
- 3. Виберіть вкладку **Основні налашт.**, виберіть **2-сторонній**, після чого виберіть **2>2-стор.** або **1>2бічний**
- 4. Виконайте інші налаштування, наприклад, орієнтацію оригіналу та місце зшивання.
- 5. Торкніться  $\lozenge$ .

## **Копіювання зі збільшенням або зменшенням**

Ви можете копіювати оригінали із указаним збільшенням.

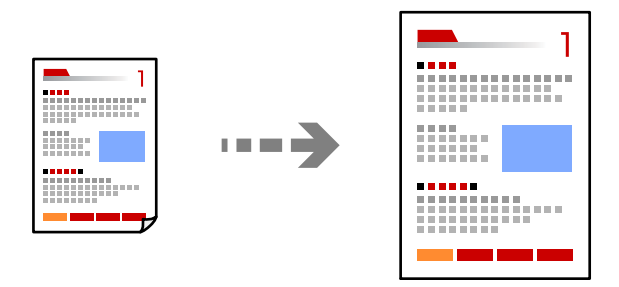

1. Розмістіть оригінали.

[«Розміщення оригіналів» на сторінці 38](#page-37-0)

2. Виберіть **Копія** на головному екрані.

- 3. Виберіть вкладку **Основні налашт.**, після чого виберіть **Зменш./Збільш.**.
- 4. Укажіть величину збільшення або зменшення.
- 5. Торкніться  $\lozenge$ .

## **Копіювання кількох сторінок оригіналу на один аркуш**

Ви можете копіювати кілька оригіналів на один аркуш.

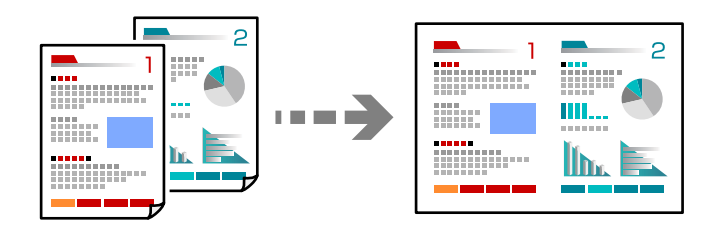

1. Розмістіть усі оригінали у ADF лицьової стороною догори.

Розмістіть їх у напрямку, показаному на ілюстрації.

❏ Напрям читання

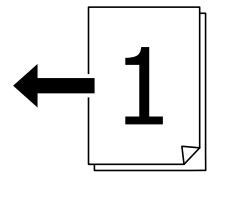

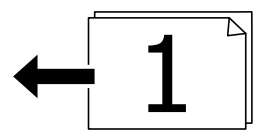

❏ Лівий напрям

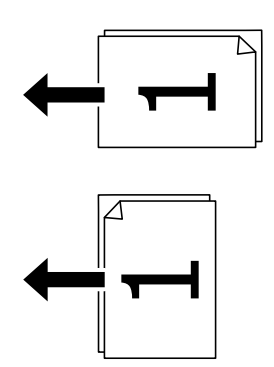

### c*Важливо*

Якщо потрібно копіювати оригінали, що не підтримуються пристроєм ADF, використовуйте скло сканера.

[«Оригінали, що не підтримуються пристроєм ADF» на сторінці 37](#page-36-0)

*Примітка.* Ви також можете розмістити оригінали на склі сканера.

[«Розміщення оригіналів» на сторінці 38](#page-37-0)

- 2. Виберіть **Копія** на головному екрані.
- 3. Виберіть вкладку **Розширений**, виберіть **Багато стор.**, після чого виберіть **2-вгору** або **4-вгору**.
- 4. Укажіть порядок макету та орієнтацію оригіналу.
- 5. Торкніться  $\lozenge$ .

## **Копіювання за порядком сторінок**

У разі виготовлення кількох копій багатосторінкового документа можна робити по одній копії за порядком сторінок.

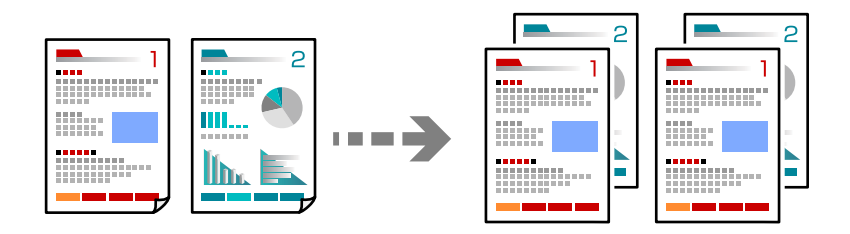

1. Розмістіть оригінали.

[«Розміщення оригіналів» на сторінці 38](#page-37-0)

- 2. Виберіть **Копія** на головному екрані.
- 3. Виберіть вкладку **Розширений**, після чого виберіть **Завершення** > **Підбір (послідовн. стор.)**.
- 4. Торкніться  $\lozenge$ .

## **Копіювання оригіналів із використанням режиму доброї якості**

Ви можете копіювати оригінали без тіней та перфорації.

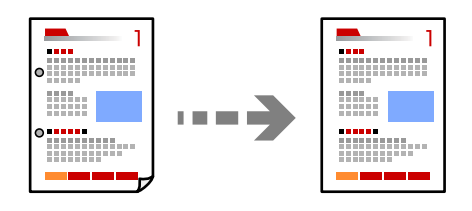

1. Розмістіть оригінали.

[«Розміщення оригіналів» на сторінці 38](#page-37-0)

- 2. Виберіть **Копія** на головному екрані.
- 3. Виберіть вкладку **Розширений**, а тоді увімкніть **Видал. копії** або **Вид проб отв** або налаштуйте якість зображення у **Якість зображення**.
- 4. Торкніться  $\lozenge$ .

## **Копіювання посвідчень особи**

Сканування обох сторін посвідчення особи та копіювання зображення на одну сторону паперу.

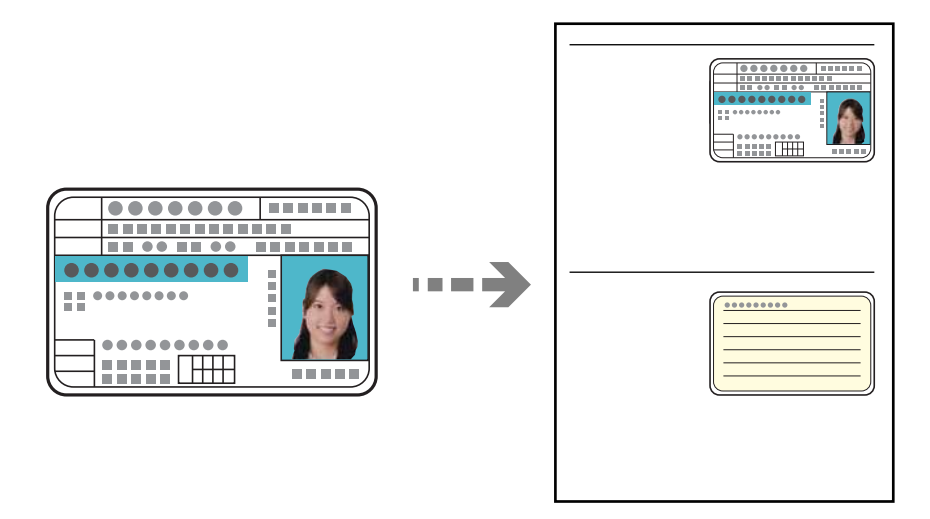

1. Розмістіть оригінали.

[«Розміщення оригіналів» на сторінці 38](#page-37-0)

- 2. Виберіть **Копія** на головному екрані.
- 3. Виберіть вкладку **Розширений**, виберіть **Копія ід. картки**, після чого увімкніть налаштування.
- 4. Укажіть **Орієнтація (оригінал)**.
- 5. Торкніться  $\lozenge$ .

## <span id="page-94-0"></span>**Копіювання книжок**

Копіювання двох суміжних сторінок книги тощо на окремі аркуші паперу.

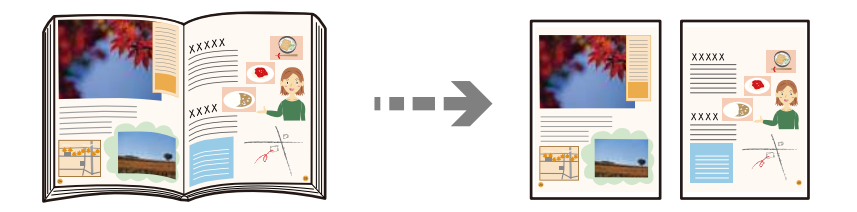

1. Розмістіть оригінал на склі сканера.

[«Розміщення оригіналів» на сторінці 38](#page-37-0)

- 2. Виберіть **Копія** на головному екрані.
- 3. Виберіть вкладку **Розширений**, виберіть **Книга→ 2стор.**, після чого увімкніть налаштування.
- 4. Укажіть **Порядок скан.**.
- 5. Торкніться  $\lozenge$ .

# **Основні параметри копіювання в меню**

*Примітка.* Елементи можуть бути недоступними в залежності від інших внесених вами зображень.

### Кол. режим:

Виберіть чорно-біле або кольорове копіювання.

❏ Чорно-біле

Копіює оригінал у чорно-білому (монохромному) форматі.

❏ Колір

Копіює оригінал в кольорі.

## Щільність:

Збільшіть рівень щільності, якщо копії виглядають блідими. Зменшіть рівень щільності, якщо чорнило розмазується.

## Пара. аркуша:

Виберіть джерело паперу, яке бажаєте використовувати. Коли вибрано параметр **Авто**, папір відповідного розміру подаватиметься автоматично залежно від автоматично визначеного розміру оригіналу та вказаного коефіцієнту збільшення.

## Зменш./Збільш.:

Налаштування співвідношення масштабу збільшення або зменшення. Торкніться значення та вкажіть масштаб, що використовується для збільшення або зменшення оригіналу від 25 до 400%.

### ❏ Авто

Визначає ділянку сканування та автоматично збільшує або зменшує оригінал, щоб вмістити його на папір вибраного вами розміру. Якщо навколо оригіналу є білі поля, то

поля від кутової позначки ( $\blacktriangleright$ ) на склі сканування будуть розпізнаватися як ділянка сканування, але поля з протилежної сторони можуть обтинатися.

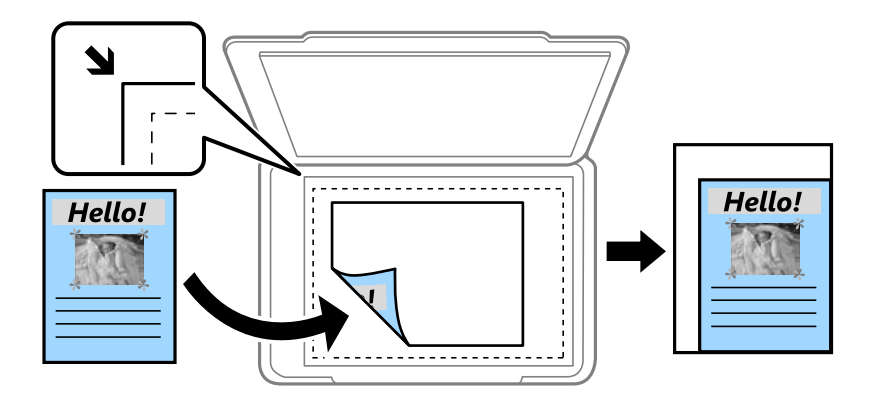

❏ Підігнати розмір паперу

Копіювання сканованого зображення з меншим розміром, ніж значення Зменш./Збільш., щоб воно відповідало розміру паперу. Якщо значення Зменш./Збільш. більше за розмір паперу, дані можуть бути надруковані за межами країв паперу.

❏ Справж розм

Копіює зі 100% збільшенням.

 $\Box$  A3->A4 та інші

Автоматично збільшує або зменшує оригінал так, щоб він уміщався на сторінку певного формату.

## Тип ориг.:

Виберіть тип оригіналу. Копіювання з оптимальною якістю відповідно до типу оригіналу.

### 2-сторонній:

Виберіть двосторонній макет.

❏ 1>1-бічний

Копіювання однієї сторони оригіналу на одну сторону паперу.

❏ 2>2-стор.

Копіювання обох сторін двостороннього оригіналу на обидві сторони одного аркуша. Виберіть орієнтацію оригіналу та місце зшивання оригіналу та паперу.

❏ 1>2бічний

Копіювання двох односторонніх оригіналів на обидві сторони одного аркуша паперу. Виберіть орієнтацію оригіналу та місце зшивання паперу.

❏ 2>1-стор.

Копіювання обох сторін двостороннього оригіналу на одну сторону двох аркушів паперу. Виберіть орієнтацію оригіналу та місце зшивання оригіналу.

# <span id="page-96-0"></span>**Розширені параметри копіювання в меню**

*Примітка.* Елементи можуть бути недоступними в залежності від інших внесених вами зображень.

## Багато стор.:

Виберіть макет копіювання.

❏ Одна стор.

Копіювання одностороннього оригінала на одному аркуші.

❏ 2-вгору

Копіювання двох односторонніх оригіналів на один аркуш в макеті по 2 на сторінку. Виберіть порядок макета та орієнтацією оригінала.

❏ 4-вгору

Копіювання чотирьох односторонніх оригіналів на один аркуш в макеті по 4 на сторінку. Виберіть порядок макета та орієнтацією оригінала.

## Розмір ориг.:

Виберіть розмір оригіналу. Якщо вибрати параметр **Автовизначення**, розмір оригіналу визначається автоматично. Під час копіювання оригіналів нестандартних розмірів виберіть розмір, який є найближчим до розміру оригіналу.

### Завершення:

Виберіть спосіб виведення паперу під час сканування кількох копій кількох оригіналів.

❏ Група (однакові стор.)

Копіювання оригіналів посторінково як групи.

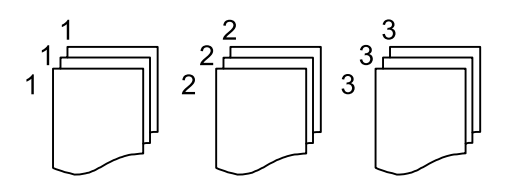

❏ Підбір (послідовн. стор.)

Копіювання оригіналів за копіями і сортування їх у комплекти.

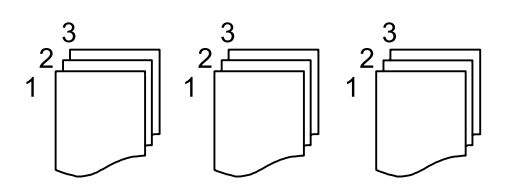

Комб. розмір ориг.:

Ви можете одночасно розмістити наступні комбінації форматів у пристрої АПД. A3 і A4; B4 і B5. У разі використання таких комбінацій оригінали копіюються у масштабі оригіналу. Розмістіть оригінали, вирівнявши їх ширину, як показано нижче.

Орієнтація (оригінал):

Виберіть орієнтацію оригіналу.

Книга→ 2стор.:

Копіювання двох сторінок розвороту буклету на окремі аркуші паперу.

Виберіть сторінку буклету для сканування.

#### Якість зображення:

Відкоригуйте налаштування зображення.

❏ Контраст

Відкоригуйте різницю між яскравими й темними частинами.

❏ Насиченість

Відкоригуйте яскравість кольорів.

❏ Червоний: Зелений, Синій Відкоригуйте щільність для кожного кольору.

❏ Чіткість

Відкоригуйте контури зображення.

❏ Рег. відтін.

Відкоригуйте відтінок обкладинки. Торкніться знака «+», щоб зробити зображення холодним (збільшити зелений) і торкніться знака «-», щоб зробити зображення теплим (збільшити червоний).

❏ Видалити Тло

Відкоригуйте щільність фонового кольору. Торкніться знака «+», щоб збільшити яскравість (білий колір) і торкніться знака «-», щоб зробити зображення темним (чорний колір).

## Поле брош.:

Виберіть, наприклад, місце зшивання, поля та орієнтацію оригіналу.

### Підігнати розмір паперу:

Копіювання сканованого зображення з меншим розміром, ніж значення Зменш./Збільш., щоб воно відповідало розміру паперу. Якщо значення Зменш./Збільш. більше за розмір паперу, дані можуть бути надруковані за межами країв паперу.

## Видал. копії:

Видалення тіней, що з'являються навколо копій під час копіювання товстого паперу або які з'являються в центрі копій під час копіювання буклету.

## Вид проб отв:

Усунення отворів від переплету під час копіювання.

## Копія ід. картки:

Сканування обох сторін посвідчення особи та копіювання зображення на одну сторону паперу.

# <span id="page-99-0"></span>**Сканування**

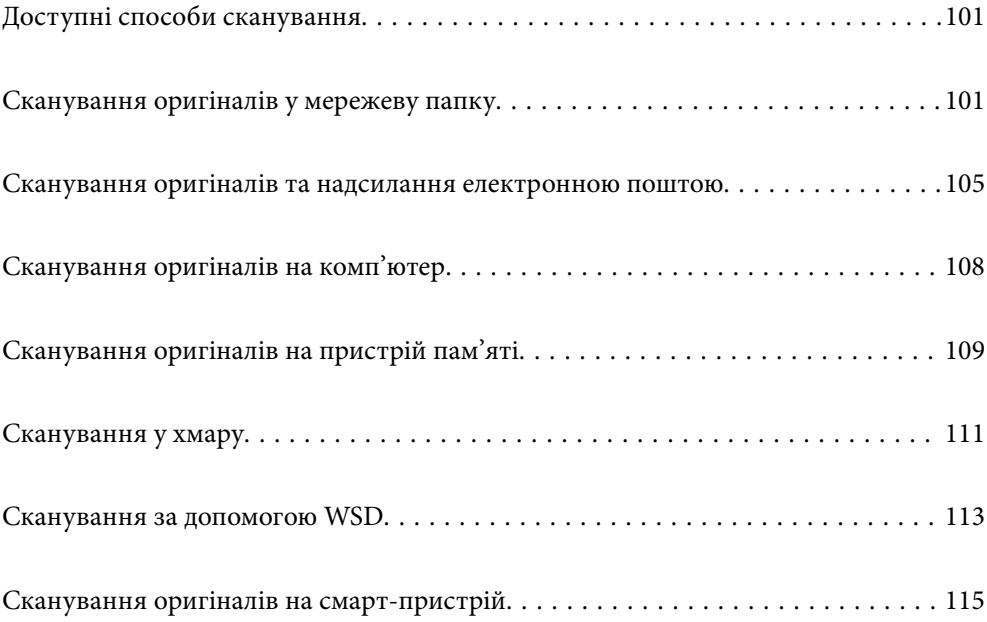

# <span id="page-100-0"></span>**Доступні способи сканування**

Щоб виконувати сканування за допомогою цього принтера, можна скористатися будь-яким із наведених нижче способів.

### Сканування у мережеву папку

Ви можете зберегти скановане зображення у заздалегідь налаштовану папку в мережі.

«Сканування оригіналів у мережеву папку» на сторінці 101

#### Сканування та надсилання електронною поштою

Можна надіслати скановані зображення електронною поштою безпосередньо із сканера через попередньо налаштований сервер електронної пошти.

[«Сканування оригіналів та надсилання електронною поштою» на сторінці 105](#page-104-0)

#### Сканування на комп'ютер

Можна зберегти зіскановане зображення на комп'ютер, що підключений до принтера.

[«Сканування оригіналів на комп'ютер» на сторінці 108](#page-107-0)

## Сканування на пристрій пам'яті

Скановані зображення можна зберігати безпосередньо на пристрій пам'яті, що вставлено в принтер.

[«Сканування оригіналів на пристрій пам'яті» на сторінці 109](#page-108-0)

#### Надсилання до хмарної служби

З панелі керування принтера скановані зображенні можна надсилати до хмарних служб, зареєстрованих заздалегідь.

[«Сканування у хмару» на сторінці 111](#page-110-0)

#### Сканування за допомогою WSD

Можна зберегти скановане зображення на комп'ютер, що підключений до сканера, за допомогою функції WSD.

[«Сканування за допомогою WSD» на сторінці 113](#page-112-0)

#### Сканування безпосередньо зі смарт-пристроїв

Скановані зображення можна зберігати безпосередньо на смарт-пристрій, як-от смартфон або планшет, за допомогою програми Epson iPrint на смарт-пристрої.

[«Сканування оригіналів на смарт-пристрій» на сторінці 115](#page-114-0)

## **Сканування оригіналів у мережеву папку**

Перш ніж виконувати сканування, перевірте наведені нижче пункти.

❏ Переконайтеся, що мережеву папку підготовлено. Під час створення мережевої папки, див. нижче. [«Створення спільної папки» на сторінці 387](#page-386-0)

❏ Заздалегідь зареєструйте шлях мережевої папки в контактах, щоб легко вказувати папку.

[«Відкриття доступу до контактів» на сторінці 407](#page-406-0)

---<br>Переконайтеся, що налаштування Д**ата/час** і **Різниця в часі** принтера правильні. Відкрийте меню із **Налаш.** ><br>Загальні налаштування > Основні налашт. > Налаштув. дати/насу *Загальні налаштування* > *Основні налашт.* > *Налаштув. дати/часу*.

1. Розмістіть оригінали.

[«Розміщення оригіналів» на сторінці 38](#page-37-0)

- 2. Виберіть на панелі керування **Скан.** > **Мереж. пап./FTP**.
- 3. Укажіть місце призначення.

«Параметри меню для сканування в папку призначення» на сторінці 102

## *Примітка.*

Можна надрукувати журнал папки, до якої зберігатимуться документи, торкнувшись  $\overline{|\text{\tiny{tem}}|}$ 

4. Торкніться **Налашт. скан.**, а тоді виберіть налаштування, зокрема формат збереження, і змініть їх у разі необхідності.

[«Параметри меню для сканування в папку» на сторінці 103](#page-102-0)

## *Примітка.*

Торкніться  $\blacktriangleright$ , щоб зберегти дані налаштування як готові попередні налаштування.

5. Торкніться  $\lozenge$ .

## **Параметри меню для сканування в папку призначення**

## Клавіатура:

Відкрийте вікно **Редагувати Місце**. Уведіть шлях до папки, а тоді налаштуйте кожен елемент на екрані.

## Редагувати Місце:

Уведіть шлях до папки, а тоді налаштуйте кожен елемент на екрані.

❏ Режим зв'язку:

Виберіть режим зв'язку для папки.

❏ Місце (обов'язково):

Введіть шлях до папки, у яку зберігатимуться скановані зображення.

❏ Ім'я користувача:

Введіть ім'я користувача для входу в указану папку.

❏ Пароль:

Уведіть пароль, що відповідає імені користувача.

❏ Режим підключення:

Виберіть режим підключення для папки.

<span id="page-102-0"></span>❏ Номер порта:

Введіть номер порту для папки.

## Конт.:

Виберіть місце призначення із списку контактів.

Контакт можна шукати у списку контактів. Введіть ключове слово для пошуку в полі, яке розташовано у верхній частині екрана.

## **Параметри меню для сканування в папку**

*Примітка.* Елементи можуть бути недоступними в залежності від інших внесених вами зображень.

### Кол. режим:

Виберіть чорно-біле або кольорове сканування.

### Формат файлу:

Виберіть формат, у якому зберігатимуться скановані зображення.

Якщо форматом файлу вибрано PDF, PDF/A або TIFF, виберіть, чи зберігати всі оригінали як один файл (із кількох сторінок), чи зберігати кожен оригінал окремо (з однієї сторінки).

❏ Рівень стиск.:

Виберіть ступінь стиснення сканованого зображення.

❏ Налаштування PDF:

Якщо ви обрали PDF в якості формату збереження, використовуйте налаштування для захисту PDF-файлів.

Щоб створити файл PDF, під час відкриття якого необхідно ввести пароль, установіть параметр Відкр. пароль до док.. Щоб створити файл PDF, під час друку або редагування якого необхідно ввести пароль, установіть параметр Пароль на дозвіл.

## Роздільність:

Виберіть роздільну здатність сканування.

## 2-сторонній:

Сканування обох сторін оригіналу.

❏ Орієнтація (оригінал):

Виберіть орієнтацію оригіналу.

❏ Скріпити (оригінал):

Виберіть напрямок зшивання оригіналу.

## Площа:

Оберіть область сканування. Для сканування з максимальною областю на склі сканера, виберіть **Макс. обл.**.

❏ Орієнтація (оригінал):

Виберіть орієнтацію оригіналу.

## Тип ориг.:

Виберіть тип оригіналу.

## Орієнтація (оригінал):

Виберіть орієнтацію оригіналу.

### Комб. розмір ориг.:

Ви можете одночасно розмістити наступні комбінації форматів у пристрої АПД. A3 і A4; B4 і B5. У разі використання таких комбінацій оригінали скануються в масштабі 1:1. Розмістіть оригінали, вирівнявши їх ширину, як показано нижче.

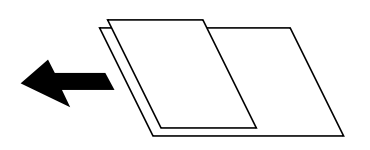

## Щільність:

Виберіть контрастність сканованого зображення.

## Видал. копії:

Видалення тіней від оригіналу, що відображаються на сканованому зображенні.

❏ Поля:

Видалення тіней по краях оригіналу.

❏ По центру:

Видалення тіней поля для зшивання у брошурі.

## Вид проб отв:

Видалення перфорації, що відображається на сканованому зображенні. Можна вказати область для витирання перфорації, ввівши значення в полі, розташованому праворуч.

❏ Стерти полож.:

Виберіть місце, в якому слід видалити перфорацію.

❏ Орієнтація (оригінал):

Виберіть орієнтацію оригіналу.

#### Назва файлу:

❏ Префікс імені файлу:

Введіть префікс назви зображень, використовуючи буквено-цифрові символи.

❏ Додати дату:

Додавання дати до імені файлу.

❏ Додати час:

Додавання часу до імені файлу.

# <span id="page-104-0"></span>**Сканування оригіналів та надсилання електронною поштою**

Перш виконувати сканування, необхідно виконати такі налаштування.

❏ Налаштуйте сервер електронної пошти.

[«Налаштування поштового сервера» на сторінці 383](#page-382-0)

- ❏ Заздалегідь зареєструйте адресу електронної пошти в контактах, щоб мати змогу легко вказувати адресу, вибравши її з контактів.
- ❏ Переконайтеся, що налаштування **Дата/час** і **Різниця в часі** принтера правильні. Відкрийте меню із **Налаш.** > **Загальні налаштування** > **Основні налашт.** > **Налаштув. дати/часу**.
- 1. Розмістіть оригінали.

[«Розміщення оригіналів» на сторінці 38](#page-37-0)

- 2. Виберіть на панелі керування **Скан.** > **Ел. адреса**.
- 3. Вкажіть отримувача.

«Параметри меню отримувача для сканування в повідомлення електронної пошти» на сторінці 105

\_\_<br>□ Кількість вибраних отримувачів відображається у правій частині екрана. Можна надіслати електронні листи максимум на 10 адрес і груп.

Якщо групи включені до отримувачів, у цілому можна вибрати до 200 окремих адрес з урахуванням адрес у групах.

- ❏ Оберіть поля адреси вгорі екрана для відображення списку вибраних адрес.
- $□$  Виберіть  $\equiv \equiv$  щоб відобразити або надрукувати журнал надсилань, або змінити налаштування поштового сервера.
- 4. Торкніться **Налашт. скан.**, а тоді виберіть налаштування, зокрема формат збереження, і змініть їх у разі необхідності.

[«Параметри меню сканування для сканування в повідомлення електронної пошти» на сторінці 106](#page-105-0)

*Примітка.*

Торкніться  $\blacktriangleright$ , щоб зберегти дані налаштування як готові попередні налаштування.

5. Торкніться  $\lozenge$ .

## **Параметри меню отримувача для сканування в повідомлення електронної пошти**

Клавіатура:

Введіть адресу електронної пошти вручну.

Конт.:

Виберіть місце призначення із списку контактів.

<span id="page-105-0"></span>Контакт можна шукати у списку контактів. Введіть ключове слово для пошуку в полі, яке розташовано у верхній частині екрана.

Історія:

Виберіть адресу зі списку журналу.

## **Параметри меню сканування для сканування в повідомлення електронної пошти**

--**-**-<br>Елементи можуть бути недоступними в залежності від інших внесених вами зображень.

#### Кол. режим:

Виберіть чорно-біле або кольорове сканування.

## Формат файлу:

Виберіть формат, у якому зберігатимуться скановані зображення.

Якщо форматом файлу вибрано PDF, PDF/A або TIFF, виберіть, чи зберігати всі оригінали як один файл (із кількох сторінок), чи зберігати кожен оригінал окремо (з однієї сторінки).

❏ Рівень стиск.:

Виберіть ступінь стиснення сканованого зображення.

❏ Налаштування PDF:

Якщо ви обрали PDF в якості формату збереження, використовуйте налаштування для захисту PDF-файлів.

Щоб створити файл PDF, під час відкриття якого необхідно ввести пароль, установіть параметр Відкр. пароль до док.. Щоб створити файл PDF, під час друку або редагування якого необхідно ввести пароль, установіть параметр Пароль на дозвіл.

## Роздільність:

Виберіть роздільну здатність сканування.

#### 2-сторонній:

Сканування обох сторін оригіналу.

❏ Орієнтація (оригінал):

Виберіть орієнтацію оригіналу.

❏ Скріпити (оригінал):

Виберіть напрямок зшивання оригіналу.

## Площа:

Оберіть область сканування. Для сканування з максимальною областю на склі сканера, виберіть **Макс. обл.**.

❏ Орієнтація (оригінал):

Виберіть орієнтацію оригіналу.

## Тип ориг.:

Виберіть тип оригіналу.

## Орієнтація (оригінал):

Виберіть орієнтацію оригіналу.

### Комб. розмір ориг.:

Ви можете одночасно розмістити наступні комбінації форматів у пристрої АПД. A3 і A4; B4 і B5. У разі використання таких комбінацій оригінали скануються в масштабі 1:1. Розмістіть оригінали, вирівнявши їх ширину, як показано нижче.

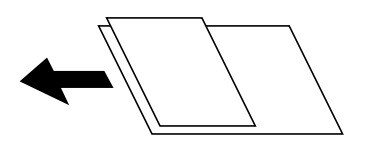

## Щільність:

Виберіть контрастність сканованого зображення.

## Видал. копії:

Видалення тіней від оригіналу, що відображаються на сканованому зображенні.

❏ Поля:

Видалення тіней по краях оригіналу.

❏ По центру:

Видалення тіней поля для зшивання у брошурі.

## Вид проб отв:

Видалення перфорації, що відображається на сканованому зображенні. Можна вказати область для витирання перфорації, ввівши значення в полі, розташованому праворуч.

❏ Стерти полож.:

Виберіть місце, в якому слід видалити перфорацію.

❏ Орієнтація (оригінал):

Виберіть орієнтацію оригіналу.

## Тема:

Введіть тему листа, використовуючи буквено-цифрові символи.

## Мак роз вкл ф:

Виберіть максимальний розмір файлу, який можна прикріпити до електронного листа.

### Назва файлу:

❏ Префікс імені файлу:

Введіть префікс назви зображень, використовуючи буквено-цифрові символи.

❏ Додати дату:

Додавання дати до імені файлу.

<span id="page-107-0"></span>❏ Додати час:

Додавання часу до імені файлу.

# **Сканування оригіналів на комп'ютер**

*Примітка.* Щоб використовувати цю функцію, установіть на комп'ютер нижченаведені програми.

- ❏ Epson ScanSmart (Windows 7 або новішої версії, або OS X El Capitan новішої версії)
- ❏ Epson Event Manager (Windows Vista/Windows XP, або OS X Yosemite/OS X Mavericks/OS X Mountain Lion/Mac OS X v10.7.x/Mac OS X v10.6.8)
- ❏ Epson Scan 2 (програма, необхідна для використання функції сканера)

Див. нижче, щоб перевірити встановлені програми.

Windows 10: клацніть кнопку «Пуск», після чого клацніть папку *Epson Software* > *Epson ScanSmart* і папку *EPSON* > *Epson Scan 2*.

Windows 8.1/Windows 8: введіть назву програми у пошуковому елементі та перевірте відображену піктограму.

Windows 7: клацніть кнопку «Пуск», а тоді виберіть *Усі програми*. Далі, перевірте папку *Epson Software* > *Epson ScanSmart* і папку *EPSON* > *Epson Scan 2*.

Windows Vista/Windows XP: клацніть кнопку «Пуск», після чого виберіть *Усі програми* або *Програми*. Далі, перевірте папку *Epson Software* > *Epson Event Manager* і папку *EPSON* > *Epson Scan 2*.

Mac OS: виберіть *Перейти* > *Програми* > *Epson Software*.

1. Розмістіть оригінали.

[«Розміщення оригіналів» на сторінці 38](#page-37-0)

- 2. Виберіть на панелі керування **Скан.** > **ПК**.
- 3. Виберіть комп'ютер, на якому зберігатимуться скановані зображення.
- 4. Виконайте налаштування сканування.

❏ Вибір дії: виберіть спосіб збереження.

Якщо ви користуєтеся Windows 7 або новішою версією, або OS X El Capitan або новішою версією: виберіть **Попередній перегляд на комп'ютері**, щоб переглянути скановані зображення на комп'ютері, перш ніж зберігати їх.

- ❏ 2-сторонній: сканування оригіналу з обох сторін.
- ❏ Обл. сканув.: виберіть розмір сканування.
- 5. Торкніться  $\lozenge$ .

Якщо ви користуєтеся Windows 7 або новішою версією, або OS X El Capitan або новішою версією: Epson ScanSmart запускатиметься на вашому комп'ютері автоматично та починатиметься сканування.

- \_\_<br>□ Докладніше про те, як користуватися програмою, див. довідку Epson ScanSmart. Клацніть Д**овідка** на<br>скрані Epson ScanSmart, ноб відкрити довідку екрані Epson ScanSmart, щоб відкрити довідку.
- $\Box$  Друк можна запустити не тільки з принтера, але й з комп'ютера Epson ScanSmart.
# <span id="page-108-0"></span>**Сканування оригіналів на пристрій пам'яті**

1. Розмістіть оригінали.

[«Розміщення оригіналів» на сторінці 38](#page-37-0)

- 2. Вставте пристрій пам'яті у принтер. [«Під'єднання зовнішнього USB-пристрою» на сторінці 42](#page-41-0)
- 3. Виберіть на панелі керування **Скан.** > **Накоп. прист.**.
- 4. Виконайте налаштування сканування.

«Основні параметри меню для сканування на пристрій пам'яті» на сторінці 109

[«Розширені параметри меню для сканування на пристрій пам'яті» на сторінці 110](#page-109-0)

*Примітка.*

Торкніться  $\blacktriangleright$ , щоб зберегти дані налаштування як готові попередні налаштування.

5. Торкніться  $\lozenge$ .

# **Основні параметри меню для сканування на пристрій пам'яті**

--**-**-<br>Елементи можуть бути недоступними в залежності від інших внесених вами зображень.

### Чорно-біле/Колір

Виберіть чорно-біле або кольорове сканування.

### Формат файлу:

Виберіть формат, у якому зберігатимуться скановані зображення.

Якщо форматом файлу вибрано PDF, PDF/A або TIFF, виберіть, чи зберігати всі оригінали як один файл (із кількох сторінок), чи зберігати кожен оригінал окремо (з однієї сторінки).

❏ Рівень стиск.:

Виберіть ступінь стиснення сканованого зображення.

❏ Налаштування PDF:

Якщо ви обрали PDF в якості формату збереження, використовуйте налаштування для захисту PDF-файлів.

Щоб створити файл PDF, під час відкриття якого необхідно ввести пароль, установіть параметр Відкр. пароль до док.. Щоб створити файл PDF, під час друку або редагування якого необхідно ввести пароль, установіть параметр Пароль на дозвіл.

### Роздільність:

Виберіть роздільну здатність сканування.

### 2-сторонній:

Сканування обох сторін оригіналу.

- <span id="page-109-0"></span>❏ Орієнтація (оригінал): Виберіть орієнтацію оригіналу.
- ❏ Скріпити (оригінал):

Виберіть напрямок зшивання оригіналу.

### Площа:

Оберіть область сканування. Для сканування з максимальною областю на склі сканера, виберіть **Макс. обл.**.

❏ Орієнтація (оригінал):

Виберіть орієнтацію оригіналу.

### Тип ориг.:

Виберіть тип оригіналу.

# **Розширені параметри меню для сканування на пристрій пам'яті**

*Примітка.* Елементи можуть бути недоступними в залежності від інших внесених вами зображень.

### Орієнтація (оригінал):

Виберіть орієнтацію оригіналу.

### Комб. розмір ориг.:

Ви можете одночасно розмістити наступні комбінації форматів у пристрої АПД. A3 і A4; B4 і B5. У разі використання таких комбінацій оригінали скануються в масштабі 1:1. Розмістіть оригінали, вирівнявши їх ширину, як показано нижче.

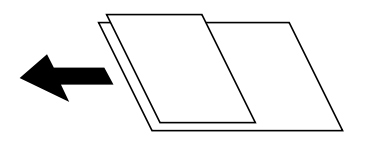

### Щільність:

Виберіть контрастність сканованого зображення.

### Видал. копії:

Видалення тіней від оригіналу, що відображаються на сканованому зображенні.

❏ Поля:

Видалення тіней по краях оригіналу.

❏ По центру:

Видалення тіней поля для зшивання у брошурі.

### Вид проб отв:

Видалення перфорації, що відображається на сканованому зображенні. Можна вказати область для витирання перфорації, ввівши значення в полі, розташованому праворуч.

<span id="page-110-0"></span>❏ Стерти полож.:

Виберіть місце, в якому слід видалити перфорацію.

❏ Орієнтація (оригінал):

Виберіть орієнтацію оригіналу.

### Назва файлу:

❏ Префікс імені файлу:

Введіть префікс назви зображень, використовуючи буквено-цифрові символи.

❏ Додати дату:

Додавання дати до імені файлу.

❏ Додати час:

Додавання часу до імені файлу.

# **Сканування у хмару**

Перш ніж використовувати цю функцію, внесіть налаштування за допомогою Epson Connect. Див. додаткову інформацію на вказаному нижче порталі веб-сайту Epson Connect.

<https://www.epsonconnect.com/>

[http://www.epsonconnect.eu](http://www.epsonconnect.eu/) (Тільки для Європи)

1. Розмістіть оригінали.

[«Розміщення оригіналів» на сторінці 38](#page-37-0)

- 2. Виберіть на панелі керування **Скан.** > **Cloud**.
- 3. Виберіть вгорі екрана та виберіть місце призначення.
- 4. Виконайте налаштування сканування.

«Основні параметри меню для сканування у хмарі» на сторінці 111

[«Розширені параметри меню для сканування у хмарі» на сторінці 112](#page-111-0)

# *Примітка.*

Торкніться  $\blacktriangleright$ , щоб зберегти дані налаштування як готові попередні налаштування.

5. Торкніться  $\lozenge$ .

# **Основні параметри меню для сканування у хмарі**

--**-**-<br>Елементи можуть бути недоступними в залежності від інших внесених вами зображень.

### Чорно-біле/Колір

Виберіть чорно-біле або кольорове сканування.

<span id="page-111-0"></span>Формат файлу:

Виберіть формат, у якому зберігатимуться скановані зображення.

Якщо форматом файлу вибрано PDF, виберіть, чи зберігати всі оригінали як один файл (із кількох сторінок), чи зберігати кожен оригінал окремо (з однієї сторінки).

### 2-сторонній:

Сканування обох сторін оригіналу.

❏ Орієнтація (оригінал):

Виберіть орієнтацію оригіналу.

❏ Скріпити (оригінал):

Виберіть напрямок зшивання оригіналу.

### Площа:

Оберіть область сканування. Для сканування з максимальною областю на склі сканера, виберіть **Макс. обл.**.

❏ Орієнтація (оригінал):

Виберіть орієнтацію оригіналу.

## **Розширені параметри меню для сканування у хмарі**

--**-**-<br>Елементи можуть бути недоступними в залежності від інших внесених вами зображень.

### Тип ориг.:

Виберіть тип оригіналу.

### Орієнтація (оригінал):

Виберіть орієнтацію оригіналу.

### Щільність:

Виберіть контрастність сканованого зображення.

### Видал. копії:

Видалення тіней від оригіналу, що відображаються на сканованому зображенні.

❏ Поля:

Видалення тіней по краях оригіналу.

❏ По центру:

Видалення тіней поля для зшивання у брошурі.

## Вид проб отв:

Видалення перфорації, що відображається на сканованому зображенні. Можна вказати область для витирання перфорації, ввівши значення в полі, розташованому праворуч.

❏ Стерти полож.:

Виберіть місце, в якому слід видалити перфорацію.

<span id="page-112-0"></span>❏ Орієнтація (оригінал):

Виберіть орієнтацію оригіналу.

# **Сканування за допомогою WSD**

- –**г**<br>□ Ця функція доступна тільки для комп'ютерів з OC Windows 10/Windows 8.1/Windows 8/Windows 7/Windows Vista.
- ❏ У разі використання Windows 7/Windows Vista, щоб користуватися цією функцією, потрібно спочатку налаштувати комп'ютер.

«Встановлення порту WSD» на сторінці 113

1. Розмістіть оригінали.

[«Розміщення оригіналів» на сторінці 38](#page-37-0)

- 2. Виберіть на панелі керування **Скан.** > **WSD**.
- 3. Виберіть комп'ютер.
- 4. Торкніться  $\lozenge$ .

# **Встановлення порту WSD**

У цьому розділі описано, як встановити порт WSD для Windows 7/Windows Vista.

*Примітка.* У Windows 10/Windows 8.1/Windows 8, порт WSD встановлюється автоматично.

Щоб встановити порт WSD, потрібно виконати перечислені нижче умови.

- ❏ Принтер та комп'ютер підключені до мережі.
- ❏ Драйвер принтера встановлено на комп'ютері.
- 1. Увімкніть принтер.
- 2. Натисніть кнопку пуску на комп'ютері, а тоді виберіть **Мережа**.
- 3. Клацніть правою клавішею миші на піктограмі принтера, а тоді натисніть **Установити**. Натисніть **Продовжити**, коли відобразиться вікно **Керування обліковими записами користувачів**.

Клацніть **Видалити**, а тоді почніть спочатку, коли відобразиться вікно **Видалити**.

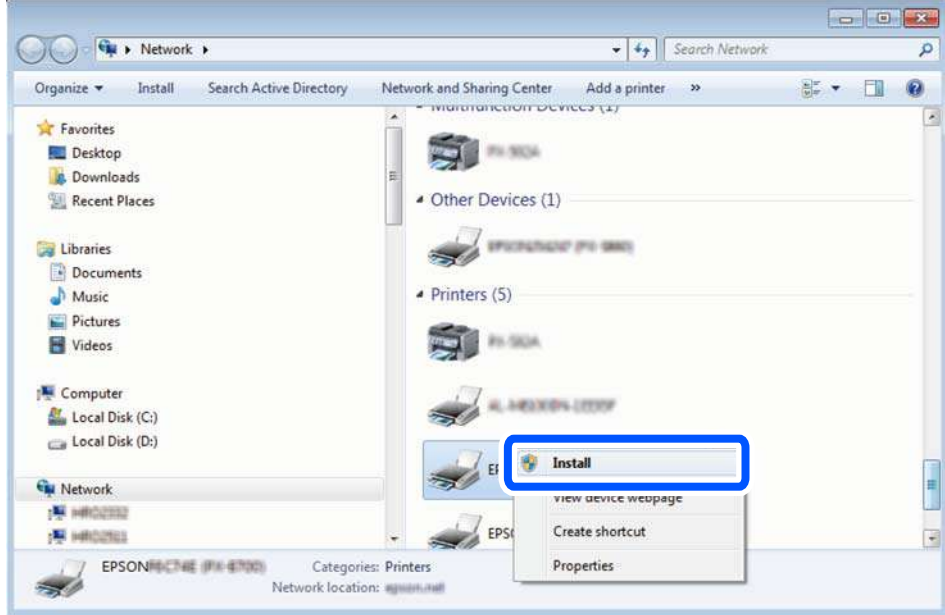

*Примітка.* Ім'я принтера, яке ви вказали в мережі, та назва моделі (EPSON XXXXXX (XX-XXXX)) відображатимуться у вікні мережі. Можна перевірити вказане в мережі ім'я принтера на панелі керування принтера або в надрукованому аркуші стану мережі.

4. Клацніть **Пристрій готовий до використання**.

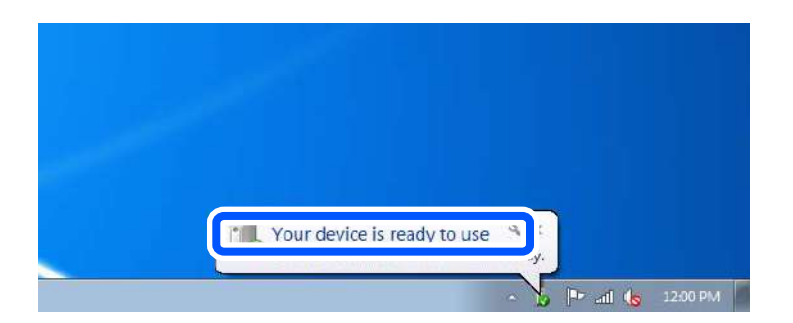

5. Перевірте повідомлення та натисніть **Закрити**.

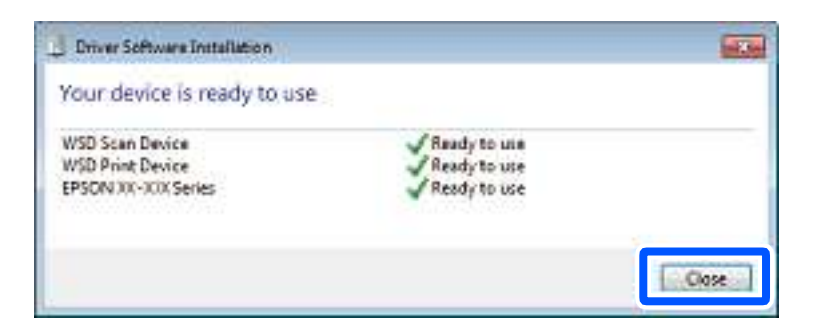

- 6. Відкрийте вікно **Пристрої та принтери**.
	- ❏ Windows 7

Через кнопку пуску > **Панель керування** > **Устаткування та звук** (або **Устаткування**) > **Пристрої та принтери**.

❏ Windows Vista

Натисніть кнопку пуску, а тоді > **Панель керування** > **Устаткування та звук** > **Принтери**.

7. Перевірте, чи відображається піктограма з іменем принтера в мережі. Виберіть ім'я принтера, коли використовуєте порт WSD.

# **Сканування оригіналів на смарт-пристрій**

- *Примітка.* ❏ Перш ніж сканувати, установіть на смарт-пристрій програму Epson iPrint.
- ❏ Екрани Epson iPrint можуть змінюватися без попередження.
- ❏ Вміст Epson iPrint може відрізнятися залежно від продукту.
- 1. Розмістіть оригінали.

[«Розміщення оригіналів» на сторінці 38](#page-37-0)

- 2. Запустіть Epson iPrint.
- 3. Торкніться **Scan** на головному екрані.
- 4. Торкніться **Scan**.

# *Примітка.*

Можна виконати налаштування сканування. Торкніться піктограми  $\blacktriangleright$ у верхньому правому куті екрана.

Розпочнеться сканування.

- 5. Перевірте скановане зображення, після чого виберіть спосіб зберігання.
	- ❏ : Відображення екрана, з якого можна зберігати скановані зображення.
	- $\Box$  Відображення екрана, з якого можна надсилати скановані зображення електронною поштою.
	- ❏ : Відображення екрана, з якого можна друкувати відскановані дані.
- 6. І нарешті, дотримуйтеся вказівок на екрані.

# <span id="page-115-0"></span>**Надсилання факсу**

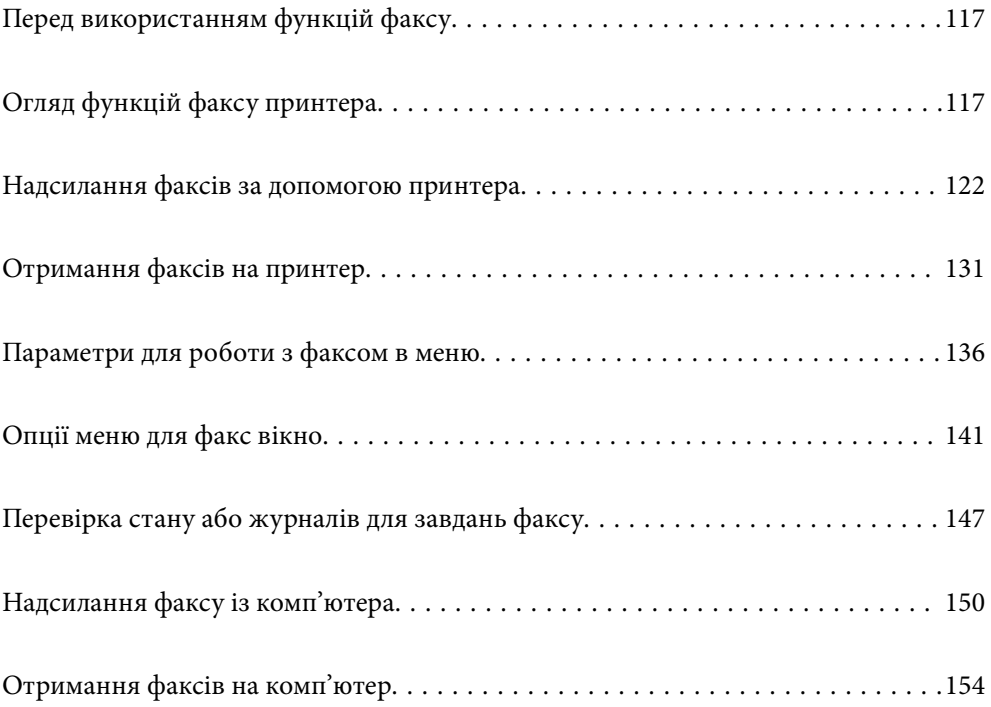

# <span id="page-116-0"></span>**Перед використанням функцій факсу**

Перевірте зазначені нижче функції, перш ніж почати користуватися факсом.

- ❏ Правильно підключіть принтер і телефонну лінію, а також (за необхідності) телефонний апарат
- ❏ Виконайте основні налаштування факсу (Майстер налашт. факсу)
- ❏ Виконайте інші необхідні налаштування Налашт. факсу

Щоб змінити налаштування, перегляньте наведений нижче розділ «Додаткова інформація».

### **Пов'язані відомості**

- & [«Підключення принтера до телефонної лінії» на сторінці 421](#page-420-0)
- & [«Підготовка принтера до надсилання й отримання факсів» на сторінці 424](#page-423-0)
- & [«Виконання налаштувань функції факсу принтера відповідно до використання» на сторінці 426](#page-425-0)
- & [«Основні налашт.» на сторінці 339](#page-338-0)
- & [«Надісл. налаштування» на сторінці 341](#page-340-0)
- & [«Налаштування спільної мережевої папки» на сторінці 387](#page-386-0)
- & [«Налаштування поштового сервера» на сторінці 383](#page-382-0)
- & [«Відкриття доступу до контактів» на сторінці 407](#page-406-0)
- & [«Параметри користувача» на сторінці 356](#page-355-0)

# **Огляд функцій факсу принтера**

# **Функція: надсилання факсів**

### **Способи надсилання**

❏ Автоматичне надсилання

Якщо ви скануєте оригінал, торкнувшись  $\Diamond$  (**Надіслати**), принтер набере отримувачів і надішле факс. [«Надсилання факсів за допомогою принтера» на сторінці 122](#page-121-0)

❏ Надсилання вручну

Коли виконуватимете ручну перевірку підключення до лінії шляхом набору номера отримувача, торкніться x (**Надіслати**), що розпочати надсилання факсу безпосередньо.

[«Надсилання факсу після підтвердження статусу отримувача» на сторінці 124](#page-123-0)

[«Надсилання факсів за номером з допомогою зовнішнього телефонного апарату» на сторінці 125](#page-124-0)

### **Призначення отримувачів при надсилання факсів**

Отримувачів можна ввести за допомогою **Клавіатура**, **Конт.** і **Нещодавно**.

[«Отримувач» на сторінці 136](#page-135-0)

[«Відкриття доступу до контактів» на сторінці 407](#page-406-0)

### **Налаш. скан. при надсиланні факсу**

При надсиланні факсів можна вибрати такі елементи як **Роздільність** або **Оригінальний розмір (скло)**.

[«Налаш. скан.:» на сторінці 137](#page-136-0)

### **Використання Налашт. надс. факсу при надсиланні факсів**

Якщо звичайний спосіб надсилання факсів не працює, можна використати **Налашт. надс. факсу**, наприклад **Пряме надсилання** (для надійного надсилання великого документа) або **Резервн. коп.**. Якщо ви налаштували резервування надісланих факсів при надсиланні факсу, але при резервуванні виникає помилка, принтер можна автоматично надіслати повідомлення після завершення процесу резервування.

[«Налашт. надс. факсу:» на сторінці 138](#page-137-0)

[«Помилка резервн. коп. звіту:» на сторінці 349](#page-348-0)

[«Налаштування поштового сервера» на сторінці 383](#page-382-0)

# **Функція: пересилання факсів**

### **Режим отримання**

У режимі **Режим отримання** існує два варіанти отримання факсів.

❏ Вручну

Здебільшого для телефонії, але також і для факсу

[«Використання режиму Вручну» на сторінці 131](#page-130-0)

- ❏ Авто
	- Тільки для факсу (зовнішній телефонний пристрій не потрібен)
	- В основному для факсу а іноді для дзвінків
	- [«Використання режиму Авто» на сторінці 132](#page-131-0)

### **Отримання факсів за допомогою підключеного телефону**

Ви можете отримувати факси лише за допомогою зовнішнього телефонного пристрою.

[«Основні налашт.» на сторінці 339](#page-338-0)

[«Виконання налаштувань після підключення телефонного апарата» на сторінці 427](#page-426-0)

### **Місця зберігання отриманих факсів**

❏ Вивід без жодних умов: отримані факси без жодних умов виводяться на друк за замовчуванням. Ви можете налаштувати як місця призначення отриманих факсів скриньку вхідних повідомлень, комп'ютер, зовнішній пристрій пам'яті, повідомлення електронної пошти, папки або інші факси. Якщо факси зберігатимуться у скриньці вхідних повідомлень, їхній вміст можна переглядати на екрані.

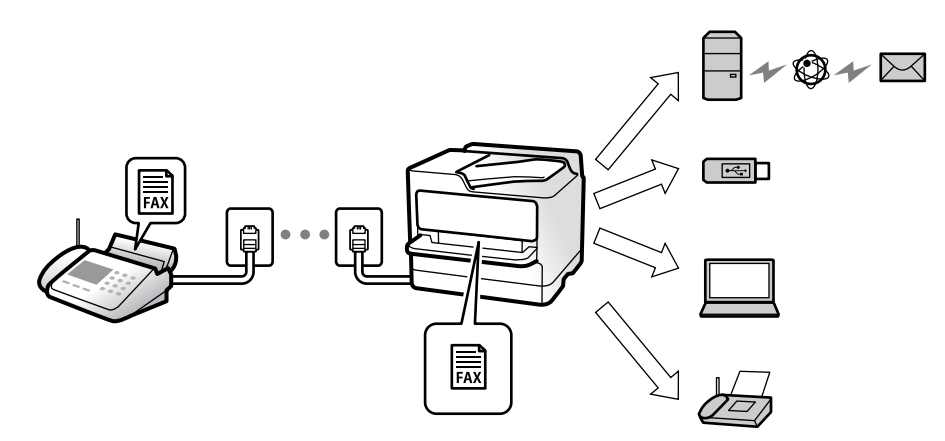

[«Безумовне Зберегти/Переслати:» на сторінці 342](#page-341-0)

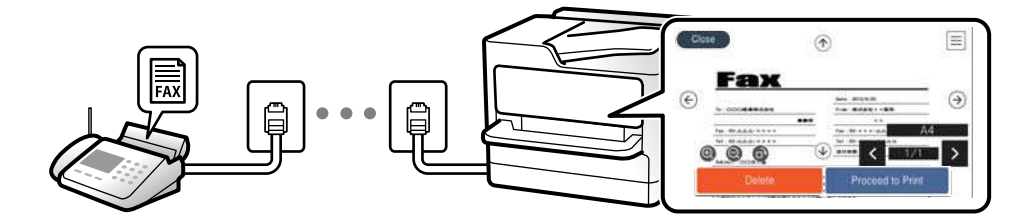

### [«Налашт. Вхідні повідом.:» на сторінці 346](#page-345-0)

### [«Перегляд отриманих факсів на РК-екрані принтера» на сторінці 135](#page-134-0)

- ❏ Вивід за певних умов: ви можете налаштувати як місце зберігання отриманих факсів скриньку вхідних повідомлень або скриньку конфіденційних повідомлень, зовнішній пристрій пам'яті, повідомлення електронної пошти, папку або інші факси, якщо задовольняються певні умови. Якщо факси зберігатимуться у скриньці вхідних повідомлень або скриньці конфіденційних повідомлень, їхній вміст можна переглядати на екрані.
	- [«Умовне Збер./Переслати:» на сторінці 344](#page-343-0)
	- [«Список Умовне Збер./Пересл.:» на сторінці 140](#page-139-0)

# **Функція: Отримання/Надсилання PC-FAX (Windows/Mac OS)**

### **Надсилання PC-FAX**

Ми можете надсилати факси з комп'ютера. [«Від PC до FAX Функція:» на сторінці 342](#page-341-0) [«Програмне забезпечення для роботи з факсами» на сторінці 326](#page-325-0) [«Надсилання факсу із комп'ютера» на сторінці 150](#page-149-0)

### **Отримання PC-FAX**

Ми можете отримувати факси на комп'ютері.

[«Параметри для надсилання та отримання факсів на комп'ютері» на сторінці 436](#page-435-0)

[«Програмне забезпечення для роботи з факсами» на сторінці 326](#page-325-0)

[«Отримання факсів на комп'ютер» на сторінці 154](#page-153-0)

# **Функції: Звіти щодо факсів**

Ви можете перевіряти стан надісланих або отриманих факсів у звіті.

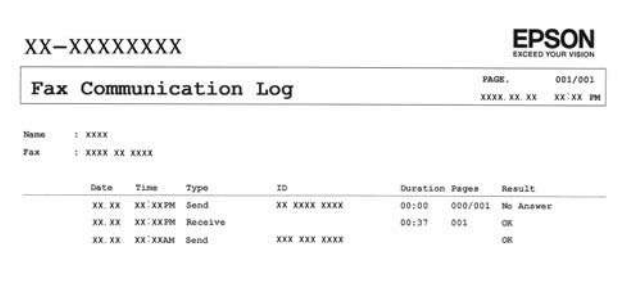

[«Налаштування звіту» на сторінці 348](#page-347-0) [«Налашт. надс. факсу:» на сторінці 138](#page-137-0)

[«Журнал передачі:» на сторінці 139](#page-138-0)

[«Звіт факсу:» на сторінці 139](#page-138-0)

# **Функція: Стан або журнали для завдань факсу**

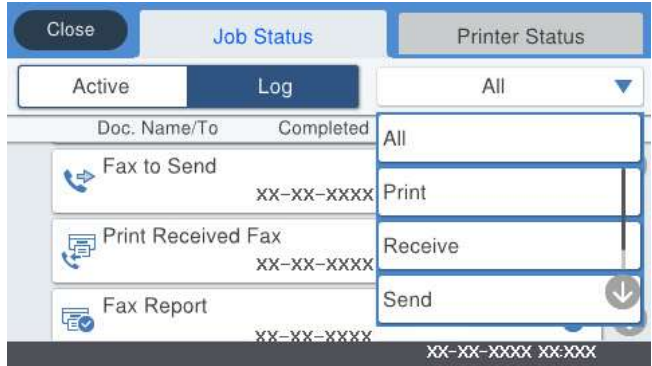

Можна перевіряти завдання факсу, що виконуються, або журнал завдань.

[«Перевірка стану або журналів для завдань факсу» на сторінці 147](#page-146-0)

# **Функція: факс вікно**

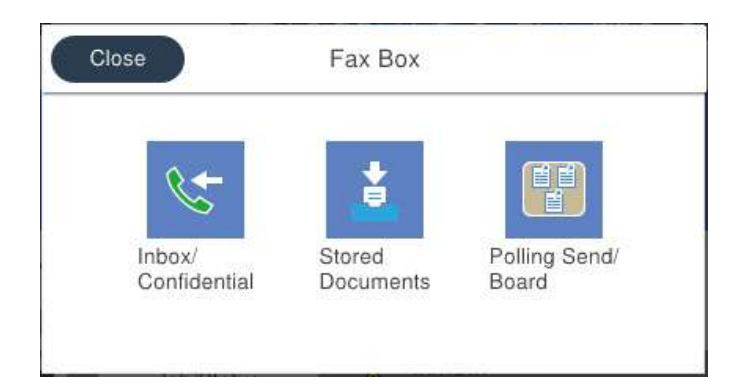

## **Папки Вхідні повідомлення та конфіденційна**

Можна зберігати отримані факси у скриньці вхідних повідомлень або скриньці конфіденційних документів.

[«Вхідні/ Конфіденцій.» на сторінці 141](#page-140-0)

## **Скринька Збережені документи**

Можна надсилати факси з документами, збереженими в цій скриньці.

[«Збережені документи:» на сторінці 142](#page-141-0)

### **Скринька Надс. за зап./ Оголошення**

Документи, збережені у скриньці Надсилання за запитом або у скриньках дощок оголошень, можна надіслати за запитом із іншого факсимільного апарата.

[«Надс. за зап./ Оголошення» на сторінці 144](#page-143-0)

### **Функція безпеки скриньки факсів**

На кожну скриньку можна встановити пароль.

«Функція: Безпека при відправленні та отриманні факсів» на сторінці 121

# **Функція: Безпека при відправленні та отриманні факсів**

Ви можете використовувати багато функцій безпеки, як-от **Обмеж. прямого набору** для запобігання надсилання за неправильним призначенням або **Автоочист. рез. коп.** для запобігання витоку інформації. У принтері на кожну скриньку для факсів можна встановити пароль.

[«Налаштування безпеки» на сторінці 349](#page-348-0)

- [«Налашт. пар. вх. пов.:» на сторінці 346](#page-345-0)
- [«Опції меню для факс вікно» на сторінці 141](#page-140-0)

# <span id="page-121-0"></span>**Функції: інші корисні функції**

### **Блокування небажаних факсів**

Небажані факси можна блокувати.

[«Виконання налаштувань для блокування небажаних факсів» на сторінці 436](#page-435-0)

### **Отримання факсів після набору номера**

Після набору номера іншого факсимільного апарата ви зможете отримати документ з того факсимільного апарата.

[«Отримання факсу за допомогою телефонного дзвінка» на сторінці 132](#page-131-0)

[«Отримання за запитом:» на сторінці 140](#page-139-0)

## **Щодо надсилання факсів**

Налаштування, якими ви часто користуєтеся для надсилання факсів, можна відкрити зверху на вкладці **Налашт. факсу**.

[«Швидкодія Кнопка 1, Швидкодія Кнопка 2, Швидкодія Кнопка 3:» на сторінці 339](#page-338-0)

[«Швидкодія Кнопка:» на сторінці 137](#page-136-0)

# **Надсилання факсів за допомогою принтера**

Можна надсилати факси, вводячи номери факсів для отримувачів за допомогою панелі керування.

- \_**\_\_**<br>□ При надсиланні чорно-білого факсу ви можете здійснити попередній перегляд сканованого зображення на РКекрані.
- ❏ Можна резервувати до 50 чорно-білих завдань на надсилання факсу, навіть якщо телефонна лінія зайнята звичайним дзвінком або надсиланням чи прийманням іншого факсу. Можна перевірити або скасувати зарезервовані завдання на надсилання факсів із  $\Box$ .

1. Розмістіть оригінали.

[«Розміщення оригіналів» на сторінці 38](#page-37-0)

Ви можете надіслати до 100 сторінок за один сеанс надсилання факсу, однак, в залежності від обсягу вільної пам'яті, ви можете не мати можливості надіслати факси, що містять навіть менше 100 сторінок.

- 2. Виберіть **Факс** на головному екрані.
- 3. Вкажіть отримувача.

[«Вибір отримувачів» на сторінці 123](#page-122-0)

4. Виберіть вкладку **Налашт. факсу**, після чого виконайте необхідні налаштування.

[«Налашт. факсу» на сторінці 137](#page-136-0)

<span id="page-122-0"></span>5. Торкніться кнопки  $\mathcal{D}$ , щоб надіслати факс.

- \_**\_\_**<br>□ Якщо номер факсу зайнятий, або виникли певні проблеми, принтер через одну хвилину автоматично повторно набере номер.
- $\Box$  Щоб скасувати надсилання, торкніться  $\oslash$ .
- ❏ Для надсилання кольорового документа знадобиться більше часу, оскільки факс здійснює сканування і надсилання одночасно. Коли факс надсилає кольоровий документ, користуватися іншими функціями неможливо.

## **Пов'язані відомості**

& [«Перевірка завдань факсу, що знаходяться у процесі виконання» на сторінці 149](#page-148-0)

# **Вибір отримувачів**

Отримувачів для надсилання факсу можна вказати на вкладці **Отримувач** у способи, зазначені нижче.

### **Введення номера факсу вручну**

Виберіть **Клавіатура**, введіть номер факсу на відображеному екрані та торкніться **ОК**.

- Щоб додати паузу (на три секунди під час набору номера), введіть дефіс (-).

- Якщо в **Тип лінії** встановлено код зовнішнього доступу, введіть «#» (решітку) замість фактичного коду зовнішнього доступу на початку номеру факсу.

---<br>Якщо неможливо ввести номер факсу вручну, **Обмеж. прямого набору** в **Налаштування безпеки** встановлено<br>**Veiw**r, Bubenimy отримуванів факсу гі списку контактів або з історії надісланих факсів *Увімк*. Виберіть отримувачів факсу зі списку контактів або з історії надісланих факсів.

### **Вибір отримувачів зі списку контактів**

Виберіть **Конт.** і виберіть отримувачів. Якщо отримувач ще не зареєстрований у списку **Конт.**, натисніть

 $\mathbf{E}_{\theta}$ , щоб зареєструвати його.

## **Вибір отримувачів з журналу надісланих факсів**

Виберіть **Нещодавно**, а тоді виберіть отримувача.

### **Вибір отримувачів зі списку на вкладці Отримувач**

Виберіть отримувача зі списку, зареєстрованого у **Налаш.** > **Конт. менеджер** > **Частий**.

--**-**<br>Для видалення введених вами отримувачів відкрийте список отримувачів, торкнувшись поля на РК-екрані, де відображається номер факсу або номер отримувача, виберіть отримувача зі списку, а тоді виберіть команду *Видалити*.

## **Пов'язані відомості**

& [«Відкриття доступу до контактів» на сторінці 407](#page-406-0)

# <span id="page-123-0"></span>**Різноманітні способи надсилання факсу**

## **Надсилання факсу після перевірки сканованого зображення**

Ви можете здійснити попередній перегляд сканованого зображення на РК-екрані перед надсиланням факсу. (Лише монохромні факси)

1. Розмістіть оригінали.

[«Розміщення оригіналів» на сторінці 38](#page-37-0)

- 2. Виберіть **Факс** на головному екрані.
- 3. Вкажіть отримувача. [«Вибір отримувачів» на сторінці 123](#page-122-0)
- 4. Виберіть вкладку **Налашт. факсу**, після чого виконайте необхідні налаштування.

[«Налашт. факсу» на сторінці 137](#page-136-0)

- 5. Торкніться  $\Box$ , перевірте зображення сканованого документа.
	- $\odot$   $\odot$   $\odot$   $\odot$   $\odot$  : переміщення екрану у напрямку стрілок.
	- $\cdot$   $\odot$   $\odot$  : збільшення або зменшення.
	- $\vert \cdot \vert$  >  $\vert$ : перехід до попередньої або наступної сторінки.

- *Примітка.* ❏ Якщо активовано функцію *Пряме надсилання*, функція попереднього перегляду недоступна.
- ❏ Якщо екран попереднього перегляду не торкатися протягом часу, вибраного в *Налаш.* > *Загальні налаштування* > *Налашт. факсу* > *Надісл. налаштування* > *Час перегляду факсу*, факс буде надіслано автоматично.
- 6. Виберіть **Почати надсилання**. Або виберіть **Скасув.**

--**-**-<br>Якість зображення надісланого факсу може відрізнятися від зображення, яке відображається при попередньому перегляді, залежно від можливостей пристрою отримувача.

## **Надсилання факсу після підтвердження статусу отримувача**

Ви можете надсилати факс, слухаючи звуки і голоси через динамік сканера під час набирання номеру, розмови і власне передачі факсу.

- 1. Виберіть **Факс** на головному екрані.
- 2. Виконайте необхідні налаштування на вкладці **Налашт. факсу**.

[«Налашт. факсу» на сторінці 137](#page-136-0)

<span id="page-124-0"></span><sup>3.</sup> На вкладці **Отримувач**, торкніться **[66]**, після чого вкажіть отримувача.

*Примітка.* Гучність динаміка можна відрегулювати.

4. Коли ви почуєте сигнал факсу, торкніться **Надісл./ Отрим.** у правому верхньому куті РК-екрана, а тоді торкніться **Надіслати**.

### Примітка.

*Примітка.* Коли під час отримання факсу від факсимільної інформаційної служби ви чуєте голосові вказівки, дотримуйтесь цих вказівок для роботи з принтером.

5. Торкніться  $\mathcal{D}$ , щоб надіслати факс.

### **Пов'язані відомості**

& [«Налашт. факсу» на сторінці 137](#page-136-0)

# **Надсилання факсів за номером з допомогою зовнішнього телефонного апарату**

Ви можете відправити факс за номером, використовуючи підключений телефон, якщо ви хочете поговорити по телефону перед надсиланням факсу, або коли факсимільний апарат отримувача не перемикається на факс автоматично.

1. Підніміть слухавку під'єднаного телефону і наберіть номер факсу отримувача за допомогою телефону.

--**-**-<br>Якщо отримувач відповів на дзвінок, ви можете з ним порозмовляти.

- 2. Виберіть **Факс** на головному екрані.
- 3. Виконайте необхідні налаштування у **Налашт. факсу**.

[«Налашт. факсу» на сторінці 137](#page-136-0)

4. Коли ви почуєте сигнал увімкнення факсу, торкніться  $\Phi$  і покладіть слухавку.

--**-**-<br>Якщо номер набрано за допомогою під'єднаного телефону, на надсилання факсу знадобиться більше часу, оскільки принтер виконує сканування і надсилання одночасно. Під час надсилання факсу користуватися іншими функція неможливо.

# **Надсилання факсів на вимогу (використання функції Надс. за запитом Скр. з оголош.)**

У разі збереження монохромного документа у принтері заздалегідь, збережений документ може бути надіслано за запитом від іншого факсимільного апарата, який має функцію отримання запитів. Для цієї функції принтер має одну скриньку Надсилання за запитом і 10 скриньок дошки оголошень. У кожній скрині можна зберігати один документ обсягом до 100 сторінок. Для використання скриньки дошки оголошень необхідно заздалегідь зареєструвати єдину скриню для збереження документа, а факсимільний апарат отримувача повинен підтримувати функцію підадреси/пароля.

### <span id="page-125-0"></span>**Пов'язані відомості**

- & «Настроювання Скринька Надсилання за запитом» на сторінці 126
- & «Реєстрація скриньки дошки оголошень» на сторінці 126
- & [«Зберігання документа у Надс. за запитом Скр. з оголош.» на сторінці 127](#page-126-0)

## *Настроювання Скринька Надсилання за запитом*

Документ можна зберегти в папці **Скринька Надсилання за запитом** без реєстрації. За такої необхідності виконайте зазначені нижче налаштування.

- 1. Виберіть **факс вікно** > **Надс. за зап./ Оголошення** на головному екрані.
- <sup>2.</sup> Виберіть вкладку **Надсилання за запитом**, торкніться **, після чого виберіть Налаштування**.

--<del>-</del>--------------<br>Якщо відобразиться екран вводу пароля, введіть пароль.

3. Виконайте відповідні налаштування, як-от **Повід. Резу. надсилання**.

т<br>Якщо встановлено пароль у полі **Пароль до скриньки**, необхідно буде ввести пароль під час наступного<br>відкриття скриньки відкриття скриньки.

4. Виберіть **ОК**, щоб застосувати налаштування.

### **Пов'язані відомості**

& [«Надсилання за запитом:» на сторінці 144](#page-143-0)

### *Реєстрація скриньки дошки оголошень*

Скриньку дошки оголошень для зберігання документа необхідно зареєструвати заздалегідь. Щоб зареєструвати скриньку, виконайте наведені нижче кроки.

- 1. Виберіть **факс вікно** > **Надс. за зап./ Оголошення** на головному екрані.
- 2. Виберіть одне з меню під назвою **Незареєстрована дошка оголошень**.

--<del>-</del>--------------<br>Якщо відобразиться екран вводу пароля, введіть пароль.

- 3. Виконайте налаштування елементів на екрані.
	- ❏ Вкажіть ім'я у **Назва (потрібно)**
	- ❏ Вкажіть підадресу в **Суб-адреса (SEP)**
	- ❏ Вкажіть пароль у **Пароль(PWD)**
- 4. Виконайте відповідні налаштування **Повід. Резу. надсилання**.

т<br>Якщо встановлено пароль у полі **Пароль до скриньки**, необхідно буде ввести пароль під час наступного<br>відкриття скриньки відкриття скриньки.

5. Виберіть **ОК**, щоб застосувати налаштування.

<span id="page-126-0"></span>Щоб відобразити екран для зміни налаштувань або видалення зареєстрованих вікон, виберіть поле, яке потрібно змінити/видалити, а потім натисніть  $\left| \equiv \atop \right|$ 

## **Пов'язані відомості**

& [«Незареєстрована дошка оголошень:» на сторінці 145](#page-144-0)

## *Зберігання документа у Надс. за запитом Скр. з оголош.*

- 1. Оберіть **факс вікно** на головному екрані, а потім оберіть **Надс. за зап./ Оголошення**.
- 2. Виберіть **Надсилання за запитом** або одну із папок дошки оголошень, які вже зареєстровано. Якщо відобразиться екран вводу пароля, введіть пароль, щоб відкрити папку.
- 3. Торкніться **Додати документ**.
- 4. На верхньому екрані факсу, що відобразиться, перевірте налаштування факсу, а тоді натисніть  $\Phi$  для сканування та збереження документа.

Щоб перевірити збережений документ, торкніться **факс вікно** > **Надс. за зап./ Оголошення**, торкніться папки, в якій міститься документ, який необхідно перевірити, а тоді натисніть **Перевірити документ**. На екрані, що відобразиться, можна переглянути, надрукувати або видалити сканований документ.

## **Пов'язані відомості**

& [«Кожна зареєстрована дошка оголошень» на сторінці 146](#page-145-0)

# **Надсилання багатосторінкового чорно-білого документу (Пряме надсилання)**

Якщо надсилається чорно-білий факс, сканований документ тимчасово зберігається у пам'яті сканера. Таким чином, надсилання великої кількості сторінок може привести до використання всієї пам'яті принтера і зупинки надсилання факсу. Цього можна уникнути, активувавши функцію **Пряме надсилання**, однак, для надсилання факсу знадобиться більше часу, оскільки сканер виконує сканування та надсилання одночасно. Цю функцію можна використовувати лише у випадку надсилання одному отримувачу.

### **Доступ до меню**

Це меню можна знайти на панелі керування принтера у наведений нижче спосіб:

**Факс** > **Налашт. факсу Пряме надсилання**.

# **Пріоритетне надсилання факсу (Приорітет. надсилання)**

Можна надіслати терміновий документ перед надсиланням інших факсів у черзі.

<span id="page-127-0"></span>--<del>-</del><br>Не можна терміново надіслати факс, якщо триває одна із нижче вказаних дій, оскільки принтер не може прийняти ще один факс.

- ❏ Надсилання чорно-білого факсу з увімкненою функцією *Пряме надсилання*
- ❏ Надсилання кольорового факсу
- ❏ Надсилання факсу за допомогою під'єднаного телефону
- ❏ Надсилання факсу, надісланого з комп'ютера (крім надсилання з пам'яті)

## **Доступ до меню**

Це меню можна знайти на панелі керування принтера у наведений нижче спосіб.

**Факс** > **Налашт. факсу Приорітет. надсилання**.

## **Пов'язані відомості**

& [«Перевірка стану або журналів для завдань факсу» на сторінці 147](#page-146-0)

## **Надсилання факсів в чорно-білому режимі у визначений час доби (Надісл. факс пізн.)**

Можна здійснити налаштування для надсилання факсу у вказаний час. Таким чином можуть бути надіслані тільки чорно-білі факси.

## **Доступ до меню**

Це меню можна знайти на панелі керування принтера у наведений нижче спосіб.

**Факс** > **Налашт. факсу**

Увімкніть **Надісл. факс пізн.**, після чого вкажіть час, в який потрібно надіслати факс.

*Примітка.* Скасувати факс під час очікування принтером визначеного часу, можна з  $\vert{\bf i}\vert$ .

## **Пов'язані відомості**

& [«Перевірка стану або журналів для завдань факсу» на сторінці 147](#page-146-0)

# **Надсилання документів різного розміру за допомогою пристрою АПД (Постійне сканув. (ADF))**

Відправляючи факси шляхом розміщення оригіналів один за іншим або розміщення оригіналів за розміром, можна надіслати їх як один документ у їх оригінальному розмірі.

Якщо ви розмістили оригінали різних розмірів у пристрій АПД, всі документи надсилаються у розмірі, найбільшому серед оригіналів. Щоб надсилати документи в оригінальних розмірах, не розміщуйте оригінали з змішаними розмірами.

- 1. Помістіть першу партію оригіналів з однаковим розміром.
- 2. Виберіть **Факс** на головному екрані.
- <span id="page-128-0"></span>3. Вкажіть отримувача.
- 4. Виберіть вкладку **Налашт. факсу**, після чого торкніться **Постійне сканув. (ADF)**, щоб установити значення на **Увімк**.

За необхідності можна виконати налаштування, наприклад, роздільної здатності і методу надсилання.

- 5. Торкніться  $\lozenge$  (**Надіслати**).
- 6. Після завершення сканування першого набору оригіналів та відображення на панелі керування запрошення сканування наступного набору оригіналів розмістіть наступні оригінали, після чого виберіть **Почати сканув.**.

-<br>Якщо впродовж часу, визначеного в **Час очікув. наступн. Оригіна**л, після вказівки вставити наступні<br>оригінали ви не виконуватимете жодних дій, принтер припинить збереження документа і розпонне оригінали ви не виконуватимете жодних дій, принтер припинить збереження документа і розпочне надсилання документа.

## **Надсилання факсу з Суб-адреса (SUB) та Пароль(SID)**

Ви можете надсилати факси в конфіденційні поля або поля ретрансляції факсимільного апарата одержувача, якщо факс-приймач має функцію отримання конфіденційних факсів або ретрансляції факсів. Одержувачі можуть отримувати їх безпечно, або можуть пересилати їх на вказані призначення факсу.

- 1. Розмістіть оригінали.
- 2. Виберіть **Факс** на головному екрані.
- 3. Виберіть **Конт.** та виберіть отримувача із зареєстрованою підадресою та паролем.

Також можна вибрати отримувача з папки **Нещодавно**, якщо документ було надіслано з підадресою та паролем.

4. Виберіть **Налашт. факсу**, тоді за необхідності виконайте налаштування, наприклад, роздільної здатності і методу надсилання.

[«Налашт. факсу» на сторінці 137](#page-136-0)

5. Надішліть факс.

### **Пов'язані відомості**

& [«Відкриття доступу до контактів» на сторінці 407](#page-406-0)

## **Багаторазове надсилання документів**

### **Пов'язані відомості**

- & [«Збереження факсу без зазначення отримувача \(Зберігати дані факсу\)» на сторінці 130](#page-129-0)
- & [«Надсилання факсів за допомогою функції зберігання документів» на сторінці 130](#page-129-0)

## <span id="page-129-0"></span>*Збереження факсу без зазначення отримувача (Зберігати дані факсу)*

Оскільки можна надсилати факси, використовуючи документи, що зберігаються у факсимільному пристрої, можна заощадити час, витрачений на сканування документів, коли потрібно часто надсилати той самий документ. Можна зберігати до 100 сторінок одного чорно-білого документу. Можна зберегти 10 документів, які зберігаються у скриньці збережених документів принтера.

*Примітка.* Може бути неможливо зберегти 10 документів залежно від умов використання, зокрема файлового розміру документів, що зберігаються.

- 1. Розмістіть оригінали.
- 2. Виберіть **факс вікно** із головного екрану.
- <sup>3.</sup> Виберіть вкладку Збережені документи, торкніться **[ED**] (Меню скриньки), після чого виберіть **Зберігати дані факсу**.
- 4. У вкладці **Налашт. факсу**, яка відобразилась, виконайте налаштування, наприклад, методу надсилання.
- 5. Торкніться елемента  $\mathcal{D}$ , щоб зберегти документ.

Після завершення зберігання документу можливо переглянути скановане зображення, обравши **факс**

**вікно** > **Збережені документи** та торкнувшись поля документа, або видалити його, торкнувшись праворуч поля документа.

### **Пов'язані відомості**

& [«Збережені документи:» на сторінці 142](#page-141-0)

### *Надсилання факсів за допомогою функції зберігання документів*

- 1. Виберіть **факс вікно** на головному екрані, після чого виберіть **Збережені документи**.
- 2. Виберіть документ, який потрібно надрукувати, перевірте вміст документу, після чого виберіть **Почати надсилання**.

Коли відобразиться повідомлення **Видалити цей документ після надсилання?**, виберіть **Так** або **Ні**.

- 3. Вкажіть отримувача.
- 4. Виберіть вкладку **Налашт. факсу**, тоді за необхідності виконайте налаштування, наприклад, методу надсилання.

[«Налашт. факсу» на сторінці 137](#page-136-0)

5. Торкніться  $\mathcal{D}$ , щоб надіслати факс.

### **Пов'язані відомості**

- & [«Збережені документи:» на сторінці 142](#page-141-0)
- & [«Перевірка стану або журналів для завдань факсу» на сторінці 147](#page-146-0)

# <span id="page-130-0"></span>**Отримання факсів на принтер**

Якщо принтер підключено до телефонної лінії, а основні налаштування були завершені за допомогою Майстер налашт. факсу, ви можете отримувати факси.

Ви можете зберегти отримані факси, перевіряти їх на екрані принтера та пересилати їх.

Отримані факси виводяться в початкові налаштування принтера.

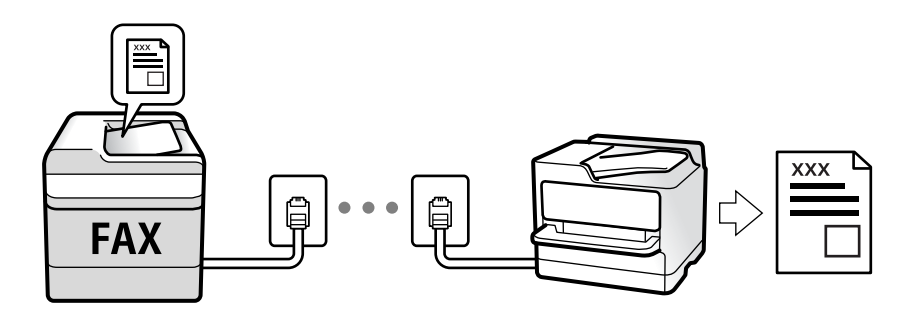

Якщо потрібно перевірити стан налаштувань факсу, надрукуйте **Налаштування списку факсу**, вибравши **Факс** > (Більше) > **Звіт факсу** > **Налаштування списку факсу**.

# **Отримання вхідних факсів**

**Режим отримання** має два параметри.

### **Пов'язані відомості**

- & «Використання режиму Вручну» на сторінці 131
- & [«Використання режиму Авто» на сторінці 132](#page-131-0)

## **Використання режиму Вручну**

Цей режим в основному для здійснення дзвінків, але приймати та відсилати факси також можна.

### **Отримання факсів**

Коли телефон дзвонить, можна відповісти на дзвінок вручну, піднявши слухавку.

❏ Коли чуєте сигнал факсу:

Виберіть на головному екрані принтера **Факс**, виберіть **Надісл./ Отрим.** > **Отримати**, а тоді торкніться

x. Далі покладіть слухавку.

❏ Якщо отримуєте голосовий дзвінок:

Можна відповісти на дзвінок як зазвичай.

### **Отримання факсів тільки за допомогою підключеного телефону**

Коли встановлено **Віддалене отримання**, можна отримувати факси простим введенням **Код запуску**.

Коли задзвонить телефон, підніміть слухавку. Коли ви почуєте сигнал увімкнення факсу, натисніть кнопку **Код запуску** і покладіть слухавку. Якщо ви не знаєте паролю запуску, зв'яжіться з адміністратором.

### <span id="page-131-0"></span>**Пов'язані відомості**

& [«Віддалене отримання:» на сторінці 340](#page-339-0)

## **Використання режиму Авто**

Цей режим дозволяє використовувати лінію для наступних застосувань.

- ❏ Використання лінії тільки для факсу (зовнішній телефон не потрібен)
- ❏ Використання лінії в основному для факсу, а іноді й для дзвінків

### **Зберігання отриманих факсів без зовнішнього телефонного пристрою**

Принтер автоматично перемикається на режим отримання факсу, коли досягнуто кількість дзвінків, указану в **Відповісти на дзвінки**.

### **Зберігання отриманих факсів на зовнішньому пристрої пам'яті**

Принтер із зовнішнім телефоном працює, як наведено нижче.

❏ Коли автовідповідач відповідає на кількість дзвінків, встановленій в: **Відповісти на дзвінки**:

- Якщо дзвінок призначено для факсу: Принтер автоматично перемикається на отримання факсів.
- Якщо дзвінок призначено для голосового виклику, автовідповідач може приймати голосові дзвінки та записувати голосові повідомлення.
- ❏ Коли знімається слухавка в межах кількості дзвінків, встановленої у **Відповісти на дзвінки**:

- Якщо дзвінок призначено для факсу: Залишайтеся на лінії, доки принтер не почне автоматичне отримання факсу. Після початку отримання факсу принтером слухавку можна покласти. Щоб почати отримувати факс негайно, виконуйте ті ж кроки, що й в режимі **Вручну**. Отримати факс можна, виконуючи ті ж кроки, що й в режимі **Вручну**. Виберіть **Факс** на головному екрані, після чого виберіть

**Надісл./ Отрим.** > **Отримати**. Далі торкніться  $\circled{v}$  і покладіть слухавку.

- Якщо дзвінок призначено для голосового виклику: Ви можете відповісти на дзвінок у звичайному режимі.

❏ Якщо дзвінок зупиняється та принтер автоматично перемикається на отримання факсів:

- Якщо дзвінок призначено для факсу: Принтер почне отримувати факси.
- Якщо дзвінок призначено для голосового виклику: Ви не зможете відповісти на виклик. Попросіть людину перетелефонувати.

*Примітка.* Встановіть кількість відповідей автовідповідачем до меншої кількості, ніж кількість, встановлена в *Відповісти на дзвінки*. В іншому випадку автовідповідач не зможе приймати голосові виклики для запису голосових повідомлень. Детальнішу інформацію щодо налаштування автовідповідача дивіться у посібнику, що постачається разом із автовідповідачем.

# **Отримання факсу за допомогою телефонного дзвінка**

Отримати факс, збережений на іншому факсимільному апараті, можна набравши номер цього факсу.

### **Пов'язані відомості**

- & [«Надсилання факсу після підтвердження статусу отримувача» на сторінці 133](#page-132-0)
- & [«Отримування факсу на вимогу \(Отримання за запитом\)» на сторінці 133](#page-132-0)

<span id="page-132-0"></span>& [«Отримання факсів зі скриньки оголошень за допомогою функції підадреси \(SEP\) та паролю \(PWD\)](#page-133-0) [\(Отримання за запитом\)» на сторінці 134](#page-133-0)

## **Надсилання факсу після підтвердження статусу отримувача**

Ви можете отримувати факс, слухаючи звуки і голоси через динамік принтера під час набирання номеру, розмови і власне передачі факсу. Також можна використати цю функцію, якщо потрібно отримати факс від факсимільної інформаційної служби, виконавши голосові вказівки.

- 1. Виберіть **Факс** на головному екрані.
- 2. Торкніться  $\&$ , а тоді вкажіть відправника.

*Примітка.* Гучність динаміка можна відрегулювати.

3. Зачекайте, доки відправник не відповість на ваш виклик. Коли ви почуєте сигнал факсу, торкніться **Надісл./ Отрим.** у правому верхньому куті РК-екрана, а тоді торкніться **Отримати**.

--<del>-</del><br>Коли під час отримання факсу від факсимільної інформаційної служби ви чуєте голосові вказівки, дотримуйтесь цих вказівок для роботи з принтером.

4. Торкніться  $\lozenge$ .

## **Отримування факсу на вимогу (Отримання за запитом)**

Отримати факс, збережений на іншому факсимільному апараті, можна набравши номер цього факсу. Використовуйте цю функцію, щоб отримувати документи з факсимільної інформаційної служби.

- \_**\_\_**<br>□ Якщо факсимільна інформаційна служба має аудіовказівки, які потрібно виконати, щоб отримати документ, цю функцію використовувати неможливо.
- ❏ Щоб отримати документи від факсимільної інформаційної служби, що надає аудіовказівки, просто наберіть її номер факсу за допомогою функції *On Hook* або підключеного телефону та дотримуйтеся цих аудіовказівок, виконуючи операції на телефоні та принтері.
- 1. Оберіть **Факс** із головного екрану.
- 2. Торкніться **[ED**] (Більше).
- 3. Виберіть **Розширений факс**.
- 4. Торкніться поля **Отримання за запитом**, щоб установити в ньому значення **Увімк**.
- 5. Торкніться **Закрити**, а тоді ще раз **Закрити**.
- 6. Введіть номер факсу.

---<br>Якщо неможливо ввести номер факсу вручну, **Обмеж. прямого набору** в **Налаштування безпеки**<br>естановлено **Увімк**. Виберіть отримуванів факсу гі списку контактів або з історії надісланих фо встановлено *Увімк*. Виберіть отримувачів факсу зі списку контактів або з історії надісланих факсів. <span id="page-133-0"></span>7. Торкніться  $\lozenge$ .

# **Отримання факсів зі скриньки оголошень за допомогою функції підадреси (SEP) та паролю (PWD) (Отримання за запитом)**

Телефонуючи до відправника, можна отримувати факси зі скриньки оголошень, що зберігається на факсимільному апараті відправника за допомогою функції підадреси (SEP) та паролю (PWD). Для використання цієї функції необхідно заздалегідь зареєструвати контакт з підадресою (SEP) та паролем (PWD) у списку контактів.

- 1. Оберіть **Факс** із головного екрану.
- 2. Виберіть  $\boxed{\equiv}$  (Більше).
- 3. Виберіть **Розширений факс**.
- 4. Торкніться **Отримання за запитом**, щоб установити значення **Увімк**.
- 5. Торкніться **Закрити**, а тоді ще раз **Закрити**.
- 6. Виберіть **Конт.**, а тоді виберіть контакт, що має таку саму зареєстровану підадресу (SEP) та пароль (PWD), що й адресат оголошення.
- 7. Торкніться  $\lozenge$ .

### **Пов'язані відомості**

& [«Відкриття доступу до контактів» на сторінці 407](#page-406-0)

## **Збереження та пересилання отриманих факсів**

## **Підсумування функцій**

Якщо у вашій організації є адміністратор по принтерам, зверніться до нього, щоб перевірити стан налаштувань принтера.

### **Збереження отриманих факсів у скриньці вхідних документів**

Отримані факси можуть бути збережені в принтері, і їх можна переглянути на екрані принтера. Ви можете роздрукувати лише ті факси, які потрібно, або видалити непотрібні факси.

### **Збереження та/або пересилання отриманих факсів до інших напрямків, крім принтера**

Вказані нижче місця можна встановити як напрямки.

- ❏ Комп'ютер (прийом ПК-факс)
- ❏ Зовнішній пристрій пам'яті
- ❏ Електронна адреса
- <span id="page-134-0"></span>❏ Спільна папка в мережі
- ❏ Інший факсимільний пристрій

- *Примітка.* ❏ Дані факсу зберігаються у форматі PDF.
- ❏ Кольорові документи не пересилаються на інші факсимільні пристрої. Вони обробляються як документи, які не вдалося переслати.

### **Сортування отриманих факсів за такими умовами, як підадреса і пароль**

Ви можете сортувати та зберігати отримані факси в папку вхідної пошти або дошки оголошень. Ви також можете переслати отримані факси на інші напрямки, крім принтера.

- ❏ Електронна адреса
- ❏ Спільна папка в мережі
- ❏ Інший факсимільний пристрій

- *Примітка.* ❏ Дані факсу зберігаються у форматі PDF.
- ❏ Кольорові документи не пересилаються на інші факсимільні пристрої. Вони обробляються як документи, які не вдалося переслати.
- ❏ Можна надрукувати список умов щодо збереження та пересилання, встановлених для принтера. Виберіть *Факс* на головному екрані, а тоді виберіть (Більше) > *Звіт факсу* > *Список Умовне Збер./Пересл.*.
- ❏ Якщо у вашій організації є адміністратор по принтерам, зверніться до нього, щоб налаштувати або змінити умови збереження/пересилання.

Для адміністратора: докладніше про перевірку або зміну налаштувань див. у розділі «Пов'язана інформація» нижче.

### **Пов'язані відомості**

- & [«Виконання налаштувань збереження та пересилання отриманих факсів» на сторінці 428](#page-427-0)
- & [«Виконання налаштувань збереження та пересилання отриманих факсів із указаними умовами» на](#page-430-0) [сторінці 431](#page-430-0)
- & «Перегляд отриманих факсів на РК-екрані принтера» на сторінці 135

# **Перегляд отриманих факсів на РК-екрані принтера**

Для перегляду отриманих факсів на екрані принтера, потрібно виконати налаштування на принтері заздалегідь.

[«Налаштування збереження для отримання факсів» на сторінці 428](#page-427-0)

1. Виберіть **факс вікно** на головному екрані.

### Примітка.

*Примітка.* Наявність отриманих, але не прочитаних факсів, призводить до відображення кількості непрочитаних документів на головному екрані на позначиі $\left\lfloor \mathbf{t} \right\rfloor$ 

- 2. Виберіть **Вхідні/ Конфіденцій.**.
- 3. Виберіть скриньку вхідних або конфіденційних документів, які необхідно переглянути.
- <span id="page-135-0"></span>4. Якщо скриньку вхідних або конфіденційних документів захищено паролем, введіть пароль скриньки вхідних, пароль скриньки конфіденційних документів або пароль адміністратора.
- 5. Виберіть зі списку потрібний факс для перегляду.

Відображається зміст факсу.

- ❏ : поворот зображення праворуч на 90 градусів.
- $\Box$   $\Theta$   $\Theta$   $\Phi$  : переміщення екрану у напрямку стрілок.
- ❏ : збільшення або зменшення.
- $\langle \cdot | \cdot \rangle$  : перехід до попередньої або наступної сторінки.
- **□**  $\equiv$   $\equiv$  відображає такі меню як зберігання та надсилання.
- ❏ Щоб сховати піктограми операцій, торкніться будь-якої області на екрані попереднього перегляду, крім області піктограм. Торкніться ще раз для відображення піктограм.
- 6. Виберіть, друкувати чи видалити переглянутий документ, після цього виконуйте інструкції, що відображаються на екрані.

## c*Важливо*

Якщо пам'ять на принтері закінчується, отримання та надсилання факсів буде вимкнено. Видаліть документи, які вже прочитано або надруковано.

### **Пов'язані відомості**

& [«Вхідні/ Конфіденцій.» на сторінці 141](#page-140-0)

# **Параметри для роботи з факсом в меню**

## **Отримувач**

Виберіть меню на панелі керування, як це описано нижче.

## **Факс** > **Отримувач**

Клавіатура:

Введіть номер факсу вручну.

Конт.:

Виберіть адресатів із списку контактів. Ви також можете додати чи відредагувати контакт.

### Нещодавно:

Виберіть отримувача з історії надісланих факсів. Також можна додати отримувача з списку контактів.

### <span id="page-136-0"></span>**Пов'язані відомості**

& [«Вибір отримувачів» на сторінці 123](#page-122-0)

# **Налашт. факсу**

Виберіть меню на панелі керування, як це описано нижче.

### **Факс** > **Налашт. факсу**

### Швидкодія Кнопка:

Призначення трьох найчастіше використовуваних елементів, таких як **Журнал передачі** та **Тип ориг.** в **Налаш.** > **Загальні налаштування** > **Налашт. факсу** > **Швидкодія Кнопка**, відображає елементи у верхній частині вкладки **Налашт. факсу**.

### Налаш. скан.:

### Роздільність:

Виберіть роздільну здатність вихідного факсу. Якщо вибрати вищу роздільну здатність, дані стануть більшими і на надсилання факсу піде більше часу.

### Щільність:

Встановлення щільності вихідного факсу. «+» робить щільність темнішою, а «-» світлішою.

### Тип ориг.:

Виберіть тип оригіналу.

### Видалити Тло:

Визначення кольору паперу (фонового кольору) оригінального документа та видалення або освітлення кольору. Залежно від затемнення та яскравості колір може бути неможливо видалити або освітлити

### Чіткість:

Покращення та розфокусування контурів зображення. «+» покращує різкість, а «-» розфокусовує зображення.

### 2-сторонній АПД:

Сканування з обох сторін оригіналів, розміщених у пристрої АПД та надсилання чорнобілого факсу.

### Постійне сканув. (ADF):

Відправляючи факси шляхом розміщення оригіналів один за іншим або розміщення оригіналів за розміром, можна надіслати їх як один документ у їхньому оригінальному розмірі. Перегляньте стосовно цього наступну інформацію.

### Оригінальний розмір (скло):

Оберіть розмір та орієнтацію оригіналу, який ви встановили на скло сканера.

<span id="page-137-0"></span>Кол. режим:

Виберіть чорно-біле або кольорове сканування.

### Налашт. надс. факсу:

### Пряме надсилання:

Відсилає чорно-білий факс, доки сканується оригінали. Оскільки скановані оригінали тимчасово не зберігаються в пам'яті принтера навіть під час надсилання великого обсягу сторінок, ви можете уникнути помилок принтера через брак пам'яті. Врахуйте, що використання цієї функції подовжує час надсилання. Перегляньте стосовно цього наступну інформацію.

Не можливо використовувати цю функцію, якщо:

❏ Надсилання факсу відбувається за допомогою функції **2-сторонній АПД**

❏ Факс відсилається відразу декільком отримувачам

### Приорітет. надсилання:

Надсилайте поточний факс, не чекаючи завершення надсилання інших факсів. Перегляньте стосовно цього наступну інформацію.

Надісл. факс пізн.:

Надсилання факсу в указаний час. Під час використання цієї функції доступний лише чорно-білий факс. Перегляньте стосовно цього наступну інформацію.

### Додати інформ. про відправн.:

❏ Додати інформ. про відправн.

Виберіть місце, в яке необхідно включити інформацію заголовка (ім'я та номер факсу відправника) вихідного факсу, або не включайте інформацію.

- **Вимкнути**: Надсилання факсу без інформації заголовка.

- **Назовні зображення**: Надсилання факсу з інформацією заголовка у верхньому білому полі факсу. Це дозволяє уникнути накладання заголовка на скановане зображення, однак отриманий факс може бути надруковано на двох аркушах залежно від розміру оригіналів.

- **Всередині зображення**: Надсилання факсу з інформацією заголовка приблизно на 7 мм нижче верхньої частини сканованого зображення. Заголовок може накладатися на зображення, однак отриманий факс не буде розділено на два документи.

❏ Заголовок факсу

Виберіть заголовок для отримувача. Щоб використовувати цю функцію, необхідно зареєструвати кілька заголовків заздалегідь.

❏ Додаткова інформація

Виберіть інформацію, яку потрібно додати. Її можна вибрати в **Ваш тел.** та **Список папок**.

### Повід. Резу. надсилання:

Надсилання сповіщення після надсилання факсу.

### Звіт про передачу:

Автоматичний друк звіту про передачу після відсилання факсу.

<span id="page-138-0"></span>**Помилка друку**: друк звіту тільки у разі виникнення помилки.

Якщо значення **Додати зображення до звіту** вибрано у **Налаш.** > **Загальні налаштування** > **Налашт. факсу** > **Налаштування звіту**, разом зі звітом також друкуватимуться факси з помилками.

### Резервн. коп.:

Збереження резервної копії надісланого факсу, який сканується та зберігається в пам'яті принтера автоматично. Функція резервного копіювання доступна в таких випадках:

- ❏ Надсилання чорно-білого факсу
- ❏ Надсилання факсу за допомогою функції **Надісл. факс пізн.**
- ❏ Надсилання факсу за допомогою функції **Надсилання пакетів**
- ❏ Надсилання факсу за допомогою функції **Зберігати дані факсу**

### **Пов'язані відомості**

& [«Надсилання документів різного розміру за допомогою пристрою АПД \(Постійне сканув. \(ADF\)\)» на](#page-127-0) [сторінці 128](#page-127-0)

- & [«Надсилання багатосторінкового чорно-білого документу \(Пряме надсилання\)» на сторінці 127](#page-126-0)
- & [«Пріоритетне надсилання факсу \(Приорітет. надсилання\)» на сторінці 127](#page-126-0)
- & [«Надсилання факсів в чорно-білому режимі у визначений час доби \(Надісл. факс пізн.\)» на сторінці 128](#page-127-0)

## **Більше**

Вибір в **Факс** на головному екрані відобразить меню **Більше**.

### Журнал передачі:

Ви можете перевірити журнал завдань надісланих або отриманих факсів.

Зверніть увагу, що ви також можете перевірити журнал завдань надісланих або отриманих факсів у меню **Job/Status**.

### Звіт факсу:

### Останні передані:

Друк звіту для попереднього факсу, який був відправлений або отриманий на запит.

### Журнал факсу:

Друк звіту про передачу. Налаштувати автоматичний друк даного звіту можна за допомогою наступного меню.

**Налаш.** > **Загальні налаштування** > **Налашт. факсу** > **Налаштування звіту** > **Авто друк Журналу факсу**

### Збережені факсим. док.:

Друк переліку факсів, збережених у пам'яті принтера, наприклад, незавершених завдань.

### Налаштування списку факсу:

Друк поточних налаштувань факсу.

<span id="page-139-0"></span>Список Умовне Збер./Пересл.:

Друк списку збережених за умовою/пересланих документів.

### Відстежити протокол:

Друк докладного звіту для попереднього факсу, який було відправлено або отримано.

### Розширений факс:

### Отримання за запитом:

Якщо встановлено **Увімк** і ви телефонуєте на факсимільний номер відправника, ви можете отримати документи з факсу відправника. Перегляньте наступну інформацію стосовно отримання факсу за допомогою **Отримання за запитом**.

Після виходу з меню Факс налаштування повертаються до **Вим.** (за замовчуванням).

### Надсилання за запитом/ Оголошення:

Якщо встановлено значення **Увімк** шляхом обрання поля для надсилання опитування

або оголошень, ви можете сканувати та зберігати документи у вікні, торкнувшись  $\Diamond$  на вкладці **Налашт. факсу**.

Документи, збережені у скриньці надсилання на вимогу, можна видалити. Можливе зберігання до 10 документів на 10 дошках оголошень на принтері, але необхідно зареєструвати їх з **факс вікно** перед зберіганням документів. Перегляньте наступну інформацію стосовно реєстрації дошок оголошень.

Після виходу з меню Факс налаштування повертаються до **Вим.** (за замовчуванням).

### Зберігати дані факсу:

Якщо встановлено значення Увімк, при натисненні  $\Phi$  у вкладці Налашт. факсу, можна сканувати та зберігати документи в папку **Збережені документи**. Зареєструвати можна до 10 документів.

Також можливо сканувати та зберігати документи в папку **Збережені документи** з **факс вікно**. Перегляньте наступну інформацію стосовно зберігання документів з **факс вікно**

Після виходу з меню Факс налаштування повертаються до **Вим.** (за замовчуванням).

### факс вікно:

Виберіть **факс вікно** на головному екрані.

### Налашт. факсу:

Відкрийте **Налаш.** > **Загальні налаштування** > **Налашт. факсу**. Виберіть меню налаштувань як адміністратор.

### **Пов'язані відомості**

- & [«Отримування факсу на вимогу \(Отримання за запитом\)» на сторінці 133](#page-132-0)
- & [«Настроювання Скринька Надсилання за запитом» на сторінці 126](#page-125-0)
- & [«Реєстрація скриньки дошки оголошень» на сторінці 126](#page-125-0)
- & [«Зберігання документа у Надс. за запитом Скр. з оголош.» на сторінці 127](#page-126-0)
- & [«Надс. за зап./ Оголошення» на сторінці 144](#page-143-0)
- & [«Збереження факсу без зазначення отримувача \(Зберігати дані факсу\)» на сторінці 130](#page-129-0)
- <span id="page-140-0"></span>& [«Збережені документи:» на сторінці 142](#page-141-0)
- & [«Перевірка стану або журналів для завдань факсу» на сторінці 147](#page-146-0)
- & [«Перевірка історії завдань факсу» на сторінці 149](#page-148-0)

# **Опції меню для факс вікно**

# **Вхідні/ Конфіденцій.**

**Вхідні/ Конфіденцій.** знаходиться в **факс вікно** на головному екрані.

Папки Вхідні повідомлення і конфіденційна (список)

Папки Вхідні повідомлення та конфіденційна знаходяться в **факс вікно** > **Вхідні/ Конфіденцій.**.

У папці вхідних і скриньці конфіденційних повідомлень можна зберігати до 100 загалом.

Ви можете використовувати одну вхідну та зареєструвати до 10 конфіденційних скриньок. Ім'я папок відображається у скриньці. **Конфіденційно: XX** ім'я за замовчуванням для кожної конфіденційної папки.

### Папки Вхідні повідомлення та конфіденційна

Відображає список отриманих факсів за отриманою датою, ім'ям відправника та сторінками.

Натискання одного з факсів зі списку відкриває екран попереднього перегляду, і ви можете перевірити вміст факсу. Під час попереднього перегляду можна роздрукувати або видалити факс.

### екран попереднього перегляду

 $\nabla$   $\Theta$  : Збільшення або зменшення.

❏ : Поворот зображення вправо на 90 градусів.

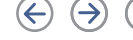

 $\Box$   $\odot$   $\odot$   $\odot$   $\odot$   $\odot$  : Переміщення екрану у напрямку стрілок.

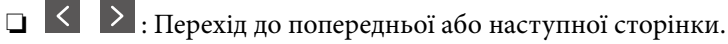

Щоб сховати піктограми операцій, торкніться будь-якої області на екрані попереднього перегляду, крім області піктограм. Торкніться ще раз для відображення піктограм.

# $\left(\frac{\equiv}{\text{M}}\right)$  (Меню)

- ❏ Збер. до нак. пристр.
- ❏ Переслати(ел. адреса)
- ❏ Переслати(Мережна Папка)
- ❏ Надіслати факс
- ❏ Подробиці

Коли з'являється повідомлення **Видалити, коли завершено**, виберіть **Увімк** для видалення факсів або завершення процесів **Збер. до нак. пристр.** або **Переслати(ел. адреса)**.

## <span id="page-141-0"></span> $\left| \equiv \atop \rule{0mm}{3mm} \right|$  (Меню скриньки)

### Друкувати все:

Це відображається, лише якщо в скриньці є збережені факси. Друкує всі факси в папці. Вибір **Увімк** в **Видалити, коли завершено** видаляє всі факси, коли друк завершено.

### Зберегти все на Накоп. прист.:

Це відображається, лише якщо в скриньці є збережені факси. Зберігає всі факси на зовнішні пристрої пам'яті в папці. Вибір **Увімк** в **Видалити, коли завершено** видаляє всі документи, коли збереження завершено.

### Видалити все:

Це відображається, лише якщо в скриньці є збережені факси. Видаляє всі факси в папці.

### Налаштування:

У разі вибору пункту в меню **Вхідні повідомлення** > **Меню скриньки** > **Налаштування** відобразяться зазначені нижче елементи.

- ❏ Опції, коли немає місця в пам'яті: Виберіть один із варіантів для друку або скасування вхідних факсів після повного вхідного повідомлення.
- ❏ Налашт. пар. вх. пов.: Можна встановити пароль або змінити його.

Якщо встановити прапорець конфіденційності та вибрати пункт **Меню скриньки** > **Налаштування**, відобразяться зазначені нижче елементи.

- ❏ Назва: Введіть ім'я для cкриньки конфіденційних повідомлень.
- ❏ Пароль до скриньки: Можна встановити пароль або змінити його.

## Видалити скриньку:

Ці елементи відобразяться, лише якщо вибрати конфіденційну скриньку та **Меню скриньки**. Очищає поточні налаштування для конфіденційних скриньок і видаляє всі збережені документи.

### **Пов'язані відомості**

& [«Перевірка історії завдань факсу» на сторінці 149](#page-148-0)

# **Збережені документи:**

**Збережені документи** знаходиться в **факс вікно** на головному екрані.

Можна зберегти до 100 сторінок одного чорно-білого документа або до 10 документів у скриньці принтера. Це дозволяє зекономити час надсилання документу, якщо ви часто надсилаєте один і той самий документ.

*Примітка.* Можливо, вам не вдасться зберегти 10 документів залежно від умов використання, таких як розмір збережених документів.

### Папка збережених документів

Відображає список збережених документів із збереженими датами та сторінками.

Натискання одного зі збережених документів зі списку відображає екран попереднього перегляду. Для переходу до екрану відсилання факсів торкніться **Почати надсилання**, або торкніться **Видалити** для видалення документів після перегляду.

екран попереднього перегляду

 $\nabla$   $\Theta$  : Збільшення або зменшення.

 $\Box$   $\blacksquare$  : Поворот зображення вправо на 90 градусів.

 $\Box \hspace{2pt} \textcircled{+} \hspace{2pt} \textcircled{+} \hspace{2pt} \textcircled{+}$ : Переміщення екрану у напрямку стрілок.

❏ : Перехід до попередньої або наступної сторінки.

Щоб сховати піктограми операцій, торкніться будь-якої області на екрані попереднього перегляду, крім області піктограм. Торкніться ще раз для відображення піктограм.

# $\left[\equiv\atop{\hbox{\tiny Menu}}\right]$  (Меню)

- ❏ Збер. до нак. пристр.
- ❏ Переслати(ел. адреса)
- ❏ Переслати(Мережна Папка)
- ❏ Друк

Коли з'являється повідомлення **Видалити, коли завершено**, виберіть **Увімк** для видалення факсів або завершення процесів **Збер. до нак. пристр.** або **Переслати(ел. адреса)**.

# **ED** (Меню скриньки)

### Зберігати дані факсу:

Відображає екран вкладки Факс > Налашт. факсу. Торкання на екрані  $\circledcirc$  розпочинає збереження сканованих документів у Папка збережених документів.

### Друкувати все:

Це відображається, лише якщо в скриньці є збережені факси. Друкує всі факси в папці. Вибір **Увімк** в **Видалити, коли завершено** видаляє всі факси, коли друк завершено.

### Зберегти все на Накоп. прист.:

Це відображається, лише якщо в скриньці є збережені факси. Зберігає всі факси на зовнішні пристрої пам'яті в папці. Вибір **Увімк** в **Видалити, коли завершено** видаляє всі документи, коли збереження завершено.

### Видалити все:

Це відображається, лише якщо в скриньці є збережені факси. Видаляє всі факси в папці.

## Налаштування:

Пароль до скриньки: Можна встановити пароль або змінити його.

### <span id="page-143-0"></span>**Пов'язані відомості**

- & [«Багаторазове надсилання документів» на сторінці 129](#page-128-0)
- & [«Перевірка історії завдань факсу» на сторінці 149](#page-148-0)

# **Надс. за зап./ Оголошення**

**Надс. за зап./ Оголошення** знаходиться в **факс вікно** на головному екрані.

Це «Папка відісланих запитів» та 10 дошок оголошень. Можна зберегти до 100 сторінок одного чорнобілого документа, та один документ в кожній папці.

### **Пов'язані відомості**

& [«Надсилання факсів на вимогу \(використання функції Надс. за запитом Скр. з оголош.\)» на сторінці 125](#page-124-0)

### **Надсилання за запитом:**

**Надсилання за запитом** знаходиться в **факс вікно** > **Надс. за зап./ Оголошення**.

Скринька Надсилання за запитом:

Відображає налаштовані елементи та значення **Налаштування** в (Меню).

### Додати документ:

Відображає екран вкладки Факс > Налашт. факсу. Торкання на екрані  $\Phi$  розпочинає зберігання сканованих документів в папку.

Коли документ вже в папці, відображається **Перевірити документ**.

### Перевірити документ:

Відображає екран попереднього перегляду, коли документ в папці. Під час попереднього перегляду можна надрукувати або видалити документ.

### екран попереднього перегляду

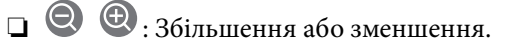

❏ : Поворот зображення вправо на 90 градусів.

 $\Box \hspace{2pt} \textcircled{+} \hspace{2pt} \textcircled{+} \hspace{2pt} \textcircled{+}$ : Переміщення екрану у напрямку стрілок.

 $\Box$ <br/> $\Box$  : Перехід до попередньої або наступної сторінки.

Щоб сховати піктограми операцій, торкніться будь-якої області на екрані попереднього перегляду, крім області піктограм. Торкніться ще раз для відображення піктограм.

# $\left(\frac{1}{\text{MeV}}\right)$  (Меню)

- ❏ Збер. до нак. пристр.
- ❏ Переслати(ел. адреса)
- ❏ Переслати(Мережна Папка)
#### <span id="page-144-0"></span>❏ Надіслати факс

Коли з'являється повідомлення **Видалити, коли завершено**, виберіть **Увімк** для видалення факсів або завершення процесів **Збер. до нак. пристр.** або **Переслати(ел. адреса)**.

### $\left[\equiv\atop{\scriptscriptstyle\rm M\acute{e}n\mathrm{u}}\right]$  (Меню)

#### Видалити документ:

Цей елемент відображається лише тоді, коли в папці є збережений документ. Видаляє збережені в папці документи.

#### Налаштування:

❏ Пароль до скриньки: Можна встановити пароль або змінити його.

- ❏ Авто. видалити після надсилання за запитом: Встановлення значення **Увімк** видаляє всі документи в папці після завершення наступного запиту отримувача надіслати документ (Надсилання за запитом).
- ❏ Повід. Резу. надсилання: Коли для параметра **Повідом. е-поштою** вибрано значення **Увімк**, принтер надсилає сповіщення до пункту призначення, зазначеного в **Отримувач** після завершення запиту на надсилання документа (Надсилання за запитом).

#### **Пов'язані відомості**

& [«Перевірка історії завдань факсу» на сторінці 149](#page-148-0)

### **Незареєстрована дошка оголошень:**

**Незареєстрована дошка оголошень** знаходиться в **факс вікно** > **Надс. за зап./ Оголошення**. Оберіть одну з папок **Незареєстрована дошка оголошень**. Після реєстрації дошки, зареєстроване ім'я відображається замість **Незареєстрована дошка оголошень**.

Зареєструвати можна до 10 інформаційних дошок.

Параметри скриньки з оголошеннями:

Назва (потрібно):

Введіть ім'я для папки дошки оголошень.

Суб-адреса (SEP):

Створіть або змініть умови отримання факсів для отримувачів.

#### Пароль(PWD):

Створіть або змініть умови отримання факсів для отримувачів.

#### Пароль до скриньки:

Встановіть або змініть пароль на відкриття папок.

Авто. видалити після надсилання за запитом:

Встановлення значення **Увімк** видаляє всі документи в папці після завершення наступного запиту отримувача надіслати документ (Надсилання за запитом).

Повід. Резу. надсилання:

Якщо для параметра **Повідом. е-поштою** вибрано значення **Увімк**, принтер надсилає повідомлення **Отримувач**, після завершення запиту про надсилання документа (Надсилання за запитом).

#### **Пов'язані відомості**

& «Кожна зареєстрована дошка оголошень» на сторінці 146

### **Кожна зареєстрована дошка оголошень**

Дошки оголошень знаходяться в **факс вікно Надс. за зап./ Оголошення**. Оберіть папку, з якої відобразиться зареєстроване ім'я. Ім'я, яке з'явиться на папці, буде зареєстрованим іменем в **Незареєстрована дошка оголошень**.

Зареєструвати можна до 10 інформаційних дошок.

#### (Зареєстроване ім'я дошки оголошень)

Відображає встановлені значення для елементів в **Налаштування** у (Меню).

#### Додати документ:

Відображає екран вкладки **Факс** > **Налашт. факсу**. Торкання на екрані x розпочинає зберігання сканованих документів в папку.

Коли документ вже в папці, відображається **Перевірити документ**.

#### Перевірити документ:

Відображає екран попереднього перегляду, коли документ в папці. Під час попереднього перегляду можна надрукувати або видалити документ.

#### екран попереднього перегляду

- $\nabla$   $\Theta$ : Збільшення або зменшення.
- ❏ : Поворот зображення вправо на 90 градусів.
- $\Box \hspace{2pt} \textcircled{+} \hspace{2pt} \textcircled{+} \hspace{2pt} \textcircled{+}$ : Переміщення екрану у напрямку стрілок.

 $\Box$  <  $\Box$ : Перехід до попередньої або наступної сторінки.

Щоб сховати піктограми операцій, торкніться будь-якої області на екрані попереднього перегляду, крім області піктограм. Торкніться ще раз для відображення піктограм.

## $\left(\equiv\atop{\scriptscriptstyle{\hbox{\tiny{Menu}}}}\right)$  (Меню)

- ❏ Збер. до нак. пристр.
- ❏ Переслати(ел. адреса)
- ❏ Переслати(Мережна Папка)

### <span id="page-146-0"></span>❏ Надіслати факс

Коли з'являється повідомлення **Видалити, коли завершено**, виберіть **Увімк** для видалення факсів або завершення процесів **Збер. до нак. пристр.** або **Переслати(ел. адреса)**.

## $\left(\frac{1}{\text{MeV}}\right)$  (Меню)

#### Видалити документ:

Цей елемент відображається лише тоді, коли в папці є збережений документ. Видаляє збережені в папці документи.

#### Налаштування:

❏ Пароль до скриньки: Можна встановити пароль або змінити його.

- ❏ Авто. видалити після надсилання за запитом: Встановлення значення **Увімк** видаляє всі документи в папці після завершення наступного запиту отримувача надіслати документ (Надсилання за запитом).
- ❏ Повід. Резу. надсилання: Коли для параметра **Повідом. е-поштою** вибрано значення **Увімк**, принтер надсилає сповіщення до пункту призначення, зазначеного в **Отримувач** після завершення запиту на надсилання документа (Надсилання за запитом).

#### Видалити скриньку:

Видалення установленого прапорця, очищення поточних налаштування та видалення всіх збережених документів.

#### **Пов'язані відомості**

- & [«Незареєстрована дошка оголошень:» на сторінці 145](#page-144-0)
- & [«Перевірка історії завдань факсу» на сторінці 149](#page-148-0)

## **Перевірка стану або журналів для завдань факсу**

## **Відображення інформації, коли отримані факси не обробляються (непрочитані/не друкуються/не зберігаються/не пересилаються)**

Якщо є необроблені отримані документи, на головному екрані на позначці $\mathbf{G}$ відображатиметься кількість невиконаних завдань. Пояснення терміну «необроблений» наведено у таблиці нижче.

### c*Важливо*

Коли папка «Вхідні» переповнена, надсилання та отримання факсів вимкнено. Слід видалити документи з папки «Вхідні» після їх перевірки.

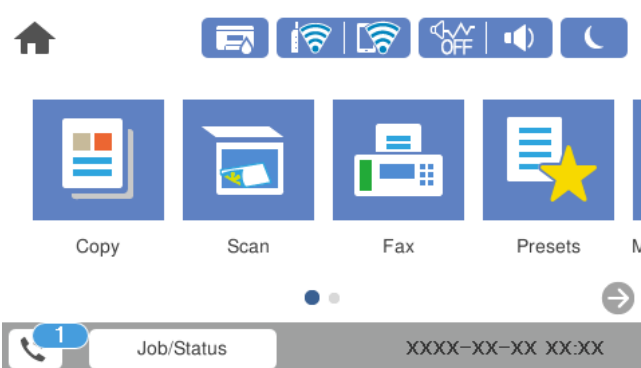

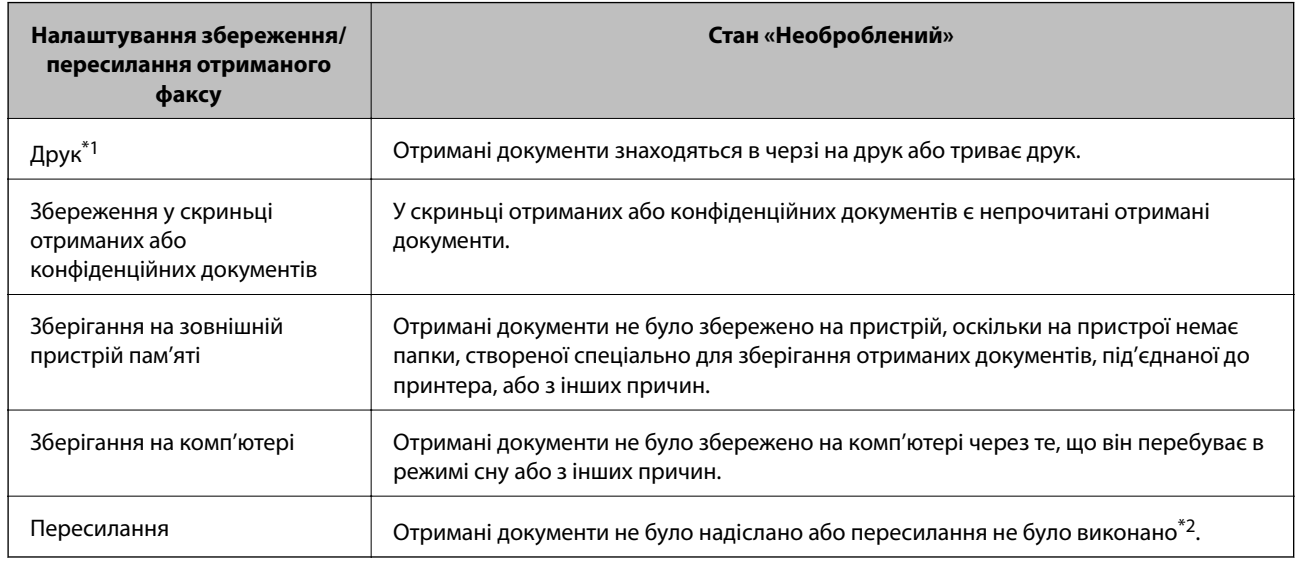

- \*1 : Якщо налаштування збереження/пересилання факсу не встановлено або якщо налаштовано друк отриманих документів під час їх зберігання на зовнішньому пристрої пам'яті або комп'ютері.
- \*2 : Якщо налаштовано зберігання документів, які не вдалося переслати, в папці «Вхідні», то непрочитані документи, які не вдалося переслати, буде збережено в папці «Вхідні». Якщо налаштовано друк документів, які не вдалося переслати, друк не буде завершено.

--**-**<br>Якщо встановлено кілька налаштувань збереження/пересилання факсу, то кількість незавершених завдань може відображатися як «2» або «3», навіть якщо було отримано один факс. Наприклад, якщо налаштовано зберігання факсів у папці «Вхідні» та на комп'ютері, і отримано один факс, то кількість незавершених завдань відображатиметься як «2», якщо факс не було збережено ані в папці «Вхідні», ані на комп'ютері.

#### **Пов'язані відомості**

- & [«Перегляд отриманих факсів на РК-екрані принтера» на сторінці 135](#page-134-0)
- & [«Перевірка завдань факсу, що знаходяться у процесі виконання» на сторінці 149](#page-148-0)

### <span id="page-148-0"></span>**Перевірка завдань факсу, що знаходяться у процесі виконання**

Для перевірки незавершених завдань факсу відкрийте екран. На екрані з'являться незавершені завдання. З цього екрану також можна надрукувати не надруковані документи або відіслати повторно документи, які не вдалось надіслати.

- ❏ Отримані завдання факсу перелічені нижче
	- ❏ Досі не надруковані (коли завдання встановлені для друку)
	- ❏ Досі не збережені (коли завдання встановлені для збереження)
	- ❏ Досі невідіслані (коли завдання встановлені на надсилання)
- ❏ Невідіслані документи (якщо активовано функцію **Зберіг. дані про збій**)

Щоб відкрити екран перевірки, виконайте наведені нижче кроки.

- 1. Торкніться **Job/Status** на головному екрані.
- 2. Торкніться вкладки **Стан завдання**, а тоді елемента **Активний**.
- 3. Виберіть завдання, яке потрібно перевірити.

#### **Пов'язані відомості**

& [«Відображення інформації, коли отримані факси не обробляються \(непрочитані/не друкуються/не](#page-146-0) [зберігаються/не пересилаються\)» на сторінці 147](#page-146-0)

## **Перевірка історії завдань факсу**

Можна перевірити історію завдань надісланих та отриманих факсів, дату, час та результат кожного завдання.

- 1. Торкніться **Job/Status** на головному екрані.
- 2. Оберіть **Журнал** на вкладці **Стан завдання**.
- 3. Торкніться d справа, а тоді виберіть **Надіслати** або **Отримати**.

Журнал завдань надісланих та отриманих факсів відображається у зворотному хронологічному порядку. Натисніть на завданні, яке потрібно перевірити, щоб відкрити детальну інформацію.

Історію завдань факсу також можна переглянути, надрукувавши **Журнал факсу**. Для цього виберіть **Факс** > (Більше) > **Звіт факсу** > **Журнал факсу**.

#### **Пов'язані відомості**

& [«Більше» на сторінці 139](#page-138-0)

## **Повторний друк отриманих документів**

Можна передрукувати отримані документи із журналів надрукованих завдань факсу.

<span id="page-149-0"></span>Слід мати на увазі, що надруковані отримані документи видаляються у хронологічному порядку, коли на принтері закінчується пам'ять.

- 1. Торкніться **Job/Status** на головному екрані.
- 2. Оберіть **Журнал** на вкладці **Стан завдання**.
- 3. Торкніться ▼ справа, а тоді виберіть Друк.

Архів надісланих або отриманих факсів відображається у зворотному хронологічному порядку.

4. Виберіть завдання за допомогою « у списку архіву.

Перевірте дату, час і результат, щоб визначити, чи це той документ, який ви хочете передрукувати.

5. Торкніться елемента **Друк**, щоб надрукувати документ.

## **Надсилання факсу із комп'ютера**

Ви можете надіслати факс із комп'ютера за допомогою драйвера FAX Utility і PC-FAX.

- *Примітка.* ❏ Перш ніж використовувати цю функцію, перевірте, чи встановлено FAX Utility і драйвер PC-FAX принтера. [«Програма для налаштування операцій факсу та надсилання факсів \(FAX Utility\)» на сторінці 326](#page-325-0) [«Програма для надсилання факсів \(драйвер PC-FAX\)» на сторінці 327](#page-326-0)
- ❏ Якщо FAX Utility не встановлено, установіть FAX Utility за допомогою EPSON Software Updater (програми для оновлення програм).

#### **Пов'язані відомості**

& [«Увімкнення надсилання факсів з комп'ютера» на сторінці 436](#page-435-0)

## **Надсилання документів за допомогою програми (Windows)**

Вибравши факс принтера з меню **Друк** різних програм, наприклад, Microsoft Word або Excel, ви можете безпосередньо передавати такі дані, як створені документи, креслення та таблиці з титульним аркушем.

*Примітка.* У подальшому поясненні як приклад використано Microsoft Word. У дійсності операції можуть відрізнятися, залежно від програми, яку ви використовуєте. Докладніше див. довідку програми.

- 1. Створіть у програмі документ, який потрібно передати факсом.
- 2. Клацніть **Друк** у меню **Файл**.

Відкриється вікно **Друк** цієї програми.

- 3. Виберіть **XXXXX (FAX)** (де XXXXX це ім'я вашого принтера) у **Принтер** і перевірте налаштування надсилання факсу.
	- ❏ Введіть **1** у полі **Кількість копій**. Якщо зазначити число **2** або більше, факс може бути передано неправильно.

❏ Ви не можете використовувати такі функції, як **Друк у файл**, які змінюють вихідний порт.

❏ За одне передавання факсу можна передати до 100 сторінок включно з титульним аркушем.

4. Клацніть **Властивості принтера** або **Властивості**, якщо потрібно вказати **Формат паперу**, **Орієнтація**, **Колір**, **Якість зображ.** або **Насиченість символів**.

Докладніше дивіться довідку драйвера PC-FAX.

5. Клацніть **Друк**.

*Примітка.* Під час першого використання FAX Utility з'явиться вікно для введення реєстраційної інформації. Уведіть необхідну інформацію, а тоді натисніть *OK*. Для внутрішнього керування завданнями факсу FAX Utility використовує *Псевдонім*. Інша інформація автоматично додається до титульного листа.

**Параметри одержувача** буде відображено екран FAX Utility.

- 6. Вкажіть отримувача та натисніть кнопку **Далі**.
	- ❏ Вибір отримувача (ім'я, номер факсу тощо) із **Телефонна книга PC-FAX**:

Якщо отримувача збережено в телефонній книзі, виконайте наведені нижче кроки.

- A Клацніть на вкладку **Телефонна книга PC-FAX**.
- B Виберіть отримувача з телефонної книги та клацніть **Додати**.
- ❏ Вибір отримувача (ім'я, номер факсу тощо) з контактів на принтері:

Якщо отримувача збережено в контактах на принтері, виконайте наведені нижче кроки.

### A Клацніть на вкладку **Контакти в принтері**.

Зауважте, що оскільки принтер має функцію безпеки, яка дає змогу адміністраторам не дозволяти користувачам змінювати налаштування факсу, можливо, для продовження роботи доведеться ввести пароль адміністратора.

B Виберіть контактів зі списку та клацніть **Додати**, щоб перейти до вікна **Додати в поле Одержувач**.

C Виберіть контактів з відображеного списку, а тоді натисніть **Змінити**.

D Додайте особисті дані, як-от **Компанія/корпорація** і **Звертання** за необхідності, а відтак натисніть кнопку **OK**, щоб повернутися до вікна **Додати в поле Одержувач**.

E За необхідності встановіть прапорець **Зареєструвати в Телефонній книзі PC-FAX**, щоб зберегти контакти до **Телефонна книга PC-FAX**.

**6** Клацніть ОК.

❏ Зазначення отримувача (ім'я, номер факсу тощо) вручну:

Виконайте наведені нижче кроки.

A Клацніть на вкладку **Ручний набір**.

B Внесіть необхідну інформацію.

C Клацніть **Додати**.

Крім того, клацнувши **Збереження в телефонну книгу**, ви можете зберегти отримувача в списку під вкладкою **Телефонна книга PC-FAX**.

- \_**\_\_\_**<br>□ Якщо Тип лінії вашого принтера встановлено на **PBX**, а код доступу на # (решітка), замість вводити<br>точний код пребіксу, введіть # (решітку), Локладніше дне. Тип лінії у розділі Основні налашт, із точний код префіксу, введіть # (решітку). Докладніше див. Тип лінії у розділі Основні налашт. із посилання на відповідну інформацію, наведеного нижче.
- ❏ Якщо ви вибрали *Ввести номер факсу двічі* у вкладці *Додаткові параметри* на головному екрані утиліти FAX Utility, після вибору *Додати* або *Далі* вам потрібно буде ввести той самий номер знову.

Отримувача буде додано до списку **Список одержувачів**, відображеного у верхній частині вікна.

7. Введіть вміст титульного аркуша.

A Щоб додати титульний аркуш, виберіть один зі зразків з **Титульний аркуш**. Введіть **Тема** і **Повідомлення**. Зауважте, що функція створення або додавання оригінального титульного аркуша відсутня.

Якщо додавати титульний аркуш непотрібно, виберіть **Немає титульного аркуша** із **Титульний аркуш**.

B Клацніть **Форматування елемента Титульний аркуш**, якщо потрібно змінити порядок елементів на титульному аркуші. Формат титульного аркуша можна змінити у **Формат паперу**. Ви також можете вибрати формат титульного аркуша, відмінний від формату документа.

C Клацніть **Шрифт**, якщо потрібно змінити шрифт або розмір шрифту, який використано в тексті титульного аркуша.

D Клацніть **Параметри елемента Відправник**, якщо потрібно змінити інформацію про відправника.

E Клацніть **Докладний перегляд**, якщо потрібно перевірити введені тему та повідомлення титульного аркуша.

**6** Клацніть Далі.

8. Перевірте вміст передавання та клацніть **Надіслати**.

Перед передаванням, переконайтеся, що ім'я та номер факсу отримувача правильні. Клацніть **Перегляд**, щоб виконати попередній перегляд титульного аркуша та документа, які необхідно передати.

Після початку передавання з'явиться вікно, у якому буде відображено стан передавання.

## *Примітка.*

- ❏ Щоб зупинити передавання, виберіть дані та натисніть кнопку *Скасувати* . Скасувати передавання можна також за допомогою панелі керування принтера.
- ❏ Якщо під час передавання сталася помилка, з'явиться вікно *Помилка зв'язку*. Перегляньте інформацію про помилку та повторіть передавання.
- ❏ Екран Монітор стану факсу (екран, зазначений вище, на якому можна перевірити стан передавання) не відображатиметься, якщо не вибрано Відображати монітор стану факсу під час передавання на екрані *Додаткові параметри* головного екрану утиліти FAX Utility.

### **Пов'язані відомості**

& [«Основні налашт.» на сторінці 339](#page-338-0)

## **Надсилання документів за допомогою програми (Mac OS)**

Вибравши принтер з функцією факсу в меню **Друк** доступної на ринку програми, можна надіслати дані, зокрема, створені документи, рисунки й таблиці.

--**-**<br>У наведеному нижче поясненні як приклад використовується текстовий редактор Text Edit, стандартна програма Mac OS.

1. Створіть у програмі документ, який потрібно надіслати факсом.

### 2. Клацніть **Друк** у меню **Файл**.

З'явиться вікно **Друк**.

- <sup>3.</sup> Виберіть свій принтер (ім'я факсу) в полі **Ім'я**, натисніть **V**, щоб відобразити докладні налаштування, а тоді натисніть кнопку **OK**.
- 4. Установіть налаштування для кожного елемента.
	- ❏ Введіть **1** у полі **Кількість копій**. Навіть якщо буде вказано **2** або більше, буде надіслано тільки 1 копію.
	- ❏ Під час одного передавання факсу можна надіслати до 100 сторінок.

--**-**-<br>Розмір сторінок документів, прийнятний для надсилання, є таким самим, що й розмір паперу, за допомогою якого можна надіслати факс з принтера.

5. У спливаючому меню виберіть пункт Параметри факсу, а тоді виконайте налаштування кожного елемента.

Пояснення до кожного елемента налаштування див. у довідці драйвера PC-FAX.

Клацніть елемент у нижній лівій частині вікна, щоб відкрити довідку драйвера PC-FAX.

- 6. Виберіть меню Параметри одержувачів та вкажіть отримувача.
	- ❏ Для безпосереднього вказання отримувача (імені, номера факсу тощо) виконайте зазначені нижче дії:

Натисніть кнопку Додати, введіть необхідну інформацію, а тоді натисніть кнопку **\*** . Отримувача буде додано до списку Список одержувачів, відображеного у верхній частині вікна.

Якщо вибрано значення «Ввести номер факсу двічі» у налаштуваннях драйвера PC-FAX, необхідно

ввести такий самий номер знову після натискання кнопки + або Далі.

Якщо ваша лінія факсимільного зв'язку вимагає код префікса, введіть Префікс зовнішнього доступу.

---<br>Якщо Тип лінії вашого принтера встановлено на **PBX**, а код доступу — на # (решітка), замість вводити<br>точний код префікси *введіть # (решітки). Локладніше дне. Тип лінії у* розділі Основні налашт, із посилан точний код префіксу, введіть # (решітку). Докладніше див. Тип лінії у розділі Основні налашт. із посилання на відповідну інформацію, наведеного нижче.

<span id="page-153-0"></span>❏ Для вибору отримувача (імені, номера факсу тощо) з телефонної книги виконайте зазначені нижче дії:

Якщо отримувача збережено в телефонній книзі, клацніть елемент **. В.** Виберіть отримувача зі списку та натисніть кнопку **Додати** > **OK**.

Якщо ваша лінія факсимільного зв'язку вимагає код префікса, введіть Префікс зовнішнього доступу.

---<br>Якщо Тип лінії вашого принтера встановлено на **PBX**, а код доступу — на # (решітка), замість вводити<br>точний код префікси *введіть # (решітки). Локладніше дне. Тип лінії у* розділі Основні налашт, із посилан точний код префіксу, введіть # (решітку). Докладніше див. Тип лінії у розділі Основні налашт. із посилання на відповідну інформацію, наведеного нижче.

7. Перевірте налаштування отримувача та натисніть кнопку **Факс**.

Почнеться надсилання.

Перед передаванням, переконайтеся, що ім'я та номер факсу отримувача правильні.

- *Примітка.* ❏ Якщо клацнути піктограму принтера на панелі Dock, відобразиться екран перевірки стану передавання. Щоб зупинити надсилання, клацніть дані, а тоді натисніть *Видалити*.
- ❏ Якщо під час передавання станеться помилка, з'явиться повідомлення *Помилка надсилання*. Перевірте записи передавання на екрані *Запис передавання факсу*.
- ❏ Документи зі змішаним розміром паперу можуть бути надіслані неправильно.

## **Отримання факсів на комп'ютер**

Факси можна отримувати на принтера і зберігати їх у форматі PDF на комп'ютері, підключеному до принтера. Щоб виконати налаштування, скористайтеся FAX Utility (програма).

Докладніше про роботу з FAX Utility див. Основні операції у довідці FAX Utility (відображається на головному вікні). Якщо під час налаштування відображається екран введення пароля на екрані комп'ютера, введіть пароль. Якщо ви не знаєте паролю, зв'яжіться з адміністратором сканера.

*Примітка.* ❏ Перш ніж використовувати цю функцію, перевірте, чи встановлено FAX Utility і драйвер PC-FAX принтера, а налаштування FAX Utility виконано.

[«Програма для налаштування операцій факсу та надсилання факсів \(FAX Utility\)» на сторінці 326](#page-325-0)

[«Програма для надсилання факсів \(драйвер PC-FAX\)» на сторінці 327](#page-326-0)

❏ Якщо FAX Utility не встановлено, установіть FAX Utility за допомогою EPSON Software Updater (програми для оновлення програм).

## c*Важливо*

- ❏ Для отримання факсу на комп'ютер, *Режим отримання* на панелі керування принтера має бути налаштовано на *Авто*. Зверніться до адміністратора мережі за параметрами стану принтера. Щоб виконати налаштування на панелі керування принтера, виберіть *Налаш.* > *Загальні налаштування* > *Налашт. факсу* > *Основні налашт.* > *Режим отримання*.
- ❏ Комп'ютер, налаштований на отримання факсів, завжди має бути увімкнено. Отримані документи тимчасово зберігаються в пам'яті принтера до збереження на комп'ютері. Якщо вимкнути комп'ютер, пам'ять принтера може переповнитися через неможливість надсилання документів на комп'ютер.
- $□$  Кількість документів, тимчасово збережених у пам'яті принтера, відображається на позначці $□$ на панелі керування принтера.
- ❏ Щоб прочитати отримані факси, необхідно встановити програму перегляду файлів PDF, наприклад Adobe Reader, на комп'ютері.

#### **Пов'язані відомості**

& [«Отримання вхідних факсів» на сторінці 131](#page-130-0)

## **Перевірка наявності нових факсів (ОС Windows)**

Налаштувавши комп'ютер на збереження факсів, отриманих принтером, можна перевірити стан обробки отриманих факсів і наявність нових факсів за допомогою піктограми факсу та панелі завдань ОС Windows. Якщо на комп'ютері налаштовано відображення сповіщень у разі отримання нових факсів, поряд з областю сповіщень Windows з'являтиметься екран сповіщення, де можна перевірити наявність нових факсів.

- *Примітка.* ❏ Отримані факси, які збережено на комп'ютері, видаляються з пам'яті принтера.
- ❏ Для перегляду отриманих факсів потрібна програма Adobe Reader, тому що вони зберігаються як файли у форматі PDF.

### **Використання піктограми факсу на панелі завдань (Windows)**

Перевірити наявність нових факсів і стан операції можна за допомогою піктограми факсу, що відображається на панелі завдань Windows.

- 1. Перевірте піктограму.
	- $\Box$  : Режим очікування.
	- ❏ : Триває перевірка наявності нових факсів.
	- ❏ : Імпорт нових факсів завершено.
- 2. Клацніть правою клавішею миші піктограму принтера, а тоді натисніть **Відкрити папку для отриманих факсів**.

Відобразиться папка з отриманим факсом. Перевірте дату та відправника в імені файлу, а тоді відкрийте файл PDF.

Доки піктограма показує перебування в режимі очікування, можна перевірити наявність нових факсів, вибравши елемент **Перевірити наявність нових факсів**.

*Примітка.* Отримані факси будуть автоматично перейменовані за допомогою наведеного нижче формату імені.

РРРРММДДГГХХСС xxxxxxxxxx ппппп (рік/місяць/день/години/хвилини/секунди\_номер відправника)

### **Використання вікна сповіщень (Windows)**

Якщо встановлено налаштування для сповіщення про наявність нових факсів, поряд з панеллю завдань для кожного факсу відображатиметься вікно сповіщення.

1. Перегляньте екран сповіщень, що відображається на екрані комп'ютера.

--<del>-</del><br>Екран сповіщень зникає, якщо протягом визначеного проміжку часу не виконувалося жодних операцій. Налаштування сповіщень, наприклад час появи, можна змінювати.

2. Клацніть в будь-якій області екрана сповіщень, крім кнопки

Відкриється папка, вказана для збереження нових факсів. Перевірте дату та відправника в імені файлу, а тоді відкрийте файл PDF.

*Примітка.* Отримані факси будуть автоматично перейменовані за допомогою наведеного нижче формату імені.

РРРРММДДГГХХСС\_xxxxxxxxxx\_nnnnn (рік/місяць/день/години/хвилини/секунди\_номер відправника)

## **Перевірка наявності нових факсів (ОС Mac OS)**

Перевірити наявність нових факсів можна одним із зазначених нижче способів. Це можливо тільки на комп'ютерах, які налаштовано на параметр **"Зберегти" (зберігати факси на цьому комп'ютері)**.

- ❏ Відкрийте папку з отриманими факсами (указану в налаштуваннях **Параметри виведення отриманих факсів.**)
- ❏ Відкрийте екран Монітор прийому факсів та натисніть **Перевірити наявність нових факсів**.
- ❏ Сповіщення про отримання нових факсів

Виберіть параметр **Сповіщати про нові факси через піктограму док-роз'єму** на екрані **Монітор прийому факсів** > **Параметри** службової програми FAX Utility, і піктограма відстеження отримання факсів на Dock-панелі підстрибуватиме, сповіщаючи про надходження нових факсів.

### **Відкриття папки отриманих факсів з екрану отриманих факсів (Mac OS)**

Папку для збереження факсів можна відкрити з комп'ютера, вказаного для отримання факсів, якщо вибрати **"Зберегти" (зберігати факси на цьому комп'ютері)**.

- 1. Клацніть піктограму отриманого факсу на панелі Dock, щоб відкрити **Монітор прийому факсів**.
- 2. Виберіть принтер і натисніть кнопку **Відкрити папку** або двічі клацніть назву принтера.

3. Перевірте дату та відправника в імені файлу, а тоді відкрийте файл PDF.

*Примітка.* Отримані факси будуть автоматично перейменовані за допомогою наведеного нижче формату імені.

РРРРММДДГГХХСС\_xxxxxxxxxx\_nnnnn (рік/місяць/день/години/хвилини/секунди\_номер відправника)

Інформація, надіслана від відправника, відображається як номер відправника. Залежно від відправника цей номер може не відображатися.

## **Скасування функції збереження вхідних факсів на комп'ютер**

Для скасування збереження факсів на комп'ютер скористайтесь FAX Utility.

Докладніше, див. Основні операції у довідці FAX Utility (відображена на головному вікні).

- \_**\_**<br>□ Якщо присутні факси, які не були збережені на комп'ютер, ви не зможете скасувати функцію збереження факсів.
- ❏ Заблоковані адміністратором налаштування змінити неможливо.
- ❏ Також можна змінити налаштування принтера. Зверніться до адміністратора для отримання інформації щодо скасування налаштувань збереження отриманих факсів на комп'ютер.

### **Пов'язані відомості**

& [«Налаштування функції Зберегти до ПК для припинення отримання факсів» на сторінці 437](#page-436-0)

# <span id="page-157-0"></span>**Обслуговування принтера**

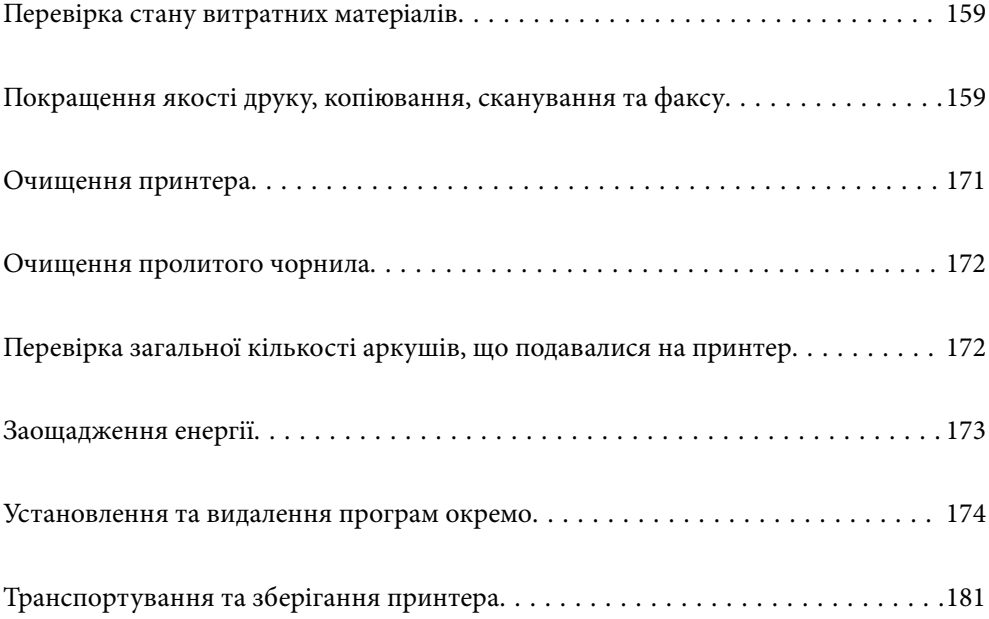

## <span id="page-158-0"></span>**Перевірка стану витратних матеріалів**

На панелі керування можна перевірити приблизний експлуатаційний ресурс коробки для обслуговування. Натисніть і виберіть **Стан принтеру**.

Перевірити приблизний рівень чорнил та орієнтовний строк служби коробки для обслуговування можна з комп'ютера. Щоб отримати більш докладні відомості, див. посилання на пов'язану інформацію нижче.

Щоб перевірити, скільки чорнил фактично залишилося у принтері, перевірте візуально рівень чорнил у всіх картриджах принтера.

### **Пов'язані відомості**

- & [«Вкладка Сервіс» на сторінці 50](#page-49-0)
- & [«Посібник до драйвера принтера для Mac OS» на сторінці 324](#page-323-0)
- & [«Надійшов час заправити чорнило» на сторінці 253](#page-252-0)
- & [«Надійшов час замінити коробку для обслуговування» на сторінці 258](#page-257-0)

## **Покращення якості друку, копіювання, сканування та факсу**

## **Налаштування якості друку**

Якщо ви помітили зміщені вертикальні лінії, розмитість зображення або горизонтальні смуги, налаштуйте якість друку. Якщо для кожного типу паперу потрібно налаштовувати якість друку окремо, спочатку виконайте це налаштування. Якщо виконати це налаштування після налаштування для кожного типу паперу окремо, то налаштування для кожного типу паперу буде скинуто.

- 1. Завантажте звичайний папір формату A4 у принтер.
- 2. Виберіть **Налаш.** із головного екрану.
- 3. Виберіть **Обслугов.** > **Налаштування якості друку**.
- 4. Дотримуючись інструкцій, що відображаються на екрані, виконайте перевірку принтера, щоб покращити якість друку.

Якщо з'явиться повідомлення з рекомендацією очистити друкувальну головку, виконайте очищення друкувальної головки.

- <span id="page-159-0"></span>5. Дотримуючись інструкцій, що відображаються на екрані, надрукуйте шаблони для вирівнювання друкувальної головки, а тоді вирівняйте друкувальну головку.
	- ❏ Цей шаблон дає змогу виконати вирівнювання, якщо лінії вертикальної лінійки зміщені або надруковане зображення виглядає розмитим.
		- ❏ У кожній групі знайдіть шаблон, де найменше пропусків, та виберіть його номер.

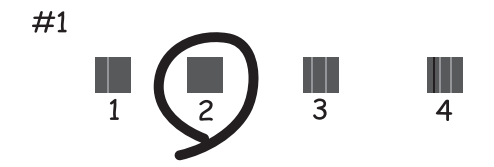

❏ Знайдіть і введіть номер шаблону, який містить найменше нерівних вертикальних ліній.

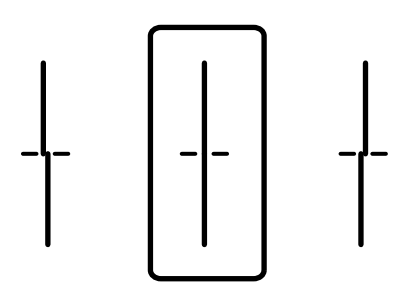

❏ Цей шаблон дає змогу виконати вирівнювання, якщо помітні горизонтальні смуги на однаковій відстані.

Знайдіть і введіть номер шаблону із найменшими розривами і накладеннями.

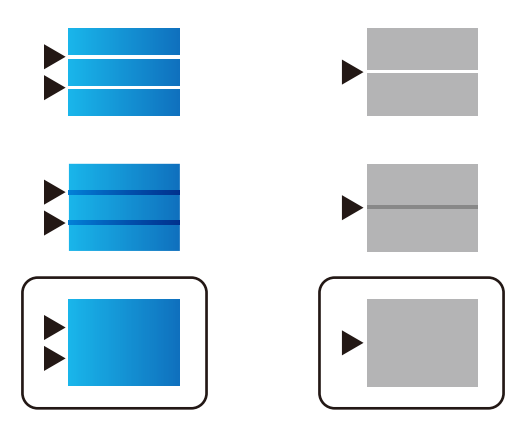

## **Перевірка та очищення друкувальної головки**

Якщо сопла забруднені, друк стає тьмяним, із помітними проміжками, або з'являються неочікувані кольори. Якщо сопла сильно забруднено, буде роздруковано чистий аркуш. У разі погіршення якості друку спочатку використайте функцію перевірки сопел, щоб перевірити, чи сопла не забиті. Якщо сопла забруднено, очистіть друкувальну головку.

### c*Важливо*

- ❏ Не відкривайте блок сканера і не вимикайте принтер під час очищення друкувальної головки. Якщо очищення головки пройшло не повністю, друк може бути неможливим.
- ❏ Процедура очищення головки споживає чорнило і не повинна виконуватися частіше, ніж необхідно.
- ❏ Якщо рівень чорнил низький, провести очищення друкувальної головки буде неможливо.
- ❏ Якщо якість друку не поліпшилася після 3 процедур перевірки сопел та очищення головки, почекайте щонайменше 12 годин і за потреби повторно виконайте перевірку сопел та очищення головки. Рекомендуємо вимкнути принтер, натиснувши кнопку  $\mathcal O$ . Якщо якість друку не поліпшилася, виконайте Потужне очищення.
- ❏ Щоб запобігти висиханню друкувальної головки, не вимикайте принтер з розетки, доки увімкнене живлення.

#### **Пов'язані відомості**

& [«Запуск Потужне очищення» на сторінці 162](#page-161-0)

### **Перевірка та очищення друкувальної головки (панель керування)**

Перевірити та очистити друкувальну головку можна на панелі керування принтера.

--**-**-<br>Ви також можете перевірити та запустити очищення головки із драйвер принтера на Windows або Mac OS.

- 1. Виберіть **Налаш.** на головному екрані.
- 2. Виберіть **Обслугов.** > **Перев. соп. др. гол.**.
- 3. Щоб надрукувати шаблон перевірки сопел, виконуйте інструкції, що відображаються на екрані.
- 4. Огляньте надрукований шаблон. Якщо в ньому є перервані рядки або відсутні сегменти, як показано на шаблоні «NG», можливо, сопла друкувальної головки засмічені. Перейдіть до наступного кроку. Якщо перерваних рядків або відсутніх сегментів не помітно, як показано на зазначеному нижче

шаблоні «ОК», сопла не засмічено. Виберіть  $\Box$ , щоб закрити функцію перевірки сопел.

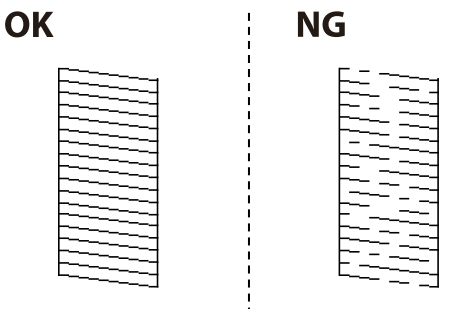

- 5. Виберіть  $\blacktriangleright$ , після чого виконуйте інструкції, що відображаються на екрані.
- 6. Після завершення очищення ще раз надрукуйте шаблон перевірки сопел. Виконуйте очищення і друк шаблону, поки всі лінії не будуть надруковані повністю.

### <span id="page-161-0"></span>**P** Важливо

Якщо якість друку не поліпшилася після 3 процедур перевірки сопел та очищення головки, почекайте щонайменше 12 годин і за потреби повторно виконайте перевірку сопел та очищення головки.

Рекомендуємо вимкнути принтер, натиснувши кнопку  $\mathcal O$ . Якщо якість друку не поліпшилася, виконайте Потужне очищення.

#### **Пов'язані відомості**

& [«Запуск Потужне очищення \(панель керування\)» на сторінці 163](#page-162-0)

### **Запуск Потужне очищення**

За допомогою функції Потужне очищення можна покращити якість друку в таких випадках.

- ❏ Коли більшість сопел забито.
- ❏ У разі якщо ви виконали перевірку сопел та очищення головки 3 рази, після чого почекали щонайменше 12 шість годин, перш ніж друкувати, проте якість друку не покращилася.

Перш ніж запускати цю функцію, скористайтеся функцією перевірки сопел, щоб перевірити, чи сопла не забито, прочитайте наведені нижче інструкції, після чого запустіть Потужне очищення.

### **P** Важливо

Переконайтеся, що в картриджах достатньо чорнил.

Візуально огляньте картриджі та переконайтеся, що вони заповнені щонайменше на третину. Низький рівень чорнил під час використання функції Потужне очищення може пошкодити виріб.

### c*Важливо*

Функцію Потужне очищення можна використовувати з інтервалом у 12 годин.

Зазвичай, одне використання функції Потужне очищення повинно вирішити проблему з якістю друку на 12 годин. А тому, щоб уникнути зайвого використання чорнила, ви повинні почекати 12 годин, перш ніж використовувати її знову.

#### c*Важливо*

Можливо знадобиться замінити контейнер для відпрацьованого чорнила.

Чорнила зливаються в контейнер для відпрацьованого чорнила. По його заповненні, необхідно підготувати та встановити новий контейнер для відпрацьованого чорнила.

--**-**<br>За недостатніх рівнів чорнила або вільного місця в контейнері для відпрацьованого чорнила для використання функціїПотужне очищення ви не зможете її використовувати. Навіть у цьому разі цих рівнів та вільного місця може бути достатньо для друку.

#### **Пов'язані відомості**

& [«Перевірка та очищення друкувальної головки» на сторінці 160](#page-159-0)

### <span id="page-162-0"></span>**Запуск Потужне очищення (панель керування)**

Прочитайте вказівки щодо Потужне очищення, перш ніж запускати цю функцію.

- 1. Натисніть кнопку  $\mathcal{O}$ , щоб вимкнути принтер.
- 2. Щоб відкрити екран підтвердження, натиснувши й утримуючи кнопку  $\mathbb{Q}$  і кнопку  $\mathbb{S}$ , натисніть і утримуйте кнопку живлення  $\bigcup$ , доки індикатор живлення не почне блимати.
- 3. Щоб запустити функцію Потужне очищення, виконайте вказівки на екрані.

--<sub>-</sub>-<br>Якщо не вдається запустити цю функцію, вирішіть проблеми, що відображаються на екрані. Після цього виконайте цю процедуру з кроку 1, щоб запустити цю функцію знову.

4. Після запуску цієї функції запустіть перевірку сопел, щоб пересвідчитися, що вони не забиті.

Докладніше про виконання перевірки сопел див. у відповідній довідці нижче.

#### c*Важливо*

Якщо якість друку не поліпшилася після виконання Потужне очищення, почекайте щонайменше 12 годин і за потреби повторно виконайте перевірку сопел. Виконайте Чищення голівки або Потужне очищення знову, залежно від роздрукованого шаблону. Якщо якість друку не поліпшилася, зверніться у службу підтримки компанії Epson.

### **Запуск Потужне очищення (Windows)**

- 1. Відкрийте вікно драйвера принтера.
- 2. Клацніть **Потужне очищення** на вкладці **Сервіс**.
- 3. Дотримуйтеся вказівок на екрані.

--**-**<br>Якщо не вдається запустити цю функцію, вирішіть проблеми, що відображаються на панелі керування принтера. Після цього виконайте цю процедуру з кроку 1, щоб запустити цю функцію знову.

#### c*Важливо*

Якщо якість друку не поліпшилася після виконання Потужне очищення, почекайте щонайменше 12 годин і за потреби повторно виконайте перевірку сопел. Виконайте Чищення голівки або Потужне очищення знову, залежно від роздрукованого шаблону. Якщо якість друку не поліпшилася, зверніться у службу підтримки компанії Epson.

### **Запуск Потужне очищення (Mac OS)**

- 1. Виберіть пункт **Параметри системи** з меню Apple > **Принтери та сканери** (або **Друк і сканування**, **Друк і факс**), після чого виберіть принтер.
- 2. Клацніть **Параметри та матеріали** > **Утиліта** > **Відкрити утиліту принтера**.

### 3. Клацніть **Потужне очищення**.

4. Дотримуйтеся вказівок на екрані.

*Примітка.* Якщо не вдається запустити цю функцію, вирішіть проблеми, що відображаються на панелі керування принтера. Після цього виконайте цю процедуру з кроку 1, щоб запустити цю функцію знову.

### c*Важливо*

Якщо якість друку не поліпшилася після виконання Потужне очищення, почекайте щонайменше 12 годин і за потреби повторно виконайте перевірку сопел. Виконайте Чищення голівки або Потужне очищення знову, залежно від роздрукованого шаблону. Якщо якість друку не поліпшилася, зверніться у службу підтримки компанії Epson.

### **Профілактика засмічування сопел**

Для ввімкнення або вимкнення принтера використовуйте тільки кнопку живлення.

Перш ніж виймати кабель живлення, переконайтеся, що індикатор живлення вимкнено.

Чорнило може засихати, якщо його не накрито. Так само як закривання ковпачком чорнильної або масляної ручки запобігає її засиханню, так і друкувальна голівка повинна бути належним чином закрита кришкою, що запобігає засиханню чорнила.

Якщо кабель живлення вийняти з розетки або в разі перебоїв із живленням під час роботи принтера, закривання друкувальної голівки кришкою може відбутися неналежно. Якщо друкувальну голівку залишити в такому стані, вона засохне, що спричинить забиття сопел (отворів виходу чорнила).

У таких випадках ввімкніть та вимкніть принтер якомога скоріше, щоб закривання друкувальної голівки кришкою відбулося належним чином.

## **Вирівнювання друкувальної головки (панель керування)**

1. Завантажте у принтер папір формату A4.

[«Завантаження паперу» на сторінці 34](#page-33-0)

- 2. Виберіть **Обслугов.** на головному екрані.
- 3. Виберіть **Калібрування головки**.
- 4. Виберіть одне з меню вирівнювання та дотримуйтеся вказівок на екрані, щоб видрукувати шаблон вирівнювання.
	- ❏ Направ лін вирів.: виберіть цю функцію, якщо роздруковані матеріали розмито, а лінії вертикальної лінійки зміщено.
	- ❏ Горизонт. калібрув.: виберіть цю функцію, якщо на однаковій відстані з'являються горизонтальні смуги.
- 5. Дотримуйтеся вказівок на екрані.

## <span id="page-164-0"></span>**Очищення шляху проходження паперу в разі розтирання чорнил**

Якщо роздрукований матеріал все ще забруднений і затертий, очистіть барабан всередині.

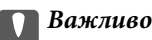

Не використовуйте пігментний папір для очищення принтера всередині. Ворсинки можуть забити сопла друкувальної голівки.

- 1. Виберіть **Налаш.** на головному екрані.
- 2. Виберіть **Обслугов.** > **Очищ. направл. пап.**.
- 3. Виберіть джерело паперу, завантажте звичайний папір формату A4 у вибране джерело паперу, після чого виконуйте вказівки на екрані, щоб очистити шлях проходження паперу.

[«Завантаження паперу» на сторінці 34](#page-33-0)

-**-**<br>Повторюйте процедуру, доки на папері більше не будуть залишатися чорнильні плями. Якщо роздрукований матеріал все ще забруднений і затертий, очистіть інші джерела паперу.

### **Очищення скла сканера та підкладки для документів**

Якщо виникнуть зазначені нижче проблеми, очистьте скло сканера та підкладку для документів.

- ❏ Якщо копії або скановані зображення розмазані
- ❏ Якщо копія або область сканування захоплюють пил або плями, в результаті чого відбувається неправильне копіювання, розміщення для сканування або виходять малі зображення

### !*Застереження.*

Слід бути обережними, щоб не затиснути руку або пальці, відкриваючи або закриваючи кришку для документів. Це може призвести до травм.

#### c*Важливо*

Не застосовуйте для очищення принтера спирт або розчинник. Дані хімічні речовини здатні пошкодити принтер.

1. Відкрийте кришку для документів.

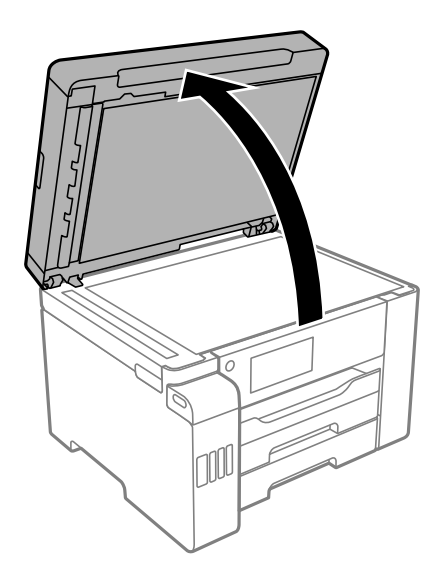

2. Для очищення скла сканера використовуйте чисту м'яку суху тканину.

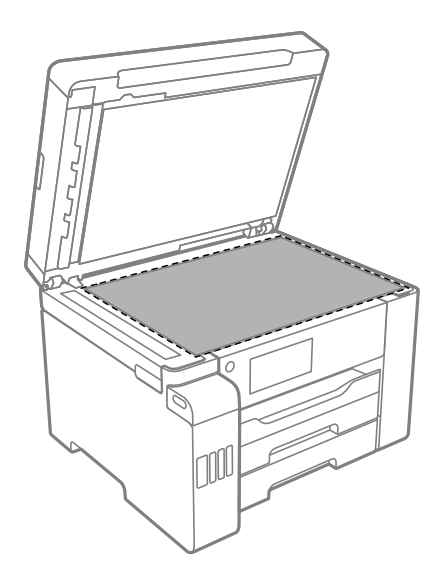

### c*Важливо*

- ❏ Якщо скляна поверхня забрудниться жиром або іншою речовиною, яку важко видалити, очистіть її м'якою тканиною, змоченою в невеликій кількості речовини для очищення скла. Витріть усі рештки рідини.
- ❏ Не натискайте на скло занадто сильно.
- ❏ Слід бути обережним, щоб не подряпати або не пошкодити поверхню скла. Пошкодження скляної поверхні може погіршити якість сканування.

<span id="page-166-0"></span>3. Чистьте поверхню підкладки для документів м'якою, чистою та вологою ганчіркою, змоченою у несильному мийному засобі.

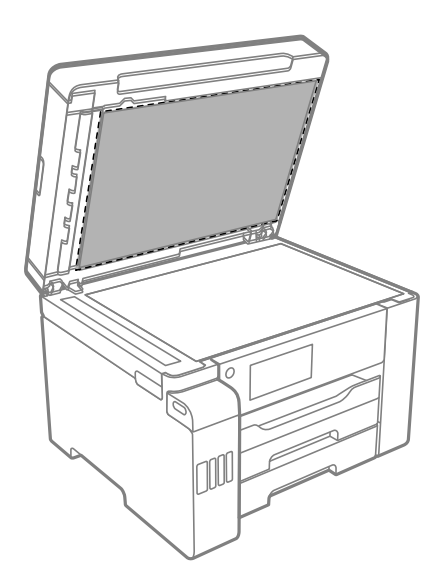

4. Витріть підкладку для документів сухою ганчіркою.

Сканер можна використовувати після висихання підкладки для документів.

## **Очищення пристрою АПД**

Якщо скопійовані або відскановані зображення з пристрою АПД забруднені або оригінали завантажені в пристрій АПД неправильно, очистіть пристрій АПД.

### **P** Важливо

Не застосовуйте для очищення принтера спирт або розчинник. Дані хімічні речовини здатні пошкодити принтер.

1. Відкрийте кришку пристрою АПД.

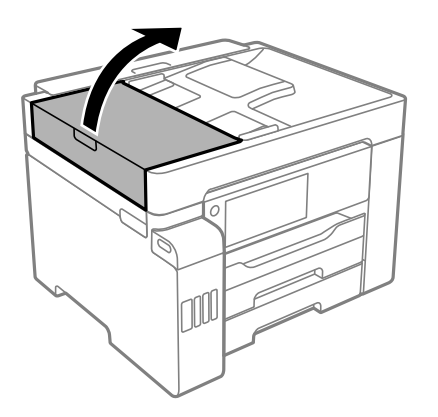

2. Для очищення барабана та внутрішньої частини пристрою АПД використовуйте м'яку зволожену тканину.

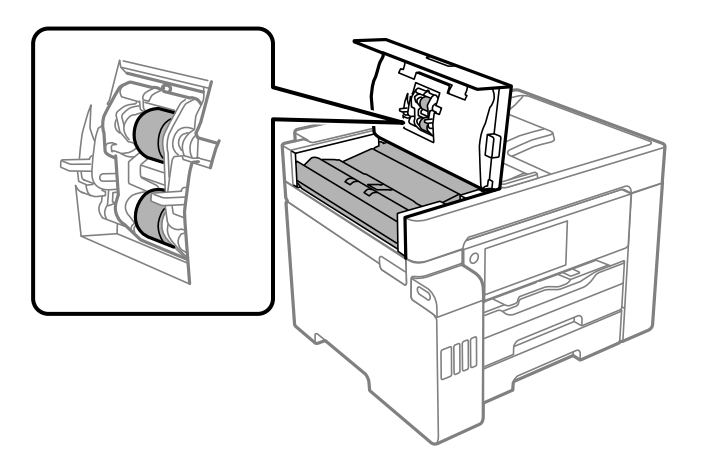

### **P** Важливо

- ❏ Якщо використовувати суху тканину, поверхня барабана може пошкодитися.
- ❏ Пристрій АПД можна використовувати після висихання барабана.
- 3. Закрийте кришку пристрою АПД, після чого відкрийте кришку для документів.

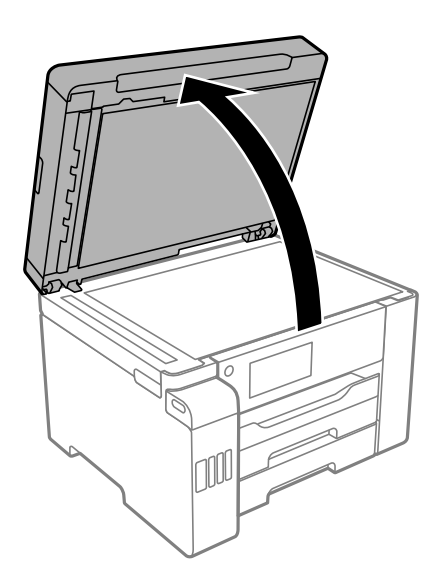

<span id="page-168-0"></span>4. Очистіть деталь, показану на рисунку.

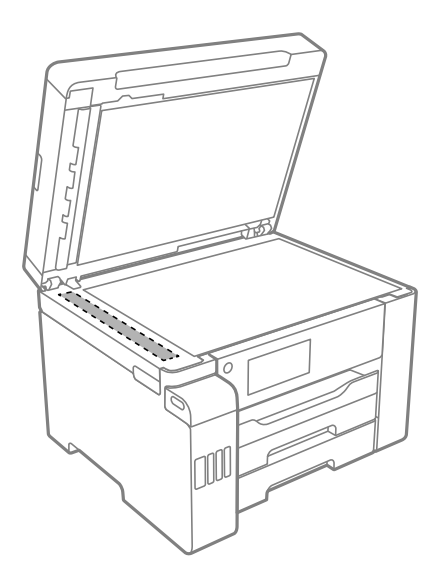

#### c*Важливо*

- ❏ Якщо скляна поверхня забрудниться жиром або іншою речовиною, яку важко видалити, очистіть її м'якою тканиною, змоченою в невеликій кількості речовини для очищення скла. Витріть усі рештки рідини.
- ❏ Не натискайте на скло занадто сильно.
- ❏ Слід бути обережним, щоб не подряпати або не пошкодити поверхню скла. Пошкодження скляної поверхні може погіршити якість сканування.

## **Очищення прозорої плівки**

Якщо, після вирівнювання друкувальної головки або очищення шляху проходження паперу, якість роздрукованих матеріалів не покращилась, можливо. проблема полягає в забрудненні прозорої плівки всередині.

Необхідні засоби:

- ❏ Ватні тампони (кілька)
- ❏ Вода, в якій розчинено кілька крапель мийного засобу (2–3 краплі мийного засобу на 1/4 чашку води)

❏ Джерело світла для перевірки забруднення

### c*Важливо*

Не використовуйте інші рідини для очищення, крім води з кількома краплями мийного засобу.

1. Вимкніть принтер, натиснувши кнопку $\mathbf{\Theta}$ .

2. Відкрийте блок сканера.

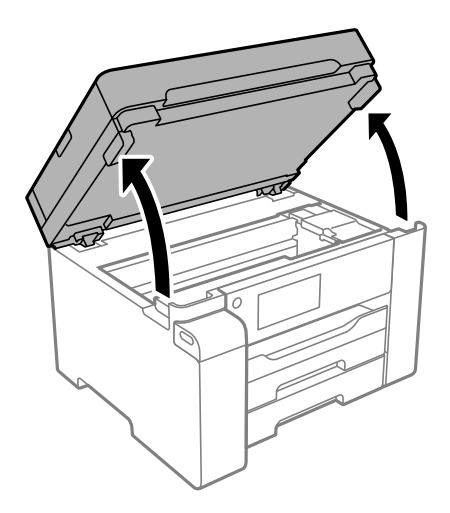

3. Перевірте, чи не забруднено прозору плівку. Забруднення легше помітити, використовуючи світло. Якщо на прозорій плівці (A) є забруднення (наприклад, відбитки пальців або жирні плями), переходьте до наступного кроку.

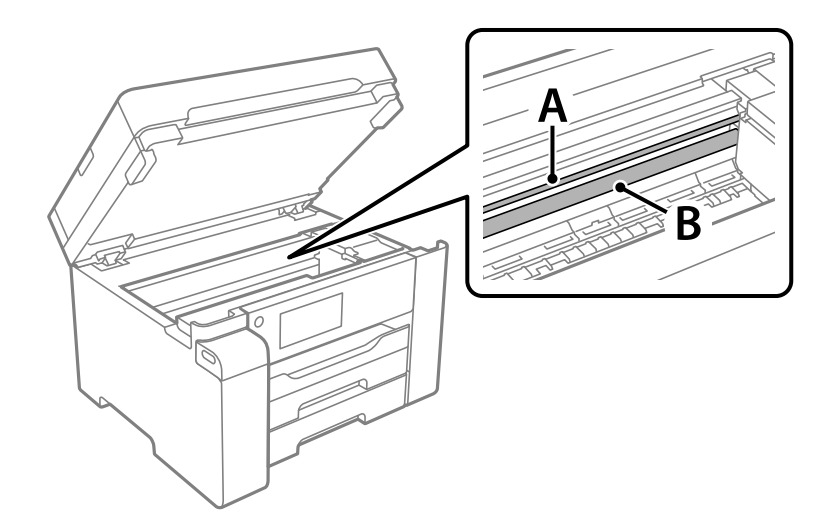

### A: прозора плівка

B: рейка

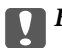

c*Важливо*

Будьте обережні, щоб не торкатися рейки (B). Інакше, функцію друку може бути пошкоджено. Не витирайте змазку на рейці — вона необхідна для роботи.

<span id="page-170-0"></span>4. Змочіть ватний тампон водою, в яку додано кілька крапель мийного засобу, так, щоб з нього не капала вода, і протріть забруднену частину.

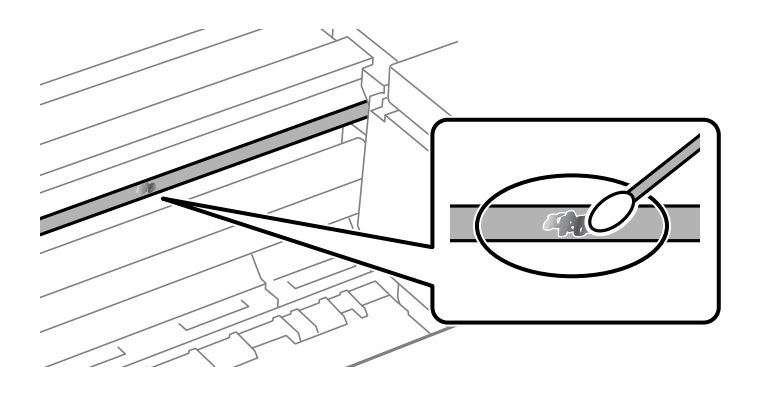

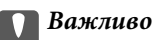

Витирайте бруд обережно. Якщо натиснути ватним тампоном на плівку занадто сильно, можна змістити пружини плівки та пошкодити принтер.

5. Витріть плівку сухим ватним тампоном.

#### c*Важливо*

Не залишайте на плівці волокон.

*Примітка.* Щоб уникнути розмазування бруду, часто замінюйте ватний тампон на новий.

- 6. Повторіть кроки 4 та 5, допоки плівку не буде повністю очищено від бруду.
- 7. Перевірте візуально, чи плівку не забруднено.

## **Очищення принтера**

Якщо корпус принтера ззовні забруднено або покрито пилом, вимкніть принтер і очистьте його м'якою та вологою ганчіркою. Якщо видалити бруд не вдається, спробуйте почистити його м'якою, чистою та вологою ганчіркою, змоченою у несильному мийному засобі.

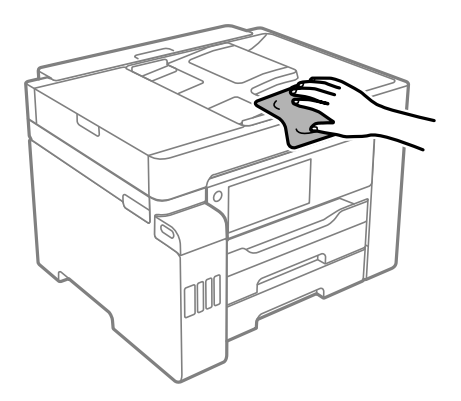

### <span id="page-171-0"></span>c*Важливо*

- ❏ Уважайте, щоб вода не потрапила на механізм принтера або електричні компоненти. Інакше, це може пошкодити принтер.
- ❏ Забороняється для очищення кришки принтера використовувати спирт або розчинник для фарби. Ці хімічні речовини можуть пошкодити компоненти та корпус принтера.
- ❏ Не торкайтеся плаского білого кабелю, прозорої плівки та чорнильних трубок всередині принтера. Це може призвести до виникнення несправної роботи принтера.

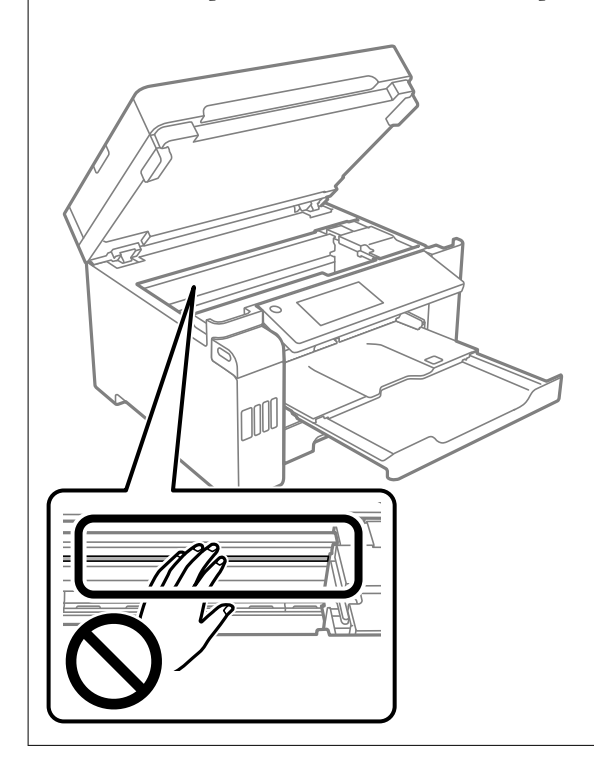

## **Очищення пролитого чорнила**

Якщо чорнило пролилося, очистьте його в наведені нижче способи.

- ❏ Якщо чорнило пристало до ділянки навколо картриджу, витріть його безворсовою чистою тканиною або ватним тампоном.
- ❏ Якщо чорнило розлилося на стіл або підлогу, витріть його негайно. Коли чорнило висохне, видалити забруднення буде важко. Щоб уникнути розмазування забруднення, вберіть чорнило сухою тканиною, після чого витріть його вологою тканиною.
- ❏ При потраплянні чорнила на руки вимийте їх водою з милом.

## **Перевірка загальної кількості аркушів, що подавалися на принтер**

Можна перевірити загальну кількість сторінок, що подавалися через принтер.

## <span id="page-172-0"></span>**Перевірка загальної кількості сторінок, поданих через принтер (панель керування)**

Ця інформація друкується разом із шаблоном перевірки сопел.

- 1. Виберіть **Налаш.** на головному екрані.
- 2. Виберіть **Обслугов.** > **Перев. соп. др. гол.**.
- 3. Щоб надрукувати шаблон перевірки сопел, виконуйте інструкції, що відображаються на екрані.

## **Перевірка загальної кількості аркушів, що подавалися на принтер (Windows)**

- 1. Відкрийте вікно драйвера принтера.
- 2. Клацніть **Інформація про принтер та опції** на вкладці **Сервіс**.

### **Пов'язані відомості**

& [«Програма для друку з комп'ютера \(Windows\)» на сторінці 321](#page-320-0)

## **Перевірка загальної кількості аркушів, поданих на принтер (Mac OS)**

- 1. Виберіть пункт **Параметри системи** з меню Apple > **Принтери та сканери** (або **Друк і сканування**, **Друк і факс**), після чого виберіть принтер.
- 2. Клацніть **Параметри та матеріали** > **Утиліта** > **Відкрити утиліту принтера**.
- 3. Клацніть **Printer and Option Information**.

## **Заощадження енергії**

Принтер переходить у режим сну або автоматично вимикається, якщо за встановлений період він не виконує жодних дій. Можна встановити період часу до початку застосування функції енергозбереження. Будь-яке збільшення матиме вплив на енергоефективність пристрою. Прийміть до уваги конфігурацію системи, перш ніж вносити будь-які зміни.

Залежно від місця покупки принтер може мати функцію автоматичного вимкнення через 30 хв. після від'єднання від мережі.

## **Заощадження енергії (панель керування)**

1. Виберіть **Налаш.** на головному екрані.

- <span id="page-173-0"></span>2. Виберіть **Загальні налаштування** > **Основні налашт.**.
- 3. Виконайте одну з перелічених нижче дій.

т<br>Продукт може мати цю функцію **Налашт. вимк. живл** або **Вимкнути таймер**, залежно від місця<br>здійснення покупки здійснення покупки.

- ❏ Виберіть **Тайм. очікув.** або **Налашт. вимк. живл** > **Вимик. живл., якщо пристрій неактивний** або **Вимик. живл., якщо пристрій відключ.** і виконайте налаштування.
- ❏ Виберіть **Тайм. очікув.** або **Вимкнути таймер** та виконайте налаштування.

## **Установлення та видалення програм окремо**

Підключіть комп'ютер до мережі та встановіть останню версію програм з веб-сайту. Увійдіть на комп'ютер під обліковим записом адміністратора. Введіть пароль адміністратора, якщо комп'ютер запропонує це зробити.

### **Установлення програм окремо**

*Примітка.* Під час повторного встановлення програми, потрібно спочатку видалити її.

- 1. Переконайтесь, що із принтером та комп'ютером встановлено зв'язок, і що комп'ютер підключено до Інтернету.
- 2. Запустіть EPSON Software Updater.

Знімок екрану — це приклад на ОС Windows.

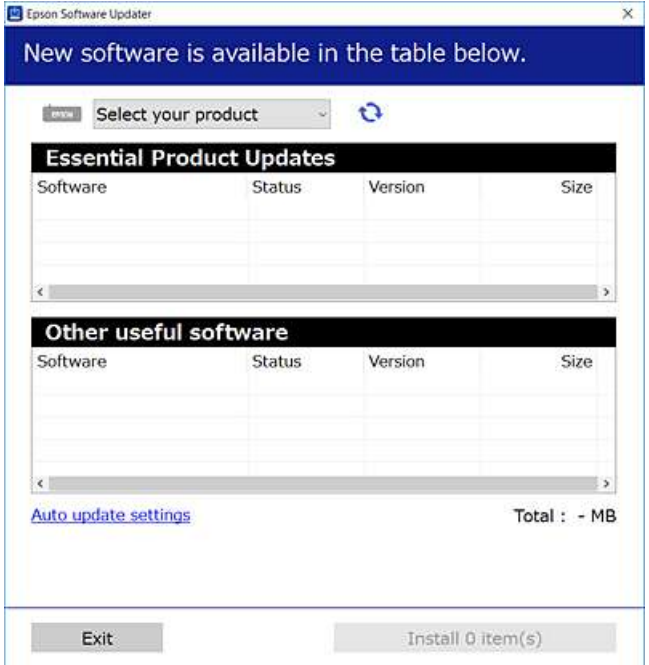

- 3. Для ОС Windows: виберіть ваш принтер та клацніть **О**, щоб перевірити наявність найновіших доступних оновлень.
- 4. Виберіть елементи, які потрібно інсталювати або оновити та натисніть кнопку «Інсталювати».

### c*Важливо*

Не вимикайте і не витягуйте з розетки штепсель принтера, доки не завершиться оновлення. Інакше принтер може вийти з ладу.

−−−<br>□ Найновіші програми можна завантажити з веб-сайту Epson.

[http://www.epson.com](http://www.epson.com/)

❏ Якщо ви використовуєте операційні системи Windows Server, ви не зможете використовувати Epson Software Updater. Завантажте найновіші програми з веб-сайту Epson.

#### **Пов'язані відомості**

& [«Програма для оновлення програмного забезпечення та мікропрограми \(EPSON Software Updater\)» на](#page-329-0) [сторінці 330](#page-329-0)

& [«Видалення застосунків» на сторінці 177](#page-176-0)

### **Перевірка, що встановлено оригінальний драйвер принтера Epson — Windows**

За допомогою вказаного нижче методу можна перевірити, чи на комп'ютері встановлено оригінальний драйвер принтера Epson.

Виберіть **Панель керування** > **Пристрої та принтери** (**Принтери**, **Принтери і факси**), а тоді виконайте вказані нижче дії, щоб відкрити вікно властивостей сервера друку.

❏ Windows Windows 10/Windows 8.1/Windows 8/Windows 7/Windows Server 2019/Windows Server 2016/ Windows Server 2012 R2/Windows Server 2012/Windows Server 2008 R2

Клацніть піктограму принтера, після чого вгорі вікна виберіть **Властивості сервера друку**.

❏ Windows Vista/Windows Server 2008

Клацніть правою клавішею миші на піктограмі **Принтери**, а тоді виберіть **Запуск із правами адміністратора** > **Властивості сервера**.

❏ Windows XP/Windows Server 2003 R2/Windows Server 2003

У меню **Файл** виберіть **Властивості сервера**.

Клацніть вкладку **Драйвер**. Якщо у списку відображається ім'я вашого принтера, то на вашому комп'ютері встановлено оригінальний драйвер Epson.

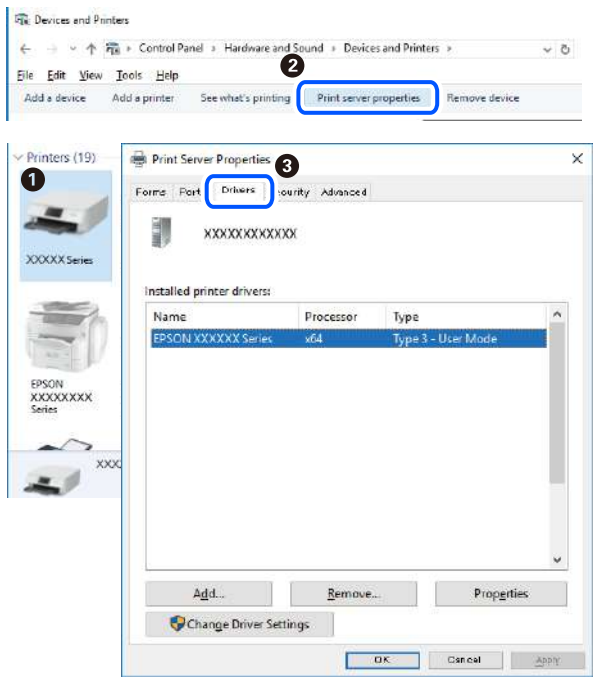

#### **Пов'язані відомості**

& [«Установлення програм окремо» на сторінці 174](#page-173-0)

### **Переконайтеся, що встановлено оригінальний драйвер принтера Epson — Mac OS**

За допомогою вказаного нижче методу можна перевірити, чи на комп'ютері встановлено оригінальний драйвер принтера Epson.

Виберіть пункт **Параметри системи** з меню Apple > **Принтери та сканери** (або **Друк і сканування**, **Друк і факс**), після чого виберіть принтер. Натисніть **Параметри та забезпечення**, і якщо у вікні відобразяться вкладки **Опції** та **Утиліта**, то на вашому комп'ютері встановлено оригінальний драйвер Epson.

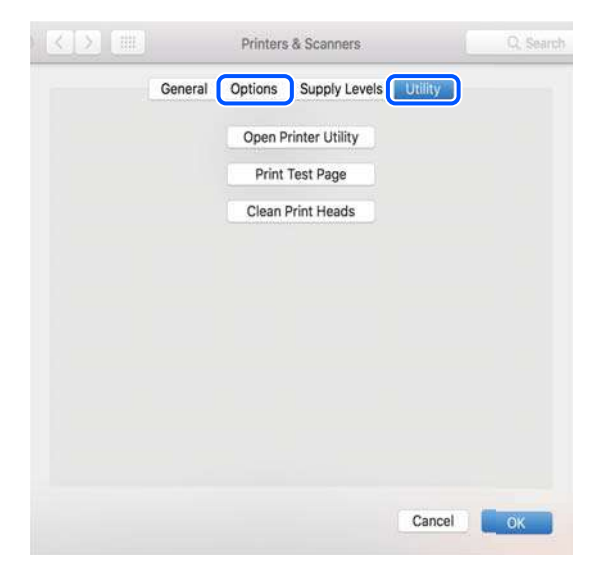

### <span id="page-176-0"></span>**Пов'язані відомості**

& [«Установлення програм окремо» на сторінці 174](#page-173-0)

## **Додавання принтера (тільки для Mac OS)**

- 1. Виберіть **Системні налаштування** із меню Apple > **Принтери і сканери** (або **Друк і сканування**, **Друк і факс**).
- 2. Клацніть на **+**, після цього оберіть **Додати інший принтер або сканер**.
- 3. Виберіть свій принтер, після чого виберіть свій принтер з меню **Використовувати**.
- 4. Клацніть **Додати**.

*Примітка.* Якщо вашого принтера немає у списку, переконайтеся, що він під'єднаний до комп'ютера, і що комп'ютер увімкнений.

### **Видалення застосунків**

Увійдіть на комп'ютер під обліковим записом адміністратора. Введіть пароль адміністратора, якщо комп'ютер запропонує це зробити.

### **Видалення програм — Windows**

- 1. Натисніть кнопку  $\mathcal{O}_{n}$  щоб вимкнути принтер.
- 2. Закрийте усі запущені програми.
- 3. Відкрийте **Панель керування**:
	- ❏ Windows 10/Windows Server 2019/Windows Server 2016

Натисніть кнопку «Пуск» і виберіть **Система Windows** > **Панель керування**.

❏ Windows 8.1/Windows 8/Windows Server 2012 R2/Windows Server 2012

Оберіть **Робочий стіл** > **Налаштування** > **Панелі керування**.

❏ Windows 7/Windows Vista/Windows XP/Windows Server 2008 R2/Windows Server 2008/Windows Server 2003 R2/Windows Server 2003

Натисніть кнопку «Пуск» і виберіть **Панель керування**.

- 4. Відкрийте **Видалити програму** (або **Додати чи видалити програми**):
	- ❏ Windows 10/Windows 8.1/Windows 8/Windows 7/Windows Vista/Windows Server 2019/Windows Server 2016/Windows Server 2012 R2/Windows Server 2012/Windows Server 2008 R2/Windows Server 2008

Оберіть **Видалити програму** в меню **Програми**.

❏ Windows XP/Windows Server 2003 R2/Windows Server 2003

Клацніть **Додати або видалити програми**.

5. Оберіть застосунок, який необхідно видалити.

Не можна видалити драйвер принтера, якщо є будь-які завдання друку. Перед видаленням драйвера принтера видаліть завдання або зачекайте, доки їх буде надруковано.

- 6. Видаліть застосунки:
	- ❏ Windows 10/Windows 8.1/Windows 8/Windows 7/Windows Vista/Windows Server 2019/Windows Server 2016/Windows Server 2012 R2/Windows Server 2012/Windows Server 2008 R2/Windows Server 2008

Клацніть **Видалити/змінити** або **Видалити**.

❏ Windows XP/Windows Server 2003 R2/Windows Server 2003

Клацніть **Змінити/видалити** або **Видалити**.

*Примітка.* Якщо відображається вікно *Служба захисту користувачів*, натисніть кнопку *Продовжити*.

7. Дотримуйтеся вказівок на екрані.

### **Видалення програм — Mac OS**

1. Завантажте Uninstaller, використовуючи EPSON Software Updater.

Після завантаження Uninstaller немає потреби завантажувати його щоразу, коли ви видаляєте застосунок.

- 2. Натисніть кнопку  $\mathcal{O}$ , щоб вимкнути принтер.
- 3. Щоб видалити драйвер принтера або драйвер PC-FAX виберіть **Системні параметри** з меню Apple > **Принтери і сканери** (або **Друк і сканування**, **Друк і факс**), а тоді видаліть принтер зі списку увімкнених принтерів.
- 4. Закрийте усі запущені програми.
- 5. Оберіть **Перейти** > **Програми** > **Epson Software** > **Uninstaller**.
- 6. Оберіть застосунок, який необхідно видалити, та клацніть **Uninstall**.

#### c*Важливо*

Застосунок Uninstaller видаляє всі драйвери струминних принтерів компанії Epson на комп'ютері. Якщо ви використовуєте кілька струминних принтерів Epson, але хочете видалити тільки деякі драйвери, видаліть усі драйвери, а потім встановіть ті, які вам необхідні, заново.

*Примітка.* Якщо ви не можете знайти у списку застосунок, який треба видалити, ви не зможете видалити його, використовуючи Uninstaller. У такому випадку оберіть *Перейти* > *Програми* > *Epson Software*, оберіть застосунок, який треба видалити, і перетягніть його на значок кошика.

#### **Пов'язані відомості**

 $\rightarrow$  [«Програма для оновлення програмного забезпечення та мікропрограми \(EPSON Software Updater\)» на](#page-329-0) [сторінці 330](#page-329-0)

## <span id="page-178-0"></span>**Оновлення застосунків та мікропрограмного забезпечення**

Ви зможете очистити певні помилки, оновити або додати певні функції шляхом оновлення додатків та мікропрограмного забезпечення. Переконайтесь, що використовуєте найновішу версію застосунків та мікропрограмного забезпечення.

- 1. Переконайтесь, що принтер та комп'ютер підключені, і що комп'ютер підключено до Інтернету.
- 2. Запустіть EPSON Software Updater та оновіть застосунки та мікропрограмне забезпечення.

### c*Важливо*

Не вимикайте комп'ютер і не витягуйте з розетки кабель живлення принтера, доки не завершиться оновлення. Інакше роботу принтера може бути порушено.

--<del>-</del>-<br>Якщо ви не можете знайти у списку застосунок, який треба оновити, ви не зможете оновити його, використовуючи EPSON Software Updater. Нові версії застосунків можна знайти на локальному веб-сайті компанії Epson.

[http://www.epson.com](http://www.epson.com/)

### **Пов'язані відомості**

& [«Програма для оновлення програмного забезпечення та мікропрограми \(EPSON Software Updater\)» на](#page-329-0) [сторінці 330](#page-329-0)

### **Оновлення мікропрограми принтера з панелі керування**

Якщо принтер може бути підключено до мережі Інтернет, ви можете оновити його мікропрограму з панелі керування. Ви можете також налаштувати принтер на систематичну перевірку наявності оновлень і сповіщення, якщо такі оновлення стають доступні.

- 1. Виберіть **Налаш.** на головному екрані.
- 2. Виберіть **Загальні налаштування** > **Сист. адміністрування** > **Оновлення мікропрограмного забезпечення** > **Оновити**.

*Примітка.* Виберіть *Повідомлення* > *Увімк*, щоб налаштувати принтер на систематичну перевірку оновлень для мікропрограм.

3. Перегляньте повідомлення, яке відображено на екрані, і торкніться елемента **Почати перевірку**, щоб почати пошук доступних оновлень.

4. Якщо на РК-екрані відобразиться повідомлення з інформацією про доступне оновлення мікропрограми, дотримуйтеся вказівок на екрані, щоб запустити оновлення.

#### c*Важливо*

- ❏ Не вимикайте і не витягуйте з розетки штепсель принтера, доки не завершиться оновлення. Інакше принтер може вийти з ладу.
- ❏ Якщо оновлення мікропрограм не завершилося або відбулося невдало, принтер не запуститься у звичному режимі, а на РК-екрані при наступному увімкненні принтера з'явиться повідомлення Recovery Mode. У такому разі доведеться оновлювати програму ще раз за допомогою комп'ютера. Підключіть принтер до комп'ютера за допомогою кабелю USB. Доки відображається Recovery Mode, ви не зможете оновити мікропрограму через мережу. На комп'ютері відкрийте місцевий веб-сайт Epson, а тоді завантажте останню версію мікропрограми принтера. Для подальших вказівок див. інструкції на веб-сайті.

### **Оновлення мікропрограми за допомогою Web Config**

Якщо принтер можна підключити до мережі Інтернет, ви можете оновити мікропрограму з Web Config.

- 1. Відкрийте Web Config і виберіть вкладку **Керування пристроєм** > **Оновлення мікропрограми**.
- 2. Клацніть **Пуск**, а тоді виконайте вказівки на екрані.

Почнеться підтвердження мікропрограми, і, якщо є оновлена версія мікропрограми, то інформація про неї з'явиться на екрані.

*Примітка.* Мікропрограму можна також оновити за допомогою Epson Device Admin. Ви можете візуально ознайомитися з інформацією про мікропрограму у списку пристроїв. Це стане у пригоді в разі необхідності оновити мікропрограми кількох пристроїв. Докладнішу інформацію див. у посібнику Epson Device Admin.

#### **Пов'язані відомості**

& [«Програма для налаштування операцій принтера \(Web Config\)» на сторінці 328](#page-327-0)

### **Оновлення мікропрограми без підключення до Інтернету**

Можна завантажити програмне забезпечення із веб-сайту Epson на комп'ютер, а тоді підключити пристрій до комп'ютера через кабель USB, щоб оновити мікропрограму. Якщо не вдається оновити через мережу, спробуйте вказаний нижче спосіб.

- 1. Відкрийте веб-сайт Epson і завантажте мікропрограму.
- 2. Підключіть комп'ютер, на який завантажено мікропрограму, до принтера за допомогою кабелю USB.
- 3. Двічі клацніть завантажений файл .exe. Запуститься Epson Firmware Updater.
- 4. Дотримуйтеся вказівок на екрані.
## <span id="page-180-0"></span>**Транспортування та зберігання принтера**

Якщо принтер потрібно зберігати або транспортувати під час переїзду або з метою ремонту, дотримуйтеся вказівок нижче, щоб упакувати його.

- 1. Вимкніть принтер, натиснувши кнопку $\mathbf{\Theta}$ .
- 2. Переконайтеся, що індикатор живлення не світить, а тоді витягніть кабель живлення з розетки.

### c*Важливо*

Вимкніть кабель живлення після того, як згасне індикатор живлення. Інакше друкувальна головка не повернеться у вихідне положення, що спричинить висихання чорнил, після чого друк може бути неможливим.

- 3. Від'єднайте всі кабелі, зокрема кабель живлення та кабель USB.
- 4. Переконайтеся, що зовнішній USB-пристрій не вставлено.
- 5. Витягніть весь папір із принтера.
- 6. Переконайтеся, що в принтері не залишилося жодного оригіналу.
- 7. Відкривайте блок сканера, коли кришку для документів закрито.

### !*Застереження.*

Слід бути обережними, щоб не затиснути руку або пальці, відкриваючи або закриваючи блок сканера. Це може призвести до травм.

8. Переведіть замок для транспортування у заблоковане положення (Транспорт).

Замок для транспортування зупиняє постачання чорнил для запобігання протікання під час перевезення або зберігання.

⊴ I

Якщо друкувальна головка не знаходиться в положенні, показаному нижче, пересуньте її вручну.

9. Прикріпіть друкувальну головку до корпуса за допомогою клейкої стрічки.

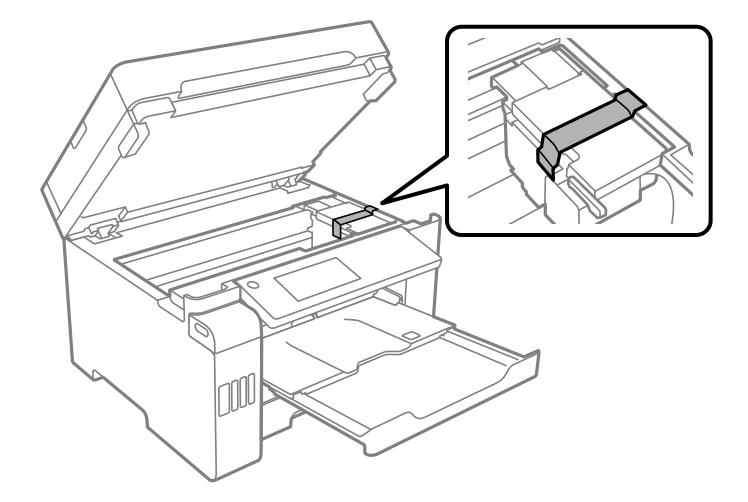

10. Закрийте блок сканера.

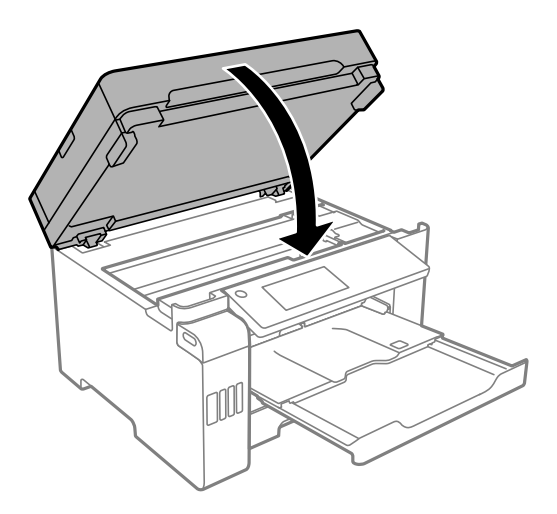

11. Обов'язково щільно закрийте ковпачок чорнильного картриджа на чорнильному картриджі.

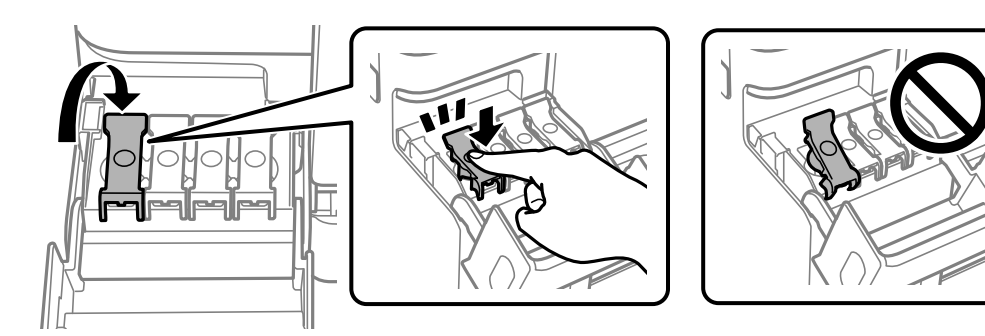

12. Щільно закрийте кришку чорнильного картриджа.

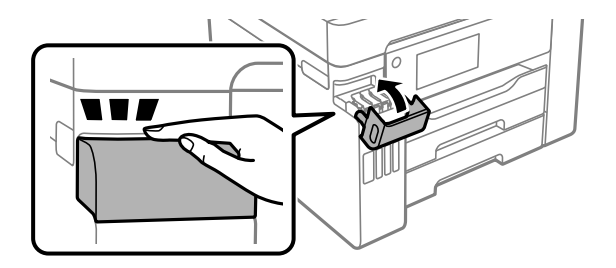

- 
- 13. Підготуйте принтер до пакування, як це показано нижче.

- 14. Покладіть його у пластиковий пакет і щільно загорніть.
- 15. Використовуючи захисний матеріал, упакуйте принтер у коробку.

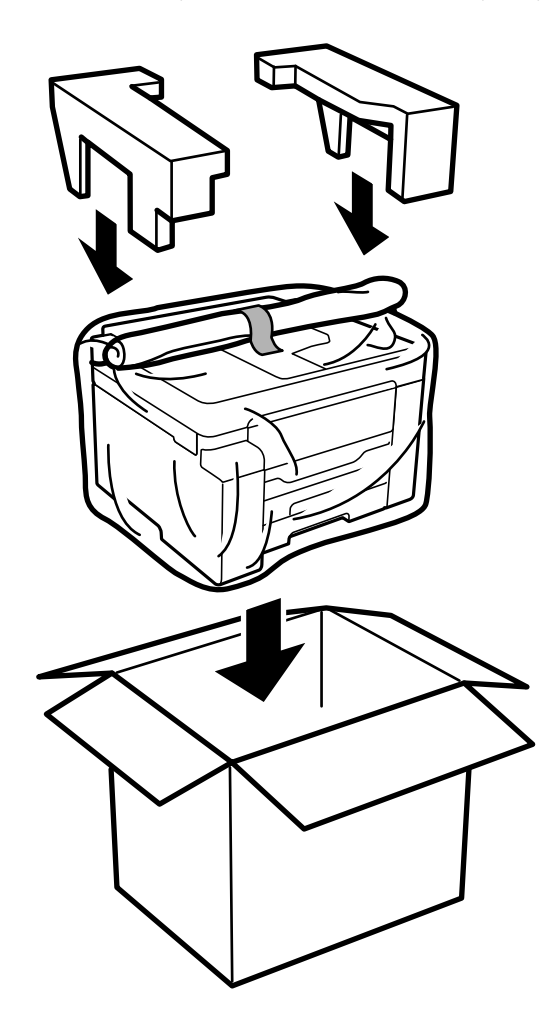

## c*Важливо*

- ❏ Піднімаючи принтер при перенесенні, займіть стійке положення. Піднімання принтера у нестійкому положенні може призвести до травмування.
- ❏ Оскільки принтер важкий, під час розпакування або транспортування його повинні носити дві або більше осіб.
- ❏ При підйомі принтера розмістіть руки, як показано нижче. Якщо ви піднімаєте принтер в іншому положенні, принтер може впасти, або ви можете прищемити пальці при розміщенні принтера.

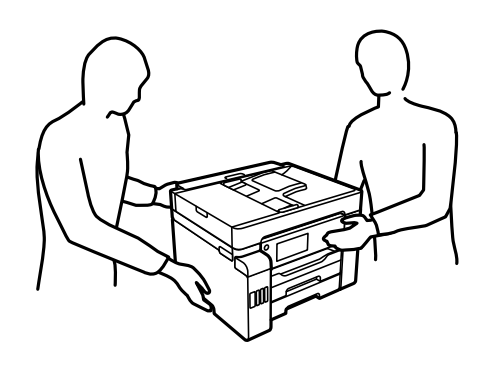

- ❏ При перенесенні принтера не нахиляйте його більш ніж на 10 градусів, інакше він може впасти.
- ❏ Під час зберігання або транспортування принтера, покладіть його у пластиковий пакет і щільно загорніть. Не нахиляйте принтер, не ставте вертикально та не перевертайте його, інакше чорнила можуть витекти з картриджів.

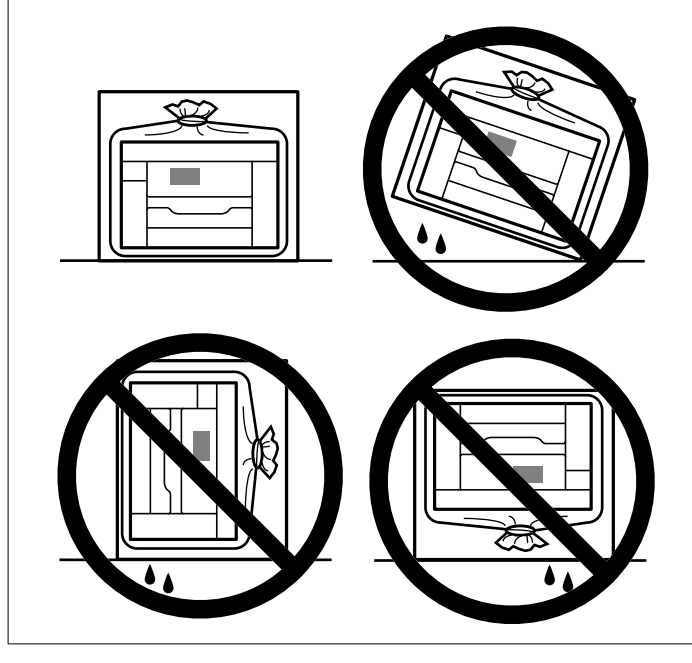

## c*Важливо*

- ❏ Під час зберігання чи транспортування чорнильного флакона не нахиляйте його і не піддавайте різким поштовхам чи перепадам температур. Інакше чорнило може протекти, навіть якщо флакон щільно закритий кришкою. Стежте за тим, щоб флакон знаходився у вертикальному положенні під час закручування кришки, а також зробіть все необхідне, щоб уникнути протікання чорнил під час транспортування флаконів. Наприклад, не кладіть флакон у сумку.
- ❏ Не ставте відкриті чорнильні флакони в одну коробку з принтером.

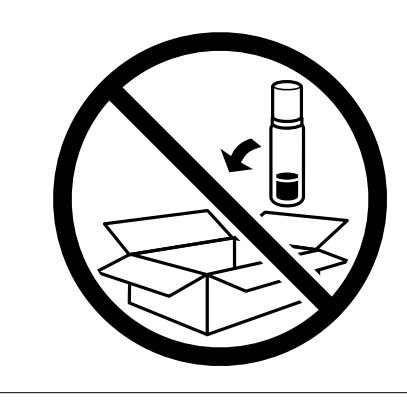

Під час наступного використання принтера не забудьте зняти стрічку, що кріпить друкувальну головку та перевести замок для транспортування в розблоковане положення (Друк). Якщо під час наступного друку якість погіршилася, очистіть та вирівняйте друкувальну головку.

### **Пов'язані відомості**

- & [«Перевірка та очищення друкувальної головки» на сторінці 160](#page-159-0)
- & [«Вирівнювання друкувальної головки \(панель керування\)» на сторінці 164](#page-163-0)

# <span id="page-186-0"></span>**Вирішення проблем**

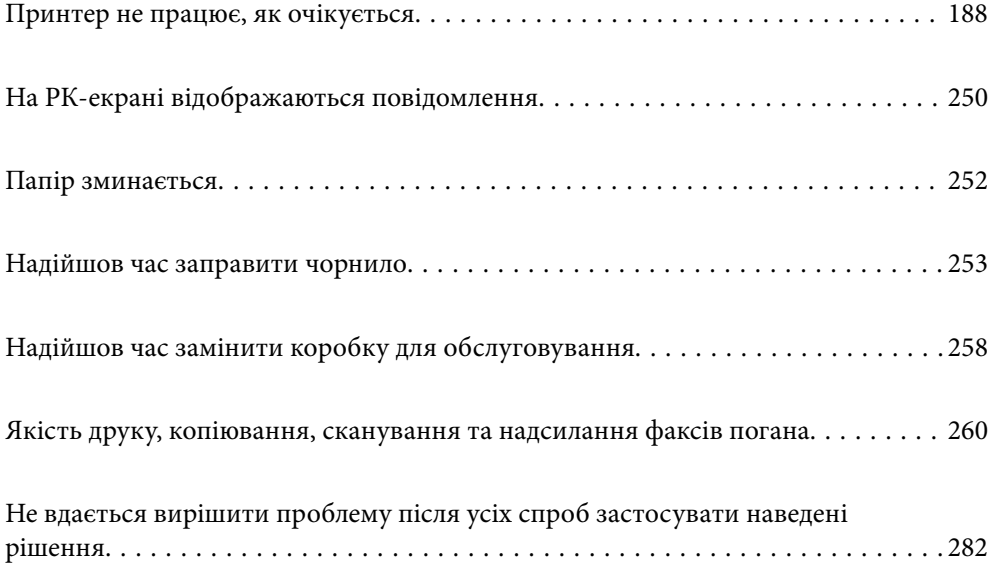

## <span id="page-187-0"></span>**Принтер не працює, як очікується**

## **Принтер не вмикається або не вимикається**

### **Живлення не вмикається**

Можна розглянути такі причини.

### **Шнур живлення вставлено в електричну розетку неправильно.**

### **Solutions**

Переконайтеся у надійності підключення шнуру живлення.

## **Кнопку** P **було натиснено недостатньо довго.**

### **Solutions**

Натисніть і утримуйте кнопку  $\bigcup$  протягом довшого періоду часу.

### **Живлення не вимикається**

### **Кнопку** P **було натиснено недостатньо довго.**

### **Solutions**

Натисніть і утримуйте кнопку  $\mathcal O$  протягом довшого періоду часу. Якщо принтер не вдалось відключити від подачі живлення, витягніть шнур живлення з розетки. Щоб запобігти висушуванню друкувальної голівки принтера, ввімкніть, а потім вимкніть принтер, натиснувши кнопку $\mathbf{\Theta}$ .

### **Автоматичне вимкнення живлення**

### **Функцію Налашт. вимк. живл або Вимкнути таймер не ввімкнено.**

### **Solutions**

- ❏ Виберіть пункт **Налаш.** > **Загальні налаштування** > **Основні налашт.** > **Налашт. вимк. живл**, а потім вимкніть параметри **Вимик. живл., якщо пристрій неактивний** та **Вимик. живл., якщо пристрій відключ.**.
- ❏ Виберіть пункт **Налаш.** > **Загальні налаштування** > **Основні налашт.**, після чого вимкніть параметр **Вимкнути таймер**.

---<br>Продукт може мати цю функцію **Налашт. вимк. живл** або **Вимкнути таймер**, залежно від місця<br>здійснення покупки здійснення покупки.

### <span id="page-188-0"></span>**Неправильна подача паперу**

### **Папір не подається**

Можна розглянути такі причини.

### **Неправильне місце встановлення.**

### **Solutions**

Поставте принтер на рівну поверхню та користуйтеся ним у відповідному середовищі.

& [«Технічні характеристики навколишнього середовища» на сторінці 365](#page-364-0)

### **Використовується непідтримуваний тип паперу.**

### **Solutions**

Використовуйте папір, який підтримує принтер.

- & [«Доступний папір та ресурс завантаження» на сторінці 315](#page-314-0)
- & [«Недоступні типи паперу» на сторінці 320](#page-319-0)

### **Робота з папером ведеться неналежним чином.**

### **Solutions**

Дотримуйтеся застережень по роботі з папером.

& [«Застереження щодо використання паперу» на сторінці 32](#page-31-0)

### **У принтер завантажено забагато аркушів.**

### **Solutions**

Не перевищуйте максимальну дозволену кількість аркушів паперу, вказану для даного типу паперу.

& [«Доступний папір та ресурс завантаження» на сторінці 315](#page-314-0)

### **Налаштування паперу на принтері неправильні.**

### **Solutions**

Переконайтеся, що налаштування формату та типу паперу відповідають фактичному формату та типу паперу, який завантажено у принтер.

& [«Налаштування формату та типу паперу» на сторінці 33](#page-32-0)

### **Папір подається під кутом**

Можна розглянути такі причини.

### **Неправильне місце встановлення.**

### **Solutions**

Поставте принтер на рівну поверхню та користуйтеся ним у відповідному середовищі.

& [«Технічні характеристики навколишнього середовища» на сторінці 365](#page-364-0)

**Використовується непідтримуваний тип паперу.**

### **Solutions**

Використовуйте папір, який підтримує принтер.

- & [«Доступний папір та ресурс завантаження» на сторінці 315](#page-314-0)
- & [«Недоступні типи паперу» на сторінці 320](#page-319-0)

### **Робота з папером ведеться неналежним чином.**

### **Solutions**

Дотримуйтеся застережень по роботі з папером.

& [«Застереження щодо використання паперу» на сторінці 32](#page-31-0)

### **Папір завантажено неправильно.**

### **Solutions**

Завантажте папір у правильному напрямку, а потім пересуньте напрямну країв до краю паперу.

& [«Завантаження паперу» на сторінці 34](#page-33-0)

### **У принтер завантажено забагато аркушів.**

### **Solutions**

Не перевищуйте максимальну дозволену кількість аркушів паперу, вказану для даного типу паперу.

& [«Доступний папір та ресурс завантаження» на сторінці 315](#page-314-0)

### **Налаштування паперу на принтері неправильні.**

### **Solutions**

Переконайтеся, що налаштування формату та типу паперу відповідають фактичному формату та типу паперу, який завантажено у принтер.

& [«Налаштування формату та типу паперу» на сторінці 33](#page-32-0)

### **Кілька аркушів паперу подаються одночасно**

Можна розглянути такі причини.

### **Неправильне місце встановлення.**

### **Solutions**

Поставте принтер на рівну поверхню та користуйтеся ним у відповідному середовищі.

& [«Технічні характеристики навколишнього середовища» на сторінці 365](#page-364-0)

**Використовується непідтримуваний тип паперу.**

### **Solutions**

Використовуйте папір, який підтримує принтер.

- & [«Доступний папір та ресурс завантаження» на сторінці 315](#page-314-0)
- & [«Недоступні типи паперу» на сторінці 320](#page-319-0)

### **Робота з папером ведеться неналежним чином.**

### **Solutions**

Дотримуйтеся застережень по роботі з папером.

& [«Застереження щодо використання паперу» на сторінці 32](#page-31-0)

### **Папір мокрий або вологий.**

### **Solutions**

Завантажте новий папір.

### **Через статичну електрику аркуші паперу прилипають одне до одного.**

### **Solutions**

Розвійте папір перед завантаженням. Якщо папір і далі не подається, завантажуйте по одному аркушу.

### **У принтер завантажено забагато аркушів.**

### **Solutions**

Не перевищуйте максимальну дозволену кількість аркушів паперу, вказану для даного типу паперу.

& [«Доступний папір та ресурс завантаження» на сторінці 315](#page-314-0)

### **Налаштування паперу на принтері неправильні.**

### **Solutions**

Переконайтеся, що налаштування формату та типу паперу відповідають фактичному формату та типу паперу, який завантажено у принтер.

& [«Налаштування формату та типу паперу» на сторінці 33](#page-32-0)

### **Під час ручного двостороннього друку подається відразу кілька аркушів паперу.**

### **Solutions**

Вийміть увесь папір, завантажений у джерело паперу, перш ніж знову його завантажити.

### **Помилка відсутності паперу**

### **Папір не завантажується по центру лотка для паперу.**

### **Solutions**

Якщо виникає помилка відсутності паперу, хоча папір було завантажено у лоток для паперу, завантажте його ще раз по центру лотка для паперу.

### **Неправильне виштовхування паперу**

### **Роздрукований папір скручено.**

### **Solutions**

Виберіть **Налаш.** > **Загальні налаштування** > **Налаштування принтера** > **Попередити скручування паперу на виході**, після чого виберіть **Увімк**.

### **Оригінал не подається у пристрій ADF**

Можна розглянути такі причини.

### **Використовуються оригінали, що не підтримуються пристроєм ADF.**

### **Solutions**

Використовуйте оригінали, що підтримуються пристроєм АПД.

& [«Характеристики пристрою АПД» на сторінці 358](#page-357-0)

### **Оригінали завантажуються неправильно.**

### **Solutions**

Завантажте оригінал у правильному напрямку, а потім пересуньте бічні напрямні пристрою ADF до країв оригіналу.

### <span id="page-192-0"></span>**У пристрій ADF завантажено забагато аркушів.**

### **Solutions**

Не завантажуйте оригінали вище лінії, позначеної трикутником на пристрої ADF.

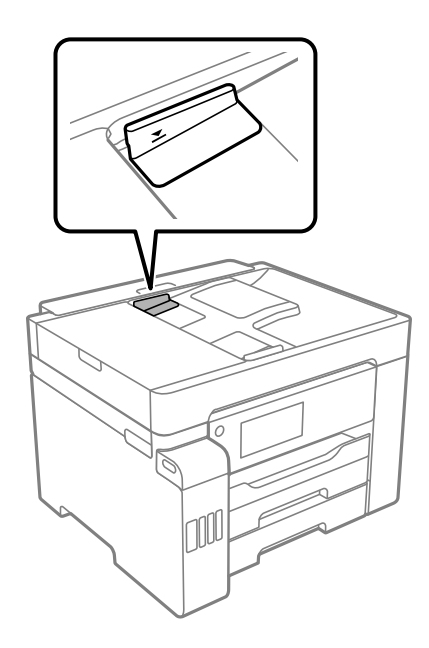

### **Оригінал просковзує, якщо до ролика пристав паперовий пил.**

### **Solutions**

Очистьте внутрішні компоненти пристрою АПД.

& [«Очищення пристрою АПД» на сторінці 167](#page-166-0)

### **Оригінали не визначаються.**

### **Solutions**

На екрані для копіювання, сканування або факсу увімкніть піктограму ADF. Якщо її вимкнено, розмістіть оригінали ще раз.

### **Не вдається друкувати**

### **Не вдається здійснити друк із Windows**

Перевірте, що принтер підключено до комп'ютера належним чином.

Причина та вирішення проблеми залежить від того, чи принтер підключено, чи ні.

### *Перевірка стану підключення*

Для перевірки стану підключення комп'ютера та принтера скористайтеся Epson Printer Connection Checker. Можливо, вам вдасться вирішити проблему, залежно від результатів перевірки.

<span id="page-193-0"></span>1. Двічі клацніть на робочому столі піктограму **Epson Printer Connection Checker**.

Запуститься Epson Printer Connection Checker.

Якщо на робочому столі нема піктограми, щоб запустити Epson Printer Connection Checker, скористайтеся нижченаведеним способом.

❏ Windows 10

Натисніть кнопку «Пуск», а тоді виберіть **Epson Software** > **Epson Printer Connection Checker**.

❏ Windows 8.1/Windows 8

Введіть назву програми у пошуковому елементі та виберіть відображену піктограму.

❏ Windows 7

Клацніть кнопку «Пуск», а тоді виберіть **Усі програми** > **Epson Software** > **Epson Printer Connection Checker**.

2. Виконайте перевірку, дотримуючись вказівок, що відображаються на екрані.

*Примітка.* Якщо ім'я принтера не відображено, установіть оригінальний драйвер принтера Epson. [«Перевірка, що встановлено оригінальний драйвер принтера Epson — Windows» на сторінці 175](#page-174-0)

Коли проблему знайдено, скористайтеся рішенням, відображеним на екрані.

Якщо проблему вирішити не вдається, виконайте перевірку згідно з наведеною нижче інформацією, залежно від ситуації.

❏ Принтер не розпізнається по мережевому підключенню

«Не вдається підключитися до мережі» на сторінці 194

❏ Принтер не розпізнається по USB-підключенню

[«Не вдається підключити принтер через USB \(Windows\)» на сторінці 197](#page-196-0)

❏ Принтер розпізнається, але друк виконати не вдається.

[«Друк не вдається навіть при встановленому підключенні \(Windows\)» на сторінці 197](#page-196-0)

### **Не вдається підключитися до мережі**

Проблема може виникнути через наведені нижче причини.

### **Виникли неполадки в роботі мережевих пристроїв при підключенні до Wi-Fi.**

### **Solutions**

Вимкніть пристрої, які потрібно підключити до мережі. Зачекайте 10 секунд, а тоді увімкніть пристрої у такій послідовності: бездротовий маршрутизатор, комп'ютер або смарт-пристрій, а тоді принтер. Перемістіть принтер та комп'ютер або смарт-пристрій ближче до бездротового

маршрутизатора, щоб полегшити радіокомунікацію, а тоді спробуйте ще раз внести мережеві налаштування.

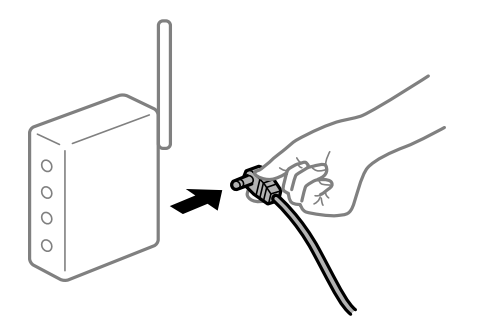

### **Пристрої не отримують сигнал від безпровідного маршрутизатора через велику відстань між ними.**

### **Solutions**

Перемістивши комп'ютер або смарт-пристрій ближче до безпровідного маршрутизатора, вимкніть безпровідний маршрутизатор, після чого знову ввімкніть його.

### **У разі заміни безпровідного маршрутизатора, налаштування не відповідають нового маршрутизатору.**

### **Solutions**

Виконайте налаштування підключення знову, щоб вони відповідали новому безпровідному маршрутизатору.

& [«У разі заміни безпровідного маршрутизатора» на сторінці 287](#page-286-0)

### **SSID, підключені з комп'ютера або смарт-пристрою та комп'ютера, різні.**

### **Solutions**

Якщо одночасно використовується кілька безпровідних маршрутизаторів, або якщо безпровідний маршрутизатор має кілька SSID, і пристрої підключено до різних SSID, вам не вдасться підключитися до безпровідного маршрутизатора.

Підключіть комп'ютер або смарт-пристрій до того самого SSID, що й принтер.

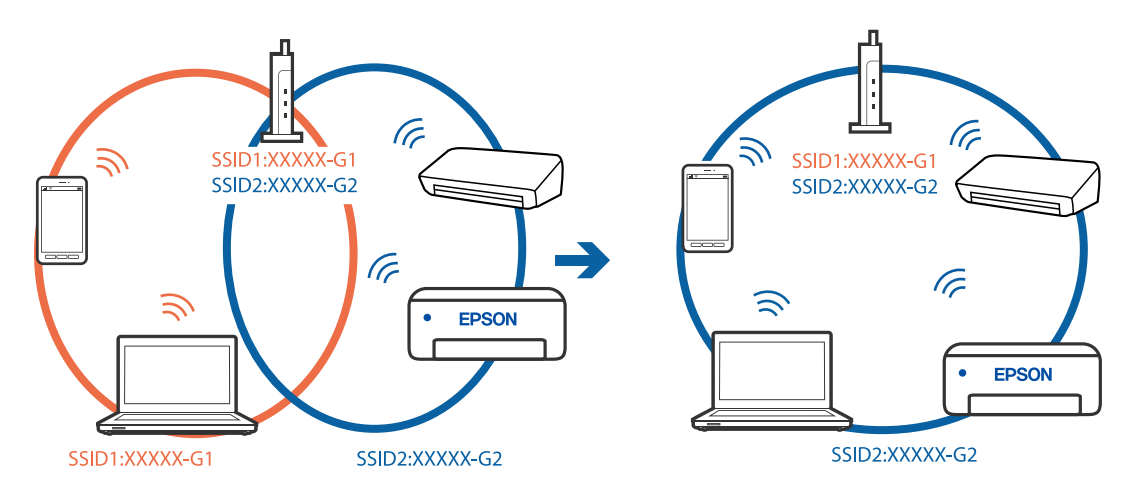

### **На безпровідному маршрутизаторі доступна функція розмежування даних.**

### **Solutions**

Більшість бездротових маршрутизаторів мають функцію розмежування даних, яка блокує з'єднання між підключеними пристроями. Якщо не вдається встановити з'єднання між принтером і комп'ютером або смарт-пристроєм, навіть якщо вони підключені до однієї мережі, вимкніть на бездротовому маршрутизаторі функцію розмежування даних. Для отримання детальнішої інформації див. посібник, який постачається разом із бездротовим маршрутизатором.

### **IP-адресу призначено неправильно.**

### **Solutions**

Якщо IP-адреса, призначена принтеру, — 169.254.XXX.XXX, а маска підмережі — 255.255.0.0, можливо IP-адресу призначено неправильно.

Виберіть на панелі керування принтера **Налаш.** > **Загальні налаштування** > **Налаштування мережі** > **Розширений**, після чого перевірте IP-адресу та маску підмережі, призначені принтеру.

Перезапустіть бездротовий маршрутизатор або переналаштуйте мережу для принтера.

& [«Повторне налаштування підключення до мережі» на сторінці 286](#page-285-0)

### **Виникла проблема з налаштуваннями мережі на комп'ютері.**

### **Solutions**

Спробуйте відкрити будь-який веб-сайт із комп'ютера, щоб упевнитися, що налаштування мережі на комп'ютері правильні. Якщо жоден веб-сайт відкрити не вдається, проблема може бути на комп'ютері.

Перевірте мережеве з'єднання комп'ютера. Для детальнішої інформації див. документацію, що у комплекті з комп'ютером.

### **Принтер підключено через Ethernet за допомогою пристроїв, що підтримують IEEE 802.3az (технологія Ethernet з режимом енергозбереження).**

### **Solutions**

Під час підключення принтера до мережі Ethernet за допомогою пристроїв, що підтримують стандарт IEEE 802.3az (технологія Ethernet з режимом енергозбереження), залежно від використання концентратора або маршрутизатора можуть виникати перелічені далі проблеми.

❏ Підключення стає нестабільним, принтер підключається та відключається знову й знову.

❏ Неможливо підключитися до принтера.

❏ Швидкість зв'язку стає повільною.

Виконайте наведені нижче дії, щоб вимкнути стандарт IEEE 802.3az для принтера, а потім підключайте його.

- 1. Відключіть кабель Ethernet, підключений до комп'ютера та принтера.
- 2. Якщо стандарт IEEE 802.3az для комп'ютера увімкнено, вимкніть його.

Для детальнішої інформації див. документацію, що у комплекті з комп'ютером.

3. Під'єднайте принтер до комп'ютера за допомогою кабелю Ethernet.

- <span id="page-196-0"></span>4. Надрукуйте на принтері звіт про мережеве підключення. [«Друк звіту про мережеве з'єднання» на сторінці 305](#page-304-0)
- 5. Перевірте IP-адресу принтера у повідомленні про підключення мережі.
- 6. Відкрийте на комп'ютері Web Config. Відкрийте веб-браузер і введіть IP-адресу принтера. [«Запуск конфігурації мережі у веб-браузері» на сторінці 328](#page-327-0)
- 7. Виберіть вкладку **Мережа** > **Дротова LAN**.
- 8. Виберіть **Вимкнути** для **IEEE 802.3az**.
- 9. Клацніть **Далі**.
- 10. Клацніть **OK**.
- 11. Відключіть кабель Ethernet, підключений до комп'ютера та принтера.
- 12. Якщо на кроці 2 для комп'ютера був відключений стандарт IEEE 802.3az, увімкніть його.

13. Підключіть кабелі Ethernet до комп'ютера та принтера, які були відключені на кроці 1. Якщо проблема все ще існує, її можуть спричиняти інші пристрої, а не принтер.

### **Не вдається підключити принтер через USB (Windows)**

Можна розглянути такі причини.

### **USB-кабель не підключено до електричної розетки належним чином.**

### **Solutions**

Надійно під'єднайте USB-кабель до принтера та комп'ютера.

### **Виникла проблема з USB-концентратором.**

### **Solutions**

Якщо використовується USB-концентратор, спробуйте підключити принтер безпосередньо до комп'ютера.

### **Виникла проблема з USB-кабелем або портом USB.**

### **Solutions**

Якщо USB-кабель не розпізнається, змініть порт або поміняйте USB-кабель.

### **Друк не вдається навіть при встановленому підключенні (Windows)**

Можна розглянути такі причини.

### **Виникла проблема з програмним забезпеченням або даними.**

### **Solutions**

- ❏ Переконайтеся, що встановлено оригінальний драйвер принтера Epson (EPSON XXXXX). Якщо оригінальний драйвер принтера Epson не встановлено, доступні функції буде обмежено. Рекомендуємо використовувати оригінальний драйвер принтера Epson.
- ❏ Якщо ви друкуєте зображення великого обсягу, комп'ютер може мати недостатньо пам'яті. Друкуйте зображення з меншою роздільною здатністю або меншого розміру.
- ❏ Якщо ви спробували всі рішення та проблему вирішити не вдалося, спробуйте видалити та повторно встановити драйвер принтера.
- ❏ Ви зможете усунути проблему, оновивши програмне забезпечення до найновішої версії. Щоб перевірити стан програмного забезпечення використовуйте засіб для оновлення програмного забезпечення.
- & [«Перевірка, що встановлено оригінальний драйвер принтера Epson Windows» на сторінці 175](#page-174-0)
- & [«Переконайтеся, що встановлено оригінальний драйвер принтера Epson Mac OS» на](#page-175-0) [сторінці 176](#page-175-0)
- & [«Установлення та видалення програм окремо» на сторінці 174](#page-173-0)
- & [«Оновлення застосунків та мікропрограмного забезпечення» на сторінці 179](#page-178-0)

### **Виникла проблема зі станом принтера.**

### **Solutions**

Клацніть елемент **EPSON Status Monitor 3** на вкладці драйвера принтера **Сервіс** та перевірте стан принтера. Якщо параметр **EPSON Status Monitor 3** відключено, клацніть **Розширені параметри** на вкладці **Сервіс**, а потім виберіть **Увімкнути EPSON Status Monitor 3**.

### **Досі є завдання, що очікує на друк.**

### **Solutions**

Клацніть **Черга друку** на вкладці драйвера принтера **Сервіс**. Якщо залишилися непотрібні дані, виберіть **Очистити чергу друку** з меню **Принтер**.

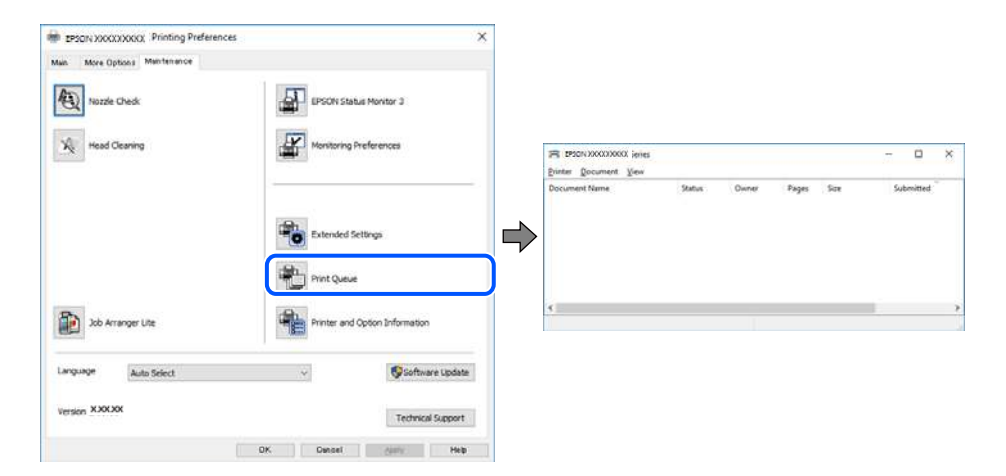

### **Принтер у режимі очікування або в автономному режимі.**

### **Solutions**

Клацніть **Черга друку** на вкладці драйвера принтера **Сервіс**.

Якщо принтер знаходиться в автономному режимі чи в режимі очікування, очистіть налаштування автономного режиму чи режиму очікування в меню **Принтер**.

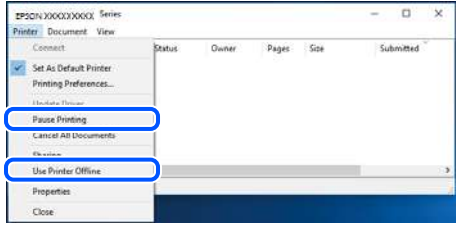

### **Принтер не вибрано як принтер за замовчуванням.**

### **Solutions**

Клацніть правою кнопкою миші на **Панель керування** > **Переглянути принтери та пристрої** (або **Принтери**, **Принтери та факси**), після чого клацніть **Установити принтером за замовчуванням**.

--**-**-<br>Якщо є кілька піктограм принтерів, див. нижче, щоб вибрати правильний принтер.

Приклад)

USB-підключення: EPSON серії XXXX

Мережне підключення: EPSON серії XXXX (мережа)

Якщо ви інсталювали драйвер принтера кілька разів, можливо, було створено копії драйвера принтера. Якщо створено копії, наприклад «EPSON XXXX Series (копія 1)», клацніть правою кнопкою миші на піктограму копії драйвера, після чого клацніть **Видалити пристрій**.

### **Порт принтера налаштовано неправильно.**

### **Solutions**

Клацніть **Черга друку** на вкладці драйвера принтера **Сервіс**.

Переконайтеся, що порт принтера налаштовано правильно, як показано у пункті **Властивості** > **Порт** у меню **Принтер**.

Підключення USB: **USBXXX**, Підключення до мережі: **EpsonNet Print Port**

### **Принтер несподівано перестав друкувати через мережу**

Проблема може виникнути через наведені нижче причини.

### **Змінилося середовище мережі.**

### **Solutions**

Якщо ви змінили середовище мережі, наприклад, безпровідний маршрутизатор або оператора послуг, спробуйте ще раз виконати налаштування мережі.

Підключіть комп'ютер або смарт-пристрій до того самого SSID, що й принтер.

& [«Повторне налаштування підключення до мережі» на сторінці 286](#page-285-0)

### **Виникли неполадки в роботі мережевих пристроїв при підключенні до Wi-Fi.**

### **Solutions**

Вимкніть пристрої, які потрібно підключити до мережі. Зачекайте 10 секунд, а тоді увімкніть пристрої у такій послідовності: бездротовий маршрутизатор, комп'ютер або смарт-пристрій, а тоді принтер. Перемістіть принтер та комп'ютер або смарт-пристрій ближче до бездротового маршрутизатора, щоб полегшити радіокомунікацію, а тоді спробуйте ще раз внести мережеві налаштування.

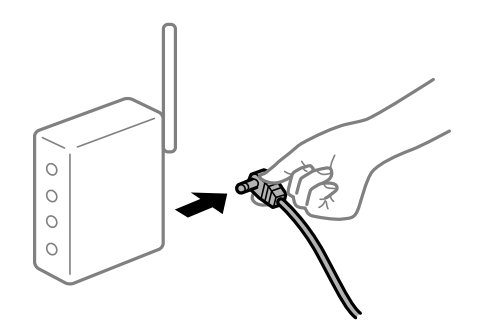

### **Принтер не підключено до мережі.**

### **Solutions**

Виберіть **Налаш.** > **Загальні налаштування** > **Налаштування мережі** > **Перевірка підключення до мережі**, а тоді надрукуйте звіт мережевого з'єднання. Якщо у звіті вказано, що з'єднання немає, перечитайте цей звіт, а тоді дотримуйтеся запропонованих рішень.

& [«Друк звіту про мережеве з'єднання» на сторінці 305](#page-304-0)

### **Виникла проблема з налаштуваннями мережі на комп'ютері.**

### **Solutions**

Спробуйте відкрити будь-який веб-сайт із комп'ютера, щоб упевнитися, що налаштування мережі на комп'ютері правильні. Якщо жоден веб-сайт відкрити не вдається, проблема може бути на комп'ютері.

Перевірте мережеве з'єднання комп'ютера. Для детальнішої інформації див. документацію, що у комплекті з комп'ютером.

### **Досі є завдання, що очікує на друк.**

### **Solutions**

Клацніть **Черга друку** на вкладці драйвера принтера **Сервіс**. Якщо залишилися непотрібні дані, виберіть **Очистити чергу друку** з меню **Принтер**.

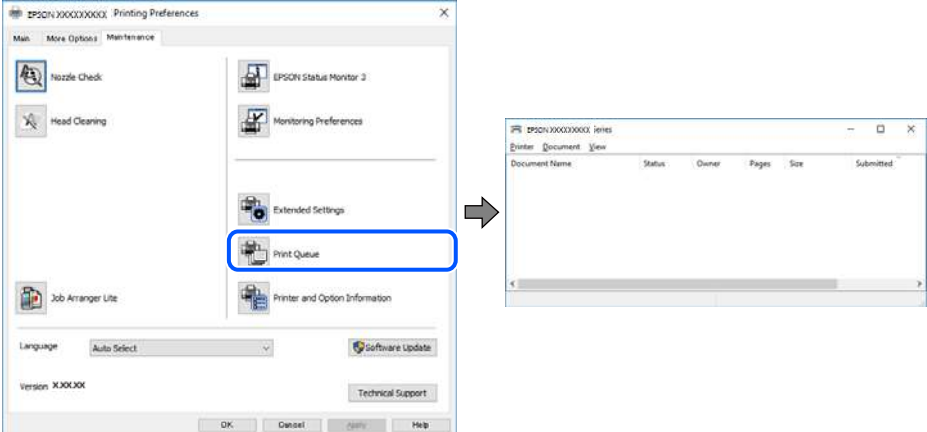

### **Принтер у режимі очікування або в автономному режимі.**

### **Solutions**

Клацніть **Черга друку** на вкладці драйвера принтера **Сервіс**.

Якщо принтер знаходиться в автономному режимі чи в режимі очікування, очистіть налаштування автономного режиму чи режиму очікування в меню **Принтер**.

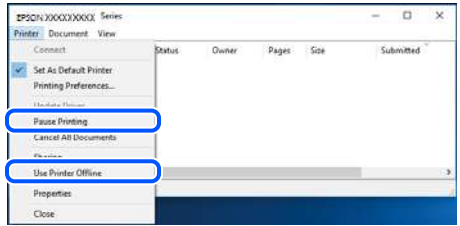

### **Принтер не вибрано як принтер за замовчуванням.**

### **Solutions**

Клацніть правою кнопкою миші на **Панель керування** > **Переглянути принтери та пристрої** (або **Принтери**, **Принтери та факси**), після чого клацніть **Установити принтером за замовчуванням**.

*Примітка.* Якщо є кілька піктограм принтерів, див. нижче, щоб вибрати правильний принтер.

Приклад)

USB-підключення: EPSON серії XXXX

Мережне підключення: EPSON серії XXXX (мережа)

Якщо ви інсталювали драйвер принтера кілька разів, можливо, було створено копії драйвера принтера. Якщо створено копії, наприклад «EPSON XXXX Series (копія 1)», клацніть правою кнопкою миші на піктограму копії драйвера, після чого клацніть **Видалити пристрій**.

### <span id="page-201-0"></span>**Порт принтера налаштовано неправильно.**

### **Solutions**

Клацніть **Черга друку** на вкладці драйвера принтера **Сервіс**.

Переконайтеся, що порт принтера налаштовано правильно, як показано у пункті **Властивості** > **Порт** у меню **Принтер**.

Підключення USB: **USBXXX**, Підключення до мережі: **EpsonNet Print Port**

### **Не вдається здійснити друк із Mac OS**

Перевірте, що принтер підключено до комп'ютера належним чином.

Причина та вирішення проблеми залежить від того, чи принтер підключено, чи ні.

### *Перевірка стану підключення*

Для перевірки стану підключення комп'ютера та принтера скористайтеся EPSON Status Monitor.

- 1. Виберіть пункт **Параметри системи** з меню Apple > **Принтери та сканери** (або **Друк і сканування**, **Друк і факс**), після чого виберіть принтер.
- 2. Клацніть **Параметри та матеріали** > **Утиліта** > **Відкрити утиліту принтера**.
- 3. Клацніть **EPSON Status Monitor**.

Відображення рівнів залишку чорнил свідчить про те, що підключення між комп'ютером і принтером успішно встановлено.

Якщо підключення не встановлено, виконайте перевірку згідно з наведеною нижче інформацією.

❏ Принтер не розпізнається по мережевому підключенню

«Не вдається підключитися до мережі» на сторінці 202

❏ Принтер не розпізнається по USB-підключенню

[«Не вдається підключити принтер через USB \(Mac OS\)» на сторінці 205](#page-204-0)

Якщо підключення встановлено, виконайте перевірку згідно з наведеною нижче інформацією.

❏ Принтер розпізнається, але друк виконати не вдається.

[«Друк не вдається навіть при встановленому підключенні \(Mac OS\)» на сторінці 206](#page-205-0)

### **Не вдається підключитися до мережі**

Проблема може виникнути через наведені нижче причини.

### **Виникли неполадки в роботі мережевих пристроїв при підключенні до Wi-Fi.**

### **Solutions**

Вимкніть пристрої, які потрібно підключити до мережі. Зачекайте 10 секунд, а тоді увімкніть пристрої у такій послідовності: бездротовий маршрутизатор, комп'ютер або смарт-пристрій, а тоді принтер. Перемістіть принтер та комп'ютер або смарт-пристрій ближче до бездротового

маршрутизатора, щоб полегшити радіокомунікацію, а тоді спробуйте ще раз внести мережеві налаштування.

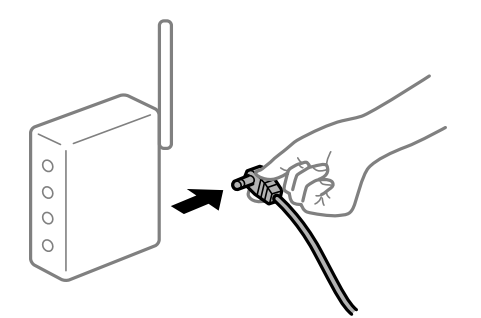

### **Пристрої не отримують сигнал від безпровідного маршрутизатора через велику відстань між ними.**

### **Solutions**

Перемістивши комп'ютер або смарт-пристрій ближче до безпровідного маршрутизатора, вимкніть безпровідний маршрутизатор, після чого знову ввімкніть його.

### **У разі заміни безпровідного маршрутизатора, налаштування не відповідають нового маршрутизатору.**

### **Solutions**

Виконайте налаштування підключення знову, щоб вони відповідали новому безпровідному маршрутизатору.

& [«У разі заміни безпровідного маршрутизатора» на сторінці 287](#page-286-0)

### **SSID, підключені з комп'ютера або смарт-пристрою та комп'ютера, різні.**

### **Solutions**

Якщо одночасно використовується кілька безпровідних маршрутизаторів, або якщо безпровідний маршрутизатор має кілька SSID, і пристрої підключено до різних SSID, вам не вдасться підключитися до безпровідного маршрутизатора.

Підключіть комп'ютер або смарт-пристрій до того самого SSID, що й принтер.

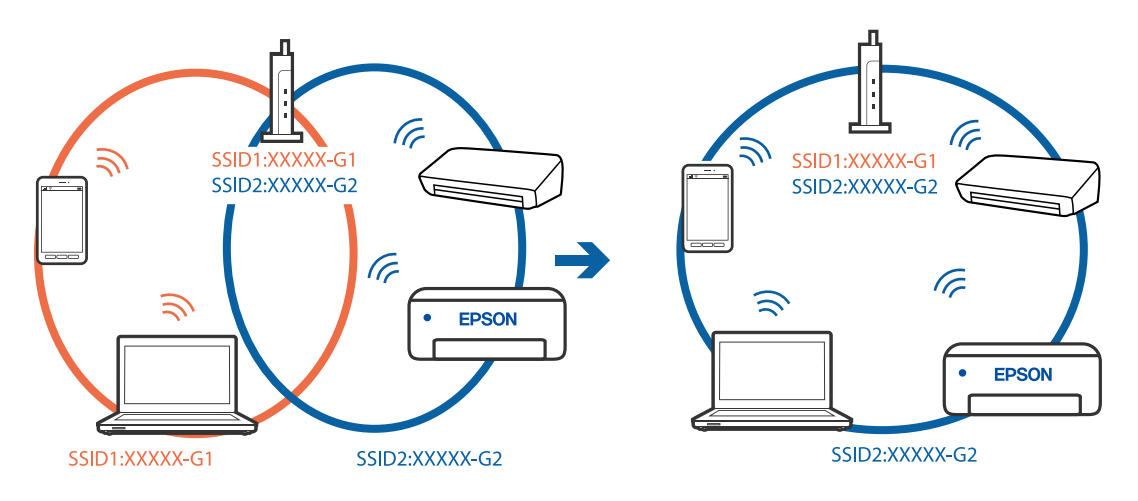

### **На безпровідному маршрутизаторі доступна функція розмежування даних.**

### **Solutions**

Більшість бездротових маршрутизаторів мають функцію розмежування даних, яка блокує з'єднання між підключеними пристроями. Якщо не вдається встановити з'єднання між принтером і комп'ютером або смарт-пристроєм, навіть якщо вони підключені до однієї мережі, вимкніть на бездротовому маршрутизаторі функцію розмежування даних. Для отримання детальнішої інформації див. посібник, який постачається разом із бездротовим маршрутизатором.

### **IP-адресу призначено неправильно.**

### **Solutions**

Якщо IP-адреса, призначена принтеру, — 169.254.XXX.XXX, а маска підмережі — 255.255.0.0, можливо IP-адресу призначено неправильно.

Виберіть на панелі керування принтера **Налаш.** > **Загальні налаштування** > **Налаштування мережі** > **Розширений**, після чого перевірте IP-адресу та маску підмережі, призначені принтеру.

Перезапустіть бездротовий маршрутизатор або переналаштуйте мережу для принтера.

& [«Повторне налаштування підключення до мережі» на сторінці 286](#page-285-0)

### **Виникла проблема з налаштуваннями мережі на комп'ютері.**

### **Solutions**

Спробуйте відкрити будь-який веб-сайт із комп'ютера, щоб упевнитися, що налаштування мережі на комп'ютері правильні. Якщо жоден веб-сайт відкрити не вдається, проблема може бути на комп'ютері.

Перевірте мережеве з'єднання комп'ютера. Для детальнішої інформації див. документацію, що у комплекті з комп'ютером.

### **Пристрій, підключений до порту USB 3.0 спричиняє радіочастотні завади.**

### **Solutions**

У разі підключення пристрою до порту USB 3.0 на Mac, можуть з'являтися радіочастотні завади. Якщо здійснити підключення до безпровідної локальної мережі (Wi-Fi) не вдається, або якщо робота пристроїв нестабільна, спробуйте виконати наведені нижче дії.

❏ Розмістіть пристрій, підключений до порту USB 3.0, далі від комп'ютера.

❏ Підключіться до SSID, призначеного для частоти 5 ГГц.

Щоб підключити принтер до SSID, див. нижче.

& [«Налаштування Wi-Fi шляхом введення SSID і пароля» на сторінці 291](#page-290-0)

### **Принтер підключено через Ethernet за допомогою пристроїв, що підтримують IEEE 802.3az (технологія Ethernet з режимом енергозбереження).**

### **Solutions**

Під час підключення принтера до мережі Ethernet за допомогою пристроїв, що підтримують стандарт IEEE 802.3az (технологія Ethernet з режимом енергозбереження), залежно від використання концентратора або маршрутизатора можуть виникати перелічені далі проблеми.

❏ Підключення стає нестабільним, принтер підключається та відключається знову й знову.

<span id="page-204-0"></span>❏ Неможливо підключитися до принтера.

❏ Швидкість зв'язку стає повільною.

Виконайте наведені нижче дії, щоб вимкнути стандарт IEEE 802.3az для принтера, а потім підключайте його.

- 1. Відключіть кабель Ethernet, підключений до комп'ютера та принтера.
- 2. Якщо стандарт IEEE 802.3az для комп'ютера увімкнено, вимкніть його. Для детальнішої інформації див. документацію, що у комплекті з комп'ютером.
- 3. Під'єднайте принтер до комп'ютера за допомогою кабелю Ethernet.
- 4. Надрукуйте на принтері звіт про мережеве підключення. [«Друк звіту про мережеве з'єднання» на сторінці 305](#page-304-0)
- 5. Перевірте IP-адресу принтера у повідомленні про підключення мережі.
- 6. Відкрийте на комп'ютері Web Config. Відкрийте веб-браузер і введіть IP-адресу принтера. [«Запуск конфігурації мережі у веб-браузері» на сторінці 328](#page-327-0)
- 7. Виберіть вкладку **Мережа** > **Дротова LAN**.
- 8. Виберіть **Вимкнути** для **IEEE 802.3az**.
- 9. Клацніть **Далі**.
- 10. Клацніть **OK**.
- 11. Відключіть кабель Ethernet, підключений до комп'ютера та принтера.
- 12. Якщо на кроці 2 для комп'ютера був відключений стандарт IEEE 802.3az, увімкніть його.

13. Підключіть кабелі Ethernet до комп'ютера та принтера, які були відключені на кроці 1. Якщо проблема все ще існує, її можуть спричиняти інші пристрої, а не принтер.

### **Не вдається підключити принтер через USB (Mac OS)**

Можна розглянути такі причини.

### **USB-кабель не підключено до електричної розетки належним чином.**

### **Solutions**

Надійно під'єднайте USB-кабель до принтера та комп'ютера.

### <span id="page-205-0"></span>**Виникла проблема з USB-концентратором.**

### **Solutions**

Якщо використовується USB-концентратор, спробуйте підключити принтер безпосередньо до комп'ютера.

### **Виникла проблема з USB-кабелем або портом USB.**

### **Solutions**

Якщо USB-кабель не розпізнається, змініть порт або поміняйте USB-кабель.

### **Друк не вдається навіть при встановленому підключенні (Mac OS)**

Можна розглянути такі причини.

### **Виникла проблема з програмним забезпеченням або даними.**

### **Solutions**

- ❏ Переконайтеся, що встановлено оригінальний драйвер принтера Epson (EPSON XXXXX). Якщо оригінальний драйвер принтера Epson не встановлено, доступні функції буде обмежено. Рекомендуємо використовувати оригінальний драйвер принтера Epson.
- ❏ Якщо ви друкуєте зображення великого обсягу, комп'ютер може мати недостатньо пам'яті. Друкуйте зображення з меншою роздільною здатністю або меншого розміру.
- ❏ Якщо ви спробували всі рішення та проблему вирішити не вдалося, спробуйте видалити та повторно встановити драйвер принтера.
- ❏ Ви зможете усунути проблему, оновивши програмне забезпечення до найновішої версії. Щоб перевірити стан програмного забезпечення використовуйте засіб для оновлення програмного забезпечення.
- & [«Перевірка, що встановлено оригінальний драйвер принтера Epson Windows» на сторінці 175](#page-174-0)
- & [«Переконайтеся, що встановлено оригінальний драйвер принтера Epson Mac OS» на](#page-175-0) [сторінці 176](#page-175-0)
- & [«Установлення та видалення програм окремо» на сторінці 174](#page-173-0)
- & [«Оновлення застосунків та мікропрограмного забезпечення» на сторінці 179](#page-178-0)

### **Виникла проблема зі станом принтера.**

### **Solutions**

Переконайтесь, що статус принтера не **Пауза**.

Виберіть **Параметри системи** з меню **Apple** > **Принтери та сканери** (або **Друк і сканування**, **Друк і факс**), а потім двічі клацніть принтер. Якщо роботу принтера призупинено, натисніть **Відновити роботу**.

### **Увімкнено обмеження функцій користувача для принтера.**

### **Solutions**

Принтер може не друкувати, якщо активовано функцію обмеження користувача. Зверніться до адміністратора принтера.

### **Принтер несподівано перестав друкувати через мережу**

Проблема може виникнути через наведені нижче причини.

### **Змінилося середовище мережі.**

### **Solutions**

Якщо ви змінили середовище мережі, наприклад, безпровідний маршрутизатор або оператора послуг, спробуйте ще раз виконати налаштування мережі.

Підключіть комп'ютер або смарт-пристрій до того самого SSID, що й принтер.

& [«Повторне налаштування підключення до мережі» на сторінці 286](#page-285-0)

### **Виникли неполадки в роботі мережевих пристроїв при підключенні до Wi-Fi.**

### **Solutions**

Вимкніть пристрої, які потрібно підключити до мережі. Зачекайте 10 секунд, а тоді увімкніть пристрої у такій послідовності: бездротовий маршрутизатор, комп'ютер або смарт-пристрій, а тоді принтер. Перемістіть принтер та комп'ютер або смарт-пристрій ближче до бездротового маршрутизатора, щоб полегшити радіокомунікацію, а тоді спробуйте ще раз внести мережеві налаштування.

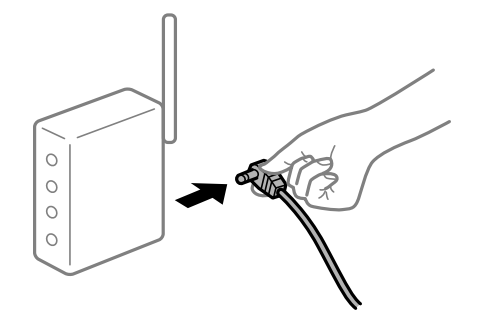

### **Принтер не підключено до мережі.**

### **Solutions**

Виберіть **Налаш.** > **Загальні налаштування** > **Налаштування мережі** > **Перевірка підключення до мережі**, а тоді надрукуйте звіт мережевого з'єднання. Якщо у звіті вказано, що з'єднання немає, перечитайте цей звіт, а тоді дотримуйтеся запропонованих рішень.

& [«Друк звіту про мережеве з'єднання» на сторінці 305](#page-304-0)

### **Виникла проблема з налаштуваннями мережі на комп'ютері.**

### **Solutions**

Спробуйте відкрити будь-який веб-сайт із комп'ютера, щоб упевнитися, що налаштування мережі на комп'ютері правильні. Якщо жоден веб-сайт відкрити не вдається, проблема може бути на комп'ютері.

Перевірте мережеве з'єднання комп'ютера. Для детальнішої інформації див. документацію, що у комплекті з комп'ютером.

### **Не вдається здійснити друк зі смарт-пристрою**

Перевірте, що принтер підключено до смарт-пристрою належним чином.

Причина та вирішення проблеми залежить від того, чи принтер підключено, чи ні.

### *Перевірка стану підключення*

Для перевірки стану підключення смарт-пристрою та принтера скористайтеся Epson iPrint. Щоб установити Epson iPrint (якщо її раніше не було встановлено), див. нижче. [«Програма для легкого друку зі смарт-пристрою» на сторінці 325](#page-324-0)

- 1. Запустіть на смарт-пристрої програму Epson iPrint.
- 2. Переконайтеся, що ім'я принтера відображено на головному екрані.

Відображення імені принтера свідчить про те, що підключення між смарт-пристроєм і принтером успішно встановлено.

Якщо відображено наведену нижче інформацію, то підключення між смарт-пристроєм і принтером не встановлено.

- ❏ Printer is not selected.
- ❏ Communication error.

Якщо підключення не встановлено, виконайте перевірку згідно з наведеною нижче інформацією.

❏ Принтер не розпізнається по мережевому підключенню «Не вдається підключитися до мережі» на сторінці 208

Якщо підключення встановлено, виконайте перевірку згідно з наведеною нижче інформацією.

❏ Принтер розпізнається, але друк виконати не вдається.

[«Друк не вдається навіть при встановленому підключенні \(iOS\)» на сторінці 210](#page-209-0)

### **Не вдається підключитися до мережі**

Проблема може виникнути через наведені нижче причини.

### **Виникли неполадки в роботі мережевих пристроїв при підключенні до Wi-Fi.**

### **Solutions**

Вимкніть пристрої, які потрібно підключити до мережі. Зачекайте 10 секунд, а тоді увімкніть пристрої у такій послідовності: бездротовий маршрутизатор, комп'ютер або смарт-пристрій, а тоді принтер. Перемістіть принтер та комп'ютер або смарт-пристрій ближче до бездротового маршрутизатора, щоб полегшити радіокомунікацію, а тоді спробуйте ще раз внести мережеві налаштування.

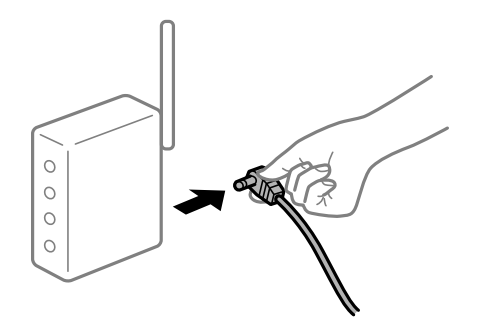

### **Пристрої не отримують сигнал від безпровідного маршрутизатора через велику відстань між ними.**

### **Solutions**

Перемістивши комп'ютер або смарт-пристрій ближче до безпровідного маршрутизатора, вимкніть безпровідний маршрутизатор, після чого знову ввімкніть його.

### **У разі заміни безпровідного маршрутизатора, налаштування не відповідають нового маршрутизатору.**

### **Solutions**

Виконайте налаштування підключення знову, щоб вони відповідали новому безпровідному маршрутизатору.

& [«У разі заміни безпровідного маршрутизатора» на сторінці 287](#page-286-0)

### **SSID, підключені з комп'ютера або смарт-пристрою та комп'ютера, різні.**

### **Solutions**

Якщо одночасно використовується кілька безпровідних маршрутизаторів, або якщо безпровідний маршрутизатор має кілька SSID, і пристрої підключено до різних SSID, вам не вдасться підключитися до безпровідного маршрутизатора.

Підключіть комп'ютер або смарт-пристрій до того самого SSID, що й принтер.

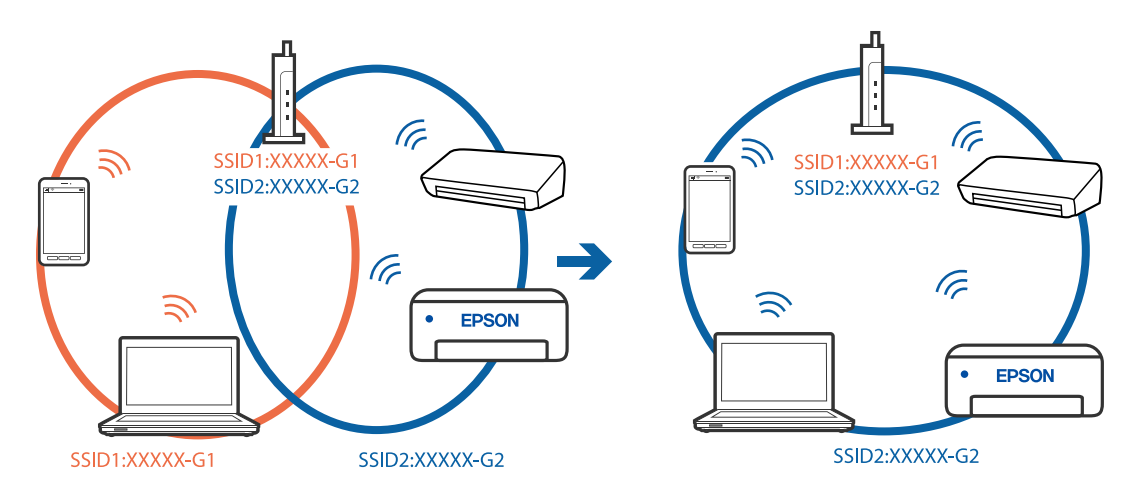

### **На безпровідному маршрутизаторі доступна функція розмежування даних.**

### **Solutions**

Більшість бездротових маршрутизаторів мають функцію розмежування даних, яка блокує з'єднання між підключеними пристроями. Якщо не вдається встановити з'єднання між принтером і комп'ютером або смарт-пристроєм, навіть якщо вони підключені до однієї мережі, вимкніть на бездротовому маршрутизаторі функцію розмежування даних. Для отримання детальнішої інформації див. посібник, який постачається разом із бездротовим маршрутизатором.

### **IP-адресу призначено неправильно.**

### **Solutions**

Якщо IP-адреса, призначена принтеру, — 169.254.XXX.XXX, а маска підмережі — 255.255.0.0, можливо IP-адресу призначено неправильно.

<span id="page-209-0"></span>Виберіть на панелі керування принтера **Налаш.** > **Загальні налаштування** > **Налаштування мережі** > **Розширений**, після чого перевірте IP-адресу та маску підмережі, призначені принтеру.

Перезапустіть бездротовий маршрутизатор або переналаштуйте мережу для принтера.

& [«Повторне налаштування підключення до мережі» на сторінці 286](#page-285-0)

### **Виникла проблема з налаштуваннями мережі на смарт-пристрої.**

### **Solutions**

Спробуйте відкрити будь-який веб-сайт зі смарт-пристрою, щоб упевнитися, що налаштування мережі на смарт-пристрої правильні. Якщо жоден веб-сайт відкрити не вдається, проблема може бути на смарт-пристрої.

Перевірте мережеве з'єднання комп'ютера. Щоб отримати докладнішу інформацію, див. документацію, що постачалася з вашим смарт-пристроєм.

### **Друк не вдається навіть при встановленому підключенні (iOS)**

Можна розглянути такі причини.

### **Автовідображення Налашт. паперу вимкнено.**

### **Solutions**

Введіть **Автовідображення Налашт. паперу** у вказаному нижче меню.

**Налаш.** > **Загальні налаштування** > **Налаштування принтера** > **Налашт. джер. паперу** > **Автовідображення Налашт. паперу**

### **AirPrint вимкнено.**

### **Solutions**

Увімкніть налаштування AirPrint у меню Web Config.

& [«Програма для налаштування операцій принтера \(Web Config\)» на сторінці 328](#page-327-0)

### **Принтер несподівано перестав друкувати через мережу**

Проблема може виникнути через наведені нижче причини.

### **Змінилося середовище мережі.**

### **Solutions**

Якщо ви змінили середовище мережі, наприклад, безпровідний маршрутизатор або оператора послуг, спробуйте ще раз виконати налаштування мережі.

Підключіть комп'ютер або смарт-пристрій до того самого SSID, що й принтер.

& [«Повторне налаштування підключення до мережі» на сторінці 286](#page-285-0)

### **Виникли неполадки в роботі мережевих пристроїв при підключенні до Wi-Fi.**

### **Solutions**

Вимкніть пристрої, які потрібно підключити до мережі. Зачекайте 10 секунд, а тоді увімкніть пристрої у такій послідовності: бездротовий маршрутизатор, комп'ютер або смарт-пристрій, а <span id="page-210-0"></span>тоді принтер. Перемістіть принтер та комп'ютер або смарт-пристрій ближче до бездротового маршрутизатора, щоб полегшити радіокомунікацію, а тоді спробуйте ще раз внести мережеві налаштування.

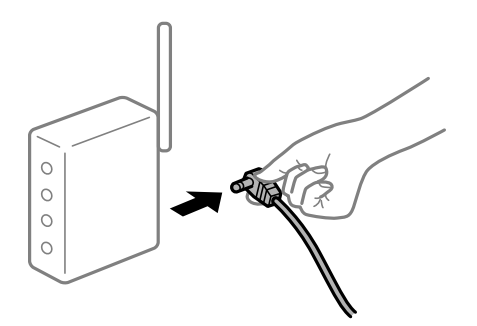

### **Принтер не підключено до мережі.**

### **Solutions**

Виберіть **Налаш.** > **Загальні налаштування** > **Налаштування мережі** > **Перевірка підключення до мережі**, а тоді надрукуйте звіт мережевого з'єднання. Якщо у звіті вказано, що з'єднання немає, перечитайте цей звіт, а тоді дотримуйтеся запропонованих рішень.

& [«Друк звіту про мережеве з'єднання» на сторінці 305](#page-304-0)

### **Виникла проблема з налаштуваннями мережі на смарт-пристрої.**

### **Solutions**

Спробуйте відкрити будь-який веб-сайт зі смарт-пристрою, щоб упевнитися, що налаштування мережі на смарт-пристрої правильні. Якщо жоден веб-сайт відкрити не вдається, проблема може бути на смарт-пристрої.

Перевірте мережеве з'єднання комп'ютера. Щоб отримати докладнішу інформацію, див. документацію, що постачалася з вашим смарт-пристроєм.

### **Неможливо розпочати сканування**

### **Не вдається запустити сканування з Windows**

Перевірте, що принтер підключено до комп'ютера належним чином.

Причина та вирішення проблеми залежить від того, чи принтер підключено, чи ні.

### *Перевірка стану підключення*

Для перевірки стану підключення комп'ютера та принтера скористайтеся Epson Printer Connection Checker. Можливо, вам вдасться вирішити проблему, залежно від результатів перевірки.

### 1. Двічі клацніть на робочому столі піктограму **Epson Printer Connection Checker**.

Запуститься Epson Printer Connection Checker.

Якщо на робочому столі нема піктограми, щоб запустити Epson Printer Connection Checker, скористайтеся нижченаведеним способом.

❏ Windows 10

Натисніть кнопку «Пуск», а тоді виберіть **Epson Software** > **Epson Printer Connection Checker**.

❏ Windows 8.1/Windows 8

Введіть назву програми у пошуковому елементі та виберіть відображену піктограму.

❏ Windows 7

Клацніть кнопку «Пуск», а тоді виберіть **Усі програми** > **Epson Software** > **Epson Printer Connection Checker**.

2. Виконайте перевірку, дотримуючись вказівок, що відображаються на екрані.

--**-**-<br>Якщо ім'я принтера не відображено, установіть оригінальний драйвер принтера Epson.

[«Перевірка, що встановлено оригінальний драйвер принтера Epson — Windows» на сторінці 175](#page-174-0)

Коли проблему знайдено, скористайтеся рішенням, відображеним на екрані.

Якщо проблему вирішити не вдається, виконайте перевірку згідно з наведеною нижче інформацією, залежно від ситуації.

❏ Принтер не розпізнається по мережевому підключенню

[«Не вдається підключитися до мережі» на сторінці 194](#page-193-0)

❏ Принтер не розпізнається по USB-підключенню

[«Не вдається підключити принтер через USB \(Windows\)» на сторінці 197](#page-196-0)

❏ Принтер розпізнається, але сканування виконати не вдається.

[«Здійснити друк не вдається навіть при встановленому належним чином підключенні \(Windows\)» на](#page-214-0) [сторінці 215](#page-214-0)

### **Не вдається підключитися до мережі**

Проблема може виникнути через наведені нижче причини.

### **Виникли неполадки в роботі мережевих пристроїв при підключенні до Wi-Fi.**

### **Solutions**

Вимкніть пристрої, які потрібно підключити до мережі. Зачекайте 10 секунд, а тоді увімкніть пристрої у такій послідовності: бездротовий маршрутизатор, комп'ютер або смарт-пристрій, а тоді принтер. Перемістіть принтер та комп'ютер або смарт-пристрій ближче до бездротового маршрутизатора, щоб полегшити радіокомунікацію, а тоді спробуйте ще раз внести мережеві налаштування.

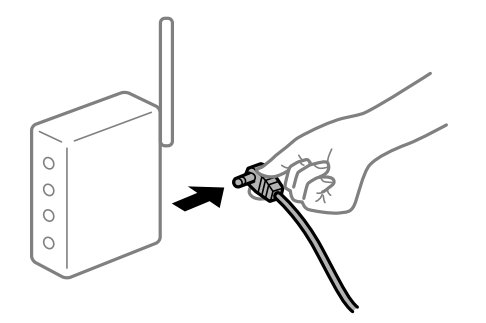

### **Пристрої не отримують сигнал від безпровідного маршрутизатора через велику відстань між ними.**

### **Solutions**

Перемістивши комп'ютер або смарт-пристрій ближче до безпровідного маршрутизатора, вимкніть безпровідний маршрутизатор, після чого знову ввімкніть його.

### **У разі заміни безпровідного маршрутизатора, налаштування не відповідають нового маршрутизатору.**

### **Solutions**

Виконайте налаштування підключення знову, щоб вони відповідали новому безпровідному маршрутизатору.

& [«У разі заміни безпровідного маршрутизатора» на сторінці 287](#page-286-0)

### **SSID, підключені з комп'ютера або смарт-пристрою та комп'ютера, різні.**

### **Solutions**

Якщо одночасно використовується кілька безпровідних маршрутизаторів, або якщо безпровідний маршрутизатор має кілька SSID, і пристрої підключено до різних SSID, вам не вдасться підключитися до безпровідного маршрутизатора.

Підключіть комп'ютер або смарт-пристрій до того самого SSID, що й принтер.

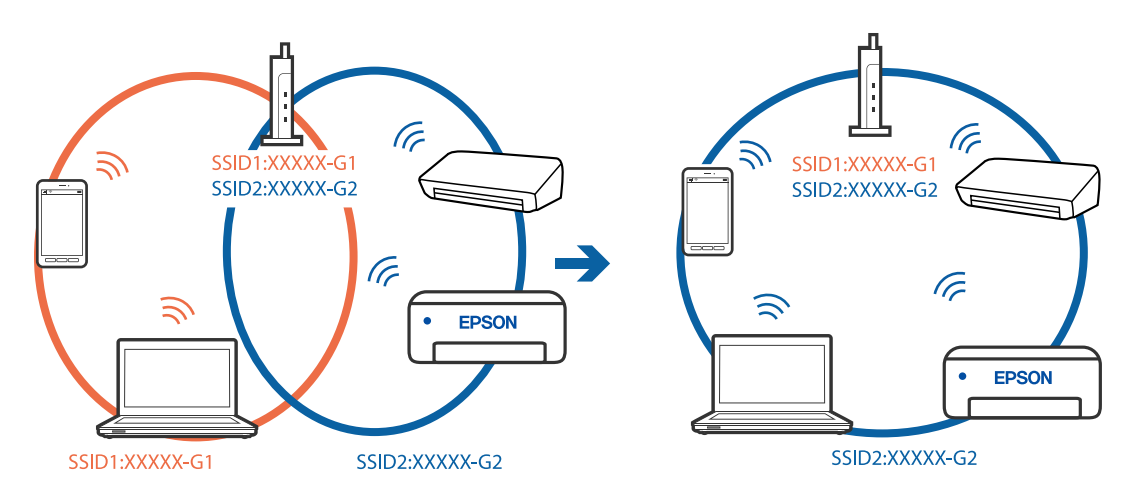

### **На безпровідному маршрутизаторі доступна функція розмежування даних.**

### **Solutions**

Більшість бездротових маршрутизаторів мають функцію розмежування даних, яка блокує з'єднання між підключеними пристроями. Якщо не вдається встановити з'єднання між принтером і комп'ютером або смарт-пристроєм, навіть якщо вони підключені до однієї мережі, вимкніть на бездротовому маршрутизаторі функцію розмежування даних. Для отримання детальнішої інформації див. посібник, який постачається разом із бездротовим маршрутизатором.

### **IP-адресу призначено неправильно.**

### **Solutions**

Якщо IP-адреса, призначена принтеру, — 169.254.XXX.XXX, а маска підмережі — 255.255.0.0, можливо IP-адресу призначено неправильно.

Виберіть на панелі керування принтера **Налаш.** > **Загальні налаштування** > **Налаштування мережі** > **Розширений**, після чого перевірте IP-адресу та маску підмережі, призначені принтеру.

Перезапустіть бездротовий маршрутизатор або переналаштуйте мережу для принтера.

& [«Повторне налаштування підключення до мережі» на сторінці 286](#page-285-0)

### **Виникла проблема з налаштуваннями мережі на комп'ютері.**

### **Solutions**

Спробуйте відкрити будь-який веб-сайт із комп'ютера, щоб упевнитися, що налаштування мережі на комп'ютері правильні. Якщо жоден веб-сайт відкрити не вдається, проблема може бути на комп'ютері.

Перевірте мережеве з'єднання комп'ютера. Для детальнішої інформації див. документацію, що у комплекті з комп'ютером.

### **Принтер підключено через Ethernet за допомогою пристроїв, що підтримують IEEE 802.3az (технологія Ethernet з режимом енергозбереження).**

### **Solutions**

Під час підключення принтера до мережі Ethernet за допомогою пристроїв, що підтримують стандарт IEEE 802.3az (технологія Ethernet з режимом енергозбереження), залежно від використання концентратора або маршрутизатора можуть виникати перелічені далі проблеми.

❏ Підключення стає нестабільним, принтер підключається та відключається знову й знову.

❏ Неможливо підключитися до принтера.

❏ Швидкість зв'язку стає повільною.

Виконайте наведені нижче дії, щоб вимкнути стандарт IEEE 802.3az для принтера, а потім підключайте його.

- 1. Відключіть кабель Ethernet, підключений до комп'ютера та принтера.
- 2. Якщо стандарт IEEE 802.3az для комп'ютера увімкнено, вимкніть його.

Для детальнішої інформації див. документацію, що у комплекті з комп'ютером.

- 3. Під'єднайте принтер до комп'ютера за допомогою кабелю Ethernet.
- 4. Надрукуйте на принтері звіт про мережеве підключення. [«Друк звіту про мережеве з'єднання» на сторінці 305](#page-304-0)
- 5. Перевірте IP-адресу принтера у повідомленні про підключення мережі.
- 6. Відкрийте на комп'ютері Web Config. Відкрийте веб-браузер і введіть IP-адресу принтера. [«Запуск конфігурації мережі у веб-браузері» на сторінці 328](#page-327-0)
- 7. Виберіть вкладку **Мережа** > **Дротова LAN**.
- 8. Виберіть **Вимкнути** для **IEEE 802.3az**.
- <span id="page-214-0"></span>9. Клацніть **Далі**.
- 10. Клацніть **OK**.

11. Відключіть кабель Ethernet, підключений до комп'ютера та принтера.

12. Якщо на кроці 2 для комп'ютера був відключений стандарт IEEE 802.3az, увімкніть його.

13. Підключіть кабелі Ethernet до комп'ютера та принтера, які були відключені на кроці 1. Якщо проблема все ще існує, її можуть спричиняти інші пристрої, а не принтер.

### **Не вдається підключити принтер через USB (Windows)**

Можна розглянути такі причини.

### **USB-кабель не підключено до електричної розетки належним чином.**

### **Solutions**

Надійно під'єднайте USB-кабель до принтера та комп'ютера.

### **Виникла проблема з USB-концентратором.**

### **Solutions**

Якщо використовується USB-концентратор, спробуйте підключити принтер безпосередньо до комп'ютера.

### **Виникла проблема з USB-кабелем або портом USB.**

### **Solutions**

Якщо USB-кабель не розпізнається, змініть порт або поміняйте USB-кабель.

### **Здійснити друк не вдається навіть при встановленому належним чином підключенні (Windows)**

### **Сканування при високій роздільні здатності по мережі.**

### **Solutions**

Спробуйте сканувати з нижчою роздільною здатністю.

### **Не вдається запустити сканування з Mac OS**

Перевірте, що принтер підключено до комп'ютера належним чином.

Причина та вирішення проблеми залежить від того, чи принтер підключено, чи ні.

### *Перевірка стану підключення*

Для перевірки стану підключення комп'ютера та принтера скористайтеся EPSON Status Monitor.

- 1. Виберіть пункт **Параметри системи** з меню Apple > **Принтери та сканери** (або **Друк і сканування**, **Друк і факс**), після чого виберіть принтер.
- 2. Клацніть **Параметри та матеріали** > **Утиліта** > **Відкрити утиліту принтера**.
- 3. Клацніть **EPSON Status Monitor**.

Відображення рівнів залишку чорнил свідчить про те, що підключення між комп'ютером і принтером успішно встановлено.

Якщо підключення не встановлено, виконайте перевірку згідно з наведеною нижче інформацією.

❏ Принтер не розпізнається по мережевому підключенню

[«Не вдається підключитися до мережі» на сторінці 202](#page-201-0)

❏ Принтер не розпізнається по USB-підключенню

[«Не вдається підключити принтер через USB \(Mac OS\)» на сторінці 205](#page-204-0)

Якщо підключення встановлено, виконайте перевірку згідно з наведеною нижче інформацією.

❏ Принтер розпізнається, але сканування виконати не вдається.

[«Здійснити друк не вдається навіть при встановленому належним чином підключенні \(Mac OS\)» на](#page-218-0) [сторінці 219](#page-218-0)

### **Не вдається підключитися до мережі**

Проблема може виникнути через наведені нижче причини.

### **Виникли неполадки в роботі мережевих пристроїв при підключенні до Wi-Fi.**

### **Solutions**

Вимкніть пристрої, які потрібно підключити до мережі. Зачекайте 10 секунд, а тоді увімкніть пристрої у такій послідовності: бездротовий маршрутизатор, комп'ютер або смарт-пристрій, а тоді принтер. Перемістіть принтер та комп'ютер або смарт-пристрій ближче до бездротового маршрутизатора, щоб полегшити радіокомунікацію, а тоді спробуйте ще раз внести мережеві налаштування.

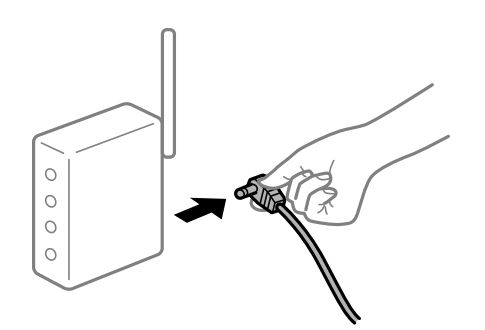

### **Пристрої не отримують сигнал від безпровідного маршрутизатора через велику відстань між ними.**

### **Solutions**

Перемістивши комп'ютер або смарт-пристрій ближче до безпровідного маршрутизатора, вимкніть безпровідний маршрутизатор, після чого знову ввімкніть його.
# **У разі заміни безпровідного маршрутизатора, налаштування не відповідають нового маршрутизатору.**

#### **Solutions**

Виконайте налаштування підключення знову, щоб вони відповідали новому безпровідному маршрутизатору.

& [«У разі заміни безпровідного маршрутизатора» на сторінці 287](#page-286-0)

# **SSID, підключені з комп'ютера або смарт-пристрою та комп'ютера, різні.**

#### **Solutions**

Якщо одночасно використовується кілька безпровідних маршрутизаторів, або якщо безпровідний маршрутизатор має кілька SSID, і пристрої підключено до різних SSID, вам не вдасться підключитися до безпровідного маршрутизатора.

Підключіть комп'ютер або смарт-пристрій до того самого SSID, що й принтер.

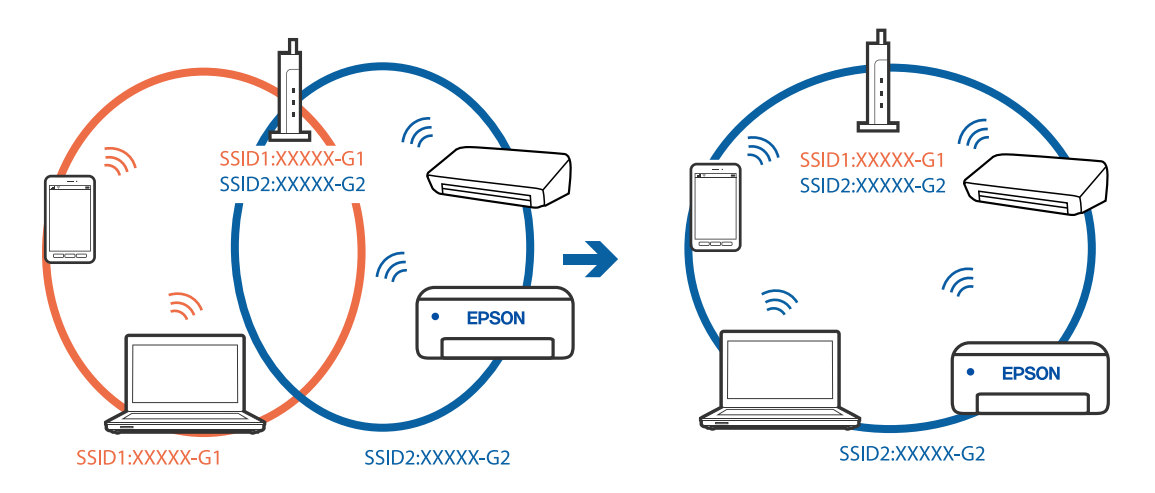

#### **На безпровідному маршрутизаторі доступна функція розмежування даних.**

#### **Solutions**

Більшість бездротових маршрутизаторів мають функцію розмежування даних, яка блокує з'єднання між підключеними пристроями. Якщо не вдається встановити з'єднання між принтером і комп'ютером або смарт-пристроєм, навіть якщо вони підключені до однієї мережі, вимкніть на бездротовому маршрутизаторі функцію розмежування даних. Для отримання детальнішої інформації див. посібник, який постачається разом із бездротовим маршрутизатором.

#### **IP-адресу призначено неправильно.**

#### **Solutions**

Якщо IP-адреса, призначена принтеру,  $-169.254$ .XXX.XXX, а маска підмережі  $-255.255.0.0$ , можливо IP-адресу призначено неправильно.

Виберіть на панелі керування принтера **Налаш.** > **Загальні налаштування** > **Налаштування мережі** > **Розширений**, після чого перевірте IP-адресу та маску підмережі, призначені принтеру.

Перезапустіть бездротовий маршрутизатор або переналаштуйте мережу для принтера.

& [«Повторне налаштування підключення до мережі» на сторінці 286](#page-285-0)

#### **Виникла проблема з налаштуваннями мережі на комп'ютері.**

#### **Solutions**

Спробуйте відкрити будь-який веб-сайт із комп'ютера, щоб упевнитися, що налаштування мережі на комп'ютері правильні. Якщо жоден веб-сайт відкрити не вдається, проблема може бути на комп'ютері.

Перевірте мережеве з'єднання комп'ютера. Для детальнішої інформації див. документацію, що у комплекті з комп'ютером.

#### **Пристрій, підключений до порту USB 3.0 спричиняє радіочастотні завади.**

#### **Solutions**

У разі підключення пристрою до порту USB 3.0 на Mac, можуть з'являтися радіочастотні завади. Якщо здійснити підключення до безпровідної локальної мережі (Wi-Fi) не вдається, або якщо робота пристроїв нестабільна, спробуйте виконати наведені нижче дії.

❏ Розмістіть пристрій, підключений до порту USB 3.0, далі від комп'ютера.

❏ Підключіться до SSID, призначеного для частоти 5 ГГц.

Щоб підключити принтер до SSID, див. нижче.

& [«Налаштування Wi-Fi шляхом введення SSID і пароля» на сторінці 291](#page-290-0)

# **Принтер підключено через Ethernet за допомогою пристроїв, що підтримують IEEE 802.3az (технологія Ethernet з режимом енергозбереження).**

#### **Solutions**

Під час підключення принтера до мережі Ethernet за допомогою пристроїв, що підтримують стандарт IEEE 802.3az (технологія Ethernet з режимом енергозбереження), залежно від використання концентратора або маршрутизатора можуть виникати перелічені далі проблеми.

❏ Підключення стає нестабільним, принтер підключається та відключається знову й знову.

- ❏ Неможливо підключитися до принтера.
- ❏ Швидкість зв'язку стає повільною.

Виконайте наведені нижче дії, щоб вимкнути стандарт IEEE 802.3az для принтера, а потім підключайте його.

- 1. Відключіть кабель Ethernet, підключений до комп'ютера та принтера.
- 2. Якщо стандарт IEEE 802.3az для комп'ютера увімкнено, вимкніть його.

Для детальнішої інформації див. документацію, що у комплекті з комп'ютером.

- 3. Під'єднайте принтер до комп'ютера за допомогою кабелю Ethernet.
- 4. Надрукуйте на принтері звіт про мережеве підключення. [«Друк звіту про мережеве з'єднання» на сторінці 305](#page-304-0)
- 5. Перевірте IP-адресу принтера у повідомленні про підключення мережі.
- 6. Відкрийте на комп'ютері Web Config. Відкрийте веб-браузер і введіть IP-адресу принтера.

[«Запуск конфігурації мережі у веб-браузері» на сторінці 328](#page-327-0)

- 7. Виберіть вкладку **Мережа** > **Дротова LAN**.
- 8. Виберіть **Вимкнути** для **IEEE 802.3az**.
- 9. Клацніть **Далі**.
- 10. Клацніть **OK**.
- 11. Відключіть кабель Ethernet, підключений до комп'ютера та принтера.
- 12. Якщо на кроці 2 для комп'ютера був відключений стандарт IEEE 802.3az, увімкніть його.
- 13. Підключіть кабелі Ethernet до комп'ютера та принтера, які були відключені на кроці 1.

Якщо проблема все ще існує, її можуть спричиняти інші пристрої, а не принтер.

# **Не вдається підключити принтер через USB (Mac OS)**

Можна розглянути такі причини.

#### **USB-кабель не підключено до електричної розетки належним чином.**

#### **Solutions**

Надійно під'єднайте USB-кабель до принтера та комп'ютера.

#### **Виникла проблема з USB-концентратором.**

#### **Solutions**

Якщо використовується USB-концентратор, спробуйте підключити принтер безпосередньо до комп'ютера.

#### **Виникла проблема з USB-кабелем або портом USB.**

#### **Solutions**

Якщо USB-кабель не розпізнається, змініть порт або поміняйте USB-кабель.

# **Здійснити друк не вдається навіть при встановленому належним чином підключенні (Mac OS)**

#### **Сканування при високій роздільні здатності по мережі.**

#### **Solutions**

Спробуйте сканувати з нижчою роздільною здатністю.

# **Не вдається запустити сканування зі смарт-пристрою**

Перевірте, що принтер підключено до смарт-пристрою належним чином.

Причина та вирішення проблеми залежить від того, чи принтер підключено, чи ні.

#### *Перевірка стану підключення*

Для перевірки стану підключення смарт-пристрою та принтера скористайтеся Epson iPrint.

Щоб установити Epson iPrint (якщо її раніше не було встановлено), див. нижче.

[«Програма для легкого друку зі смарт-пристрою» на сторінці 325](#page-324-0)

- 1. Запустіть на смарт-пристрої програму Epson iPrint.
- 2. Переконайтеся, що ім'я принтера відображено на головному екрані.

Відображення імені принтера свідчить про те, що підключення між смарт-пристроєм і принтером успішно встановлено.

Якщо відображено наведену нижче інформацію, то підключення між смарт-пристроєм і принтером не встановлено.

- ❏ Printer is not selected.
- ❏ Communication error.

Якщо підключення не встановлено, виконайте перевірку згідно з наведеною нижче інформацією.

❏ Принтер не розпізнається по мережевому підключенню

[«Не вдається підключитися до мережі» на сторінці 208](#page-207-0)

Якщо підключення встановлено, виконайте перевірку згідно з наведеною нижче інформацією.

❏ Принтер розпізнається, але сканування виконати не вдається.

[«Друк не вдається навіть при встановленому підключенні \(iOS\)» на сторінці 210](#page-209-0)

# **Не вдається підключитися до мережі**

Проблема може виникнути через наведені нижче причини.

#### **Виникли неполадки в роботі мережевих пристроїв при підключенні до Wi-Fi.**

#### **Solutions**

Вимкніть пристрої, які потрібно підключити до мережі. Зачекайте 10 секунд, а тоді увімкніть пристрої у такій послідовності: бездротовий маршрутизатор, комп'ютер або смарт-пристрій, а тоді принтер. Перемістіть принтер та комп'ютер або смарт-пристрій ближче до бездротового маршрутизатора, щоб полегшити радіокомунікацію, а тоді спробуйте ще раз внести мережеві налаштування.

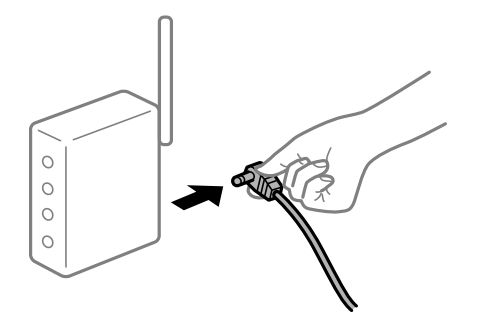

### **Пристрої не отримують сигнал від безпровідного маршрутизатора через велику відстань між ними.**

#### **Solutions**

Перемістивши комп'ютер або смарт-пристрій ближче до безпровідного маршрутизатора, вимкніть безпровідний маршрутизатор, після чого знову ввімкніть його.

# **У разі заміни безпровідного маршрутизатора, налаштування не відповідають нового маршрутизатору.**

#### **Solutions**

Виконайте налаштування підключення знову, щоб вони відповідали новому безпровідному маршрутизатору.

& [«У разі заміни безпровідного маршрутизатора» на сторінці 287](#page-286-0)

#### **SSID, підключені з комп'ютера або смарт-пристрою та комп'ютера, різні.**

#### **Solutions**

Якщо одночасно використовується кілька безпровідних маршрутизаторів, або якщо безпровідний маршрутизатор має кілька SSID, і пристрої підключено до різних SSID, вам не вдасться підключитися до безпровідного маршрутизатора.

Підключіть комп'ютер або смарт-пристрій до того самого SSID, що й принтер.

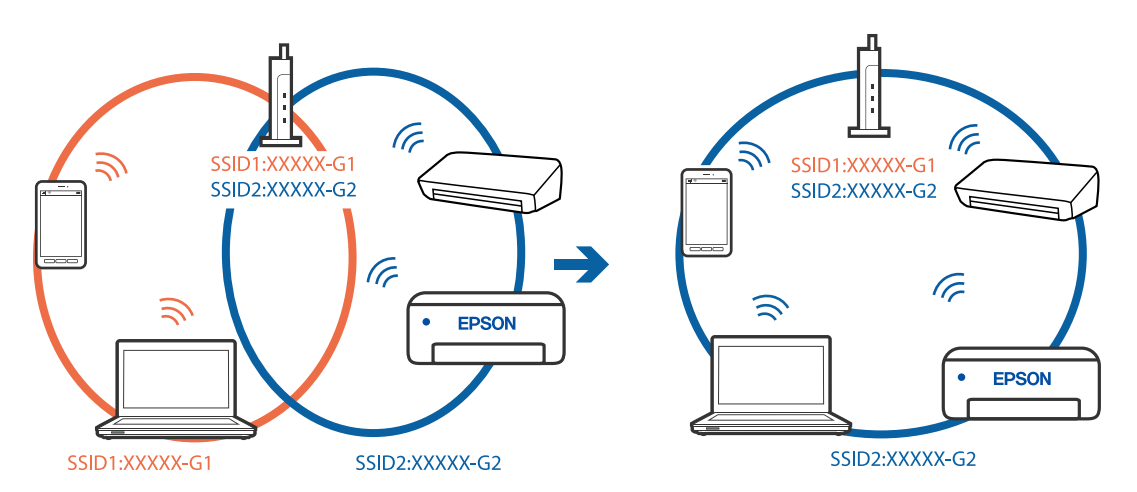

# **На безпровідному маршрутизаторі доступна функція розмежування даних.**

# **Solutions**

Більшість бездротових маршрутизаторів мають функцію розмежування даних, яка блокує з'єднання між підключеними пристроями. Якщо не вдається встановити з'єднання між принтером і комп'ютером або смарт-пристроєм, навіть якщо вони підключені до однієї мережі, вимкніть на бездротовому маршрутизаторі функцію розмежування даних. Для отримання детальнішої інформації див. посібник, який постачається разом із бездротовим маршрутизатором.

# **IP-адресу призначено неправильно.**

#### **Solutions**

Якщо IP-адреса, призначена принтеру, — 169.254.XXX.XXX, а маска підмережі — 255.255.0.0, можливо IP-адресу призначено неправильно.

Виберіть на панелі керування принтера **Налаш.** > **Загальні налаштування** > **Налаштування мережі** > **Розширений**, після чого перевірте IP-адресу та маску підмережі, призначені принтеру.

Перезапустіть бездротовий маршрутизатор або переналаштуйте мережу для принтера.

& [«Повторне налаштування підключення до мережі» на сторінці 286](#page-285-0)

# **Виникла проблема з налаштуваннями мережі на смарт-пристрої.**

#### **Solutions**

Спробуйте відкрити будь-який веб-сайт зі смарт-пристрою, щоб упевнитися, що налаштування мережі на смарт-пристрої правильні. Якщо жоден веб-сайт відкрити не вдається, проблема може бути на смарт-пристрої.

Перевірте мережеве з'єднання комп'ютера. Щоб отримати докладнішу інформацію, див. документацію, що постачалася з вашим смарт-пристроєм.

# **Не вдається зберегти скановане зображення у папку спільного доступу**

#### *Повідомлення відображаються на панелі керування*

Якщо повідомлення відображаються на панелі керування, то, щоб вирішити проблеми, перегляньте саме повідомлення або нижченаведений список.

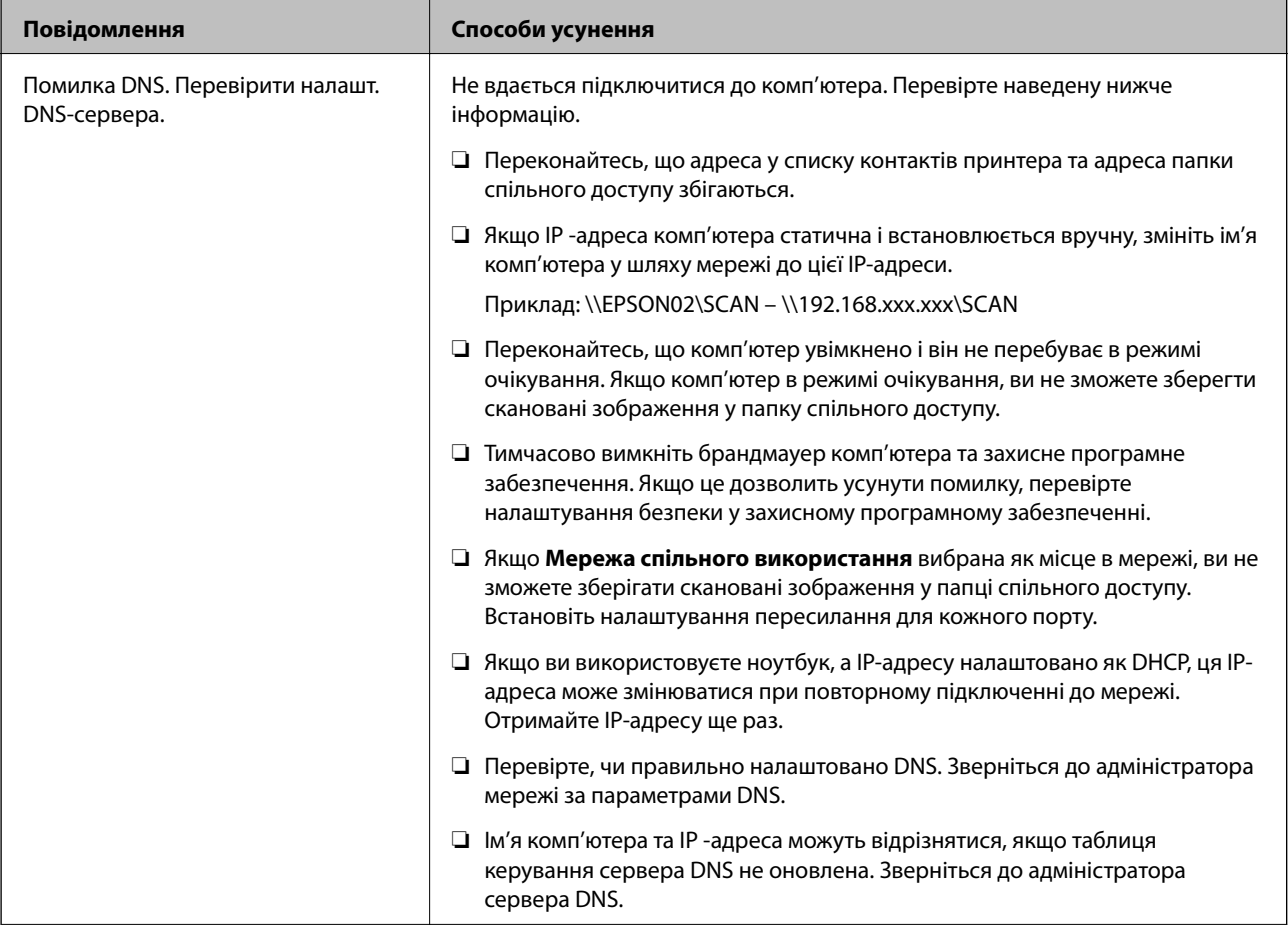

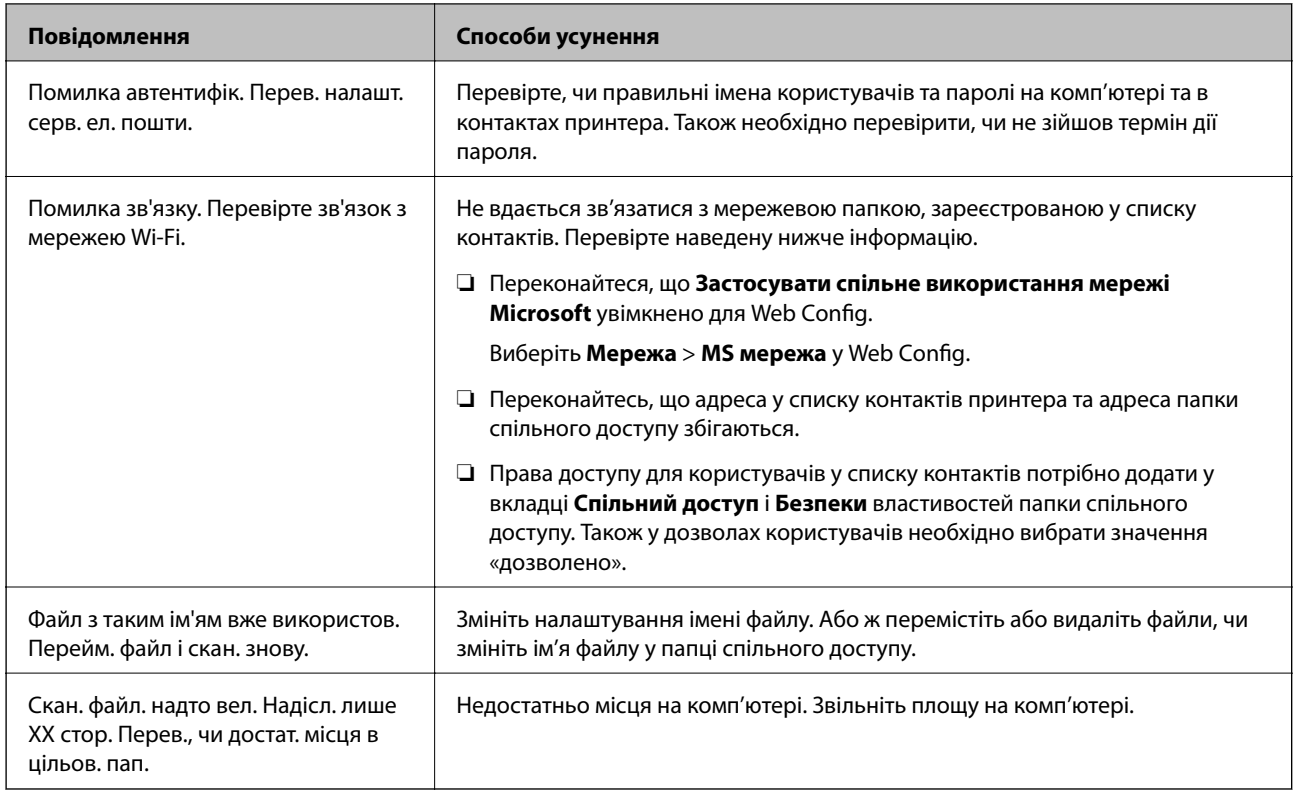

#### **Перевірка місця, де сталася помилка**

Під час зберігання сканованих зображень у папку спільного доступу, процес зберігання відбувається в описаний нижче спосіб.Можна після того перевірити точку, в якій сталася помилка.

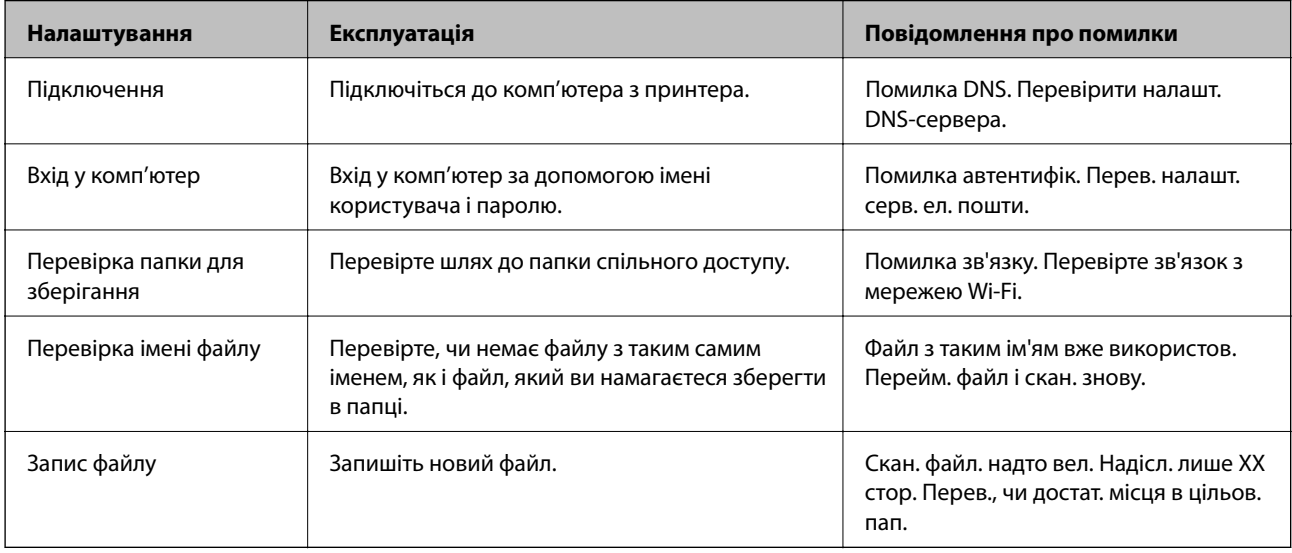

# **Зберігання сканованих зображень потребує часу**

# **Процес розпізнаванні імені довго визначає «Доменне ім'я» та «IP-адресу».**

# **Solutions**

Перегляньте наведену нижче інформацію.

- <span id="page-223-0"></span>❏ Перевірте, чи правильно налаштовано DNS.
- ❏ Перевірте правильність налаштувань DNS під час перевірки Web Config.
- ❏ Перевірте, чи правильно вказано доменне ім'я DNS.

# **Неможливо надіслати чи отримати факс**

# **Неможливо надіслати чи отримати факс**

Можна розглянути такі причини.

#### **Проблеми в телефонній розетці.**

### **Solutions**

Переконайтеся, що телефонна розетка працює, під'єднавши до неї телефон і випробувавши його. Якщо ви не можете зробити або прийняти дзвінок, зверніться до вашого постачальника телекомунікаційних послуг.

#### **Проблеми з підключенням до телефонної лінії.**

#### **Solutions**

Виберіть **Налаш.** > **Загальні налаштування** > **Налашт. факсу** > **Перевір. підкл. факсу** на панелі керування для виконання перевірки автоматичного підключення факсу. Спробуйте скористатися рішеннями, поданими у звіті.

# **Виникає помилка зв'язку.**

#### **Solutions**

Виберіть на панелі керування **Низька (9 600 б/с)** у **Налаш.** > **Загальні налаштування** > **Налашт. факсу** > **Основні налашт.** > **Швид. передачі факсу**.

#### **Підключення до лінії DSL без DSL-фільтра.**

#### **Solutions**

Щоб підключитися до телефонної лінії DSL, необхідно використовувати DSL-модем, оснащений вбудованим DSL-фільтром, або встановити на лінії окремий DSL-фільтр. Зверніться до DSLпровайдера.

[«Під'єднання до DSL або ISDN» на сторінці 422](#page-421-0)

#### **Під час підключення до телефонної лінії DSL виникли проблеми з DSL-фільтром.**

#### **Solutions**

Якщо надіслати або отримати факс не вдається, підключіть принтер безпосередньо до телефонної розетки, а потім перевірте, чи можна відправити факс з допомогою принтера. Якщо принтер працює, то проблема може бути у DSL-фільтрі. Зверніться до DSL-провайдера.

# **Неможливо надіслати факси**

Можна розглянути такі причини.

# **Лінію підключення налаштовано на PSTN на об'єкті, не використовується ВАТС (відомча автоматична телефонна станція).**

#### **Solutions**

Виберіть на панелі керування **PBX** у **Налаш.** > **Загальні налаштування** > **Налашт. факсу** > **Основні налашт.** > **Тип лінії**.

#### **Надсилання факсів без введення коду доступу в середовищі, в котрому встановлено ВАТС.**

#### **Solutions**

Якщо ваша телефонна система потребує код зовнішнього доступу для виходу на зовнішню лінію, установіть код доступу для принтера і введіть # (решітку) на початку номеру факсу під час надсилання.

#### **Інформація заголовка для вихідних факсів не реєструється.**

#### **Solutions**

Виберіть **Налаш.** > **Загальні налаштування** > **Налашт. факсу** > **Основні налашт.** > **Заголовок** і налаштуйте інформацію про заголовок. Деякі факсимільні пристрої автоматично відхиляють вхідні факси, які не містять інформації заголовку.

#### **Ваш ідентифікатор абонента заблоковано.**

#### **Solutions**

Зверніться до телекомунікаційної компанії із заявою про розблокування вашого ідентифікатора абонента. Деякі телефони або факсимільні пристрої автоматично відхиляють анонімні дзвінки.

#### **Неправильний номер факсу отримувача.**

#### **Solutions**

Переконайтеся, що номер отримувача зареєстровано у вашому списку контактів або що ви правильно ввели його вручну за допомогою клавіатури. Або спитайте в отримувача, чи номер факсу правильний.

#### **Факсимільний апарат отримувача не готовий приймати факси.**

#### **Solutions**

Спитайте в отримувача, чи готовий факсимільний апарат отримувача прийняти факс.

#### **Випадкове надсилання факсу за допомогою функції під адреси.**

#### **Solutions**

Перевірте, чи не надіслано факс випадково за допомогою функції під адреси. Якщо вибрано отримувача з підадресою зі списку контактів, факс можна надіслати за допомогою функції під адреси.

#### **Факсимільний апарат отримувача не здатний приймати факси за допомогою функції під адреси.**

#### **Solutions**

Надсилаючи факси за допомогою функції під адреси, запитайте отримувача, чи здатний його факсимільний апарат приймати факси за допомогою цієї функції.

#### **Неправильна підадреса або пароль.**

#### **Solutions**

Під час надсилання факсів за допомогою функції під адреси перевірте правильність під адреси та пароля. Звіртеся з відправником, чи збігається підадреса та пароль.

# **Дані, що надсилаються, занадто великі.**

#### **Solutions**

Ви можете надсилати факси з меншим розміром даних в один з нижчезазначених способів.

- ❏ У разі надсилання факсу в монохромного режимі увімкніть **Пряме надсилання** у **Факс** > **Налашт. факсу** > **Налашт. надс. факсу**.
	- [«Надсилання багатосторінкового чорно-білого документу \(Пряме надсилання\)» на сторінці 127](#page-126-0)
- ❏ Використання підключеного телефону

[«Надсилання факсів за номером з допомогою зовнішнього телефонного апарату» на](#page-124-0) [сторінці 125](#page-124-0)

❏ Використання стану готовності

[«Надсилання факсу після підтвердження статусу отримувача» на сторінці 124](#page-123-0)

❏ Відокремлення оригіналів

#### **Неможливо отримати факс**

Можна розглянути такі причини.

Також рекомендуємо перевіряти стан принтера у **Job/Status**, наприклад, чи отримує принтер наразі факс, чи ні.

# **Підписка на послугу пересилання.**

#### **Solutions**

Якщо ви підписані на послугу пересилання, принтер може не приймати факси. Зверніться до постачальника послуг.

#### **Для параметра Режим отримання вибрано значення Вручну, якщо до принтера підключено зовнішній телефонний пристрій.**

#### **Solutions**

Якщо до принтера підключено зовнішній телефонний пристрій, то для надання спільного доступу до телефону та принтера виберіть **Налаш.** > **Загальні налаштування** > **Налашт. факсу** > **Основні налашт.**, після чого для параметра **Режим отримання** виберіть значення **Авто**.

# **Доступної пам'яті у скриньці вхідних і скриньці конфіденційних повідомлень недостатньо.**

#### **Solutions**

У скриньці вхідних і скриньці конфіденційних повідомлень разом отримано 100 документів. Видаліть непотрібні документи.

#### **Комп'ютер, який має зберігати отримані факси, не увімкнено.**

#### **Solutions**

Якщо ви виконали налаштування так, щоб отримані факси зберігалися на комп'ютері, увімкніть цей комп'ютер. Після збереження на комп'ютер отриманий факс буде видалено.

#### **Неправильна підадреса або пароль.**

#### **Solutions**

Під час отримання факсів за допомогою функції під адреси перевірте правильність під адреси та пароля. Звіртеся з відправником, чи збігаються під адреси та паролі.

#### **Номер факсу відправника зареєстровано у списку Список номерів відмов.**

#### **Solutions**

Переконайтеся, що номер відправника можна видалити з **Список номерів відмов**, перш ніж видаляти його. Видаліть його з **Налаш.** > **Загальні налаштування** > **Налашт. факсу** > **Основні налашт.** > **Факс відмови** > **Редагувати список відхилених номерів**. Або вимкніть **Список номерів відмов** у **Налаш.** > **Загальні налаштування** > **Налашт. факсу** > **Основні налашт.** > **Факс відмови** > **Факс відмови**. Факси, надіслані з незареєстрованих у цьому списку номерів, блокуються, коли увімкнено цей параметр.

#### **Номер факсу відправника не зареєстровано у списку контактів.**

#### **Solutions**

Зареєструйте номер факсу відправника у списку контактів. Або вимкніть **Незареєстровані контакти** у **Налаш.** > **Загальні налаштування** > **Налашт. факсу** > **Основні налашт.** > **Факс відмови** > **Факс відмови**. Факси, надіслані з незареєстрованих у цьому списку номерів, блокуються.

#### **Відправник надіслав факс без інформації для заголовка.**

#### **Solutions**

Запитайте відправника, чи введено інформацію для заголовка на факсимільному апараті. Або вимкніть **Бланк Заголовок факсу блоковано** у **Налаш.** > **Загальні налаштування** > **Налашт. факсу** > **Основні налашт.** > **Факс відмови** > **Факс відмови**. Факси, які не містять інформації в заголовку, блокуються, коли увімкнено цей параметр.

#### **Неможливо надіслати факс певному одержувачу**

Можна розглянути такі причини.

#### **Апарат отримувача довго не відповідає.**

#### **Solutions**

Якщо апарат отримувача не прийняв ваш виклик протягом 50 секунд після того, як принтер закінчив набір номеру, виклик закінчиться помилкою. Наберіть номер за допомогою функції (**On Hook**) або підключеного телефону, щоб перевірити скільки часу повинно пройти до

того, як ви почуєте сигнал факсу. Якщо це займає більше 50 секунд, додайте паузи після номеру

факсу, щоб надіслати факс. Торкніться елемента  $\bigtriangledown$ , щоб додати паузу. Пауза позначається знаком дефісу. Одна пауза триває три секунди. При необхідності додайте кілька пауз.

# **Налаштування Швид. передачі факсу, зареєстроване у списку контактів, неправильне. Solutions**

Виберіть отримувача зі списку контактів та виберіть **Редагувати** > **Швид. передачі факсу** > **Низька (9 600 б/с)**.

# **Неможливо надіслати факс у вказаний час**

#### **Неправильні дата та час принтера.**

#### **Solutions**

Виберіть **Налаш.** > **Загальні налаштування** > **Основні налашт.** > **Налаштув. дати/часу**, після чого налаштуйте правильну дату й час.

# **Неправильний розмір надісланих факсів**

Можна розглянути такі причини.

#### **Факсимільний апарат отримувача не підтримує документи формату A3.**

#### **Solutions**

Перед надсиланням документів формату A3 запитайте отримувача, чи його факсимільний апарат підтримує формат A3. Якщо у звіті про надсилання факсу ви бачите **OК (зменшеного розміру)**, факсимільний апарат отримувача не підтримує формат A3. Ви можете надрукувати звіт про

передачу з **Факс** > (Більше) > **Звіт факсу** > **Останні передані**.

# **Оригінали розміщено неправильно.**

#### **Solutions**

- ❏ Переконайтеся в тому, що оригінал розміщено правильно, відповідно до позначок вирівнювання.
- ❏ Якщо краю сканованого зображення немає, трохи відсуньте оригінал від кута скла сканера. Ділянка в межах близько 1,5 мм (0,06 дюйм.) від краю скла сканера не сканується.
- & [«Розміщення оригіналів» на сторінці 38](#page-37-0)

**Якщо принтер розташовано в місці біля джерела світла або під прямим сонячним промінням, розмір оригіналу може бути визначено неправильно.**

#### **Solutions**

Виберіть розмір оригіналу вручну та повторіть спробу.

# **На склі сканера або підкладці для документів пил або бруд.**

#### **Solutions**

Під час сканування з панелі керування та вибору функції автоматичної обрізки ділянки сканування видаліть все сміття або бруд зі скла сканера та підкладки для документів. Якщо довкола оригіналу залишаться сміття або бруд, діапазон сканування збільшиться, щоб охопити їх.

& [«Очищення скла сканера та підкладки для документів» на сторінці 165](#page-164-0)

#### **Оригінал занадто тонкий для автоматичного визначення розміру.**

#### **Solutions**

Виберіть розмір оригіналу вручну та повторіть спробу.

# **Неможливо зберегти отримані факси на пристрої пам'яті**

Можна розглянути такі причини.

#### **Налаштування збереження отриманих факсів на зовнішню пам'ять вимкнено.**

# **Solutions**

Виберіть **Налаш.** > **Загальні налаштування** > **Налашт. факсу** > **Отримати налаштування**, після чого в кожному меню увімкніть **Збер. до нак. пристр.**.

#### **До принтера не підключено пристрій пам'яті.**

#### **Solutions**

Підключіть до принтера пристрій пам'яті, у якому ви створили папку для збереження факсів. Після збереження факсів на пристрої, вони видаляються із пам'яті принтера.

#### **Недостатньо вільного простору на пристрої.**

#### **Solutions**

Видаліть непотрібні дані з пристрою, щоб збільшити об'єм вільного місця. Або підключіть інший пристрій, який має достатньо вільного місця.

#### **Пристрій пам'яті захищено від запису.**

#### **Solutions**

Перевірте, чи пристрій захищено від запису.

# **Неможливо отримати факси формату A3**

### **Неправильне налаштування джерела паперу.**

#### **Solutions**

Переконайтеся, що налаштування розміру паперу у джерелі паперу, яке містить папір формату A3, встановлені на значення A3, і що джерело паперу налаштоване на використання із функцією факсу. Виберіть **Налаш.** > **Загальні налаштування** > **Налаштування принтера** > **Налашт. джер. паперу** > **Налашт. автовибору** > **Факс**, після чого перевірте увімкнені джерела паперу.

# **Отримані факси не друкуються**

Можна розглянути такі причини.

#### **На принтері виникла помилка, наприклад, зминання паперу.**

#### **Solutions**

Очистьте помилку принтера, після чого попросіть відправника надіслати факс ще раз.

#### **Друк отриманих факсів вимкнено за поточних налаштувань.**

#### **Solutions**

Виконайте налаштування друку отриманих факсів у **Налаш.** > **Загальні налаштування** > **Налашт. факсу** > **Отримати налаштування** > **Налаштування Збер./Пересл.**.

# **Неможливо надіслати та отримати факс (Windows)**

Перевірте, що принтер підключено до комп'ютера належним чином. Причина та вирішення проблеми залежить від того, чи принтер підключено, чи ні.

#### *Перевірка стану підключення*

Для перевірки стану підключення комп'ютера та принтера скористайтеся Epson Printer Connection Checker. Можливо, вам вдасться вирішити проблему, залежно від результатів перевірки.

1. Двічі клацніть на робочому столі піктограму **Epson Printer Connection Checker**.

Запуститься Epson Printer Connection Checker.

Якщо на робочому столі нема піктограми, щоб запустити Epson Printer Connection Checker, скористайтеся нижченаведеним способом.

❏ Windows 10

Натисніть кнопку «Пуск», а тоді виберіть **Epson Software** > **Epson Printer Connection Checker**.

❏ Windows 8.1/Windows 8

Введіть назву програми у пошуковому елементі та виберіть відображену піктограму.

❏ Windows 7

Клацніть кнопку «Пуск», а тоді виберіть **Усі програми** > **Epson Software** > **Epson Printer Connection Checker**.

2. Виконайте перевірку, дотримуючись вказівок, що відображаються на екрані.

- **г**<br>Якщо ім'я принтера не відображено, установіть оригінальний драйвер принтера Epson.

[«Перевірка, що встановлено оригінальний драйвер принтера Epson — Windows» на сторінці 175](#page-174-0)

Коли проблему знайдено, скористайтеся рішенням, відображеним на екрані.

Якщо проблему вирішити не вдається, виконайте перевірку згідно з наведеною нижче інформацією, залежно від ситуації.

❏ Принтер не розпізнається по мережевому підключенню

[«Не вдається підключитися до мережі» на сторінці 194](#page-193-0)

❏ Принтер не розпізнається по USB-підключенню

[«Не вдається підключити принтер через USB \(Windows\)» на сторінці 197](#page-196-0)

❏ Принтер розпізнається, але друк виконати не вдається. [«Друк не вдається навіть при встановленому підключенні \(Windows\)» на сторінці 197](#page-196-0)

# **Не вдається підключитися до мережі**

Проблема може виникнути через наведені нижче причини.

# **Виникли неполадки в роботі мережевих пристроїв при підключенні до Wi-Fi.**

#### **Solutions**

Вимкніть пристрої, які потрібно підключити до мережі. Зачекайте 10 секунд, а тоді увімкніть пристрої у такій послідовності: бездротовий маршрутизатор, комп'ютер або смарт-пристрій, а тоді принтер. Перемістіть принтер та комп'ютер або смарт-пристрій ближче до бездротового маршрутизатора, щоб полегшити радіокомунікацію, а тоді спробуйте ще раз внести мережеві налаштування.

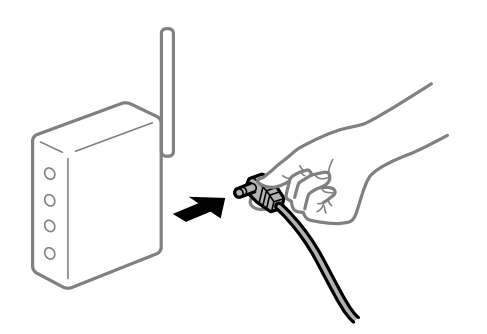

# **Пристрої не отримують сигнал від безпровідного маршрутизатора через велику відстань між ними.**

### **Solutions**

Перемістивши комп'ютер або смарт-пристрій ближче до безпровідного маршрутизатора, вимкніть безпровідний маршрутизатор, після чого знову ввімкніть його.

# **У разі заміни безпровідного маршрутизатора, налаштування не відповідають нового маршрутизатору.**

#### **Solutions**

Виконайте налаштування підключення знову, щоб вони відповідали новому безпровідному маршрутизатору.

& [«У разі заміни безпровідного маршрутизатора» на сторінці 287](#page-286-0)

**SSID, підключені з комп'ютера або смарт-пристрою та комп'ютера, різні.**

### **Solutions**

Якщо одночасно використовується кілька безпровідних маршрутизаторів, або якщо безпровідний маршрутизатор має кілька SSID, і пристрої підключено до різних SSID, вам не вдасться підключитися до безпровідного маршрутизатора.

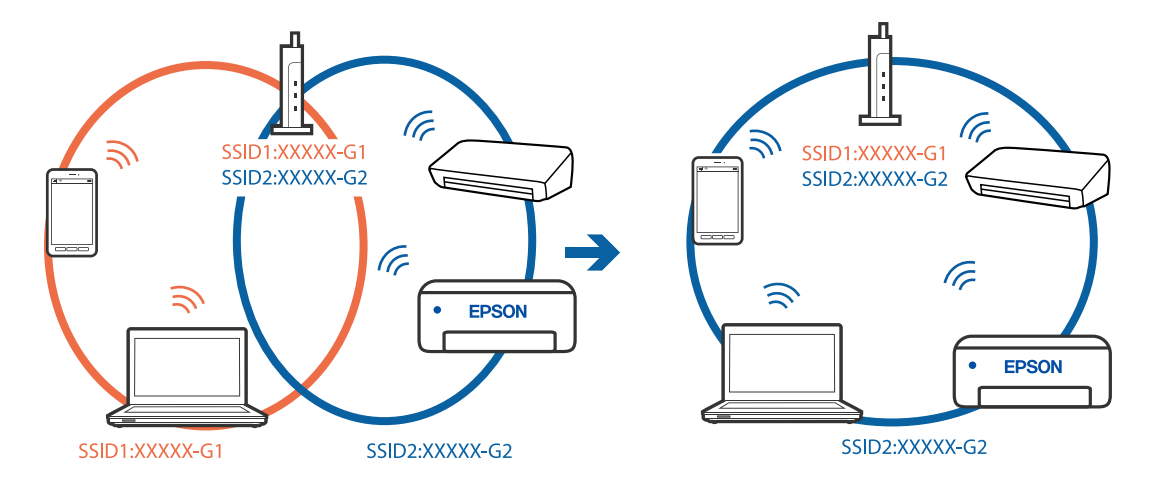

Підключіть комп'ютер або смарт-пристрій до того самого SSID, що й принтер.

#### **На безпровідному маршрутизаторі доступна функція розмежування даних.**

#### **Solutions**

Більшість бездротових маршрутизаторів мають функцію розмежування даних, яка блокує з'єднання між підключеними пристроями. Якщо не вдається встановити з'єднання між принтером і комп'ютером або смарт-пристроєм, навіть якщо вони підключені до однієї мережі, вимкніть на бездротовому маршрутизаторі функцію розмежування даних. Для отримання детальнішої інформації див. посібник, який постачається разом із бездротовим маршрутизатором.

#### **IP-адресу призначено неправильно.**

#### **Solutions**

Якщо IP-адреса, призначена принтеру, — 169.254.XXX.XXX, а маска підмережі — 255.255.0.0, можливо IP-адресу призначено неправильно.

Виберіть на панелі керування принтера **Налаш.** > **Загальні налаштування** > **Налаштування мережі** > **Розширений**, після чого перевірте IP-адресу та маску підмережі, призначені принтеру.

Перезапустіть бездротовий маршрутизатор або переналаштуйте мережу для принтера.

& [«Повторне налаштування підключення до мережі» на сторінці 286](#page-285-0)

#### **Виникла проблема з налаштуваннями мережі на комп'ютері.**

#### **Solutions**

Спробуйте відкрити будь-який веб-сайт із комп'ютера, щоб упевнитися, що налаштування мережі на комп'ютері правильні. Якщо жоден веб-сайт відкрити не вдається, проблема може бути на комп'ютері.

Перевірте мережеве з'єднання комп'ютера. Для детальнішої інформації див. документацію, що у комплекті з комп'ютером.

# **Принтер підключено через Ethernet за допомогою пристроїв, що підтримують IEEE 802.3az (технологія Ethernet з режимом енергозбереження).**

#### **Solutions**

Під час підключення принтера до мережі Ethernet за допомогою пристроїв, що підтримують стандарт IEEE 802.3az (технологія Ethernet з режимом енергозбереження), залежно від використання концентратора або маршрутизатора можуть виникати перелічені далі проблеми.

❏ Підключення стає нестабільним, принтер підключається та відключається знову й знову.

❏ Неможливо підключитися до принтера.

❏ Швидкість зв'язку стає повільною.

Виконайте наведені нижче дії, щоб вимкнути стандарт IEEE 802.3az для принтера, а потім підключайте його.

- 1. Відключіть кабель Ethernet, підключений до комп'ютера та принтера.
- 2. Якщо стандарт IEEE 802.3az для комп'ютера увімкнено, вимкніть його. Для детальнішої інформації див. документацію, що у комплекті з комп'ютером.
- 3. Під'єднайте принтер до комп'ютера за допомогою кабелю Ethernet.
- 4. Надрукуйте на принтері звіт про мережеве підключення. [«Друк звіту про мережеве з'єднання» на сторінці 305](#page-304-0)
- 5. Перевірте IP-адресу принтера у повідомленні про підключення мережі.
- 6. Відкрийте на комп'ютері Web Config. Відкрийте веб-браузер і введіть IP-адресу принтера. [«Запуск конфігурації мережі у веб-браузері» на сторінці 328](#page-327-0)
- 7. Виберіть вкладку **Мережа** > **Дротова LAN**.
- 8. Виберіть **Вимкнути** для **IEEE 802.3az**.
- 9. Клацніть **Далі**.
- 10. Клацніть **OK**.
- 11. Відключіть кабель Ethernet, підключений до комп'ютера та принтера.
- 12. Якщо на кроці 2 для комп'ютера був відключений стандарт IEEE 802.3az, увімкніть його.

13. Підключіть кабелі Ethernet до комп'ютера та принтера, які були відключені на кроці 1. Якщо проблема все ще існує, її можуть спричиняти інші пристрої, а не принтер.

# **Не вдається підключити принтер через USB (Windows)**

Можна розглянути такі причини.

#### **USB-кабель не підключено до електричної розетки належним чином.**

#### **Solutions**

Надійно під'єднайте USB-кабель до принтера та комп'ютера.

#### **Виникла проблема з USB-концентратором.**

#### **Solutions**

Якщо використовується USB-концентратор, спробуйте підключити принтер безпосередньо до комп'ютера.

#### **Виникла проблема з USB-кабелем або портом USB.**

#### **Solutions**

Якщо USB-кабель не розпізнається, змініть порт або поміняйте USB-кабель.

# **Не вдається здійснити надсилання або отримання факсів навіть при встановленому належним чином підключенні (Windows)**

Можна розглянути такі причини.

#### **Програмне забезпечення не встановлено.**

#### **Solutions**

Переконайтеся, що на комп'ютері встановлено драйвер PC-FAX. Драйвер PC-FAX встановлюється разом із FAX Utility. Щоб перевірити, чи його встановлено, виконайте наведені нижче кроки.

Переконайтесь, що принтер (факс) відображається у вікні **Пристрої і принтери**, **Принтер** або **Принтери та інше устаткування**. Принтер (факс) відображається, як «EPSON XXXXX (FAX)». Якщо принтер (факс) не відображається, видаліть, а потім повторно встановіть FAX Utility. Див. нижче, щоб отримати доступ до **Пристрої і принтери**, **Принтер** або **Принтери та інше устаткування**.

❏ Windows 10

Натисніть кнопку «Пуск» та виберіть **Система Windows** > **Панель керування** > **Переглянути принтери та пристрої** у меню **Устаткування та звук**.

❏ Windows 8.1/Windows 8

Виберіть **Робочий стіл** > **Налаштування** > **Панель керування** > **Переглянути принтери та пристрої** у меню **Устаткування та звук** (або **Устаткування**).

❏ Windows 7

Натисніть кнопку «Пуск» та виберіть **Панель керування** > **Переглянути принтери та пристрої** у меню **Устаткування та звук** або **Устаткування**.

❏ Windows Vista

Натисніть кнопку «Пуск» та виберіть **Панель керування** > **Принтери** у меню **Устаткування та звук**.

❏ Windows XP

Натисніть кнопку «Пуск» та виберіть **Налаштування** > **Панель керування** > **Принтери та інше устаткування** > **Принтери і факси**.

# **Помилка автентифікації користувача при надсиланні факсу з комп'ютера.**

#### **Solutions**

Налаштуйте ім'я користувача та пароль у драйвері принтера. У разі надсилання факсу з комп'ютера, якщо налаштовано функцію безпеки, яка обмежує можливість користувачів використовувати функцію факсу принтера, автентифікація користувача здійснюється з використанням імені користувача та пароля, налаштованих у драйвері принтера.

#### **Виникли проблеми з підключенням факсу та налаштуваннями факсу.**

# **Solutions**

Спробуйте скористатися рішеннями проблем із підключенням та налаштуваннями факсу.

# **Неможливо надіслати та отримати факс (Mac OS)**

Перевірте, що принтер підключено до комп'ютера належним чином. Причина та вирішення проблеми залежить від того, чи принтер підключено, чи ні.

#### *Перевірка стану підключення*

Для перевірки стану підключення комп'ютера та принтера скористайтеся EPSON Status Monitor.

- 1. Виберіть пункт **Параметри системи** з меню Apple > **Принтери та сканери** (або **Друк і сканування**, **Друк і факс**), після чого виберіть принтер.
- 2. Клацніть **Параметри та матеріали** > **Утиліта** > **Відкрити утиліту принтера**.

#### 3. Клацніть **EPSON Status Monitor**.

Відображення рівнів залишку чорнил свідчить про те, що підключення між комп'ютером і принтером успішно встановлено.

Якщо підключення не встановлено, виконайте перевірку згідно з наведеною нижче інформацією.

❏ Принтер не розпізнається по мережевому підключенню

[«Не вдається підключитися до мережі» на сторінці 202](#page-201-0)

❏ Принтер не розпізнається по USB-підключенню

[«Не вдається підключити принтер через USB \(Mac OS\)» на сторінці 205](#page-204-0)

Якщо підключення встановлено, виконайте перевірку згідно з наведеною нижче інформацією.

❏ Принтер розпізнається, але друк виконати не вдається.

[«Друк не вдається навіть при встановленому підключенні \(Mac OS\)» на сторінці 206](#page-205-0)

# **Не вдається підключитися до мережі**

Проблема може виникнути через наведені нижче причини.

# **Виникли неполадки в роботі мережевих пристроїв при підключенні до Wi-Fi.**

#### **Solutions**

Вимкніть пристрої, які потрібно підключити до мережі. Зачекайте 10 секунд, а тоді увімкніть пристрої у такій послідовності: бездротовий маршрутизатор, комп'ютер або смарт-пристрій, а тоді принтер. Перемістіть принтер та комп'ютер або смарт-пристрій ближче до бездротового маршрутизатора, щоб полегшити радіокомунікацію, а тоді спробуйте ще раз внести мережеві налаштування.

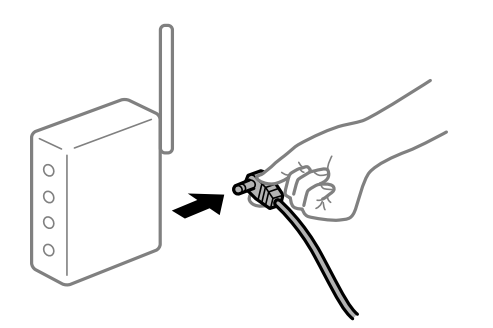

# **Пристрої не отримують сигнал від безпровідного маршрутизатора через велику відстань між ними.**

### **Solutions**

Перемістивши комп'ютер або смарт-пристрій ближче до безпровідного маршрутизатора, вимкніть безпровідний маршрутизатор, після чого знову ввімкніть його.

# **У разі заміни безпровідного маршрутизатора, налаштування не відповідають нового маршрутизатору.**

## **Solutions**

Виконайте налаштування підключення знову, щоб вони відповідали новому безпровідному маршрутизатору.

& [«У разі заміни безпровідного маршрутизатора» на сторінці 287](#page-286-0)

# **SSID, підключені з комп'ютера або смарт-пристрою та комп'ютера, різні.**

#### **Solutions**

Якщо одночасно використовується кілька безпровідних маршрутизаторів, або якщо безпровідний маршрутизатор має кілька SSID, і пристрої підключено до різних SSID, вам не вдасться підключитися до безпровідного маршрутизатора.

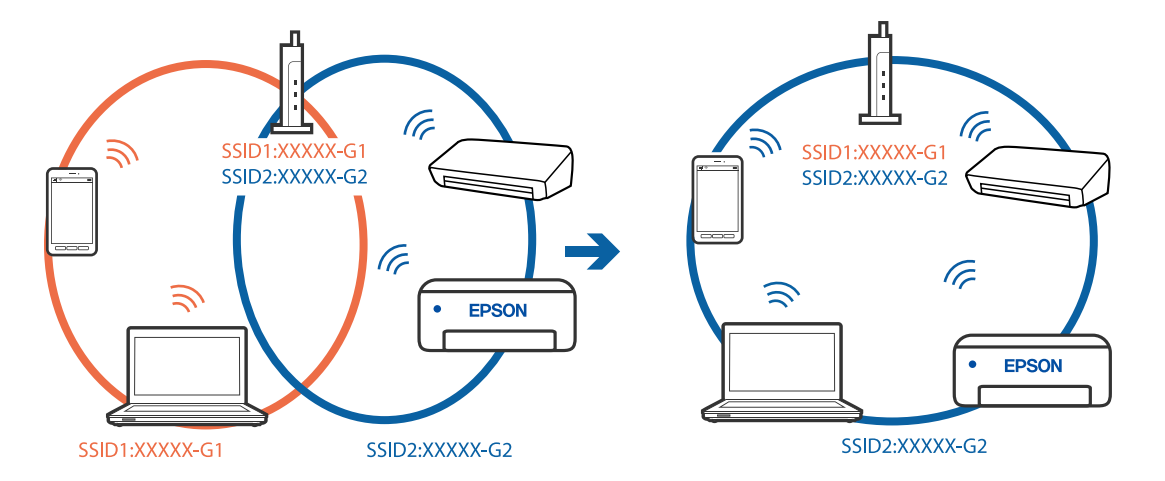

Підключіть комп'ютер або смарт-пристрій до того самого SSID, що й принтер.

#### **На безпровідному маршрутизаторі доступна функція розмежування даних.**

#### **Solutions**

Більшість бездротових маршрутизаторів мають функцію розмежування даних, яка блокує з'єднання між підключеними пристроями. Якщо не вдається встановити з'єднання між принтером і комп'ютером або смарт-пристроєм, навіть якщо вони підключені до однієї мережі, вимкніть на бездротовому маршрутизаторі функцію розмежування даних. Для отримання детальнішої інформації див. посібник, який постачається разом із бездротовим маршрутизатором.

#### **IP-адресу призначено неправильно.**

#### **Solutions**

Якщо IP-адреса, призначена принтеру, — 169.254.XXX.XXX, а маска підмережі — 255.255.0.0, можливо IP-адресу призначено неправильно.

Виберіть на панелі керування принтера **Налаш.** > **Загальні налаштування** > **Налаштування мережі** > **Розширений**, після чого перевірте IP-адресу та маску підмережі, призначені принтеру.

Перезапустіть бездротовий маршрутизатор або переналаштуйте мережу для принтера.

& [«Повторне налаштування підключення до мережі» на сторінці 286](#page-285-0)

#### **Виникла проблема з налаштуваннями мережі на комп'ютері.**

#### **Solutions**

Спробуйте відкрити будь-який веб-сайт із комп'ютера, щоб упевнитися, що налаштування мережі на комп'ютері правильні. Якщо жоден веб-сайт відкрити не вдається, проблема може бути на комп'ютері.

Перевірте мережеве з'єднання комп'ютера. Для детальнішої інформації див. документацію, що у комплекті з комп'ютером.

# **Принтер підключено через Ethernet за допомогою пристроїв, що підтримують IEEE 802.3az (технологія Ethernet з режимом енергозбереження).**

#### **Solutions**

Під час підключення принтера до мережі Ethernet за допомогою пристроїв, що підтримують стандарт IEEE 802.3az (технологія Ethernet з режимом енергозбереження), залежно від використання концентратора або маршрутизатора можуть виникати перелічені далі проблеми.

❏ Підключення стає нестабільним, принтер підключається та відключається знову й знову.

❏ Неможливо підключитися до принтера.

❏ Швидкість зв'язку стає повільною.

Виконайте наведені нижче дії, щоб вимкнути стандарт IEEE 802.3az для принтера, а потім підключайте його.

- 1. Відключіть кабель Ethernet, підключений до комп'ютера та принтера.
- 2. Якщо стандарт IEEE 802.3az для комп'ютера увімкнено, вимкніть його. Для детальнішої інформації див. документацію, що у комплекті з комп'ютером.
- 3. Під'єднайте принтер до комп'ютера за допомогою кабелю Ethernet.
- 4. Надрукуйте на принтері звіт про мережеве підключення. [«Друк звіту про мережеве з'єднання» на сторінці 305](#page-304-0)
- 5. Перевірте IP-адресу принтера у повідомленні про підключення мережі.
- 6. Відкрийте на комп'ютері Web Config. Відкрийте веб-браузер і введіть IP-адресу принтера. [«Запуск конфігурації мережі у веб-браузері» на сторінці 328](#page-327-0)
- 7. Виберіть вкладку **Мережа** > **Дротова LAN**.
- 8. Виберіть **Вимкнути** для **IEEE 802.3az**.
- 9. Клацніть **Далі**.
- 10. Клацніть **OK**.
- 11. Відключіть кабель Ethernet, підключений до комп'ютера та принтера.
- 12. Якщо на кроці 2 для комп'ютера був відключений стандарт IEEE 802.3az, увімкніть його.

13. Підключіть кабелі Ethernet до комп'ютера та принтера, які були відключені на кроці 1. Якщо проблема все ще існує, її можуть спричиняти інші пристрої, а не принтер.

# **Не вдається підключити принтер через USB (Mac OS)**

Можна розглянути такі причини.

#### **USB-кабель не підключено до електричної розетки належним чином.**

#### **Solutions**

Надійно під'єднайте USB-кабель до принтера та комп'ютера.

#### **Виникла проблема з USB-концентратором.**

#### **Solutions**

Якщо використовується USB-концентратор, спробуйте підключити принтер безпосередньо до комп'ютера.

#### **Виникла проблема з USB-кабелем або портом USB.**

#### **Solutions**

Якщо USB-кабель не розпізнається, змініть порт або поміняйте USB-кабель.

# **Не вдається здійснити надсилання або отримання навіть при встановленому належним чином підключенні (Mac OS)**

Можна розглянути такі причини.

#### **Програмне забезпечення не встановлено.**

#### **Solutions**

Переконайтеся, що на комп'ютері встановлено драйвер PC-FAX. Драйвер PC-FAX встановлюється разом із FAX Utility. Щоб перевірити, чи його встановлено, виконайте наведені нижче кроки.

Виберіть у меню Apple пункт **Системні параметри** з меню > **Принтери та сканери** (або **Друк і сканування**, **Друк і факс**) і переконайтеся, що принтер (факс) відображається. Принтер (факс) відображається, як «FAX XXXX (USB)» або «FAX XXXX (IP)». Якщо принтер (факс) не відображається, натисніть [**+**] та зареєструйте принтер (факс).

# **Роботу драйвера PC-FAX призупинено.**

#### **Solutions**

Виберіть пункт **Системні параметри** з меню Apple > **Принтери та сканери** (або **Друк і сканування**, **Друк і факс**), а тоді двічі клацніть принтер (факс). Якщо роботу принтера призупинено, натисніть **Відновити роботу** (або **Відновити роботу принтера**).

**Помилка автентифікації користувача при надсиланні факсу з комп'ютера.**

#### **Solutions**

Налаштуйте ім'я користувача та пароль у драйвері принтера. У разі надсилання факсу з комп'ютера, якщо налаштовано функцію безпеки, яка обмежує можливість користувачів використовувати функцію факсу принтера, автентифікація користувача здійснюється з використанням імені користувача та пароля, налаштованих у драйвері принтера.

#### **Виникли проблеми з підключенням факсу та налаштуваннями факсу.**

# **Solutions**

Спробуйте скористатися рішеннями проблем із підключенням та налаштуваннями факсу.

# <span id="page-239-0"></span>**У меню стану відображено код помилки**

Якщо друк не було завершено, перевірте код помилки, що відображається у журналі кожного завдання. Щоб перевірити код помилки, натисніть кнопку **П**, а після цього оберіть **Стан завдання**. Щоб знайти проблему та спосіб її вирішення, див. таблицю нижче.

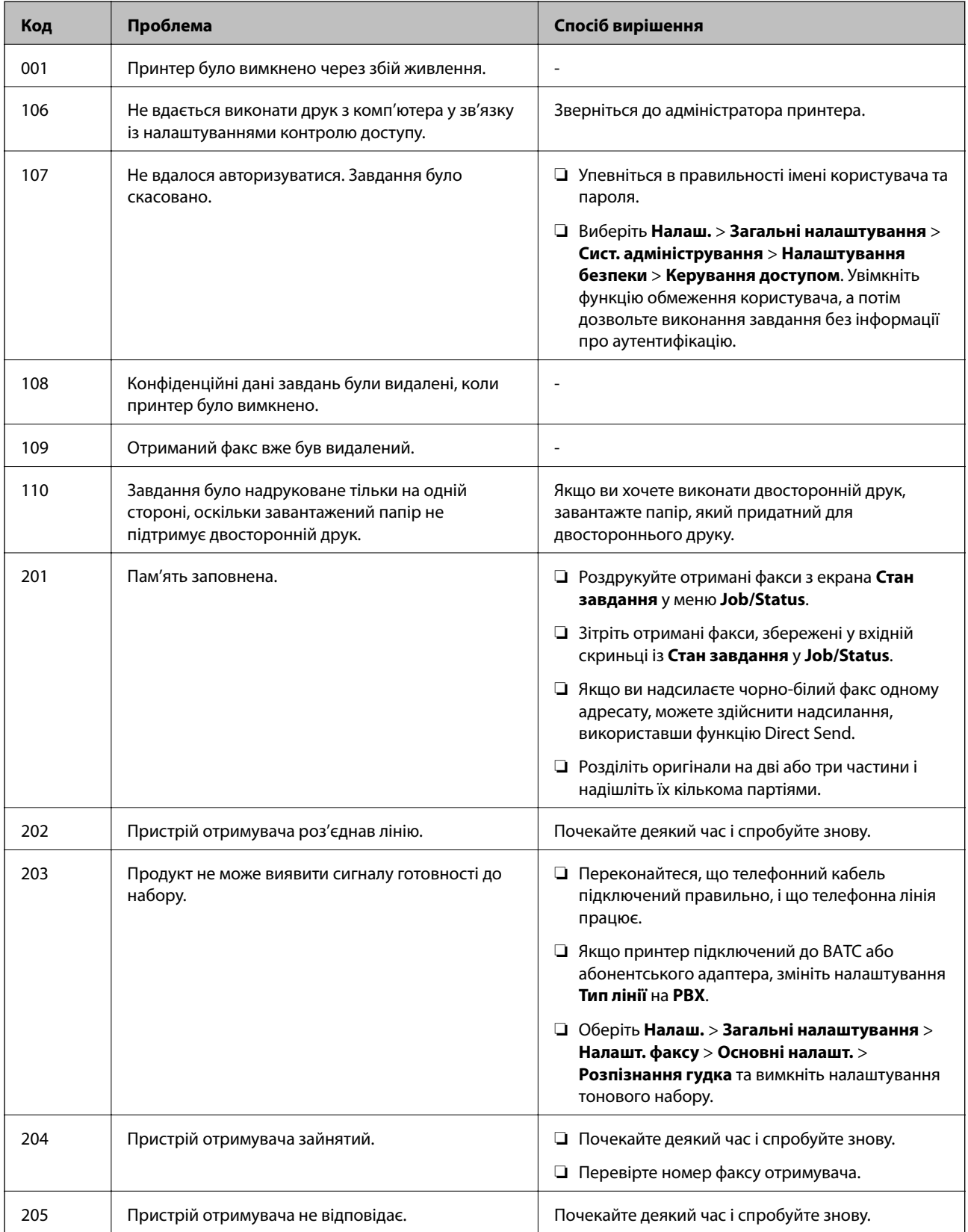

# **[Вирішення проблем](#page-186-0) >** [Принтер не працює, як очікується](#page-187-0) **>** [У меню стану відображено код помилки](#page-239-0)

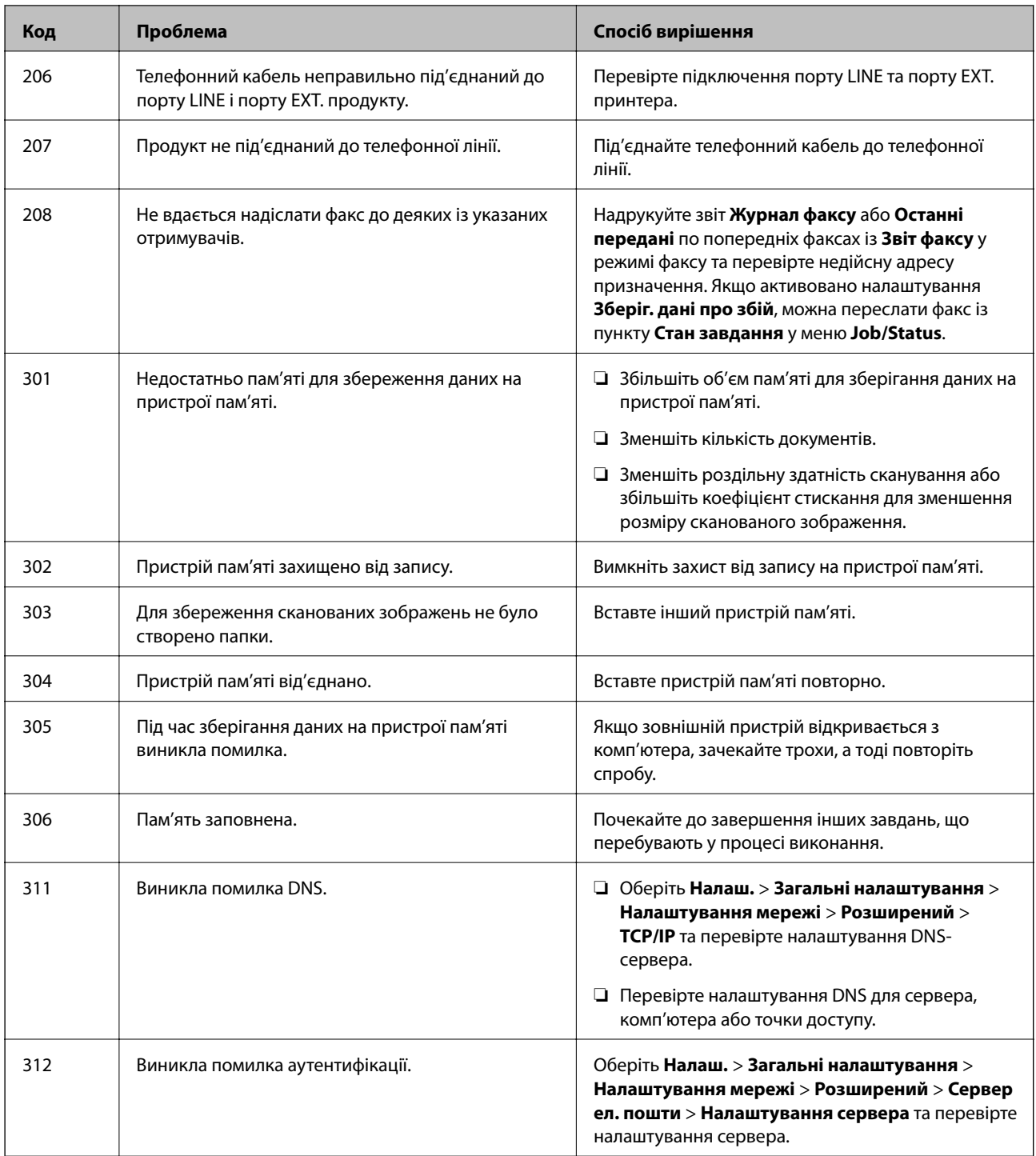

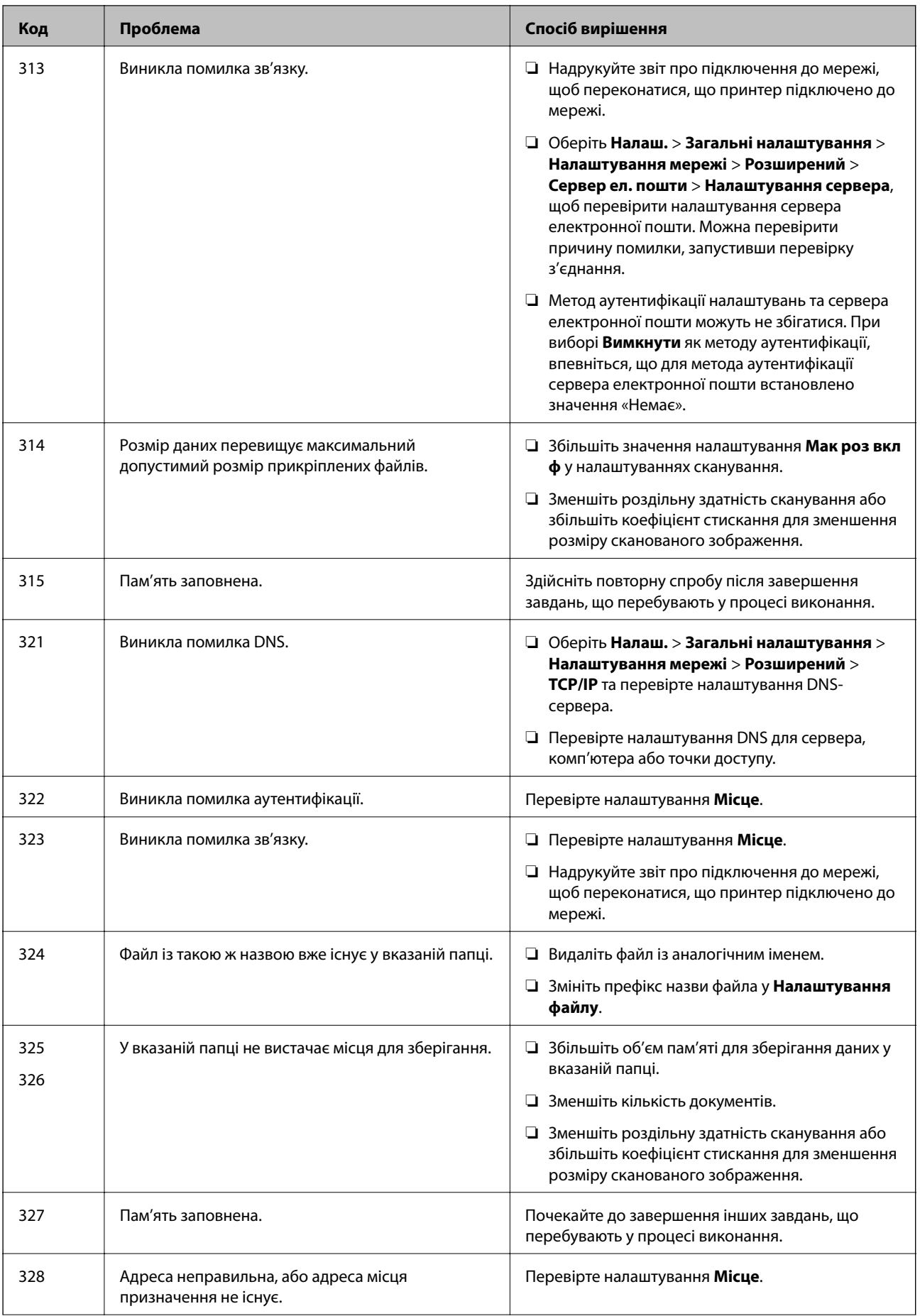

# **[Вирішення проблем](#page-186-0) >** [Принтер не працює, як очікується](#page-187-0) **>** [У меню стану відображено код помилки](#page-239-0)

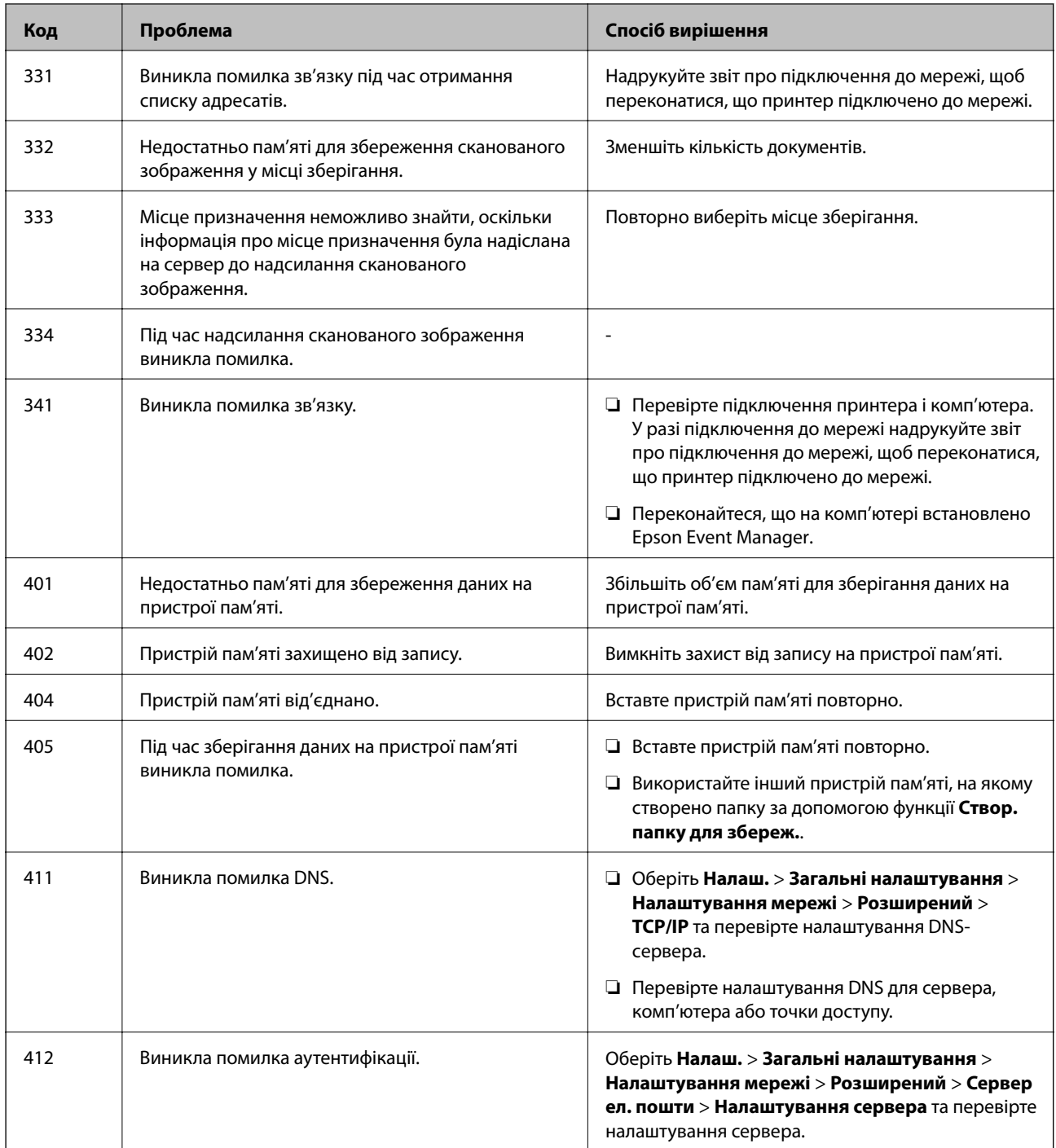

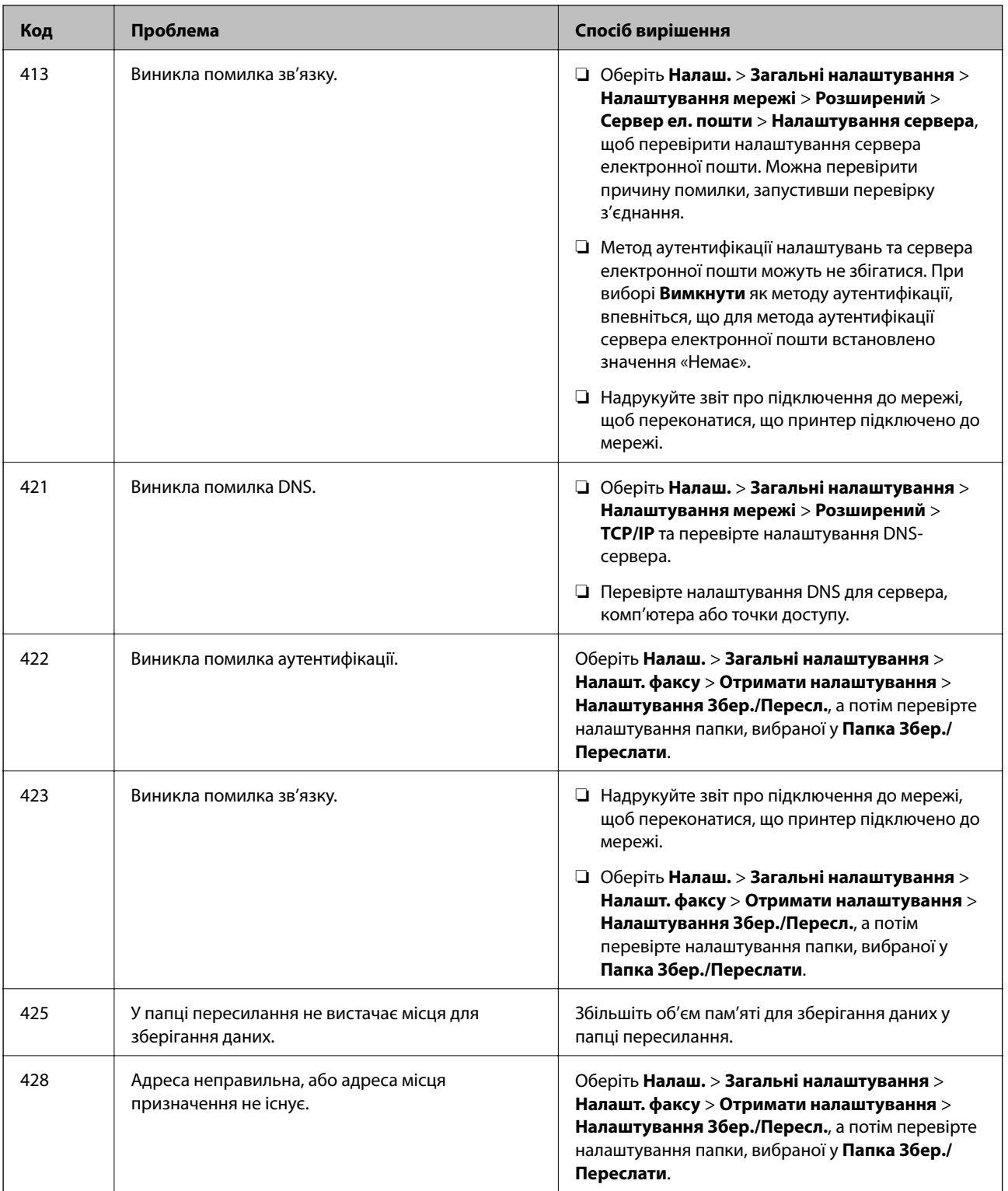

# <span id="page-244-0"></span>**Не вдається працювати з принтером, як очікується**

# **Операції здійснюються повільно**

# **Друк надто повільний**

Можна розглянути такі причини.

# **Запущено непотрібні програми.**

# **Solutions**

Закрийте усі непотрібні програми на комп'ютері або смарт-пристрої.

# **Вибрано занадто високу якість друку.**

#### **Solutions**

Зменште налаштування якості друку.

# **Двонапрямлений друк вимкнено.**

#### **Solutions**

Увімкніть двонапрямлені (або високошвидкісні) налаштування. Після активації налаштування друкувальна голівка буде друкувати, рухаючись в обох напрямках, а швидкість друку збільшиться.

❏ Панель керування

Виберіть **Налаш.** > **Загальні налаштування** > **Налаштування принтера**, після чого ввімкніть **Два напрямки**.

❏ Windows

Виберіть **Двонапрямний друк** у вкладці драйвера принтера **Додаткові настройки**.

❏ Mac OS

Виберіть пункт **Параметри системи** з меню Apple > **Принтери та сканери** (або **Друк і сканування**, **Друк і факс**), після чого виберіть принтер. Натисніть **Параметри та забезпечення** > **Додаткові параметри** (або **Драйвер**). Виберіть значення **Увімк.** для параметра **Двонапрямний друк**.

# **Увімкнено Реж. без пов-нь.**

# **Solutions**

Вимкніть **Реж. без пов-нь**. Коли принтер працює у режимі **Реж. без пов-нь**, швидкість друку сповільнюється.

❏ Панель керування

Виберіть на головному екрані , після чого виберіть **Вим.**.

❏ Windows

Виберіть **Викл.** як налаштування **Реж. без пов-нь** на вкладці драйвера принтера **Головне**.

#### ❏ Mac OS

Виберіть пункт **Параметри системи** з меню Apple > **Принтери та сканери** (або **Друк і сканування**, **Друк і факс**), після чого виберіть принтер. Натисніть **Параметри та забезпечення** > **Додаткові параметри** (або **Драйвер**). Виберіть значення Вимк. для параметра **Реж. без повнь**.

# **Друк значно сповільнюється у разі тривалого друку**

# **Функція, що запобігає перегріванню та пошкодженню механізму принтера під час роботи.**

#### **Solutions**

Ви можете продовжити друк. Щоб повернутися до нормальної швидкості друку, залиште принтер без роботи щонайменше на 30 хвилин. Принтер не повернеться до нормальної швидкості, якщо просто вимкнути живлення.

# **Сканування надто повільне**

#### **Сканування з більшою роздільною здатністю.**

#### **Solutions**

Спробуйте сканувати з нижчою роздільною здатністю.

#### **РК-екран стає темним**

#### **Принтер знаходиться у режимі сну.**

# **Solutions**

Торкніться будь-якої області РК-екрана, щоб повернути його в попередній стан.

# **Сенсорний екран не реагує**

Можна розглянути такі причини.

#### **На сенсорний екран наклеєно захисну плівку.**

#### **Solutions**

Якщо наліпити захисну плівку на оптичний сенсорний екран, він може не відповідати. Зніміть плівку.

### **Екран забруднено.**

#### **Solutions**

Вимкніть принтер, а тоді протріть екран м'якою сухою тканиною. Якщо екран забруднений, він може не відповідати.

# **Не вдається виконати друк з панелі керування**

# **Якщо увімкнено функцію обмеження користувачів, то для здійснення друку необхідно ввести ID користувача і пароль.**

#### **Solutions**

Якщо ви не знаєте паролю, зв'яжіться із адміністратором принтера.

# **На екрані зображено «x», і не вдається вибрати фотографії**

#### **Файл зображення не підтримується.**

#### **Solutions**

Знак «х», відображається на РК-екрані, якщо файл зображення не підтримується пристроєм. Використовуйте файли, що підтримуються продуктом.

& [«Підтримувані характеристики даних» на сторінці 364](#page-363-0)

# **Пристрій пам'яті не розпізнається**

#### **Пристрій пам'яті вимкнено.**

#### **Solutions**

Виберіть на панелі керування **Налаш.** > **Загальні налаштування** > **Налаштування принтера** > **Інтерф. накоп. прист.**, після чого увімкніть пристрій пам'яті.

# **Відсутність можливості зберігати дані на пристрій пам'яті**

Можна розглянути такі причини.

#### **Пристрій пам'яті захищено від запису.**

#### **Solutions**

Вимкніть захист від запису на пристрої пам'яті.

# **Недостатньо вільного простору на пристрої пам'яті.**

#### **Solutions**

Видаліть непотрібні дані або вставте інший пристрій пам'яті.

# **Гучні звукові сигнали**

#### **Реж. без пов-нь вимкнено.**

# **Solutions**

Якщо звукові сигнали занадто гучні, увімкніть **Реж. без пов-нь**. Ця функція сповільнить швидкість друку.

❏ Панель керування

Виберіть на головному екрані та активуйте режим **Реж. без пов-нь**.

❏ Драйвер принтера Windows

Увімкніть **Реж. без пов-нь** у вкладці **Головне**.

❏ Драйвер принтера Mac OS

Виберіть пункт **Параметри системи** з меню Apple > **Принтери та сканери** (або **Друк і сканування**, **Друк і факс**), після чого виберіть принтер. Натисніть **Параметри та забезпечення** > **Додаткові параметри** (або **Драйвер**). Виберіть значення **Увімк.** для параметра **Реж. без повнь**.

# **Неправильні дата та час**

#### **Виникла помилка з живленням.**

#### **Solutions**

Годинник може показувати неправильний час після мережевого збою, викликаного ударом блискавки або, якщо живлення залишили відключеним протягом тривалого часу. Правильно налаштуйте дату й час у **Налаш.** > **Загальні налаштування** > **Основні налашт.** > **Налаштув. дати/ часу** на панелі керування.

# **Необхідно оновити кореневий сертифікат**

#### **Сплив термін дії кореневого сертифіката.**

### **Solutions**

Запустіть Web Config, а тоді поновіть кореневий сертифікат.

# **Не вдається скасувати друк на комп'ютері під керуванням ОС Mac OS X v10.6.8**

#### **Виникла проблема з налаштуваннями AirPrint.**

#### **Solutions**

Запустіть Web Config, тоді виберіть **Port9100** як параметр пункту **Протокол найвищого пріоритету** в меню **Параметри AirPrint**. Виберіть пункт **Системні параметри** у меню Apple > **Принтери та сканери** (або **Друк і сканування**, **Друк і факс**), видаліть принтер і знову додайте його.

& [«Програма для налаштування операцій принтера \(Web Config\)» на сторінці 328](#page-327-0)

# **Забули ваш пароль**

#### **Вам потрібна допомога персоналу з обслуговування.**

# **Solutions**

Якщо забули пароль адміністратора, зверніться в службу підтримки компанії Epson.

# **Помилкове копіювання або надсилання факсів**

## **Оптичної сенсорної панелі торкаються сторонні предмети.**

#### **Solutions**

Виберіть **Налаш.** > **Загальні налаштування** > **Основні налашт.** > **Вихід із режиму Сну**, після чого вимкніть **Розбудити дотиком до LCD-екрана**. Принтер не вийде з режиму сну (енергозбереження), доки ви не натиснете кнопку P.

# **Номер факсу відправника не відображається**

#### **Номер факсу відправника не призначено апарату відправника.**

#### **Solutions**

Можливо, відправник не налаштував номер факсу. Зв'яжіться із відправником.

# **Номер факсу відправника, що відображається на отриманих факсах, неправильний**

#### **Неправильний номер факсу відправника, призначений апарату відправника.**

# **Solutions**

Можливо, відправник неправильно налаштував номер факсу. Зв'яжіться із відправником.

# **Неможливо зробити дзвінок з підключеного телефону**

# **Кабель телефону під'єднано неправильно.**

# **Solutions**

Під'єднайте телефон до порту EXT. на принтері і підніміть слухавку. Якщо гудків у трубці немає, правильно підключіть телефонний кабель.

# **Автовідповідач не відповідає на голосові виклики**

**Параметр Відповісти на дзвінки принтера налаштовано на меншу кількість дзвінків для автовідповідача.**

#### **Solutions**

Виберіть **Низька (9 600 б/с)** у **Налаш.** > **Загальні налаштування** > **Налашт. факсу** > **Основні налашт.** > **Відповісти на дзвінки**, після чого налаштуйте параметр на більшу кількість, ніж кількість дзвінків для вашого автовідповідача.

# <span id="page-249-0"></span>**Отримано багато небажаних факсів**

# **Функцію принтера з блокування небажаних факсів не налаштовано.**

# **Solutions**

Виконайте налаштування **Факс відмови** у **Налаш.** > **Загальні налаштування** > **Налашт. факсу** > **Основні налашт.**.

[«Виконання налаштувань для блокування небажаних факсів» на сторінці 436](#page-435-0)

# **На РК-екрані відображаються повідомлення**

Якщо на РК-екрані відображається повідомлення про помилку, дотримуйтесь вказівок, що відображаються на екрані, або підказок, наведених нижче, для усунення помилок.

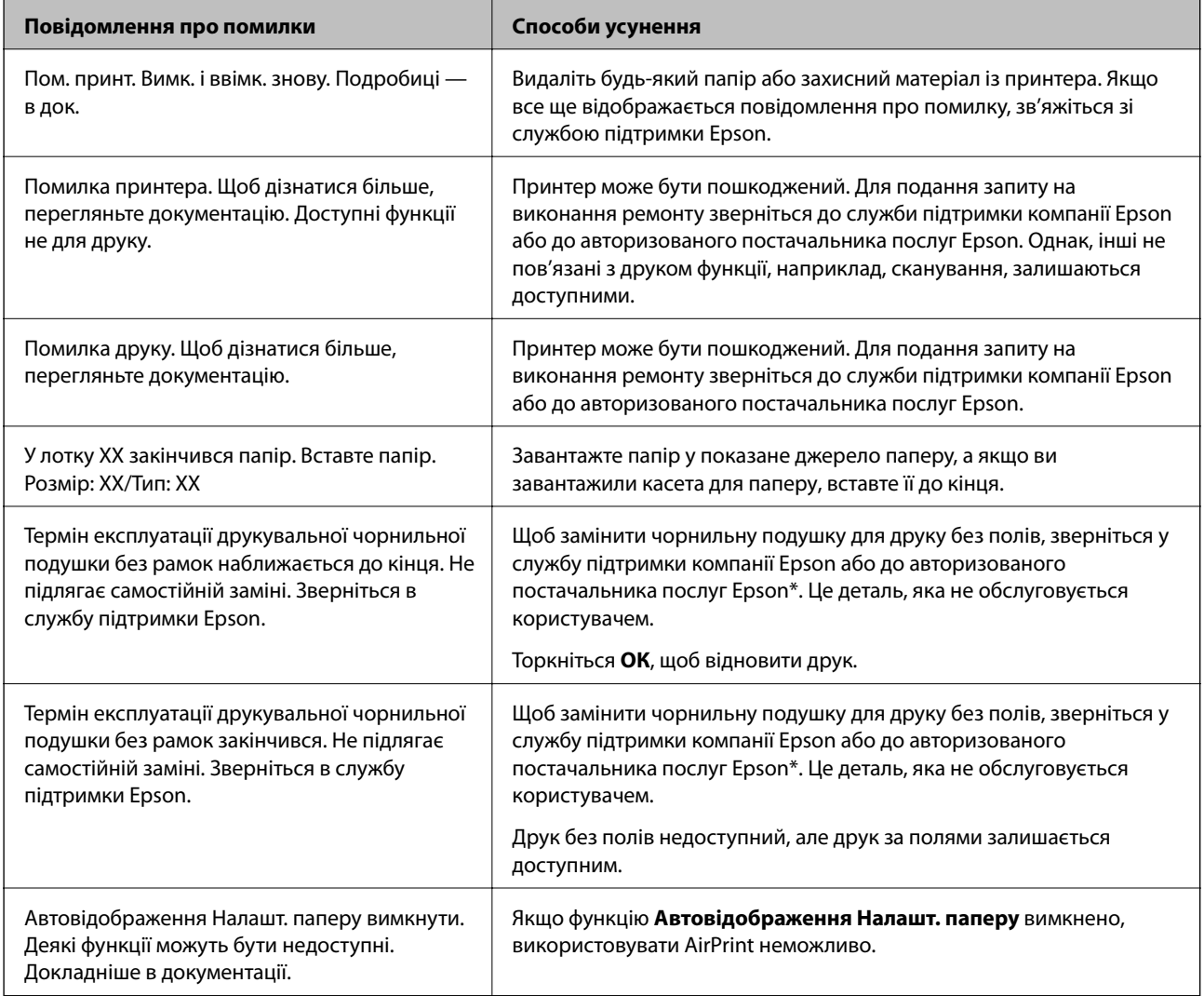

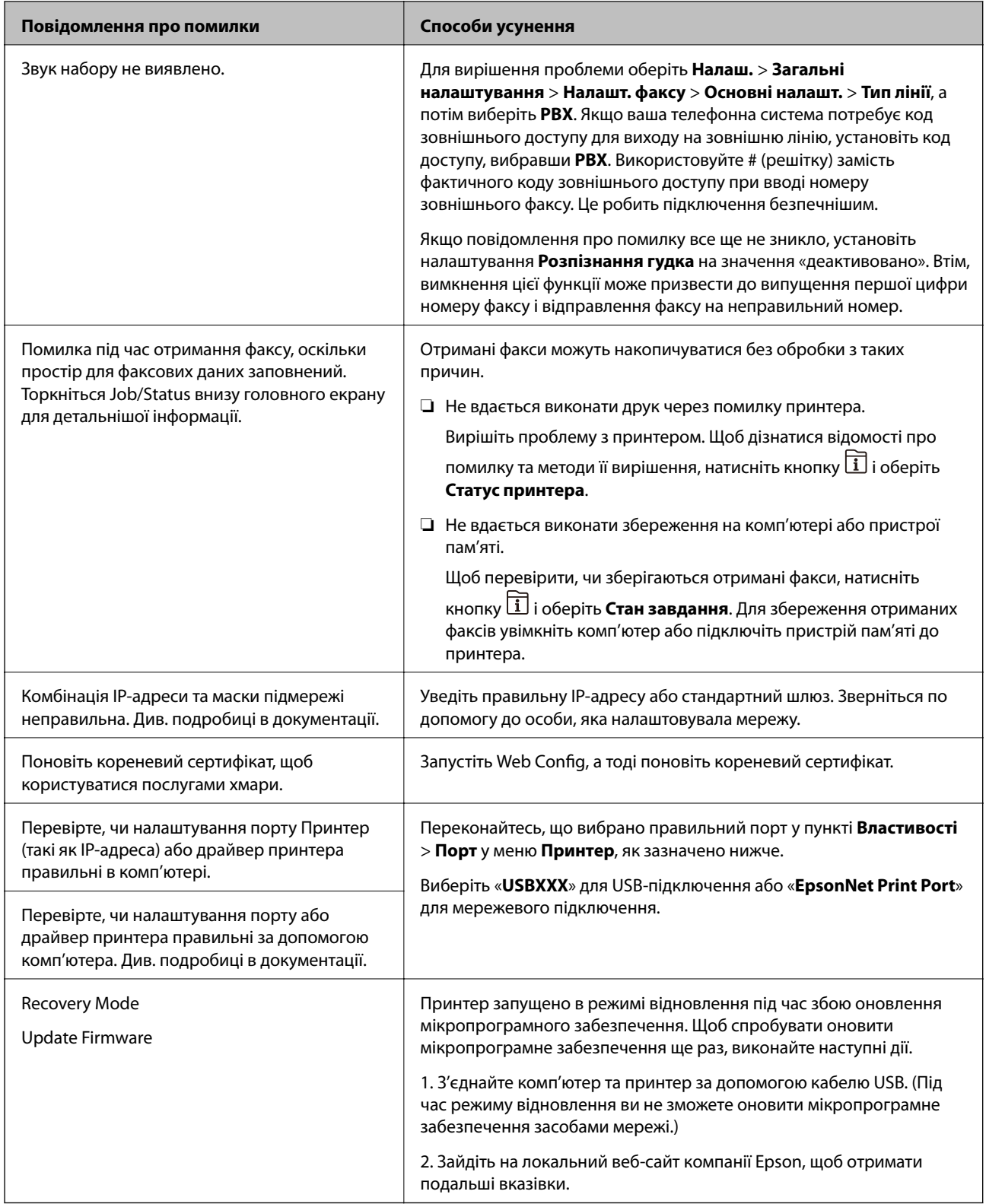

\* У деяких циклах друку невеликий обсяг надлишкового чорнила потрапляє на чорнильну подушку для друку без полів. Для запобігання витіканню чорнила з подушки принтер налаштовано припиняти друк без полів у разі переповнення подушечки. Частота заміни подушечки залежить від кількості сторінок, що друкуються у режимі безмежного друку. Потреба у заміні подушечки не означає, що принтер припинив виконувати свої функції. Принтер повідомить, коли необхідно замінити подушечку. Цю операцію зможе виконати лише авторизований постачальник послуг Epson. Гарантія від компанії Epson не поширюється на вартість такої заміни.

# **Папір зминається**

Перевірте помилку, що відображається на панелі керування та дотримуйтеся вказівок, щоб видалити зім'ятий папір та будь-які відірвані шматки. На РК-екрані відтворюється анімація, яка показує, як видалити зім'ятий папір. Далі виберіть **ОК**, щоб очистити помилку.

# !*Застереження.*

Ніколи не торкайтеся кнопок на панелі керування, доки ваші руки всередині принтера. Якщо принтер почне друкувати, це може призвести до травм. Будьте обережні, щоб не торкнутися частин, які випирають, та уникнути травм.

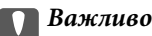

- ❏ Обережно витягніть зім'ятий папір. Різке видалення паперу може пошкодити принтер.
- ❏ Під час видалення зім'ятого паперу не нахиляйте принтер, не ставте вертикально та не перевертайте його, інакше чорнила можуть витекти з картриджів.

# **Профілактика зминання паперу**

Якщо зминання паперу стається часто, здійсніть перевірку згідно з наведеною нижче інформацією.

❏ Поставте принтер на рівну поверхню та користуйтеся ним у відповідному середовищі.

[«Технічні характеристики навколишнього середовища» на сторінці 365](#page-364-0)

- ❏ Використовуйте папір, який підтримує принтер. [«Доступний папір та ресурс завантаження» на сторінці 315](#page-314-0)
- ❏ Дотримуйтеся застережень по роботі з папером. [«Застереження щодо використання паперу» на сторінці 32](#page-31-0)
- ❏ Завантажте папір у правильному напрямку, а потім пересуньте напрямну країв до краю паперу. [«Завантаження паперу» на сторінці 34](#page-33-0)
- ❏ Підніміть пюпітр пристрою ADF.

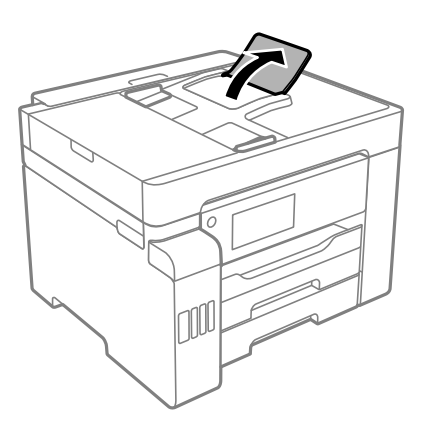

- ❏ Не перевищуйте максимальну дозволену кількість аркушів паперу, вказану для даного типу паперу.
- ❏ Завантажуйте по одному аркушу, якщо у принтер було завантажено декілька аркушів паперу.
<span id="page-252-0"></span>❏ Переконайтеся, що налаштування формату та типу паперу відповідають фактичному формату та типу паперу, який завантажено у принтер. [«Перелік типів паперу» на сторінці 33](#page-32-0)

## **Надійшов час заправити чорнило**

## **Застереження щодо користування чорнильними флаконами**

Перш ніж заповнювати чорнильні картриджі, ознайомтеся з інструкціями нижче.

#### **Застереження під час зберігання чорнил**

- ❏ Не піддавайте чорнильні флакони впливу прямого сонячного проміння.
- ❏ Не зберігайте чорнильні флакони при дуже високих або дуже низьких температурах.
- ❏ Після того, як флакон було занесено в приміщення з холоду, перед використанням дайте йому нагрітися до кімнатної температури щонайменше впродовж трьох годин.
- ❏ Після відкриття чорнильного флакона рекомендуємо використати його якомога скоріше.
- ❏ Epson рекомендує використовувати чорнильні флакони до дати, вказаної на упаковці.
- ❏ Не відкривайте упаковку флакона, доки не будете готові одразу заповнити чорнильний картридж. Флакон знаходиться у вакуумній упаковці для кращого збереження. Якщо залишити флакон розпакованим на тривалий час, то, можливо, він вже не буде нормально друкувати.
- ❏ Під час зберігання чи транспортування чорнильного флакона не нахиляйте його і не піддавайте різким поштовхам чи перепадам температур. Інакше чорнило може протекти, навіть якщо флакон щільно закритий кришкою. Стежте за тим, щоб флакон знаходився у вертикальному положенні під час закручування кришки, а також зробіть все необхідне, щоб уникнути протікання чорнил під час транспортування флаконів. Наприклад, не кладіть флакон у сумку.

#### **Застереження під час заправлення чорнил**

- ❏ Обережно поводьтеся з чорнилом для цього принтера. Під час наповнення або перезаправляння чорнильних картриджів чорнило може розбризкуватися. Якщо чорнило потрапить на одяг чи інше майно, воно може не відмитися.
- ❏ Використовуйте чорнильні флакони з правильним кодом продукту для цього принтера.
- ❏ Не трясіть чорнильні флакони занадто сильно і не стискайте їх.
- ❏ Задля досягнення оптимальних результатів друку стежте за тим, щоб чорнила не залишалося на низьких рівнях впродовж тривалого часу.
- ❏ Щоб отримати оптимальну якість друку, заповнюйте чорнильні картриджі до верхньої лінії щонайменше раз на рік.
- ❏ Коли принтер видає запит на заповнення картриджа чорнилом, у картриджі ще залишається певна кількість чорнила; цей запас повинен забезпечити високу якість друку до заміни та захистити друкувальну головку. Продуктивність зазначена без цього резерву.

## <span id="page-253-0"></span>**Споживання чорнил**

- ❏ Для забезпечення ефективної роботи друкувальної головки з усіх чорнильних картриджів використовується певна кількість чорнил не лише під час друку, але й під час обслуговування, наприклад у разі очищення друкувальної головки. Чорнило може також споживатися під час ввімкнення принтера.
- ❏ Під час друку в монохромному режимі або в режимі відтінків сірого кольорові чорнила можуть використовуватись замість чорного чорнила залежно від типу паперу або налаштувань якості друку. Це можливо тому, що суміш кольорових чорнил використовується для створення чорного кольору.
- ❏ Чорнило, що постачається у флаконах у комплекті з принтером, частково використовується для початкового налаштування. Для того, щоб досягти високої якості роздруківок, друкувальна головка повністю наповнюється чорнилом. Цей одноразовий процес використовує певну кількість чорнил, а тому за допомогою цих флаконів можна надрукувати менше сторінок у порівнянні з наступними флаконами чорнил.
- ❏ Витрати чорнила залежать від зображень, які ви роздруковуєте, типу паперу, частоти використання та умов довкілля, наприклад, температури.

## **Наповнення чорнильних картриджів**

Чорнило можна долити у будь-який момент.

- 1. Виберіть **Налаш.** на головному екрані.
- 2. Виберіть **Обслугов.** > **Залити чорнила**.
- 3. Прочитайте на РК-екрані застереження щодо заправлення чорнилом, після чого торкніться **Продовж.**.
- 4. Відкрийте кришку чорнильного картриджа.

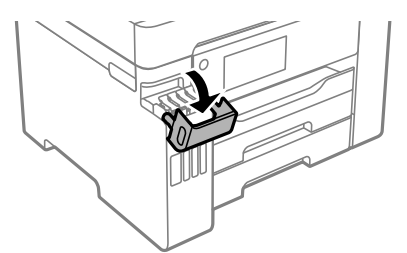

5. Відкрийте ковпачок чорнильного картриджа.

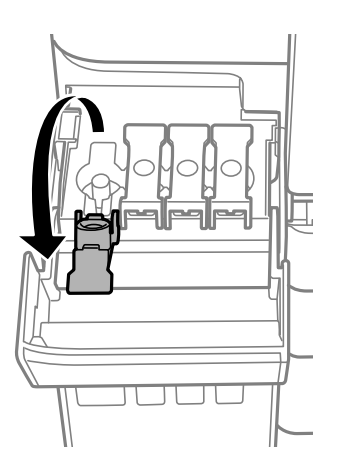

## c*Важливо*

Переконайтеся, що колір чорнильного картриджа збігається з кольором чорнил, які ви підготували для заправки.

6. Тримаючи чорнильний флакон вертикально, повільно відкрутіть ковпачок і зніміть його.

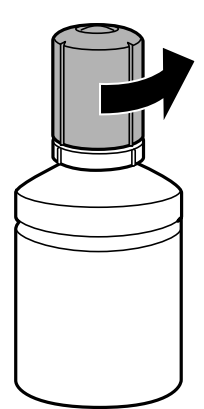

## c*Важливо*

❏ Компанія Epson рекомендує використовувати лише оригінальні чорнильні флакони Epson.

- ❏ Будьте обережні, щоб не розлити чорнило.
- 7. Перевірте верхню лінію (а) в чорнильному картриджі.

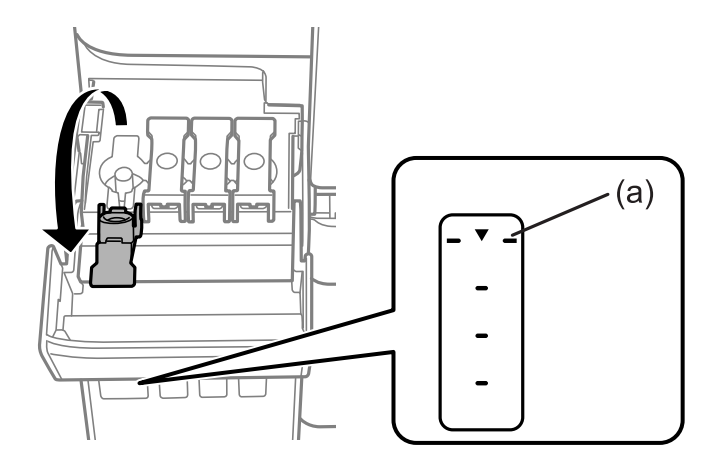

8. Вирівняйте верхню частину чорнильного флакона за портом заправлення, після чого вставте його прямо в порт, щоб заправити, доки заправлення не зупиниться автоматично на верхній лінії.

Після вставлення чорнильного флакона в порт заправлення відповідного кольору чорнило почне виливатися та зупиниться автоматично після досягнення верхньої лінії.

Якщо чорнило не починає текти в картридж, зніміть чорнильний флакон і вставте його знову. Проте не вставляйте чорнильний флакон повторно, коли чорнило досягнуло верхньої лінії; інакше може протікати чорнило.

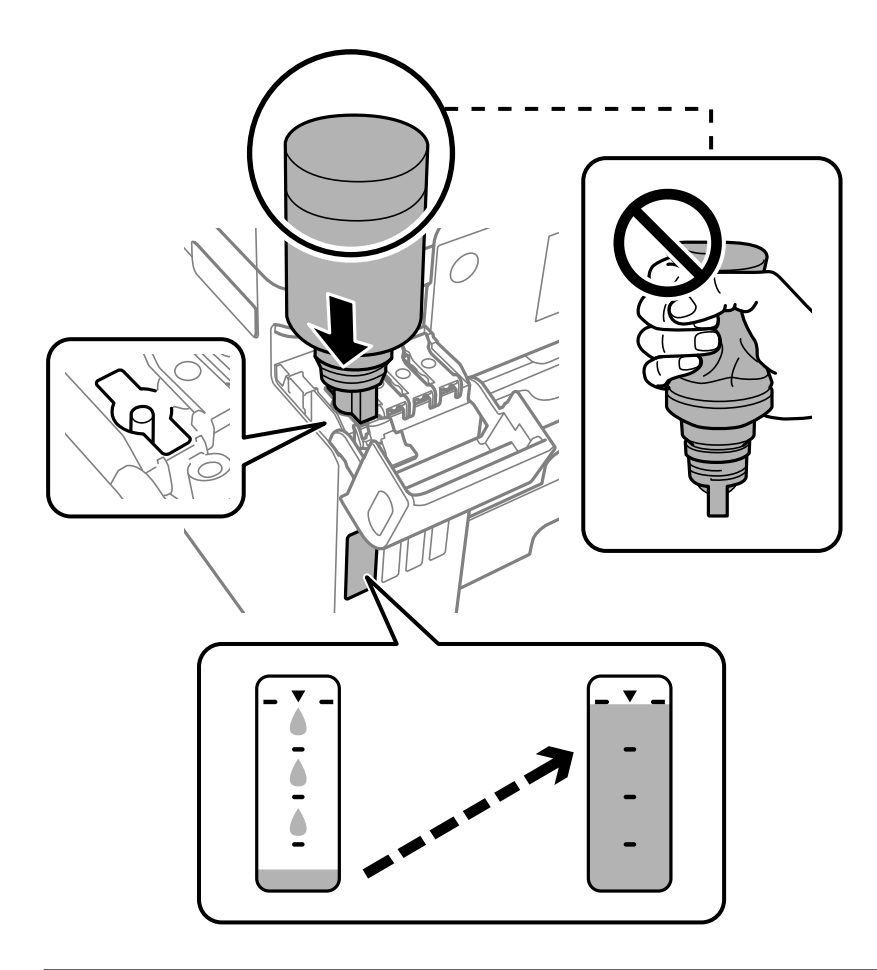

## c*Важливо*

Уникайте ударів верхньої частини чорнил об будь-які предмети після зняття кришки, щоб уникнути розлиття чорнил.

9. Після закінчення заправки чорнила вийміть чорнильний флакон і щільно закрийте ковпачок чорнильного картриджа.

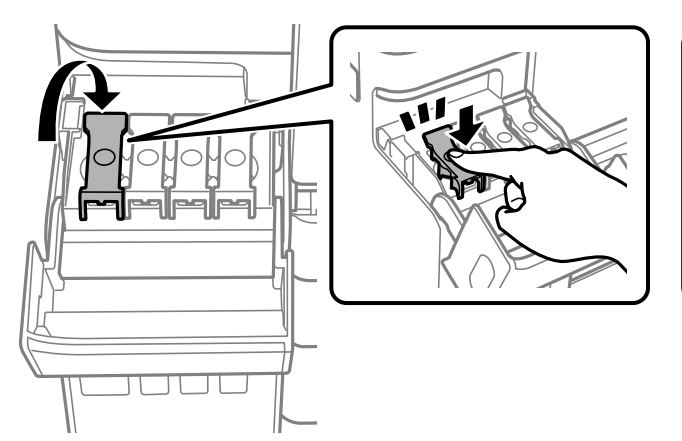

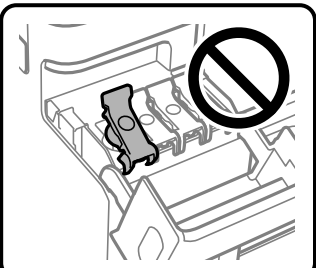

## c*Важливо*

Не залишайте чорнильний флакон у вставленому положенні, щоб уникнути його пошкодження та протікання чорнила.

---<br>Якщо в чорнильному флаконі залишилося чорнило, щільно закрутіть кришку та зберігайте флакон у вертикальному положенні для подальшого використання.

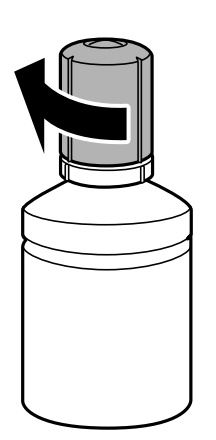

10. Щільно закрийте кришку чорнильного картриджа.

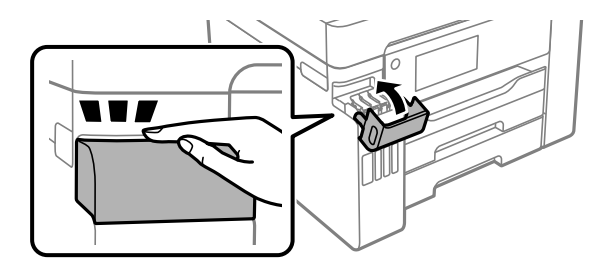

11. Щоб налаштувати рівень чорнила кольору заправленого чорнила, виконуйте вказівки на екрані.

## c*Важливо*

Навіть якщо чорнильний картридж матиме рівень чорнил нижче верхньої лінії, ви зможете й надалі користуватися принтером. Проте, щоб принтер і надалі працював із найкращою якістю, заповнюйте чорнильні картриджі до верхньої лінії та негайно скидайте значення рівня чорнил.

#### **Пов'язані відомості**

- & [«Коди чорнильних флаконів» на сторінці 320](#page-319-0)
- & [«Застереження щодо користування чорнильними флаконами» на сторінці 253](#page-252-0)
- & [«Очищення пролитого чорнила» на сторінці 172](#page-171-0)

# <span id="page-257-0"></span>**Надійшов час замінити коробку для обслуговування**

## **Застереження щодо користування коробкою для обслуговування**

Перш ніж замінювати коробку для обслуговування, ознайомтеся з інструкціями нижче.

- ❏ Не торкайтеся мікросхеми зеленого кольору збоку контейнера для відпрацьованого чорнила. Це може призвести до відхилення принтера від нормальної роботи і нормального друку.
- ❏ Не замінюйте контейнер для відпрацьованого чорнила під час друку, бо це може спричинити витікання чорнила.
- ❏ Не витягуйте коробку для обслуговування та не відкривайте його кришку, окрім випадків заміни. Інакше чорнило може протікати.
- ❏ Не користуйтеся контейнерами для відпрацьованого чорнила, які були давно вийняті з принтера і зберігалися довгий час. Чорнила усередині контейнера застигнуть, і контейнер більше не буде поглинати чорнила.
- ❏ Не нахиляйте контейнер для відпрацьованого чорнила, поки він не буде запакований у пластиковий пакет, бо це може спричинити витікання чорнила.
- ❏ Не зберігайте контейнер для відпрацьованих чорнил при дуже високих або дуже низьких температурах.
- ❏ Не піддавайте контейнери для відпрацьованого чорнила впливу прямого сонячного проміння.
- ❏ Уникайте падіння контейнера для відпрацьованого чорнила та не піддавайте його сильним ударам.
- ❏ Не торкайтеся отворів на контейнері для відпрацьованого чорнила, щоб не замаститися чорнилом.

## **Заміна контейнера для відпрацьованого чорнила**

Під час деяких циклів друку в контейнері для відпрацьованого чорнила може збиратись дуже невелика кількість надлишкових чорнил. Принтер розроблено таким чином, щоб зупинити друк, коли поглинаюча здатність контейнеру для відпрацьованого чорнила досягає своєї межі, щоб запобігти витоку чорнила з контейнера. Потреба в зупинці та частота зупинок різниться в залежності від кількості сторінок друку, типу матеріалу, який друкується, і кількості циклів очищення, що виконує принтер.

Якщо з'явилося повідомлення з підказкою замінити контейнер для відпрацьованого чорнила, див. інструкції в анімаціях, що відтворюються на панелі керування. Потреба у заміні контейнера не означає, що принтер припинив виконувати свої функції. Гарантія від компанії Epson не поширюється на вартість такої заміни. Це деталь, яка обслуговується користувачем.

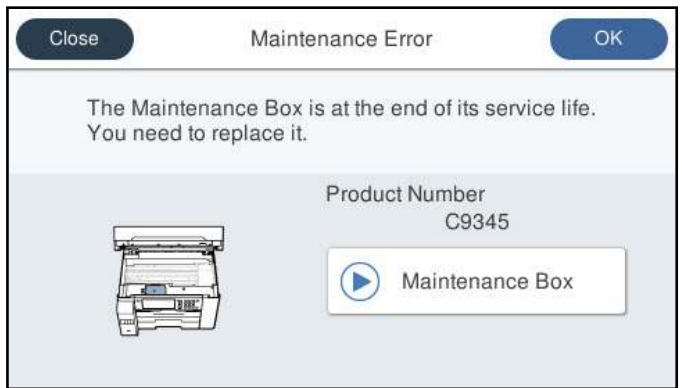

- \_\_<br>□ Задля уникнення протікання чорнил, після заповнення коробки для обслуговування здійснювати друк і очищення друкувальної головки буде неможливо, доки її не буде замінено. Ви можете виконувати дії, під час яких не споживається чорнило (як-от сканування).
- ❏ Якщо відображено наведений нижче екран, деталь не може бути заміненою користувачем. Зверніться у відділ підтримки компанії Epson.

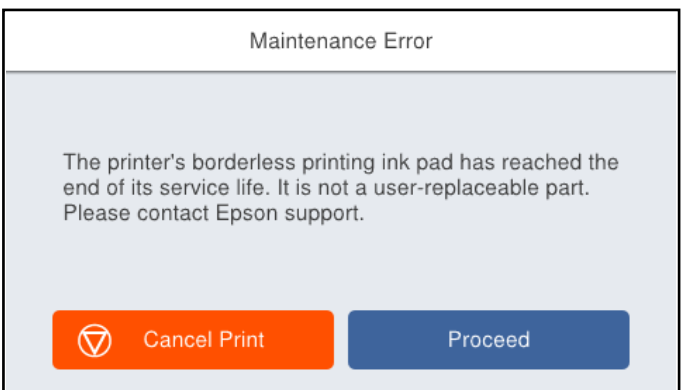

## **Пов'язані відомості**

- & [«Код контейнера для відпрацьованого чорнила» на сторінці 321](#page-320-0)
- & [«Застереження щодо користування коробкою для обслуговування» на сторінці 258](#page-257-0)

## <span id="page-259-0"></span>**Якість друку, копіювання, сканування та надсилання факсів погана**

## **Низька якість друку**

## **На роздрукованих матеріалах відсутні кольори, вертикальні смуги або з'явилися неочікувані кольорі**

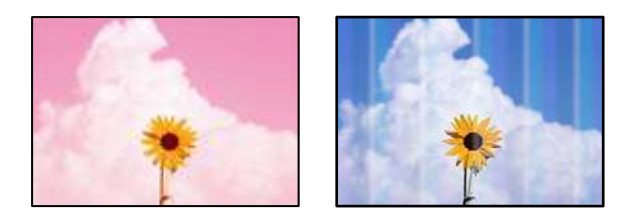

## **Сопла друкувальної голівки забруднено.**

## **Solutions**

Використовуйте функцію **Налаштування якості друку**. Якщо ви тривалий час не користувалися принтером, сопла друкувальної головки можуть бути забиті, тому через них не проходять краплі чорнил.

& [«Налаштування якості друку» на сторінці 159](#page-158-0)

## **Кольорові смуги, що друкуються з інтервалом приблизно 3.3 см**

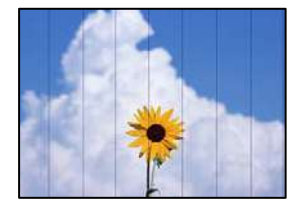

Можна розглянути такі причини.

## **Налаштування типу паперу не відповідає завантаженому паперу.**

## **Solutions**

Виберіть налаштування типу паперу, що відповідають типу паперу, завантаженому в принтер.

& [«Перелік типів паперу» на сторінці 33](#page-32-0)

## **Вибрано занадто низьку якість друку.**

## **Solutions**

Під час друку на звичайному папері використовуйте налаштування підвищеної якості друку.

#### ❏ Панель керування

Виберіть значення **Найкраща** для параметра **Якість** на вкладці **Розширений** у налаштуваннях друку.

❏ Windows

Виберіть **Висока** із **Якість** на вкладці **Головне** драйвера принтера.

❏ Mac OS

Виберіть значення **Висока** для параметра **Якість друку** з меню діалогу друку **Настройки друку**.

**Положення друкувальний головки за межами вирівнювання.**

## **Solutions**

Відрегулюйте друкувальну голівку за допомогою функції **Налаштування якості друку**.

& [«Налаштування якості друку» на сторінці 159](#page-158-0)

## **Розмиті роздруківки, вертикальні смуги або неоднорідність ліній**

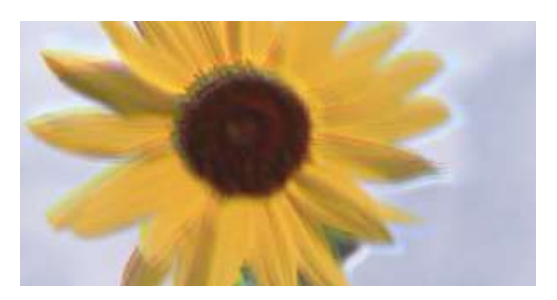

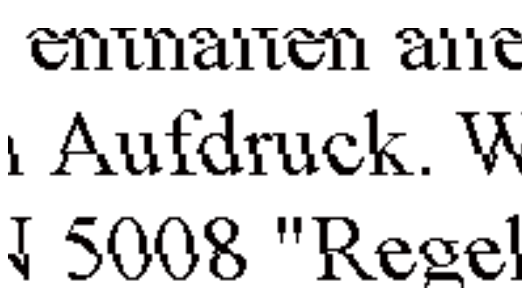

Можна розглянути такі причини.

## **Положення друкувальний головки за межами вирівнювання.**

## **Solutions**

Відрегулюйте друкувальну голівку за допомогою функції **Налаштування якості друку**.

& [«Налаштування якості друку» на сторінці 159](#page-158-0)

## **Параметр двонапрямленого друку увімкнено.**

## **Solutions**

Якщо якість друку не покращується, навіть після вирівнювання друкувальної головки, вимкніть параметр двонапрямленого друку.

Під час двонапрямленого друку (або високошвидкісного), друкувальна головка буде друкувати, рухаючись в обох напрямках, і вертикальні лінії можуть не збігатися. Вимкнення цієї функції може призвести до сповільнення друку, але покращення якості друку.

❏ Панель керування

Виберіть **Налаш.** > **Загальні налаштування** > **Налаштування принтера**, після чого вимкніть **Два напрямки**.

❏ Windows

Скасуйте вибір **Двонапрямний друк** на вкладці **Додаткові настройки** драйвера принтера.

#### ❏ Mac OS

Виберіть пункт **Параметри системи** з меню Apple > **Принтери та сканери** (або **Друк і сканування**, **Друк і факс**), після чого виберіть принтер. Натисніть **Параметри та забезпечення** > **Додаткові параметри** (або **Драйвер**). Виберіть значення **Вимк.** для параметра **Двонапрямний друк**.

## **З'являються смугасті візерунки**

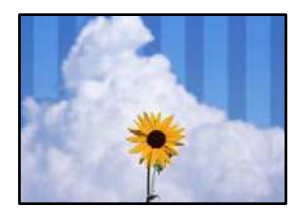

## **Параметр двонапрямленого друку увімкнено.**

## **Solutions**

У разі друку на звичайному папері, вимкніть налаштування двонапрямленого друку.

Під час двонапрямленого друку (або високошвидкісного), друкувальна головка буде друкувати, рухаючись в обох напрямках, і вертикальні лінії можуть не збігатися. Вимкнення цієї функції може призвести до сповільнення друку, але покращення якості друку.

#### ❏ Панель керування

Виберіть **Налаш.** > **Загальні налаштування** > **Налаштування принтера**, після чого вимкніть **Два напрямки**.

❏ Windows

Скасуйте вибір **Двонапрямний друк** на вкладці **Додаткові настройки** драйвера принтера.

❏ Mac OS

Виберіть пункт **Параметри системи** з меню Apple > **Принтери та сканери** (або **Друк і сканування**, **Друк і факс**), після чого виберіть принтер. Натисніть **Параметри та забезпечення** > **Додаткові параметри** (або **Драйвер**). Виберіть значення **Вимк.** для параметра **Високошвидкісний друк**.

## **Вибрано занадто низьку якість друку.**

#### **Solutions**

Під час друку на фотопапері використовуйте налаштування підвищеної якості друку.

❏ Панель керування

Виберіть значення **Найкраща** для параметра **Якість** на вкладці **Розширений** у налаштуваннях друку.

❏ Windows

Виберіть **Висока** із **Якість** на вкладці **Головне** драйвера принтера.

❏ Mac OS

Виберіть значення **Висока** для параметра **Якість друку** з меню діалогу друку **Настройки друку**.

## **Сопла друкувальної голівки забруднено.**

## **Solutions**

Використовуйте функцію **Налаштування якості друку**. Якщо ви тривалий час не користувалися принтером, сопла друкувальної головки можуть бути забиті, тому через них не проходять краплі чорнил.

& [«Налаштування якості друку» на сторінці 159](#page-158-0)

## **Роздрукований матеріал виходить як чистий аркуш**

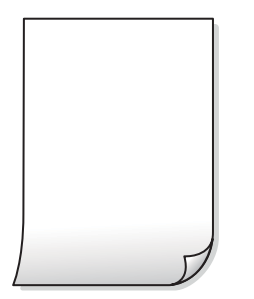

## **Сопла друкувальної голівки забруднено.**

## **Solutions**

Використовуйте функцію **Налаштування якості друку**. Якщо ви тривалий час не користувалися принтером, сопла друкувальної головки можуть бути забиті, тому через них не проходять краплі чорнил.

& [«Налаштування якості друку» на сторінці 159](#page-158-0)

**Параметри друку та формат паперу, завантаженого у принтер, відрізняються.**

#### **Solutions**

Змініть параметри друку відповідно до формату паперу, завантаженого в касету для паперу. Завантажте касету для паперу, що відповідає параметрам друку.

## **У принтер подаються кілька аркушів паперу одночасно.**

## **Solutions**

Щоб запобігти подачі у принтер кількох аркушів паперу одночасно, див. наведену нижче інформацію.

& [«Кілька аркушів паперу подаються одночасно» на сторінці 190](#page-189-0)

## **Папір подряпаний або потертий**

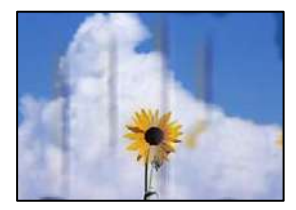

Можна розглянути такі причини.

## **Папір завантажено неправильно.**

#### **Solutions**

Коли з'являються горизонтальні смуги (перпендикулярні до напряму друку) або якщо папір подряпано вгорі чи внизу, завантажте папір у правильному напрямку та посуньте бічні напрямні до країв паперу.

& [«Завантаження паперу» на сторінці 34](#page-33-0)

## **Шлях проходження паперу замащено.**

#### **Solutions**

Якщо з'являються вертикальні смуги (горизонтальні до напряму друку) або папір замащено, очистіть шлях проходження паперу.

& [«Очищення шляху проходження паперу в разі розтирання чорнил» на сторінці 165](#page-164-0)

## **Папір скручено.**

## **Solutions**

Покладіть папір на рівну поверхню, щоб побачити, чи він не закручений. Якщо так, випряміть його.

#### **Друкувальна головка треться об поверхню паперу.**

## **Solutions**

Під час друку на товстому папері друкувальні голівка перебуває близько до поверхні друку, тому папір може затертися. У цьому разі ввімкніть параметр зменшення затирання. Якщо ви ввімкнете цей параметр, якість друку може погіршитися або швидкість друку може зменшитися.

❏ Панель керування

Виберіть **Налаш.** > **Загальні налаштування** > **Налаштування принтера**, після чого ввімкніть **Щільний папір**.

❏ Windows

Клацніть **Розширені параметри** на вкладці драйвера принтера **Сервіс** та виберіть **Щільний папір і конверти**.

Якщо зображення на папері все ще розмивається після вибору параметра **Щільний папір і конверти**, виберіть **Папір з попер. розт. волокон** у вікні драйвера принтера **Розширені параметри**.

❏ Mac OS

Виберіть пункт **Параметри системи** з меню Apple > **Принтери та сканери** (або **Друк і сканування**, **Друк і факс**), після чого виберіть принтер. Натисніть **Параметри та забезпечення** > **Додаткові параметри** (або **Драйвер**). Виберіть значення **Увімк.** для параметра **Щільний папір і конверти**.

## **Друк на задній стороні паперу було здійснено до того, як висохла вже надрукована сторона.**

## **Solutions**

Під час двостороннього друку вручну, перевірте, чи повністю висохло чорнило перш ніж повторно завантажувати папір.

## **Під час автоматичного двостороннього друку щільність друку занадто висока, а час висихання занадто короткий.**

## **Solutions**

У разі використання функції автоматичного двостороннього друку і друку даних високої щільності, наприклад, зображень чи графіків, налаштуйте щільність друку на нижчі значення, а час висихання на вищі.

- & [«Двосторонній друк» на сторінці 52](#page-51-0)
- & [«Двосторонній друк» на сторінці 76](#page-75-0)

## **Надруковані фотографії липкі**

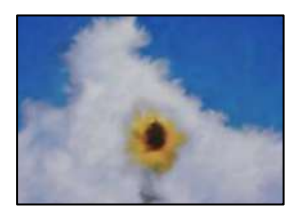

## **Друк було здійснено на неправильному боці фотопаперу.**

## **Solutions**

Переконайтесь, що ви друкуєте на стороні, призначеній для друку. У разі друку на неправильній стороні фотопаперу потрібно почистити паперовий тракт.

& [«Очищення шляху проходження паперу в разі розтирання чорнил» на сторінці 165](#page-164-0)

## **Зображення та фотографії друкуються у неправильних кольорах**

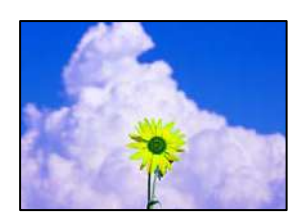

Можна розглянути такі причини.

## **Сопла друкувальної голівки забруднено.**

#### **Solutions**

Використовуйте функцію **Налаштування якості друку**. Якщо ви тривалий час не користувалися принтером, сопла друкувальної головки можуть бути забиті, тому через них не проходять краплі чорнил.

& [«Налаштування якості друку» на сторінці 159](#page-158-0)

## **Було застосовано корекцію кольорів.**

## **Solutions**

Під час друку з панелі керування або драйвера принтера Windows автоматичні налаштування фотографій Epson застосовуються за замовчуванням відповідно до типу паперу. Спробуйте змінити налаштування.

❏ Панель керування

Змініть налаштування **Підсилити** в **Автоматичний** на будь-який інший параметр. Якщо зміна налаштувань не допоможе, виберіть **Вимкнути підсилення** як параметр **Підсилити**.

❏ Драйвер принтера Windows

У вкладці **Додаткові настройки** виберіть **Індивідуальні настройки** у **Корекція кольорів**, а тоді клацніть **Додатково**. Змініть налаштування **Корегування сцени** в **Автоматично** на будьякий інший параметр. Якщо зміна налаштування не допомагає, використовуйте будь-який спосіб корекції кольору, окрім **PhotoEnhance** у **Керування кольором**.

& [«Налаштування JPEG» на сторінці 84](#page-83-0)

& [«Налаштування кольору друку» на сторінці 68](#page-67-0)

## **Не вдається надрукувати без полів**

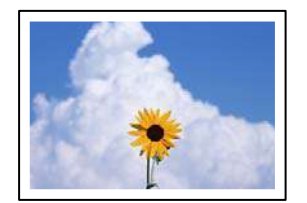

## **Параметр друку без полів не увімкнено в налаштуваннях друку.**

#### **Solutions**

Виконайте налаштування друку без полів у параметрах друку. Якщо встановлено тип паперу, який не підтримує друк без полів, вибрати **Без полів** буде неможливо. Виберіть тип паперу, що підтримує друк без полів.

❏ Панель керування

Виберіть **Без рамок** як значення для **Макет**.

❏ Windows

Виберіть **Без полів** у вкладці драйвера принтера **Головне**.

❏ Mac OS

Виберіть формат паперу для друку без полів у **Розмір паперу**.

& [«Налаштування JPEG» на сторінці 84](#page-83-0)

- & [«Налаштування TIFF» на сторінці 85](#page-84-0)
- & [«Папір для друку без полів» на сторінці 318](#page-317-0)

## **Краї зображення обтинаються під час друку без полів**

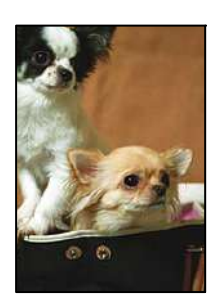

## **Через те, що зображення дещо збільшується, ділянки, що виходять за рамки, обтинаються.**

## **Solutions**

Виберіть менший параметр збільшення.

❏ Windows

Клацніть **Настройки** поряд з полем **Без полів** на вкладці драйвера принтера **Головне**, а тоді змініть налаштування.

❏ Mac OS

Змініть параметр **Розширити** у меню діалогового вікна принтера **Настройки друку**.

## **Положення, розмір або краї роздруківки неправильні**

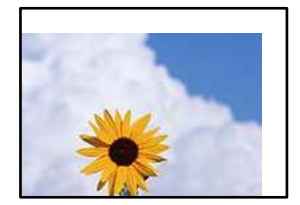

Можна розглянути такі причини.

## **Папір завантажено неправильно.**

## **Solutions**

Завантажте папір у правильному напрямку, а потім пересуньте напрямну країв до краю паперу.

& [«Завантаження паперу» на сторінці 34](#page-33-0)

## **Параметр формату паперу вибрано неправильно.**

## **Solutions**

Виберіть відповідний параметр розміру паперу.

## **Параметр полів у програмі знаходиться за межами області друку.**

## **Solutions**

Налаштуйте поля у програмі так, щоб вони потрапляли в межі ділянки друку.

& [«Площа друку» на сторінці 357](#page-356-0)

## **Надруковані символи неправильні або спотворені**

<B図2] L冈・図斥彗二 ZAォ鈇・コ i2 薀・ !・サー8O図/ア図 図b8 図:\$ NB図X図· B7kBcT,図· B · メ; JEE図Pク図図]2; ·図1ツ M<sub>XU</sub>

## N ?NN ?▲N ?NNNNNNNNNNNNNNNNNNNNN

¤6æÀ'HciG-T¤È¤´o¤;Cð¼!"A;逤`r¤ oolch held = 525 max = 0, cod + 5 rýoyozi, 0010-CÉås-Æûo£@WûZxiè}0'0-C ¤ÑÂé™Ñ=¤PÉ"!?à}⊂"æuž;žáa»'(ÜÊ—¤ò£ổ

Можна розглянути такі причини.

## **USB-кабель підключено неправильно.**

## **Solutions**

Надійно під'єднайте USB-кабель до принтера та комп'ютера.

## **Є завдання, що очікує на друк.**

## **Solutions**

Скасуйте будь-які призупинені завдання на друк.

## **Комп'ютер переведено вручну в Режим глибокого сну або Режим сну під час друку.**

## **Solutions**

Не переводьте комп'ютер у **Режим глибокого сну** або **Режим сну** під час друку. Сторінки спотвореного тексту можуть бути віддруковані після наступного увімкнення комп'ютера.

## **Ви використовуєте драйвер принтера для іншого принтера.**

## **Solutions**

Переконайтесь, що драйвер принтера, що використовується, призначено для цього принтера. Перевірте назву принтера вгорі вікна драйвера принтера.

## **Надруковане зображення перевернуте**

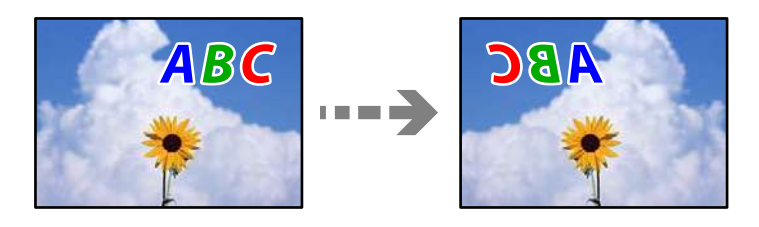

## <span id="page-268-0"></span>**У налаштування друку для зображення вибрано параметр «обернути горизонтально». Solutions**

Очистіть будь-яке налаштування дзеркального зображення в драйвері принтера або в програмі.

❏ Windows

Скасуйте вибір **Дзеркальне зображення** на вкладці **Додаткові настройки** драйвера принтера.

❏ Mac OS

Очистіть **Дзеркальне зображення** в діалоговому вікні друку, у меню **Настройки друку**.

## **Подібний до мозаїки шаблон на роздруківках**

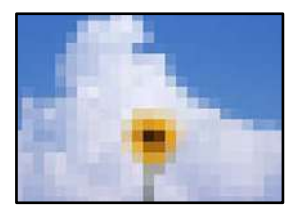

## **Зображення та фотографії надруковано з низькою роздільною здатністю.**

## **Solutions**

Під час друку зображень або фотографій, друкуйте дані високої роздільної здатності. Зображення з веб-сайтів зазвичай мають низьку роздільну здатність, хоча на екрані вони можуть виглядати нормально, а тому і якість друку буде гірше.

## **Низька якість копіювання**

## **Відсутні кольори, вертикальні смуги або неочікувані кольорі на копіях**

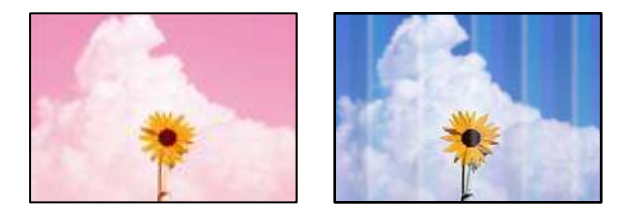

## **Сопла друкувальної голівки забруднено.**

## **Solutions**

Використовуйте функцію **Налаштування якості друку**. Якщо ви тривалий час не користувалися принтером, сопла друкувальної головки можуть бути забиті, тому через них не проходять краплі чорнил.

& [«Налаштування якості друку» на сторінці 159](#page-158-0)

## **Кольорові смуги, що друкуються з інтервалом приблизно 3.3 см**

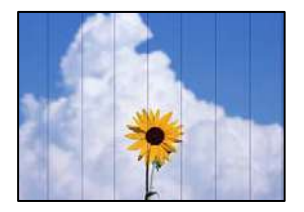

Можна розглянути такі причини.

## *Налаштування типу паперу не відповідає завантаженому паперу.*

Виберіть налаштування типу паперу, що відповідають типу паперу, завантаженому в принтер.

**Пов'язані відомості** & [«Перелік типів паперу» на сторінці 33](#page-32-0)

## *Положення друкувальний головки за межами вирівнювання.*

Відрегулюйте друкувальну голівку за допомогою функції **Налаштування якості друку**.

**Пов'язані відомості**

& [«Налаштування якості друку» на сторінці 159](#page-158-0)

## **Розмиті копії, вертикальні смуги або неоднорідність ліній**

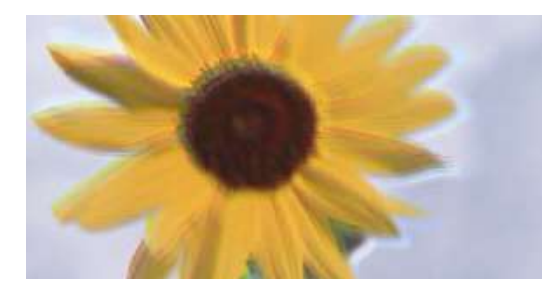

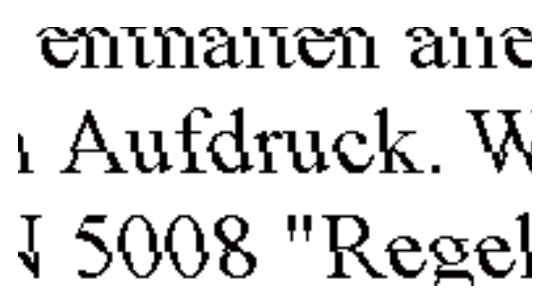

Можна розглянути такі причини.

## **Положення друкувальний головки за межами вирівнювання.**

## **Solutions**

Відрегулюйте друкувальну голівку за допомогою функції **Налаштування якості друку**.

& [«Налаштування якості друку» на сторінці 159](#page-158-0)

## **Параметр двонапрямленого друку увімкнено.**

## **Solutions**

Якщо якість друку не покращується, навіть після вирівнювання друкувальної головки, вимкніть параметр двонапрямленого друку.

Під час двонапрямленого друку (або високошвидкісного), друкувальна головка буде друкувати, рухаючись в обох напрямках, і вертикальні лінії можуть не збігатися. Вимкнення цієї функції може призвести до сповільнення друку, але покращення якості друку.

Виберіть **Налаш.** > **Загальні налаштування** > **Налаштування принтера**, після чого вимкніть **Два напрямки** на панелі керування.

## **З'являються смугасті візерунки**

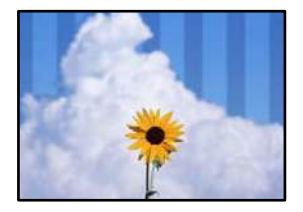

## **Параметр двонапрямленого друку увімкнено.**

#### **Solutions**

У разі друку на звичайному папері, вимкніть налаштування двонапрямленого друку.

Під час двонапрямленого друку (або високошвидкісного), друкувальна головка буде друкувати, рухаючись в обох напрямках, і вертикальні лінії можуть не збігатися. Вимкнення цієї функції може призвести до сповільнення друку, але покращення якості друку.

Виберіть **Налаш.** > **Загальні налаштування** > **Налаштування принтера**, після чого вимкніть **Два напрямки** на панелі керування.

## **Сопла друкувальної голівки забруднено.**

## **Solutions**

Використовуйте функцію **Налаштування якості друку**. Якщо ви тривалий час не користувалися принтером, сопла друкувальної головки можуть бути забиті, тому через них не проходять краплі чорнил.

& [«Налаштування якості друку» на сторінці 159](#page-158-0)

## **Роздрукований матеріал виходить як чистий аркуш**

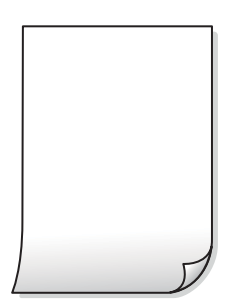

## **Сопла друкувальної голівки забруднено.**

## **Solutions**

Використовуйте функцію **Налаштування якості друку**. Якщо ви тривалий час не користувалися принтером, сопла друкувальної головки можуть бути забиті, тому через них не проходять краплі чорнил.

& [«Налаштування якості друку» на сторінці 159](#page-158-0)

## **Параметри друку та формат паперу, завантаженого у принтер, відрізняються.**

## **Solutions**

Змініть параметри друку відповідно до формату паперу, завантаженого в касету для паперу. Завантажте касету для паперу, що відповідає параметрам друку.

## **У принтер подаються кілька аркушів паперу одночасно.**

## **Solutions**

Щоб запобігти подачі у принтер кількох аркушів паперу одночасно, див. наведену нижче інформацію.

& [«Кілька аркушів паперу подаються одночасно» на сторінці 190](#page-189-0)

## **Папір подряпаний або потертий**

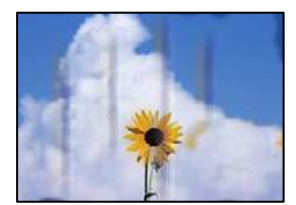

Можна розглянути такі причини.

## **Папір завантажено неправильно.**

#### **Solutions**

Коли з'являються горизонтальні смуги (перпендикулярні до напряму друку) або якщо папір подряпано вгорі чи внизу, завантажте папір у правильному напрямку та посуньте бічні напрямні до країв паперу.

& [«Завантаження паперу» на сторінці 34](#page-33-0)

## **Шлях проходження паперу замащено.**

## **Solutions**

Якщо з'являються вертикальні смуги (горизонтальні до напряму друку) або папір замащено, очистіть шлях проходження паперу.

& [«Очищення шляху проходження паперу в разі розтирання чорнил» на сторінці 165](#page-164-0)

## **Папір скручено.**

## **Solutions**

Покладіть папір на рівну поверхню, щоб побачити, чи він не закручений. Якщо так, випряміть його.

**Друкувальна головка треться об поверхню паперу.**

## **Solutions**

Під час копіювання на товстому папері друкувальна головка перебуває близько до поверхні друку, тому папір може затертися. У такому разі ввімкніть параметр зменшення затирання.

Виберіть **Налаш.** > **Загальні налаштування** > **Налаштування принтера**, після чого увімкніть **Щільний папір** на панелі керування. Якщо ви увімкнете цей параметр, якість копіювання може погіршитися або швидкість копіювання може зменшитися.

## **Копії фотографій липкі**

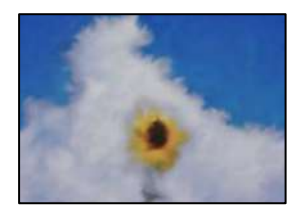

## **Копію було зроблено на неправильному боці фотопаперу.**

#### **Solutions**

Переконайтесь, що ви робите копію на боці, призначеному для друку. У разі випадкового друку на неправильному боці фотопаперу потрібно почистити шлях проходження паперу.

- & [«Завантаження паперу» на сторінці 34](#page-33-0)
- & [«Очищення шляху проходження паперу в разі розтирання чорнил» на сторінці 165](#page-164-0)

## **Положення, розмір або поля копій неправильні**

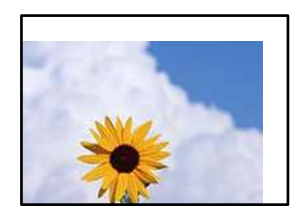

Можна розглянути такі причини.

## **Папір завантажено неправильно.**

## **Solutions**

Завантажте папір у правильному напрямку, а потім пересуньте напрямну країв до краю паперу.

& [«Завантаження паперу» на сторінці 34](#page-33-0)

## **Параметр формату паперу вибрано неправильно.**

## **Solutions**

Виберіть відповідний параметр розміру паперу.

#### **Оригінали розміщено неправильно.**

## **Solutions**

- ❏ Переконайтеся в тому, що оригінал розміщено правильно, відповідно до позначок вирівнювання.
- ❏ Якщо краю сканованого зображення немає, трохи відсуньте оригінал від кута скла сканера. Ділянка в межах близько 1,5 мм (0,06 дюйм.) від краю скла сканера не сканується.
- & [«Розміщення оригіналів» на сторінці 38](#page-37-0)

## **На склі сканера або підкладці для документів пил або бруд.**

#### **Solutions**

Під час сканування з панелі керування та вибору функції автоматичної обрізки ділянки сканування видаліть все сміття або бруд зі скла сканера та підкладки для документів. Якщо довкола оригіналу залишаться сміття або бруд, діапазон сканування збільшиться, щоб охопити їх.

& [«Очищення скла сканера та підкладки для документів» на сторінці 165](#page-164-0)

## **Розмір ориг. неправильний у налаштуваннях копіювання.**

## **Solutions**

Виберіть відповідний **Розмір ориг.** в налаштуваннях копіювання.

& [«Розширені параметри копіювання в меню» на сторінці 97](#page-96-0)

## **Якщо принтер розташовано в місці біля джерела світла або під прямим сонячним промінням, розмір оригіналу може бути визначено неправильно.**

#### **Solutions**

Виберіть розмір оригіналу вручну та повторіть спробу.

## **Оригінал занадто тонкий для автоматичного визначення розміру.**

## **Solutions**

Виберіть розмір оригіналу вручну та повторіть спробу.

## **Нерівномірні кольори, розмазане зображення, плями або прямі лінії з'являються на скопійованому зображенні**

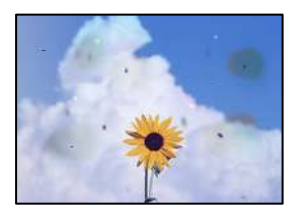

Можна розглянути такі причини.

## **Шлях проходження паперу забруднено.**

## **Solutions**

Завантажте і пропустіть папір без друку, щоб очистити шлях паперу.

& [«Очищення шляху проходження паперу в разі розтирання чорнил» на сторінці 165](#page-164-0)

## **На склі сканера або на оригіналі пил або бруд.**

## **Solutions**

Видаліть пил або бруд, що пристав до оригіналів, після чого очистьте скло сканера.

& [«Очищення скла сканера та підкладки для документів» на сторінці 165](#page-164-0)

## **На пристрої ADF або оригіналах пил або бруд.**

#### **Solutions**

Очистьте пристрій ADF і видаліть пил або бруд, що пристав до оригіналів.

& [«Очищення пристрою АПД» на сторінці 167](#page-166-0)

## **Оригінал було притиснено занадто сильно.**

## **Solutions**

У разі застосування надмірної сили можуть з'явитися розмиті, змазані місця та плями.

Не тисніть з надмірною силою на оригінал або кришку для документів.

& [«Розміщення оригіналів» на сторінці 38](#page-37-0)

## **Щільність копіювання зависока.**

## **Solutions**

Знизьте параметр щільності копіювання.

& [«Основні параметри копіювання в меню» на сторінці 95](#page-94-0)

## **На скопійованому зображені з'являється штрихування перехресними лініями (муар)**

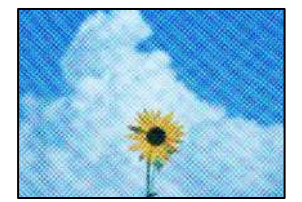

## <span id="page-275-0"></span>**Якщо оригінал є друкованим документом, як-от журналом або каталогом, з'являється візерунок в цятку (муар).**

## **Solutions**

Змініть параметр збільшення та зменшення. Якщо муар досить помітно, розмістіть оригінал під дещо іншим кутом.

& [«Основні параметри копіювання в меню» на сторінці 95](#page-94-0)

## **Зображення зворотної сторони оригіналу з'являється на копії зображення**

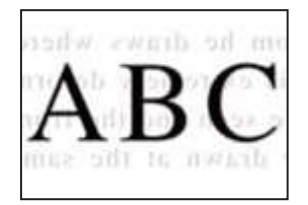

Можна розглянути такі причини.

## **При скануванні тонких оригіналів одночасно можуть скануватися зображення на зворотному боці.**

#### **Solutions**

Розмістіть оригінал на склі сканера, після чого покладіть на нього аркуш чорного паперу.

& [«Розміщення оригіналів» на сторінці 38](#page-37-0)

## **Щільність копіювання зависока.**

## **Solutions**

Знизьте параметр щільності копіювання.

& [«Основні параметри копіювання в меню» на сторінці 95](#page-94-0)

## **Проблеми зі сканованими зображеннями**

**Нерівномірність кольорів, бруд, плями тощо з'являються на зображенні, сканованому зі скла сканера**

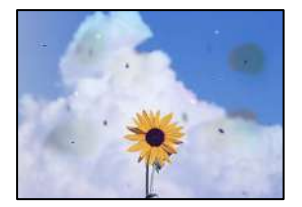

## **На склі сканера або на оригіналі пил або бруд.**

## **Solutions**

Видаліть пил або бруд, що пристав до оригіналів, після чого очистьте скло сканера.

& [«Очищення скла сканера та підкладки для документів» на сторінці 165](#page-164-0)

## **Оригінал було притиснено занадто сильно.**

## **Solutions**

У разі застосування надмірної сили можуть з'явитися розмиті, змазані місця та плями.

Не тисніть з надмірною силою на оригінал або кришку для документів.

& [«Розміщення оригіналів» на сторінці 38](#page-37-0)

## **При скануванні із пристрою ADF з'являються прямі лінії**

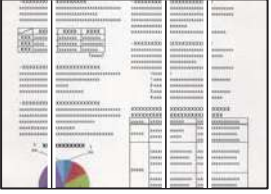

## **На пристрої ADF або оригіналах пил або бруд.**

## **Solutions**

Очистьте пристрій ADF і видаліть пил або бруд, що пристав до оригіналів.

& [«Очищення пристрою АПД» на сторінці 167](#page-166-0)

## **На фоні сканованих зображень з'являється зміщення**

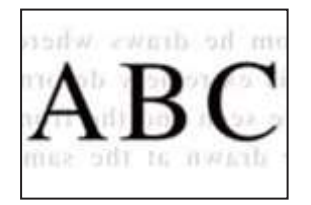

## **При скануванні тонких оригіналів одночасно можуть скануватися зображення на зворотному боці.**

## **Solutions**

У разі сканування зі скла сканера, покладіть на оригінал чорний папір або настільний блокнот.

& [«Розміщення оригіналів» на сторінці 38](#page-37-0)

## **Не вдається виконати сканування правильної ділянки на склі сканера**

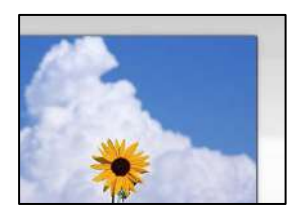

## **Оригінали розміщено неправильно.**

#### **Solutions**

- ❏ Переконайтеся в тому, що оригінал розміщено правильно, відповідно до позначок вирівнювання.
- ❏ Якщо краю сканованого зображення немає, трохи відсуньте оригінал від кута скла сканера. Ділянка в межах близько 1,5 мм (0,06 дюйм.) від краю скла сканера не сканується.
- & [«Розміщення оригіналів» на сторінці 38](#page-37-0)

## **Якщо принтер розташовано в місці біля джерела світла або під прямим сонячним промінням, розмір оригіналу може бути визначено неправильно.**

#### **Solutions**

Виберіть розмір оригіналу вручну та повторіть спробу.

## **На склі сканера або підкладці для документів пил або бруд.**

#### **Solutions**

Під час сканування з панелі керування та вибору функції автоматичної обрізки ділянки сканування видаліть все сміття або бруд зі скла сканера та підкладки для документів. Якщо довкола оригіналу залишаться сміття або бруд, діапазон сканування збільшиться, щоб охопити їх.

& [«Очищення скла сканера та підкладки для документів» на сторінці 165](#page-164-0)

## **Оригінал занадто тонкий для автоматичного визначення розміру.**

## **Solutions**

Виберіть розмір оригіналу вручну та повторіть спробу.

## **Неможливо вирішити проблеми зі сканованим зображенням**

Якщо вирішити проблему після усіх спроб застосувати наведені рішення не вдається, див. наведену нижче інформацію.

#### **Виникли проблеми з налаштуваннями програмного забезпечення для сканування.**

#### **Solutions**

Використовуйте Утиліта Epson Scan 2 Utility, щоб ініціалізувати налаштування програмного забезпечення сканера.

#### Примітка.

*Примітка.* Утиліта Epson Scan 2 Utility — програма, що постачається у складі програмного забезпечення сканера.

- <span id="page-278-0"></span>1. Запустіть Утиліта Epson Scan 2 Utility.
	- ❏ Windows 10

Натисніть кнопку «Пуск», після чого виберіть **EPSON** > **Epson Scan 2 Utility**.

❏ Windows 8.1/Windows 8

Введіть назву програми у пошуковому елементі та виберіть відображену піктограму.

❏ Windows 7/Windows Vista/Windows XP

Натисніть кнопку «Пуск», після чого виберіть **Усі програми** або **Програми** > **EPSON** > **Epson Scan 2** > **Epson Scan 2 Utility**.

❏ Mac OS

Виберіть **Перейти** > **Програми** > **Epson Software** > **Epson Scan 2 Utility**.

- 2. Виберіть вкладку **Інше**.
- 3. Клацніть **Скинути**.

Якщо ініціалізація не усунула проблему, видаліть та повторно встановіть програмне забезпечення сканера.

& [«Установлення та видалення програм окремо» на сторінці 174](#page-173-0)

## **Погана якість надісланого факсу**

## **Погана якість надісланого факсу**

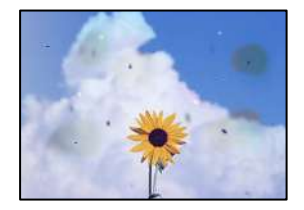

Можна розглянути такі причини.

## **На склі сканера або на оригіналі пил або бруд.**

## **Solutions**

Видаліть пил або бруд, що пристав до оригіналів, після чого очистьте скло сканера.

& [«Очищення скла сканера та підкладки для документів» на сторінці 165](#page-164-0)

## **Оригінал було притиснено занадто сильно.**

## **Solutions**

У разі застосування надмірної сили можуть з'явитися розмиті, змазані місця та плями.

Не тисніть з надмірною силою на оригінал або кришку для документів.

& [«Розміщення оригіналів» на сторінці 38](#page-37-0)

## **При надсиланні факсів із пристрою ADF з'являються прямі лінії**

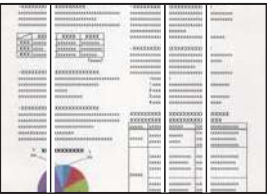

## *На пристрої ADF або оригіналах пил або бруд.*

Очистьте пристрій ADF і видаліть пил або бруд, що пристав до оригіналів.

## **Пов'язані відомості**

& [«Очищення пристрою АПД» на сторінці 167](#page-166-0)

## **Погана якість зображення надісланого факсу**

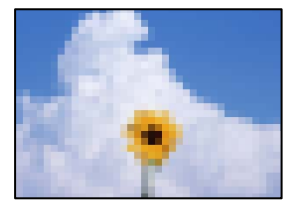

Можна розглянути такі причини.

## **Неправильне налаштування типу оригіналу.**

## **Solutions**

Виберіть **Факс** > **Налашт. факсу** > **Налаш. скан.** > **Тип ориг.**, після чого змініть налаштування. Якщо оригінал, який потрібно надіслати, містить текст і зображення, виберіть для нього значення **Фото**.

## **Вибрано занадто низьку роздільну здатність.**

## **Solutions**

Якщо характеристики факсимільного апарата відправника невідомі, перш ніж надсилати факси виконайте зазначені нижче налаштування.

- ❏ Виберіть **Факс** > **Налашт. факсу**, після чого виконайте налаштування **Роздільність**, щоб вибрати найкращу якість зображень.
- ❏ Виберіть **Факс** > **Налашт. факсу**, після чого увімкніть **Пряме надсилання**.

Зауважте, що якщо для параметра **Роздільність** вибрати значення **Дуже хороший** або **Надзвичайно хороший**, але надсилати факс, не увімкнувши **Пряме надсилання**, факс може бути надіслано у нижчій роздільній здатності.

## **Параметр ECM вимкнено.**

## **Solutions**

Виберіть **Налаш.** > **Загальні налаштування** > **Налашт. факсу** > **Основні налашт.** і увімкніть параметр **ECM** на панелі керування. Так, можливо, вдасться видалити помилки, що виникають через проблеми підключення. Зауважте, що швидкість надсилання та отримання факсів може бути нижчою, ніж за вимкненого параметра **ECM**.

## **Зображення зворотної сторони оригіналу з'являється на надісланому факсі**

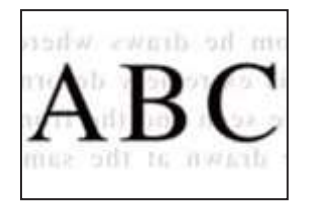

Можна розглянути такі причини.

**При скануванні тонких оригіналів одночасно можуть скануватися зображення на зворотному боці.**

## **Solutions**

Розмістіть оригінал на склі сканера, після чого покладіть на нього аркуш чорного паперу.

& [«Розміщення оригіналів» на сторінці 38](#page-37-0)

## **Налаштування щільності високе при надсиланні факсів.**

## **Solutions**

Виберіть **Факс** > **Налашт. факсу** > **Налаш. скан.** > **Щільність**, після чого знизьте налаштування.

## **Погана якість отриманого факсу**

## **Погана якість зображень отриманих факсів**

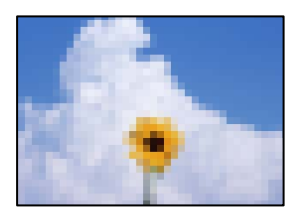

Можна розглянути такі причини.

## **Параметр ECM вимкнено.**

## **Solutions**

Виберіть **Налаш.** > **Загальні налаштування** > **Налашт. факсу** > **Основні налашт.** і увімкніть параметр **ECM** на панелі керування. Так, можливо, вдасться видалити помилки, що виникають <span id="page-281-0"></span>через проблеми підключення. Зауважте, що швидкість надсилання та отримання факсів може бути нижчою, ніж за вимкненого параметра **ECM**.

## **Низьке налаштування якості зображення на факсимільному апараті відправника.**

## **Solutions**

Попросіть відправника відправити факси з використанням більш високої якості.

## **Не вдається вирішити проблему після усіх спроб застосувати наведені рішення**

Якщо усунути проблему за допомогою всіх перелічених вище рішень не вдається, зверніться до служби підтримки Epson.

Якщо не вдається вирішити проблеми з друком або копіювання, див. відповідну інформацію.

#### **Пов'язані відомості**

& «Не вдається вирішити проблеми з друком або копіюванням» на сторінці 282

## **Не вдається вирішити проблеми з друком або копіюванням**

Розглядайте наведені нижче проблеми за порядком, починаючи зверху, доки не вирішите проблему.

❏ Перевірте, що тип паперу, завантаженого у принтер, і тип паперу, налаштований у принтері, відповідає налаштуванням типу паперу у драйвері принтера.

[«Налаштування формату та типу паперу» на сторінці 33](#page-32-0)

- ❏ Використовуйте налаштування вищої якості на панелі керування або у драйвері принтера.
- ❏ Вирівняйте друкувальну головку. [«Вирівнювання друкувальної головки \(панель керування\)» на сторінці 164](#page-163-0)
- ❏ Виконайте перевірку сопел, щоб побачити, чи не засмічено сопла друкувальної головки.

Якщо на шаблоні перевірки сопел є відсутні сегменти, це може свідчити про засмічення сопел. Повторіть процедуру очищення головки по черзі 3 три рази та перевірте, чи проблему засмічення головки вирішено.

Зауважте, що процедура очищення головки споживає певну кількість чорнила.

[«Перевірка та очищення друкувальної головки» на сторінці 160](#page-159-0)

❏ Вимкніть принтер, почекайте щонайменше 12 годин, після чого перевірте, чи проблему засмічення головки вирішено.

Якщо проблема в засміченні головки, то перебування принтера у стані без друку може вирішити проблему.

Поки принтер вимкнено, можна перевірити наведені нижче пункти.

❏ Перевірте, що ви використовуєте оригінальні чорнильні флакони картриджі Epson.

Намагайтеся використовувати оригінальні чорнильні флакони Epson. Використання неоригінальних чорнильних флаконів може призвести до погіршення якості друку.

❏ Перевірте, чи не забруднено прозору плівку.

Якщо прозору плівку замащено, акуратно витріть її.

[«Очищення прозорої плівки» на сторінці 169](#page-168-0)

❏ Перевірте, що всередині принтера немає шматків паперу.

Під час видалення паперу не торкайтеся прозорої плівки руками або папером.

❏ Перевірте папір.

Перевірте, чи папір не скручено або завантажено лицьовою стороною догори.

[«Застереження щодо використання паперу» на сторінці 32](#page-31-0)

[«Доступний папір та ресурс завантаження» на сторінці 315](#page-314-0)

[«Недоступні типи паперу» на сторінці 320](#page-319-0)

❏ Після вимикання принтера почекайте щонайменше 12 годин, і якщо якість друку не покращилася, виконайте Потужне очищення.

[«Запуск Потужне очищення» на сторінці 162](#page-161-0)

Якщо за допомогою вищенаведених рішень проблему усунути не вдалося, можливо, потрібно звернутися у ремонтну майстерню. Зверніться у відділ підтримки компанії Epson.

## **Пов'язані відомості**

- & [«Перед зверненням до компанії Epson» на сторінці 496](#page-495-0)
- & [«Звернення у відділ підтримки компанії Epson» на сторінці 496](#page-495-0)

# <span id="page-283-0"></span>**Додавання або заміна комп'ютера або пристроїв**

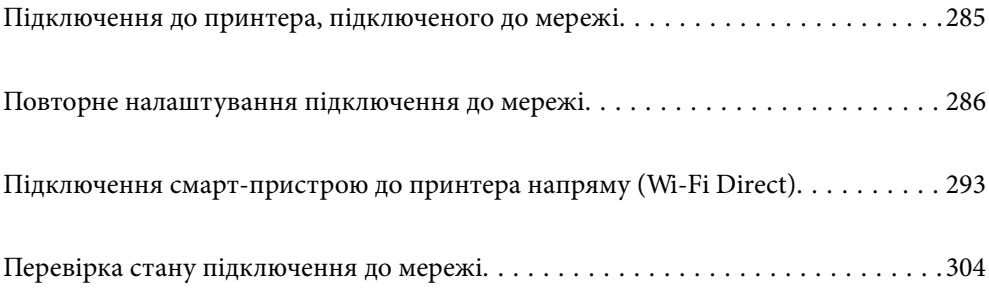

# <span id="page-284-0"></span>**Підключення до принтера, підключеного до мережі**

Якщо принтер вже підключено до мережі, здійснити підключення комп'ютера або смарт-пристрою до принтера можна по мережі.

## **Використання мережевого принтера з другого комп'ютера**

Для підключення принтера до комп'ютера ми рекомендуємо використовувати програму установлення. Запустити програму встановлення можна одним із зазначених нижче способів.

❏ Установлення через веб-сайт

Увійдіть на вказаний нижче веб-сайт, а тоді вкажіть номер пристрою. Перейдіть до **Установка** та почніть установлення.

[http://epson.sn](http://epson.sn/?q=2)

❏ Установлення за допомогою диска із програмним забезпеченням (тільки для моделей, що постачаються в комплекті з диском із програмним забезпеченням і користувачів, чиї комп'ютери під керуванням ОС Windows оснащено дисководами).

Вставте диск із програмним забезпеченням у комп'ютер, а тоді дотримуйтеся вказівок на екрані.

## **Вибір способу підключення**

Виконуйте вказівки на екрані, доки не з'явиться наведений нижче екран, виберіть ім'я принтера, до якого потрібно підключитися, після чого клацніть **Далі**.

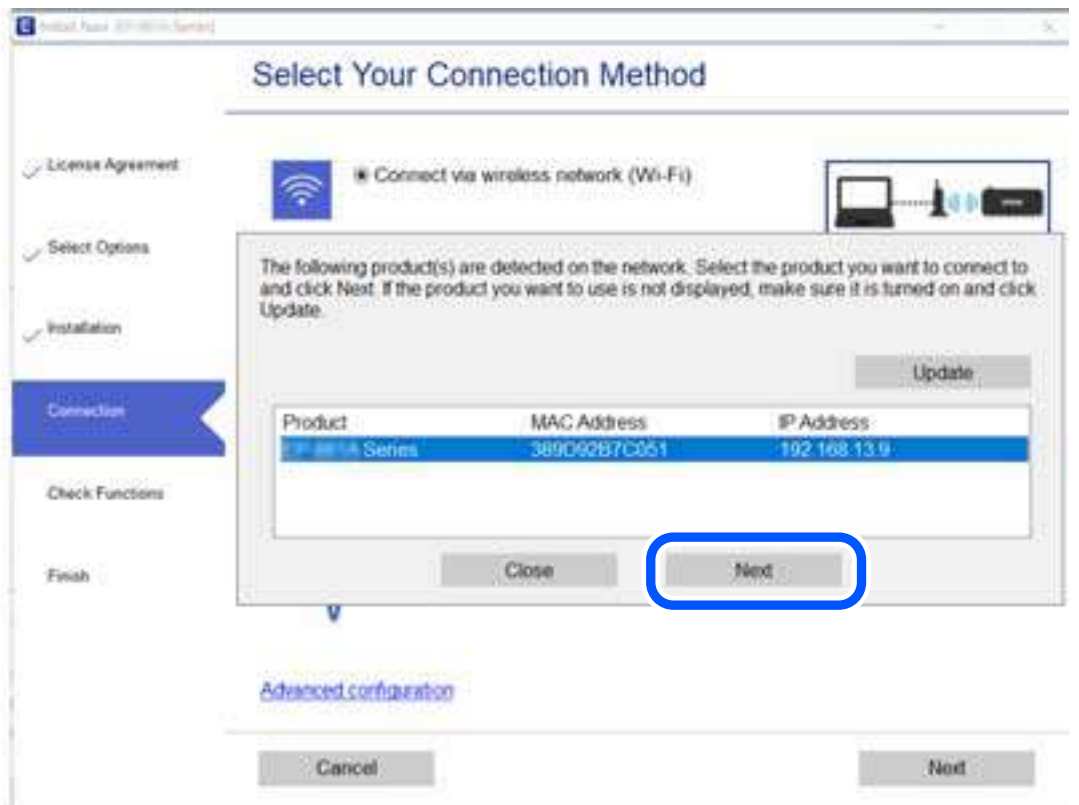

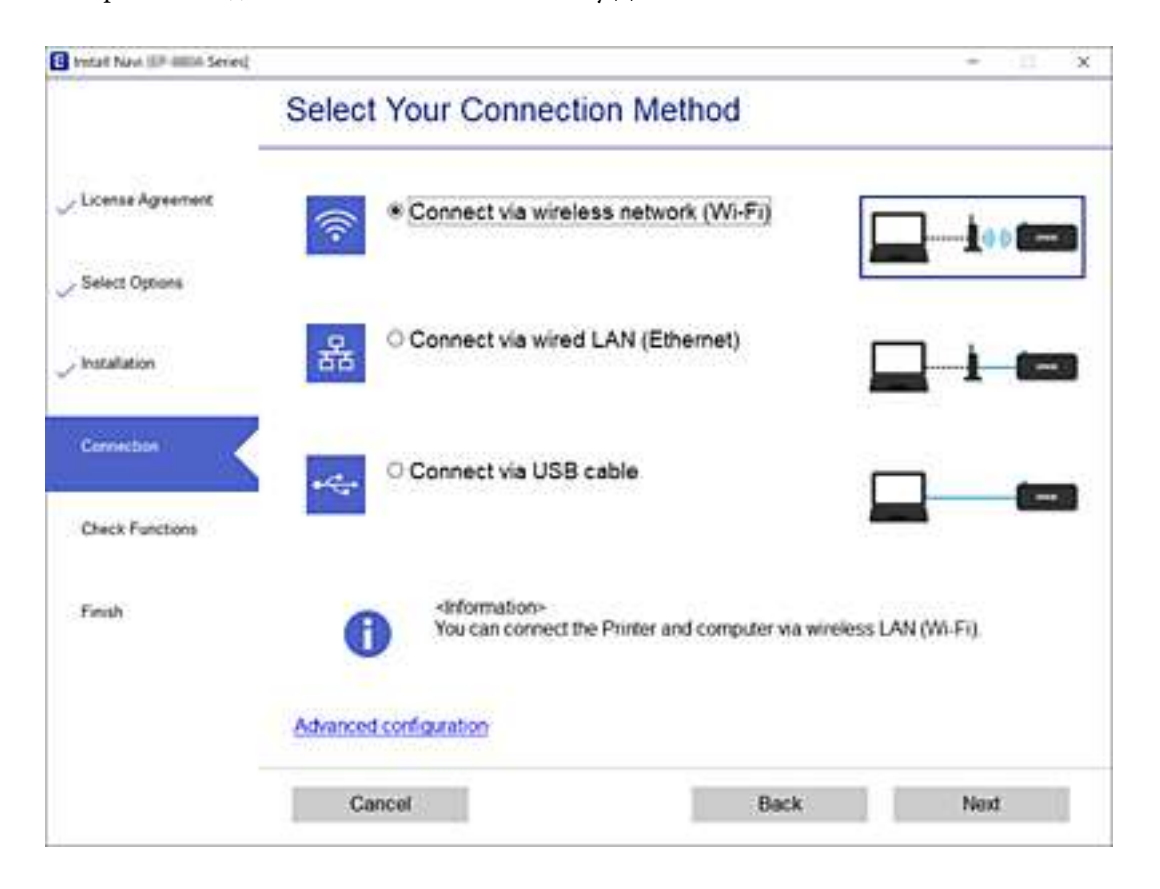

<span id="page-285-0"></span>Виберіть тип підключення та натисніть кнопку **Далі**.

Дотримуйтеся вказівок на екрані.

## **Використання мережевого принтера зі смарт-пристрою**

Ви можете підключити смарт-пристрій до принтера одним з кількох способів, зазначених нижче.

## **Підключення по безпровідному маршрутизатору**

Підключіть смарт-пристрій до тієї самої мережі Wi-Fi (SSID), що й принтер.

Докладнішу інформацію див. нижче.

[«Налаштування підключення до смарт-пристрою» на сторінці 288](#page-287-0)

## **Підключення за допомогою Wi-Fi Direct**

Підключіть смарт-пристрій безпосередньо до принтера без безпровідного маршрутизатора.

Докладнішу інформацію див. нижче.

[«Підключення смарт-пристрою до принтера напряму \(Wi-Fi Direct\)» на сторінці 293](#page-292-0)

## **Повторне налаштування підключення до мережі**

У цьому розділі пояснюється, як налаштувати підключення до мережі та змінити спосіб підключення в разі заміни безпровідного маршрутизатора або комп'ютера.

## **У разі заміни безпровідного маршрутизатора**

У разі заміни безпровідного маршрутизатора, виконайте налаштування підключення між комп'ютером або смарт-пристроєм і принтером.

## **Налаштування підключення до комп'ютера**

Для підключення принтера до комп'ютера ми рекомендуємо використовувати програму установлення. Запустити програму встановлення можна одним із зазначених нижче способів.

❏ Установлення через веб-сайт

Увійдіть на вказаний нижче веб-сайт, а тоді вкажіть номер пристрою. Перейдіть до **Установка** та почніть установлення.

[http://epson.sn](http://epson.sn/?q=2)

❏ Установлення за допомогою диска із програмним забезпеченням (тільки для моделей, що постачаються в комплекті з диском із програмним забезпеченням і користувачів, чиї комп'ютери під керуванням ОС Windows оснащено дисководами).

Вставте диск із програмним забезпеченням у комп'ютер, а тоді дотримуйтеся вказівок на екрані.

## **Вибір способу підключення**

Дотримуйтеся вказівок на екрані, доки не відобразиться зазначений нижче екран.

Виберіть пункт **Змініть метод підключення для продукту принтер (для нового мережевого або для зміни USB на мережу тощо)** на екрані Виберіть операцію, а тоді натисніть кнопку **Далі**.

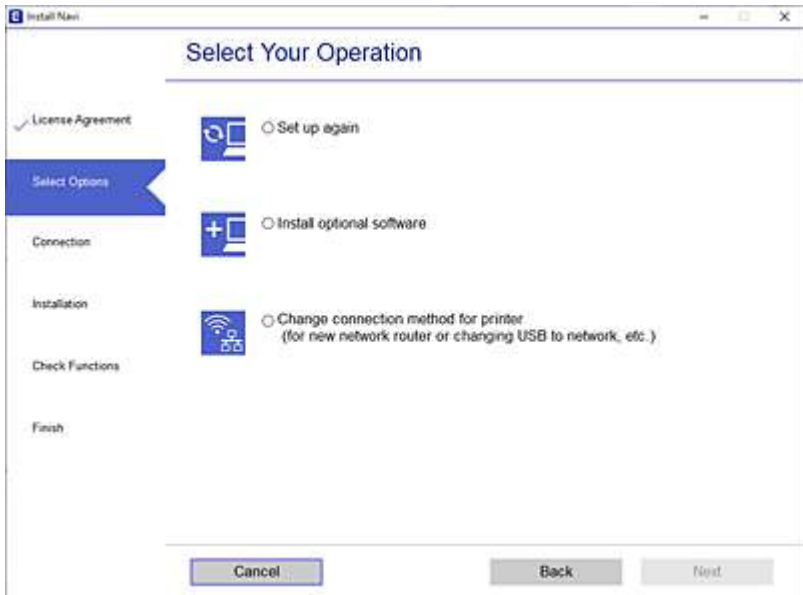

Дотримуйтеся вказівок на екрані.

Якщо підключитися не вдається, див. нижче, щоб спробувати вирішити проблему.

- ❏ Windows: [«Не вдається підключитися до мережі» на сторінці 194](#page-193-0)
- ❏ Mac OS: [«Не вдається підключитися до мережі» на сторінці 202](#page-201-0)

## <span id="page-287-0"></span>**Налаштування підключення до смарт-пристрою**

Якщо підключити принтер до тієї самої мережі Wi-Fi (SSID), що й смарт-пристрій, можна користуватися принтером просто зі смарт-пристрою. Щоб використовувати принтер зі смарт-пристрою, потрібно здійснити налаштування через вказаний нижче веб-сайт. Відкрийте цей веб-сайт зі свого смарт-пристрою, який потрібно підключити до принтера.

[http://epson.sn](http://epson.sn/?q=2) > **Установка**

## **У разі заміни комп'ютера**

У разі заміни комп'ютера, виконайте налаштування підключення між комп'ютером і принтером.

## **Налаштування підключення до комп'ютера**

Для підключення принтера до комп'ютера ми рекомендуємо використовувати програму установлення. Запустити програму встановлення можна одним із зазначених нижче способів.

❏ Установлення через веб-сайт

Увійдіть на вказаний нижче веб-сайт, а тоді вкажіть номер пристрою. Перейдіть до **Установка** та почніть установлення.

[http://epson.sn](http://epson.sn/?q=2)

❏ Установлення за допомогою диска із програмним забезпеченням (тільки для моделей, що постачаються в комплекті з диском із програмним забезпеченням і користувачів, чиї комп'ютери під керуванням ОС Windows оснащено дисководами).

Вставте диск із програмним забезпеченням у комп'ютер, а тоді дотримуйтеся вказівок на екрані.

Дотримуйтеся вказівок на екрані.

## **Змінення способу підключення до комп'ютера**

У цьому розділі пояснюється, як змінити спосіб підключення, коли підключення між комп'ютером і принтером встановлено.

## **Змінення способу підключення до мережі із Ethernet на Wi-Fi**

Змініть Ethernet-підключення на Wi-Fi-підключення з панелі керування принтера. Спосіб змінення підключення здебільшого такий самий, як налаштування підключення до Wi-Fi.

## **Пов'язані відомості**

& [«Виконання налаштувань Wi-Fi з панелі керування» на сторінці 290](#page-289-0)

## **Змінення способу підключення до мережі із Wi-Fi на Ethernet**

Щоб змінити Wi-Fi-підключення на Ethernet-підключення, виконайте наведені нижче кроки.

1. Виберіть **Налаш.** на головному екрані.
- 2. Виберіть **Загальні налаштування** > **Налаштування мережі** > **Налаштування дротової LAN**.
- 3. Дотримуйтеся вказівок на екрані.

### **Змінення підключення з USB на мережеве підключення**

Запустіть програму інсталяції та повторно встановіть принтер за допомогою іншого способу підключення.

❏ Установлення через веб-сайт

Увійдіть на вказаний нижче веб-сайт, а тоді вкажіть номер пристрою. Перейдіть до **Установка** та почніть установлення.

[http://epson.sn](http://epson.sn/?q=2)

❏ Установлення за допомогою диска із програмним забезпеченням (тільки для моделей, що постачаються в комплекті з диском із програмним забезпеченням і користувачів, чиї комп'ютери під керуванням ОС Windows оснащено дисководами).

Вставте диск із програмним забезпеченням у комп'ютер, а тоді дотримуйтеся вказівок на екрані.

#### **Вибір зміни способу підключення**

Дотримуйтеся вказівок на екрані, доки не відобразиться зазначений нижче екран.

Виберіть пункт **Змініть метод підключення для продукту принтер (для нового мережевого або для зміни USB на мережу тощо)** на екрані Виберіть операцію, а тоді натисніть кнопку **Далі**.

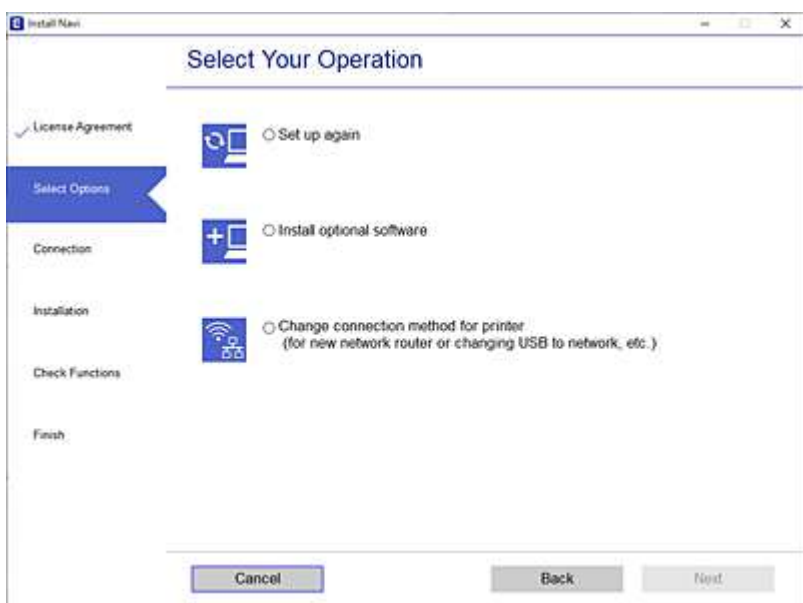

<span id="page-289-0"></span>Виберіть підключення до мережі, яке потрібно використовувати, **Підключити через бездротову мережу (Wi-Fi)** або **Підключення через дротову мережу LAN (Ethernet)**, після чого клацніть **Далі**.

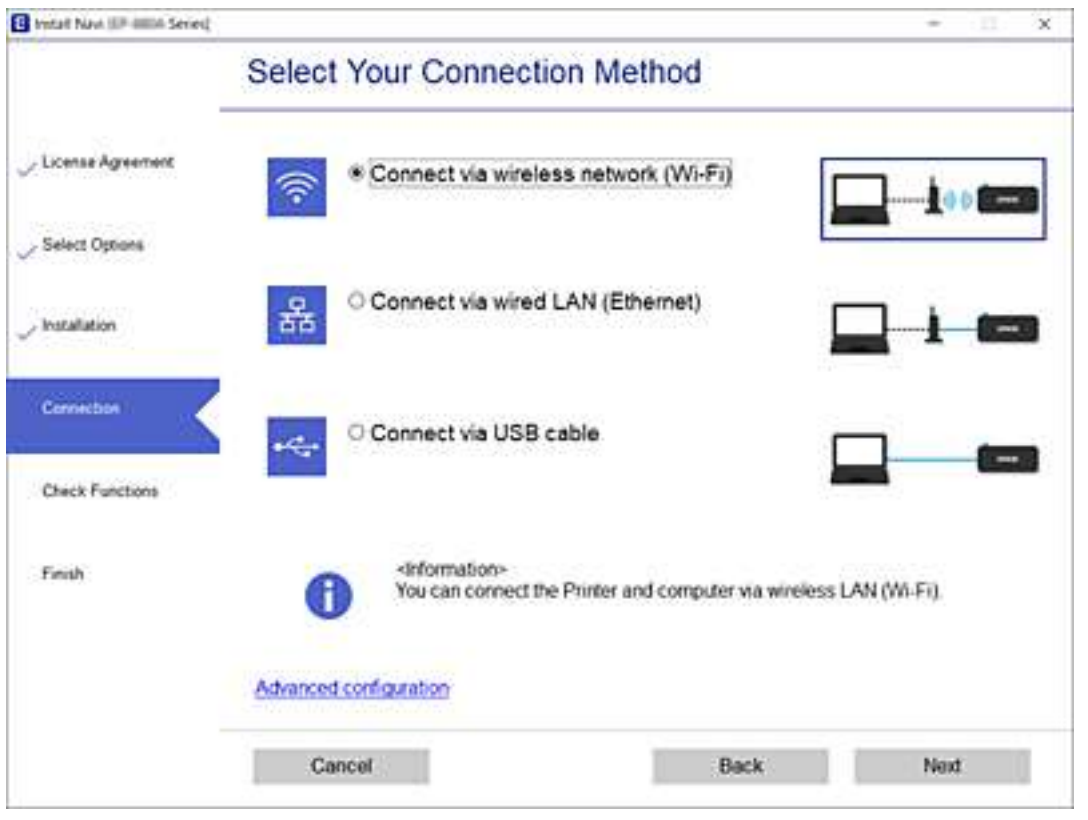

Дотримуйтеся вказівок на екрані.

## **Виконання налаштувань Wi-Fi з панелі керування**

Виконати налаштування мережі з панелі керування принтера можна кількома способами. Виберіть спосіб підключення, який відповідає середовищу та умовам використання.

Якщо вам відома інформація, що стосується безпровідного маршрутизатора, наприклад SSID і пароль, ви можете виконати налаштування вручну.

Якщо безпровідний маршрутизатор підтримує WPS, можна виконати налаштування шляхом налаштування кнопки запуску.

Після підключення принтера до мережі підключіться до принтера з пристрою, який необхідно використати (комп'ютер, смарт-пристрій, планшет тощо).

### **Пов'язані відомості**

- & [«Налаштування Wi-Fi шляхом введення SSID і пароля» на сторінці 291](#page-290-0)
- & [«Налаштування Wi-Fi за допомогою кнопки \(WPS\)» на сторінці 292](#page-291-0)
- & [«Налаштування Wi-Fi шляхом встановлення PIN-коду \(WPS\)» на сторінці 292](#page-291-0)

### <span id="page-290-0"></span>**Налаштування Wi-Fi шляхом введення SSID і пароля**

Налаштувати Wi-Fi-мережу можна за допомогою введення інформації, необхідної для підключення до безпровідного маршрутизатора з панелі керування принтера. Щоб налаштувати цей спосіб, вам потрібно мати SSID і пароль для безпровідного маршрутизатора.

--<del>-</del><br>Якщо використовується безпровідний маршрутизатор зі стандартними налаштуваннями, SSID і пароль вказано на етикетці. Якщо ви не знаєте SSID і пароль, зверніться до особи, яка встановлювала безпровідний маршрутизатор, або див. документацію до безпровідного маршрутизатора.

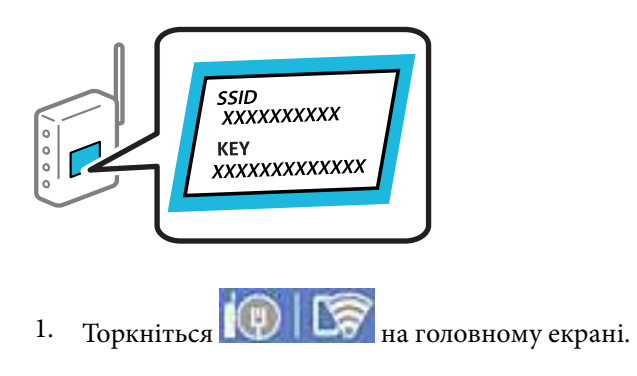

- 2. Виберіть **Роутер**.
- 3. Торкніться **Установки запуску**.

Якщо мережеве з'єднання вже налаштовано, відобразяться докладні відомості про з'єднання. Торкніться елемента **Змінити на підключення Wi-Fi.** або **Змінити налаштування**, щоб змінити налаштування.

- 4. Виберіть **Майстер налаштування Wi-Fi**.
- 5. Щоб вибрати SSID, виконуйте вказівки на екрані, введіть пароль безпровідного маршрутизатора, і почніть налаштування.

Якщо потрібно перевірити стан підключення принтера до мережі після завершення налаштування, див. докладніше, перейшовши за відповідним посиланням нижче.

- *Примітка.* ❏ Якщо SSID невідомо, перевірте, чи не вказано його на етикетці на безпровідному маршрутизаторі. Якщо використовується безпровідний маршрутизатор зі стандартними налаштуваннями, використовуйте SSID, який вказано на етикетці. Якщо жодної інформації знайти не вдається, див. документацію до безпровідного маршрутизатора.
- ❏ Пароль чутливий до регістру літер.
- ❏ Якщо пароль невідомо, перевірте, чи не вказано його на етикетці на безпровідному маршрутизаторі. На етикетці може бути вказано «Network Key», «Wireless Password» тощо. Якщо використовується безпровідний маршрутизатор зі стандартними налаштуваннями, використовуйте пароль, що вказаний на етикетці.

### **Пов'язані відомості**

- & [«Введення символів» на сторінці 29](#page-28-0)
- & [«Перевірка стану підключення до мережі» на сторінці 304](#page-303-0)

### <span id="page-291-0"></span>**Налаштування Wi-Fi за допомогою кнопки (WPS)**

Налаштувати мережу Wi-Fi можна автоматично, натиснувши кнопку на безпровідному маршрутизаторі. Цей спосіб можна використовувати в разі відповідності переліченим нижче умовам.

- ❏ Безпровідний маршрутизатор сумісний з WPS (Wi-Fi Protected Setup).
- ❏ Поточне підключення до Wi-Fi було здійснено через натискання кнопки на безпровідному маршрутизаторі.

*Примітка.* Якщо кнопку не вдалося знайти або підключення відбулося через програмне забезпечення, див. документацію до маршрутизатора.

- 1. Торкніться  $\left[\mathbb{Q}\right]$   $\left[\mathbb{Q}\right]$  на головному екрані.
- 2. Виберіть **Роутер**.
- 3. Торкніться **Установки запуску**.

Якщо мережеве з'єднання вже налаштовано, відобразяться докладні відомості про з'єднання. Торкніться елемента **Змінити на підключення Wi-Fi.** або **Змінити налаштування**, щоб змінити налаштування.

- 4. Виберіть **Налашт. кнопки(WPS)**.
- 5. Дотримуйтеся вказівок на екрані.

Якщо потрібно перевірити стан підключення принтера до мережі після завершення налаштування, див. докладніше, перейшовши за відповідним посиланням нижче.

т<br>Якщо з'єднання встановити не вдалося, перезапустіть безпровідний маршрутизатор, перемістіть його ближче до принтера, а тоді повторіть спробу. Якщо це не допомагає, надрукуйте звіт про мережеве з'єднання та перевірте рішення.

### **Пов'язані відомості**

& [«Перевірка стану підключення до мережі» на сторінці 304](#page-303-0)

## **Налаштування Wi-Fi шляхом встановлення PIN-коду (WPS)**

Ви можете автоматично підключитися до безпровідного маршрутизатора за допомогою PIN-коду. Можна використовувати цей спосіб, якщо безпровідний маршрутизатор обладнано функцією WPS (безпечне налаштування Wi-Fi). За допомогою комп'ютера введіть PIN-код у безпровідний маршрутизатор.

- 1. Торкніться **ПОЛІТЬСЯ** на головному екрані.
- 2. Виберіть **Роутер**.
- 3. Торкніться **Установки запуску**.

Якщо мережеве з'єднання вже налаштовано, відобразяться докладні відомості про з'єднання. Торкніться елемента **Змінити на підключення Wi-Fi.** або **Змінити налаштування**, щоб змінити налаштування.

#### <span id="page-292-0"></span>4. Виберіть **Інші** > **Настр. PIN-коду (WPS)**

5. Дотримуйтеся вказівок на екрані.

Якщо потрібно перевірити стан підключення принтера до мережі після завершення налаштування, див. докладніше, перейшовши за відповідним посиланням нижче.

-<br>Детальнішу інформацію про введення PIN-коду див. у документації до безпровідного маршрутизатора.

### **Пов'язані відомості**

& [«Перевірка стану підключення до мережі» на сторінці 304](#page-303-0)

## **Підключення смарт-пристрою до принтера напряму (Wi-Fi Direct)**

Wi-Fi Direct (простий режим AP) дає змогу підключити смарт-пристрій до принтера напряму без безпровідного маршрутизатора та здійснювати друк зі смарт-пристрою.

## **Про функцію Wi-Fi Direct**

Використовуйте цей спосіб підключення, коли ви не користуєтеся Wi-Fi удома або в офісі, або якщо вам потрібно підключити до принтера комп'ютер або смарт-пристрій напряму. У цьому режимі принтер діятиме як бездротовий маршрутизатор, і ви зможете підключити до чотирьох пристроїв до принтера без потреби використовувати стандартний бездротовий маршрутизатор. Однак пристрої напряму підключені до принтера не можуть підключатися один до одного через принтер.

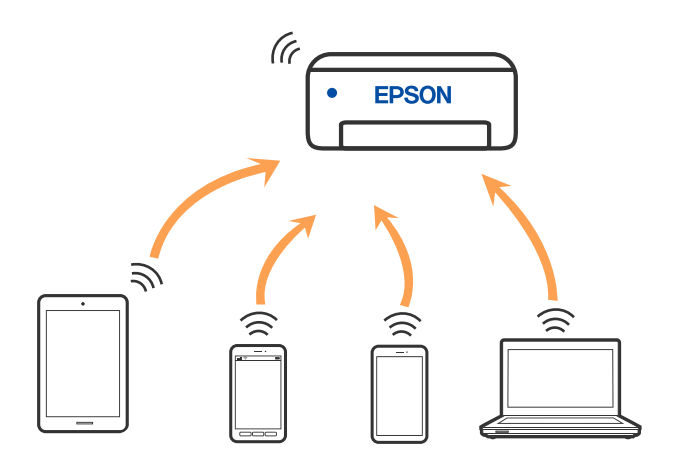

Принтер може одночасно підключатися через Wi-Fi або Ethernet та Wi-Fi Direct (простий режим AP). Однак якщо ви запустите мережеве підключення під час з'єднання у Wi-Fi Direct (простий режим AP), коли принтер підключений до Wi-Fi, з'єднання Wi-Fi тимчасово припиниться.

## **Підключення до iPhone, iPad або iPod touch за допомогою Wi-Fi Direct**

Цей спосіб дає змогу підключити принтер напряму до iPhone, iPad або iPod touch без безпровідного маршрутизатора. Цю функцію можна використовувати за наведених нижче умов. Якщо ваше середовище не відповідає цим умовам, підключення можна здійснити, вибравши параметр **Пристрої з іншими ОС**. Щоб отримати докладніші відомості про підключення, див. посилання нижче.

- ❏ iOS 11 або новішої версії
- ❏ Використання програми стандартної камери для сканування QR-коду
- $\Box$  Epson iPrint версії 7.0 або новішої

Програма для друку Epson, наприклад, Epson iPrint, використовується для друку зі смарт-пристрою. Установіть програму для друку Epson на смарт-пристрої заздалегідь.

*Примітка.* Налаштування принтера та смарт-пристрою, які потрібно підключити, необхідно провести тільки один раз. Якщо функцію Wi-Fi Direct не буде відключено або налаштування мережі не буде відновлено до значень за замовчуванням, здійснювати ці налаштування повторно не потрібно.

- 1. Торкніться  $\left|\mathbb{Q}\right|$   $\left|\mathbb{Q}\right|$  на головному екрані.
- 2. Торкніться **Wi-Fi Direct**.
- 3. Торкніться **Установки запуску**.
- 4. Торкніться **iOS**.

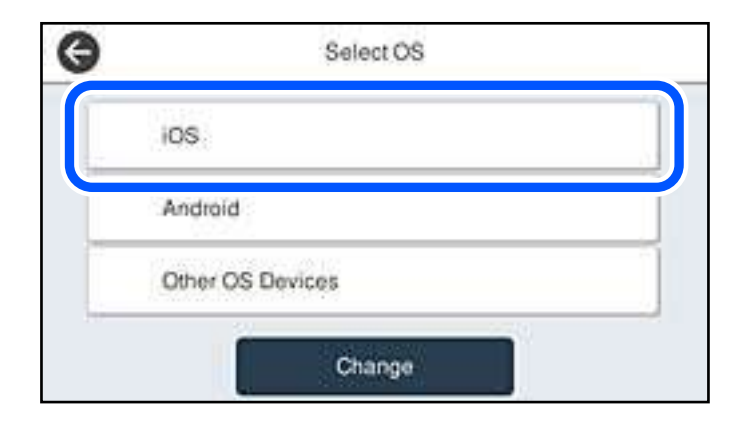

QR-код буде відображено на панелі керування принтера.

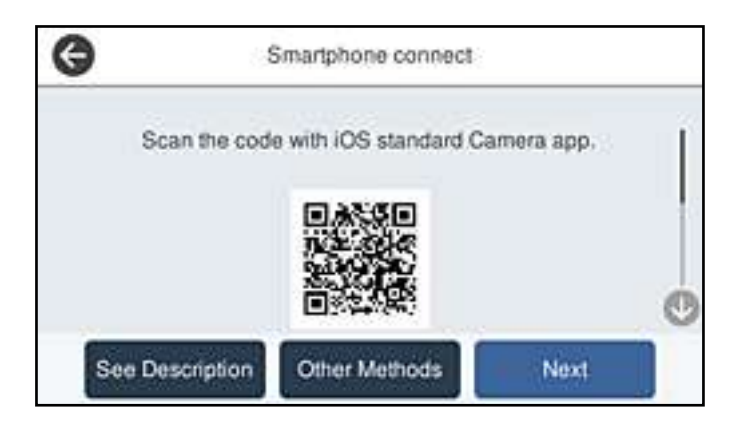

5. На iPhone, iPad або iPod touch запустіть стандартну програму «Камера», після чого скануйте QR-код, відображений на панелі керування принтера у режимі PHOTO.

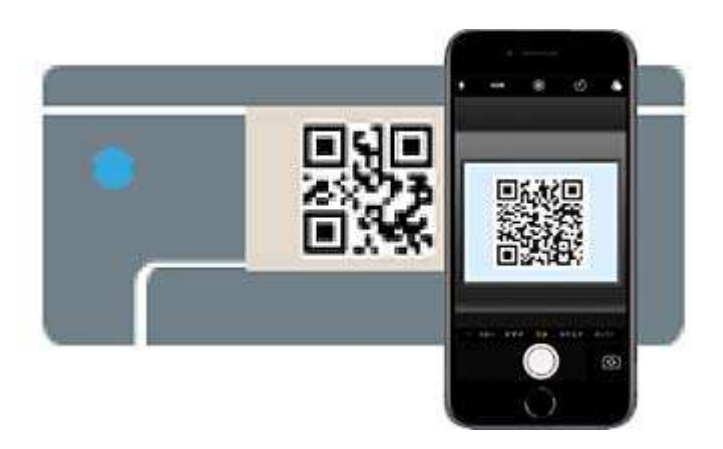

Використовуйте програму «Камера» для iOS 11 або новішої версії. Підключити принтер за допомогою програми «Камера» для iOS 10 або старішої версії не вдасться. Крім того, ви не зможете підключитися, якщо використовуватимете іншу програму для сканування QR-коду. Якщо підключитися не вдається, виберіть **Інші методи** на панелі керування принтера. Щоб отримати докладніші відомості про підключення, див. посилання нижче.

6. Торкніться сповіщення на екрані iPhone, iPad або iPod touch.

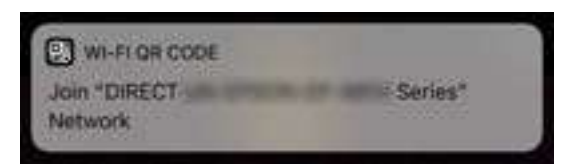

7. Торкніться **Приєднати**.

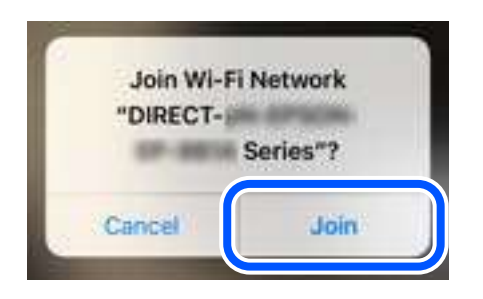

- 8. На панелі керування принтера виберіть **Да.**.
- 9. На iPhone, iPad або iPod touch, запустіть програму для друку Epson.

Приклади програм для друку Epson

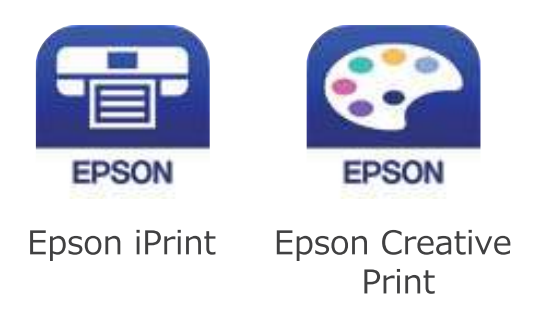

- 10. На екрані програми для друку Epson торкніться **Printer is not selected.**
- 11. Виберіть принтер, до якого потрібно підключитися.

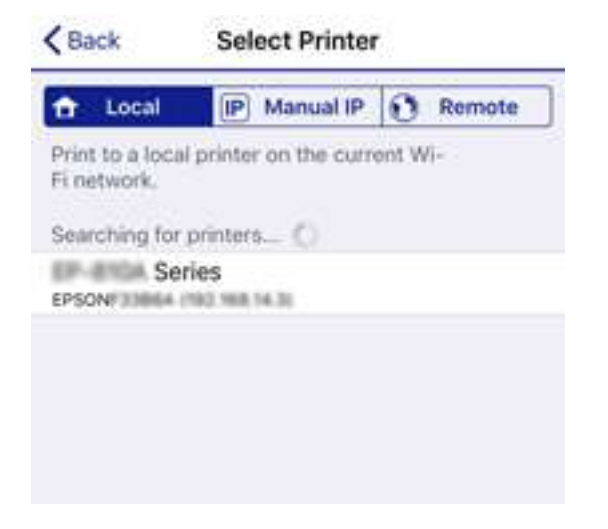

Перегляньте інформацію, відображену на панелі керування принтера, щоб вибрати потрібний принтер.

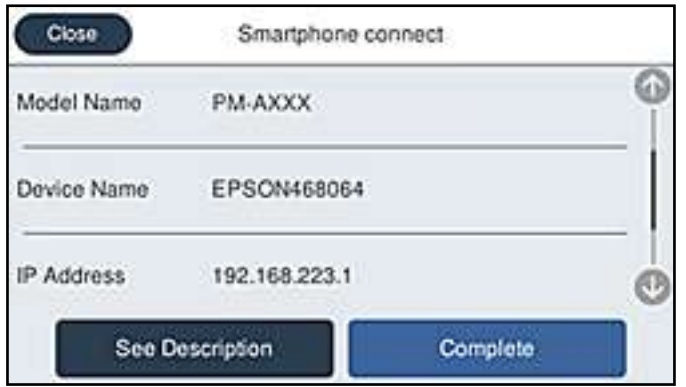

12. На панелі керування принтера виберіть **Заверш.**.

Для смарт-пристроїв, які було підключено до принтера раніше, виберіть мережеве ім'я (SSID) на Wi-Fiекрані смарт-пристрою, щоб підключити його знову.

#### **Пов'язані відомості**

& [«Програма для легкого друку зі смарт-пристрою» на сторінці 325](#page-324-0)

& [«Підключення до пристроїв на ОС, відмінних від iOS і Android, за допомогою Wi-Fi Direct» на](#page-298-0) [сторінці 299](#page-298-0)

## **Підключення до пристроїв на Android за допомогою Wi-Fi Direct**

Цей спосіб дає змогу підключити принтер напряму до пристрою на Android без безпровідного маршрутизатора. Цю функцію можна використовувати за наведених нижче умов.

- ❏ Android 4.4 або новішої версії
- ❏ Epson iPrint версії 7.0 або новішої

Epson iPrint використовується для друку зі смарт-пристрою. Заздалегідь встановіть Epson iPrint на смартпристрої.

--<del>-</del><br>Налаштування принтера та смарт-пристрою, які потрібно підключити, необхідно провести тільки один раз. Якщо функцію Wi-Fi Direct не буде відключено або налаштування мережі не буде відновлено до значень за замовчуванням, здійснювати ці налаштування повторно не потрібно.

- 1. Торкніться  $\left[\mathbb{Q}\right]$   $\left[\mathbb{Q}\right]$  на головному екрані.
- 2. Торкніться **Wi-Fi Direct**.
- 3. Торкніться **Установки запуску**.

4. Торкніться **Android**.

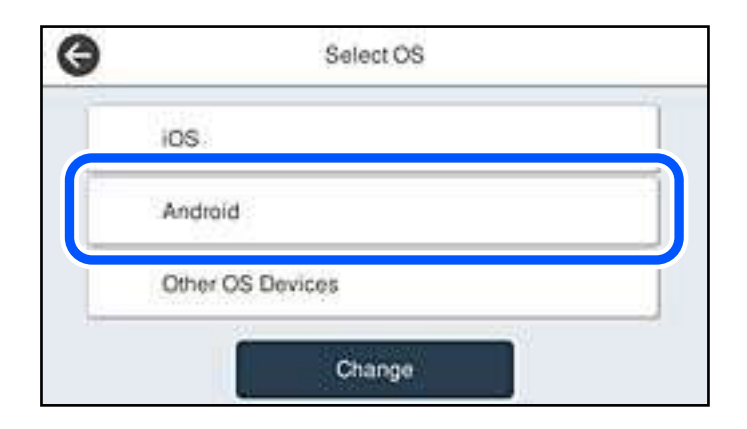

5. Запустіть на смарт-пристрої програму Epson iPrint.

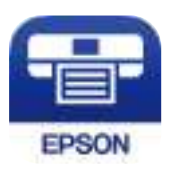

- 6. На екрані Epson iPrint торкніться кнопки **Printer is not selected.**.
- 7. Виберіть принтер, до якого потрібно підключитися.

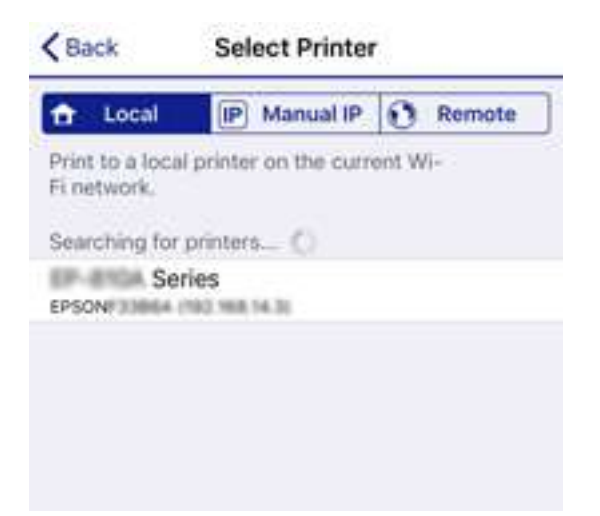

<span id="page-298-0"></span>Перегляньте інформацію, відображену на панелі керування принтера, щоб вибрати потрібний принтер.

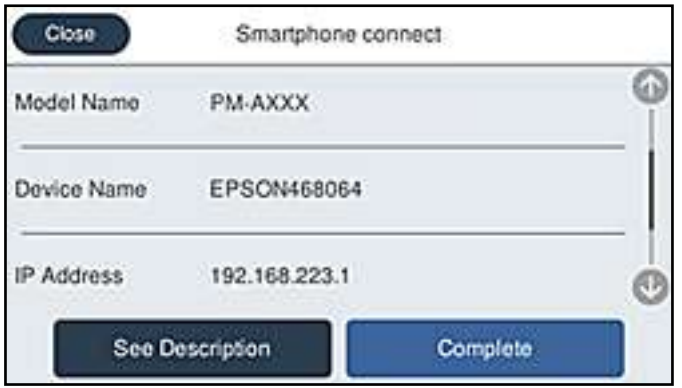

*Примітка.* Залежно від пристрою на ОС Android принтери можуть не відображатися. Якщо принтери не відображаються, здійсніть підключення, вибравши *Пристрої з іншими ОС*. Щоб отримати докладніші відомості щодо підключення, див. посилання нижче.

- 8. Коли на пристрої з'явиться екран підтвердження підключення, виберіть **Затвердити**.
- 9. Коли на пристрої з'явиться екран підтвердження реєстрації, виберіть, чи потрібно реєструвати підтверджений пристрій на принтері.
- 10. На панелі керування принтера виберіть **Заверш.**.

Для смарт-пристроїв, які було підключено до принтера раніше, виберіть мережеве ім'я (SSID) на Wi-Fiекрані смарт-пристрою, щоб підключити його знову.

#### **Пов'язані відомості**

& [«Програма для легкого друку зі смарт-пристрою» на сторінці 325](#page-324-0)

 $\blacklozenge$  «Підключення до пристроїв на ОС, відмінних від iOS і Android, за допомогою Wi-Fi Direct» на сторінці 299

## **Підключення до пристроїв на ОС, відмінних від iOS і Android, за допомогою Wi-Fi Direct**

Цей спосіб дає змогу підключити принтер напряму до смарт-пристроїв без безпровідного маршрутизатора.

*Примітка.* Налаштування принтера та смарт-пристрою, які потрібно підключити, необхідно провести тільки один раз. Якщо функцію Wi-Fi Direct не буде відключено або налаштування мережі не буде відновлено до значень за замовчуванням, здійснювати ці налаштування повторно не потрібно.

- 1. Торкніться  $||\cdot||$  на головному екрані.
- 2. Торкніться **Wi-Fi Direct**.
- 3. Торкніться **Установки запуску**.

4. Торкніться **Пристрої з іншими ОС**.

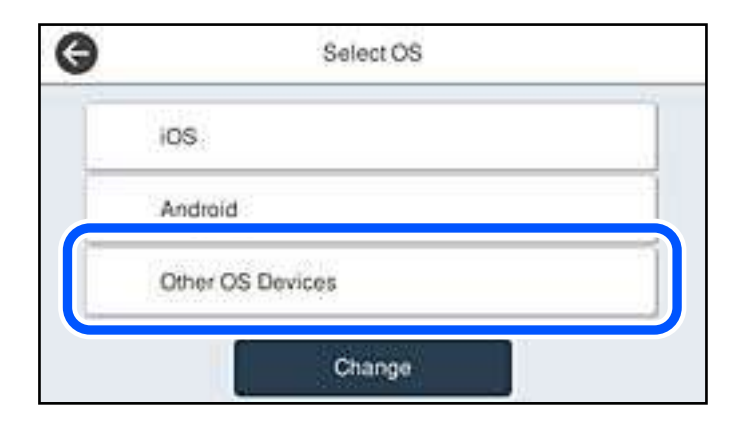

Буде відображено Назва мережі (SSID) і Пароль до Wi-Fi Direct для принтера.

5. На екрані Wi-Fi смарт-пристрою виберіть меню SSID, що відображено на панелі керування принтера, і введіть пароль.

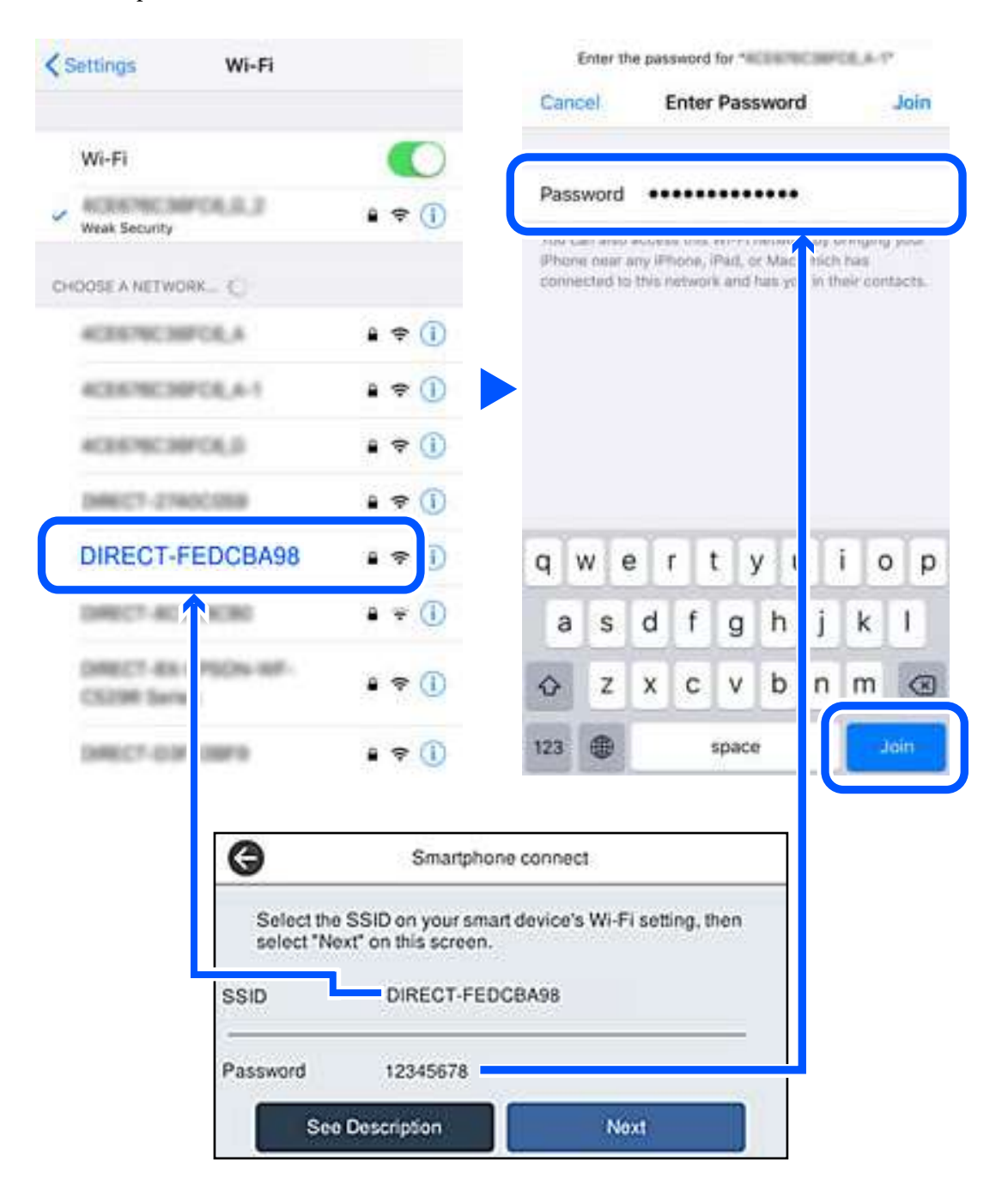

6. На панелі керування принтера виберіть **Да.**.

7. Запустіть програму для друку Epson на смарт-пристрої.

Приклади програм для друку Epson

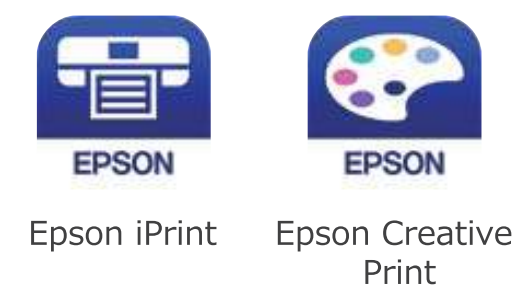

- 8. На екрані програми для друку Epson торкніться **Printer is not selected.**
- 9. Виберіть принтер, до якого потрібно підключитися.

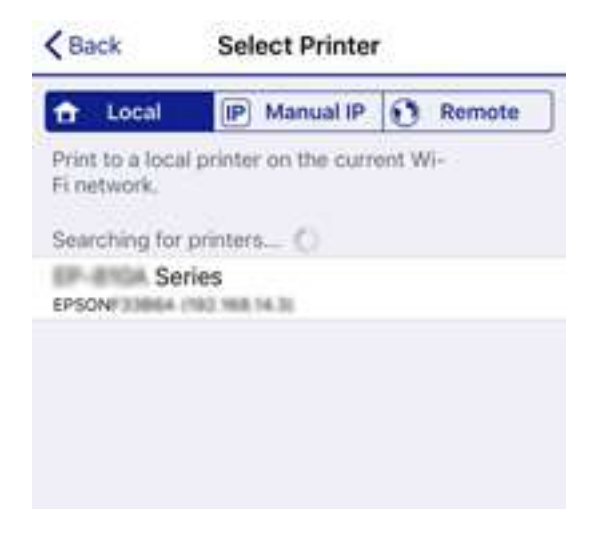

Перегляньте інформацію, відображену на панелі керування принтера, щоб вибрати потрібний принтер.

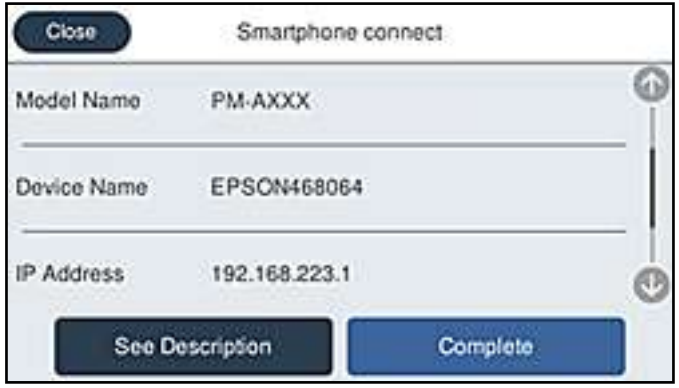

10. На панелі керування принтера виберіть **Заверш.**.

Для смарт-пристроїв, які було підключено до принтера раніше, виберіть мережеве ім'я (SSID) на Wi-Fiекрані смарт-пристрою, щоб підключити його знову.

#### **Пов'язані відомості**

& [«Програма для легкого друку зі смарт-пристрою» на сторінці 325](#page-324-0)

## **Відключення Wi-Fi Direct (простий режим AP)**

Є два способи, доступні для відключення Wi-Fi Direct (простий режим AP); всі з'єднання можна відключити за допомогою панелі керування принтером або на комп'ютері чи смарт-пристрої. Якщо потрібно вимкнути всі підключення, див. докладніше за посиланням нижче.

### c*Важливо*

Якщо вимкнути з'єднання Wi-Fi Direct (простий режим AP), усі комп'ютери та смарт-пристрої, підключені до принтера через Wi-Fi Direct (простий режим AP), буде відключено.

*Примітка.* Якщо потрібно відключити тільки один пристрій, виконайте відключення з пристрою, а не з принтера. Використовуйте один із наведених нижче способів відключення Wi-Fi Direct (простий режим AP) на пристрої.

❏ Від'єднайте Wi-Fi-з'єднання від мережевого імені принтера (SSID).

❏ Підключення до іншої мережі (SSID).

#### **Пов'язані відомості**

 $\rightarrow$  «Змінення параметрів Wi-Fi Direct (простий режим AP), як-от SSID» на сторінці 303

## **Змінення параметрів Wi-Fi Direct (простий режим AP), як-от SSID**

Якщо увімкнено підключення Wi-Fi Direct (простий режим AP), змінити налаштування можна на вкладці

 > **Wi-Fi Direct** > **Установки запуску** > **Змінити**, після чого буде відображено наведені нижче елементи.

**Змінити назву мережі**

Зміна мережевого імені (SSID) Wi-Fi Direct (простий режим AP), яке використовується для підключення до

принтера, на довільне ім'я. Ви можете змінити мережеве ім'я (SSID) за допомогою символів ASCII, відображених на програмній клавіатурі на панелі керування. Можна ввести до 22 символів.

Під час зміни мережевого імені (SSID), усі підключені пристрої буде відключено. Використовуйте нове мережеве ім'я (SSID), якщо потрібно підключити пристрій повторно.

#### **Змінити пароль**

Зміна пароля Wi-Fi Direct (простий режим AP) для підключення до принтера на довільне ім'я. Ви можете змінити пароль за допомогою символів ASCII, відображених на програмній клавіатурі на панелі керування. Можна ввести від 8 до 22 символів.

Під час зміни пароля, усі підключені пристрої буде відключено. Використовуйте новий пароль, якщо потрібно підключити пристрій повторно.

#### **Змінити діапазон частоти**

Змініть діапазон частоти Wi-Fi Direct, яка використовується для підключення до принтера. Можна вибрати 2,4 ГГц або 5 ГГц.

<span id="page-303-0"></span>Під час зміни діапазону частоти, усі підключені пристрої буде відключено. Підключіть пристрій знову.

Зауважте, що із пристроїв, які не підтримують діапазон частот у 5 ГГц, повторне підключення буде неможливим, якщо частоту змінено на 5 ГГц.

В залежності від регіону дані налаштування можуть не відображатися.

#### **Вимкнути Wi-Fi Direct**

Вимкнення налаштувань Wi-Fi Direct (простий режим AP) на принтері. Після його вимикання, усі пристрої, підключені до принтера за допомогою підключення Wi-Fi Direct (простий режим AP), буде відключено.

#### **Віднов. налашт. за зам.**

Відновлення всіх налаштувань Wi-Fi Direct (простий режим AP) до значень за замовчуванням.

Інформацію про підключення Wi-Fi Direct (простий режим AP) смарт-пристрою, збережену на принтері, буде видалено.

*Примітка.* Наведені нижче налаштування можна також виконати на вкладці *Мережа* > *Wi-Fi Direct* на Web Config.

- ❏ Увімкнення або вимкнення Wi-Fi Direct (простий режим AP)
- ❏ Зміна мережевого імені (SSID)
- ❏ Зміна пароля
- ❏ Змінення діапазону частоти

В залежності від регіону дані налаштування можуть не відображатися.

 $\Box$  Відновлення налаштувань Wi-Fi Direct (простий режим AP)

## **Перевірка стану підключення до мережі**

Можна перевірити стан підключення до мережі зазначеним способом.

#### **Пов'язані відомості**

- & «Перевірка стану підключення до мережі з панелі керування» на сторінці 304
- & [«Друк звіту про мережеве з'єднання» на сторінці 305](#page-304-0)

## **Перевірка стану підключення до мережі з панелі керування**

Ви можете перевірити стан підключення до мережі за допомогою піктограми мережі або інформації про мережу на панелі керування принтера.

## <span id="page-304-0"></span>**Перевірка стану підключення до мережі за допомогою піктограми мережі**

Можна перевірити стан мережі та силу радіохвилі за допомогою піктограми мережі на головному екрані принтера.

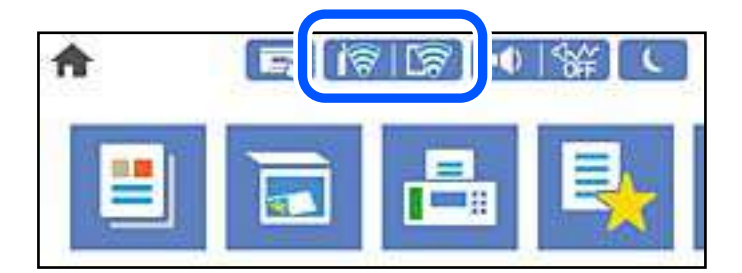

### **Пов'язані відомості**

& [«Посібник із піктограми мережі» на сторінці 26](#page-25-0)

### **Відображення докладних відомостей про мережу з панелі керування**

Коли принтер підключено до мережі, можна також переглянути іншу інформацію про мережу, вибравши відповідне меню мережі, яку потрібно перевірити.

- 1. Виберіть **Налаш.** на головному екрані.
- 2. Виберіть **Загальні налаштування** > **Налаштування мережі** > **Стан мережі**.
- 3. Щоб перевірити інформацію, виберіть меню, які потрібно перевірити.
	- ❏ Стан підкл. до LAN/Wi-Fi

Відображається інформація про мережу (назва пристрою, відомості про з'єднання, сила сигналу тощо) для з'єднання Ethernet або Wi-Fi.

❏ Стан Wi-Fi Direct

Відображається інформація про те, чи ввімкнено або вимкнено Wi-Fi Direct, про SSID, пароль тощо для з'єднання Wi-Fi Direct.

❏ Стан серв. ел. пошти

Відображається мережева інформація для поштового сервера.

❏ звіт про стан

Друк аркуша стану мережі. Інформація про з'єднання Ethernet, Wi-Fi, Wi-Fi Direct тощо друкується на двох або більше сторінках.

## **Друк звіту про мережеве з'єднання**

Можна надрукувати звіт про мережеве з'єднання, щоб перевірити стан підключення між принтером і бездротовим маршрутизатором.

1. Виберіть **Налаш.** на головному екрані.

- 2. Виберіть **Загальні налаштування** > **Налаштування мережі** > **Перевірка підключення до мережі**. Розпочнеться автоматичне з'єднання.
- 3. Виберіть **Друкувати звіт про перевірку**.
- 4. Надрукуйте звіт про мережеве з'єднання.

Якщо сталася помилка, перевірте звіт про мережеве підключення, а тоді дотримуйтеся надрукованих рекомендацій.

#### **Пов'язані відомості**

& «Повідомлення та рішення у звіті мережевого з'єднання» на сторінці 306

### **Повідомлення та рішення у звіті мережевого з'єднання**

Перевірте повідомлення та коди помилок у звіті мережевого з'єднання, а тоді спробуйте скористатися запропонованими нижче рішеннями.

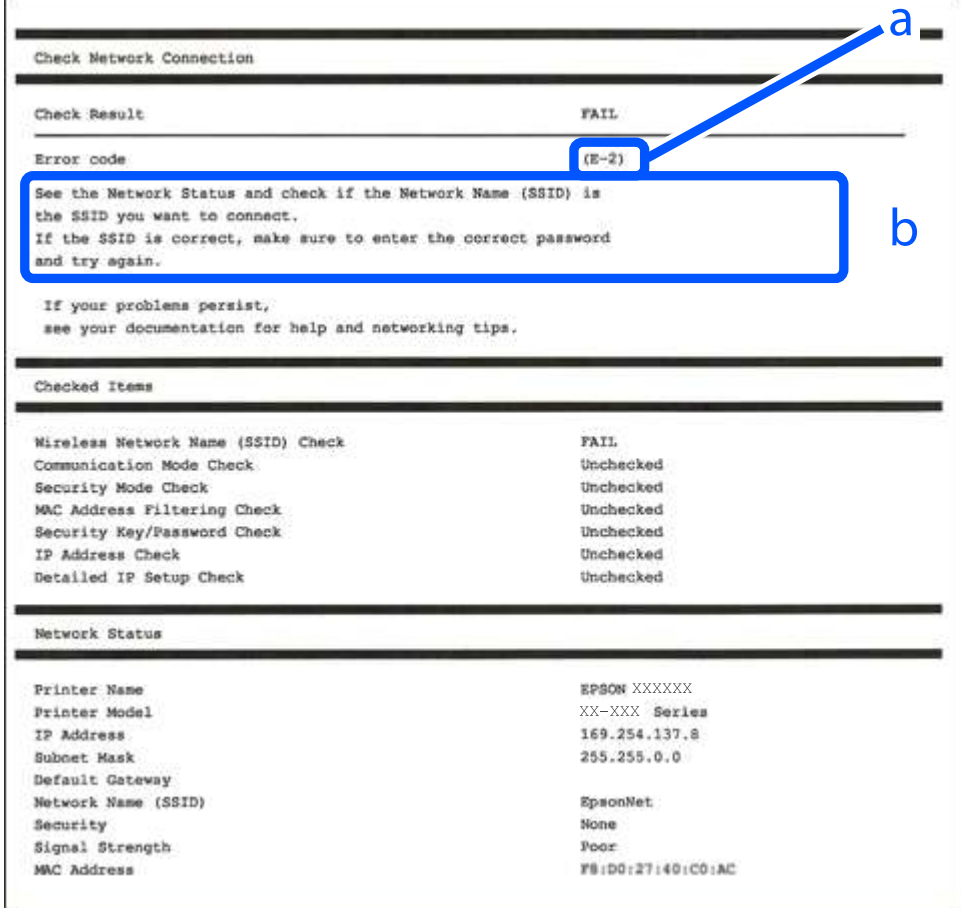

#### а. Код помилки

б. Повідомлення про середовище мережі

#### **Пов'язані відомості**

- $\blacktriangleright$  «E-1» на сторінці 307
- $\blacktriangleright$  «E-2, E-3, E-7» на сторінці 307
- & [«E-5» на сторінці 308](#page-307-0)
- $\blacktriangleright$  «Е-6» на сторінці 308
- $\blacktriangleright$  «Е-8» на сторінці 309
- & [«E-9» на сторінці 309](#page-308-0)
- $\blacktriangleright$  [«E-10» на сторінці 309](#page-308-0)
- $\blacktriangleright$  [«E-11» на сторінці 310](#page-309-0)
- $\blacktriangleright$  «Е-12» на сторінці 310
- $\blacktriangleright$  «Е-13» на сторінці 311
- & [«Повідомлення про середовище мережі» на сторінці 311](#page-310-0)

## **E-1**

#### **Вирішення:**

- ❏ Переконайтеся, що кабель Ethernet безпечно під'єднано до принтера, концентратора або іншого мережевого пристрою.
- ❏ Переконайтеся, що концентратор або інший мережевий пристрій увімкнено.
- ❏ Щоб підключити принтер через Wi-Fi, налаштуйте параметри Wi-Fi для принтера знову, оскільки його вимкнено.

## **E-2, E-3, E-7**

#### **Вирішення:**

- ❏ Переконайтеся, що бездротовий маршрутизатор увімкнено.
- ❏ Переконайтеся, що комп'ютер або пристрій правильно підключено до бездротового маршрутизатора.
- ❏ Вимкніть бездротовий маршрутизатор. Зачекайте приблизно 10 секунд, а потім увімкніть його.
- ❏ Розмістіть принтер ближче до бездротового маршрутизатора та приберіть перешкоди між ними.
- ❏ Якщо ви ввели SSID вручну, перевірте його правильність. Перевірте SSID у розділі **Статус мережі** звіту про підключення до мережі.
- ❏ Якщо бездротовий маршрутизатор має кілька ідентифікаторів SSID, виберіть SSID, який відображається. Коли SSID використовує несумісну частоту, принтер не відображає їх.
- ❏ Якщо ви встановлюєте мережеве підключення за допомогою налаштування кнопки, переконайтесь, що бездротовий маршрутизатор підтримує WPS. Ви не зможете використовувати налаштування кнопки, якщо ваш бездротовий маршрутизатор не підтримує WPS.
- ❏ Переконайтеся, що ваш SSID використовує лише символи коду ASCII (буквено-цифрові символи). Принтер не може відобразити SSID, який не містить символів ASCII.
- ❏ Перш ніж підключитися до бездротового маршрутизатора, переконайтеся, що ви знаєте свій SSID та пароль. Якщо для бездротового маршрутизатора встановлено параметри за умовчанням, використовуйте SSID та пароль, вказані на етикетці. Якщо ви не знаєте SSID і пароль, зверніться до особи, що налаштовувала бездротовий маршрутизатор або перегляньте документацію, що входить у комплект бездротового маршрутизатора.
- <span id="page-307-0"></span>❏ Якщо ви підключаєтеся до SSID, згенерованого за допомогою тетерингу інтелектуального пристрою, перевірте SSID і пароль в документації, що входить у комплект інтелектуального пристрою.
- ❏ Якщо Wi-Fi-зв'язок раптово зник, перевірте нижче описане. Якщо будь-яка з цих умов застосовується, скиньте налаштування мережі, завантаживши та запустивши програмне забезпечення з цього вебсайту:

[http://epson.sn](http://epson.sn/?q=2) > **Установка**

- ❏ До мережі підключено ще один інтелектуальний пристрій за допомогою налаштування кнопки.
- ❏ Мережу Wi-Fi було налаштовано будь-яким іншим способом, окрім налаштування кнопки.

#### **Пов'язані відомості**

- & [«Налаштування підключення до комп'ютера» на сторінці 288](#page-287-0)
- & [«Виконання налаштувань Wi-Fi з панелі керування» на сторінці 290](#page-289-0)

### **E-5**

#### **Способи усунення:**

Переконайтеся, що тип захисту безпровідного маршрутизатора має одне із вказаних нижче значень. Якщо ні, то потрібно змінити тип захисту на безпровідному маршрутизаторі, а тоді скинути мережеві налаштування принтера.

- ❏ WEP-64 біт (40 біти)
- ❏ WEP-128 біт (104 біти)
- ❏ WPA PSK (TKIP/AES)\*
- ❏ WPA2 PSK (TKIP/AES)\*
- ❏ WPA (TKIP/AES)
- ❏ WPA2 (TKIP/AES)
- ❏ WPA3-SAE (AES)
- ❏ WPA2/WPA3-Enterprise
- \* WPA PSK також може називатися WPA Personal. WPA2 PSK також може називатися WPA2 Personal.

## **E-6**

#### **Вирішення:**

- ❏ Перевірте, чи MAC-адресу вимкнено. Якщо її вимкнено, зареєструйте MAC-адресу принтера, щоб під час пошуку її не було пропущено. Деталі див. у документації, що входить у комплект бездротового маршрутизатора. Перевірити MAC-адресу принтера можна у розділі **Статус мережі** звіту про підключення до мережі.
- ❏ Якщо бездротовий маршрутизатор використовує спільну автентифікацію за допомогою безпеки WEP, переконайтеся, що ключ авторизації та індекс правильні.
- ❏ Якщо кількість під'єднуваних пристроїв у бездротовому маршрутизаторі менша, ніж кількість мережевих пристроїв, які потрібно підключити, змініть налаштування бездротового маршрутизатора, збільшивши кількість під'єднуваних пристроїв. Щоб налаштувати, див. деталі в документації, що входить у комплект бездротового маршрутизатора.

#### <span id="page-308-0"></span>**Пов'язані відомості**

& [«Налаштування підключення до комп'ютера» на сторінці 288](#page-287-0)

## **E-8**

#### **Способи усунення:**

- ❏ Увімкніть DHCP на безпровідному маршрутизаторі, якщо параметр «Отримувати IP-адресу» на принтері має значення Auto.
- ❏ Якщо параметр «Отримувати IP-адресу» на принтері має значення «Вручну», то вказана вами вручну IP-адреса буде є недійсною через те, що вона виходить за межі діапазону (наприклад, 0.0.0.0). Укажіть дійсну IP-адресу на панелі керування принтера.

#### **Пов'язані відомості**

& [«Налаштування мережі» на сторінці 336](#page-335-0)

## **E-9**

#### **Вирішення:**

Перевірте таке:

- ❏ чи пристрої ввімкнено.
- ❏ Ви можете отримати доступ до інтернету або інших комп'ютерів чи мережевих пристроїв із однієї мережі з пристроїв, які ви хочете підключити до принтера.

Якщо після цього принтер та мережеві пристрої все ще не підключено, вимкніть бездротовий маршрутизатор. Зачекайте приблизно 10 секунд, а потім увімкніть його. Потім скиньте налаштування мережі, завантаживши та запустивши файл встановлення з цього веб-сайту:

#### [http://epson.sn](http://epson.sn/?q=2) > **Установка**

#### **Пов'язані відомості**

& [«Налаштування підключення до комп'ютера» на сторінці 288](#page-287-0)

## **E-10**

#### **Способи усунення:**

Перевірте подану нижче інформацію.

- ❏ Інші пристрої мережі увімкнені.
- ❏ Мережеві адреси (IP-адреса, маска підмережі та стандартний шлюз) правильні, якщо у вас параметр принтера «Отримувати IP-адресу» має значення «Вручну».

Скиньте мережеву адресу ще раз, якщо вона неправильна. Можете дізнатися IP-адресу, маску підмережі або стандартний шлюз у частині **Статус мережі** звіту мережевого з'єднання.

Якщо DHCP увімкнено, змініть параметр принтера «Отримувати IP-адресу» на значення Auto. Якщо ви бажаєте вказати IP-адресу вручну, дізнайтеся IP -адресу в частині **Статус мережі** звіту мережевого

<span id="page-309-0"></span>з'єднання, а тоді виберіть на екрані мережевих налаштувань значення «Вручну». Встановіть значення [255.255.255.0] для маски підмережі.

Якщо ваш принтер так і не підключено до мережевих пристроїв, вимкніть безпровідний маршрутизатор. Почекайте приблизно 10 секунд і ввімкніть її знову.

#### **Пов'язані відомості**

& [«Налаштування мережі» на сторінці 336](#page-335-0)

### **E-11**

#### **Вирішення:**

Перевірте таке:

- ❏ чи правильна адреса шлюзу за умовчанням під час встановлення для параметра «Налаштування TCP/IP» значення "Вручну".
- ❏ чи пристрій, що встановлено як шлюз за промовчанням, увімкнено.

Встановіть правильну адресу шлюзу за промовчанням. Перевірити адресу шлюзу за умовчанням можна в розділі **Статус мережі** звіту про підключення до мережі.

#### **Пов'язані відомості**

& [«Налаштування мережі» на сторінці 336](#page-335-0)

## **E-12**

#### **Вирішення:**

Перевірте таке:

- ❏ чи ввімкнено інші пристрої, що підключено до мережі.
- ❏ чи правильні адреси (IP-адреса, маска підмережі та шлюз за промовчанням) під час введення вручну.
- ❏ що адреси мереж інших пристроїв (маска підмережі та шлюз за промовчанням) ідентичні.
- ❏ що IP-адреса сумісна з іншими пристроями.

Якщо принтер і мережеві пристрої все ще не підключено, вимкніть бездротовий маршрутизатор.

- ❏ Вимкніть бездротовий маршрутизатор. Зачекайте приблизно 10 секунд, а потім увімкніть його.
- ❏ Виконайте мережеві налаштування знову за допомогою файлу встановлення. Ви можете запустити його з цього веб-сайту:

#### [http://epson.sn](http://epson.sn/?q=2) > **Установка**

❏ Для бездротового маршрутизатора з типом безпеки WEP можна зареєструвати кілька паролів. У разі реєстрації кількох паролів переконайтеся в тому, що перший зареєстрований пароль встановлено на принтері.

#### **Пов'язані відомості**

- & [«Налаштування мережі» на сторінці 336](#page-335-0)
- & [«Налаштування підключення до комп'ютера» на сторінці 288](#page-287-0)

## <span id="page-310-0"></span>**E-13**

#### **Вирішення:**

Перевірте таке:

- ❏ чи мережеві пристрої, наприклад, бездротовий маршрутизатор, концентратор і маршрутизатор, увімкнено.
- ❏ чи параметр TCP/IP не було встановлено вручну. (Якщо параметр TCP/IP було встановлено автоматично, а параметр TCP/IP для інших пристроїв — вручну, мережі, до яких підключено принтер й інші пристрої, можуть відрізнятися.)

Якщо після цього не вдасться підключити пристрій до мережі, виконайте наведені нижче дії.

- ❏ Вимкніть бездротовий маршрутизатор. Зачекайте приблизно 10 секунд, а потім увімкніть його.
- ❏ Налаштуйте на комп'ютері ту ж мережу, що й на принтері, за допомогою програми встановлення. Ви можете запустити його з цього веб-сайту:

#### [http://epson.sn](http://epson.sn/?q=2) > **Установка**

❏ Для бездротового маршрутизатора з типом безпеки WEP можна зареєструвати кілька паролів. У разі реєстрації кількох паролів переконайтеся в тому, що перший зареєстрований пароль встановлено на принтері.

#### **Пов'язані відомості**

- & [«Налаштування мережі» на сторінці 336](#page-335-0)
- & [«Налаштування підключення до комп'ютера» на сторінці 288](#page-287-0)

### **Повідомлення про середовище мережі**

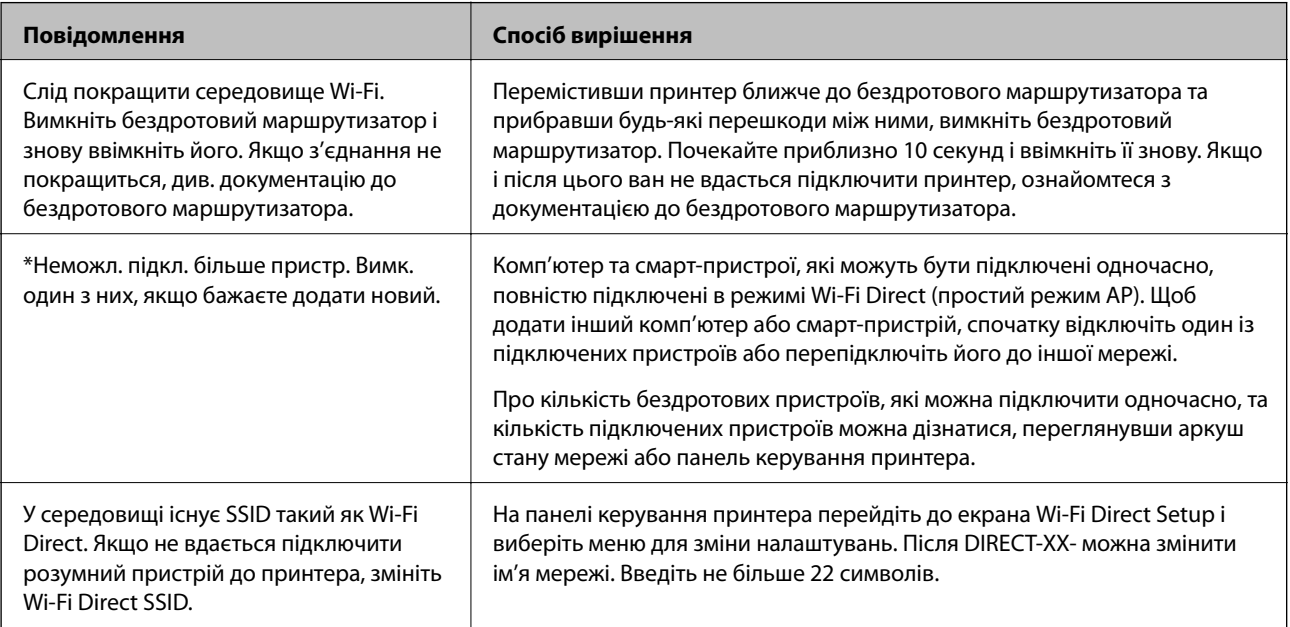

## **Друк аркуша стану мережі**

Можна перевірити детальну інформацію, надрукувавши її.

- 1. Виберіть **Налаш.** на головному екрані.
- 2. Виберіть **Загальні налаштування** > **Налаштування мережі** > **Стан мережі**.
- 3. Виберіть **звіт про стан**.
- 4. Перевірте повідомлення та надрукуйте аркуш стану мережі.

## **Перевірка мережі комп'ютера (тільки для Windows)**

За допомогою командного рядка перевірте стан підключення комп'ютера та шлях підключення до принтера. Так ви зможете вирішити проблему.

❏ команда ipconfig

Відкрийте стан підключення мережевого інтерфейсу, який наразі використовується комп'ютером.

Порівнявши інформацію про налаштування з дійсним станом зв'язку, можна перевірити, чи підключення правильне. Якщо в одній мережі є кілька серверів DHCP, ви зможете дізнатися дійсну адресу, призначену комп'ютеру, DNS-сервер, до якого здійснюється звертання, тощо.

- ❏ Формат: ipconfig /all
- ❏ Приклади:

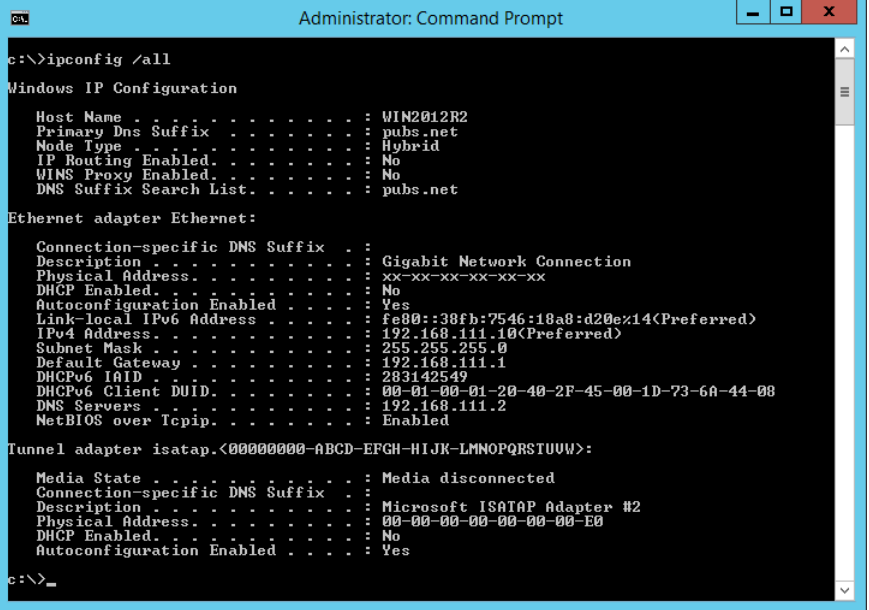

❏ команда pathping

Ви можете підтвердити список маршрутизаторів, які проходять через кінцевий хост, і маршрутизацію зв'язку.

❏ Формат: pathping xxx.xxx.xxx.xxx

❏ Приклади: pathping 192.0.2.222

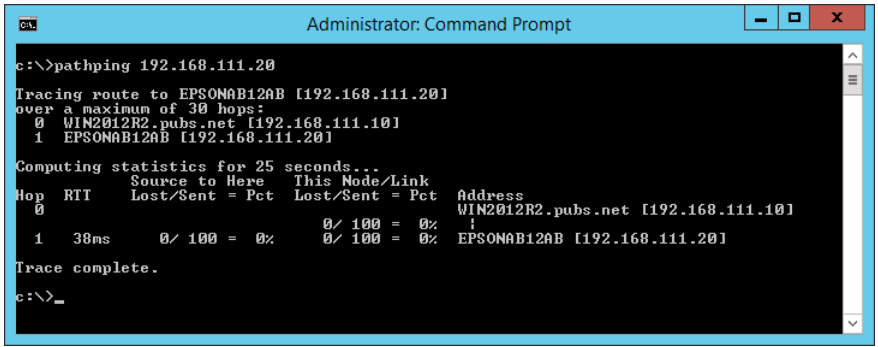

# <span id="page-313-0"></span>**Відомості про продукт**

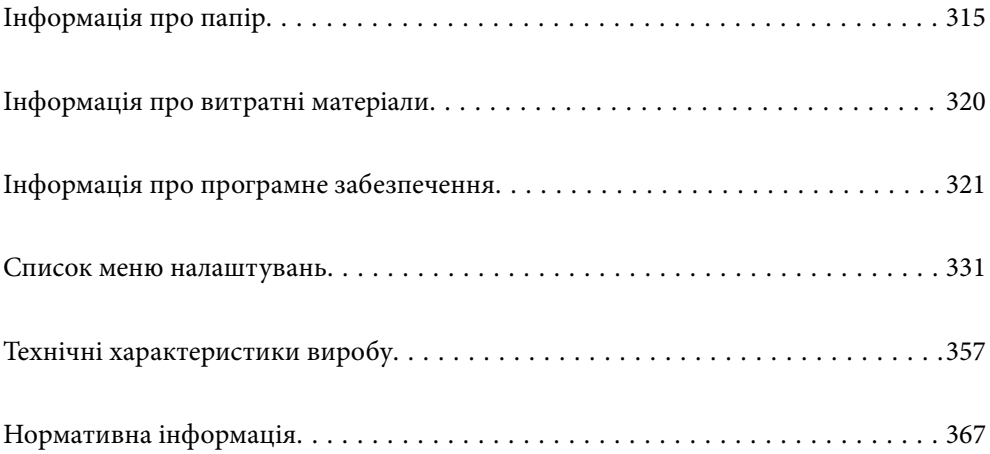

## <span id="page-314-0"></span>**Інформація про папір**

## **Доступний папір та ресурс завантаження**

## **Оригінальний папір Epson**

Компанія Epson рекомендує використовувати оригінальний папір Epson, щоб досягти найвищої якості друку.

- *Примітка.* ❏ Наявність цих налаштувань залежить від країни. Щоб отримати оновлену інформацію про папір, доступний в вашому регіоні, зверніться в службу підтримки компанії Epson.
- ❏ Див. наведену нижче інформацію щодо типів паперу для друку без полів або двостороннього друку.

[«Папір для друку без полів» на сторінці 318](#page-317-0)

[«Папір для двостороннього друку» на сторінці 319](#page-318-0)

### **Папір, що підходить для друку документів**

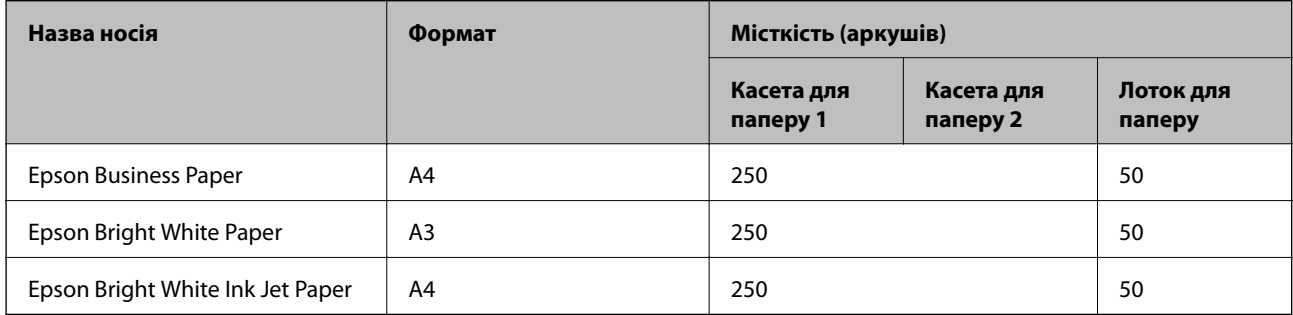

### **Папір, що підходить для друку документів і фотографій**

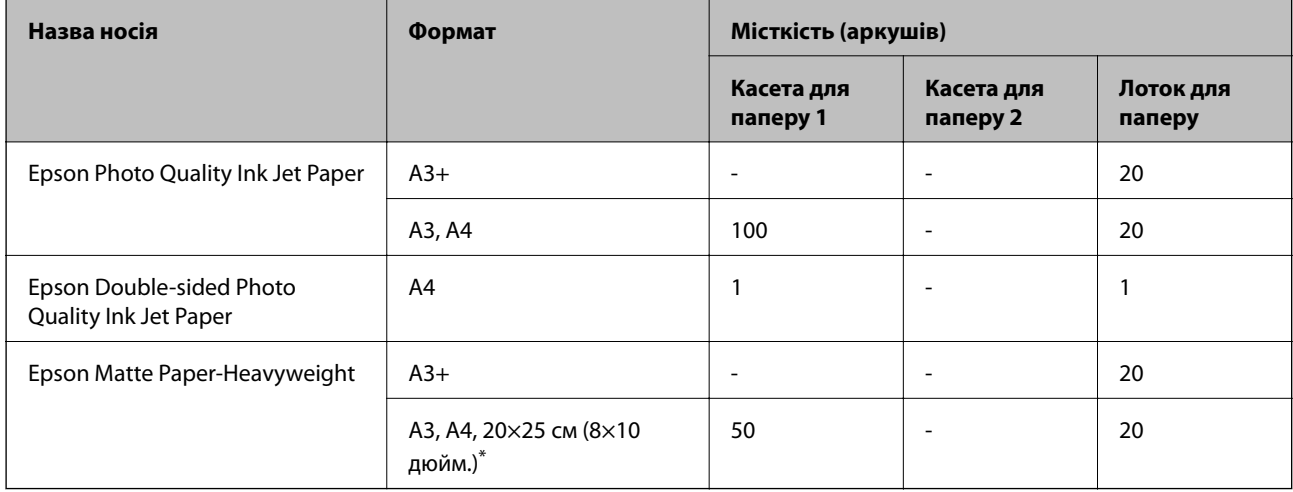

\* Доступний тільки друк із комп'ютера.

### **Папір, що підходить для друку фотографій**

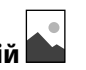

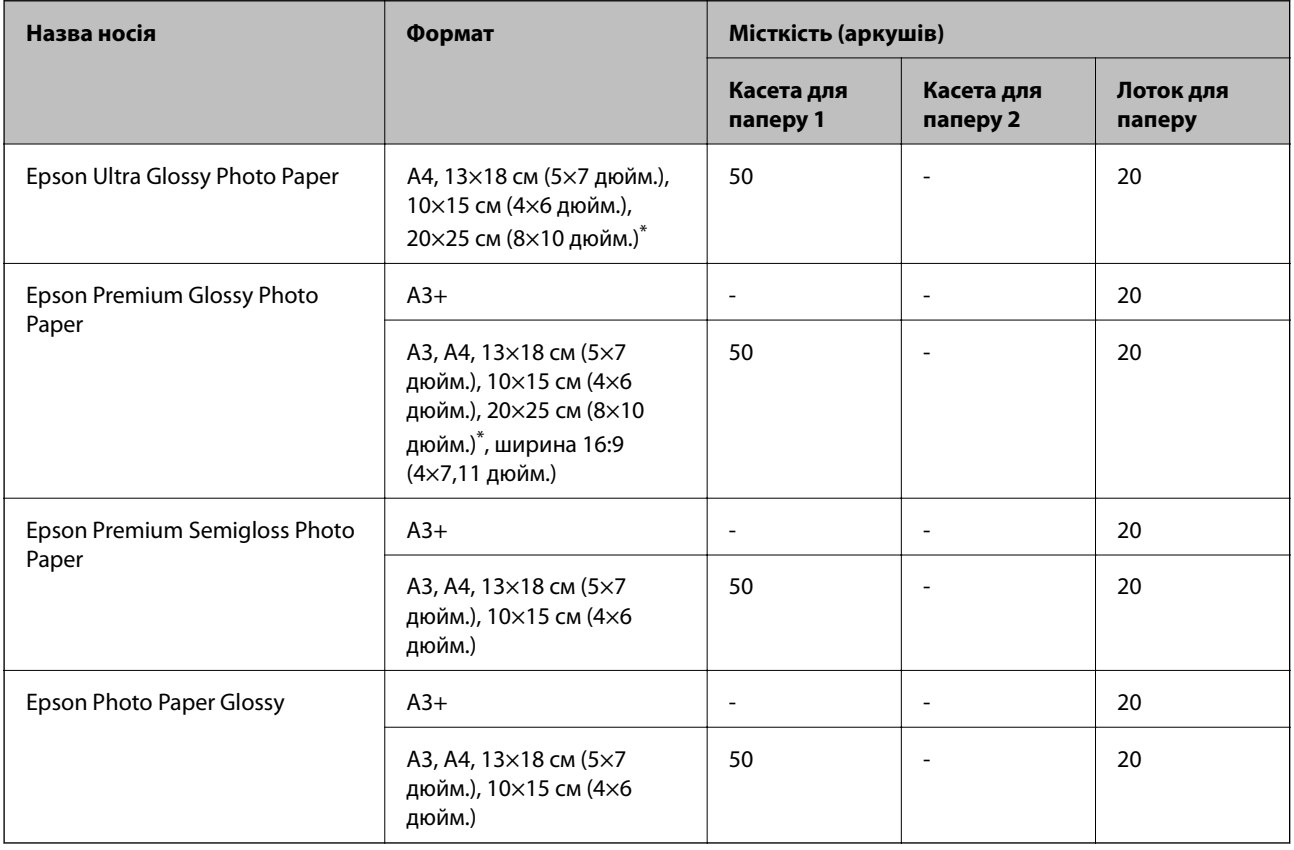

\* Доступний тільки друк із комп'ютера.

## **Папір, наявний у продажу**

--**-**-<br>Див. наведену нижче інформацію щодо типів паперу для друку без полів або двостороннього друку.

[«Папір для друку без полів» на сторінці 318](#page-317-0)

[«Папір для двостороннього друку» на сторінці 319](#page-318-0)

### **Звичайний папір**

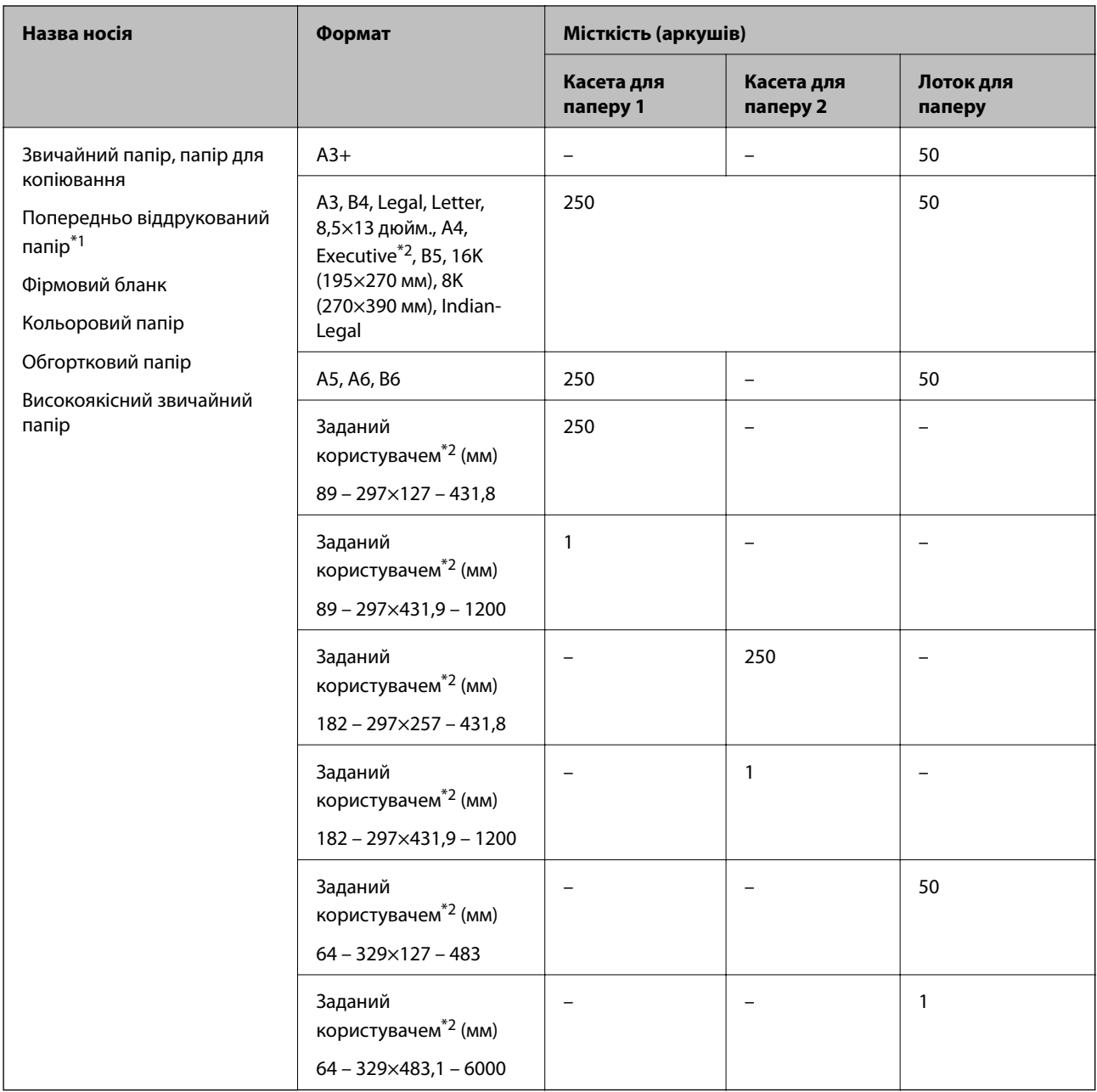

\*1 Папір, на якому попередньо віддруковані різні форми, як-от квитанції або цінні папери.

\*2 Доступний тільки друк із комп'ютера.

### <span id="page-317-0"></span>**Цупкий папір**

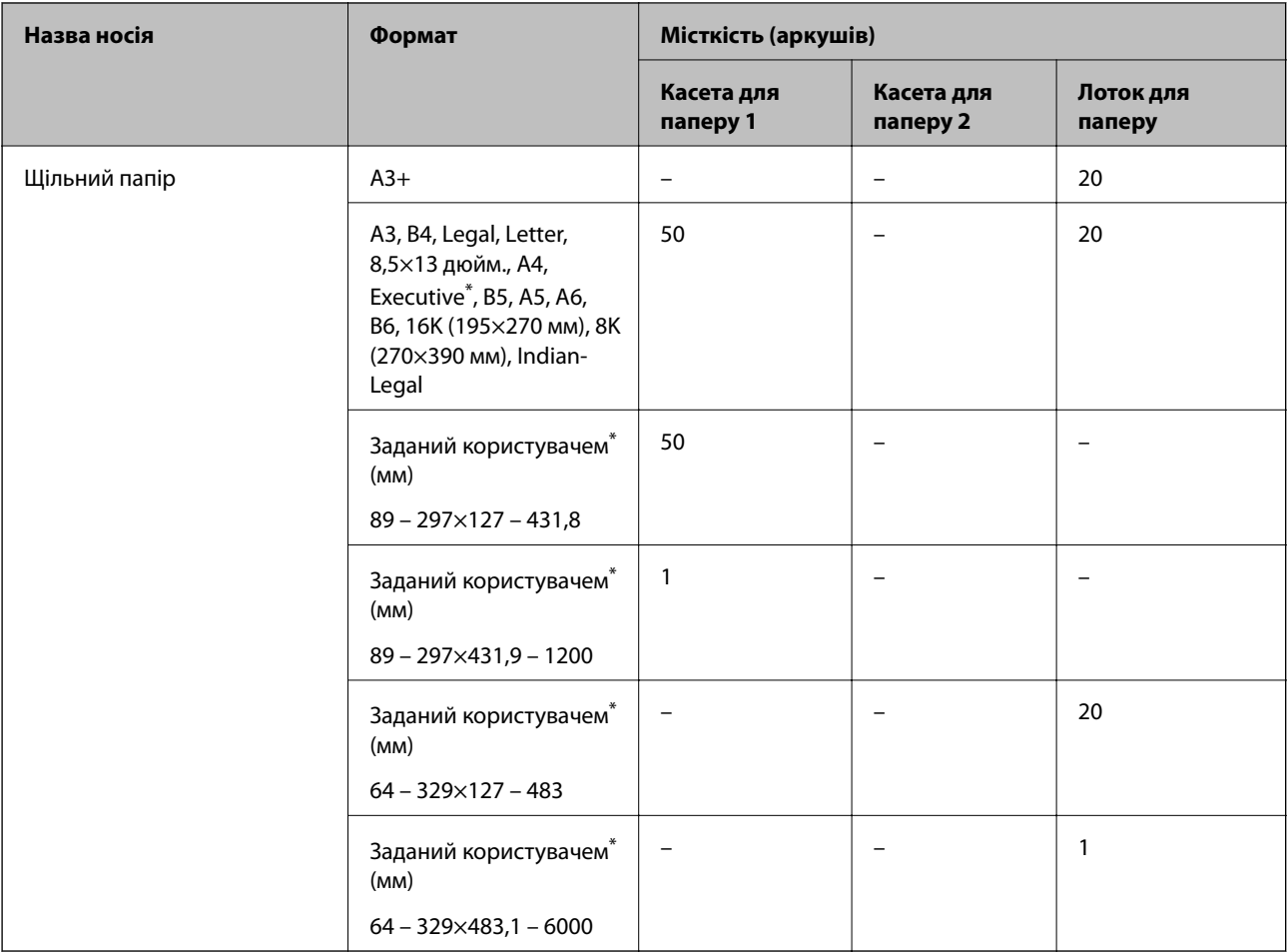

\* Доступний тільки друк із комп'ютера.

### **Конверт**

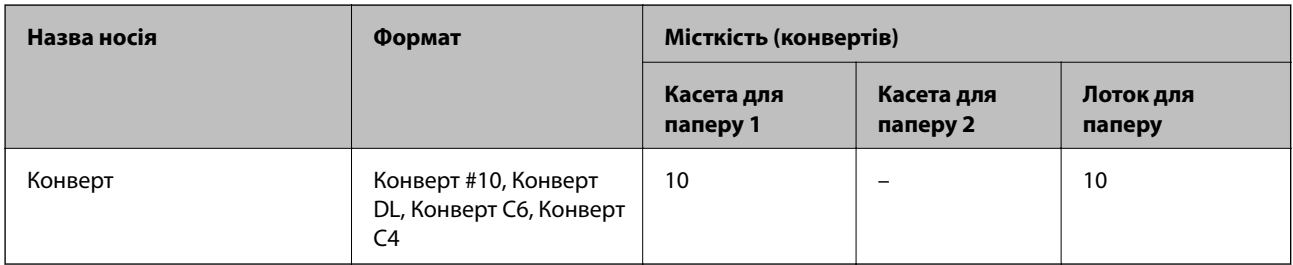

## **Папір для друку без полів**

### *Оригінальний папір Epson*

- ❏ Epson Business Paper
- ❏ Epson Bright White Paper
- ❏ Epson Bright White Ink Jet Paper
- <span id="page-318-0"></span>❏ Epson Photo Quality Ink Jet Paper\*
- ❏ Epson Double-sided Photo Quality Ink Jet Paper
- $\Box$  Epson Matte Paper-Heavyweight<sup>\*</sup>
- ❏ Epson Ultra Glossy Photo Paper
- ❏ Epson Premium Glossy Photo Paper\*
- ❏ Epson Premium Semigloss Photo Paper\*
- ❏ Epson Photo Paper Glossy\*
- Папір формату A3+ не підтримується в режимі друку без полів.

#### **Пов'язані відомості**

& [«Доступний папір та ресурс завантаження» на сторінці 315](#page-314-0)

### *Папір, наявний у продажу*

- ❏ Звичайний папір, папір для копіювання, попередньо віддрукований папір, фірмовий бланк, кольоровий папір, вторинний папір, високоякісний звичайний папір (A3, Letter, A4)
- ❏ Цупкий папір (A3, Letter, A4)

#### **Пов'язані відомості**

& [«Доступний папір та ресурс завантаження» на сторінці 315](#page-314-0)

### **Папір для двостороннього друку**

### *Оригінальний папір Epson*

- ❏ Epson Business Paper
- ❏ Epson Bright White Paper
- ❏ Epson Bright White Ink Jet Paper
- ❏ Epson Double-sided Photo Quality Ink Jet Paper

#### **Пов'язані відомості**

& [«Доступний папір та ресурс завантаження» на сторінці 315](#page-314-0)

### *Папір, наявний у продажу*

- ❏ Звичайний папір, папір для копіювання, попередньо віддрукований папір, фірмовий бланк, кольоровий папір, вторинний папір, високоякісний звичайний папір<sup>\*</sup>
- ❏ Цупкий папір\*
- Папір формату A3+ не підтримується для двостороннього друку.

 Для автоматичного двостороннього друку на папері формату, заданого користувачем, можна використовувати формати паперу 182 – 297×257 – 431,8 мм.

#### <span id="page-319-0"></span>**Пов'язані відомості**

& [«Доступний папір та ресурс завантаження» на сторінці 315](#page-314-0)

## **Недоступні типи паперу**

Не використовуйте зазначені нижче типи паперу. Використання такого паперу може призвести до зминання або змазування роздруківок.

- ❏ Хвилястий папір
- ❏ Розірваний або порізаний папір
- ❏ Зігнутий папір
- ❏ Вологий папір
- ❏ Затовстий або затонкий папір
- ❏ Папір з наклейками

Не використовуйте зазначені нижче конверти. Використання такого типу конвертів може призвести до зминання або змазування роздрукованих матеріалів.

- ❏ Скручені або зігнуті конверти
- ❏ Конверти із клейкою поверхнею клапана або конверти з віконцем
- ❏ Затонкі конверти

Вони можуть скручуватися під час друку.

## **Інформація про витратні матеріали**

## **Коди чорнильних флаконів**

Компанія Epson рекомендує використовувати лише оригінальні чорнильні флакони Epson.

Далі подано коди оригінальних чорнильних флаконів Epson.

### **C** Важливо

- ❏ Гарантія Epson не покриває пошкодження пристрою, що пов'язані з використанням інших чорнил третьої сторони або не призначених для цього принтера, окрім тих, які вказані у специфікації, зокрема оригінальних чорнил Epson.
- ❏ Використання інших продуктів, виробником яких не є компанія Epson, може призвести до пошкоджень, які не покриваються гарантією Epson, а в деяких випадках — до виникнення помилок під час роботи принтера.

- *Примітка.* ❏ Коди чорнильних флаконів відрізняються залежно від країни. Щоб отримати правильні коди для вашого регіону, зверніться до служби підтримки компанії Epson.
- ❏ Незважаючи на те, що чорнильні флакони можуть містити перероблені матеріали, це жодним чином не впливає на функціонування чи продуктивність принтера.
- ❏ Технічні характеристики та зовнішній вигляд чорнильних флаконів можуть змінюватися без попередження про покращення.

#### <span id="page-320-0"></span>**Для Європи**

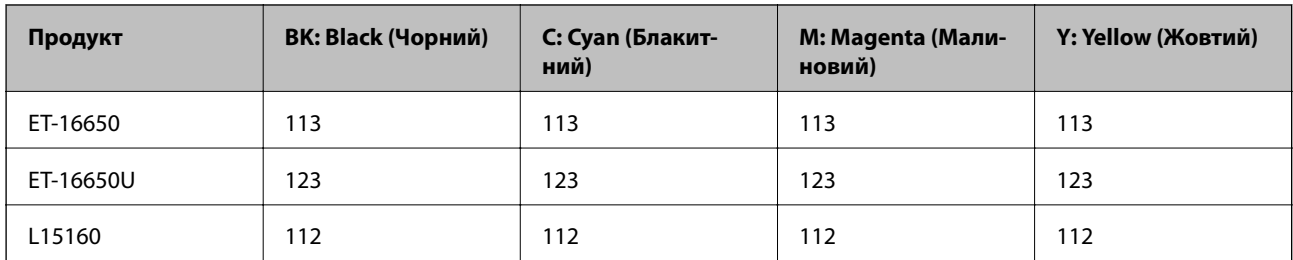

*Примітка.* Щоб дізнатися про ресурс флаконів чорнил Epson, перейдіть за вказаною нижче веб-адресою.

<http://www.epson.eu/pageyield>

#### **Для країн Азії, крім Китаю**

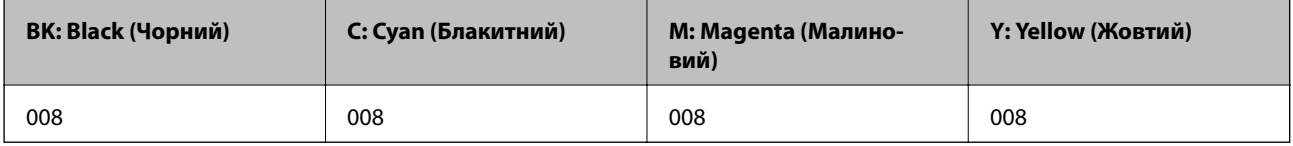

## **Код контейнера для відпрацьованого чорнила**

Рекомендується використовувати лише оригінальні контейнери для відпрацьованого чорнила марки Epson.

Код контейнера для відпрацьованого чорнила: C9345

#### c*Важливо*

Після установлення контейнера для відпрацьованих чорнил у принтер контейнер не можна використовувати з іншими принтерами.

## **Інформація про програмне забезпечення**

У цьому розділі описано мережеві служби та програмні продукти, що доступні для вашого принтера на веб-сайті Epson або на диску з програмним забезпеченням, що входить у комплект.

## **Програмне забезпечення для друку**

### **Програма для друку з комп'ютера (Windows)**

Драйвер принтера керує принтером відповідно до команд із інших програм. Внесення налаштувань у драйвері принтера дозволяє досягнути найкращих результатів друку. Ви також можете перевіряти статус принтера або підтримувати його в найкращому робочому стані за допомогою утиліти драйвера принтера.

*Примітка.* Можна змінити мову драйвера принтера. У налаштуваннях *Мова* на вкладці *Сервіс* виберіть потрібну мову.

#### **Доступ до драйвера принтера з програм**

Щоб внести налаштування, які стосуватимуться тільки цієї програми, увійдіть просто з цієї програми.

Виберіть **Друк** або **Параметри друку** з меню **Файл**. Виберіть принтер та клацніть **Параметри** або **Властивості**.

т<br>Дії можуть відрізнятися в залежності від програми. Докладнішу інформацію див. в електронній довідці програми.

#### **Доступ до драйвера принтера з панелі керування**

Для налаштування параметрів, які будуть застосовуватися до всіх програм, отримайте доступ з панелі керування.

❏ Windows 10/Windows Server 2019/Windows Server 2016

Натисніть кнопку «Пуск» та виберіть **Система Windows** > **Панель керування** > **Переглянути принтери та пристрої** у меню **Устаткування та звук**. Правою кнопкою миші клацніть на принтері або натисніть та утримуйте її та виберіть **Настройки друку**.

❏ Windows 8.1/Windows 8/Windows Server 2012 R2/Windows Server 2012

Виберіть **Робочий стіл** > **Налаштування** > **Панель керування** > **Переглянути принтери та пристрої** у меню **Устаткування та звук**. Правою кнопкою миші клацніть на принтері або натисніть та утримуйте її та виберіть **Настройки друку**.

❏ Windows 7/Windows Server 2008 R2

Натисніть кнопку «Пуск» та виберіть **Панель керування** > **Переглянути принтери та пристрої** у меню **Устаткування та звук**. Потім, клацнувши праву кнопку миші, виберіть **Настройки друку**.

❏ Windows Vista/Windows Server 2008

Натисніть кнопку «Пуск» та виберіть **Панель керування** > **Принтери** у меню **Устаткування та звук**. Потім, клацнувши праву кнопку миші, виберіть **Настройки друку**.

❏ Windows XP/Windows Server 2003 R2/Windows Server 2003

Натисніть кнопку «Пуск» та виберіть **Панель керування** > **Принтери та інше устаткування** > **Принтери та факси**. Потім, клацнувши праву кнопку миші, виберіть **Настройки друку**.

### **Доступ до драйвера принтера через піктограму принтера на панелі завдань**

Піктограма принтера на панелі завдань робочого стола — це ярлик, який дозволяє швидко відкрити драйвер принтера.

Якщо натиснути на піктограму принтера і вибрати **Параметри принтера**, можна відкрити те саме вікно з налаштуваннями принтера, що вказане на панелі керування. Двічі клацнувши на цій піктограмі, можна перевірити стан принтера.

--**-**-<br>Якщо драйвер принтера не відображається на панелі завдань, увійдіть у вікно драйвера принтера, натисніть *Контрольовані параметри* у вкладці *Сервіс*, а тоді виберіть *Зареєструйте значок ярлика на панелі задач*.

#### **Запуск утиліти**

Відкрийте вікно драйвера принтера. Клацніть на вкладку **Сервіс**.

### **Пов'язані відомості**

& [«Опції меню для драйвера принтера» на сторінці 46](#page-45-0)

## **Програма для друку з комп'ютера (Mac OS)**

Драйвер принтера керує принтером відповідно до команд із інших програм. Внесення налаштувань у драйвері принтера дозволяє досягнути найкращих результатів друку. Ви також можете перевіряти статус принтера або підтримувати його в найкращому робочому стані за допомогою утиліти драйвера принтера.

### **Доступ до драйвера принтера з програм**

Клацніть **Параметри сторінки** або **Друк** у меню **Файл** вашої програми. Щоб розширити вікно друку,

#### натисніть **Показати деталі** (або  $\nabla$ ).

---<br>У залежності від програми, що використовується, пункт **Параметри сторінки** може не відображатися у меню<br>Файл, тому дії, що приводять до відкриття екрана друку, можуть відрігнятися. Покладніше дне, довідку *Файл*, тому дії, що приводять до відкриття екрана друку, можуть відрізнятися. Докладніше див. довідку програми.

### **Запуск утиліти**

Виберіть пункт **Параметри системи** з меню Apple > **Принтери та сканери** (або **Друк і сканування**, **Друк і факс**), після чого виберіть принтер. Клацніть **Параметри та матеріали** > **Утиліта** > **Відкрити утиліту принтера**.

### **Пов'язані відомості**

& [«Опції меню для драйвера принтера» на сторінці 73](#page-72-0)

### *Посібник до драйвера принтера для Mac OS*

#### **Epson Printer Utility**

Можна запустити функцію обслуговування, наприклад, перевірку сопел або очищення друкувальної головки, а увімкнувши програму **EPSON Status Monitor**, ви зможете перевірити стан принтера та інформацію про помилки.

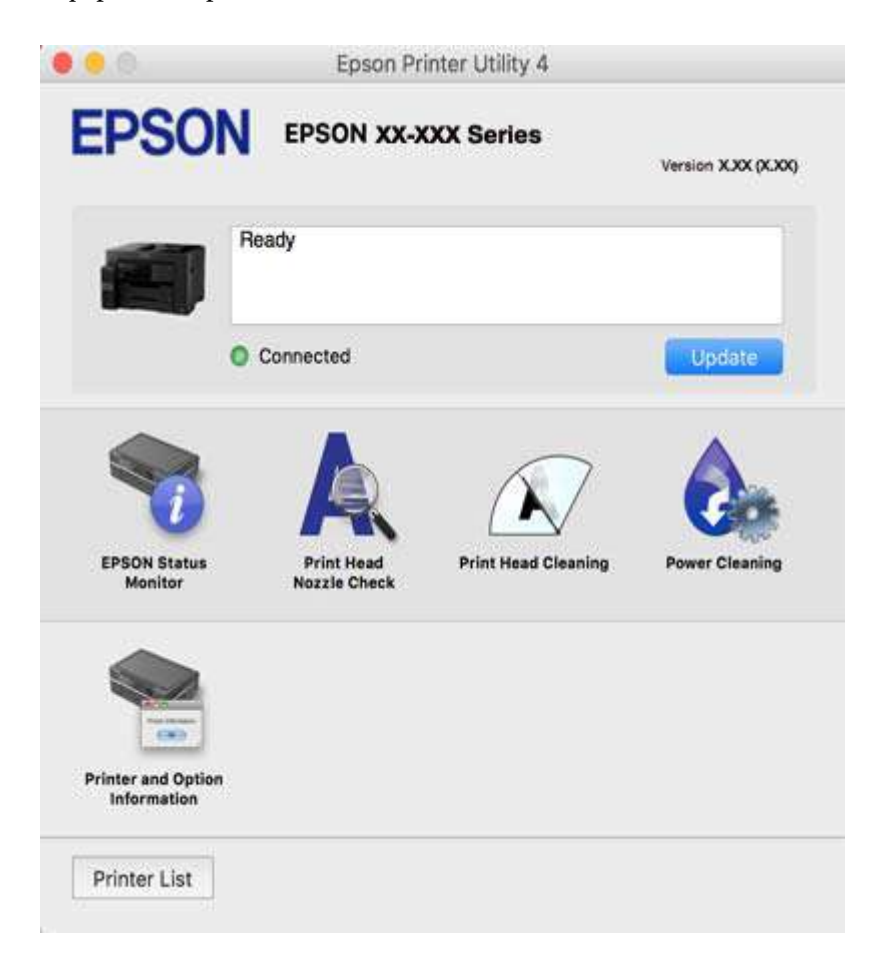

## **Програма для швидкого та легкого друку з комп'ютера (Epson Photo+)**

Epson Photo+ — це програма, яка дає змогу легко друкувати фотографії з різними макетами. Можна виконати корекцію зображення та налаштувати позицію, переглядаючи попередній документ. Прикрасити зображення можна додаванням тексту і штампів, де ви забажаєте. Під час друку на оригінальному фотопапері Epson продуктивність чорнила максимально збільшується, створюючи прекрасну обробку з відмінним забарвленням.

Докладнішу інформацію див. в електронній довідці програми.

- *Примітка.* ❏ Операційні системи Windows Server не підтримуються.
- ❏ Щоб використовувати цю програму, потрібно встановити драйвер принтера.

### **Початок роботи у Windows**

❏ Windows 10

Натисніть кнопку «Пуск» і виберіть **Epson Software** > **Epson Photo+**.
<span id="page-324-0"></span>❏ Windows 8.1/Windows 8

Введіть назву програми у пошуковому елементі та виберіть відображену піктограму.

❏ Windows 7/Windows Vista/Windows XP

Натисніть кнопку «Пуск» і виберіть **Усі програми** або **Програми** > **Epson Software** > **Epson Photo+**.

#### **Початок роботи у Mac OS**

Виберіть **Перейти** > **Програми** > **Epson Software** > **Epson Photo+**.

#### **Пов'язані відомості**

& [«Установлення програм окремо» на сторінці 174](#page-173-0)

## **Програма для легкого друку зі смарт-пристрою**

Epson iPrint — це програма, яка дає змогу роздруковувати фотографії, документи та веб-сторінки зі смартпристрою, наприклад смартфона або планшета. Можна використовувати або локальний друк, тобто друк зі смарт-пристрою, підключеного до тієї самої бездротової мережі, що й принтер, або віддалений друк, тобто друк з віддаленої точки через Інтернет. Щоб користуватися функцією віддаленого друку, зареєструйте принтер у службі Epson Connect.

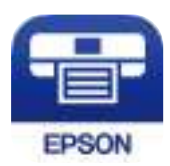

#### *Встановлення Epson iPrint*

Можна встановити програму Epson iPrint на інтелектуальний пристрій, перейшовши за вказаною URLадресою або використавши QR-код.

#### <http://ipr.to/c>

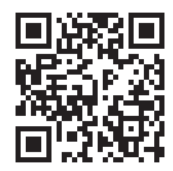

## **Програма для легкого друку з програм на Android (Epson Print Enabler)**

Epson Print Enabler — це програма, яка дає змогу здійснювати безпровідний друк документів, повідомлень електронної пошти, фотографій і веб-сторінок безпосередньо зі смартфона або планшета на Android (Android v4.4 або новішої версії). За кілька торкань ваш пристрій на Android віднайде принтер Epson, який підключено до тієї ж безпровідної мережі.

Знайти і встановити Epson Print Enabler можна на Google Play.

# **Програмне забезпечення для сканування**

## **Програма для сканування за допомогою комп'ютера (Epson ScanSmart)**

Ця програма дає змогу легко сканувати документи, після чого зберігати скановані зображенні, виконавши прості кроки.

Детальнішу інформацію про використання функцій див. у довідці Epson ScanSmart.

### **Початок роботи у Windows**

❏ Windows 10

Натисніть кнопку «Пуск», а тоді виберіть **Epson Software** > **Epson ScanSmart**.

❏ Windows 8.1/Windows 8

Введіть назву програми у пошуковому елементі та виберіть відображену піктограму.

❏ Windows 7

Клацніть кнопку «Пуск», а тоді виберіть **Усі програми** > **Epson Software** > **Epson ScanSmart**.

### **Початок роботи у Mac OS**

Виберіть **Перейти** > **Програми** > **Epson Software** > **Epson ScanSmart**.

# **Програмне забезпечення для роботи з факсами**

## **Програма для налаштування операцій факсу та надсилання факсів (FAX Utility)**

FAX Utility — це застосунок, який дозволяє налаштувати різноманітні параметри надсилання факсу із комп'ютера. Ви можете створити або змінити список контактів, який використовується при надсиланні факсу, виконати налаштування для збереження отриманих факсів у форматі PDF на комп'ютері і т. д. Докладнішу інформацію див. в електронній довідці програми.

- *Примітка.* ❏ Операційні системи Windows Server не підтримуються.
- $\Box$  Переконайтеся, що перед встановленням FAX Utility ви встановили драйвер принтера.
- ❏ Переконайтеся, що FAX Utility встановлено. Щоб перевірити, чи встановлено програму, див. «Запуск у Windows» або «Запуск у Mac OS» нижче.

### **Початок роботи у Windows**

❏ Windows 10

Натисніть кнопку «Пуск» і виберіть **Epson Software** > **FAX Utility**.

❏ Windows 8.1/Windows 8

Введіть назву програми у пошуковому елементі та виберіть відображену піктограму.

❏ Windows 7/Windows Vista/Windows XP

Натисніть кнопку «Пуск», оберіть **Всі програми** (або **Програми**) > **Epson Software** > **FAX Utility**.

#### **Початок роботи у Mac OS**

Виберіть пункт **Системні параметри** в меню Apple > **Принтери та сканери** (або **Друк і сканування**, **Друк і факс**), а тоді виберіть принтер (факс). Клацніть **Параметри та матеріали** > **Утиліта** > **Відкрити утиліту принтера**.

### **Пов'язані відомості**

- & [«Надсилання факсу із комп'ютера» на сторінці 150](#page-149-0)
- & [«Отримання факсів на комп'ютер» на сторінці 154](#page-153-0)

## **Програма для надсилання факсів (драйвер PC-FAX)**

Драйвер PC-FAX є застосунком, що дозволяє відправляти документ, створений у окремому застосунку, у виді факсу безпосередньо з комп'ютера. Драйвер PC-FAX встановлюється під час встановлення FAX Utility. Докладнішу інформацію див. в електронній довідці програми.

- *Примітка.* ❏ Операційні системи Windows Server не підтримуються.
- ❏ Перевірте, чи встановлено драйвер PC-FAX. Див. «Доступ із Windows» або «Доступ із Mac OS» нижче.
- ❏ Функціонування відрізняється в залежності від програми, яка використовувався для створення документу. Докладнішу інформацію див. в електронній довідці програми.

#### **Доступ з Windows**

У застосунку оберіть **Друк** або **Налаштування друку** з меню **Файл**. Оберіть ваш принтер (ФАКС) та клацніть **Обране** або **Властивості**.

### **Доступ з Mac OS**

У застосунку оберіть **Друк** з меню **Файл**. Оберіть ваш принтер (ФАКС) в якості налаштування **Принтер**, а потім оберіть **Параметри факсу** або **Параметри одержувачів** у спливаючому меню.

### **Пов'язані відомості**

& [«Надсилання факсу із комп'ютера» на сторінці 150](#page-149-0)

## **Програмне забезпечення для створення пакетів**

## **Application for Creating Driver Packages (EpsonNet SetupManager)**

EpsonNet SetupManager є програмним забезпечення зі створення пакету для простого встановлення принтера, як-от драйвера принтера, встановлення EPSON Status Monitor та створення порту принтера. Це програмне забезпечення дає змогу створювати пакети унікального програмного забезпечення та розподіляти його поміж групами.

Докладніше див. ваш регіональний веб-сайт Epson.

[http://www.epson.com](http://www.epson.com/)

# <span id="page-327-0"></span>**Програмне забезпечення для виконання налаштувань або керування пристроями**

## **Програма для налаштування операцій принтера (Web Config)**

Web Config — це програма, яка працює у веб-браузері, такому як Internet Explorer та Safari, встановленому на комп'ютері чи смарт-пристрої. Можна підтвердити стан пристрою або змінити мережеву службу та налаштування принтера. Щоб використовувати Web Config, підключіть принтер і комп'ютер чи пристрій до однієї бездротової мережі.

Підтримуються вказані нижче веб-переглядачі.

Microsoft Edge, Internet Explorer 8 або новішої версії, Firefox\*, Chrome\*, Safari\*

\* Використовуйте найновішу версію.

## *Запуск конфігурації мережі у веб-браузері*

1. Перевірте IP-адресу принтера.

Виберіть піктограму мережі на головному екрані принтера, після чого виберіть активний спосіб підключення, щоб підтвердити IP-адресу принтера.

*Примітка.* Також IP-адресу можна перевірити, надрукувавши звіт про мережеве з'єднання.

2. Запустіть веб-браузер із комп'ютера або інтелектуального пристрою та введіть IP-адресу принтера.

Формат:

IPv4: http://IP-адреса принтера/

IPv6: http://[IP-адреса принтера]/

Приклади:

IPv4: http://192.168.100.201/

IPv6: http://[2001:db8::1000:1]/

*Примітка.* Під час використання інтелектуального пристрою також можна запустити функцію Web Config на екрані обслуговування програми Epson iPrint.

Оскільки у принтері під час доступу до HTTPS використовується цифровий сертифікат із власним підписом, під час запуску Web Config у браузері з'являється повідомлення; повідомлення не свідчить про проблему, тому його можна сміливо ігнорувати.

### **Пов'язані відомості**

- & [«Програма для легкого друку зі смарт-пристрою» на сторінці 325](#page-324-0)
- & [«Друк звіту про мережеве з'єднання» на сторінці 305](#page-304-0)

## *Запуск Web Config у Windows*

Під час підключення комп'ютера до принтера за допомогою WSD, дотримуйтеся перелічених нижче вказівок щоб запустити Web Config.

- 1. Відкрийте список принтерів на комп'ютері.
	- ❏ Windows 10

Натисніть кнопку «Пуск» та виберіть **Система Windows** > **Панель керування** > **Переглянути принтери та пристрої** у меню **Устаткування та звук**.

❏ Windows 8.1/Windows 8

Виберіть **Робочий стіл** > **Налаштування** > **Панель керування** > **Переглянути принтери та пристрої** у меню **Устаткування та звук** (або **Устаткування**).

❏ Windows 7

Натисніть кнопку «Пуск» та виберіть **Панель керування** > **Переглянути принтери та пристрої** у меню **Устаткування та звук**.

❏ Windows Vista

Натисніть кнопку «Пуск» та виберіть **Панель керування** > **Принтери** у меню **Устаткування та звук**.

- 2. Правою кнопкою миші клацніть на принтері та виберіть **Властивості**.
- 3. Виберіть вкладку **Веб-служба** і натисніть URL-адресу.

Оскільки у принтері під час доступу до HTTPS використовується цифровий сертифікат із власним підписом, під час запуску Web Config у браузері з'являється повідомлення; повідомлення не свідчить про проблему, тому його можна сміливо ігнорувати.

### *Запуск Web Config у Mac OS*

- 1. Виберіть пункт **Параметри системи** з меню Apple > **Принтери та сканери** (або **Друк і сканування**, **Друк і факс**), після чого виберіть принтер.
- 2. Клацніть **Параметри та забезпечення** > **Показати веб-сторінку принтера**.

Оскільки у принтері під час доступу до HTTPS використовується цифровий сертифікат із власним підписом, під час запуску Web Config у браузері з'являється повідомлення; повідомлення не свідчить про проблему, тому його можна сміливо ігнорувати.

## **Програмне забезпечення для налаштування пристрою в мережі (EpsonNet Config)**

EpsonNet Config — це програма, що дозволяє встановити адреси мережних інтерфейсів та протоколів. Див. подробиці в посібнику з використання EpsonNet Config або довідці програми.

#### **Початок роботи у Windows**

❏ Windows 10/Windows Server 2019/Windows Server 2016

Натисніть кнопку «Пуск», а тоді виберіть **EpsonNet** > **EpsonNet Config**.

❏ Windows 8.1/Windows 8/Windows Server 2012 R2/Windows Server 2012

Введіть назву програми у пошуковому елементі та виберіть відображену піктограму.

❏ Windows 7/Windows Vista/Windows XP/Windows Server 2008 R2/Windows Server 2008/Windows Server 2003 R2/Windows Server 2003

Натисніть кнопку «Пуск», оберіть **Всі програми** (або **Програми**) > **EpsonNet** > **EpsonNet Config SE** > **EpsonNet Config**.

#### **Початок роботи у Mac OS**

**Перейти** > **Програми** > **Epson Software** > **EpsonNet** > **EpsonNet Config SE** > **EpsonNet Config**.

#### **Пов'язані відомості**

& [«Установлення програм окремо» на сторінці 174](#page-173-0)

## **Програмне забезпечення для керування пристроями в мережі (Epson Device Admin)**

Epson Device Admin — це багатофункціональна програма, що керує пристроєм у мережі.

Доступні такі функції.

- ❏ Моніторинг та керування принтерами або сканерами у сегменті, кількість яких сягає 2000
- ❏ Створення докладного звіту, наприклад по витратних матеріалах або стану продукту
- ❏ Оновлення мікропрограми продукту
- ❏ Включення пристрою в мережу
- ❏ Застосування уніфікованих налаштувань до кількох пристроїв.

Epson Device Admin можна завантажити з веб-сайту служби підтримки компанії Epson. Докладніше див. документацію або довідку до Epson Device Admin.

## **Програмне забезпечення для оновлення**

## **Програма для оновлення програмного забезпечення та мікропрограми (EPSON Software Updater)**

EPSON Software Updater — це програма, що встановлює нове програмне забезпечення та оновлює мікропрограму та посібники по Інтернету.

*Примітка.* Операційні системи Windows Server не підтримуються.

### **Початок роботи у Windows**

❏ Windows 10

Натисніть кнопку «Пуск», а тоді виберіть **Epson Software** > **EPSON Software Updater**.

❏ Windows 8.1/Windows 8

Введіть назву програми у пошуковому елементі та виберіть відображену піктограму.

❏ Windows 7/Windows Vista/Windows XP

Натисніть кнопку «Пуск», після чого виберіть **Усі програми** (або **Програми**) > **Epson Software** > **EPSON Software Updater**.

--<del>-</del><br>Можете також запустити EPSON Software Updater, натиснувши піктограму принтера на панелі завдань, а тоді вибравши *Оновлення програмного забезпечення*.

#### <span id="page-330-0"></span>**Початок роботи у Mac OS**

Виберіть **Перейти** > **Програми** > **Epson Software** > **EPSON Software Updater**.

#### **Пов'язані відомості**

& [«Установлення програм окремо» на сторінці 174](#page-173-0)

# **Список меню налаштувань**

Виберіть **Налаш.** на головному екрані принтера для виконання різних налаштувань.

## **Загальні налаштування**

Виберіть меню на панелі керування, як це описано нижче.

#### **Налаш.** > **Загальні налаштування**

## **Основні налашт.**

Виберіть меню на панелі керування, як це описано нижче.

### **Налаш.** > **Загальні налаштування** > **Основні налашт.**

Заблоковані адміністратором налаштування змінити неможливо.

Яскр. РК-дис.:

Відрегулюйте яскравість РК-екрану.

Звуки:

Налаштуйте гучність.

❏ Без звуку

Щоб вимкнути звук, натисніть **Увімк**.

❏ Звичайний режим

Виберіть таку гучність, яка встановлена для **Натиснення на кнопку**.

❏ Реж. без пов-нь

Виберіть таку гучність, яка встановлена для **Натиснення на кнопку** в **Реж. без пов-нь**.

Тайм. очікув.:

Налаштування періоду часу, після завершення якого принтер переходитиме в режим сну (режим економії енергії), якщо він не виконував жодних операцій. По завершенню заданого періоду часу РК-екран вимикається.

Вихід із режиму Сну:

Розбудити дотиком до LCD-екрана:

Виберіть **Увімкнути**, щоб виходити з режиму сну (режиму енергозбереження) за допомогою дотику до сенсорної панелі. Якщо цей параметр вимкнено, для виходу з режиму сну необхідно натиснути кнопку на панелі керування. Вимкнення цієї функції запобігає випадковим діям, які спричиняють дотики сторонніх об'єктів до екрана. Поки ця функція ввімкнена, можна також встановити проміжок часу.

#### Вимкнути таймер:

Ваш продукт може мати цю функцію або функцію **Налашт. вимк. живл**, залежно від місця здійснення покупки.

Виберіть це налаштування для автоматичного вимкнення принтера, коли він не використовуватиметься протягом вказаного проміжку часу. Можна встановити період часу до початку застосування функції енергозбереження. Будь-яке збільшення матиме вплив на енергоефективність принтера. Прийміть до уваги конфігурацію системи, перш ніж вносити будь-які зміни.

#### Налашт. вимк. живл:

Ваш продукт може мати цю функцію або функцію **Вимкнути таймер**, залежно від місця здійснення покупки.

❏ Вимик. живл., якщо пристрій неактивний

Виберіть це налаштування для автоматичного вимкнення принтера, якщо він не використовуватиметься протягом вказаного проміжку часу. Будь-яке збільшення матиме вплив на енергоефективність принтера. Прийміть до уваги конфігурацію системи, перш ніж вносити будь-які зміни.

❏ Вимик. живл., якщо пристрій відключ.

Виберіть це налаштування, щоб принтер вимикався через 30 хвилин після відключення всіх портів, у тому числі порту LINE. Залежно від регіону ця функція може бути недоступною.

#### Налаштув. дати/часу:

❏ Дата/час

Введіть поточну дату та час.

❏ Літній час

Оберіть налаштування літнього часу для вашої місцевості.

❏ Різниця в часі

Введіть різницю у часі між місцевим часом та часом UTC (всесвітній координований час).

#### Країна/Регіон:

Виберіть країну або регіон, у якому використовується принтер. Якщо змінити країну чи регіон, налаштування факсу повернуться до значень за замовчуванням і їх необхідно буде вибирати повторно.

#### Мова/Language:

Виберіть мову, що використовуватиметься на РК-екрані.

#### Екран запуску:

Укажіть початкове меню, що відображається на РК-екрані після ввімкнення принтера та функції **Пауза в роботі**.

#### Редагувати Головний екран:

Змінення макета піктограм на РК-екрані. Також можна додавати, видаляти та переміщувати піктограми.

#### Фон:

Змінення фонового кольору РК-екрана.

#### Пауза в роботі:

Виберіть значення **Увімк** для повернення на вихідний екран, якщо за вказаний час не було виконано жодних операцій. Якщо були застосовані обмеження для користувача та за вказаний час не було жодної операції, буде виконано вихід, і ви повернетеся на вихідний екран.

#### Клавіатура:

Змінення розкладки клавіатури на РК-екрані.

#### Екран за промовчанням(Job/Status):

Виберіть інформацію за замовчуванням, що відображатиметься в разі натискання кнопки  $\Box$ .

#### Опція автоматичного визначення розміру оригіналу:

Пристрій АПД й скло сканера обладнані датчиками, які автоматично визначають розмір паперу. Проте, характеристики датчиків не дозволяють визначати схожі розміри, а тому розмір паперу К, що використовується здебільшого в Китаї, не вдасться визначити правильно у початковому стані принтера. Виберіть **Пріоритет іншого розміру**, якщо часто користуєтесь папером розміру К. Замість приблизного розміру розмір оригіналу буде визначатися як розмір К. Залежно від розміру й орієнтації паперу, його може бути визначено як інший приблизний розмір. Крім того, розмір К може не визначитися автоматично, залежно від функцій, які використовуються. Наприклад, під час сканування або зберігання на комп'ютер за допомогою програми, можливість автоматичного визначення розміру К залежить від поведінки програмного забезпечення.

#### **Пов'язані відомості**

& [«Заощадження енергії» на сторінці 173](#page-172-0)

## **Налаштування принтера**

Виберіть меню на панелі керування, як це описано нижче.

#### **Налаш.** > **Загальні налаштування** > **Налаштування принтера**

Заблоковані адміністратором налаштування змінити неможливо.

#### Налашт. джер. паперу:

#### Параметри паперу:

Оберіть розмір паперу та тип паперу, який ви завантажили у джерело паперу.Ви можете створити **Обрані параметри паперу** для формату та типу паперу.

#### Лоток у пріор.:

Виберіть значення **Увімк** щоб установити пріоритет друку для паперу, завантаженого у лоток для паперу.

#### A4/Автопер. на Letter:

Виберіть **Увімк** для подачі паперу з джерела паперу, встановленого як формат A4, за відсутності джерела паперу, встановленого як формат Letter, або подача із джерела паперу, встановленого як формат Letter, за відсутності джерела паперу, встановленого як формат A4.

#### Налашт. автовибору:

Якщо папір закінчиться, він автоматично подаватиметься з джерела паперу з такими самими параметрами паперу, що й для цих завдань друку. Можна встановити автоматичний вибір для кожного джерела паперу для кожної функції, як-от копіювання, факс тощо. Не можна вимкнути всі джерела паперу.

Цей параметр вимкнено, якщо в налаштуваннях паперу вибрано конкретне джерело паперу для завдань друку. Залежно від налаштувань типу паперу на вкладці **Головне** папір може не подаватися автоматично.

#### Повідомл. про помилку:

Виберіть значення **Увімк**, щоб відображалося повідомлення про помилку, якщо вибраний розмір або тип паперу не відповідає завантаженому паперу.

#### Автовідображення Налашт. паперу:

Виберіть **Увімк**, щоб відображати екран **Параметри паперу** під час завантаження паперу в касету для паперу. Якщо цю функцію вимкнути, ви не зможете друкувати із пристроїв iPhone, iPad або iPod touch за допомогою AirPrint.

#### Універс. налашт. друку:

Ці налаштування друку використовуються під час виконання друку із зовнішніх пристроїв без використання драйвера принтера. Налаштування зміщення використовуються під час друку з використанням драйвера принтера.

#### Виступ вгору:

Відрегулюйте верхнє поле аркушу.

#### Виступ ліворуч:

Відрегулюйте ліве поле аркушу.

#### Вист. вгор. у «Назад»:

Відрегулюйте верхнє поле зворотної сторони аркуша під час двостороннього друку.

#### Виступ лів. у «Назад»:

Відрегулюйте ліве поле зворотної сторони аркуша під час двостороннього друку.

Перевір. шир. паперу:

Виберіть значення **Увімк**, щоб перевірити ширину паперу перед друком. Це дозволяє запобігти друкуванню тексту за межами країв паперу, якщо налаштування розміру паперу неправильні, однак це може знизити швидкість друку.

#### Пропуск. пусті стор.:

Автоматичний пропуск порожніх сторінок під час друку.

#### Автовиправл. помилок:

Оберіть дію, яка буде виконуватися у разі появи помилки двостороннього друку або помилки переповнення пам'яті.

❏ Увімк

Відображається попередження та виконується односторонній друк в разі появи помилки двостороннього друку або виконується тільки друк даних, які принтер зміг обробити до появи помилки переповнення пам'яті.

❏ Вим.

Відображається повідомлення про помилку та друк скасовується.

#### Інтерф. накоп. прист.:

❏ Накоп. прист.:

Виберіть **Увімкнути**, щоб дозволити принтер мати доступ до вставленого пристрою пам'яті.Якщо вибрано **Вимкнути**, неможливо зберегти дані на пристрій пам'яті за допомогою принтера.Це дозволить запобігти несанкціонованому видаленню конфіденційних документів.

❏ Спіл. користув. файлами:

Виберіть, звідки пристрою пам'яті надаватиметься дозвіл на запис — із комп'ютера, під'єднаного до USB, чи із комп'ютера, під'єднаного до мережі.

#### Щільний папір:

Виберіть значення **Увімкнути**, щоб запобігти змазуванню чорнила на роздруківках, однак це може знизити швидкість друку.

#### Попередити скручування паперу на виході:

Виберіть **Увімк**, щоб зменшити скручування паперу, знизивши щільність друку.

#### Реж. без пов-нь:

Виберіть значення **Увімк**, щоб зменшити шум під час друку, однак це може знизити швидкість друку. У залежності від вибраних типу паперу та налаштувань якості друку ви можете не відчути жодної різниці у рівні шуму принтера.

#### Час висихання чорнил:

Виберіть час висушування чорнила, який використовуватиметься під час двостороннього друку.Принтер надрукує іншу сторону після друку першої.Якщо роздруковка розмазана, збільшіть значення часу.

#### Два напрямки:

Виберіть **Увімкнути**, щоб змінити напрямок друку. Друк виконується з рухом головки вправо та вліво.Якщо лінії вертикальної або горизонтальної лінійки на роздрукованих матеріалах

розмиті або зміщені, ця функція допоможе вирішити проблему. Однак, може знизитися швидкість друку.

#### Авто розшир.вихід. лотка:

Виберіть **Увімкнути**, щоб розширити пюпітр для вихідного паперу під час друку на папері формату A3.

Підкл. ПК по USB:

Виберіть **Увімкнути**, щоб дозволити комп'ютеру отримувати доступ до принтера, який підключено через USB. Якщо вибрано **Вимкнути**, друк і сканування, що не надсилається через мережу, обмежується.

#### **Пов'язані відомості**

& [«Завантаження паперу» на сторінці 34](#page-33-0)

## **Налаштування мережі**

Виберіть меню на панелі керування, як це описано нижче.

#### **Налаш.** > **Загальні налаштування** > **Налаштування мережі**

Настр. Wi-Fi:

Встановлення або зміна налаштувань безпроводової мережі. Виберіть один із зазначених нижче способів підключення, після чого виконайте вказівки на панелі керування.

Роутер:

- ❏ Майстер налаштування Wi-Fi
- ❏ Налашт. кнопки(WPS)
- ❏ Інші
	- ❏ Настр. PIN-коду (WPS)
	- ❏ Автопідключення Wi-Fi
	- ❏ Вимкнути Wi-Fi

Вирішити проблему можна, вимкнувши налаштування Wi-Fi або повторно

виконавши налаштування Wi-Fi. Торкніться **Вали Надачар Вели з Эмінити налаштування** > **Інші** > **Вимкнути Wi-Fi** > **Запуск налаштув.**.

#### Wi-Fi Direct:

- ❏ iOS
- ❏ Android
- ❏ Пристрої з іншими ОС

#### ❏ Змінити

- ❏ Змінити назву мережі
- ❏ Змінити пароль
- ❏ Змінити діапазон частоти

Залежно від відправника цей параметр може не відображатися.

- ❏ Вимкнути Wi-Fi Direct
- ❏ Віднов. налашт. за зам.

#### Налаштування дротової LAN:

Установлення або зміна мережевого з'єднання, для якого використовується кабель локальної мережі та маршрутизатор. Під час використання цього типу з'єднання Wi-Fi-з'єднання залишаються вимкненими.

#### Стан мережі:

Відображення або друк поточних налаштувань мережі.

- ❏ Стан підкл. до LAN/Wi-Fi
- ❏ Стан Wi-Fi Direct
- ❏ Стан серв. ел. пошти
- ❏ звіт про стан

#### Перевірка підключення до мережі:

Перевірка поточного мережевого з'єднання та друк звіту. Якщо виникли певні проблеми із мережевим з'єднанням, див. звіт для вирішення цих проблем.

#### Розширений:

Виконайте зазначені нижче детальні налаштування.

- ❏ Назва пристрою
- ❏ TCP/IP
- ❏ Проксі-сервер
- ❏ Сервер ел. пошти
- ❏ IPv6-адреса
- ❏ Спіл. дос. до мер. MS
- ❏ Швидкість лінії і двобічний зв'язок
- ❏ Переадресувати HTTP на HTTPS
- ❏ Вимкнути IPsec/ фільтрування IP
- ❏ Вимкнути IEEE802.1X

### **Пов'язані відомості**

- & [«Налаштування Wi-Fi шляхом введення SSID і пароля» на сторінці 291](#page-290-0)
- & [«Налаштування Wi-Fi за допомогою кнопки \(WPS\)» на сторінці 292](#page-291-0)
- & [«Налаштування Wi-Fi шляхом встановлення PIN-коду \(WPS\)» на сторінці 292](#page-291-0)
- & [«Підключення смарт-пристрою до принтера напряму \(Wi-Fi Direct\)» на сторінці 293](#page-292-0)
- & [«Друк звіту про мережеве з'єднання» на сторінці 305](#page-304-0)
- & [«Перевірка стану підключення до мережі» на сторінці 304](#page-303-0)

## **Налаштування веб-служби**

Виберіть меню на панелі керування, як це описано нижче.

#### **Налаш.** > **Загальні налаштування** > **Налаштування веб-служби**

Заблоковані адміністратором налаштування змінити неможливо.

Послуги Epson Connect:

Відображення наявності підключення і реєстрації принтера у службі Epson Connect.

Службу можна зареєструвати, вибравши елемент **Зареєструвати** та дотримуючись інструкцій.

Після реєстрації можна змінювати зазначені нижче налаштування.

❏ Призупинити/відновити

❏ Не зареєструвати

Докладнішу інформацію див. на зазначеному нижче веб-сайті.

<https://www.epsonconnect.com/>

[http://www.epsonconnect.eu](http://www.epsonconnect.eu/) (Тільки для Європи)

#### **Пов'язані відомості**

& [«Друк за допомогою хмарної служби» на сторінці 87](#page-86-0)

## **Налашт. факсу**

Виберіть меню на панелі керування, як це описано нижче.

#### **Налаш.** > **Загальні налаштування** > **Налашт. факсу**

- *Примітка.* ❏ Увійти в меню Налашт. факсу можна також із Web Config. Клацніть вкладку *Факс* на екрані Web Config.
- ❏ Якщо Web Config використовується для відображення меню *Налашт. факсу*, то між інтерфейсом і розташуванням користувача та панеллю керування принтера може бути невелика різниця.

#### **Пов'язані відомості**

- & [«Швидкодія Кнопка» на сторінці 339](#page-338-0)
- & [«Основні налашт.» на сторінці 339](#page-338-0)
- & [«Надісл. налаштування» на сторінці 341](#page-340-0)
- & [«Отримати налаштування» на сторінці 342](#page-341-0)
- & [«Налаштування звіту» на сторінці 348](#page-347-0)
- & [«Налаштування безпеки» на сторінці 349](#page-348-0)
- & [«Перевір. підкл. факсу» на сторінці 350](#page-349-0)
- & [«Майстер налашт. факсу» на сторінці 350](#page-349-0)

#### <span id="page-338-0"></span>*Швидкодія Кнопка*

Це меню можна знайти на панелі керування принтера у наведений нижче спосіб.

#### **Налаш.** > **Загальні налаштування** > **Налашт. факсу** > **Швидкодія Кнопка**

**Г**<br>□ Якщо відобразиться екран вводу пароля, введіть пароль адміністратора.

 $\Box$  Ви не зможете відкрити це меню на екрані Web Config.

#### Швидкодія Кнопка 1, Швидкодія Кнопка 2, Швидкодія Кнопка 3:

Реєстрація до трьох ярликів, що дають змогу швидко відкривати меню, яке часто використовується для надсилання факсів. Ці ярлики відображаються у вказаному нижче меню.

Вкладка **Факс** > **Налашт. факсу**.

#### *Основні налашт.*

Це меню можна знайти на панелі керування принтера у наведений нижче спосіб.

#### **Налаш.** > **Загальні налаштування** > **Налашт. факсу** > **Основні налашт.**

*Примітка.* ❏ На екрані Web Config це меню можна знайти у наведений нижче спосіб:

#### вкладка *Факс* > *Основні налаштування*

❏ Якщо відобразиться екран вводу пароля, введіть пароль.

#### Швид. передачі факсу:

Оберіть швидкість передачі факсу. Рекомендуємо вибрати **Низька (9 600 б/с)**, якщо часто з'являтиметься помилка зв'язку під час відправлення/отримання факсу за кордон/з-за кордону, або якщо ви використовуєте IP-(VoIP-) телефон.

#### ECM:

Автоматичне виправлення помилок передачі факсу (режим виправлення помилок), які у більшості випадків з'являються через перешкоди на телефонній лінії. Якщо дана функція вимкнена, ви не зможете відправляти або отримувати кольорові документи.

#### Розпізнання гудка:

Виявлення сигналу готовності до набору перед набором номеру. Якщо принтер під'єднано до ВАТС (відомчої автоматичної телефонної станції) або цифрової телефонної лінії, принтер може мати проблеми з набором номеру. У цьому випадку змініть налаштування **Тип лінії** на **PBX**. Якщо це не спрацює, вимкніть дану функцію. Втім, вимкнення цієї функції може призвести до випущення першої цифри номеру факсу і відправлення факсу на неправильний номер.

#### Режим набору:

Оберіть тип телефонної системи, до якої під'єднано принтер. Якщо встановлено **Імпульсний**, можна тимчасово перемкнути режим набору з імпульсного на тоновий, натиснувши (вводиться «T») під час набору номерів на верхньому екрані факсу. Залежно від регіону або країни це налаштування може бути недоступним.

#### Тип лінії:

Оберіть тип лінії, до якої під'єднано принтер.

Під час використання принтера в середовищі, де використовується вихід на мережу загального доступу, і для отримання доступу до зовнішньої лінії потрібен код зовнішнього доступу, наприклад 0 і 9, виберіть **PBX**. Якщо в середовищі використовується DSL-модем або абонентський адаптер, рекомендовано також встановити налаштування **PBX**.

#### Код доступу

Виберіть **Кори.**, після чого зареєструйте код зовнішнього доступу. Після цього, у разі надсилання факсу на зовнішній номер факсу введіть # (решітку) замість фактичного коду. # (решітка) повинна також використовуватися в **Конт.** як код зовнішнього доступу. Якщо код зовнішнього доступу, як-от 0 або 9, налаштовано в контакті, ви не зможете надсилати факси цьому контакту. У такому разі, виберіть для параметра **Код доступу** значення **Не викор.**, інакше потрібно буде змінити код у **Конт.** на #.

#### Заголовок:

Введіть ім'я відправника і номер факсу. Ця інформація буде відображатися на вихідних факсах.

- ❏ Ваш тел.: Можна ввести до 20 символів за допомогою 0–9 + або пробіл. Для Web Config можна ввести до 30 символів.
- ❏ Заголовок факсу: За необхідності можна ввести до 21 імені відправників. Можна ввести до 40 символів для кожного імені відправника. Для Web Config, вводьте заголовок у кодуванні Unicode (UTF-8).

#### Режим отримання:

Оберіть режим отримання. Докладніше див. у відповідній довідці нижче.

#### DRD:

Якщо ви підписалися на послугу спеціального дзвінка від телефонної компанії, виберіть шаблон сигналу виклику, що використовуватиметься для вхідних факсів. Спеціальний сигнал дзвінка, запропонований компанією телефонного зв'язку (назва послуги може відрізнятися у різних компаній), дозволяє вам мати кілька номерів телефону на одній телефонній лінії. Кожному номеру призначається окремий сигнал дзвінку. Ви можете використовувати один номер для телефонних дзвінків, а інший — для факс-викликів. У залежності від регіону цей параметр може бути **Увімк** або **Вим.**.

#### Відповісти на дзвінки:

Оберіть кількість гудків, після якої принтер автоматично прийме факс.

#### Віддалене отримання:

#### Віддалене отримання

Якщо ви відповідаєте на факс-виклик за допомогою телефону, під'єднаного до принтера, отримати факс можна після введення коду на телефоні.

#### Код запуску

Налаштування коду пуску **Віддалене отримання**. Введіть два символи за допомогою 0–  $9, *, #$ .

#### <span id="page-340-0"></span>Факс відмови:

Факс відмови

Виберіть параметри відхилення отримання небажаних факсів.

- ❏ Список номерів відмов: Якщо номер телефону співрозмовника у списку небажаних номерів, налаштуйте, чи потрібно відхиляти вхідні факси.
- ❏ Бланк Заголовок факсу блоковано: Якщо номер телефону співрозмовника заблоковано, налаштуйте, чи потрібно відхиляти отримання факсів.
- ❏ Незареєстровані контакти: Якщо номера телефону немає у списку контактів, налаштуйте, чи потрібно відхиляти отримання факсів.

#### Редагувати список відхилених номерів

Можна зареєструвати до 30 номерів факсів, факси та виклики з яких будуть відхилятися. Ви можете ввести до 20 символів за допомогою 0–9 \*, # або пробілу.

#### **Пов'язані відомості**

- & [«Підготовка принтера до надсилання й отримання факсів» на сторінці 424](#page-423-0)
- & [«Внесення налаштувань для телефонної системи ВАТС» на сторінці 426](#page-425-0)
- & [«Отримання вхідних факсів» на сторінці 131](#page-130-0)
- & [«Виконання налаштувань для блокування небажаних факсів» на сторінці 436](#page-435-0)

#### *Надісл. налаштування*

Це меню можна знайти на панелі керування принтера у наведений нижче спосіб:

#### **Налаш.** > **Загальні налаштування** > **Налашт. факсу** > **Надісл. налаштування**

*Примітка.* ❏ На екрані Web Config це меню можна знайти у наведений нижче спосіб:

Вкладка *Факс* > *Надісл. налаштування*

❏ Якщо відобразиться екран вводу пароля, введіть пароль.

#### Автообертання:

Оригінал формату A4, розміщений у пристрої АПД або на склі сканера так, що його довша сторона знаходиться зліва, відсилається як факс Формату A3. Увімкніть цю функцію, щоб повернути скановане зображення для надсилання у форматі A4.

#### Надсилання пакетів:

Якщо у черзі знаходяться декілька факсів для надсилання одному отримувачу, ця функція допомагає згрупувати їх та надіслати за один раз. За один раз можна надіслати до 5 документів (максимум 100 сторінок разом). Це допоможе зекономити на витратах на передавання, зменшуючи кількість разів підключення.

#### Зберіг. дані про збій:

Збереження документів, які не були відправлені, у пам'яті принтера. Повторно відправити документи можна із **Job/Status**.

#### <span id="page-341-0"></span>Час очікув. наступн. Оригінал:

Налаштуйте час очікування наступного оригіналу. Принтер почне надсилати факс, коли цей час спливе.

#### Час перегляду факсу:

Перш ніж надсилати сканований документ, ви можете переглядати його протягом вибраного часу. Принтер почне надсилати факс, коли цей час спливе.

#### Від PC до FAX Функція:

Цей елемент відображається тільки на екрані Web Config. Дає змогу надсилати факси за допомогою клієнтського комп'ютера.

#### **Пов'язані відомості**

& [«Запуск конфігурації мережі у веб-браузері» на сторінці 328](#page-327-0)

#### *Отримати налаштування*

#### **Пов'язані відомості**

- & «Налаштування Збер./Пересл.» на сторінці 342
- & [«Налаштування друку» на сторінці 347](#page-346-0)

#### **Налаштування Збер./Пересл.**

#### **Безумовне Зберегти/Переслати:**

Це меню можна знайти на панелі керування принтера у наведений нижче спосіб.

**Налаш.** > **Загальні налаштування** > **Налашт. факсу** > **Отримати налаштування** > **Налаштування Збер./ Пересл.** > **Безумовне Зберегти/Переслати**

*Примітка.* На екрані Web Config це меню можна знайти у наведений нижче спосіб.

#### *Факс* вкладка > *Налаштування Збер./Пересл.* > *Безумовне Зберегти/Переслати*

Розташуванням для зберігання та пересилання можна зробити папку Вхідні повідомлення, комп'ютер, зовнішній пристрій пам'яті, адресу електронної пошти, спільні папки та інші факсимільні апарати. Ці функції можна використовувати одночасно. Якщо вимкнути всі елементи у Безумовне Зберегти/ Переслати, принтер буде налаштовано на друк отриманих факсів.

#### Збер. до вх. повідомл.:

Збереження отриманих факсів у папці Вхідні повідомлення принтера. Можна зберегти до 100 документів. Зауважте, що, можливо, 100 документів зберегти не вдасться, залежно від умов використання, зокрема розміру файлів збережених документів та використання кількох функцій збереження факсів одночасно.

Хоча отримані факси не друкуються автоматично, ви можете переглянути їх на екрані принтера та роздрукувати лише потрібні. Проте, якщо вибрати **Так, друкувати** в іншому параметрі, наприклад, **Зберегти до ПК** у **Безумовне Зберегти/Переслати**, отримані факси друкуватимуться автоматично.

#### Зберегти до ПК:

Збереження отриманих факсів у вигляді PDF-файлів на комп'ютері, підключеному до принтера. Для цього параметра можна вибрати тільки **Так** за допомогою FAX Utility (програма). Цей параметр не можна увімкнути з панелі керування принтера. Заздалегідь встановлюйте FAX Utility на комп'ютері. Після вибору значення **Так** його можна змінити на **Так, друкувати** з панелі керування принтера.

#### Збер. до нак. пристр.:

Збереження отриманих факсів у вигляді PDF-файлів на зовнішньому пристрої пам'яті, підключеному до принтера. Якщо вибрати параметр **Так, друкувати**, буде здійснено друк отриманих факсів з одночасним збереженням їх на пристрій пам'яті.

Отримані документи тимчасово зберігаються в пам'яті принтера до збереження на пристрої пам'яті, підключеному до принтера. Через те, що помилка переповнення пам'яті вимикає надсилання й отримання факсів, не від'єднуйте пристрій пам'яті від принтера.

#### Переслати:

Пересилання отриманих документів на інший факсимільний апарат або пересилання їх у вигляді PDF-файлів до спільної папки в мережі або на адресу електронної пошти. Переслані факси буде видалено з принтера. Якщо вибрати параметр **Так, друкувати**, буде здійснено друк факсів з одночасним їх пересиланням. Спершу додайте адресатів для пересилання до списку контактів. Щоб пересилати дані на адресу електронної пошти, налаштуйте параметри сервера електронної пошти.

❏ Отримувач: Ви можете вибрати адресатів для пересилання зі списку контактів, доданого заздалегідь.

Якщо ви вибрали спільну папку в мережі або електронну адресу як адресата для пересилання, радимо перевірити, чи можна надіслати скановане зображення до адресата у режимі сканування. Виберіть **Скан.** > **Ел. адреса** або **Скан.** > **Мереж. пап./FTP** з головного екрана, виберіть адресата, а тоді розпочніть сканування.

❏ Варіанти в разі невд. пересил.: Ви можете вибрати: друкувати невдало доставлений факс чи зберегти його в папку Вхідні повідомлення.

Після переповнення папки Вхідні повідомлення отримання факсів буде вимкнено. Слід видалити документи з папки «Вхідні» після їх перевірки. Кількість документів, які не

вдалося переслати, відображається на піктограмі  $|\mathfrak{S}|$ на головному екрані, разом із іншими невиконаними завданнями.

#### Повідом. е-поштою:

Надсилання сповіщення електронною поштою після завершення вибраного нижче процесу. Нижченаведені функції можна використовувати одночасно.

#### Отримувач

Налаштування адресата сповіщення про завершення процесу.

#### Повідомити про завершення Отримати

Надсилання сповіщення після завершення отримання факсу.

#### Повідом. про заверш. Друк

Надсилання сповіщення після завершення друку факсу.

Повідом. про заверш. Збер. Накоп. прист.

Надсилання сповіщення після завершення зберігання факсу на пристрій пам'яті.

Повідом. про заверш. Перес.

Надсилання сповіщення після завершення пересилання факсу.

#### **Пов'язані відомості**

- & [«Налаштування збереження для отримання факсів» на сторінці 428](#page-427-0)
- & [«Налаштування пересилання для отримання факсів» на сторінці 430](#page-429-0)

#### **Умовне Збер./Переслати:**

Це меню можна знайти на панелі керування принтера у наведений нижче спосіб:

**Налаш.** > **Загальні налаштування** > **Налашт. факсу** > **Отримати налаштування** > **Налаштування Збер./ Пересл.** > **Умовне Збер./Переслати**

*Примітка.* На екрані Web Config це меню можна знайти у наведений нижче спосіб:

#### Вкладка *Факс* > *Налаштування Збер./Пересл.* > *Умовне Збер./Переслати*

Розташуванням для зберігання та пересилання можна зробити папку Вхідні повідомлення, папки конфіденційних повідомлень, зовнішній пристрій пам'яті, адресу електронної пошти, спільні папки та інші факсимільні апарати.

Щоб увімкнути або вимкнути умови, торкніться будь-якої області поля, крім .

#### назва:

Введіть назву умови.

#### Умова(и):

Виберіть умови та виконайте налаштування.

#### Відповідність номеру факсу відправника

Коли номер факсу відправника збігається, отриманий факс зберігається та пересилається.

#### Суб-адреса (SUB) точне співпадіння

Коли підадреса (SUB) точно збігається, отриманий факс зберігається та пересилається.

#### Пароль(SID) точне співпадіння

Коли пароль (SID) точно збігається, отриманий факс зберігається та пересилається.

#### Час отримання

Зберігання та пересилання факсів, отриманих протягом певного періоду часу.

#### Папка Збер./Переслати:

Виберіть розташування для збереження та пересилання отриманих документів, які відповідають умовам. Нижченаведені функції можна використовувати одночасно.

#### Збер. в скринь.Факс:

Зберігання отриманих факсів у папці Вхідні повідомлення або папці конфіденційних повідомлень принтера.

Усього можна зберегти до 100 документів. Зауважте, що, можливо, 100 документів зберегти не вдасться, залежно від умов використання, зокрема розміру файлів збережених документів та використання кількох функцій збереження факсів одночасно.

#### Збер. до нак. пристр.:

Збереження отриманих факсів у вигляді PDF-файлів на зовнішньому пристрої пам'яті, підключеному до принтера.

Отримані документи тимчасово зберігаються в пам'яті принтера до збереження на пристрої пам'яті, підключеному до принтера. Через те, що помилка переповнення пам'яті вимикає надсилання й отримання факсів, не від'єднуйте пристрій пам'яті від принтера.

#### Переслати:

Пересилання отриманих документів на інший факсимільний апарат або пересилання їх у вигляді PDF-файлів до спільної папки в мережі або на адресу електронної пошти. Переслані факси буде видалено з принтера. Спершу додайте адресата для пересилання до списку контактів. Щоб пересилати дані на адресу електронної пошти, також потрібно встановити налаштування сервера електронної пошти.

❏ Отримувач: Ви можете вибрати адресата для пересилання зі списку контактів, доданого заздалегідь.

Якщо ви вибрали спільну папку в мережі або електронну адресу як адресата для пересилання, радимо перевірити, чи можна надіслати скановане зображення до адресата у режимі сканування. Виберіть **Скан.** > **Ел. адреса** або **Скан.** > **Мереж. пап./FTP** з головного екрана, виберіть адресата, а тоді розпочніть сканування.

❏ Варіанти в разі невд. пересил.: Ви можете вибрати: друкувати невдало доставлений факс чи зберегти його в папку Вхідні повідомлення.

#### Друк:

Друк отриманих факсів.

#### Повідом. е-поштою:

Надсилання сповіщення електронною поштою після завершення вибраного нижче процесу. Нижченаведені функції можна використовувати одночасно.

#### Отримувач

Налаштування адресата сповіщення про завершення процесу.

#### Повідомити про завершення Отримати

Надсилання сповіщення після завершення отримання факсу.

#### Повідом. про заверш. Друк

Надсилання сповіщення після завершення друку факсу.

#### Повідом. про заверш. Збер. Накоп. прист.

Надсилання сповіщення після завершення зберігання факсу на пристрій пам'яті.

Повідом. про заверш. Перес.

Надсилання сповіщення після завершення пересилання факсу.

Звіт про передачу:

Автоматичний друк звіту про передачу після збереження або пересилання отриманого факсу.

Якщо вибрати параметр **Помилка друку**, буде здійснено друк звіту лише в разі, коли під час збереження або пересилання отриманого факсу трапляється помилка.

#### **Пов'язані відомості**

- & [«Виконання налаштувань зі збереження для отримання факсів із указаними умовами» на сторінці 432](#page-431-0)
- & [«Виконання налаштувань із пересилання для отримання факсів із указаними умовами» на сторінці 434](#page-433-0)

#### **Звичайні налаштув.:**

Це меню можна знайти на панелі керування принтера у наведений нижче спосіб.

**Налаш.** > **Загальні налаштування** > **Налашт. факсу** > **Отримати налаштування** > **Налаштування Збер./ Пересл.** > **Звичайні налаштув.**

*Примітка.* На екрані Web Config це меню можна знайти у наведений нижче спосіб:

- ❏ Вкладка *Факс* > *факс вікно* > *Вхідні*
- ❏ Вкладка *Факс* > *Налаштування Збер./Пересл.* > *Звичайні налаштув.*

#### Налашт. Вхідні повідом.:

Опції, коли немає місця в пам'яті:

Ви можете вибрати цю операцію, щоб роздрукувати отриманий факс або відмовитися від його отримання, коли пам'ять папки Вхідні повідомлення буде переповнено.

Налашт. пар. вх. пов.:

Захист паролем обмежує доступ користувачів до папки Вхідні повідомлення з метою перегляду отриманих факсів. Виберіть **Змінити** для зміни паролю та **Скинути** для скасування захисту паролем. Змінюючи або скасовуючи пароль, ви повинні знати діючий пароль.

Можна встановити пароль, якщо параметр **Опції, коли немає місця в пам'яті** налаштовано на **Отримувати і друкувати факси**.

Тема ел. повідом. до перес.:

У разі пересилання на адресу електронної пошти, можна зазначити тему повідомлення.

#### **Меню:**

можна знайти на панелі керування принтера, відкривши меню за порядком.

**Налаш.** > **Загальні налаштування** > **Налашт. факсу** > **Отримати налаштування** > **Налаштування Збер./ Пересл.** >  $\left| \frac{\equiv}{\text{Mean}} \right|$ 

*Примітка.* Ви не можете друкувати список з екрану Web Config.

#### <span id="page-346-0"></span>Список Друк Умовне Зберегти/Переслати:

Друк Список Умовне Збер./Пересл..

#### **Налаштування друку**

Це меню можна знайти на панелі керування принтера у наведений нижче спосіб:

### **Налаш.** > **Загальні налаштування** > **Налашт. факсу** > **Отримати налаштування** > **Налаштування друку**

**□ На екрані Web Config це меню можна знайти у наведений нижче спосіб:** 

#### Вкладка *Факс* > *Налаштування друку*

❏ Якщо відобразиться екран вводу пароля, введіть пароль.

#### Автозменшення:

Друк отриманих факсів зі зменшенням документів великого формату до розміру паперу в джерелі паперу. Зменшення можливе не завжди, це залежить від даних, які отримуються. Якщо дана функція вимкнена, документи великих розмірів роздруковуються у їхньому оригінальному розмірі на кількох сторінках, або друга сторінка виходить порожньою.

#### Налаштування Розбити сторінки:

Друк отриманих факсів із розділенням сторінки, якщо розмір отриманих документів більший за розмір паперу, завантаженого у принтер.

#### Автообертання:

Обертання факсів, отриманих в альбомній орієнтації на папері формату A4 (Letter, B5 або A5) таким чином, щоб їх можна було надрукувати на папері формату A4 (Letter, B5 або A5). Цей параметр застосовується, якщо параметр формату паперу для щонайменше одного джерела паперу, що використовується для друку факсів, налаштовано на A4 (B5, A5 або Letter).

Якщо вибрати **Вим.**, факси, отримані в альбомній орієнтації на папері формату A4 (Letter, B5 або A5), які такої ж ширини, що й документи в портретній орієнтації на папері формату A3 (Tabloid, B4 або A4), вважаються факсами у форматі A3 (Tabloid, B4 або A4) і друкуються як такі.

Перевірте налаштування джерела паперу для друку факсів і формат паперу для джерел паперу у таких меню: **Налаш.** > **Загальні налаштування** > **Налаштування принтера** > **Налашт. джер. паперу**.

#### ❏ **Налашт. автовибору**

#### ❏ **Параметри паперу** > **Розмір паперу**

#### Додати інформацію про отримання:

Друк інформації про отримання в отриманому факсі, навіть якщо відправник не визначив інформацію для заголовка. Інформація про отримання включає дату та час отримання, ідентифікатор відправника, ідентифікатор отримання (наприклад, «#001») та номер сторінки (наприклад, «P1»). Упорядкувавши ідентифікатори отримання за отриманими факсами, можна перевірити журнал передач у звіті факсу та журналі завдань факсу. Якщо увімкнено параметр **Налаштування Розбити сторінки**, в інформацію також включатиметься кількість розділених сторінок.

#### <span id="page-347-0"></span>2-сторонній:

Друк кількох сторінок отриманих документів на обох сторонах паперу.

#### Час запуску друку:

Вибір параметрів для початку друку отриманих факсів.

- ❏ Всі сторінки отримані: Друк починається після отримання всіх сторінок. Початок друку з першої сторінки або останньої сторінки залежить від налаштування функції **Сортування за копіями**. Див. пояснення до **Сортування за копіями**.
- ❏ Перша сторінка отримана: Друк починається після отримання першої сторінки, а тоді виконується в порядку отримання сторінок. Якщо принтер не може почати друк, наприклад коли він виконує друк інших завдань, принтер почне друк отриманих сторінок пакетом, коли це стане доступно.

#### Сортування за копіями:

Оскільки перша сторінка друкується останньою (вихід наверх), роздруковані документи складаються у правильному порядку сторінок. Якщо пам'ять принтера майже заповнена, то ця функція може стати недоступною.

#### Час призуп. друку:

#### Час призуп. друку

Під час указаного періоду принтер зберігає отримані документи в пам'яті, не друкуючи їх. Дана функція може використовуватися для запобігання шуму в нічний період доби або для запобігання розкриттю конфіденційної інформації під час вашої відсутності. Перед використанням даної функції переконайтеся у наявності достатнього об'єму вільної пам'яті. Навіть до часу запуску можна перевірити та надрукувати отримані документи окремо в **Job/Status** на головному екрані.

#### Час зупин.

Зупинка друку документів.

#### Введ. час на перезап.

Автоматичне відновлення друку документів.

#### Реж. без пов-нь:

Зменшується шум під час друку факсів, однак швидкість друку може зменшитися.

#### *Налаштування звіту*

Це меню можна знайти на панелі керування принтера у наведений нижче спосіб:

#### **Налаш.** > **Загальні налаштування** > **Налашт. факсу** > **Налаштування звіту**

*Примітка.* ❏ На екрані Web Config це меню можна знайти у наведений нижче спосіб: Вкладка *Факс* > *Налаштування звіту*

❏ Якщо відобразиться екран вводу пароля, введіть пароль.

#### <span id="page-348-0"></span>Надсилання звіту:

Друк звіту після пересилання документа отриманого факсу. Виберіть **Друк**, щоб здійснювати друк щоразу, як пересилається документ.

#### Помилка резервн. коп. звіту:

Друк звіту, коли під час пересилання надісланого факсу виникає помилка резервного копіювання до **Місце резервного копіювання**. Місце призначення можна налаштувати у **Факс** > **Налашт. факсу** > **Резервн. коп.**. Зауважте, що функція резервного копіювання доступна в таких випадках:

- ❏ Надсилання чорно-білого факсу
- ❏ Надсилання факсу за допомогою функції **Надісл. факс пізн.**
- ❏ Надсилання факсу за допомогою функції **Надсилання пакетів**
- ❏ Надсилання факсу за допомогою функції **Зберігати дані факсу**

#### Авто друк Журналу факсу:

Автоматичний друк журналу факсів. Виберіть **Вкл.(кожні 30)**, що друкувати журнал щоразу після завершення відправлення 30 факсів. Виберіть **Вкл.(час)**, щоб друкувати журнал у вказаний час. Однак, якщо кількість відправлених факсів перевищить 30, журнал друкується до вказаного часу.

#### Додати зображення до звіту:

Друк **Звіт про передачу** із зображенням першої сторінки відправленого документу. Виберіть **Вкл.(великі зображ.)**, щоб надрукувати верхню частину сторінки, не зменшуючи її. Виберіть **Вкл.(малі зображ.)**, щоб надрукувати всю сторінку у зменшеному вигляді для того, щоб вона помістилася у звіт.

#### Формат звіту:

Виберіть формат звітів про відсилання факсів у вкладці **Факс** > **Більше** > **Звіт факсу**, окрім **Відстежити протокол**. Виберіть **Подробиці** для друку звіту із кодами помилок.

#### Метод виводу:

Виберіть метод виведення звітів про факс, як-от **Збер. до нак. пристр.**. Під час вибору **Переслати** виберіть із контактів **Отримувач**.

#### *Налаштування безпеки*

Це меню можна знайти на панелі керування принтера у наведений нижче спосіб:

#### **Налаш.** > **Загальні налаштування** > **Налашт. факсу** > **Налаштування безпеки**

*Примітка.* ❏ На екрані Web Config це меню можна знайти у наведений нижче спосіб:

#### Вкладка *Факс* > *Налаштування безпеки*

❏ Якщо відобразиться екран вводу пароля, введіть пароль.

#### Обмеж. прямого набору:

Вибравши **Увімк**, можна вимкнути введення номерів факсу вручну та надати можливість вибирати отримувачів тільки зі списку контактів або історії надсилань.

<span id="page-349-0"></span>Вибравши **Уведіть двічі**, з'явиться запит на повторне введення оператором номеру факсу, якщо номер вводиться вручну.

Вибравши **Вим.**, можна вводити номер факсу отримувача вручну.

#### Обмеження трансляції:

Якщо вибрати **Увімк**, то ви матимете змогу ввести як отримувача лише один номер факсу.

#### Підтвер. список адрес:

Якщо вибрати **Увімк**, відобразиться екран підтвердження отримувача перед початком надсилання.

Ви можете вибрати отримувачів із **Усі** або **Тільки для трансляції**.

#### Автоочист. рез. коп.:

Резервні копії надісланих і отриманих документів зазвичай тимчасово зберігаються в пам'яті пристрою на випадок несподіваного вимкнення живлення внаслідок несправності електричної системи або неправильних операцій.

Вибравши **Увімк**, можна автоматично видалити резервні копії під час надсилання або тоді, коли документ отримано й ці резервні копії непотрібні.

#### Очис. резер. коп.:

Видалення всіх резервних копій, що тимчасово зберігаються в пам'яті принтера. Виконайте ці операції перед передачею принтера іншій особі або його утилізацією.

Це меню не відображається на екрані Web Config.

### *Перевір. підкл. факсу*

Це меню можна знайти на панелі керування принтера у наведений нижче спосіб:

### **Налаш.** > **Загальні налаштування** > **Налашт. факсу** > **Перевір. підкл. факсу**

*Примітка.* Ви не зможете відкрити це меню на екрані Web Config.

Вибір параметра **Перевір. підкл. факсу** дає змогу перевіряти підключення принтера до телефонної лінії та його готовність до передачі факсу. Роздрукувати результат перевірки можна на звичайному папері формату A4.

#### *Майстер налашт. факсу*

Це меню можна знайти на панелі керування принтера у наведений нижче спосіб:

#### **Налаш.** > **Загальні налаштування** > **Налашт. факсу** > **Майстер налашт. факсу**

*Примітка.* Це меню неможливо відобразити на екрані Web Config.

Вибравши **Майстер налашт. факсу**, основні налаштування факсу будуть зроблені автоматично. Дотримуйтеся вказівок на екрані.

#### **Пов'язані відомості**

- & [«Основні налашт.» на сторінці 339](#page-338-0)
- & [«Підготовка принтера до надсилання й отримання факсів» на сторінці 424](#page-423-0)

## **Налашт. скан.**

Підтвердіть одержувача

Перш ніж сканувати, виберіть місце призначення.

#### Сервер ел. пошти

Виконайте налаштування сервера електронної пошти для сканування **Ел. адреса**.

❏ Налаштування сервера

Укажіть спосіб автентифікації для принтера, щоб отримати доступ до поштового сервера.

[«Параметри поштового сервера» на сторінці 384](#page-383-0)

❏ Перевірка підключення

Перевірте підключення до поштового сервера.

## **Сист. адміністрування**

За допомогою цього меню, можна підтримувати продукт як системний адміністратор. Це також дає змогу обмежувати функції продукту для окремих користувачів, що дає змогу краще підлаштуватися до робочих або офісних умов.

Виберіть меню на панелі керування, як це описано нижче.

### **Налаш.** > **Загальні налаштування** > **Сист. адміністрування**

#### Конт. менеджер

Зареєструвати/Видалити:

Реєстрація та/або видалення контактів для меню Факс, Сканув. на комп. (електронною поштою) і Скан. до мереж. папки/FTP.

#### Частий:

Реєстрація часто використовуваних контактів для забезпечення швидкого доступу до них. Також можна змінити порядок списку.

#### Друкувати контакти:

Друк списку контактів.

#### Переглянути параметри:

Зміна способу відображення списку контактів.

#### Варіанти пошуку:

Зміна способу пошуку контактів.

Очист. дані внутр. пам.:

Видаліть внутрішні дані пам'яті принтера, такі як завдання з паролями.

#### Налаштування безпеки:

Можна внести вказані нижче налаштування безпеки.

#### Обмеження:

Дайте дозвіл на зміну налаштувань наведених нижче параметрів у разі увімкнення блокування панелі.

- ❏ Доступ до журналу завдань
- ❏ Доступ до Зареєструвати/ Видалити Конт.
- ❏ Факс Доступ до Нещодавні
- ❏ Факс Доступ до Журналу переведення
- ❏ Доступ до Факс Звіту
- ❏ Доступ до Друк. збереж. історію скан. до мереж. папки/FTP
- ❏ Доступ до Нещодавні Сканувати до ел. пошти
- ❏ Доступ до Показати історію надісланого скан. до ел. пошти
- ❏ Доступ до Друк. історію надісланого скан. до ел. пошти
- ❏ Доступ до Мова
- ❏ Доступ до Щільний папір
- ❏ Доступ до Реж. без пов-нь
- ❏ Захист особистих даних

#### Керування доступом:

Виберіть **Увімк**, щоб обмежити функції продукту. Для використання функцій панелі керування користувачі повинні входити на панель керування за допомогою імені користувача та паролю. **Прийняти невідомі завдання користув.** дає змогу вибрати, чи дозволяти користувачам виконання завдань, які не мають необхідної інформації аутентифікації.

#### Налаштув. адміністратора:

❏ Пароль адміністратора

Встановіть, змініть або очистіть пароль адміністратора.

❏ Налаштування блокування

Виберіть, чи блокувати панель керування паролем, зареєстрованим у **Пароль адміністратора**.

#### Шифрування пароля:

Виберіть **Увімк**, щоб зашифрувати пароль. У разі вимикання живлення в процесі перезавантаження дані може бути пошкоджено, а налаштування принтера відновлено до значень за замовчуванням. У такому разі, знову налаштуйте інформацію про паролі.

#### Вивчення клієнтських вимог:

Виберіть **Підтвердити**, щоб надати інформацію про користування виробом, як-от кількість роздрукованих матеріалів, компанії Seiko Epson Corporation.

#### Віднов. налашт. за зам.:

Скидає налаштування до значень за замовчуванням у вказаних нижче меню.

- ❏ Налаштування мережі
- ❏ Налашт. копіювання
- ❏ Налашт. скан.
- ❏ Налашт. факсу
- ❏ Оч. всі дані і нал.

#### Оновлення мікропрограмного забезпечення:

Можна отримати інформацію про мікропрограмне забезпечення, наприклад, про поточну версію та доступні оновлення.

#### Оновити:

Перевірте, чи було завантажено останню версію мікропрограми на мережний сервер.Якщо оновлення доступне, можна вказати, чи потрібно запустити оновлення.

#### Повідомлення:

Виберіть **Увімк**, щоб отримувати сповіщення за наявності оновлення мікропрограми.

#### **Пов'язані відомості**

& [«Оновлення мікропрограми принтера з панелі керування» на сторінці 179](#page-178-0)

## **Лічильник друку**

Виберіть меню на панелі керування, як це описано нижче.

#### **Налаш.** > **Лічильник друку**

Відображення загальної кількості надрукованих копій, чорно-білих копій, кольорових копій та загальної кількості сторінок, які було подано через принтер, зокрема таких елементів як аркуш стану, починаючи з часу придбання принтера. Ви також можете перевірити кількість сторінок, надрукованих із пристрою пам'яті, або інші функції на аркуші журналу використання.

## **Стан поставки**

Виберіть меню на панелі керування, як це описано нижче.

### **Налаш.** > **Стан поставки**

Відображення приблизного терміну служби контейнерів для відпрацьованого чорнила. Коли відображається  $\bigcup$ , це означає, що контейнер для відпрацьованого чорнила майже заповнено. Коли відображається  $\mathbb X$ , це означає, що контейнер для відпрацьованого чорнила заповнено.

## **Обслугов.**

Виберіть меню на панелі керування, як це описано нижче.

#### **Налаш.** > **Обслугов.**

#### Налаштування якості друку:

Виберіть цю функцію, якщо є будь-які проблеми з надрукованими документами. Можна перевірити сопла на засмічення та в разі необхідності виконати очищення друкувальної головки, а тоді налаштувати деякі параметри, щоб покращити якість друку.

#### Перев. соп. др. гол.:

Виберіть цю функцію, щоб перевірити, чи не засмічені сопла друкувальної головки.Принтер надрукує шаблон перевірки сопел.

#### Очищ. друк. голівки:

Виберіть цю функцію, щоб виконати очищення сопел друкувальної головки.

#### Потужне очищення:

Виберіть цю функцію, щоб замінити все чорнило всередині чорнильних трубок. Розхід чорнил буде збільшено в порівнянні зі звичайним очищенням. Докладніше про використання цієї функції див. в розділі «Додаткова інформація».

#### Калібрування головки:

Виберіть цю функцію для регулювання друкувальної головки з метою покращення якості друку.

❏ Направ лін вирів.

Виберіть цю функцію, щоб вирівняти вертикальні лінії.

❏ Горизонт. калібрув.

Виберіть цю функцію, якщо на роздрукованих матеріалах через однакові проміжки помітні горизонтальні смуги.

#### Залити чорнила:

Виберіть цю функцію, щоб скинути рівні чорнил до 100% під час заправлення чорнильного картриджа.

#### Налаштування рівня чорнил:

Виберіть цю функцію, щоб установити рівень чорнил у відповідності до дійсного залишку.

#### Очищ. направл. пап.:

Виберіть цю функцію, якщо на внутрішніх роликах є плями чорнил.Принтер подаватиме папір, щоб очистити внутрішні ролики.

#### Видалення паперу:

Виберіть цю функцію, якщо всередині принтера залишилися частки паперу навіть після видалення затиснутого паперу.Принтер збільшить простір між друкувальною головкою та поверхнею паперу, щоб полегшити видалення відірваних шматків.

Періодичне очищення:

Принтер автоматично виконує **Перев. соп. др. гол.** та **Очищ. друк. голівки** через певний інтервал часу. Виберіть **Увімк**, щоб підтримувати найвищу якість друку. При вказаних нижче умовах самостійно виконайте **Перев. соп. др. гол.** та **Очищ. друк. голівки**.

- ❏ Проблеми друку
- ❏ Коли вибрано **Вим.** для **Періодичне очищення**
- ❏ У разі друку при високій якості, наприклад, фотографій
- ❏ Коли повідомлення **Очищ. друк. голівки** відображаються на РК-екрані

#### **Пов'язані відомості**

- & [«Перевірка та очищення друкувальної головки» на сторінці 160](#page-159-0)
- & [«Запуск Потужне очищення» на сторінці 162](#page-161-0)
- & [«Наповнення чорнильних картриджів» на сторінці 254](#page-253-0)
- & [«Очищення шляху проходження паперу в разі розтирання чорнил» на сторінці 165](#page-164-0)

# **Мова/Language**

Виберіть меню на панелі керування, як це описано нижче.

### **Налаш.** > **Мова/Language**

Виберіть мову, що використовуватиметься на РК-екрані.

# **Стан принтеру/Друк**

Виберіть меню на панелі керування, як це описано нижче.

## **Налаш.** > **Стан принтеру/Друк**

Друк.аркуш стат:

Конфігурація аркуша стану:

Друк інформаційних листків, на яких будуть відображені стан і налаштування принтера.

Надати аркуш стану:

Друк інформаційних листків, на яких буде показано стан витратних матеріалів.

#### Використання формуляра:

Друк інформаційних листків, на яких буде показано історію використання принтера.

#### Мережа:

Відображення поточних налаштувань мережі. Також можна роздрукувати аркуш стану.

## **Конт. менеджер**

Виберіть меню на панелі керування, як це описано нижче.

#### **Налаш.** > **Конт. менеджер**

#### Зареєструвати/Видалити:

Реєстрація та/або видалення контактів для меню Факс, Сканув. на комп. (електронною поштою) і Скан. до мереж. папки/FTP.

#### Частий:

Реєстрація часто використовуваних контактів для забезпечення швидкого доступу до них. Також можна змінити порядок списку.

#### Друкувати контакти:

Друк списку контактів.

#### Переглянути параметри:

Зміна способу відображення списку контактів.

#### Варіанти пошуку:

Зміна способу пошуку контактів.

## **Параметри користувача**

Виберіть меню на панелі керування, як це описано нижче.

### **Налаш.** > **Параметри користувача**

Можна змінити налаштування за замовчуванням на налаштування сканування, копіювання та факсимільного зв'язку, що часто використовуються. Докладніше див. нижче.

- ❏ Скан. до мереж. папки/FTP
- ❏ Сканув. на комп. (електронною поштою)
- ❏ Сканувати до ПК
- ❏ Скан. до накопич. прист.
- ❏ Сканувати до Cloud
- ❏ Налашт. копіювання
- ❏ Факс

# <span id="page-356-0"></span>**Технічні характеристики виробу**

## **Технічні характеристики принтера**

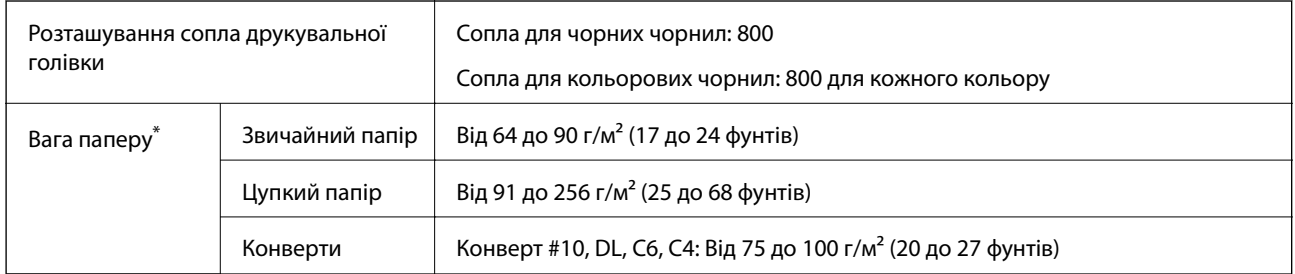

Навіть якщо товщина паперу перебуває в межах цього діапазону, папір може не подаватися у принтер або може виявлятися небажаний вплив на результат друку залежно від властивостей або якості паперу.

## **Площа друку**

## *Площа друку для окремих аркушів*

Якість друку може погіршитися на затінених ділянках у зв'язку з механізмом друку.

### **Друк із полями**

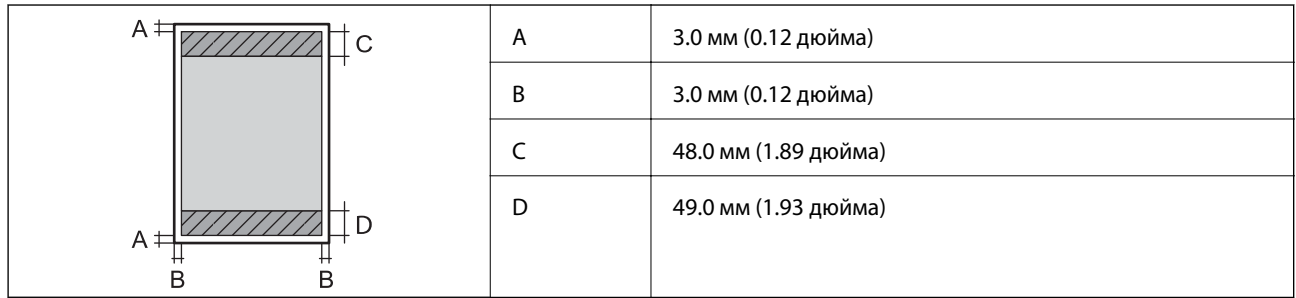

## **Друк без полів**

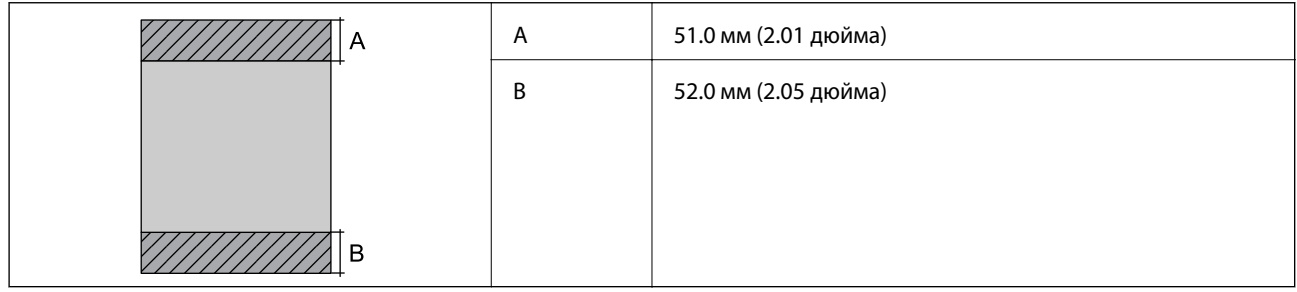

## *Площа друку для конвертів*

Якість друку може погіршитися на затінених ділянках у зв'язку з механізмом друку.

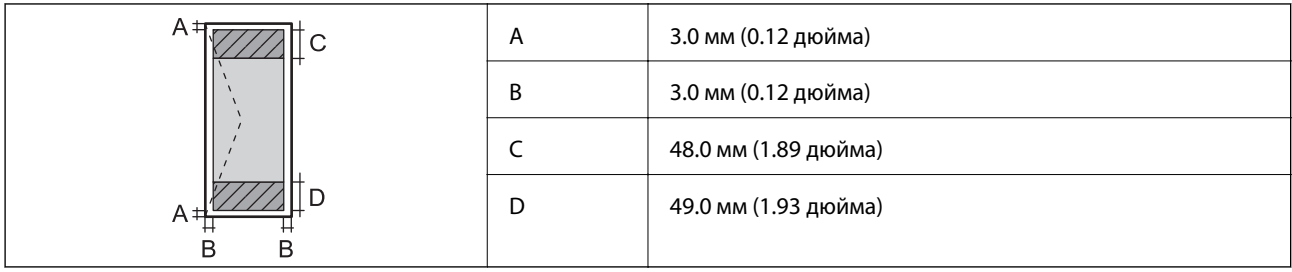

# **Технічні характеристики сканера**

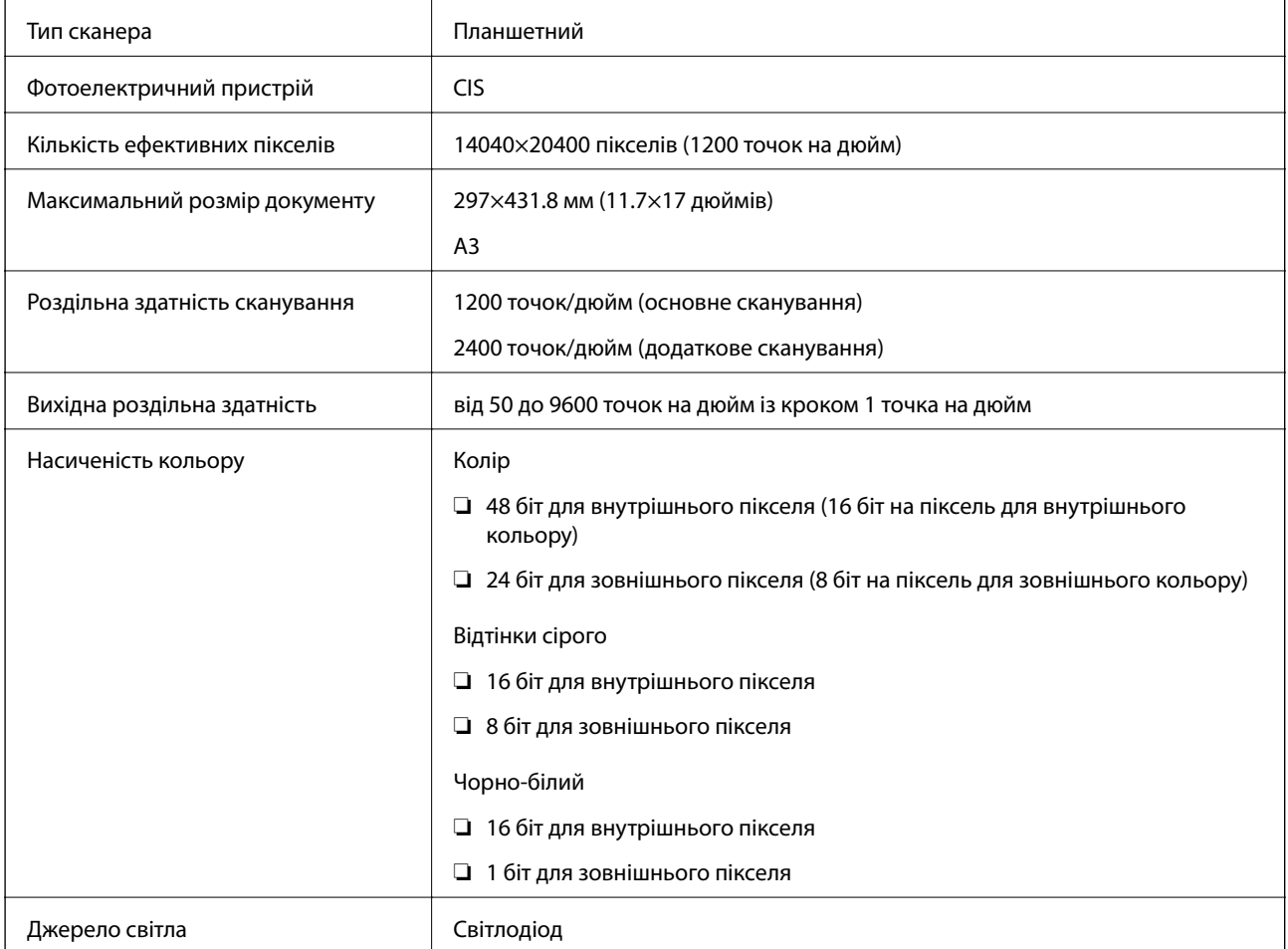

# **Характеристики пристрою АПД**

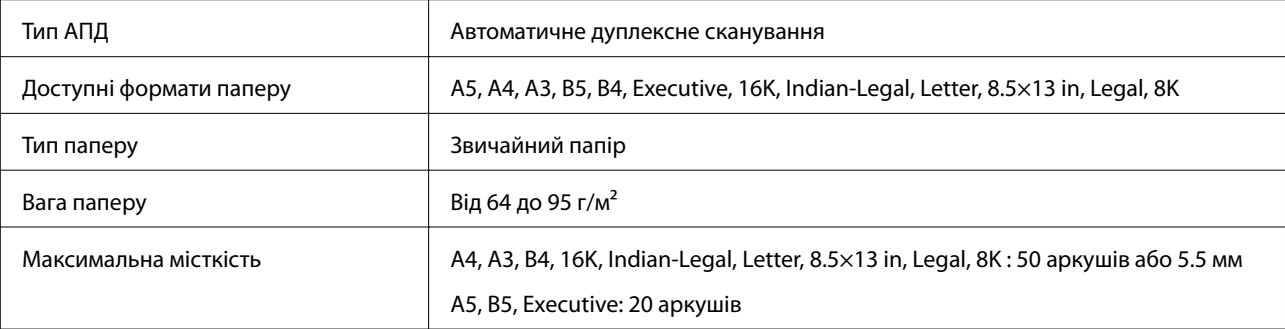

<span id="page-358-0"></span>Навіть якщо оригінал відповідає технічним вимогам до носіїв, які можна розмістити у пристрої АПД, він може не подаватися з АПД або якість сканування може знизитися залежно від властивостей або якості паперу.

# **Технічні характеристики факсу**

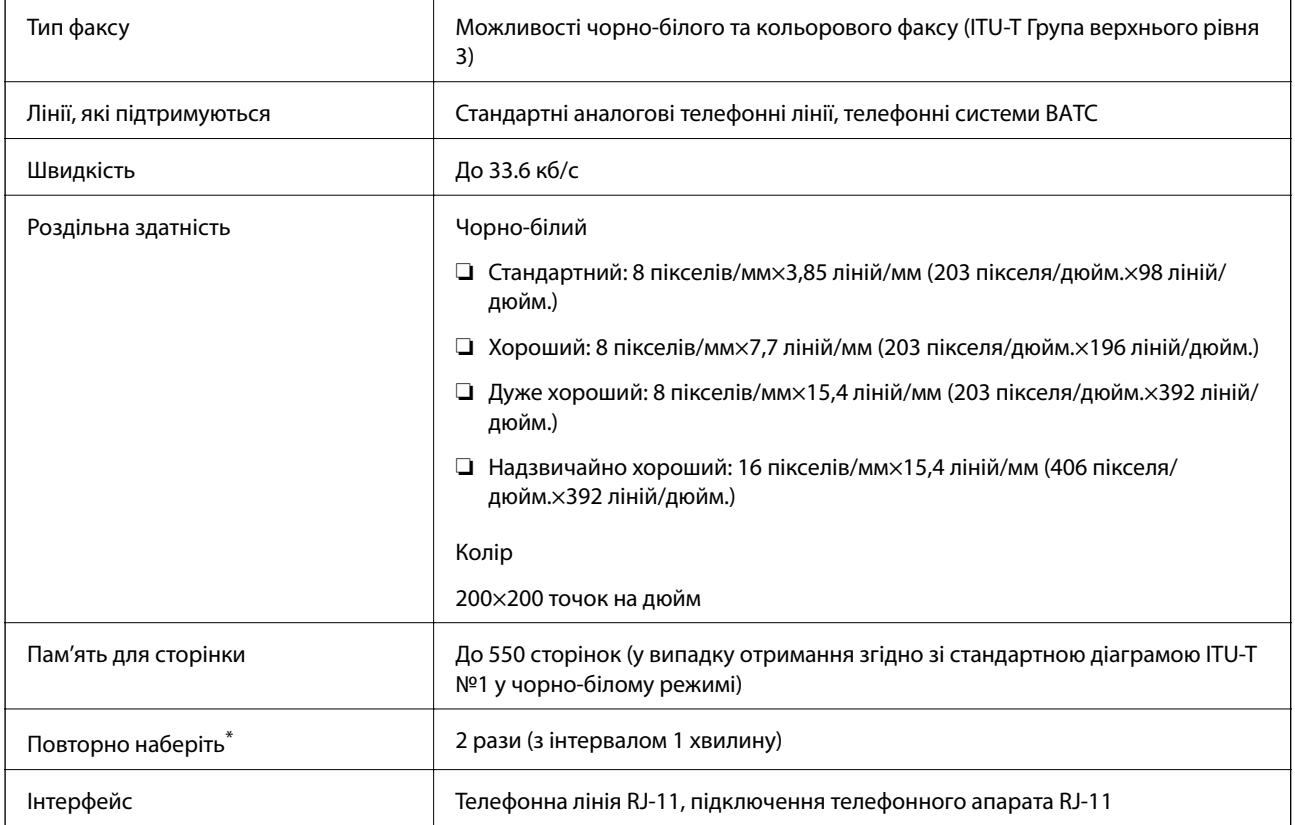

\* Специфікації можуть відрізнятися у різних країнах та регіонах.

## **Використання порту для принтера**

Принтер використовує такий порт. За необхідності системний адміністратор повинен надати дозвіл на доступ до цих портів.

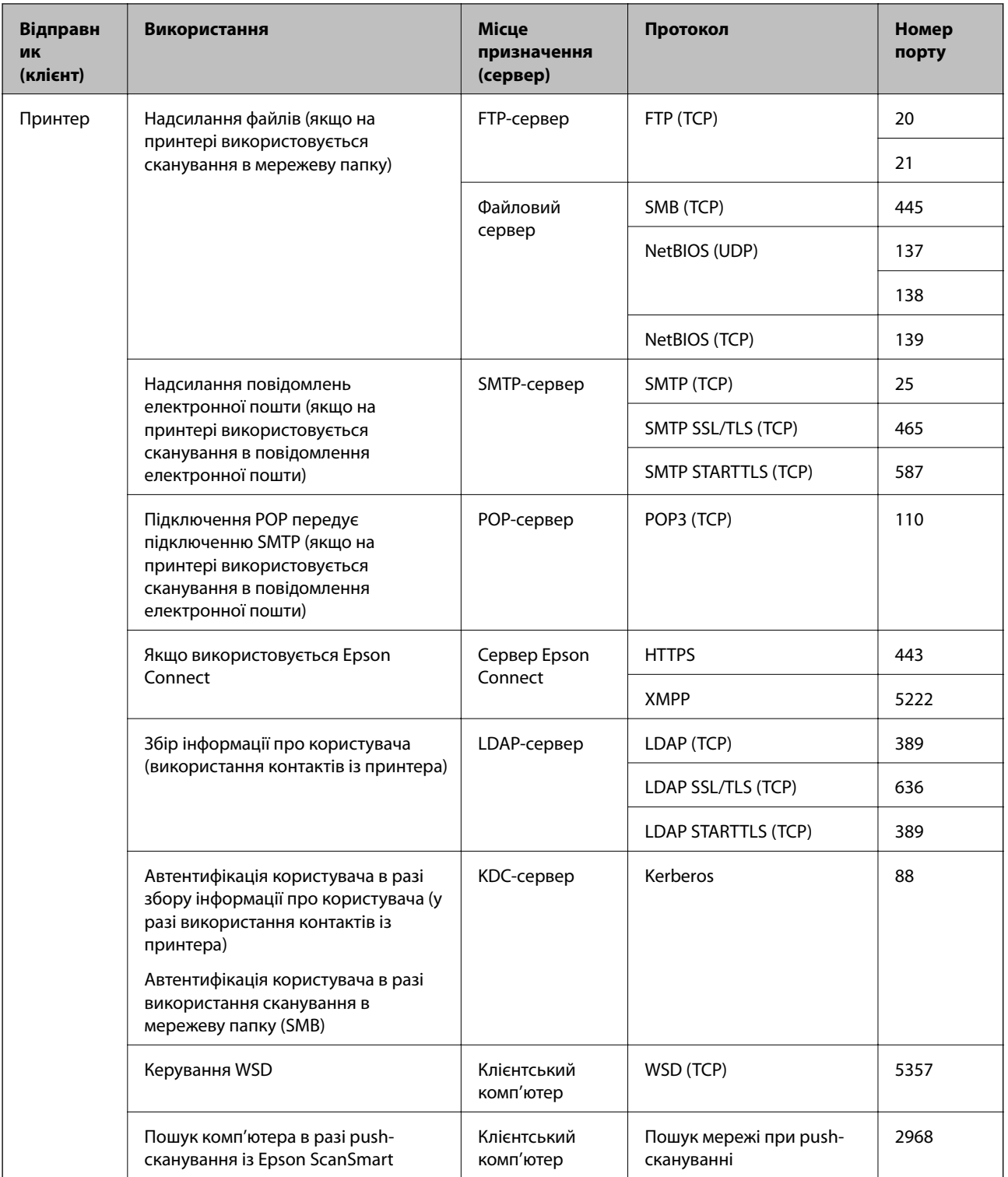
<span id="page-360-0"></span>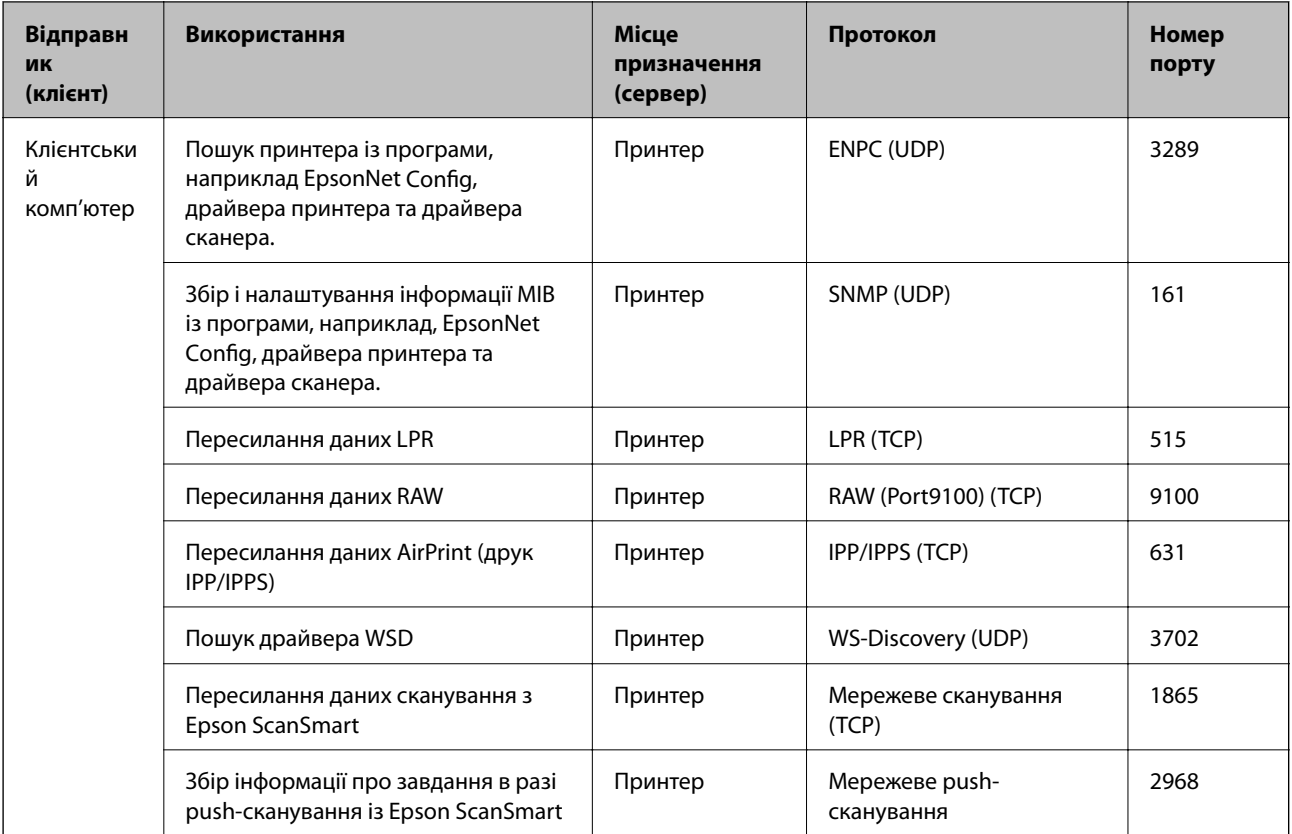

# **Характеристики інтерфейсу**

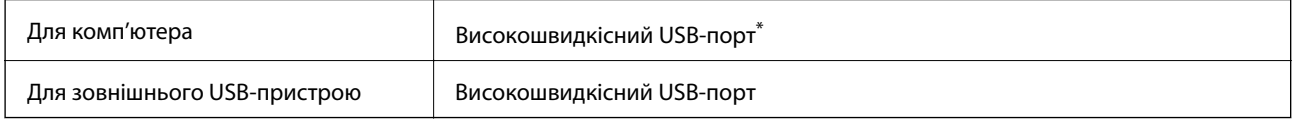

\* Кабелі USB 3.0 не підтримуються.

# **Технічні характеристики мережі**

## **Технічні характеристики Wi-Fi**

Технічні характеристики Wi-Fi вашого продукту див. у таблиці внизу.

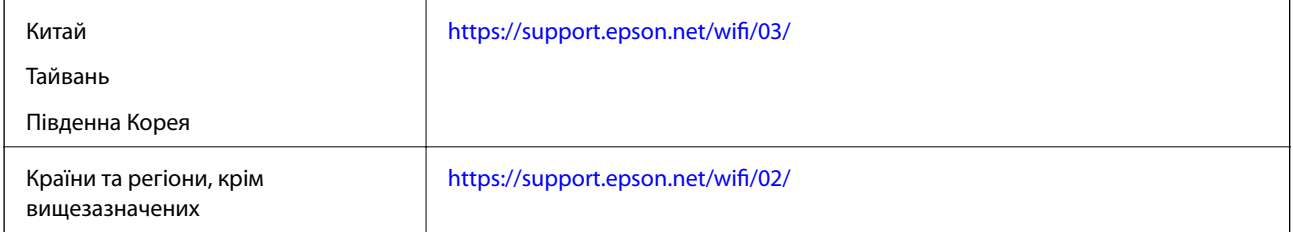

## **Технічні характеристики Ethernet**

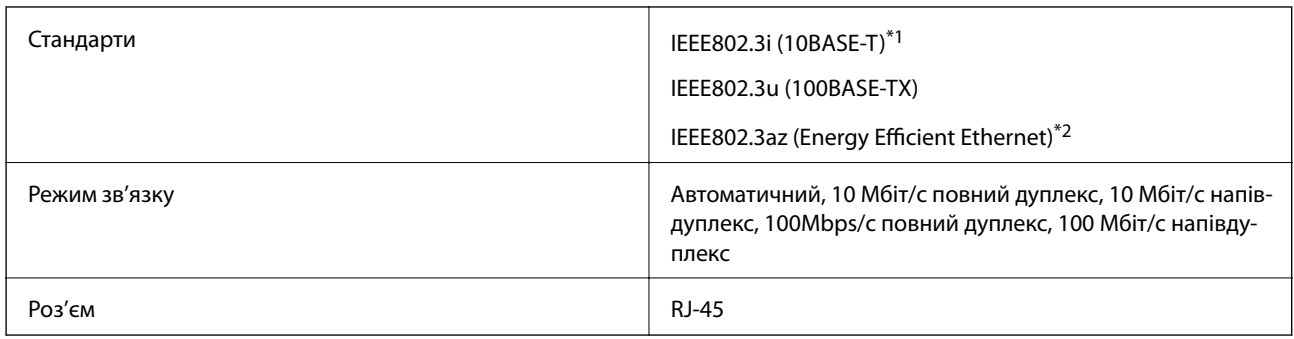

\*1 Щоб уникнути ризику втручання радіохвиль використовуйте кабель STP (екранована вита пара) категорії вище 5e.

\*2 Підключений пристрій повинен відповідати стандартам IEEE802.3az.

## **Функції мережі та IPv4/IPv6**

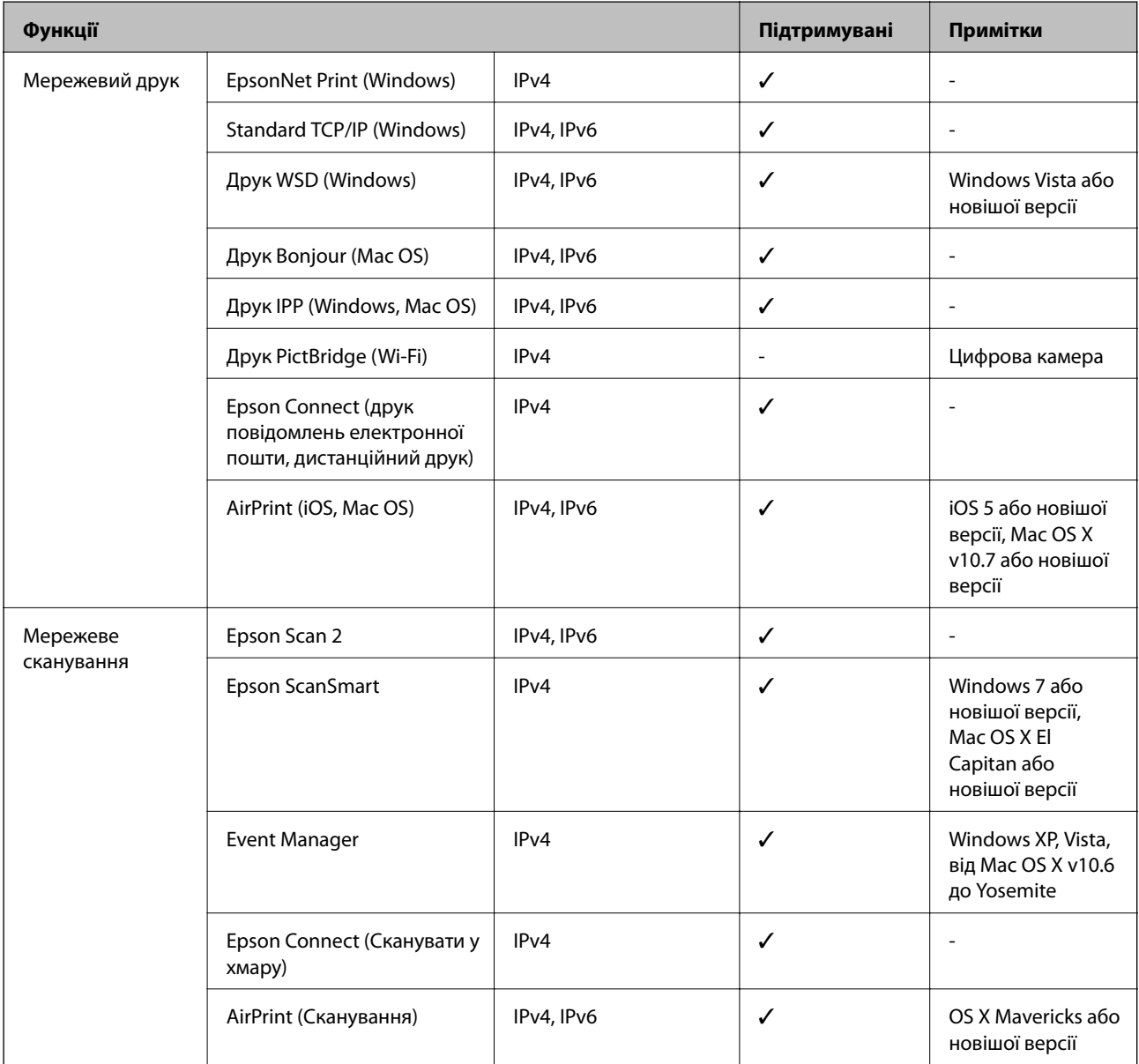

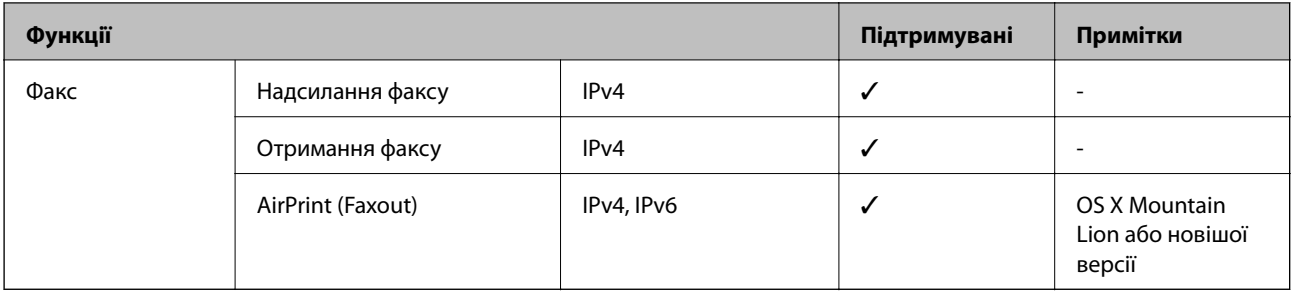

## **Протокол захисту**

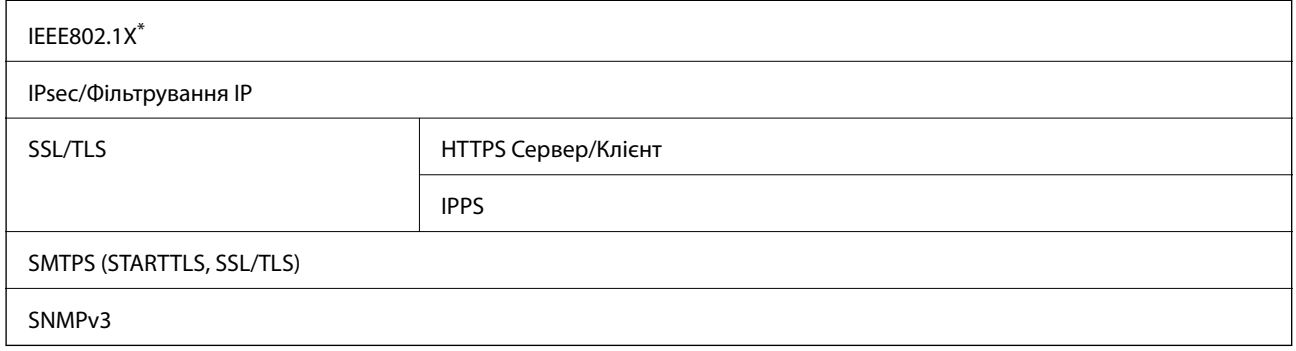

\* Для з'єднання необхідно використовувати пристрій, що відповідає вимогам IEEE802.1X.

## **Підтримка сторонніх послуг**

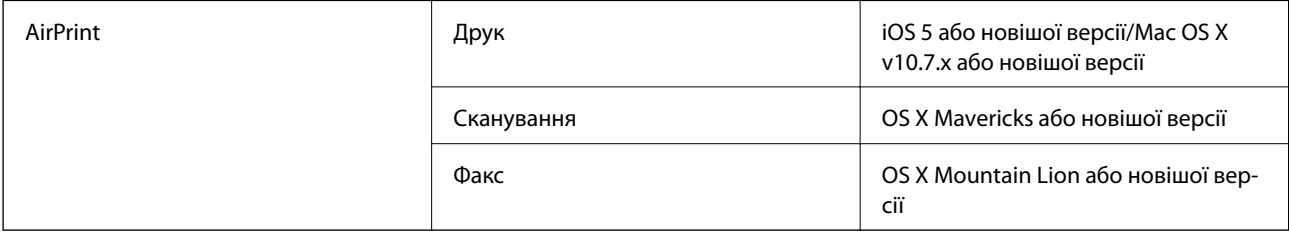

# **Технічні характеристики пристроїв пам'яті**

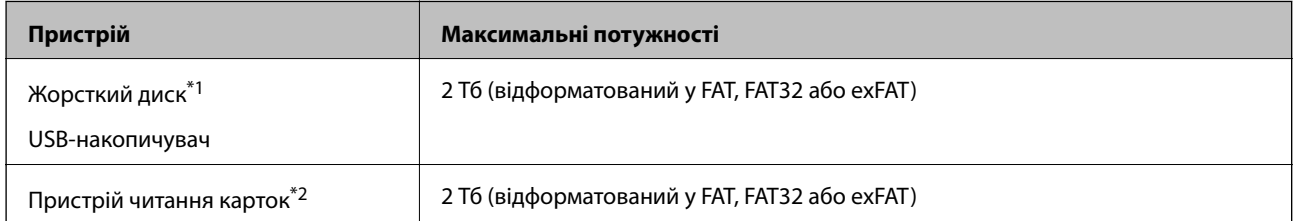

\*1: Ми не рекомендуємо використовувати зовнішні USB-пристрої зберігання даних, які розраховані на живлення від USB. Використовуйте лише зовнішні USB-пристрої з автономними джерелами живлення змінним струмом.

\*2: Вставляйте лише одну картку пам'яті у пристрій читання карток. Пристрої читання карток із більш ніж двома вставленими картками пам'яті не підтримуються.

Зазначені нижче пристрої використовувати неможливо:

❏ Пристрій, який потребує спеціальний драйвер

- ❏ Пристрій з налаштуваннями безпеки (пароль, кодування і т.д.)
- ❏ Пристрій із вбудованим USB-концентратором

Компанія Epson не може гарантувати роботу зовнішніх пристроїв.

## **Підтримувані характеристики даних**

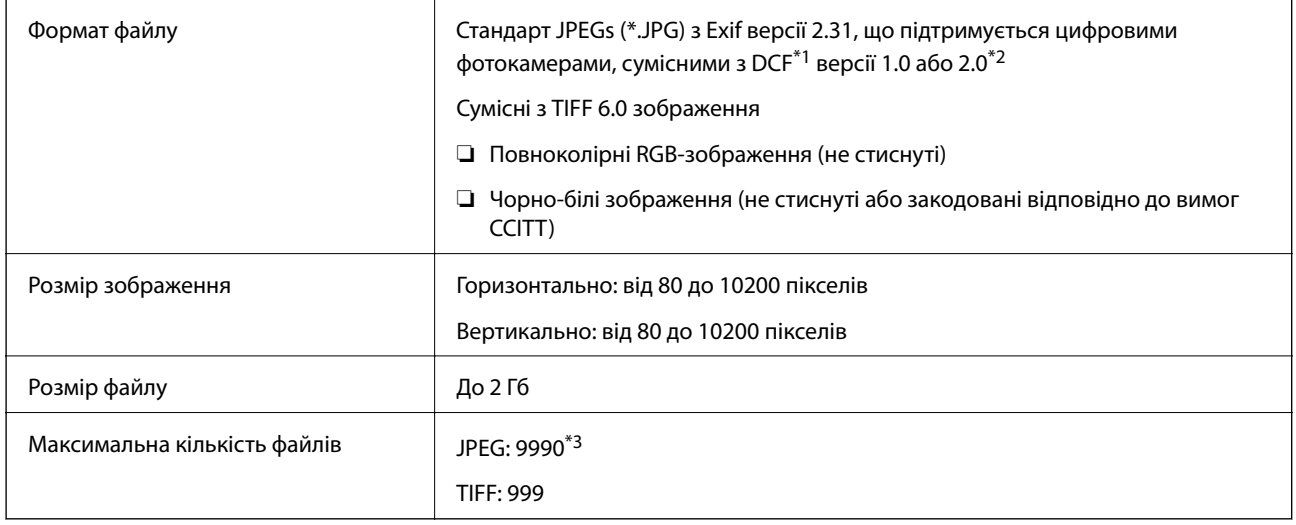

- \*1 Правила проектування файлової системи фотокамер.
- \*2 Не підтримуються дані фотографій, що зберігаються на цифрових фотокамерах із вбудованою пам'яттю.
- \*3 Одночасно можуть відображатися 999 файлів. (Якщо кількість файлів перевищує 999, файли відображаються групами.)

*Примітка.* Знак «×» з'являється на РК-екрані, якщо принтер не може розпізнати файл зображення. У такому разі, якщо ви вибрали макет із кількох зображень, можуть бути надруковані порожні ділянки.

## **Розміри**

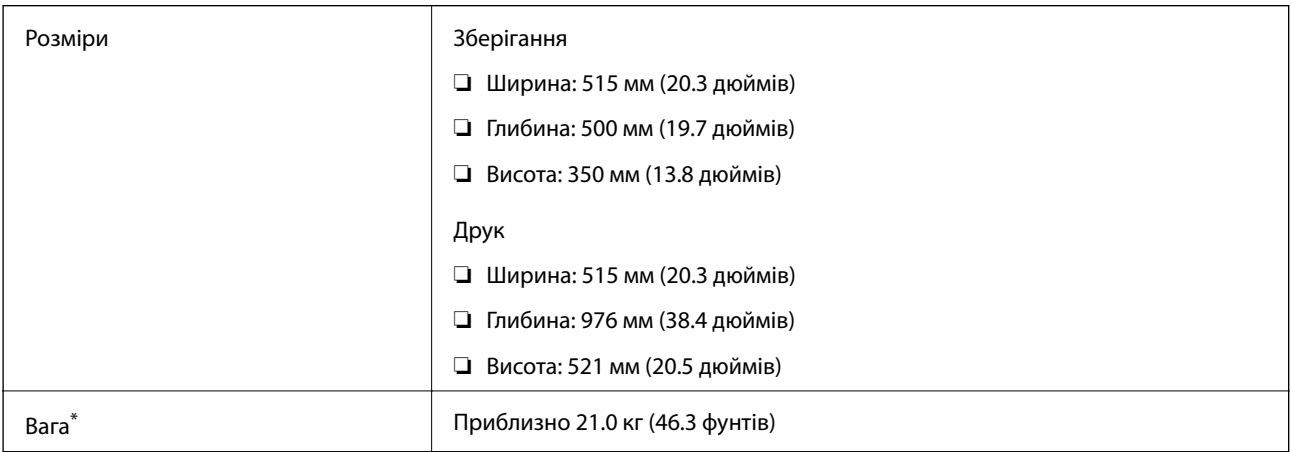

\* Без чорнил та кабелю живлення.

## **Характеристики живлення**

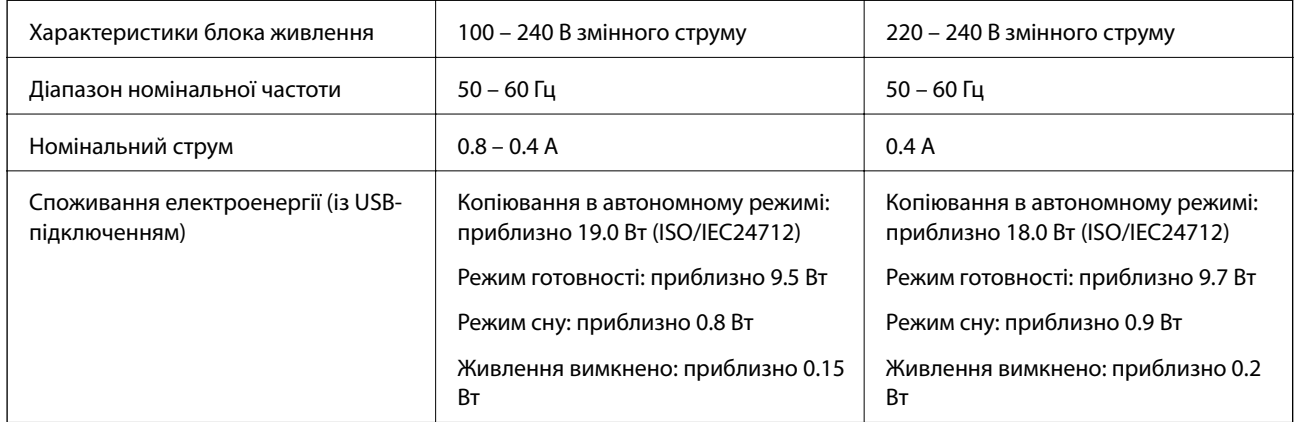

**∆**<br>□ Щоб дізнатися напругу, див. етикетку на принтері.

 $\Box$  Для користувачів із Європи — див. подробиці щодо енергоспоживання на веб-сайті.

<http://www.epson.eu/energy-consumption>

## **Технічні характеристики навколишнього середовища**

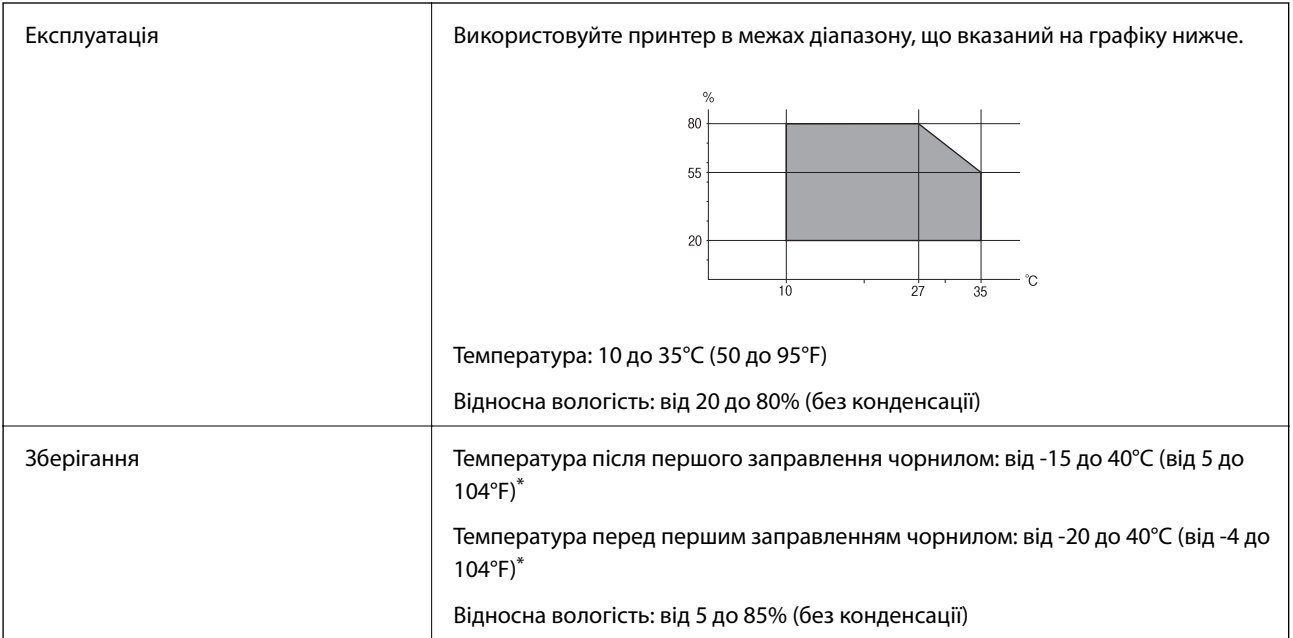

\* Протягом одного місяця можна зберігати за температури 40°C (104°F).

## **Умови експлуатації чорнильних флаконів**

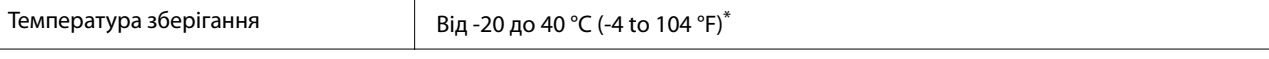

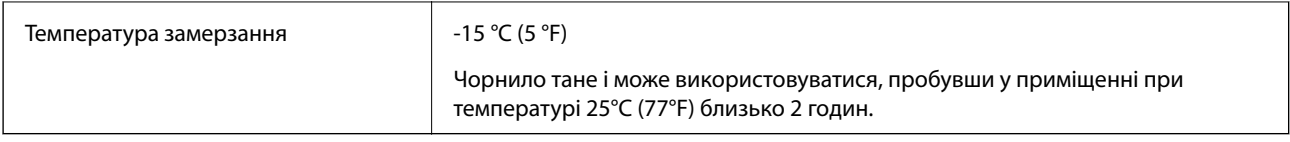

\* Протягом одного місяця можна зберігати за температури 40 °C (104 °F).

# **Місце для встановлення та розташування**

Виділіть достатньо місця для правильного встановлення та експлуатації принтера.

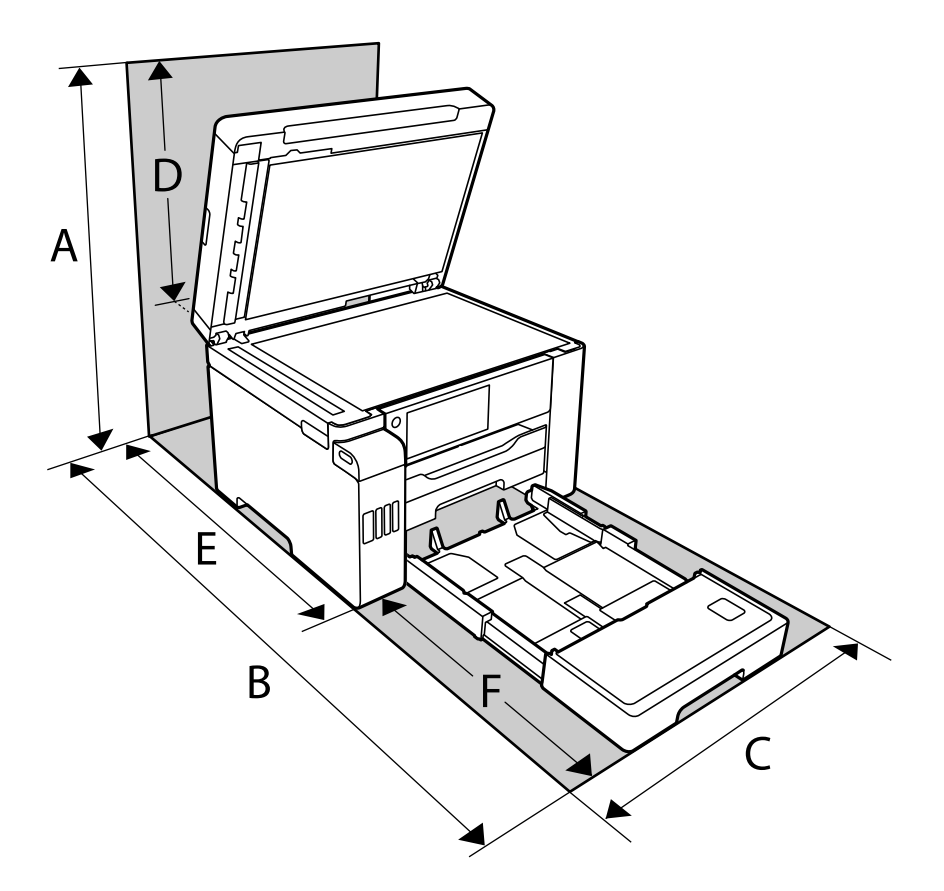

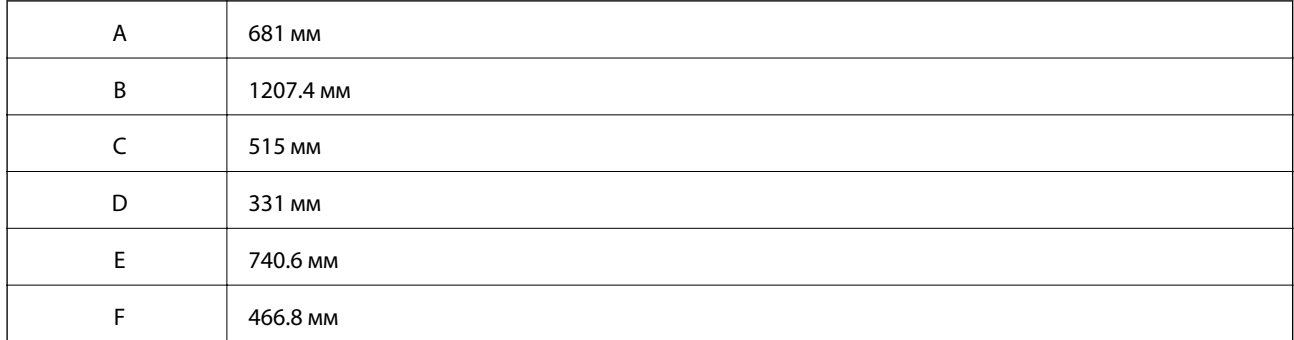

Щоб перевірити екологічні умови див. «Вказівки з безпеки» у цьому посібнику.

#### **Пов'язані відомості**

& [«Вказівки та попередження щодо налаштування принтера» на сторінці 15](#page-14-0)

## <span id="page-366-0"></span>**Системні вимоги**

- ❏ Windows 10 (для 32- і 64-розрядної ОС)/Windows 8.1 (для 32- і 64-розрядної ОС)/Windows 8 (для 32- і 64 розрядної ОС)/Windows 7 (для 32- і 64-розрядної ОС)/Windows Vista (для 32- і 64-розрядної ОС)/ Windows XP SP3 або новішої версії (для 32-розрядної ОС)/Windows XP Professional x64 Edition SP2 або новішої версії/Windows Server 2019/Windows Server 2016/Windows Server 2012 R2/Windows Server 2012/ Windows Server 2008 R2/Windows Server 2008/Windows Server 2003 R2/Windows Server 2003 SP2 або новішої версії
- ❏ macOS Catalina/macOS Mojave/macOS High Sierra/macOS Sierra/OS X El Capitan/OS X Yosemite/OS X Mavericks/OS X Mountain Lion/Mac OS X v10.7.x/Mac OS X v10.6.8

- −**г** …………<br>□ Mac OS можуть не підтримувати певні програми або функції.
- ❏ Файлова система UNIX (UFS) для Mac OS не підтримується.

# **Нормативна інформація**

## **Стандарти й схвалення**

## **Стандарти та сертифікати для моделі в США**

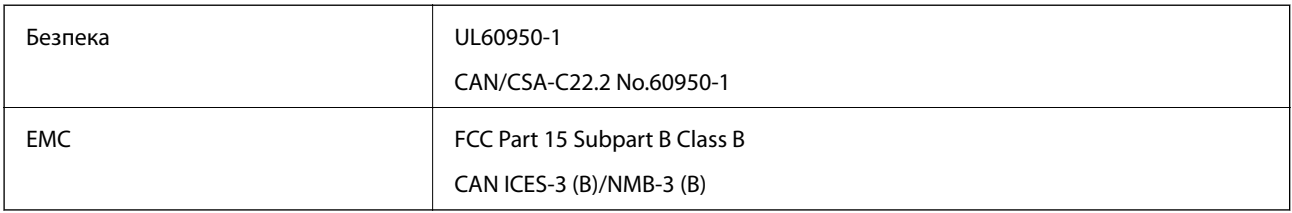

Це обладнання містить наступний модуль бездротового зв'язку.

Виробник: Seiko Epson Corporation

#### Тип: J26H005

Даний пристрій відповідає частині 15 Правил Федеральної комісії США щодо засобів зв'язку і розділу RSS-210 Промислових норм Канади. Компанія Epson не несе відповідальності за порушення правил безпеки внаслідок внесення несанкціонованих змін до даного виробу. Експлуатація можлива при виконанні двох умов: (1) цей пристрій не може створювати шкідливих перешкод; (2) пристрій має приймати будь-які отримувані перешкоди, зокрема ті, що можуть призвести до небажаного функціонування.

Щоб запобігти перешкоджанню радіоприйому у службах, які мають на це дозвіл, цей пристрій має використовуватися у приміщенні подалі від вікон, для забезпечення максимального укриття. На експлуатацію пристрою (або його антени) поза приміщенням необхідно отримати дозвіл.

Це обладнання відповідає рівням радіаційного опромінення FCC/IC, встановленим для неконтрольованих середовищ, та відповідає радіочастотам FCC Додатку С «Рекомендацій з опромінення» (OET65) та радіочастотам RSS-102 «Правил опромінення» IC. Це обладнання повинно встановлюватися і працювати так, щоб випромінювач знаходився на відстані щонайменше 7,9 дюйма (20 см) від тіла людини (не враховуючи кінцівок: рук і ніг).

## **Стандарти та сертифікати для моделі у Європі**

Заява для користувачів у ЄС

Цим повідомленням Seiko Epson Corporation заявляє, що вказана нижче модель радіообладнання відповідає Директиві 2014/53/EU. Повний текст декларації про відповідність ЄС доступний на вказаному нижче веб-сайті.

<http://www.epson.eu/conformity>

C754D

Лише для використання у країнах: Ірландія, Великобританія, Австрія, Німеччина, Ліхтенштейн, Швейцарія, Франція, Бельгія, Люксембург, Нідерланди, Італія, Португалія, Іспанія, Данія, Фінляндія, Норвегія, Швеція, Ісландія, Хорватія, Кіпр, Греція, Словенія, Мальта, Болгарія, Чехія, Естонія, Угорщина, Латвія, Литва, Польща, Румунія та Словаччина.

Корпорація Epson не несе відповідальності за порушення правил безпеки внаслідок внесення несанкціонованих змін до продукції.

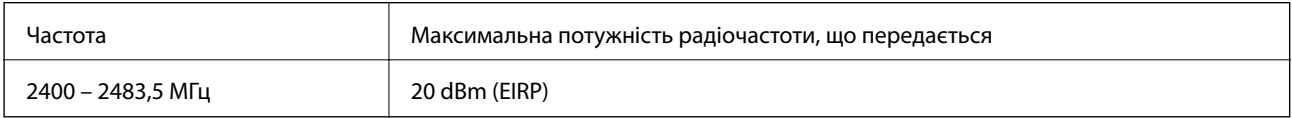

# $C \in$

#### **Для користувачів в Україні**

#### **Спрощена декларація відповідності для Принтер багатофункціональний**

СПРОЩЕНА ДЕКЛАРАЦІЯ

про відповідність

Спрощена декларація про відповідність, зазначена в пункті 29 Технічного регламенту радіообладнання, повинна бути представлена таким чином:

справжнім "СЕЙКО ЕПСОН КОРПОРЕЙШН" заявляє, що Принтер багатофункціональний відповідає Технічному регламенту радіообладнання;

повний текст декларації про відповідність доступний на веб-сайті за такою адресою: <http://epson.ua/conformity>

## **Щодо інформації про ефективність ресурсів**

Чи знаєте ви, що під час друку, можна впливати на навколишнє середовище?

1. Тип паперу, що ви використовуєте, впливає на навколишнє середовище, в якому знаходиться ваш принтер. Вибір паперу, сертифікованого відповідно до природоохоронних ініціатив, таких як EN 12281:2002, або присвоєння екологічного маркування, може допомогти знизити вплив на навколишнє середовище завдяки заходам, прийнятим виробниками. Для деяких задач, може використовуватися більш легкий папір, такий як 64 г/м².

2. Ви можете знизити споживання енергії, купуючи пристрої, що відповідають міжнародному стандарту «Energy Star».

3. Ви можете знизити витрати паперу та вплив на навколишнє середовище за рахунок автоматичного друку на обох сторонах листа.

4. У стандартному виконанні принтер має функцію керування живленням, завдяки якій ваш пристрій вимикається, коли він не використовується, що є найважливішою енергозберігаючою характеристикою.

## **Обмеження на копіювання**

Дотримуйтесь наступних обмежень для забезпечення відповідального та законного використання принтера.

Копіювання перелічених нижче документів заборонено законом:

- ❏ банкноти, гроші, видані урядом ринкові цінні папери, урядові облігації та цінні папери, видані муніципалітетом
- ❏ Непогашені поштові марки, поштові листівки з непогашеними марками та інші офіційні поштові документи, які можна надіслати поштою
- ❏ Видані урядом гербові марки та законно видані цінні папери

Будьте обережними під час копіювання наступних документів:

- ❏ Приватні ринкові цінні папери (сертифікати акцій, соло-векселі, які можна передавати, чеки тощо), місячні проїзні документи, пільгові квитки тощо.
- ❏ Паспорти, водійські права, сертифікати відповідності, перепустки, продовольчі талони, квитки тощо.

*Примітка.* Копіювання цих документів може бути заборонене законом.

Відповідальне використання матеріалів, захищених авторськими правами:

Копіювання за допомогою принтерів матеріалів, захищених авторськими правами, є неприпустимим і може розцінюватися, як зловживання. Виявляйте відповідальність і пошану, отримуючи дозвіл на копіювання опублікованих матеріалів у власника авторських прав, або дійте за порадою досвідченого юриста.

# <span id="page-369-0"></span>**Інформація про адміністратора**

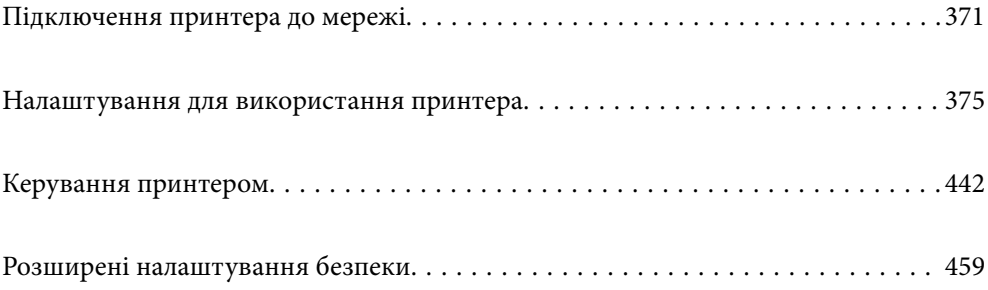

# <span id="page-370-0"></span>**Підключення принтера до мережі**

Підключити принтер до мережі можна в кілька способів.

❏ Підключити за допомогою додаткових налаштувань на панелі керування.

❏ Підключити за допомогою інсталятора на веб-сайті або на диску з програмним забезпеченням.

У цьому розділі пояснено процедуру підключення принтера до мережі за допомогою панелі керування принтера.

## **До початку встановлення мережевого з'єднання**

Щоб підключитись до мережі, перевірте заздалегідь спосіб з'єднання та дані налаштування з'єднання.

## **Збір інформації про налаштування підключення**

Підготуйте необхідну інформацію про налаштування підключення. Заздалегідь перевірте зазначену нижче інформацію.

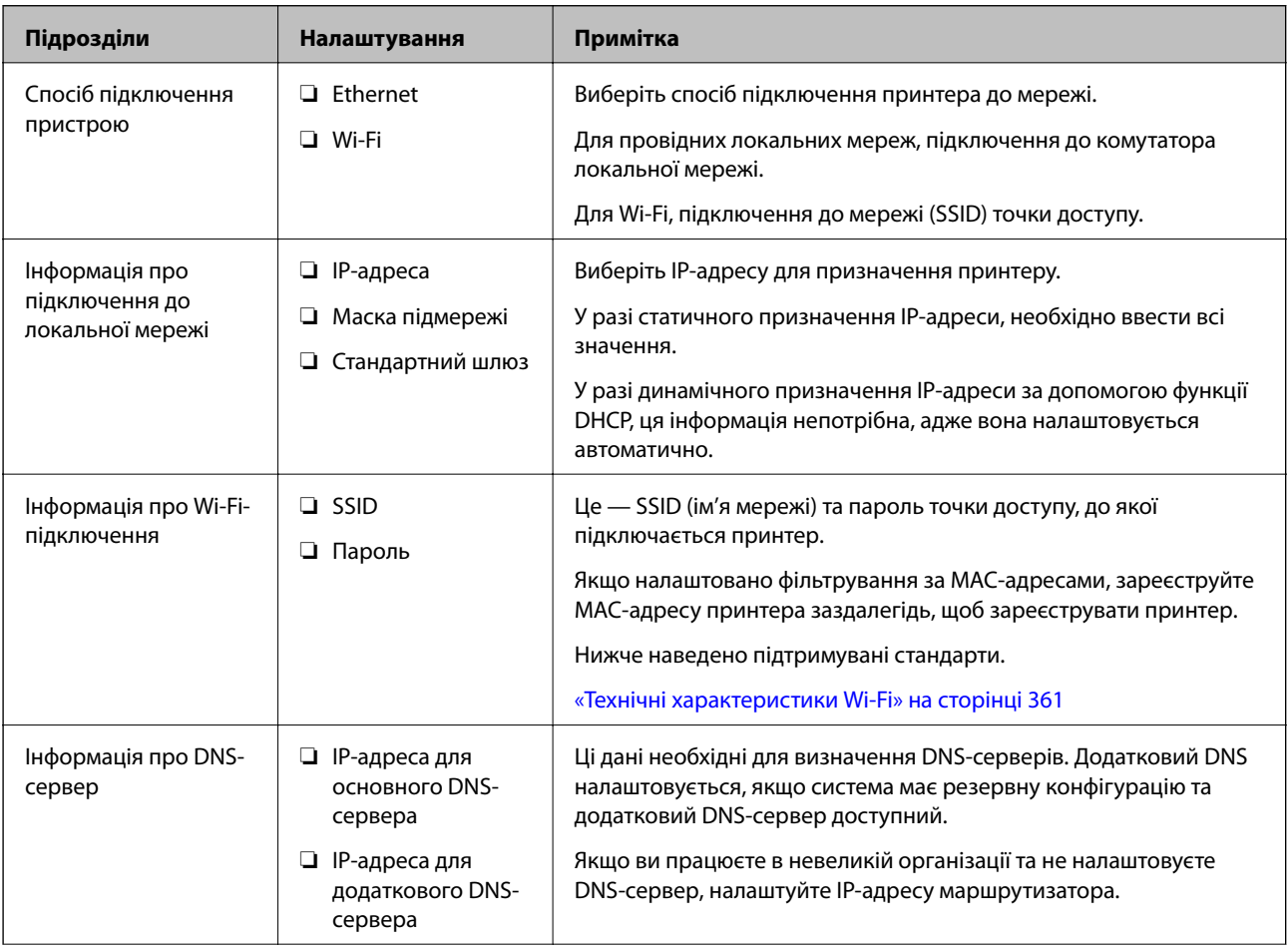

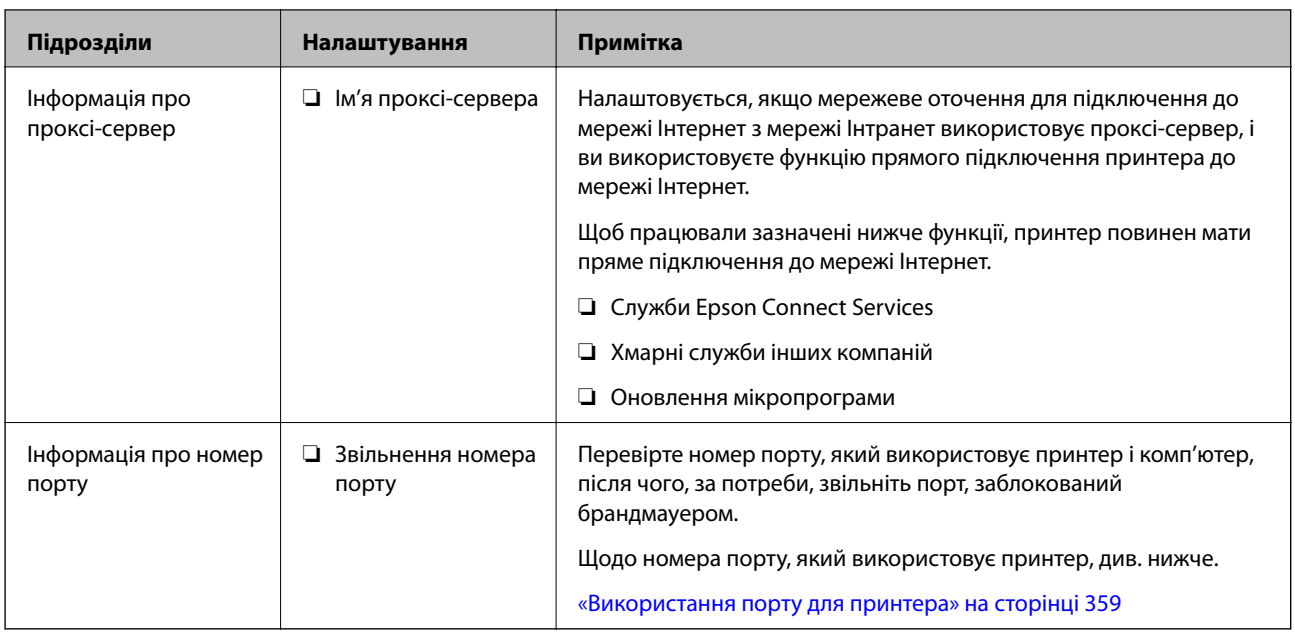

## **Присвоєння IP-адреси**

Це наступні типи присвоєння IP-адреси.

### **Статична IP-адреса:**

Призначте попередньо визначену IP-адресу на принтер (хост) вручну.

Інформація для підключення до мережі (маска підмережі, шлюз за замовчуванням, сервер DNS тощо) потрібно встановити вручну.

IP-адреса не змінюється навіть тоді, коли пристрій вимкнено, тому це корисно, якщо ви хочете керувати пристроями із середовищем, де ви не можете змінити IP-адресу, або хочете керувати пристроями за допомогою IP-адреси. Ми рекомендуємо налаштування для принтера, сервера тощо, до якого матимуть доступ багато комп'ютерів. Крім того, при використанні функцій безпеки, таких як фільтрація IPsec/IP, призначте фіксовану IP-адресу, щоб IP-адреса не змінювалася.

#### **Автоматичне призначення за допомогою функції DHCP (динамічна IP-адреса):**

Призначте IP-адресу автоматично до принтера (хосту) за допомогою функції DHCP DHCP-сервера або роутера.

Інформація для підключення до мережі (маска підмережі, шлюз за замовчуванням, DNS-сервер тощо) встановлюється автоматично, тому ви можете легко підключити пристрій до мережі.

Якщо пристрій або роутер вимкнено, або залежно від налаштувань сервера DHCP, IP-адреса може змінюватися при повторному підключенні.

Ми рекомендуємо керувати іншими пристроями, окрім IP-адреси, і спілкуватися з протоколами, які можуть слідувати IP-адресою.

*Примітка.* Якщо ви використовуєте функцію резервування IP-адреси DHCP, ви можете призначити таку ж IP-адресу пристроям у будь-який час.

## <span id="page-372-0"></span>**Сервер DNS та проксі-сервер**

Сервер DNS має ім'я хосту, ім'я домена адреси електронної пошти тощо разом з інформацією про IPадресу.

Можна встановити зв'язок, якщо інша сторона описана іменем хосту, іменем домену тощо, коли комп'ютер або принтер виконує IP-з'єднання.

Запитує сервер DNS цю інформацію та отримує IP-адресу іншої сторони. Цей процес називається ідентифікація імені.

Тому такі пристрої як комп'ютери та принтери можуть підключатись за допомогою IP-адреси.

Ідентифікація імені необхідна для того, щоб принтер підключився за допомогою функції електронної пошти або функції інтернет-підключення.

Необхідно виконати налаштування сервера DNS, якщо ви використовуєте ці функції.

Якщо ви призначаєте IP-адресу принтера за допомогою функції DHCP сервера DHCP чи маршрутизатора, то вона встановлюється автоматично.

Проксі-сервер розміщується на шлюзі між мережею та інтернетом та підключається до комп'ютера, принтера та інтернету (протилежний сервер) від імені кожного з них. Протилежний сервер підключається тільки до проксі-сервера. Тому така інформація про принтер, як IP-адреса та номер порту, не зчитується, оскільки очікується підвищений захист.

Під час підключення до інтернету через проксі-сервер налаштуйте проксі-сервер на принтері.

## **Підключення до мережі з панелі керування**

Підключіть принтер до мережі за допомогою панелі керування принтера.

## **Призначення IP-адреси**

Налаштуйте основні елементи, як-от адресу хоста, Маска підмережі, Шлюз за замовчанням.

У цьому розділі пояснюється процедура налаштування статичної IP-адреси.

- 1. Увімкніть принтер.
- 2. Виберіть елемент **Налаш.** на головному екрані панелі керування.
- 3. Виберіть **Загальні налаштування** > **Налаштування мережі** > **Розширений** > **TCP/IP**.
- 4. Виберіть **Вручну** для **Отримати IP-адресу**.

Якщо потрібно, щоб IP-адреса налаштовувалася автоматично за допомогою функції DHCP маршрутизатора, виберіть **Авто**. У такому разі **IP-адреса**, **Маска підмережі** і **Шлюз за замовчанням** на кроках 5–6 також налаштовуватимуться автоматично, тому перейдіть до кроку 7.

5. Введіть IP-адресу.

Фокус зміститься до переднього сегмента або заднього сегмента, розділених крапками, якщо вибрати  $\blacktriangleleft$  i $\blacktriangleright$ 

Підтвердьте значення, відображене на попередньому екрані.

#### 6. Налаштуйте **Маска підмережі** і **Шлюз за замовчанням**.

Підтвердьте значення, відображене на попередньому екрані.

#### c*Важливо*

Якщо комбінація адреси IP-адреса, Маска підмережі і Шлюз за замовчанням є неправильною, параметр *Запуск налаштув.* буде неактивним і продовжити налаштування не вдасться. Переконайтеся, що у введених даних немає помилки.

7. Введіть IP-адресу основного DNS-сервера.

Підтвердьте значення, відображене на попередньому екрані.

-<br>Якщо вибрано А**вто** для налаштувань призначення IP-адреси, ви можете вибрати налаштування DNS-<br>сервера з **Врушу** або Ав**то**. Якшо адресу DNS-сервера отримати автоматично не вдається, виберіть сервера з *Вручну* або *Авто*. Якщо адресу DNS-сервера отримати автоматично не вдається, виберіть *Вручну* і введіть адресу DNS-сервера. Після цього введіть адресу додаткового DNS-сервера вручну. Якщо вибрано *Авто*, перейдіть до кроку 9.

8. Введіть IP-адресу додаткового DNS-сервера.

Підтвердьте значення, відображене на попередньому екрані.

9. Торкніться **Запуск налаштув.**.

#### *Налаштування проксі-сервера*

Налаштовувати проксі-сервер необхідно за виконання двох нижченаведених умов.

- ❏ Проксі-сервер використовується для підключення до мережі Інтернет.
- ❏ У разі використання функції, при якій принтер підключається до мережі Інтернет безпосередньо, наприклад служби Epson Connect або хмарних служб іншої компанії.
- 1. Виберіть **Налаш.** на головному екрані.

Після виконання налаштувань після налаштування IP-адреси, відображається екран **Розширений**. Перейдіть до кроку 3.

- 2. Виберіть **Загальні налаштування** > **Налаштування мережі** > **Розширений**.
- 3. Виберіть **Проксі-сервер**.
- 4. Виберіть **Кори.** для **Налашт. проксі-серв.**.
- 5. Введіть адресу проксі-сервера у форматі IPv4 або FQDN. Підтвердьте значення, відображене на попередньому екрані.
- 6. Введіть номер порту проксі-сервера. Підтвердьте значення, відображене на попередньому екрані.
- 7. Торкніться **Запуск налаштув.**.

## <span id="page-374-0"></span>**Підключення до локальної мережі**

Підключіть принтер до мережі через Ethernet або Wi-Fi.

#### *Підключення до Ethernet*

Підключіть принтер до мережі за допомогою кабелю Ethernet та перевірте підключення.

- 1. З'єднайте принтер з концентратором (комутатором локальної мережі) за допомогою кабелю Ethernet.
- 2. Виберіть **Налаш.** на головному екрані.
- 3. Виберіть **Загальні налаштування** > **Налаштування мережі** > **Перевірка підключення до мережі**. Буде відображено результат діагностики підключення. Підтвердьте, що підключення правильне.
- 4. Торкніться **ОК** для завершення.

Якщо торкнутися **Друкувати звіт про перевірку**, можна роздрукувати результат діагностики. Щоб роздрукувати його, дотримуйтеся вказівок на екрані.

### **Пов'язані відомості**

& [«Змінення способу підключення до мережі із Wi-Fi на Ethernet» на сторінці 288](#page-287-0)

## *Підключення до безпровідної локальної мережі (Wi-Fi)*

Підключити принтер до безпровідної локальної мережі (Wi-Fi) можна в кілька способів. Виберіть спосіб підключення, який відповідає середовищу та умовам використання.

Якщо вам відома інформація, що стосується безпровідного маршрутизатора, наприклад SSID і пароль, ви можете виконати налаштування вручну.

Якщо безпровідний маршрутизатор підтримує WPS, можна виконати налаштування шляхом налаштування кнопки запуску.

Після підключення принтера до мережі підключіться до принтера з пристрою, який необхідно використати (комп'ютер, смарт-пристрій, планшет тощо).

#### **Пов'язані відомості**

- & [«Налаштування Wi-Fi шляхом введення SSID і пароля» на сторінці 291](#page-290-0)
- & [«Налаштування Wi-Fi за допомогою кнопки \(WPS\)» на сторінці 292](#page-291-0)
- & [«Налаштування Wi-Fi шляхом встановлення PIN-коду \(WPS\)» на сторінці 292](#page-291-0)

# **Налаштування для використання принтера**

## **Використання функцій друку**

Увімкніть для використання функції по мережі.

Щоб використовувати принтер у мережі, необхідно налаштувати порт мережевого зв'язку на комп'ютері, а також мережеве підключення принтера.

## **Типи мережевого підключення**

Доступно такі два способи мережевого підключення принтера.

- ❏ Однорангове підключення (прямий друк)
- ❏ Підключення типу сервер-клієнт (спільний доступ до принтера за допомогою сервера Windows)

#### *Налаштування підключення однорангової мережі*

Це підключення призначено для підключення принтера в мережі безпосередньо до комп'ютера. Підключити можна тільки моделі із функцією роботи в мережі.

#### **Спосіб підключення:**

Підключіть принтер безпосередньо до мережі через концентратор або точку доступу.

#### **Драйвер принтера:**

Установіть драйвер принтера на кожному клієнтському комп'ютері.

У разі використання EpsonNet SetupManager, можна надати пакет драйвера, що включає налаштування принтера.

#### **Функції:**

- ❏ Завдання друку розпочнеться негайно, адже воно надсилається на принтер безпосередньо.
- ❏ Друк можна здійснювати протягом усього часу роботи принтера.

#### *Налаштування підключення сервера/клієнта*

Серверний комп'ютер надає спільний доступ до цього підключення принтеру. Щоб заборонити підключення, не виконуючи жодних дій на серверному комп'ютері, можна підвищити рівень безпеки.

У разі використання USB можна також надавати спільний доступ до принтера, що не має мережевих функцій.

#### **Спосіб підключення:**

Підключіть принтер до мережі через концентратор або точку доступу локальної мережі.

Принтер також можна підключити до сервера безпосередньо за допомогою USB-кабелю.

#### **Драйвер принтера:**

Установіть драйвер принтера на сервері Windows, залежно від ОС клієнтських комп'ютерів.

Після доступу до сервера Windows та налаштування зв'язку з принтером драйвер принтера встановлюється на клієнтському комп'ютері, і принтер можна використовувати.

#### **Функції:**

❏ Пакетне керування принтером і драйвером принтера.

- ❏ Залежно від специфікацій сервера, до початку виконання завдання друку може пройти певний час, адже через сервер друку проходять всі завдання друку.
- ❏ Ви не зможете виконувати друку, якщо сервер Windows вимкнено.

## **Налаштування друку для однорангового підключення**

У разі однорангового підключення (прямий друк) між принтером і клієнтським комп'ютером налаштовано одноранговий зв'язок.

На кожному клієнтському комп'ютері необхідно встановити драйвер принтера.

## **Налаштування друку для Сервера/Клієнтського з'єднання**

Увімкніть друк з принтера, який підключений як серверне/клієнтське з'єднання.

Для серверного/клієнтського з'єднання спершу налаштуйте сервер принтера, а потім діліться принтером у мережі.

При використанні USB-кабеля для підключення до сервера, також спершу налаштуйте сервер принтера, а потім діліться принтером у мережі.

#### *Налаштування мережевих портів*

Створіть чергу для мережевого друку на сервері друку, використовуючи стандарт TCP/IP, а потім налаштуйте мережевий порт.

Цей приклад наведено для користувачів Windows 2012 R2.

1. Відкрийте вікно пристроїв та принтерів.

**Робочий стіл** > **Настройки** > **Панель керування** > **Устаткування та звук** або **Устаткування** > **Пристрої та принтери**.

2. Додайте принтер.

Клацніть **Додати принтер**, а тоді виберіть **Потрібного принтера немає у списку**.

3. Додайте локальний принтер.

Виберіть **Додати локальний або мережевий принтер вручну**, а тоді натисніть **Далі**.

4. Виберіть **Створити новий порт**, тоді для параметра «Тип порту» виберіть **Стандартний порт TCP/IP**, а потім натисніть **Далі**.

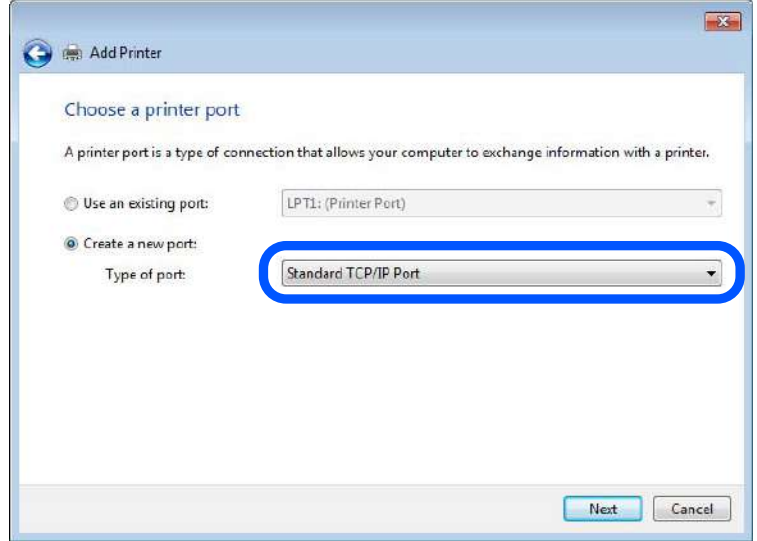

5. Уведіть IP-адресу принтера або ім'я принтера у поле **Ім'я або IP-адреса принтера** або **Ім'я принтера або IP-адреса**, а тоді клацніть **Далі**.

Приклад:

❏ Ім'я принтера: EPSONA1A2B3C

❏ IP-адреса: 192.0.2.111

Не змінюйте **Ім'я порту**.

Натисніть **Продовжити**, коли відобразиться вікно **Керування обліковими записами користувачів**.

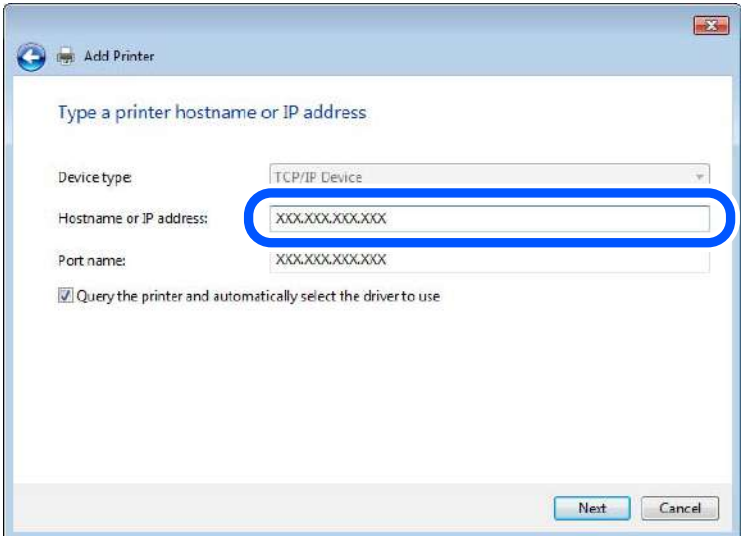

-<br>Якщо вказати ім'я принтера у мережі, де доступна роздільна здатність імені, IP-адреса відстежується навіть якщо IP-адреса принтера була змінена DHCP. Можна підтвердити ім'я принтера у вікні стану мережі на панелі керування принтера або в аркуші стану мережі.

- 6. Встановіть драйвер принтера.
	- ❏ Якщо драйвер принтера вже встановлено, перейдіть до вказаних нижче кроків:

#### Виберіть **Виробник** та **Принтери**. Клацніть **Далі**.

7. Дотримуйтеся вказівок на екрані.

Під час використання принтера з підключенням сервер/клієнт (спільне використання принтера за допомогою сервера Windows) внесіть далі налаштування спільного використання.

#### **Перевірка конфігурації порту — Windows**

Перевірте, чи для черги друку вказано правильний порт.

1. Відкрийте вікно пристроїв та принтерів.

### **Робочий стіл** > **Настройки** > **Панель керування** > **Устаткування та звук** або **Устаткування** > **Пристрої та принтери**.

2. Відкрийте екран властивостей принтера.

Клацніть правою клавішею миші на піктограмі принтера, а тоді натисніть **Властивості принтера**.

- 3. Натисніть вкладку **Порти**, виберіть **Стандартний порт TCP/IP**, а тоді клацніть **Настроїти порт**.
- 4. Перевірте конфігурацію порту.
	- ❏ Для RAW

Перевірте, чи вибрано **Raw** у розділі **Протокол**, а тоді клацніть **OK**.

❏ Для LPR

Перевірте, чи вибрано **LPR** у розділі **Протокол**. Уведіть «PASSTHRU» у поле **Ім'я черги** у вікні **Параметри LPR**. Виберіть **Увімкнуто лічильник байтів LPR**, а тоді клацніть **OK**.

#### *Спільне використання принтера (тільки для Windows)*

Під час використання принтера з підключенням сервер/клієнт (спільне використання принтера за допомогою сервера Windows) внесіть налаштування спільного використання із сервера друку.

- 1. Виберіть **Панель керування** > **Переглянути принтери та пристрої** на сервері друку.
- 2. Правою кнопкою клацніть піктограму принтера (черги друку), до якого бажаєте налаштувати спільний доступ, а потім клацніть **Властивості принтера** > вкладка **Спільний доступ**.
- 3. Виберіть **Спільний доступ до цього принтера** та відкрийте **Ім'я спільного ресурсу**.

Для Windows Server 2012 клацніть **Змінити параметри спільного доступу**, а потім налаштуйте необхідні параметри.

#### *Інсталяція додаткових драйверів (тільки для Windows)*

Якщо версії Windows для сервера та у клієнта відрізняються, рекомендується встановлювати додаткові драйвери для серверів друку.

- 1. Виберіть **Панель керування** > **Переглянути принтери та пристрої** на сервері друку.
- 2. Правою кнопкою клацніть піктограму принтера, до якого бажаєте налаштувати спільний доступ для клієнтів, а потім клацніть **Властивості принтера** > вкладка **Спільний доступ**.
- 3. Клацніть **Додаткові драйвери**.

Для Windows Server 2012 клацніть Change Sharing Options, а потім налаштуйте необхідні параметри.

- 4. Виберіть версії Windows для клієнтів і клацніть OK.
- 5. Виберіть файл відомостей про принтер для драйвера принтера (\*.inf), а тоді встановіть драйвер.

#### *Користування спільним принтером – Windows*

Адміністратор має повідомити клієнтам ім'я комп'ютера, призначене на сервері друку, а також надати інструкції, як додати його на свій комп'ютер. Якщо додаткові драйвери ще не налаштовано, поясніть клієнтам, як додати спільний принтер за допомогою меню **Пристрої та принтери**.

Якщо додаткові драйвери вже налаштовані на сервері друку, виконайте такі дії:

- 1. Виберіть ім'я, призначене серверу друку, у **Провіднику Windows**.
- 2. Двічі клацніть принтер, який буде використовуватись.

## **Базові налаштування для друку**

Встановлення налаштувань друку, таких як розмір паперу чи помилка друку.

#### *Налаштування джерела паперу*

Налаштуйте розмір і тип паперу, який потрібно завантажити в кожне джерело паперу.

- 1. Відкрийте Web Config і виберіть вкладку **Друк** > **Налашт. джер. паперу**.
- 2. Налаштуйте кожен елемент.

Елементи, що відображаються, залежать від ситуації.

❏ Назва джерела паперу

Відображення назви джерела паперу, як-от **лоток для паперу**, **Касета 1**.

❏ **Розмір паперу**

Виберіть розмір паперу, який потрібно вказати, з розкривного меню.

❏ **Одиниця**

Виберіть одиницю розміру, визначеного користувачем. Його можна вибрати, коли вибрано **Визначений користувачем** на **Розмір паперу**.

#### ❏ **Ширина**

Укажіть довжину по горизонталі розміру, визначеного користувачем.

Діапазон значень, які можна ввести тут, залежить від джерела паперу, який вказано на боці **Ширина**.

Якщо вибрати **мм** в **Одиниця**, то можна ввести до одної десяткової позиції після коми.

Якщо вибрати **дюйми** в **Одиниця**, то можна ввести до двох десяткових позицій після коми.

#### ❏ **Висота**

Укажіть довжину по вертикалі розміру, визначеного користувачем.

Діапазон значень, які можна ввести тут, залежить від джерела паперу, який вказано на боці **Висота**. Якщо вибрати **мм** в **Одиниця**, то можна ввести до одної десяткової позиції після коми. Якщо вибрати **дюйми** в **Одиниця**, то можна ввести до двох десяткових позицій після коми.

#### ❏ **Тип паперу**

Виберіть тип паперу, який потрібно вказати, з розкривного меню.

3. Перевірте налаштування, після чого клацніть **OK**.

#### *Налаштування помилок*

Налаштування відображення помилок для пристрою.

- 1. Відкрийте Web Config і виберіть вкладку **Друк** > **Налаштування помилок**.
- 2. Налаштуйте кожен елемент.
	- ❏ Прим. щодо розм. пап.

Виберіть, чи відображати помилку на панелі керування, якщо розмір паперу визначеного джерела паперу відрізняється від розміру паперу даних друку.

❏ Прим. щодо типу пап.

Виберіть, чи відображати помилку на панелі керування, якщо тип паперу визначеного джерела паперу відрізняється від типу паперу даних друку.

❏ Автовиправл. помилок

Виберіть, чи скасовувати помилку автоматично, якщо на панелі керування після відображення помилки протягом 5 секунд не відбувається жодних операцій.

3. Перевірте налаштування, після чого клацніть **OK**.

#### *Налаштування універсального друку*

Налаштовується в разі використання зовнішніх пристроїв без використання драйвера принтера.

Деякі елемента не відображаються, залежно від мови друку принтера.

- 1. Відкрийте Web Config і виберіть вкладку **Друк** > **Універс. налашт. друку**.
- 2. Налаштуйте кожен елемент.
- 3. Перевірте налаштування, після чого клацніть **OK**.

## **Основні**

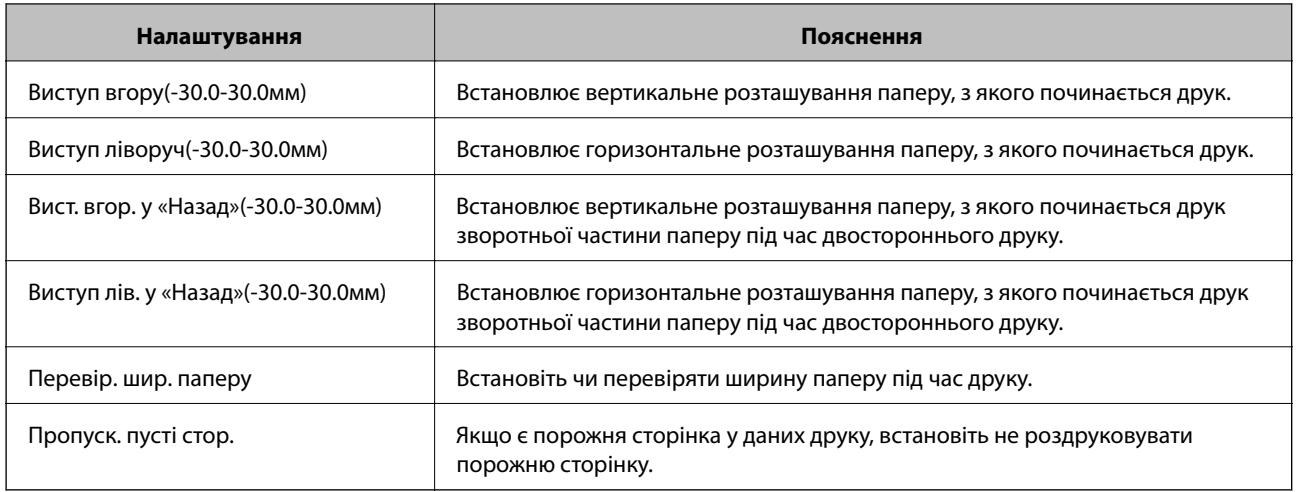

# **Настройка AirPrint**

Налаштовується в разі використання друку й сканування AirPrint.

Відкрийте Web Config і виберіть вкладку **Мережа** > **Настроювання AirPrint**.

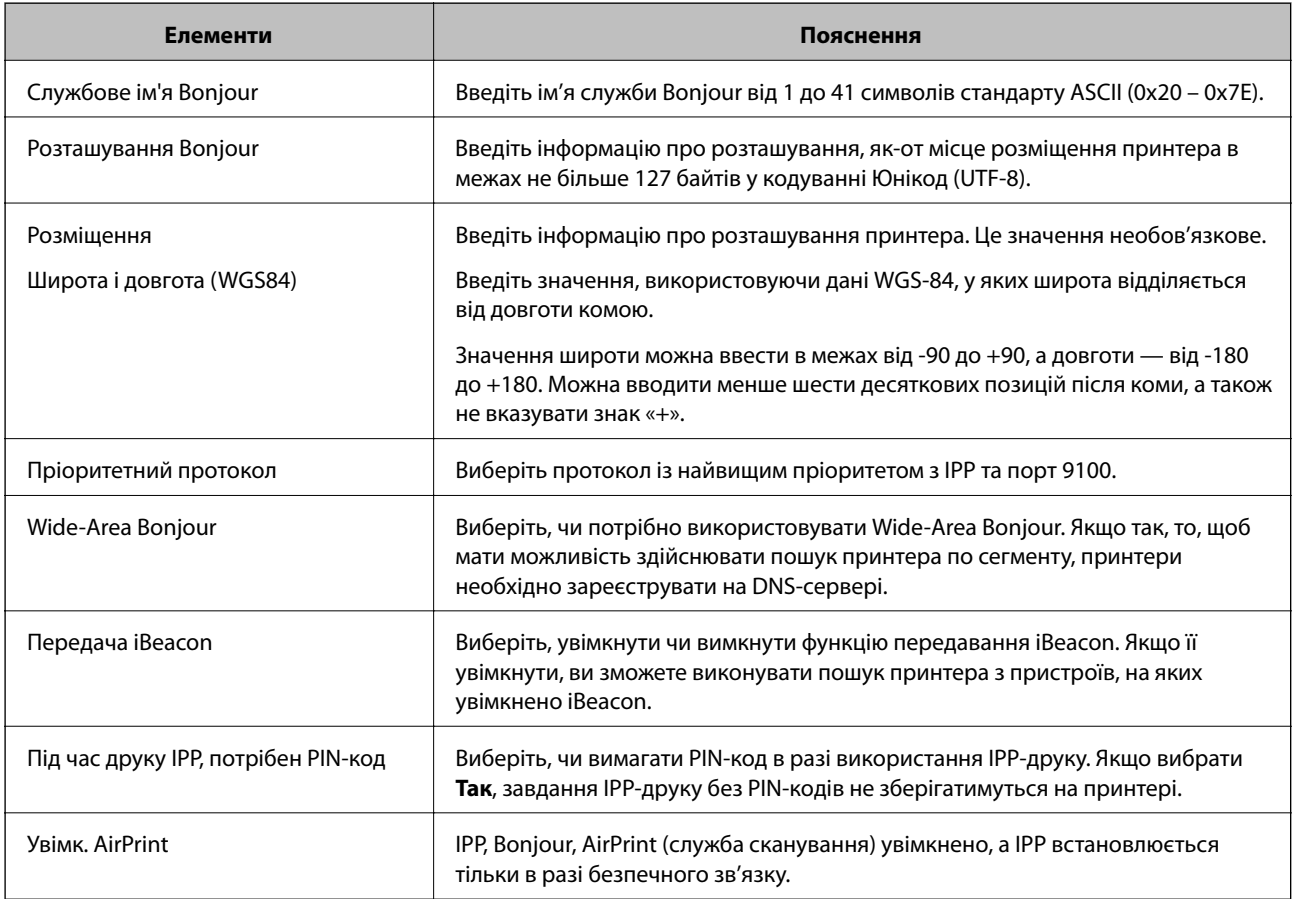

## <span id="page-382-0"></span>**Налаштування поштового сервера**

Налаштування поштового сервера здійснюється з Web Config.

Перш ніж виконувати налаштування, перевірте, чи виконуються наведені нижче умови.

- ❏ Принтер підключено до мережі, яка має доступ до поштового сервера.
- ❏ Є інформація про налаштування електронної пошти комп'ютера, який використовує той самий поштовий сервер, що й принтер.

- \_\_<br>□ Якщо ви користуєтесь поштовим сервером у мережі Інтернет, перевірте інформацію про налаштування у провайдера або на веб-сайті.
- ❏ Налаштувати поштовий сервер можна також з панелі керування принтера. Див. нижче.

*Налаш.* > *Загальні налаштування* > *Налаштування мережі* > *Розширений* > *Сервер ел. пошти*<sup>&</sup>gt; *Налаштування сервера*

- 1. Відкрийте Web Config і виберіть вкладку **Мережа** > **Сервер ел. пошти** > **Основні**.
- 2. Введіть значення для кожного елемента.
- 3. Виберіть **OK**.

Введені вами налаштування буде відображено.

Після завершення налаштування виконайте перевірку підключення.

#### **Пов'язані відомості**

& [«Запуск конфігурації мережі у веб-браузері» на сторінці 328](#page-327-0)

## **Параметри поштового сервера**

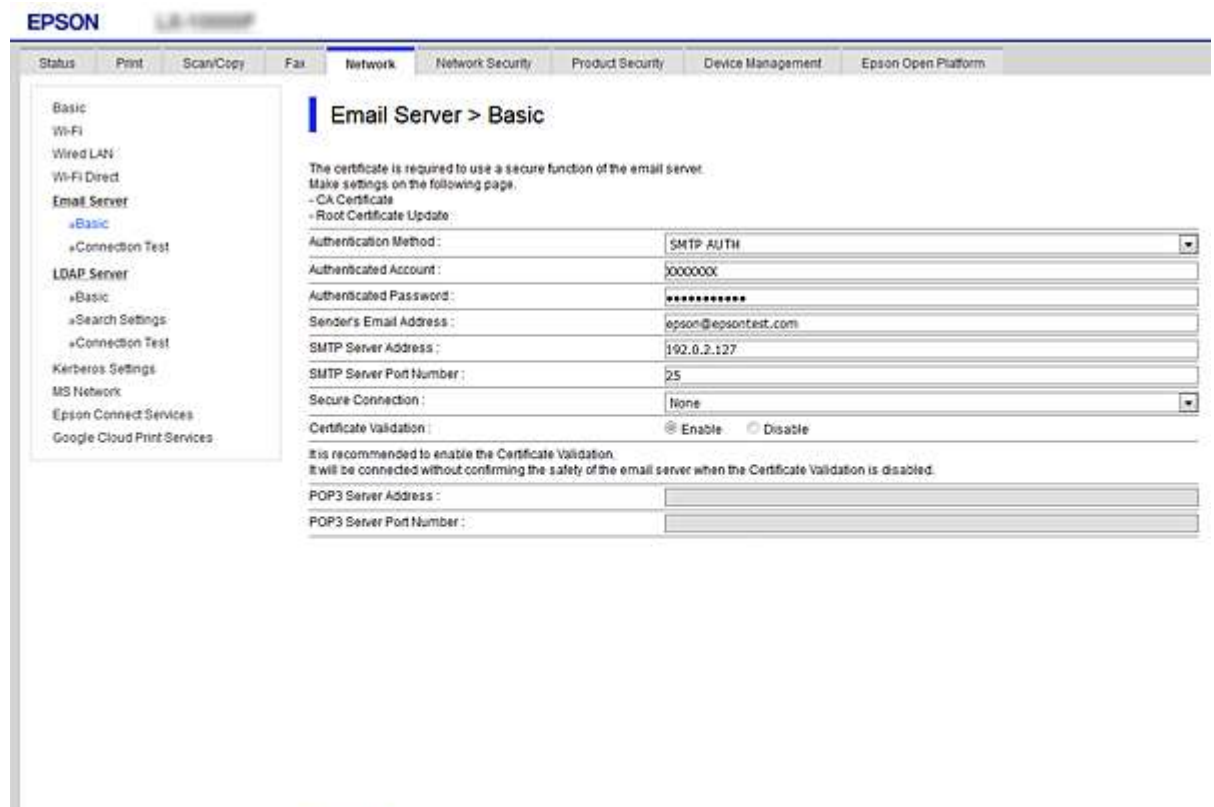

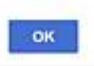

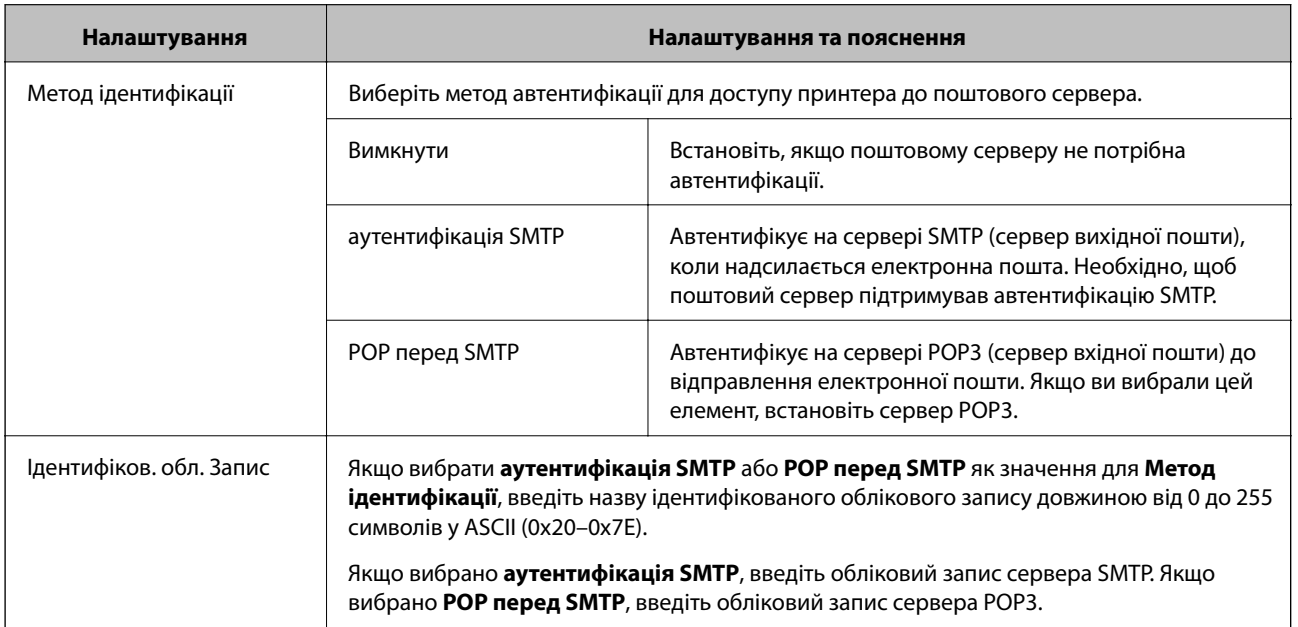

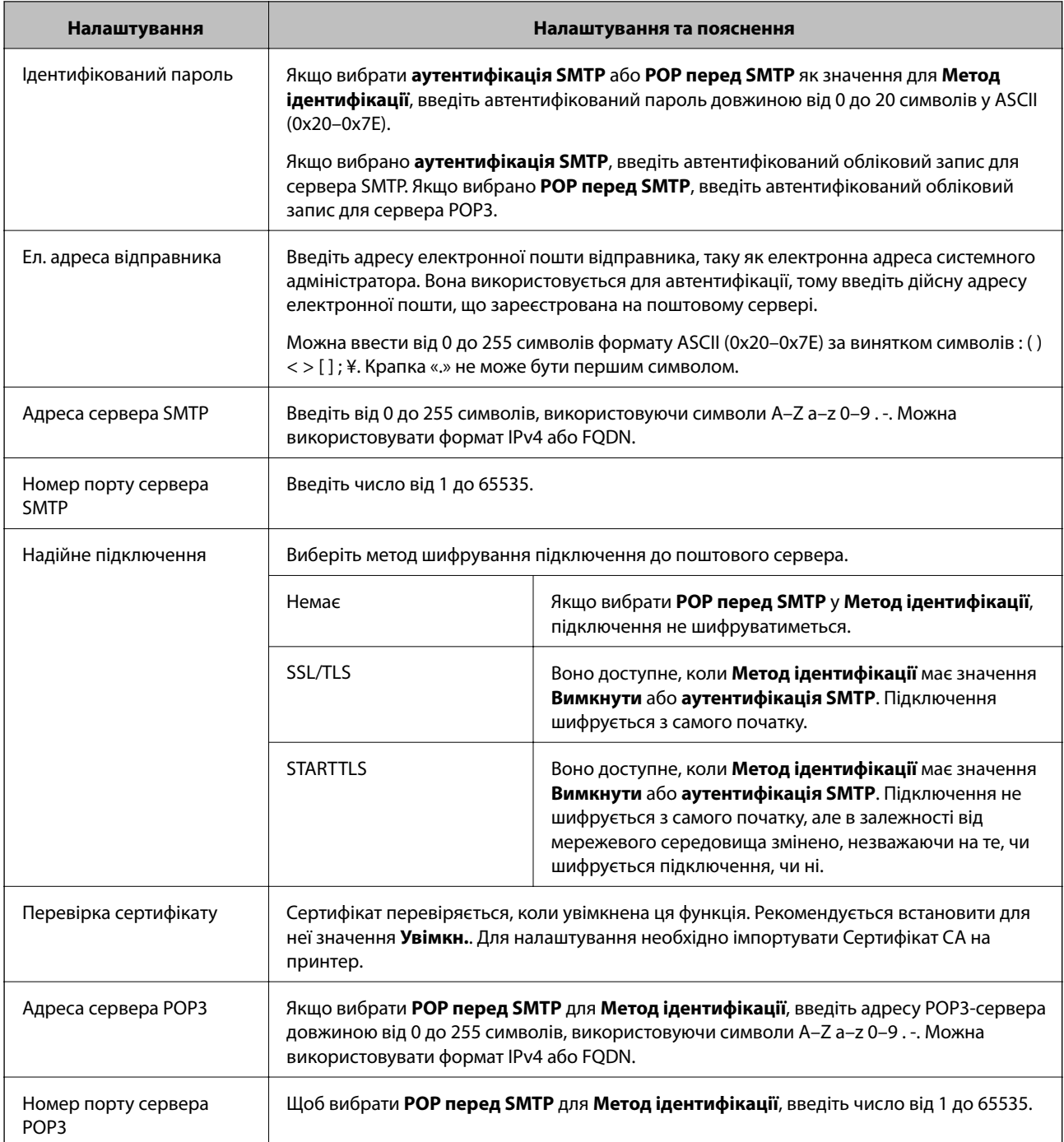

## **Перевірка з'єднання з поштовим сервером**

Можна перевірити з'єднання з поштовим сервером, виконавши перевірку з'єднання.

- 1. Відкрийте Web Config і виберіть вкладку **Мережа** > **Сервер ел. пошти** > **Перевірка підключення**.
- 2. Виберіть **Пуск**.

Розпочнеться перевірка підключення до сервера електронної пошти. Після завершення перевірки відображається звіт про її результати.

---<br>Перевірку з'єднання з поштовим сервером також можна виконати з панелі керування принтера. Виконайте дії, як зазначено нижче.

*Налаш.* > *Загальні налаштування* > *Налаштування мережі* > *Розширений* > *Сервер ел. пошти*<sup>&</sup>gt; *Перевірка підключення*

### *Повідомлення перевірки з'єднання з поштовим сервером*

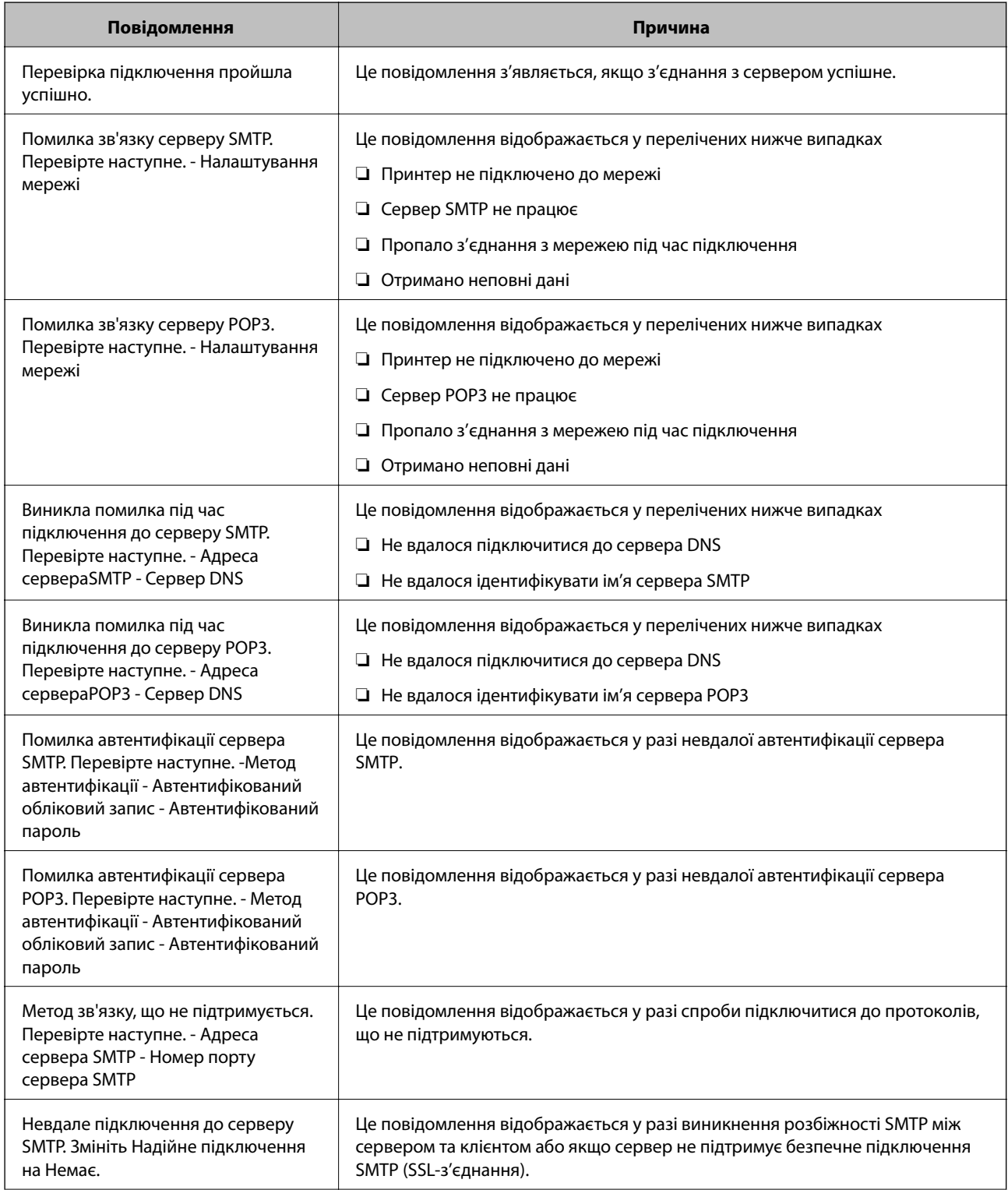

<span id="page-386-0"></span>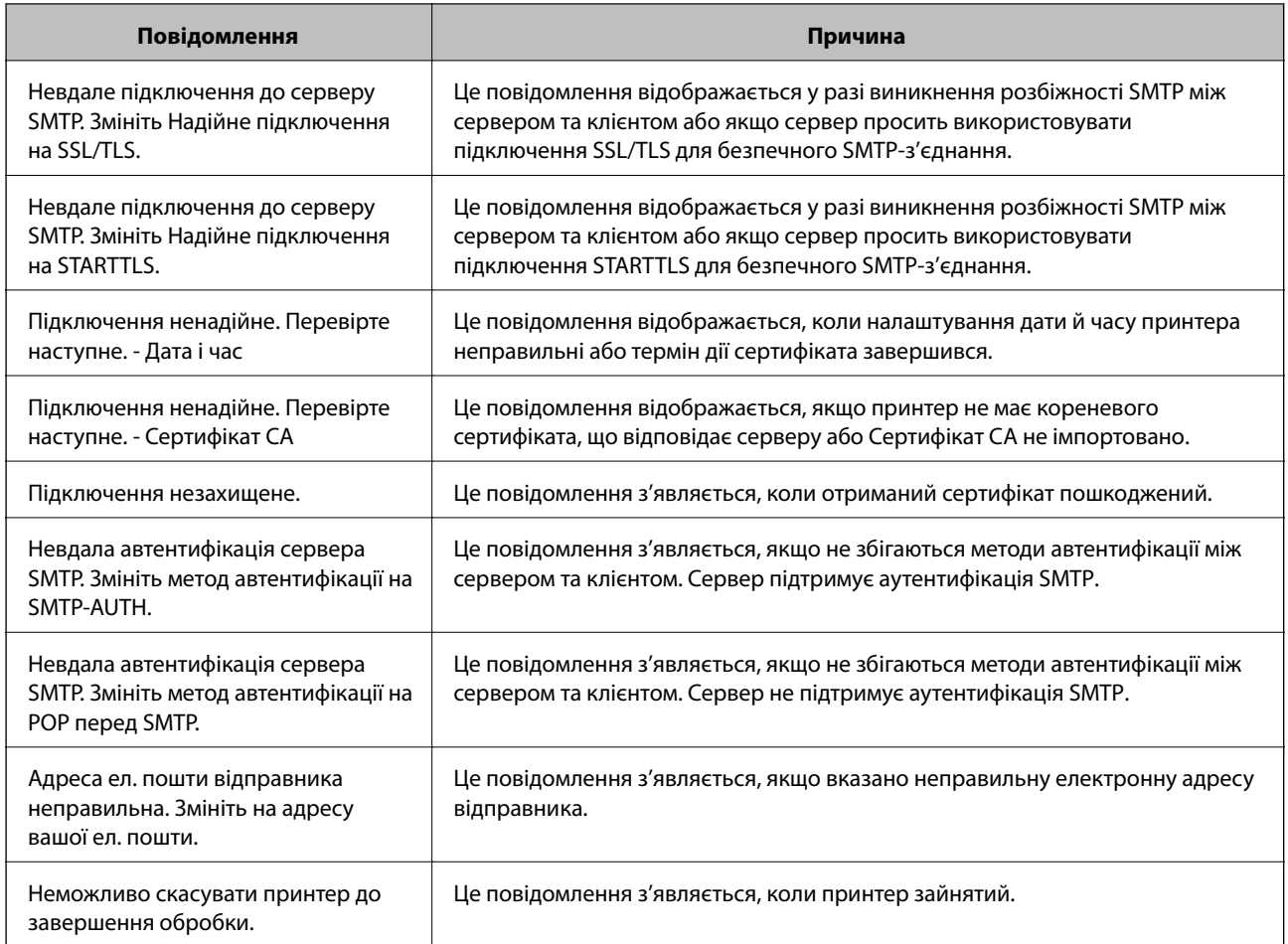

## **Налаштування спільної мережевої папки**

Виберіть спільну мережеву папку для зберігання сканованого зображення та результатів надсилання факсів.

У разі зберігання файлу в папку, принтер здійснює вхід як користувач комп'ютера, на якому було створено папку.

Крім того, при створення спільної мережевої папки обов'язково налаштуйте мережу MS.

## **Створення спільної папки**

#### *До початку створення спільної папки*

Перед створенням спільної папки перевірте таке.

- ❏ Принтер під'єднано до мережі, в якій він має доступ до комп'ютера, на якому буде створена спільна папка.
- ❏ Ім'я комп'ютера, на якому буде створена спільна папка, не містить багатобайтових символів.

## c*Важливо*

Якщо до імені комп'ютера входять багатобайтові символи, то може виникнути помилка збереження файлу у спільній папці.

У такому випадку, замініть на комп'ютер, в імені якого немає багатобайтових символів, або змініть ім'я комп'ютера.

Погодьте заздалегідь з адміністратором зміну імені комп'ютера, оскільки це може вплинути на деякі налаштування, такі як керування комп'ютером, доступ до ресурсу і т.д.

#### *Перевірка профілю мережі*

Перевірте можливість надання спільного доступу до папки на комп'ютері, де буде створена спільна папка.

- 1. Увійдіть до комп'ютера, де буде створено спільну папку, за допомогою облікового запису адміністратора.
- 2. Виберіть **Панель керування** > **Мережа та інтернет** > **Центр мережевих підключень і спільного доступу**.
- <sup>3.</sup> Натисніть **Додаткові настройки спільного доступу**, а потім натисніть , щоб вибрати профіль з **(поточний профіль)** серед відображених мережевих профілів.
- 4. Перевірте чи стоїть прапорець на **Ввімкнути спільний доступ для файлів та принтера** у **Спільний доступ для фалів та принтера**.

Якщо його вже вибрано, натисніть **Скасувати** і закрийте вікно.

Щоб змінити налаштування, натисніть **Зберегти зміни** і закрийте вікно.

#### **Пов'язані відомості**

& «Місце створення спільної папки та приклад безпеки» на сторінці 388

#### *Місце створення спільної папки та приклад безпеки*

Безпека та зручність можуть бути різними в залежності від місця створення спільної папки.

Щоб керувати спільною папкою з принтерів або інших комп'ютерів, необхідно надати такі дозволи читання та зміни для папки.

❏ Вкладка **Спільний доступ** > **Додаткові настройки спільного доступу** > **Дозволи**

Керує дозволами мережевого доступу для спільної папки.

❏ Дозволи доступу вкладки **Безпека**

Керує дозволами доступу до мережі та локальним доступом для спільної папки.

Якщо встановити **Всі** для спільної папки, що створена на робочому столі, як приклад створення спільної папки, всі користувачі, які мають доступ до комп'ютера, будуть мати дозвіл доступу.

Однак, користувач, у якого нема прав, не може відкрити їх, оскільки робочий стіл (папка) знаходиться під контролем папки користувача, а тому налаштування безпеки папки користувача передаються їй. Користувач, якому надано дозвіл доступу у вкладці **Безпека** (користувач, який увійшов, та адміністратор у такому випадку) може керувати папкою.

Див. нижче, щоб створити правильне місце розташування.

Це приклад створення папки «папка\_сканування».

#### **Пов'язані відомості**

- & «Приклад конфігурації для файлових серверів» на сторінці 389
- & [«Приклад конфігурації для персонального комп'ютера» на сторінці 396](#page-395-0)

#### **Приклад конфігурації для файлових серверів**

Це пояснення є прикладом створення спільної папки у кореневому каталозі драйвера на загальному комп'ютері, як от файловий сервер, за таких умов.

Увійдіть до контрольованих користувачів, як от до когось, хто має однаковий домен комп'ютера для створення спільної папки, мають доступ до спільної папки.

Встановіть цю конфігурацію, якщо ви дозволяєте будь-якому користувачу читання та запис у спільній папці у комп'ютері, як от файловий сервер та загальний комп'ютер.

- ❏ Місце створення спільної папки: кореневий каталог драйвера
- ❏ Шлях до папки: C:\папка\_сканування
- ❏ Дозвіл доступу через мережу (Дозволи для спільного ресурсу): Всі
- ❏ Дозвіл доступу до системних файлів (Безпека): автентифіковані користувачі
- 1. Увійдіть до комп'ютера, де буде створено спільну папку, за допомогою облікового запису адміністратора.
- 2. Запустіть переглядач.
- 3. Створіть папку в кореневому каталозі драйвера, а тоді назвіть її «папка\_сканування».

Введіть від 1 до 12 алфавітно-цифрових символів для імені папки. Якщо перевищено ліміт кількості символів для імені папки, різноманітне середовище, можливо, не матиме адекватного доступу до неї.

- Program Files 4/10/2017 3:46 PM File folder Program Files (x86) 5/16/2017 8:29 AM File folder ProgramData 11/16/2017 6:26 PM File folder ALLUCION 7 8:05 PM scan\_folder File folder Open sources 6:50 PM File folder Open in new window 7 1:21 PM **Users** File folder Share with Windows ٠ 7 8:44 AM File folder Restore previous versions Windows.old 7207PM File folder Include in library  $\mathbf{r}$ Pin to Start  $\overline{ }$ 鴄 篇 ¥ Send to Cut Copy Create shortcut Delete Rename Properties
- 4. Клацніть правою клавішею миші на папці, а тоді виберіть **Властивості**.

5. Клацніть **Додаткові настройки спільного доступу** у вкладці **Спільний доступ**.

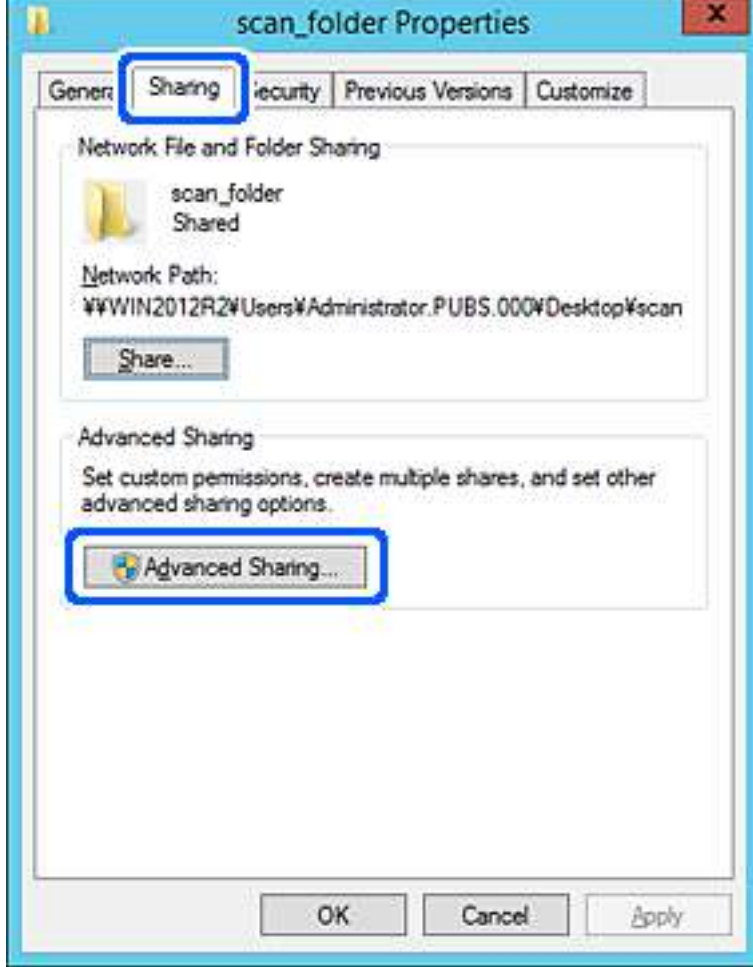

6. Виберіть **Надати спільний доступ до цієї папки**, а тоді клацніть **Дозвіл**.

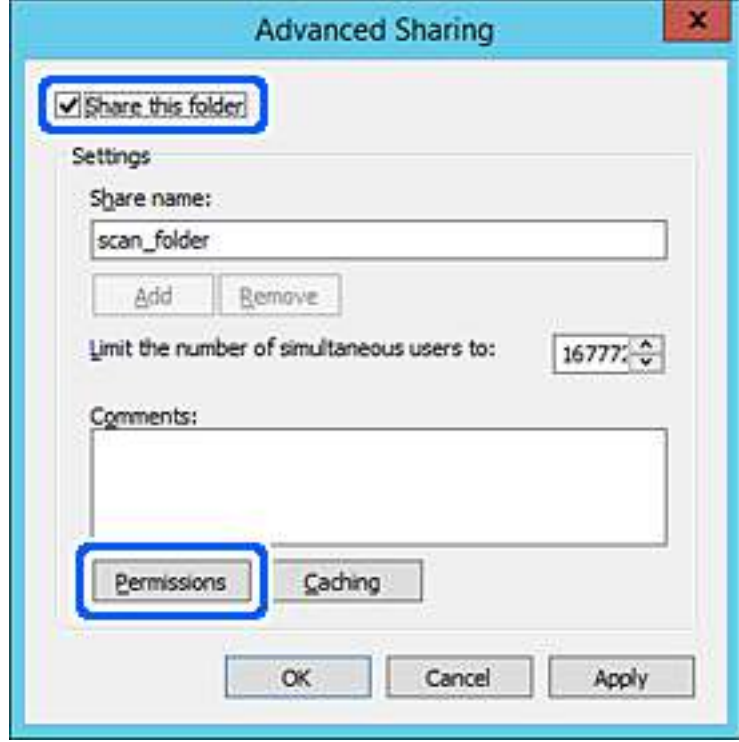

7. Виберіть групу **Всі** в розділі **Ім'я групи або користувача**, виберіть **Дозволити** у **Змінити**, а тоді клацніть **OK**.

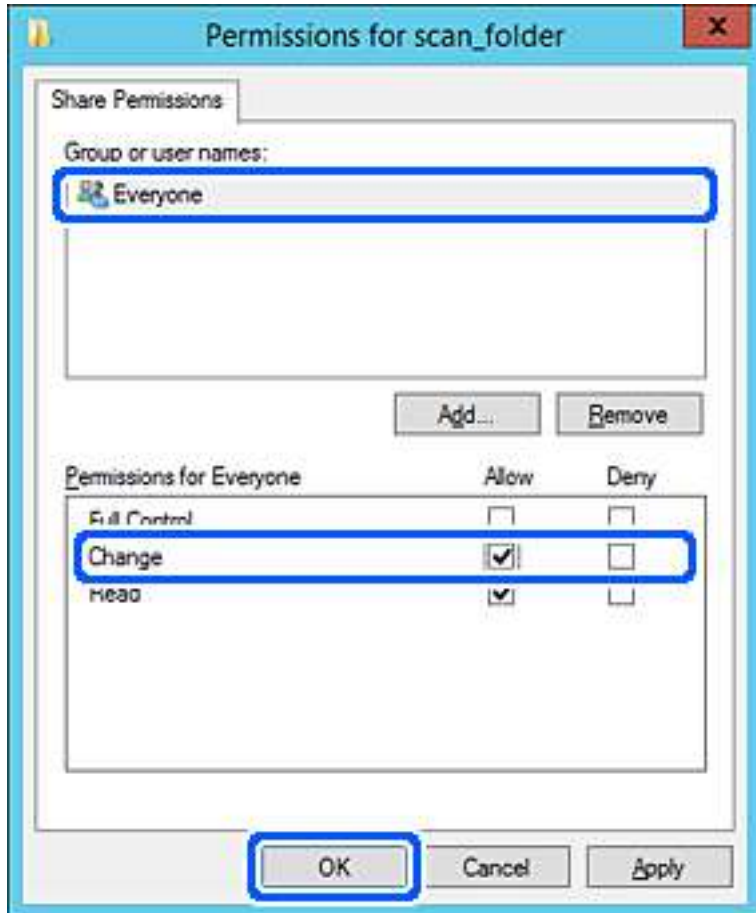

8. Клацніть **OK**.

9. Виберіть вкладку **Безпека**, а тоді виберіть **Автентифіковані користувачі** у **Ім'я групи або користувача**.

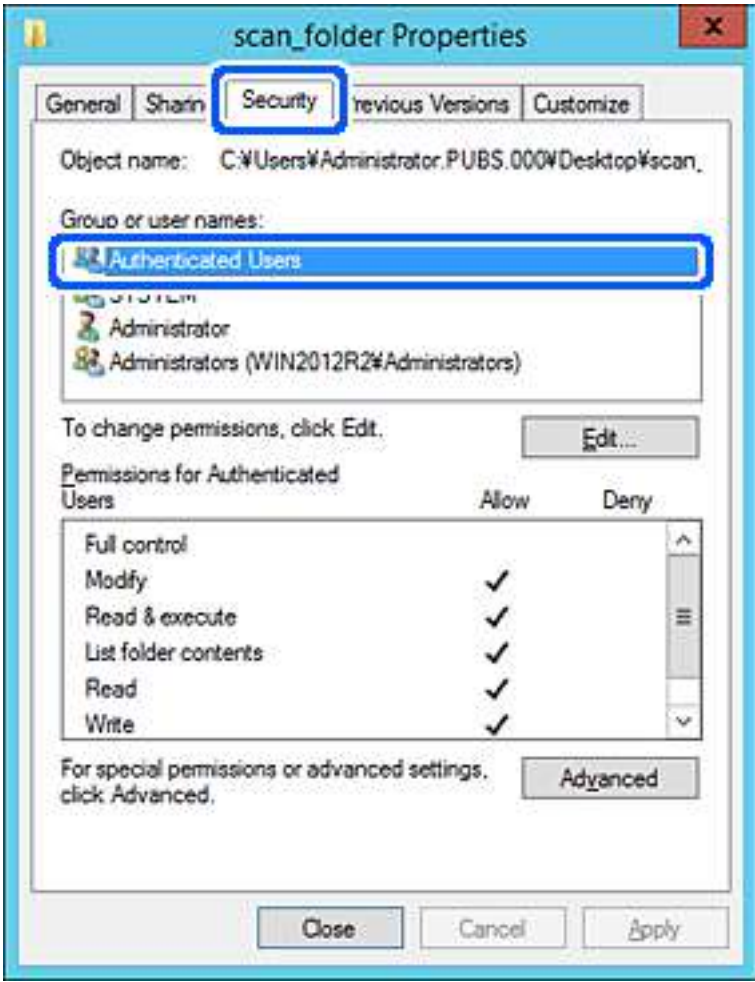

«Автентифіковані користувачі» — це спеціальна група, яка включає всіх користувачів, які можуть входити на домен або у комп'ютер. Ця група відображається тільки, якщо папка створена прямо під кореневою папкою.

Якщо вона не відображається, її можна додати, клацнувши **Редагувати**. Докладнішу інформацію див. у розділі «Пов'язані відомості».

10. Перевірте, щоб **Дозволити** на **Змінити** було вибрано у **Дозволи для автентифікованих користувачів**.

Якщо не вибрано, виберіть **Автентифіковані користувачі**, клацніть **Редагувати**, виберіть **Дозволити** на **Змінити** у **Дозволи для автентифікованих користувачів**, а тоді клацніть **OK**.

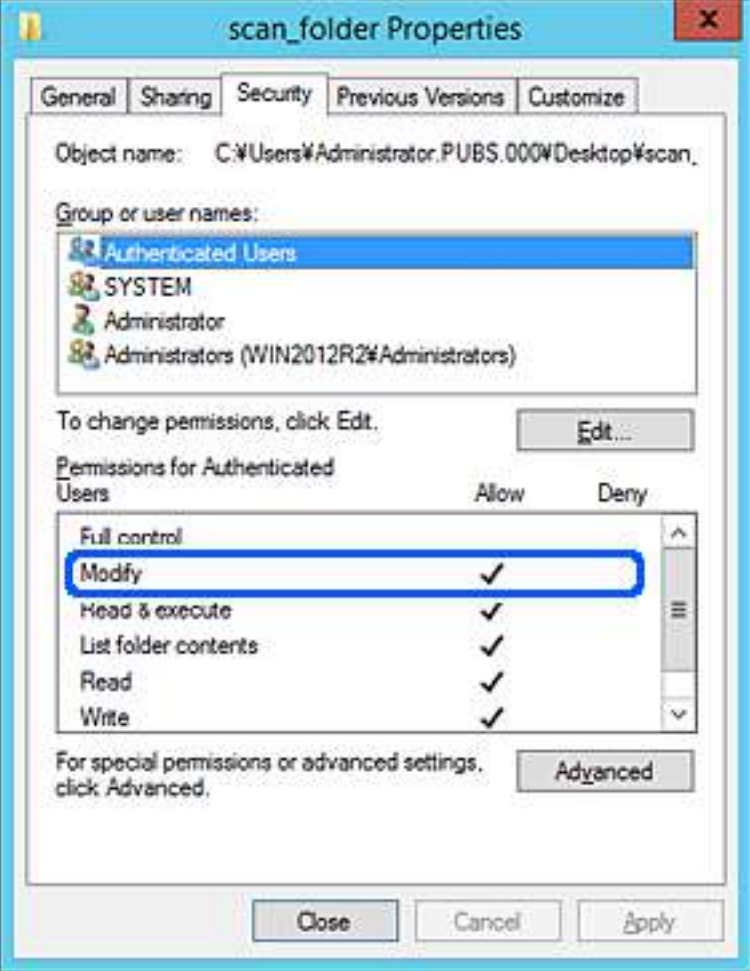

#### <span id="page-395-0"></span>11. Виберіть вкладку **Спільний доступ**.

Відображено мережевий шлях до спільної папки. Він використовується, якщо здійснюється реєстрація до контактів принтера. Запишіть його.

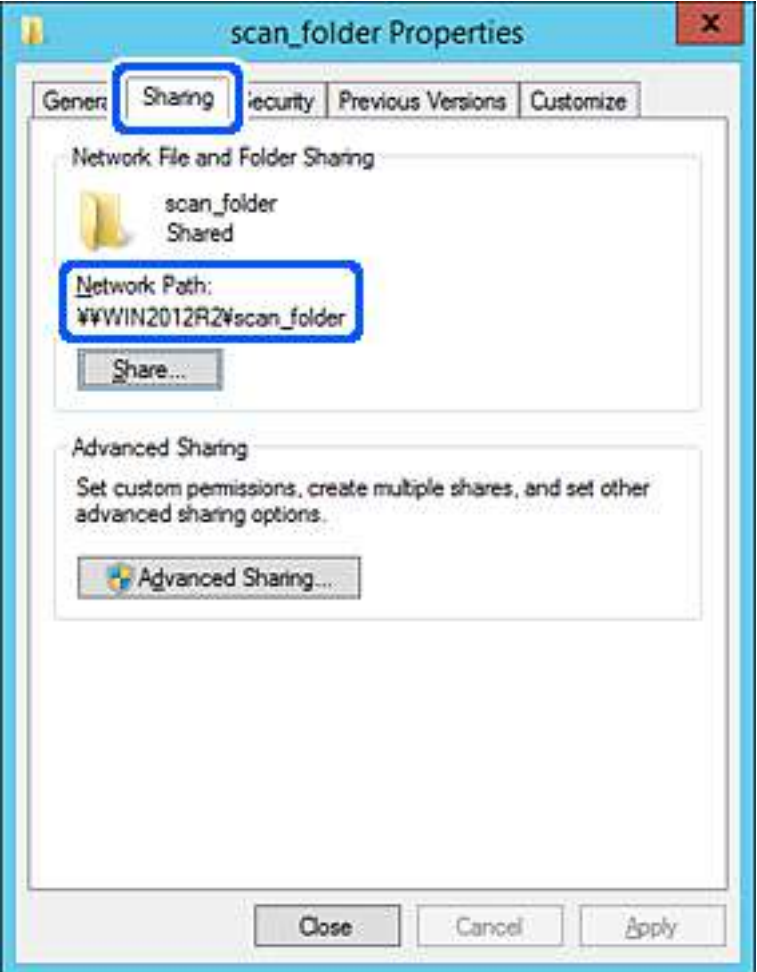

#### 12. Клацніть **OK** або **Закрити**, щоб закрити екран.

Перевірте, чи можна записати або прочитати файл у спільній папці з комп'ютерів одного домену.

#### **Пов'язані відомості**

& [«Додавання групи або користувача для надання доступу» на сторінці 402](#page-401-0)

#### **Приклад конфігурації для персонального комп'ютера**

Це пояснення є прикладом створення спільної папки на робочому столі користувача, який зараз увійшов у комп'ютер.

Користувач, який увійшов у комп'ютер та має права адміністратора, має доступ до папки робочого стола та папки документів, що знаходиться під папкою користувача.

Встановіть цю конфігурацію, якщо ви НЕ ДОЗВОЛЯЄТЕ читання та запис спільної папки іншому користувачу на персональному комп'ютері.

- ❏ Місце створення спільної папки: Робочий стіл
- ❏ Шлях до папки: C:\Users\xxxx\Desktop\папка\_сканування
- ❏ Дозвіл доступу через мережу (Дозволи для спільного ресурсу): Всі
- ❏ Дозвіл доступу до файлової системи (Безпека): не додавати, або додати ім'я користувача/групи, якому/ якій дозволити доступ
- 1. Увійдіть до комп'ютера, де буде створено спільну папку, за допомогою облікового запису адміністратора.
- 2. Запустіть переглядач.
- 3. Створіть папку на робочому столі, а тоді назвіть її «папка\_сканування».

Введіть від 1 до 12 алфавітно-цифрових символів для імені папки. Якщо перевищено ліміт кількості символів для імені папки, різноманітне середовище, можливо, не матиме адекватного доступу до неї.

4. Клацніть правою клавішею миші на папці, а тоді виберіть **Властивості**.

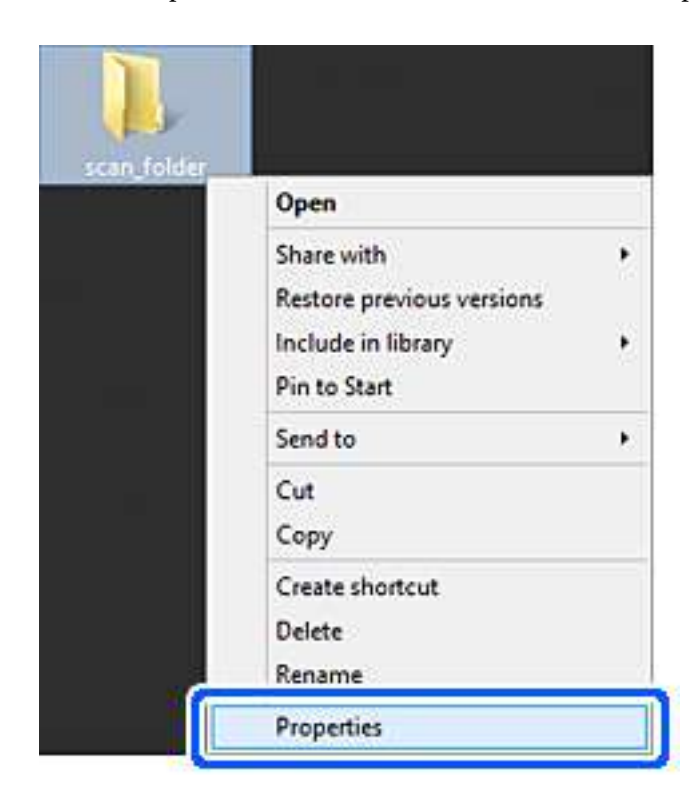

5. Клацніть **Додаткові настройки спільного доступу** у вкладці **Спільний доступ**.

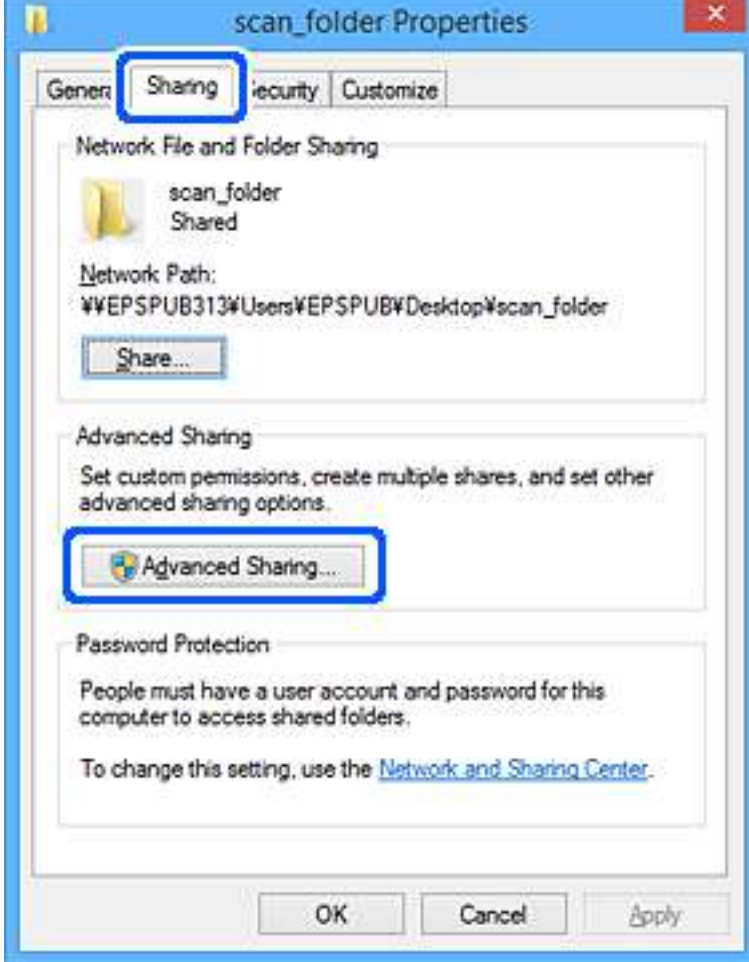

6. Виберіть **Надати спільний доступ до цієї папки**, а тоді клацніть **Дозвіл**.

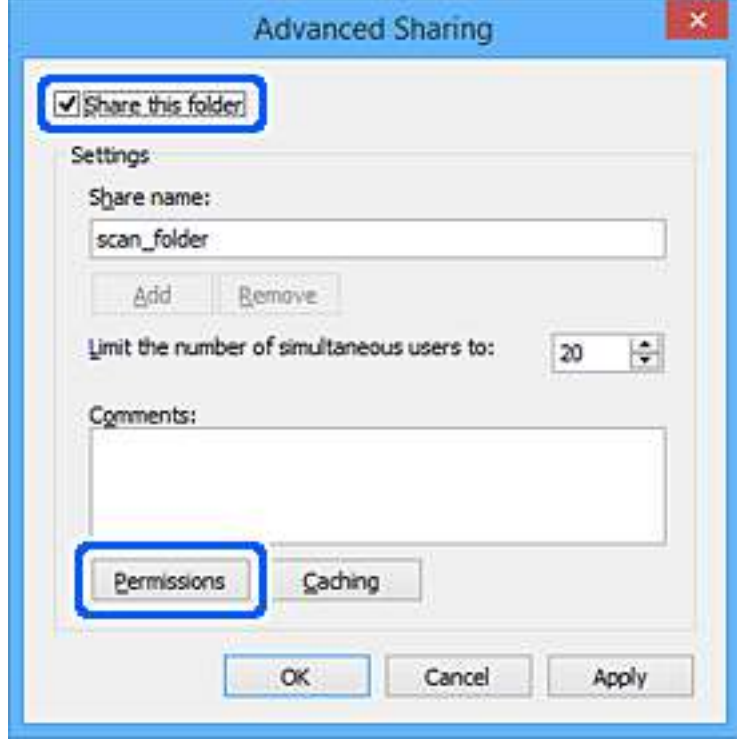

7. Виберіть групу **Всі** в розділі **Ім'я групи або користувача**, виберіть **Дозволити** у **Змінити**, а тоді клацніть **OK**.

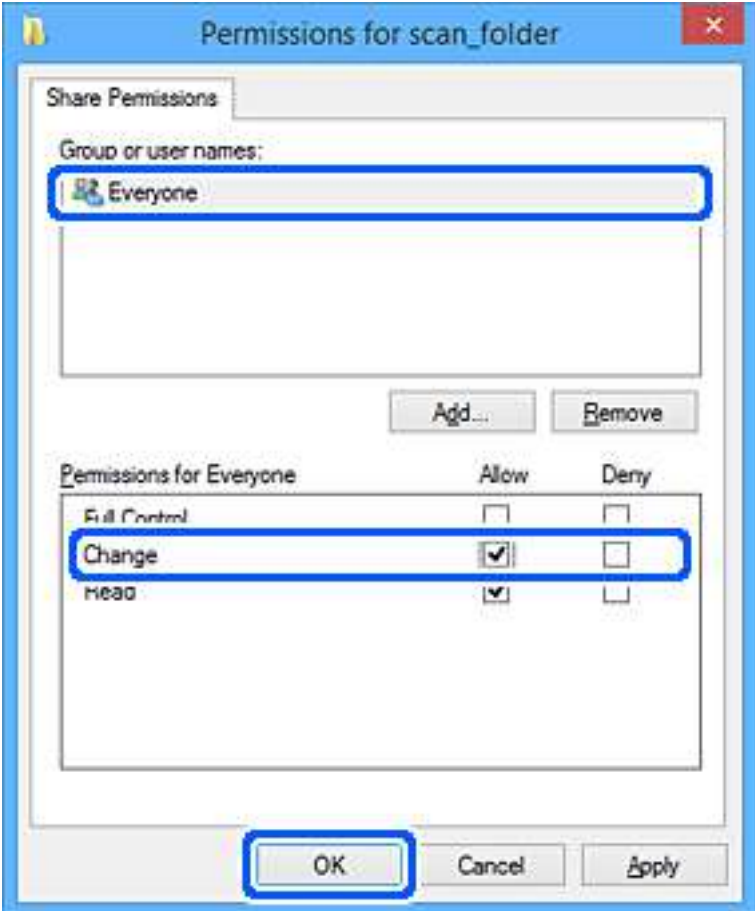

- 8. Натисніть **ОК**.
- 9. Виберіть вкладку **Безпека**.
- 10. Перевірте групу або користувача у розділі **Імена груп або користувачів**.

Група або користувач, які тут відображаються, мають доступ до спільної папки.

У такому разі користувач, який входить у цей комп'ютер, та адміністратор мають доступ до спільної папки.

Додайте дозвіл доступ у разі потреби. Його можна додати, клацнувши **Редагувати**. Докладнішу інформацію див. у розділі «Пов'язані відомості».

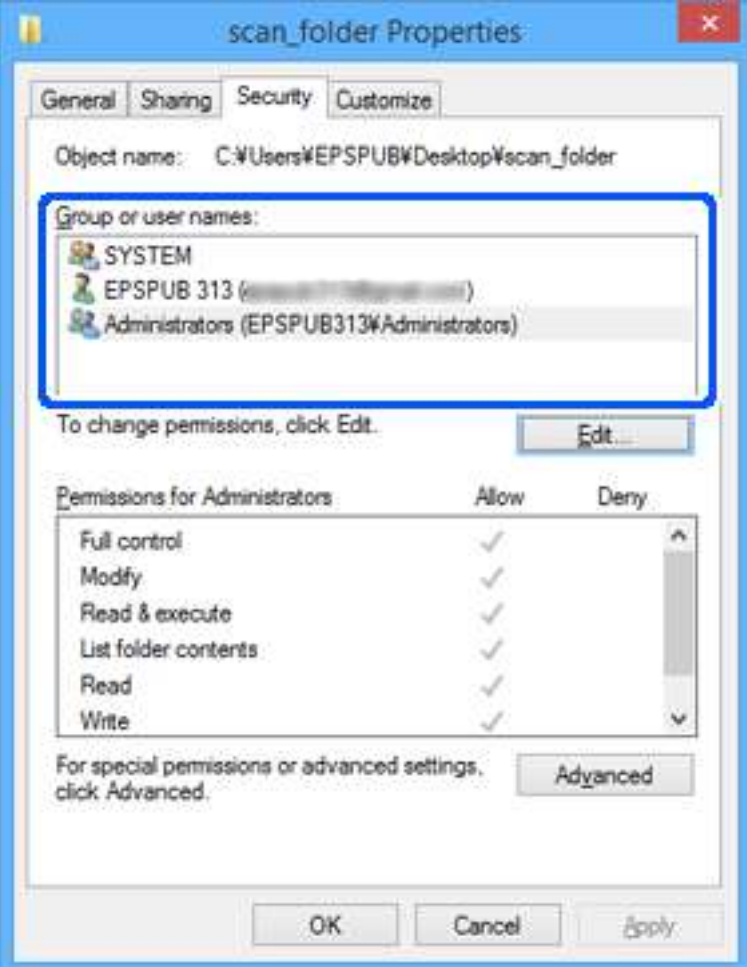

# 11. Виберіть вкладку **Спільний доступ**.

Відображено мережевий шлях до спільної папки. Він використовується, якщо здійснюється реєстрація до контактів принтера. Запишіть його.

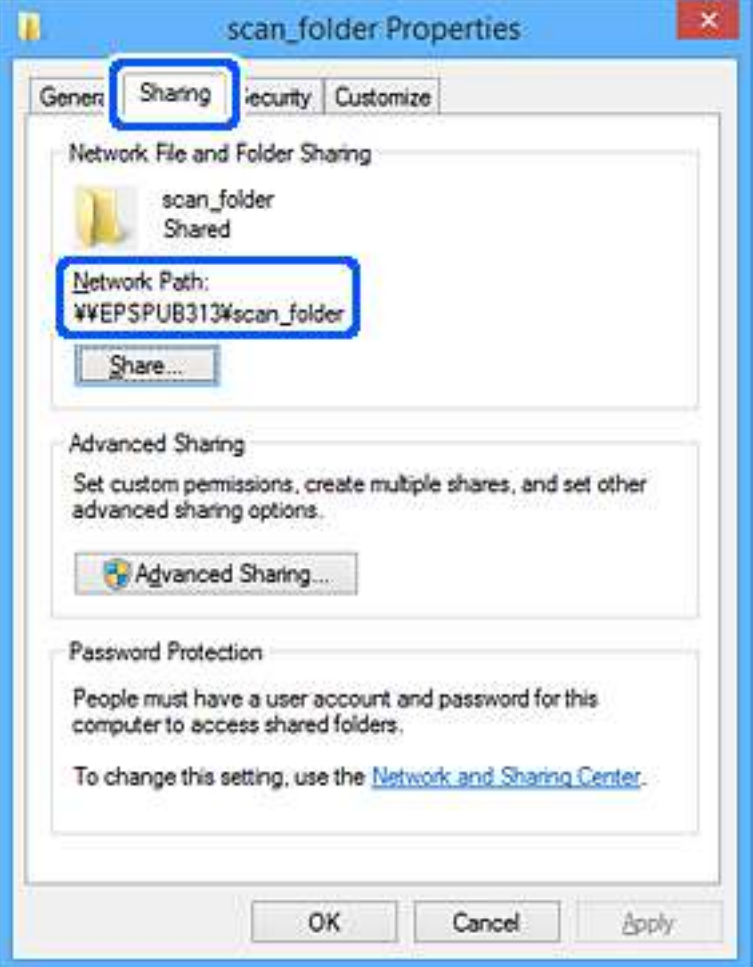

# 12. Клацніть **OK** або **Закрити**, щоб закрити екран.

Перевірте, чи можна записати або прочитати файл у спільній папці з комп'ютерів користувачів або груп, які мають дозвіл доступу.

## **Пов'язані відомості**

& «Додавання групи або користувача для надання доступу» на сторінці 402

# *Додавання групи або користувача для надання доступу*

Можна додати групу або користувача для надання доступу.

- 1. Клацніть правою клавішею миші на папці, а тоді натисніть **Властивості**.
- 2. Виберіть вкладку **Безпека**.

3. Клацніть **Редагувати**.

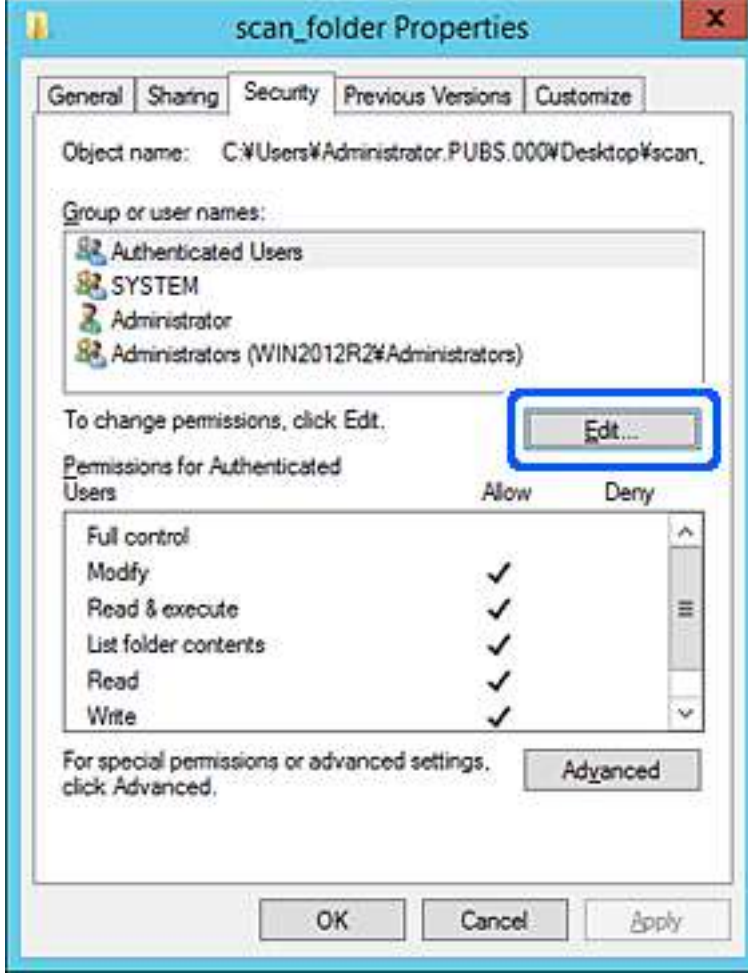

4. Клацніть **Додати** під списком **Імена груп або користувачів**.

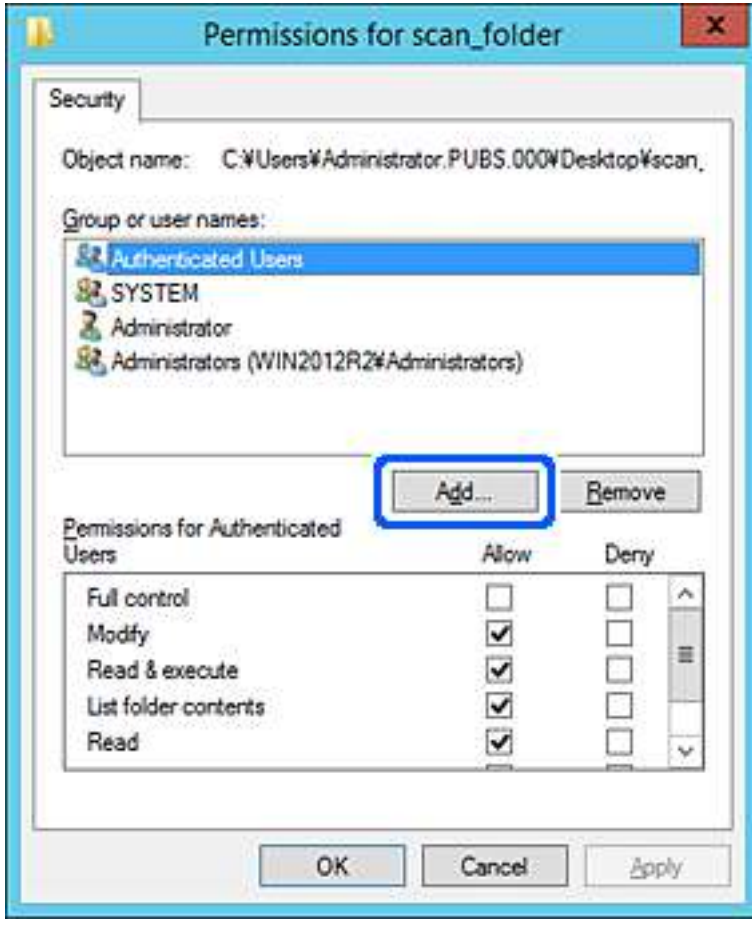

5. Введіть ім'я групи або користувача, якому ви хочете надати доступ, а потім клацніть **Перевірити імена**.

Додано підкреслення імені.

---<br>Якщо ви не знаєте повне ім'я групи чи користувача, введіть частину імені, а потім натисніть **Перевірити**<br>**імена**. Коли відобразиться список імен груп або користуванів, що відповідають настині імені, можна *імена*. Коли відобразиться список імен груп або користувачів, що відповідають частині імені, можна вибрати повне ім'я зі списку.

Якщо відповідає тільки одне ім'я, повне ім'я з підкресленням відобразиться у рядку *Введіть ім'я об'єкта, щоб зробити вибір*.

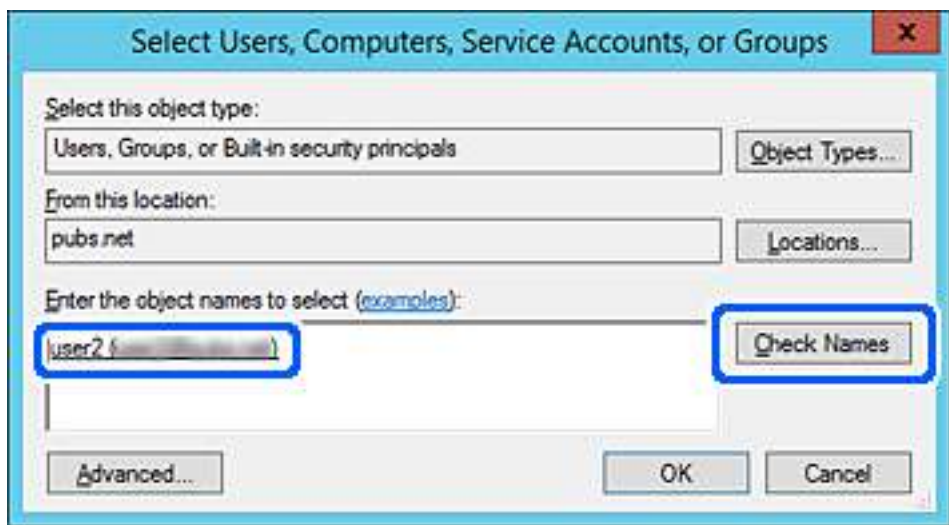

6. Клацніть **OK**.

7. На екрані Дозволів виберіть ім'я користувача, що додане до списку **Імена груп або користувачів**, виберіть дозвіл доступу у вкладці **Змінити**, а тоді клацніть **OK**.

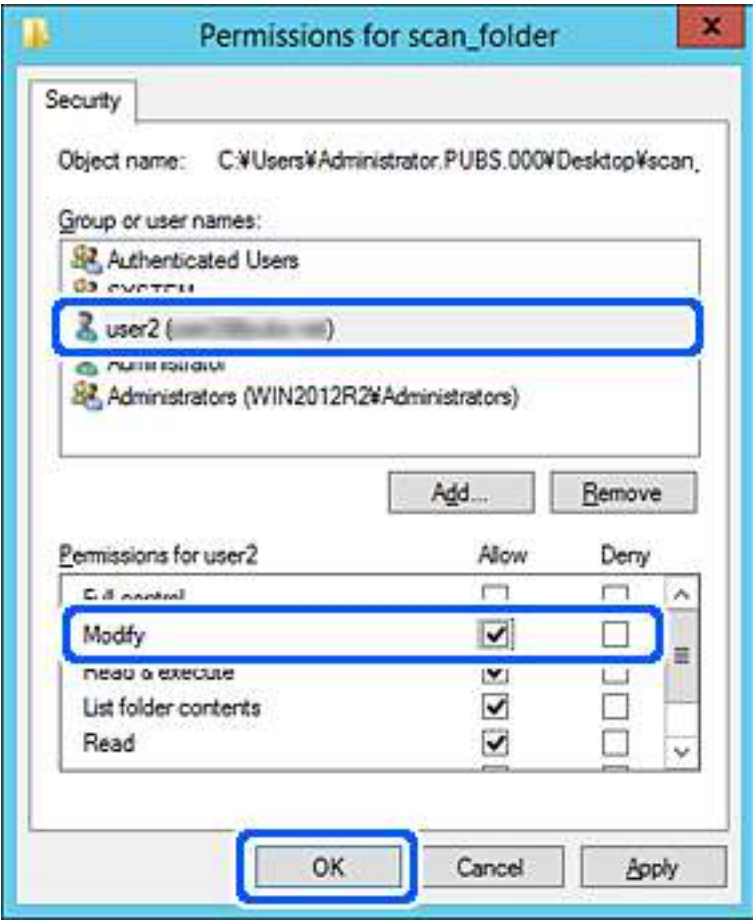

8. Клацніть **OK** або **Закрити**, щоб закрити екран.

Перевірте, чи можна записати або прочитати файл у спільній папці з комп'ютерів користувачів або груп, які мають дозвіл доступу.

# **Використання Microsoft Network Sharing**

При її увімкненні доступним стає наступне.

- ❏ Надає доступ до USB-накопичувача через мережу, підключену до принтера.
- ❏ Надсилання результату сканування або отримання факсу у спільну папку на комп'ютері.
- 1. Відкрийте Web Config і виберіть вкладку **Мережа** > **MS мережа**.
- 2. Виберіть **Застосувати спільне використання мережі Microsoft**.
- 3. Налаштуйте кожен елемент.
- 4. Клацніть **Далі**.
- 5. Підтвердіть налаштування та натисніть **OK**.

<span id="page-406-0"></span>6. Введіть наступне в провіднику комп'ютера та натисніть клавашу Enter.

Перевірте наявність мережевої папки та доступ до неї.

\\IP-адреса принтера

Приклад: \\192.0.2.111

# **Пов'язані відомості**

& [«Запуск конфігурації мережі у веб-браузері» на сторінці 328](#page-327-0)

### *Елементи налаштування мережі MS*

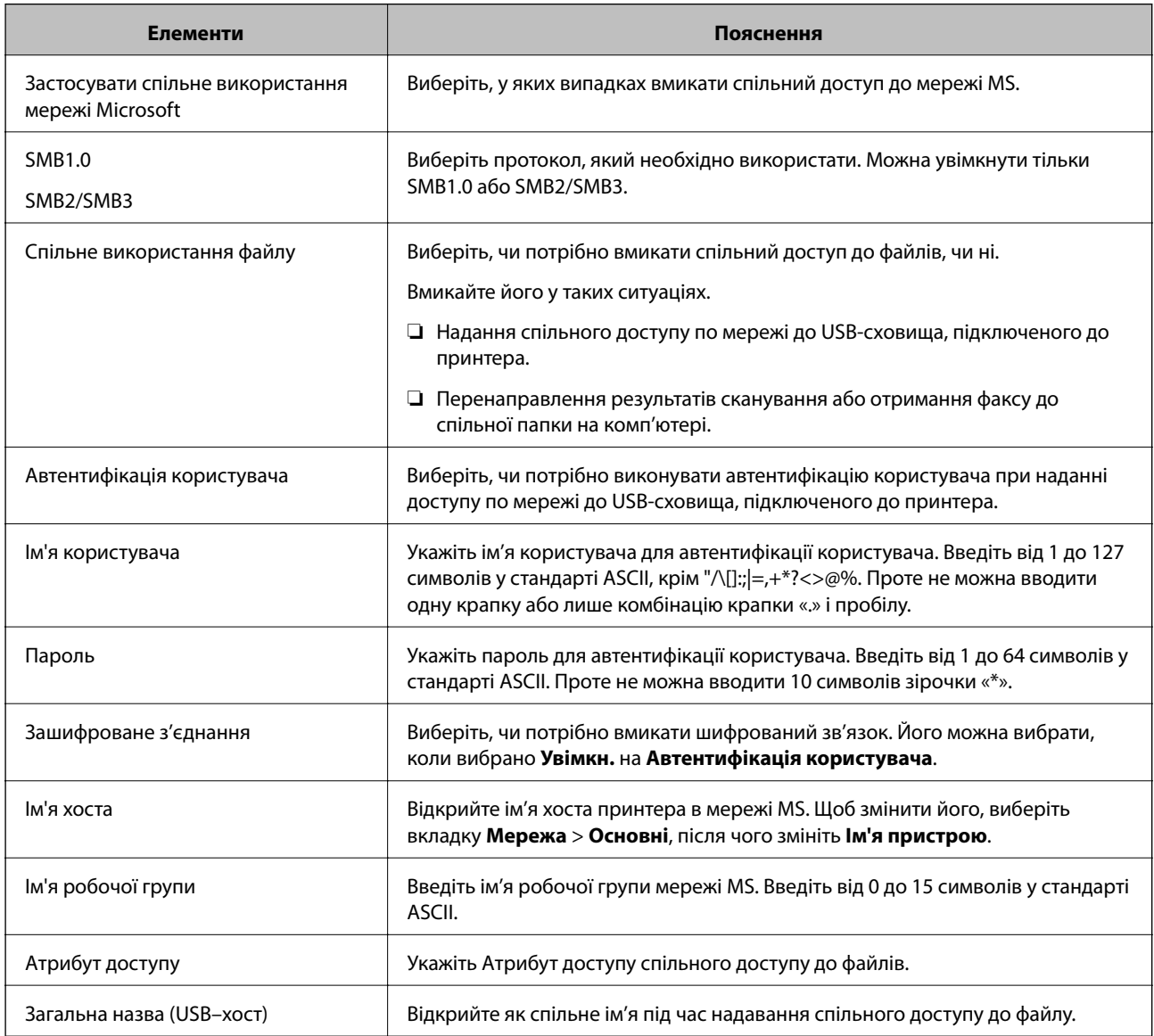

# **Відкриття доступу до контактів**

Реєстрація місць призначення у списку контактів принтера дасть змогу легко вводити місце призначення під час сканування або надсилання факсів.

Для введення місця призначення можна також використовувати сервер LDAP (пошук LDAP).

\_**\_\_**<br>□ Перемикатися між списком контактів принтера та LDAP можна за допомогою панелі керування принтера.

❏ У списку контактів можна зареєструвати такі типи місць призначення. Ви можете зберегти максимум 200.

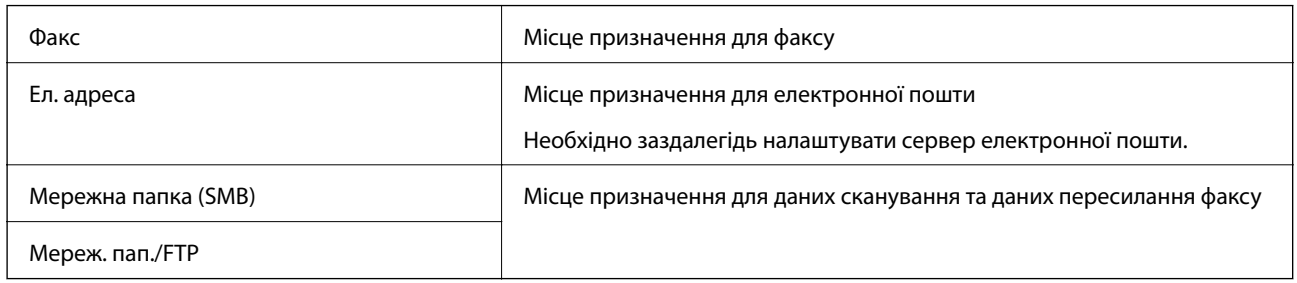

# **Порівняння налаштувань контактів**

Налаштування контактів принтера виконується за допомогою трьох інструментів: Web Config, Epson Device Admin і панель керування принтера. Відмінності між цими трьома інструментами наведені в таблиці нижче.

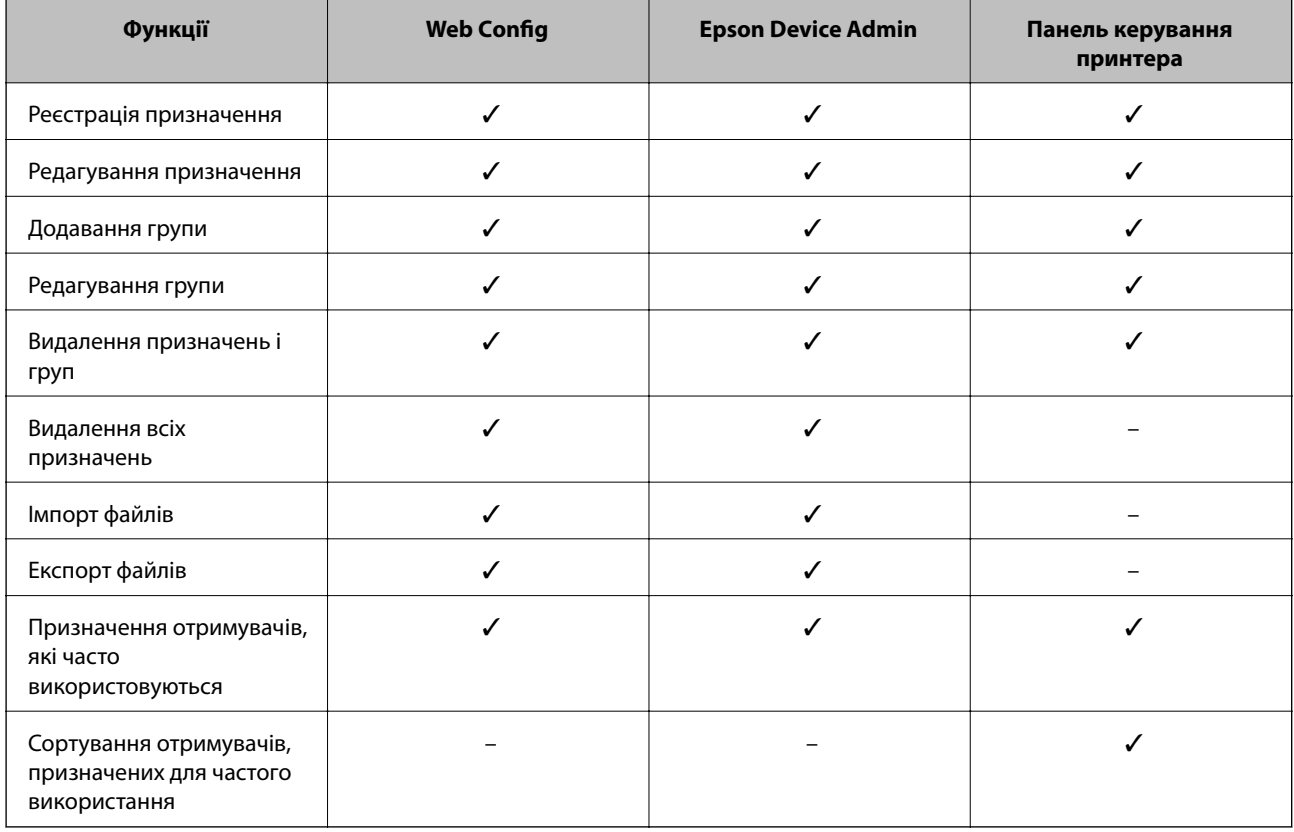

*Примітка.* Налаштувати призначення факсів можна також за допомогою FAX Utility.

# **Реєстрація напряму до контактів з використанням Web Config**

--**-**-<br>Реєстрацію контактів також можна виконати на панелі керування принтера.

- 1. Відкрийте Web Config та виберіть вкладку **Скан./Копія** > **Факс** > **Контакти**.
- 2. Виберіть номер, який потрібно зареєструвати, після чого натисніть **Редагувати**.
- 3. Введіть **Назва** та **Індексне слово**.
- 4. Виберіть тип призначення в полі **Тип**.

---<br>Змінити вибір значення **Тип** після реєстрації не можна. Якщо необхідно змінити тип на інший, видаліть<br>призначення та виконайте реєстрацію ще раз призначення та виконайте реєстрацію ще раз.

5. Введіть значення для кожного елемента, а потім натисніть **Застосувати**.

### **Пов'язані відомості**

& [«Запуск конфігурації мережі у веб-браузері» на сторінці 328](#page-327-0)

### *Елементи налаштування місця призначення*

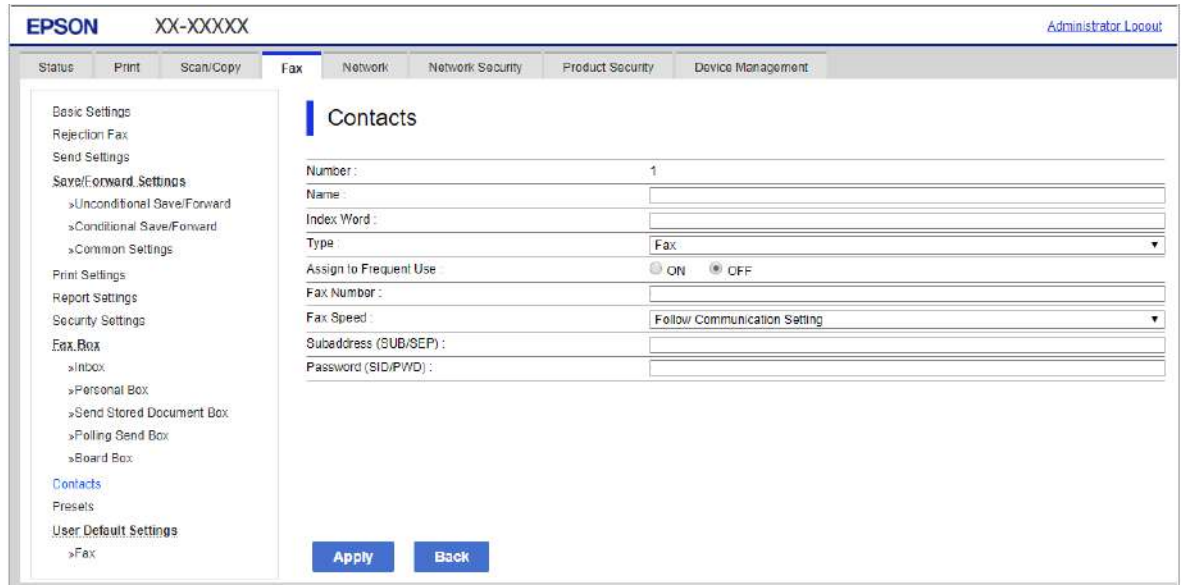

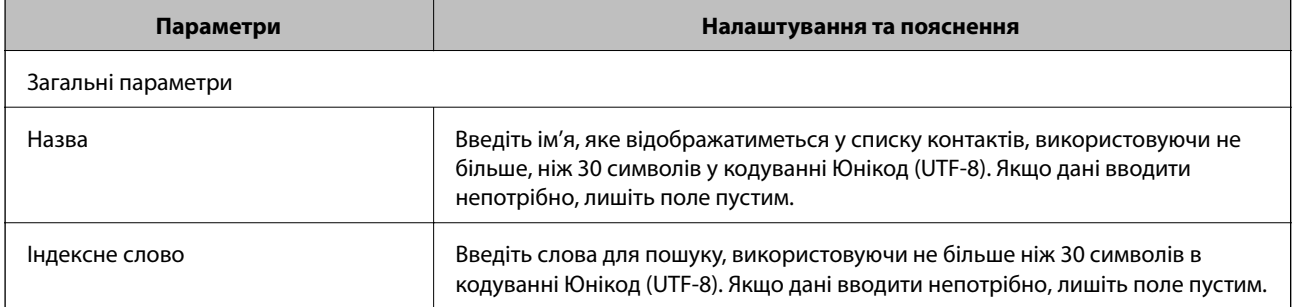

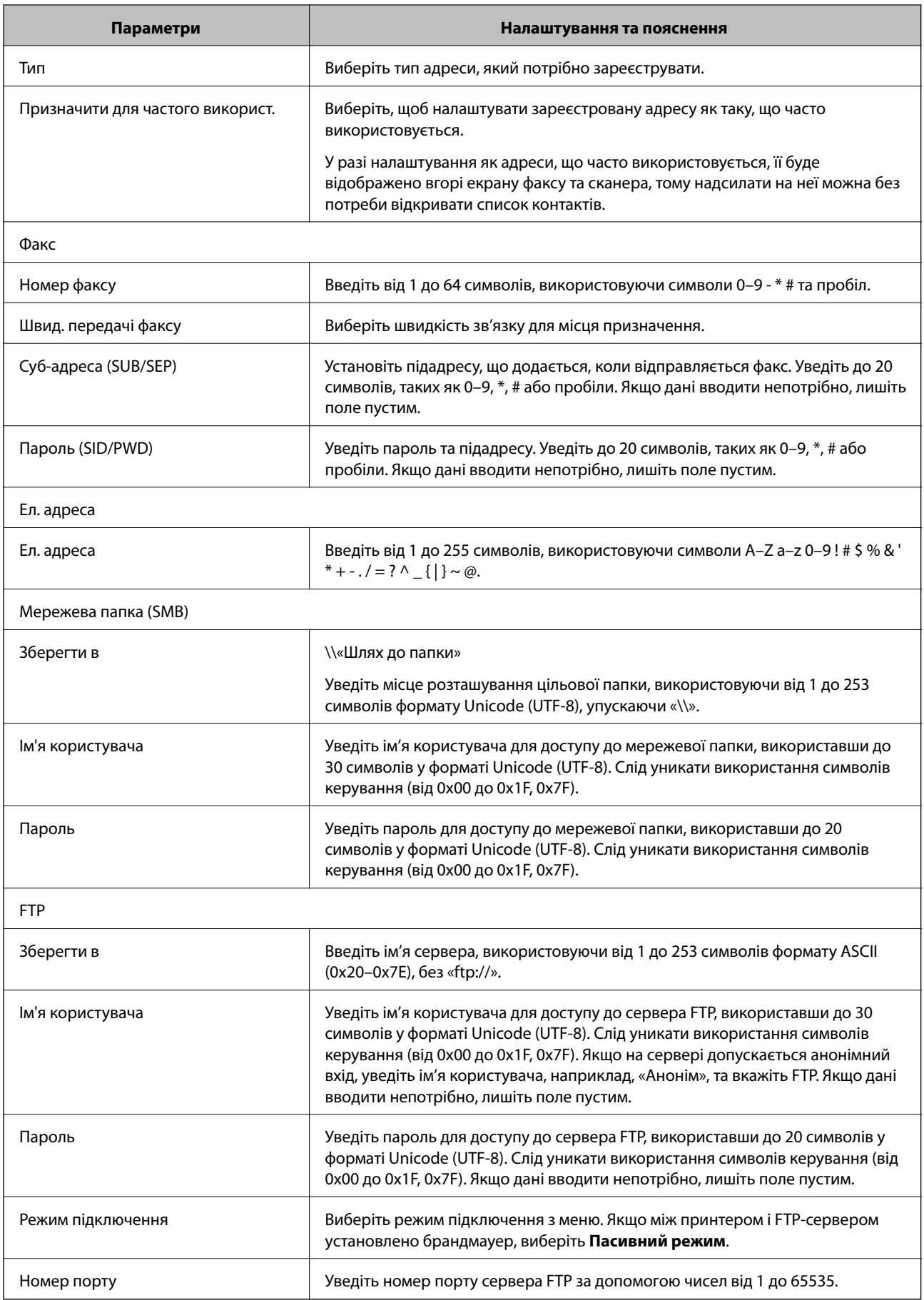

# **Реєстрація місць призначення як групи за допомогою Web Config**

Якщо типом призначення вибрано **Факс** або **Ел. адреса**, ви можете зареєструвати місця призначення як групу.

- 1. Відкрийте Web Config і виберіть вкладку **Скан./Копія** або **Факс** > **Контакти**.
- 2. Виберіть номер, який потрібно зареєструвати, після чого натисніть **Редагувати**.
- 3. Виберіть групу з **Тип**.
- 4. Клацніть **Вибрати** для **Контакти для групи**.

Буде відображено доступне місця призначення.

5. Виберіть місце призначення, яке потрібно зареєструвати у групу, після чого клацніть **Вибрати**.

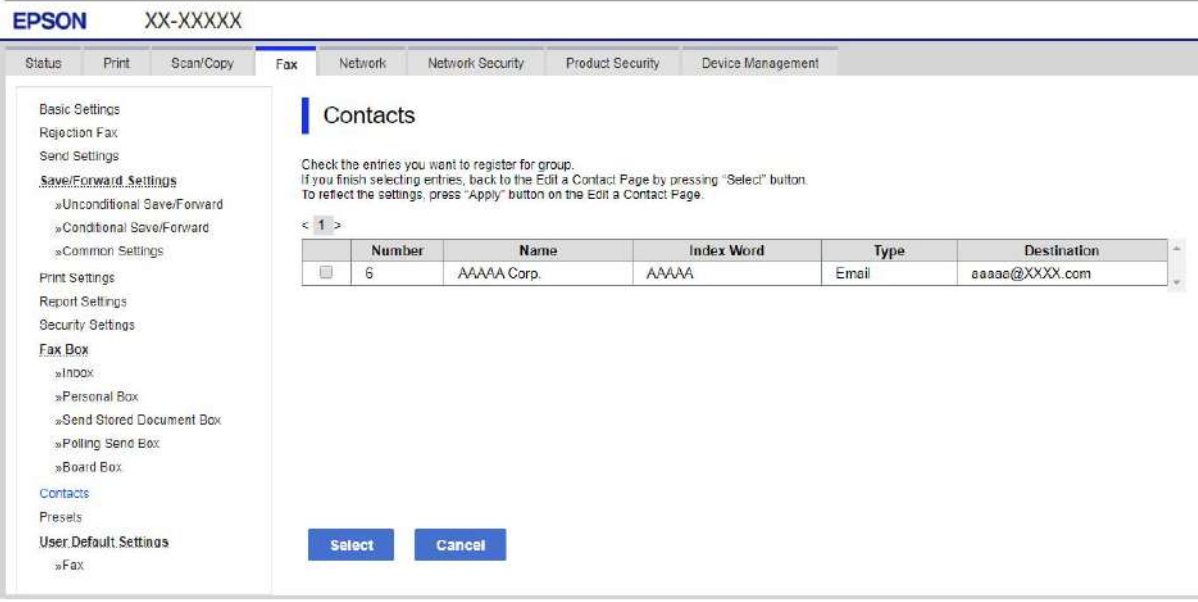

- 6. Введіть **Назва** та **Індексне слово**.
- 7. Виберіть, чи потрібно призначати зареєстровану групу групі, що часто використовується.

*Примітка.* Місця призначення можна реєструвати в кілька груп.

8. Клацніть **Застосувати**.

## **Пов'язані відомості**

& [«Запуск конфігурації мережі у веб-браузері» на сторінці 328](#page-327-0)

# **Реєстрація контактів, що часто використовуються**

Якщо зареєструвати контакти, що часто використовуються, вони відображатимуться у верхній частині екрана, де вказується адреса.

- 1. Оберіть **Налаш.** із головного екрану.
- 2. Виберіть **Конт. менеджер**, а тоді натисніть **Частий**.
- 3. Виберіть тип контакту, який потрібно зареєструвати.
- 4. Виберіть **Редагувати**.

*Примітка.* Для редагування порядку контактів торкніться *Сортувати*.

5. Виберіть часто використовувані контакти, які потрібно зареєструвати, а тоді торкніться **OK**.

*Примітка.* ❏ Щоб скасувати вибір контакту, торкніться його ще раз.

- ❏ Адреси можна шукати у списку контактів. Введіть ключове слово для пошуку в полі, яке розташовано у верхній частині екрана.
- 6. Виберіть **Закрити**.

# **Резервне копіювання та імпортування контактів**

За допомогою Web Config або інших інструментів можна зробити резервну копію або імпортувати контакти.

Для Web Config: можна зробити резервну копію контактів за допомогою експортування налаштувань принтера, що містять контакти. Експортований файл не можна редагувати, оскільки він експортований як бінарний файл.

Під час імпортування на принтер налаштувань принтера, контакти перезаписуються.

Для Epson Device Admin: з екрана властивостей пристрою можна експортувати тільки контакти. Також, якщо ви не експортуєте елементи, пов'язані з безпекою, то можна редагувати експортовані контакти та імпортувати їх, оскільки їх можна зберегти як файли у форматі SYLK або CSV.

## *Імпортування контактів за допомогою Web Config*

Якщо у вас є принтер, який дозволяє створювати резервні копії контактів і сумісний з цим принтером, ви можете легко зареєструвати контакти, імпортувавши їх із файлу резервної копії.

*Примітка.* Див. вказівки щодо створення резервної копії контактів у посібнику до принтера.

Щоб імпортувати контакти на цей принтер, виконайте наведені нижче кроки.

- 1. Відкрийте Web Config, виберіть **Керування пристроєм** > **Експортувати та імпортувати значення налаштування** > **Імпорт**.
- 2. Виберіть файл резервної копії, створеної в **Файл**, введіть пароль, після чого клацніть **Далі**.

3. Установіть прапорець **Контакти**, після чого клацніть **Далі**.

#### **Пов'язані відомості**

& [«Запуск конфігурації мережі у веб-браузері» на сторінці 328](#page-327-0)

### *Резервне копіювання контактів за допомогою Web Config*

Контактні дані можуть бути втрачені через несправність принтера. Ми рекомендуємо робити копії даних кожного разу, коли ви їх оновлюєте. Компанія Epson не несе відповідальності за втрату будь-яких даних, а також не зобов'язана виконувати резервне копіювання чи відновлення даних і настройок навіть під час гарантійного строку.

Крім того, за допомогою Web Config можна створити на комп'ютері резервну копію контактних даних, що зберігаються на принтері.

- 1. Відкрийте Web Config, після чого виберіть вкладку **Керування пристроєм** > **Експортувати та імпортувати значення налаштування** > **Експорт**.
- 2. Установіть один із прапорців **Контакти**.

Наприклад, якщо вибрати **Контакти** у категорії **Скан./Копія**, той самий прапорець буде установлено в категорії Факс.

3. Введіть пароль, щоб зашифрувати експортований файл.

Щоб імпортувати файл, потрібен пароль. Якщо файл шифрувати непотрібно, залиште поле порожнім.

4. Клацніть **Експорт**.

#### **Пов'язані відомості**

& [«Запуск конфігурації мережі у веб-браузері» на сторінці 328](#page-327-0)

# **Експортування та групова реєстрація контактів за допомогою інструменту**

Якщо ви використовуєте Epson Device Admin, можна створити резервну копію лише контактів та редагувати експортовані файли, а потім всі їх зареєструвати.

Це корисно, коли вам потрібно створити резервну копію тільки контактів, або потрібно замінити принтер і необхідно перенести контакти зі старого принтера на новий.

### *Експортування контактів*

Збережіть дані контактів у файл.

Можна редагувати файли, що збережені у форматі sylk або csv за допомогою табличного додатку або текстового редактора. Можна зареєструвати всі контакти разом після видалення або додавання інформації.

Інформацію, яка включає елементи безпеки, такі як пароль або персональні дані, можна зберегти у бінарному форматі з паролем. Файл не можна редагувати. Він може бути використаний як резервна копія інформації, що включає елементи безпеки.

- 1. Запустіть Epson Device Admin.
- 2. Виберіть **Devices** на бічній панелі меню завдань.
- 3. Виберіть пристрій, який необхідно налаштувати, зі списку пристроїв.
- 4. Клацніть **Device Configuration** у вкладці **Home** у стрічковому меню. Коли встановлено пароль адміністратора, введіть пароль і клацніть **OK**.
- 5. Клацніть **Common** > **Contacts**.
- 6. Виберіть формат експортування у **Export** >**Export items**.
	- ❏ All Items

Експортуйте зашифрований бінарний файл. Виберіть, коли необхідно включити елементи безпеки, такі як пароль та персональні дані. Файл не можна редагувати. Якщо ви виберете його, то необхідно встановити пароль. Клацніть **Configuration** та встановіть пароль довжиною від 8 до 63 символів формату ASCII. Цей пароль потрібен під час імпортування бінарного файлу.

❏ Items except Security Information

Експортуйте файли у форматі sylk або csv. Виберіть, коли потрібно редагувати дані експортованого файлу.

- 7. Клацніть **Export**.
- 8. Вкажіть місце збереження файлу, виберіть тип файлу, а тоді клацніть **Save**.

Відобразиться повідомлення про завершення.

9. Клацніть **OK**.

Перевірте, чи зберігся файл у вказаному місці.

#### *Імпортування контактів*

Імпортуйте дані контактів з файлу.

Можна імпортувати файли, що збережені у форматі SYLK або csv, або резервний бінарний файл, який має елементи безпеки.

- 1. Запустіть Epson Device Admin.
- 2. Виберіть **Devices** на бічній панелі меню завдань.
- 3. Виберіть пристрій, який необхідно налаштувати, зі списку пристроїв.
- 4. Клацніть **Device Configuration** у вкладці **Home** у стрічковому меню.

Коли встановлено пароль адміністратора, введіть пароль і клацніть **OK**.

- 5. Клацніть **Common** > **Contacts**.
- 6. Клацніть **Browse** у **Import**.

7. Виберіть файл, який потрібно імпортувати, а тоді клацніть **Open**.

Коли ви вибрали бінарний файл, у **Password** введіть пароль, що було встановлено при експортуванні файлу.

8. Клацніть **Import**.

Відобразиться екран підтвердження.

9. Клацніть **OK**.

Відобразиться результат перевірки.

❏ Edit the information read

Клацніть, коли потрібно індивідуально редагувати інформацію.

❏ Read more file

Клацніть, коли потрібно імпортувати кілька файлів.

10. Клацніть **Import**, а тоді натисніть **OK** на екрані завершення імпортування.

Поверніться до екрану властивостей пристрою.

- 11. Клацніть **Transmit**.
- 12. Клацніть **OK** на повідомлення підтвердження.

Налаштування відправлені на принтер.

13. На екрані завершення відправлення клацніть **OK**.

Інформація про принтер оновлена.

Відкрийте контакти з Web Config або панелі керування принтера, а тоді перевірте, щоб контакти було оновлено.

# **Взаємодія між сервером LDAP та користувачами**

Під час взаємодії з сервером LDAP можна використовувати інформацію про адресу, що зареєстрована на сервері LDAP, як призначення електронної пошти чи факсу.

## *Налаштування сервера LDAP*

Щоб використовувати інформацію сервера LDAP, зареєструйте її на принтері.

- 1. Відкрийте Web Config і виберіть вкладку **Мережа** > **Сервер LDAP** > **Основні**.
- 2. Введіть значення для кожного елемента.
- 3. Виберіть **OK**.

Відобразяться вибрані параметри.

## **Пов'язані відомості**

& [«Запуск конфігурації мережі у веб-браузері» на сторінці 328](#page-327-0)

## **Елементи налаштувань LDAP-сервера**

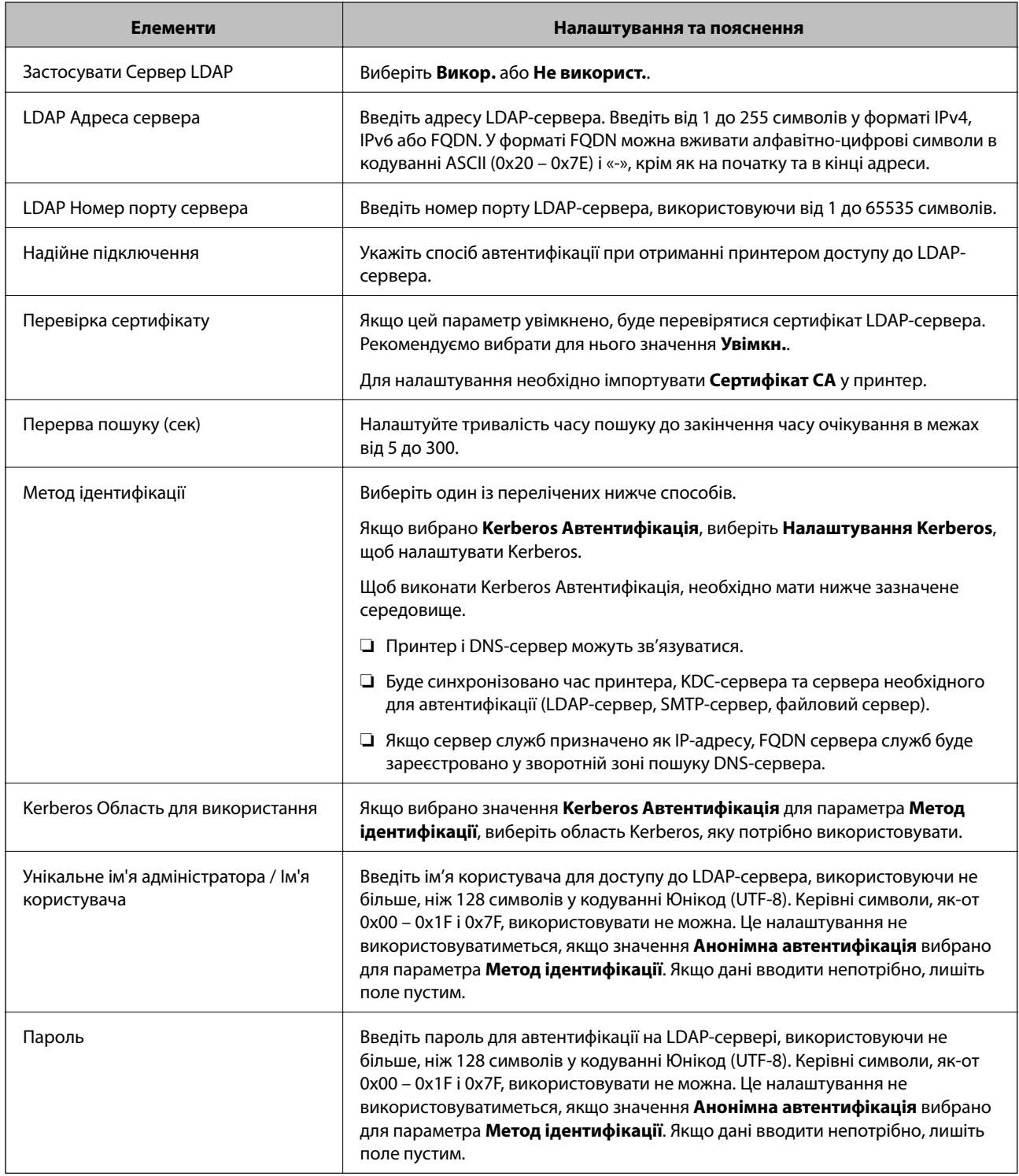

### **Налаштування Kerberos**

Якщо вибрати **Kerberos Автентифікація** для **Метод ідентифікації** у **Сервер LDAP** > **Основні**, внесіть вказані нижче налаштування Kerberos у вкладці **Мережа** > **Налаштування Kerberos**. Для налаштування Kerberos можна внести до 10 параметрів.

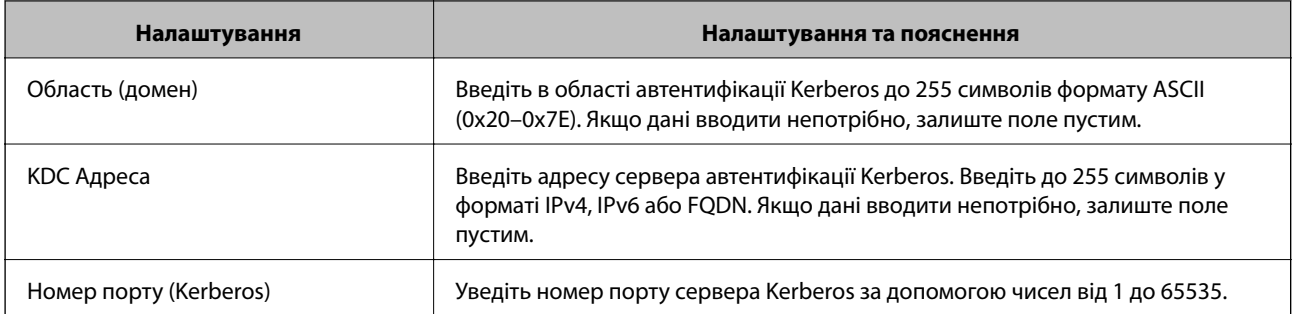

## *Налаштування параметрів пошуку сервера LDAP*

Коли ви налаштуєте параметри пошуку, ви зможете використовувати адресу електронної пошти та номер факсу, що зареєстрований на сервері LDAP.

- 1. Відкрийте Web Config і виберіть вкладку **Мережа** > **Сервер LDAP** > **Налаштування пошуку**.
- 2. Введіть значення для кожного елемента.
- 3. Клацніть **OK** для відображення результатів налаштування. Відобразяться вибрані параметри.

# **Пов'язані відомості**

& [«Запуск конфігурації мережі у веб-браузері» на сторінці 328](#page-327-0)

## **Елементи налаштувань пошуку LDAP-сервера**

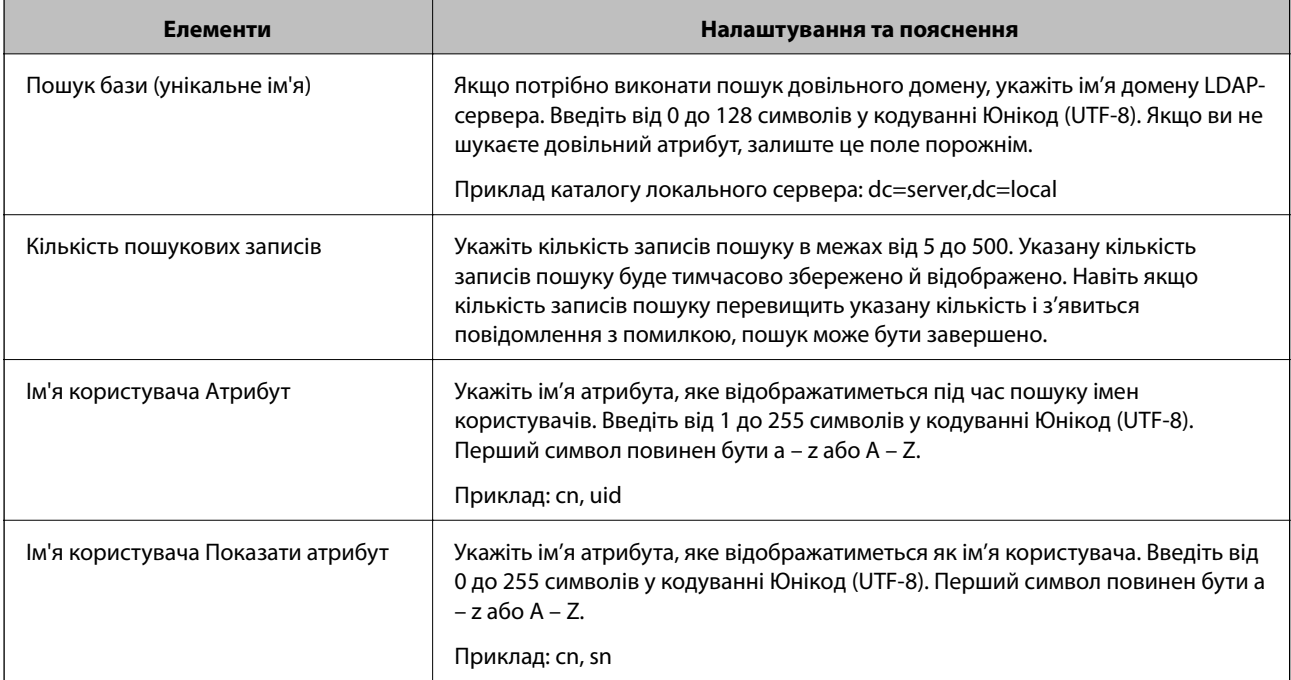

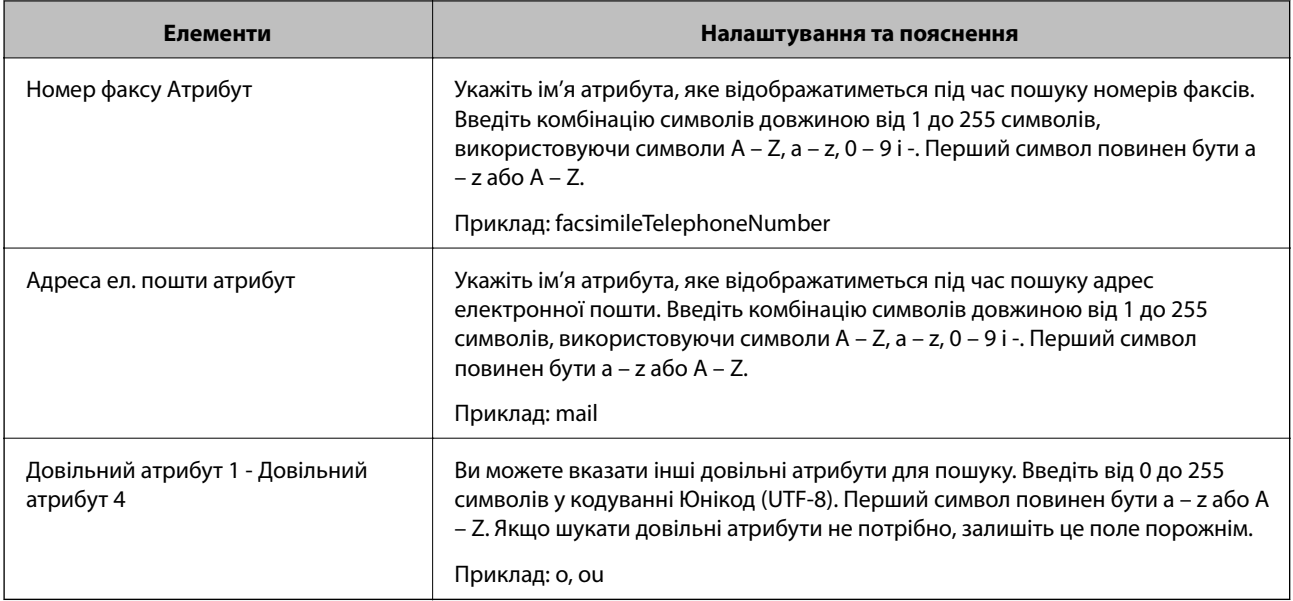

# *Перевірка з'єднання з сервером LDAP*

Виконує перевірку з'єднання з сервером LDAP за допомогою параметра, встановленого в **Сервер LDAP** > **Налаштування пошуку**.

- 1. Відкрийте Web Config і виберіть вкладку **Мережа** > **Сервер LDAP** > **Перевірка підключення**.
- 2. Виберіть **Пуск**.

Почнеться перевірка з'єднання. Після завершення перевірки відображається звіт про її результати.

## **Пов'язані відомості**

& [«Запуск конфігурації мережі у веб-браузері» на сторінці 328](#page-327-0)

## **Повідомлення перевірки з'єднання з сервером LDAP**

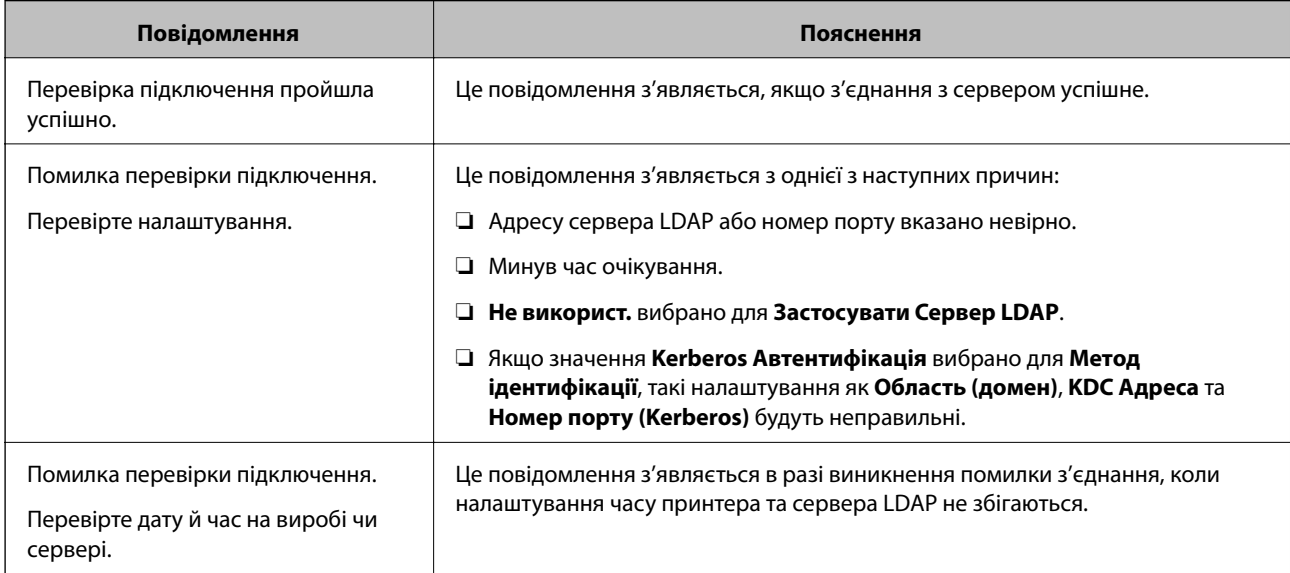

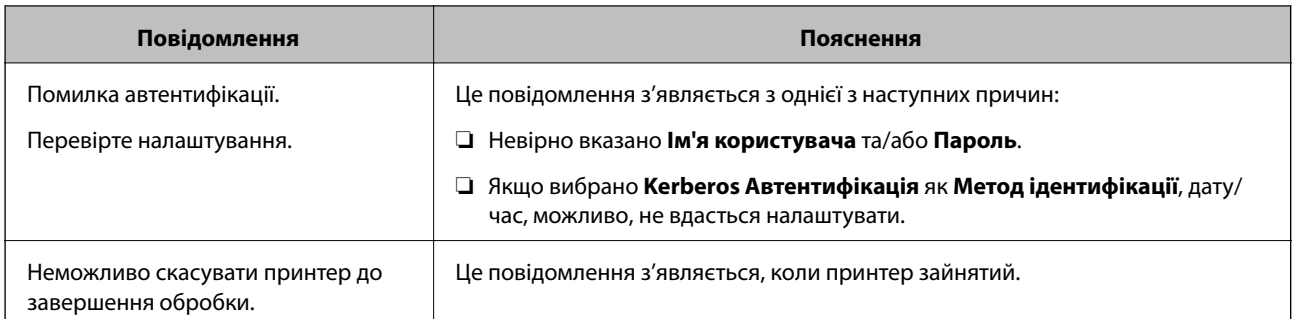

# **Підготовка до сканування**

# **Сканування за допомогою панелі керування**

Функція сканування в мережеву папку та функція сканування на пошту за допомогою панелі керування принтера, а також передавання результатів сканування на пошту, у папки тощо, працюють шляхом виконання завдання з комп'ютера.

# *Налаштування для серверів і папок*

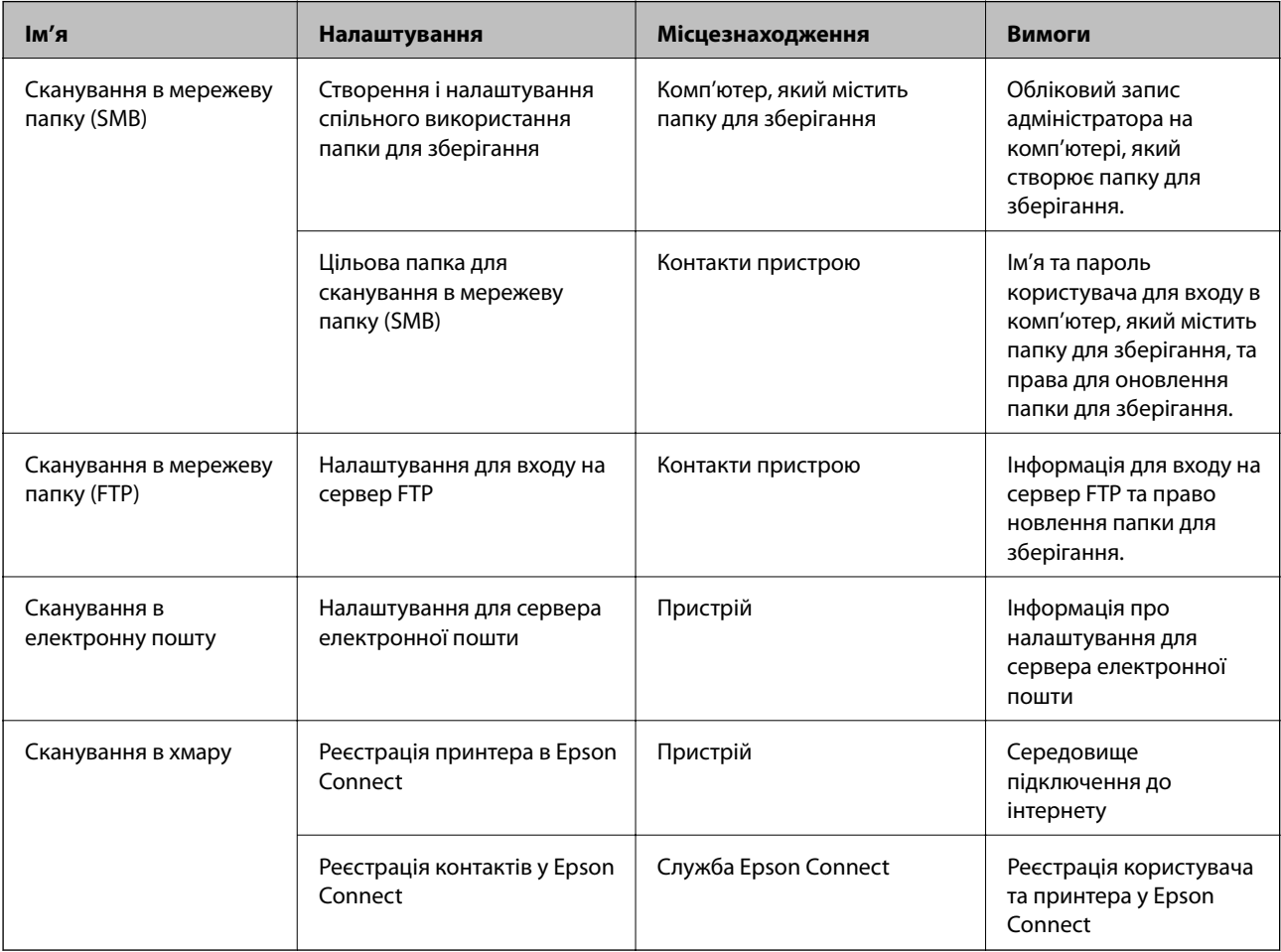

### <span id="page-419-0"></span>**Пов'язані відомості**

- & [«Налаштування спільної мережевої папки» на сторінці 387](#page-386-0)
- & [«Налаштування поштового сервера» на сторінці 383](#page-382-0)

# **Сканування з комп'ютера**

Установіть програмне забезпечення та переконайтесь, що службу мережевого сканування ввімкнено для сканування через мережу з комп'ютера.

### *Програмне забезпечення, яке необхідно встановити*

- ❏ Epson ScanSmart
- ❏ Epson Scan 2 (програма, необхідна для використання функції сканера)

### *Підтвердження увімкнення Network Scan*

Можна налаштувати службу мережевого сканування, якщо ви скануєте з клієнтського комп'ютера через мережу. За замовчуванням ця функція увімкнена.

- 1. Відкрийте Web Config, а тоді виберіть вкладку **Скан./Копія** > **Мережеве сканування**.
- 2. Упевніться, що вибрано значення **Увімкнути сканування** програми **EPSON Scan**.

Якщо вибрано це значення, це завдання виконано. Закрийте Web Config.

Якщо значення не вибрано, виберіть його та перейдіть до наступного кроку.

- 3. Клацніть **Далі**.
- 4. Клацніть **OK**.

Мережа повторно підключиться, і тоді параметри будуть увімкнені.

### **Пов'язані відомості**

& [«Запуск конфігурації мережі у веб-браузері» на сторінці 328](#page-327-0)

# **Відкриття доступу до функцій факсу**

# **До початку роботи з функціями факсу**

Встановіть нижче наведене, щоб використовувати функції факсу.

- ❏ Правильно підключіть принтер до телефонної лінії, якщо необхідно до телефону
- ❏ Завершіть **Майстер налашт. факсу**, який є обов'язковим для виконання базових налаштувань.

Встановіть зазначене нижче у разі необхідності.

❏ Вихідні призначення та пов'язані налаштування, такі як налаштування мережі та налаштування поштового сервера

- <span id="page-420-0"></span>❏ Реєстрація **Конт.**
- ❏ **Параметри користувача**, що визначають стандартні значення для елементів меню **Факс**
- ❏ **Налаштування звіту** для друку звітів, коли відправлено, отримано, перенаправлено факси

### **Пов'язані відомості**

- & «Підключення принтера до телефонної лінії» на сторінці 421
- & [«Підготовка принтера до надсилання й отримання факсів» на сторінці 424](#page-423-0)
- & [«Виконання налаштувань функції факсу принтера відповідно до використання» на сторінці 426](#page-425-0)
- & [«Налашт. факсу» на сторінці 338](#page-337-0)
- & [«Налаштування поштового сервера» на сторінці 383](#page-382-0)
- & [«Налаштування спільної мережевої папки» на сторінці 387](#page-386-0)
- & [«Відкриття доступу до контактів» на сторінці 407](#page-406-0)
- & [«Параметри користувача» на сторінці 356](#page-355-0)
- & [«Налаштування звіту» на сторінці 348](#page-347-0)

# **Підключення принтера до телефонної лінії**

### *Сумісні телефонні лінії*

Принтер можна використовувати через стандартні аналогові телефонні лінії (ТМЗК = телефонна мережа загального користування) та ВАТС.

Використання принтеру з наступними телефонними лініями або системами може бути неможливим.

- ❏ Телефонна лінія VoIP, наприклад, DSL або оптоволоконна цифрова служба.
- ❏ Цифрова телефонна лінія (ISDN).
- ❏ Деякі телефонні системи ВАТС.
- ❏ Коли адаптери, наприклад, абонентський адаптер, VoIP-адаптер, спліттери або DSL-маршрутизатори, під'єднані між телефонною настінною розеткою і принтером.

### *Підключення принтера до телефонної лінії*

Підключіть принтер до телефонної розетки за допомогою кабелю RJ-11 (6P2C). У разі підключення телефону до принтера використовуйте другий телефонний кабель RJ-11 (6P2C).

У деяких регіонах кабель входить до комплекту постачання принтера. Якщо він включений, використовуйте даний кабель.

Можливо, телефонний кабель необхідно буде підключити до адаптера, передбаченого для вашої країни або регіону.

--**-**-<br>Знімайте кришечку із порту EXT. принтера тільки при під'єднанні телефону до принтера. Не знімайте кришечку, якщо ви не під'єднуєте телефон.

У регіонах, де часто бувають грози із блискавками, ми рекомендуємо використовувати мережевий фільтр.

# **Під'єднання до стандартної телефонної лінії (ТМЗК) або ВАТС**

Під'єднайте телефонний кабель від телефонної настінної розетки або порту ВАТС до порту LINE, розташованого на задній стороні принтера.

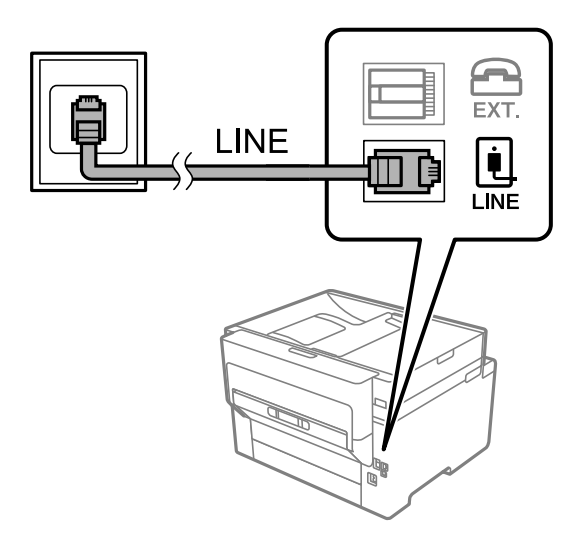

## **Під'єднання до DSL або ISDN**

Під'єднайте телефонний кабель від DSL-модему або абонентського адаптера ISDN до порту LINE, розташованого на задній стороні принтера. Для детальніших відомостей, див. документацію, що постачалася з модемом або адаптером.

--**-**-<br>Якщо ваш DSL-модем не оснащений вбудованим DSL-фільтром, під'єднайте окремий DSL-фільтр.

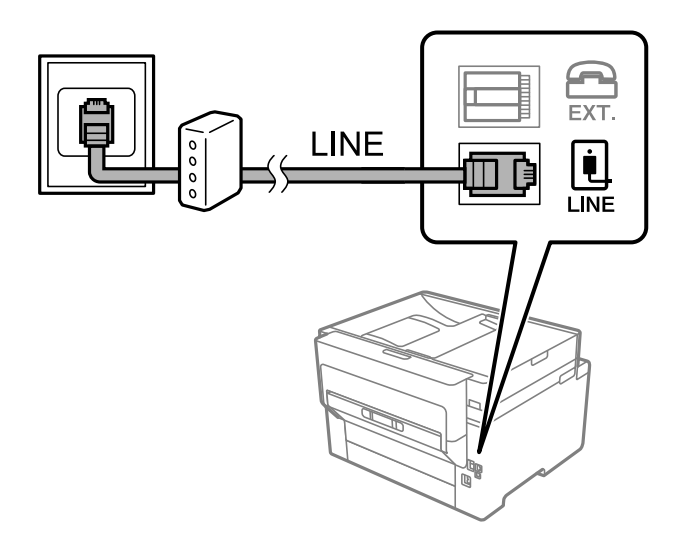

# *Під'єднання телефону до принтера*

У разі використання принтера і телефону на одній телефонній лінії підключіть телефон до принтера.

- *Примітка.* ❏ Якщо ваш телефон має функцію надсилання факсу, відключіть функцію факсу перед підключенням. Для більш детальної інформації див. керівництво з експлуатації для телефонного апарату. У деяких моделях телефонного апарату функцію факсу не можна вимкнути повністю, а тому, можливо, вам не вдасться використовувати його як зовнішній телефон.
- ❏ Якщо ви підключили автовідповідач, перевірте, щоб налаштування *Відповісти на дзвінки* мало більше значення, ніж кількість гудків, після яких автовідповідач повинен відповісти на дзвінок.
- 1. Зніміть кришечку з порту EXT., що розташований на задній панелі принтера.

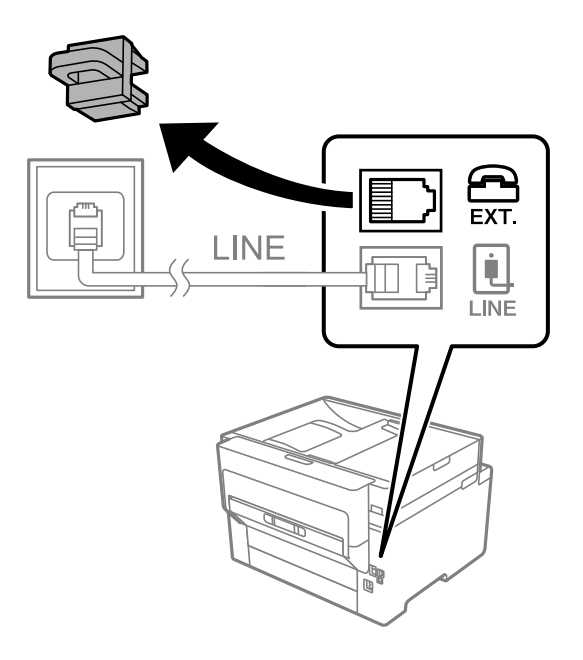

2. З'єднайте телефон і порт EXT. із телефонним кабелем.

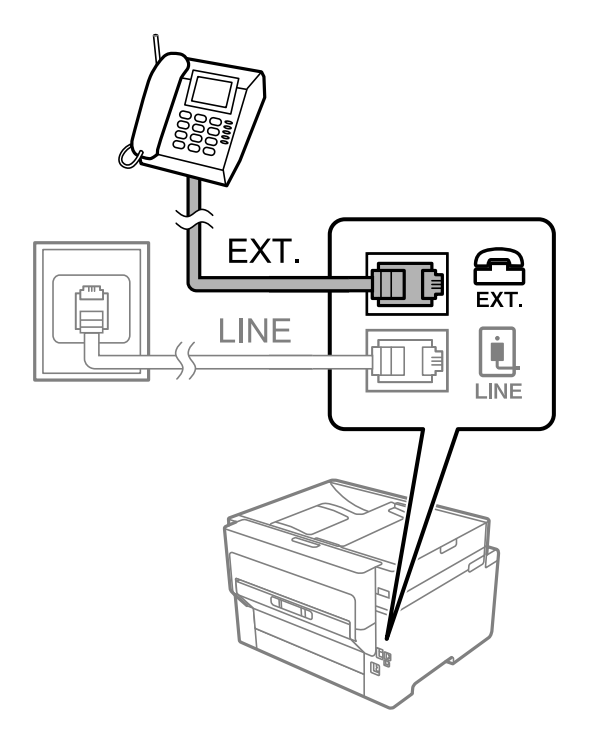

<span id="page-423-0"></span>--<del>-</del><br>У разі використання спільної телефонної лінії переконайтеся, що ви під'єднали телефонний апарат до порту EXT. принтера. Якщо ви роз'єднаєте лінію для окремого підключення телефону і принтера, телефон і принтер правильно працювати не будуть.

- 3. На панелі керування виберіть **Факс**.
- 4. Підніміть слухавку.

Якщо на екрані нижче відображено повідомлення про початок надсилання або отримання факсів, це значить, що підключення встановлено.

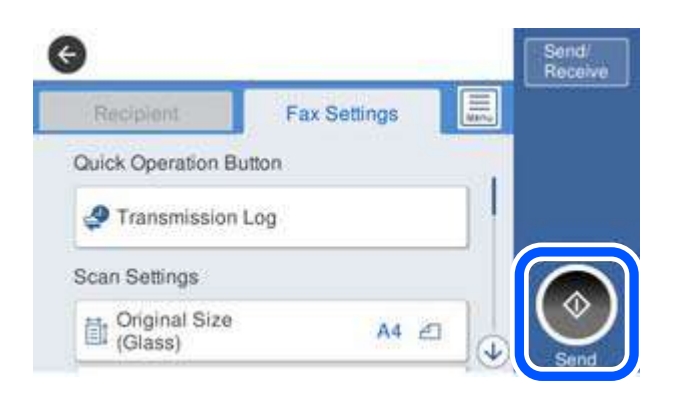

### **Пов'язані відомості**

- & «Підготовка принтера до надсилання й отримання факсів» на сторінці 424
- & [«Налаштування автовідповідача» на сторінці 427](#page-426-0)
- & [«Виконання налаштувань для отримання факсів лише за допомогою підключеного телефону» на](#page-426-0) [сторінці 427](#page-426-0)
- & [«Режим отримання:» на сторінці 340](#page-339-0)

# **Підготовка принтера до надсилання й отримання факсів**

**Майстер налашт. факсу** налаштовує основні функції факсу, щоб підготувати принтер до надсилання й отримання факсів.

Майстер налаштувань автоматично відображається після першого ввімкнення принтера. Можна відобразити майстра вручну за допомогою панелі керування принтера. Доведеться знову запускати майстра налаштувань, якщо його пропустити при першому вмиканні принтера або при зміні середовища з'єднання.

❏ Нижче наведені елементи, які можна встановити за допомогою майстра налаштувань.

- ❏ **Заголовок** (**Ваш тел.** і **Заголовок факсу**)
- ❏ **Режим отримання** (**Авто** або **Вручну**)
- ❏ **Налаштування Distinctive Ring Detection (DRD)**
- ❏ Наведені нижче елементи встановлюються автоматично відповідно до середовища з'єднання.
	- ❏ **Режим набору** (як-от **Тон** або **Імпульсний**)

❏ Інші елементи в **Основні налашт.** залишаються незмінними.

### **Пов'язані відомості**

& [«Основні налашт.» на сторінці 339](#page-338-0)

# *Підготовка принтера до надсилання й отримання факсів за допомогою Майстер налашт. факсу*

- 1. Виберіть меню **Налаш.** на головному екрані панелі керування принтера, а потім **Загальні налаштування** > **Налашт. факсу** > **Майстер налашт. факсу**.
- 2. Виконуючи вказівки на екрані, введіть ім'я відправника, наприклад, назву вашої компанії, і ваш номер факсу.

*Примітка.* Ім'я відправника і номер факсу з'являються у заголовку вихідних факсів.

- 3. Налаштуйте параметр визначення спеціального дзвінка (DRD).
	- ❏ Якщо ви підписані на послугу спеціального сигналу дзвінка від компанії телефонного зв'язку:

Перейдіть до наступного екрана та виберіть сигнал дзвінка, який потрібно використовувати для вхідних факсів.

Якщо торкнутися будь-якого елемента, крім **Усі**, для параметра **Режим отримання** буде вибрано значення **Авто** і ви перейдете до наступного екрана, де можна перевірити виконані налаштування.

❏ Якщо ви не підписані на послугу спеціального сигналу дзвінка від вашої компанії телефонного зв'язку, або якщо вам не потрібно налаштовувати її:

Пропустіть це налаштування та перейдіть до екрана, де можна перевірити виконані налаштування.

- \_**\_\_**<br>□ Спеціальний сигнал дзвінка, запропонований компанією телефонного зв'язку (назва послуги може відрізнятися у різних компаній), дозволяє вам мати кілька номерів телефону на одній телефонній лінії. Кожному номеру призначається окремий сигнал дзвінку. Ви можете використовувати один номер для телефонних дзвінків, а інший — для факс-викликів. Оберіть сигнал виклику для факс-виклику у пункті *DRD*.
- ❏ В залежності від регіону *Увімк* і *Вим.* відображаються як параметри *DRD*. Оберіть *Увімк* для використання функції спеціального сигналу дзвінка.
- 4. Виконайте налаштування Режим отримання.
	- ❏ Якщо телефонний пристрій підключати до принтера не потрібно:

Виберіть **Ні**.

**Режим отримання** встановлюється на **Авто**.

❏ Якщо телефонний пристрій потрібно підключити до принтера:

Виберіть **Так**, після чого виберіть, чи потрібно отримувати факси автоматично, чи ні.

5. Перевірте виконані налаштування на відображеному екрані, після чого перейдіть до наступного екрана.

Щоб виправити або змінити налаштування, торкніться  $\epsilon$ .

<span id="page-425-0"></span>6. Перевірте підключення факсу, вибравши **Почати перевірку**, після чого виберіть **Друк**, щоб надрукувати звіт, у якому показано стан підключення.

*Примітка.* ❏ Якщо у звіті будуть відображенні помилки, виконуйте інструкції, наведені у звіті, щоб виправити їх.

- ❏ Якщо з'являється меню *Обрати тип лінії*, оберіть тип лінії.
	- У разі підключення принтера до телефонної системи ВАТС або абонентського адаптера, виберіть *PBX*.

- У разі підключення принтера до стандартної телефонної лінії виберіть *PSTN*, потім виберіть *Вимкнути* на екрані *Підтвердження*, що відобразиться. Однак, установка цієї функції на значення *Вимкнути* може привести до опущення першої цифри номеру факсу при наборі і відправлення факсу на неправильний номер.

### **Пов'язані відомості**

- & [«Підключення принтера до телефонної лінії» на сторінці 421](#page-420-0)
- & [«Налаштування автовідповідача» на сторінці 427](#page-426-0)
- & [«Режим отримання:» на сторінці 340](#page-339-0)
- & [«Виконання налаштувань для отримання факсів лише за допомогою підключеного телефону» на](#page-426-0) [сторінці 427](#page-426-0)
- & [«Основні налашт.» на сторінці 339](#page-338-0)

# **Виконання налаштувань функції факсу принтера відповідно до використання**

Ви можете налаштувати функції факсу принтера окремо за допомогою панелі керування принтера відповідно до використання. Налаштування, виконані за допомогою **Майстер налашт. факсу**, можна також змінити. Додаткову інформацію див. в описі меню **Налашт. факсу**.

*Примітка.* ❏ Функції факсу принтера можна налаштувати за допомогою Web Config.

❏ Якщо Web Config використовується для відображення меню *Налашт. факсу*, то між інтерфейсом і розташуванням користувача та панеллю керування принтера може бути невелика різниця.

### **Пов'язані відомості**

- & [«Налашт. факсу» на сторінці 338](#page-337-0)
- & «Внесення налаштувань для телефонної системи ВАТС» на сторінці 426
- & [«Виконання налаштувань після підключення телефонного апарата» на сторінці 427](#page-426-0)
- & [«Отримання вхідних факсів» на сторінці 131](#page-130-0)
- & [«Виконання налаштувань збереження та пересилання отриманих факсів» на сторінці 428](#page-427-0)
- & [«Виконання налаштувань збереження та пересилання отриманих факсів із указаними умовами» на](#page-430-0) [сторінці 431](#page-430-0)
- & [«Виконання налаштувань для блокування небажаних факсів» на сторінці 436](#page-435-0)
- & [«Параметри для надсилання та отримання факсів на комп'ютері» на сторінці 436](#page-435-0)

### *Внесення налаштувань для телефонної системи ВАТС*

Виконайте наступні налаштування при використанні принтера у офісах, де використовується вихід на мережу загального доступу, і для отримання доступу до зовнішньої лінії потрібен код зовнішнього доступу, наприклад, 0 і 9.

- <span id="page-426-0"></span>1. На панелі керування виберіть **Налаш.**.
- 2. Виберіть **Загальні налаштування** > **Налашт. факсу** > **Основні налашт.**.
- 3. Виберіть **Тип лінії**, після чого виберіть **PBX**.
- 4. Під час надсилання факсу на зовнішній номер факсу за допомогою # (решітки) замість фактичного зовнішнього коду, виберіть поле **Код доступу**, а тоді натисніть **Кори.**.

Знак # вводиться замість фактичного коду доступу і заміняє збережений код під час набору. Використання # допомагає уникнути проблем із підключенням до зовнішньої лінії.

--<del>-</del>-<br>Неможливо надсилати факси отримувачам у списку **Конт.**, для яких встановлено зовнішній код 0 або 9.

Якщо у вас зареєстровані отримувачі у списку *Конт.* із зовнішнім кодом 0 або 9, встановіть *Код доступу*<sup>у</sup> значення *Не викор.*. Інакше потрібно замінити цей код на # у списку *Конт.*.

- 5. Торкніться поля вводу **Код доступу**, введіть код зовнішнього доступу для телефонної системи, а тоді торкніться кнопки ОК.
- 6. Виберіть **ОК**, щоб застосувати налаштування.

Код доступу зберігається у принтері.

### *Виконання налаштувань після підключення телефонного апарата*

### **Налаштування автовідповідача**

Щоб використовувати автовідповідач, необхідно виконати певні налаштування.

- 1. На панелі керування виберіть **Налаш.**.
- 2. Виберіть **Загальні налаштування** > **Налашт. факсу** > **Основні налашт.**.
- 3. Переведіть **Режим отримання** у значення **Авто**.
- 4. Виберіть у налаштуванні **Відповісти на дзвінки** принтера більшу кількість сигналів дзвінка, ніж та, яка вказана для автовідповідача.

Якщо значення, яке встановлене для **Відповісти на дзвінки**, менше ніж кількість дзвінків на автовідповідач, він не зможе отримувати голосові дзвінки для запису голосових повідомлень. Більш детальну інформацію з налаштування див. у керівництві з експлуатації автовідповідача.

Залежно від регіону параметр **Відповісти на дзвінки** може не відображатися на екрані.

### **Пов'язані відомості**

& [«Основні налашт.» на сторінці 339](#page-338-0)

#### **Виконання налаштувань для отримання факсів лише за допомогою підключеного телефону**

Щоб почати отримувати факси, достатньо тільки підняти слухавку та керувати телефоном. У цьому випадку з принтером працювати не потрібно.

<span id="page-427-0"></span>Функція **Віддалене отримання** доступна для телефонних апаратів, які підтримують тональний набір номеру.

- 1. На панелі керування виберіть **Налаш.**.
- 2. Виберіть **Загальні налаштування** > **Налашт. факсу** > **Основні налашт.** > **Віддалене отримання**.
- 3. Торкніться **Віддалене отримання**, щоб установити значення **Увімк**.
- 4. Виберіть **Код запуску**, уведіть двозначний код (можна ввести цифри від 0 до 9, \* та #), а тоді натисніть **ОК**.
- 5. Виберіть **ОК**, щоб застосувати налаштування.

### **Пов'язані відомості**

& [«Основні налашт.» на сторінці 339](#page-338-0)

### *Виконання налаштувань збереження та пересилання отриманих факсів*

За замовчуванням принтер налаштовано на друк отриманих факсів. Окрім друку, принтер можна налаштувати на безумовне збереження та/або пересилання отриманих факсів.

- *Примітка.* ❏ Крім використання панелі керування принтера, налаштування можна також виконувати за допомогою Web Config.
- ❏ Ви також можете безумовно друкувати та/або пересилати отримані факси.

[«Виконання налаштувань збереження та пересилання отриманих факсів із указаними умовами» на](#page-430-0) [сторінці 431](#page-430-0)

### **Пов'язані відомості**

- & «Налаштування збереження для отримання факсів» на сторінці 428
- & [«Налаштування пересилання для отримання факсів» на сторінці 430](#page-429-0)

### **Налаштування збереження для отримання факсів**

Ви можете налаштувати збереження таким чином, щоб отримувати факси у скриньку та на зовнішній пристрій пам'яті, незалежно від відправника та часу. Збереження факсу у скриньку дає змогу підтверджувати вміст отриманого факсу, переглядаючи його на РК-екрані принтера, перш ніж друкувати його на принтері.

Щоб виконати налаштування збереження отриманих факсів на комп'ютер за допомогою функції PC-FAX, див. [«Функція: Отримання/Надсилання PC-FAX \(Windows/Mac OS\)» на сторінці 119](#page-118-0).

- \_\_<br>□ Крім використання панелі керування принтера, можна використовувати Web Config для налаштування отримання факсів. Виберіть вкладку *Факс* > *Налаштування Збер./Пересл.* > *Безумовне Зберегти/ Переслати*, після чого виконайте налаштування місця збереження у *Вихід факсу*.
- ❏ Ви також можете одночасно друкувати та/або пересилати отримані факси. Виконайте налаштування на екрані *Вихід факсу*, зазначеному вище.
- 1. Виберіть **Налаш.** на панелі керування принтера, після чого виберіть **Загальні налаштування** > **Налашт. факсу**.

2. Виберіть **Отримати налаштування** > **Налаштування Збер./Пересл.** > **Безумовне Зберегти/ Переслати**.

Коли відобразиться повідомлення, перегляньте його вміст і торкніться опції **ОК**.

3. Виконайте налаштування місця збереження, скриньки та/або зовнішнього пристрою пам'яті.

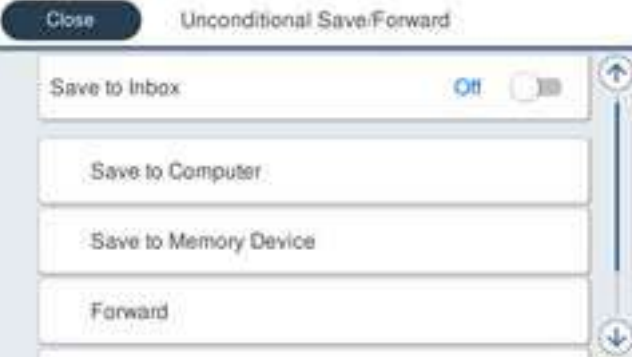

❏ Щоб зберегти отримані факси в папку Вхідні повідомлення:

- A Виберіть опцію **Збер. до вх. повідомл.**, щоб встановити значення **Увімк**.
- B Якщо відобразиться повідомлення, перегляньте його вміст і виберіть опцію **ОК**.
- ❏ Щоб зберегти отримані факси на зовнішньому пристрої пам'яті:
	- A Вставте пристрій пам'яті в USB-порт зовнішнього інтерфейсу принтера.
	- B Виберіть **Збер. до нак. пристр.**.

C Виберіть **Так**. Щоб автоматично друкувати документи під час їхнього збереження на пристрої пам'яті, виберіть **Так, друкувати**.

D Перевірте повідомлення, що відображається, а тоді торкніться опції **Створити**.

На пристрої пам'яті буде створено папку для збереження отриманих документів.

E Перевірте повідомлення, торкніться опції **Закрити** або зачекайте, доки повідомлення не буде очищено, а потім натисніть **Закрити**.

F Коли відобразиться наступне повідомлення, перегляньте його та торкніться опції **ОК**.

### **P** Важливо

Отримані документи тимчасово зберігаються в пам'яті принтера до збереження на пристрої пам'яті, підключеному до принтера. Через те, що помилка переповнення пам'яті вимикає надсилання й отримання факсів, не від'єднуйте пристрій пам'яті від принтера.

*Примітка.* Ви можете налаштувати принтер на відправлення повідомлень електронної пошти людям, яких потрібно сповістити про результати збереження факсів після завершення збереження. За необхідності виберіть *Повідом. е-поштою*, налаштуйте процеси, після чого налаштуйте адресата, якому потрібно відправити сповіщення.

4. Торкніться **Закрити**, щоб завершити налаштування **Безумовне Зберегти/Переслати**.

На цьому налаштування безумовних параметрів отримання факсів буде завершено. За необхідності можна налаштувати **Звичайні налаштув.**. Щоб дізнатися більше, див. **Звичайні налаштув.** в меню **Налаштування Збер./Пересл.**.

<span id="page-429-0"></span>--**-**-<br>Якщо потрібно зберегти отримані факси за певних умов, див. посилання на відповідну інформацію нижче.

### **Пов'язані відомості**

- & [«Виконання налаштувань зі збереження для отримання факсів із указаними умовами» на сторінці 432](#page-431-0)
- & [«Налаштування Збер./Пересл.» на сторінці 342](#page-341-0)
- & [«Перегляд отриманих факсів на РК-екрані принтера» на сторінці 135](#page-134-0)

#### **Налаштування пересилання для отримання факсів**

Ви можете виконати налаштування з пересилання до п'яти місць призначення, адрес електронної пошти, спільних папок і інших факсимільних апаратів незалежно від відправника чи часу. У разі виконання налаштувань, щоб пересилати отримані факси, спочатку додайте адресатів до списку контактів. Щоб пересилати факси на електронну адресу, також потрібно заздалегідь налаштувати параметри сервера електронної пошти.

- [«Налаштування поштового сервера» на сторінці 383](#page-382-0)
- [«Налаштування спільної мережевої папки» на сторінці 387](#page-386-0)

#### [«Відкриття доступу до контактів» на сторінці 407](#page-406-0)

Кольорові документи не пересилаються на інші факсимільні пристрої. Вони обробляються як документи, які не вдалося переслати.

- \_**\_\_**<br>□ Щоб виконати налаштування пересилання для отримання факсів можна скористатися як панелю керування, так і Web Config. Виберіть вкладку *Факс* > *Налаштування Збер./Пересл.* > *Безумовне Зберегти/Переслати*, після чого виконайте налаштування місця призначення пересилання у *Вихід факсу*.
- ❏ Ви також можете одночасно роздруковувати та зберігати отримані факси. Виконайте налаштування на екрані *Вихід факсу*, який зазначено вище.
- 1. Виберіть **Налаш.** на панелі керування принтера, після чого виберіть **Загальні налаштування** > **Налашт. факсу**.
- 2. Виберіть **Отримати налаштування** > **Налаштування Збер./Пересл.** > **Безумовне Зберегти/ Переслати**.

Коли відобразиться повідомлення, перегляньте його вміст і торкніться опції **ОК**.

3. Виконайте налаштування до п'яти місць призначень пересилання.

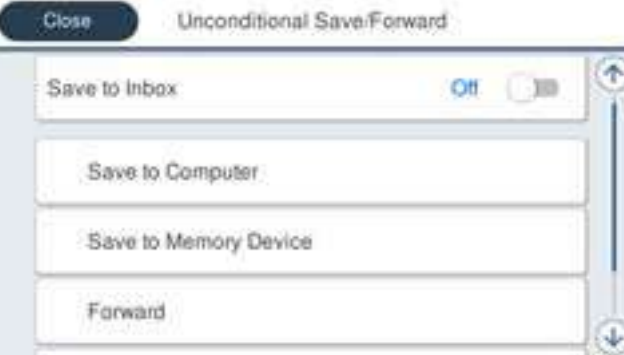

A Виберіть **Переслати**.

<span id="page-430-0"></span>B Виберіть **Так**. Щоб автоматично друкувати документи під час пересилання, виберіть **Так, друкувати**.

C **Папка** > **Додати запис**, після чого виберіть місця призначення пересилання зі списку контактів. Можна вказати до п'яти адресатів для пересилання.

D Торкніться опції **Закрити**, щоб завершити вибір місця переадресації, а потім торкніться **Закрити**.

E У разі помилки під час пересилання виберіть у вікні **Варіанти в разі невд. пересил.**, чи друкувати отримані документи, чи зберігати їх у папці Вхідні повідомлення принтера.

**• Торкніться ОК.** 

#### c*Важливо*

Після переповнення папки Вхідні повідомлення отримання факсів буде вимкнено. Слід видалити документи з папки «Вхідні» після їх перевірки. Кількість документів, які не вдалося переслати, відображається на піктограмі $|\mathfrak{C}|$ на головному екрані, разом із іншими невиконаними завданнями.

--<sub>-</sub>-<br>Ви можете налаштувати принтер на надсилання повідомлень електронної пошти людям, яким потрібно повідомити результати пересилання факсів після завершення процесу пересилання. За потреби виберіть *Повідом. е-поштою*, налаштуйте процес, після чого виберіть зі списку контактів місце призначення, на яке потрібно надсилати повідомлення.

4. Виберіть **Закрити**, щоб завершити налаштування **Безумовне Зберегти/Переслати**.

- \_**\_\_**<br>□ Налаштування безумовного пересилання для отримання факсів завершено. За потреби можна налаштувати *Звичайні налаштув.*. Щоб дізнатися більше, див. *Звичайні налаштув.* в меню *Налаштування Збер./ Пересл.*.
- ❏ Якщо ви вибрали спільну папку в мережі або електронну адресу як адресата для пересилання, радимо перевірити, чи можна надіслати скановане зображення до адресата у режимі сканування. Виберіть *Скан.*<sup>&</sup>gt; *Ел. адреса* або *Скан.* > *Мереж. пап./FTP* з головного екрана, виберіть адресата, а тоді розпочніть сканування.

### **Пов'язані відомості**

& [«Налаштування Збер./Пересл.» на сторінці 342](#page-341-0)

# *Виконання налаштувань збереження та пересилання отриманих факсів із указаними умовами*

Ви можете зберігати та/або пересилати отримані факси за визначених умов.

- −−−<br>□ За замовчуванням принтер налаштовано на отримання факсів.
- ❏ Ви також можете отримувати та зберігати факси без жодних умов. [«Виконання налаштувань збереження та пересилання отриманих факсів» на сторінці 428](#page-427-0)

#### **Пов'язані відомості**

- & [«Виконання налаштувань зі збереження для отримання факсів із указаними умовами» на сторінці 432](#page-431-0)
- & [«Виконання налаштувань із пересилання для отримання факсів із указаними умовами» на сторінці 434](#page-433-0)

### <span id="page-431-0"></span>**Виконання налаштувань зі збереження для отримання факсів із указаними умовами**

Ви можете виконати налаштування для збереження отриманих факсів до скриньки вхідних повідомлень і зовнішнього пристрою пам'яті від указаного відправника або в указаний час. Збереження факсу у скриньці конфіденційних повідомлень або у скриньці вхідних повідомлень дає змогу підтверджувати вміст отриманого факсу, переглядаючи його на РК-екрані принтера, перш ніж друкувати факс на принтері.

Перш ніж використовувати функцію збереження отриманих факсів у вказаний час, переконайтеся, що налаштування **Дата/час** і **Різниця в часі** принтера правильні. Відкрийте меню з **Налаш.** > **Загальні налаштування** > **Основні налашт.** > **Налаштув. дати/часу**.

- *Примітка.* ❏ Щоб виконати налаштування збереження для отримання факсів можна скористатися як панеллю керування, так і Web Config. Виберіть вкладку *Факс* > *Налаштування Збер./Пересл.* > *Умовне Збер./Переслати*, виберіть номер скриньки конфіденційних повідомлень, після чого виберіть *Редагувати* і виконайте налаштування місця призначення збереження.
- ❏ Ви також можете одночасно роздруковувати та пересилати отримані факси. Виконайте налаштування на екрані *Редагувати*, який зазначено вище.
- 1. Виберіть **Налаш.** на панелі керування принтера, після чого виберіть **Загальні налаштування** > **Налашт. факсу**.
- 2. Виберіть **Отримати налаштування** > **Налаштування Збер./Пересл.** > **Умовне Збер./Переслати**, після чого торкніться на скриньці незареєстрованих повідомлень під **Умовне Збер./Переслати**.
- 3. Виберіть поле **назва** та введіть ім'я, яке потрібно зареєструвати.
- 4. Виберіть поле **Умова(и)**, щоб налаштувати умову.
	- ❏ Відповідність номеру факсу відправника: Якщо вхідний номер факсу відповідає вибраним у цьому елементі умовам, принтер зберігає та пересилає отримані факси.

Виберіть умову **Відповідність номеру факсу відправника** та введіть номер факсу (макс. 20 символів), вибравши поле **Номер факсу**.

❏ Суб-адреса (SUB) точне співпадіння: Якщо підадреса (SUB) повністю збігається, принтер зберігає та пересилає отримані факси.

Увімкніть параметр Суб-адреса (SUB) точне співпадіння та введіть пароль, вибравши поле **Субадреса (SUB)**.

❏ Пароль(SID) точне співпадіння: Якщо пароль (SID) повністю збігається, принтер зберігає та пересилає отримані факси.

Увімкніть параметр Пароль(SID) точне співпадіння та введіть пароль, вибравши поле **Пароль(SID)**.

❏ Час отримання: Принтер зберігає та пересилає факси, отримані протягом певного періоду часу. Увімкніть параметр **Час отримання** і встановіть час у **Час запуску** та **Час завершення**.
5. Виберіть **Папка Збер./Переслати**, після чого виконайте налаштування цільового місця призначення, скриньки або зовнішнього пристрою пам'яті.

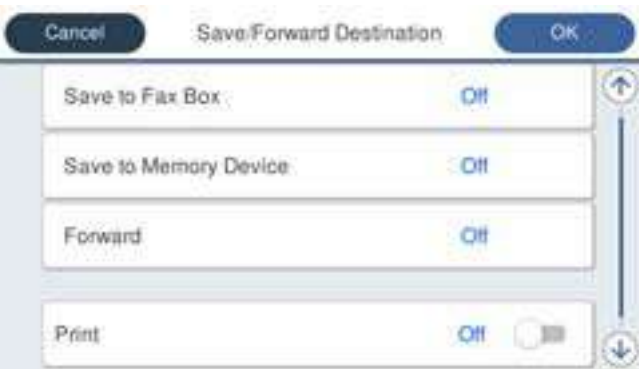

❏ Щоб зберегти отримані факси в папці Вхідні повідомлення або в конфіденційну скриньку:

- A Виберіть **Збер. в скринь.Факс**.
- B Торкніться **Збер. в скринь.Факс**, щоб установити значення **Увімк**.
- C Виберіть скриньку, у якій необхідно зберегти документ.
- ❏ Щоб зберегти отримані факси на зовнішньому пристрої пам'яті:
	- A Вставте пристрій пам'яті в USB-порт зовнішнього інтерфейсу принтера.
	- B Виберіть **Збер. до нак. пристр.**.
	- C Торкніться **Збер. до нак. пристр.**, щоб установити значення **Увімк**.
	- D Перевірте повідомлення, що відображається, а тоді торкніться опції **Створити**.

На пристрої пам'яті буде створено папку для збереження отриманих документів.

#### c*Важливо*

Отримані документи тимчасово зберігаються в пам'яті принтера до збереження на пристрої пам'яті, підключеному до принтера. Через те, що помилка переповнення пам'яті вимикає надсилання й отримання факсів, не від'єднуйте пристрій пам'яті від принтера.

т<br>Щоб одночасно роздруковувати отримані факси, торкніться елемента Д**рук** і виберіть для нього значення<br>Veiw *Увімк*.

6. Виберіть **Закрити**, щоб завершити налаштування **Папка Збер./Переслати**.

*Примітка.* Ви можете налаштувати принтер на надсилання повідомлень електронної пошти людям, яким потрібно повідомити результати збереження факсів після завершення процесу збереження. За потреби виберіть *Повідом. е-поштою*, налаштуйте процес, після чого виберіть зі списку контактів місце призначення, на яке потрібно надсилати повідомлення.

- 7. Виберіть **ОК**, доки не повернетеся до екрана **Налаштування Збер./Пересл.**, щоб завершити **Умовне Збер./Переслати**.
- 8. Виберіть зареєстроване поле, для якого ви налаштували умову, а тоді натисніть **Увімкнути**.

Налаштування умовного збереження для отримання факсів завершено. За потреби можна налаштувати **Звичайні налаштув.**. Щоб дізнатися більше, див. **Звичайні налаштув.** в меню **Налаштування Збер./ Пересл.**.

- & [«Налаштування Збер./Пересл.» на сторінці 342](#page-341-0)
- & [«Перегляд отриманих факсів на РК-екрані принтера» на сторінці 135](#page-134-0)

#### **Виконання налаштувань із пересилання для отримання факсів із указаними умовами**

Ви можете виконати налаштування з пересилання до місця призначення, адреси електронної пошти, спільних папок або іншого факсимільного апарата від указаного відправника або у вказаний час. У разі виконання налаштувань, щоб пересилати отримані факси, спочатку додайте адресата до списку контактів. Щоб пересилати факси на електронну адресу, також потрібно заздалегідь налаштувати параметри сервера електронної пошти.

[«Налаштування поштового сервера» на сторінці 383](#page-382-0)

[«Налаштування спільної мережевої папки» на сторінці 387](#page-386-0)

#### [«Відкриття доступу до контактів» на сторінці 407](#page-406-0)

Перш ніж використовувати функцію пересилання отриманих факсів у вказаний час, переконайтеся, що налаштування **Дата/час** і **Різниця в часі** принтера правильні. Відкрийте меню з **Налаш.** > **Загальні налаштування** > **Основні налашт.** > **Налаштув. дати/часу**.

Кольорові документи не пересилаються на інші факсимільні пристрої. Вони обробляються як документи, які не вдалося переслати.

- \_**\_\_**<br>□ Щоб виконати налаштування пересилання для отримання факсів можна скористатися як панелю керування, так і Web Config. Виберіть вкладку *Факс* > *Налаштування Збер./Пересл.* > *Умовне Збер./Переслати*, виберіть номер скриньки конфіденційних повідомлень, після чого виберіть *Редагувати* і виконайте налаштування місця призначення пересилання.
- ❏ Ви також можете одночасно роздруковувати та зберігати отримані факси. Виконайте налаштування на екрані *Редагувати*, який зазначено вище.
- 1. Виберіть **Налаш.** на панелі керування принтера, після чого виберіть **Загальні налаштування** > **Налашт. факсу**.
- 2. Виберіть **Отримати налаштування** > **Налаштування Збер./Пересл.** > **Умовне Збер./Переслати**, після чого торкніться на скриньці незареєстрованих повідомлень під **Умовне Збер./Переслати**.
- 3. Виберіть поле **назва** та введіть ім'я, яке потрібно зареєструвати.
- 4. Виберіть поле **Умова(и)**, щоб налаштувати умову.
	- ❏ Відповідність номеру факсу відправника: Якщо вхідний номер факсу відповідає вибраним у цьому елементі умовам, принтер зберігає та пересилає отримані факси.

Виберіть умову **Відповідність номеру факсу відправника** та введіть номер факсу (макс. 20 символів), вибравши поле **Номер факсу**.

❏ Суб-адреса (SUB) точне співпадіння: Якщо підадреса (SUB) повністю збігається, принтер зберігає та пересилає отримані факси.

Увімкніть параметр Суб-адреса (SUB) точне співпадіння та введіть пароль, вибравши поле **Субадреса (SUB)**.

❏ Пароль(SID) точне співпадіння: Якщо пароль (SID) повністю збігається, принтер зберігає та пересилає отримані факси.

Увімкніть параметр Пароль(SID) точне співпадіння та введіть пароль, вибравши поле **Пароль(SID)**.

- ❏ Час отримання: Принтер зберігає та пересилає факси, отримані протягом певного періоду часу. Увімкніть параметр **Час отримання** і встановіть час у **Час запуску** та **Час завершення**.
- 5. Виберіть **Папка Збер./Переслати**, після чого виконайте налаштування місця призначення пересилання.

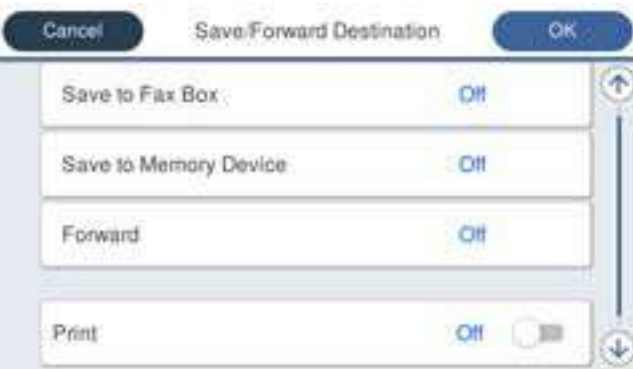

#### A Виберіть **Переслати**.

B Виберіть **Так**. Щоб автоматично друкувати документи під час пересилання, виберіть **Так, друкувати**.

C Виберіть **Папка** > **Додати запис**, після чого виберіть місця призначення пересилання зі списку контактів. Можна вказати адресата.

D Після завершення вибору адресатів для пересилання торкніться опції **Закрити**.

E Переконайтеся, що адресата для пересилання вибрано правильно, і торкніться опції **Закрити**.

F У разі помилки під час пересилання виберіть у вікні **Варіанти в разі невд. пересил.**, чи друкувати отримані документи, чи зберігати їх у папці Вхідні повідомлення принтера.

#### c*Важливо*

Коли папка Вхідні повідомлення або конфіденційна скринька переповнена, надсилання й отримання факсів вимкнено. Слід видалити документи з папки «Вхідні» після їх перевірки. Кількість

документів, які не вдалося переслати, відображається на піктограмі  $\mathbf{t}$ на головному екрані, разом із іншими невиконаними завданнями.

6. Виберіть **Закрити**, щоб завершити налаштування **Папка Збер./Переслати**.

*Примітка.* Ви можете налаштувати принтер на надсилання повідомлень електронної пошти людям, яким потрібно повідомити результати пересилання факсів після завершення процесу пересилання. За потреби виберіть *Повідом. е-поштою*, налаштуйте процес, після чого виберіть зі списку контактів місце призначення, на яке потрібно надсилати повідомлення.

- 7. Виберіть **ОК**, доки не повернетеся до екрана **Налаштування Збер./Пересл.**, щоб завершити **Умовне Збер./Переслати**.
- 8. Виберіть зареєстроване поле, для якого ви налаштували умову, а тоді натисніть **Увімкнути**.

Налаштування умовного збереження для отримання факсів завершено. За потреби можна налаштувати **Звичайні налаштув.**. Щоб дізнатися більше, див. **Звичайні налаштув.** в меню **Налаштування Збер./ Пересл.**.

- \_\_<br>□ Налаштування умовного пересилання для отримання факсів завершено. За потреби можна налаштувати *Звичайні налаштув.*. Щоб дізнатися більше, див. *Звичайні налаштув.* в меню *Налаштування Збер./ Пересл.*.
- ❏ Якщо ви вибрали спільну папку в мережі або електронну адресу як адресата для пересилання, радимо перевірити, чи можна надіслати скановане зображення до адресата у режимі сканування. Виберіть *Скан.*<sup>&</sup>gt; *Ел. адреса* або *Скан.* > *Мереж. пап./FTP* з головного екрана, виберіть адресата, а тоді розпочніть сканування.

- & [«Налаштування Збер./Пересл.» на сторінці 342](#page-341-0)
- & [«Запуск конфігурації мережі у веб-браузері» на сторінці 328](#page-327-0)

#### *Виконання налаштувань для блокування небажаних факсів*

Небажані факси можна блокувати.

- 1. На панелі керування виберіть **Налаш.**.
- 2. Виберіть **Загальні налаштування** > **Налашт. факсу** > **Основні налашт.** > **Факс відмови**.
- 3. Щоб блокувати небажані факси, необхідно встановити умову.

Виберіть **Факс відмови**, а тоді увімкніть зазначені нижче параметри.

- ❏ Список номерів відмов: відхилення факсів, надісланих зі списку відхилених номерів.
- ❏ Бланк Заголовок факсу блоковано: відхилення факсів з відсутньою інформацією в заголовку.
- ❏ Незареєстровані контакти: відхилення факсів, недоданих до списку контактів.
- 4. Торкніться  $\leftarrow$ , щоб повернутися до екрану **Факс відмови**.
- 5. У разі використання функції **Список номерів відмов**, виберіть **Редагувати список відхилених номерів**, а тоді відредагуйте список.

#### *Параметри для надсилання та отримання факсів на комп'ютері*

Щоб надсилати та отримувати факси на клієнтському комп'ютері, програма FAX Utility має бути встановлена на комп'ютері, який під'єднаний через мережу або USB-кабель.

#### Увімкнення надсилання факсів з комп'ютера

За допомогою Web Config виконайте нижченаведені налаштування.

- 1. Відкрийте Web Config, клацніть вкладку **Факс**, після чого клацніть **Надісл. налаштування**.
- 2. Виберіть **Викор.** для **Від PC до FAX Функція**.

Значення налаштування **Від PC до FAX Функція** за замовчуванням — **Викор.**. Щоб вимкнути надсилання факсів із комп'ютера, виберіть **Не використ.**.

3. Клацніть **OK**.

#### <span id="page-436-0"></span>Виконання налаштування Зберегти до ПК для отримки факсів

Ви можете отримувати факси на комп'ютер, використовуючи FAX Utility. Встановіть FAX Utility на клієнтському комп'ютері та виконайте налаштування. Докладніше, див. Основні операції у довідці FAX Utility (відображена на головному вікні).

Елемент налаштування на панелі керування принтера, зображений нижче, налаштований на **Так** та отримані факси можуть бути збережені на комп'ютер.

**Налаш.** > **Загальні налаштування** > **Налашт. факсу** > **Отримати налаштування** > **Налаштування Збер./Пересл.** > **Безумовне Зберегти/Переслати** > **Зберегти до ПК**

Налаштування функції Зберегти до ПК для друку отриманих факсів

За необхідності можна налаштувати принтер на друк отриманих факсів, а також на їх збереження на комп'ютері.

- 1. На панелі керування виберіть **Налаш.**.
- 2. Виберіть **Загальні налаштування** > **Налашт. факсу** > **Отримати налаштування**.
- 3. Виберіть **Налаштування Збер./Пересл.** > **Безумовне Зберегти/Переслати** > **Зберегти до ПК** > **Так, друкувати**.

Налаштування функції Зберегти до ПК для припинення отримання факсів

Щоб факси отримані принтером не зберігались на комп'ютері, змініть налаштування принтера.

*Примітка.* Ви можете також змінити налаштування за допомогою FAX Utility. Проте ця функція не працюватиме, якщо на комп'ютері є будь-які незбережені факси.

- 1. На панелі керування виберіть **Налаш.**.
- 2. Виберіть **Загальні налаштування** > **Налашт. факсу** > **Отримати налаштування**.
- 3. Виберіть **Налаштування Збер./Пересл.** > **Безумовне Зберегти/Переслати** > **Зберегти до ПК** > **Ні**.

## **Виконання базових налаштувань принтера**

### **Налаштування панелі керування**

Виконайте налаштування панелі керування принтера. Налаштування можна виконати, як зазначено нижче.

- 1. Відкрийте Web Config і виберіть вкладку **Керування пристроєм** > **Контрольна панель**.
- 2. За необхідності виконайте налаштування, зазначені нижче.
	- ❏ Мова

Виберіть мову, яку відображено на панелі керування.

❏ Блокування панелі

Якщо вибрати **Увімкнути**, ви не зможете вибрати елементи, що вимагають повноважень адміністратора. Щоб їх вибрати, увійдіть у принтер, як адміністратор. Якщо пароль адміністратора не налаштовано, блокування панелі буде вимкнено.

❏ Перерва операції

Якщо вибрати **Увімкнути**, то через певний час неактивності після входу в якості користувача з правами доступу або адміністратора вихід та перехід на початковий екран здійснюватиметься автоматично.

Можна вибрати значення в діапазоні від 10 секунд до 240 хвилин.

--<del>-</del><br>Налаштування можна також виконати з панелі керування принтера.

- ❏ Мова: *Налаш.* > *Загальні налаштування* > *Основні налашт.* > *Мова/Language*
- ❏ Блокування панелі: *Налаш.* > *Загальні налаштування* > *Сист. адміністрування* > *Налаштування безпеки* > *Налаштув. адміністратора* > *Налаштування блокування*
- ❏ Перерва операції: *Налаш.* > *Загальні налаштування* > *Основні налашт.* > *Пауза в роботі* (Можна вказати Увімк. або Вимк.)
- 3. Клацніть **OK**.

### **Налаштування енергозбереження в неактивному стані**

Ви можете налаштувати час переходу в режим енергозбереження або вимкнення живлення, якщо панель керування принтера не використовувалась протягом певного часу. Налаштуйте час, залежно від середовища використання.

- 1. Відкрийте Web Config і виберіть вкладку **Керування пристроєм** > **Енергозбереження**.
- 2. За необхідності виконайте налаштування, зазначені нижче.
	- ❏ Таймер сну

Введіть час переходу в режим енергозбереження в неактивному стані.

*Примітка.* Налаштування можна також виконати з панелі керування принтера.

*Налаш.* > *Загальні налаштування* > *Основні налашт.* > *Тайм. очікув.*

❏ Таймер відключення або Вимикати живл., якщо неактивний

Виберіть час автоматичного вимикання принтера після перебування в неактивному стані протягом указаного часу. У разі використання функцій факсу виберіть **Немає** або **Вимкнути**.

--<del>-</del><br>Налаштування можна також виконати з панелі керування принтера.

*Налаш.* > *Загальні налаштування* > *Основні налашт.* > *Вимкнути таймер* або *Налашт. вимк. живл*

❏ Вимикати живл., якщо відключено

Виберіть це налаштування, щоб принтер автоматично вимикався через 30 хвилин після відключення всіх портів, у тому числі порту LINE.

Залежно від регіону ця функція може бути недоступною.

--<del>-</del><br>Налаштування можна також виконати з панелі керування принтера.

**Налаш.** > **Загальні налаштування** > **Основні налашт.** > **Налашт. вимк. живл** > **Вимик. живл., якщо пристрій відключ.**

3. Клацніть **OK**.

## **Налаштування звуку**

Виконайте налаштування звуку при роботі з панеллю керування, під час друку, надсилання факсу тощо.

--<del>-</del><br>Налаштування можна також виконати з панелі керування принтера.

*Налаш.* > *Загальні налаштування* > *Основні налашт.* > *Звуки*

- 1. Відкрийте Web Config і виберіть вкладку **Керування пристроєм** > **Звук**.
- 2. За необхідності виконайте налаштування, зазначені нижче.
	- ❏ Звичайний режим

Виконайте налаштування звуку, якщо принтер налаштовано на **Звичайний режим**.

❏ Тихий режим

Виконайте налаштування звуку, якщо принтер налаштовано на **Реж. без пов-нь**. Він вмикається, якщо увімкнено один з нижчезазначених елементів.

❏ Панель керування принтера:

**Налаш.** > **Загальні налаштування** > **Налаштування принтера** > **Реж. без пов-нь Налаш.** > **Загальні налаштування** > **Налашт. факсу** > **Отримати налаштування** > **Налаштування друку** > **Реж. без пов-нь**

❏ Web Config:

Вкладка **Факс** > **Налаштування друку** > **Реж. без пов-нь**

3. Клацніть **OK**.

## **Синхронізація дати й часу з сервером часу**

У разі потреби виконати синхронізацію з сервером часу (NTP-сервером), можна синхронізувати час принтера та комп'ютера в мережі. Сервер часу може працювати в межах організації або публікуватися в Інтернеті.

У разі проведення автентифікації за допомогою сертифіката ЦС, проблеми, пов'язані з часом можна попередити, виконавши синхронізацію з сервером часу.

- 1. Відкрийте Web Config і виберіть вкладку **Керування пристроєм** > **Дата і час** > **Сервер часу**.
- 2. Виберіть **Викор.** для **Застосувати Сервер часу**.

<span id="page-439-0"></span>3. Введіть адресу сервера часу у поле **Сервер часу Адреса**.

Можна використовувати формат IPv4, IPv6 або FQDN. Введіть не більше 252 символів. Якщо дані вводити непотрібно, лишіть поле пустим.

#### 4. Введіть **Оновити інтервал (хв)**.

Можна вказати до 10 080 хвилин по хвилинах.

5. Клацніть **OK**.

# *Примітка.* Стан підключення до сервера часу можна підтвердити по *Сервер часу Статус*.

## **Налаштування значення за замовчуванням для сканування, копіювання та надсилання факсів. (Користувацькі значення за замовчуванням)**

Для функцій можна налаштувати значення за замовчуванням.

Можна налаштувати так функції.

- ❏ Сканувати в мережеву папку/FTP
- ❏ Сканувати в ел. пошту
- ❏ Скан. до накопич. прист.
- ❏ Сканувати в «хмарний» сервіс
- ❏ Копія
- ❏ Факс
- 1. Відкрийте Web Config і виберіть функції, для яких потрібно налаштувати значення за замовчуванням, для вкладки **Скан./Копія** > **Нал. корист. за пром.**.

Щоб налаштувати значення за замовчуванням для факсу, виберіть вкладку **Факс** > **Нал. корист. за пром.**.

- 2. Налаштуйте кожен елемент.
- 3. Клацніть **OK**.

Якщо комбінація значень недійсна, вона змінюється автоматично, після чого налаштовується дійсне значення.

## **Проблеми при налаштуванні**

## **Поради щодо вирішення проблем**

❏ Перевірка повідомлення про помилку

Коли виникає помилка, спочатку перевірте чи є якісь повідомлення на панелі керування принтера або екрані драйвера. Якщо у вас встановлено сповіщення електронною поштою у разі виникнення помилки, ви можете відразу дізнатись про стан.

#### ❏ Звіт про мережеве з'єднання

Діагностуйте мережу та стан принтера, а тоді роздрукуйте результати.

Можна знайти діагностовану помилку з боку принтера.

❏ Перевірка стану підключення

Перевірте стан підключення сервера комп'ютера або клієнтського комп'ютера за допомогою таких команд, як ping та ipconfig.

❏ Перевірка підключення

Щоб перевірити з'єднання між принтером та поштовим сервером, виконайте перевірку підключення з принтера. Також перевірте підключення з клієнтського комп'ютера до сервера, щоб перевірити стан підключення.

❏ Ініціалізація налаштувань

Якщо з боку налаштувань та стану підключення не виявлено помилок, проблему можна вирішити, відключивши або ініціалізувавши налаштування мережі принтера, після чого встановити їх знову.

## **Не вдається відкрити Web Config**

Принтеру не призначено IP-адресу.

Принтеру не вдається призначити дійсну IP-адресу. Налаштуйте IP-адресу за допомогою панелі керування принтера. Інформацію про поточні налаштування можна підтвердити за допомогою аркуша стану мережі або з панелі керування принтера.

#### Веб-браузер не підтримує стійкість шифрування для SSL/TLS.

SSL/TLS має Стійкість шифрування. Ви можете відкрити Web Config за допомогою веббраузера, який підтримує групове шифрування, як показано нижче. Переконайтеся, що ви використовуєте підтримуваний браузер.

- ❏ 80 бит: AES256/AES128/3DES
- ❏ 112 бит: AES256/AES128/3DES
- ❏ 128 бит: AES256/AES128
- ❏ 192 бит: AES256
- ❏ 256 бит: AES256

#### Термін дії CA-підписаний Сертифікат минув.

Якщо виникла проблема з датою спливання терміну дії сертифіката, при підключенні до Web Config за допомогою зв'язку SSL/TLS (https) буде відображено повідомлення «Термін дії сертифікату минув». Якщо це повідомлення з'являється до дати спливання терміну дії, переконайтеся, що дату на принтері налаштовано правильно.

#### Спільне ім'я сертифіката та принтера не збігається.

Якщо спільне ім'я сертифіката та принтера не збігається, при спробі доступу до Web Config за допомогою зв'язку SSL/TLS (https) буде відображено повідомлення «Ім'я сертифіката безпеки не відповідає···». Це стається через те, що нижченаведені IP-адреси не збігаються.

- ❏ IP-адреса принтера, введена до спільного імені для створення Сертифікат із власним підписом або CSR
- ❏ IP-адреса, введена у веб-браузер при запуску Web Config

Якщо це Сертифікат із власним підписом, оновіть сертифікат.

Якщо це CA-підписаний Сертифікат, знову візьміть сертифікат принтера.

<span id="page-441-0"></span>Для веб-браузера не налаштовано параметр проксі-сервера локальної адреси.

Якщо принтер налаштовано на використання проксі-сервера, налаштуйте веб-браузер так, щоб він не підключався до локальної адреси через проксі-сервер.

❏ Windows:

Виберіть **Панель керування** > **Мережа й Інтернет** > **Властивості браузера** > **Підключення** > **Настройки локальної мережі** > **Проксі-сервер**, після чого налаштуйте на невикористання проксі-сервера для локальної мережі (локальних адрес).

❏ Mac OS:

Виберіть **Системні параметри** > **Мережа** > **Додатково** > **Проксі**, після чого зареєструйте локальну адресу для **Не використовувати налаштування проксі для таких хостів і доменів**.

Приклад:

192.168.1.\*: Локальна адреса 192.168.1.XXX, маска підмережі 255.255.255.0 192.168.\*.\*: Локальна адреса 192.168.XXX.XXX, маска підмережі 255.255.0.0

## **Керування принтером**

## **Огляд функцій безпеки продукту**

У цьому розділі оглянуто функції безпеки пристроїв Epson.

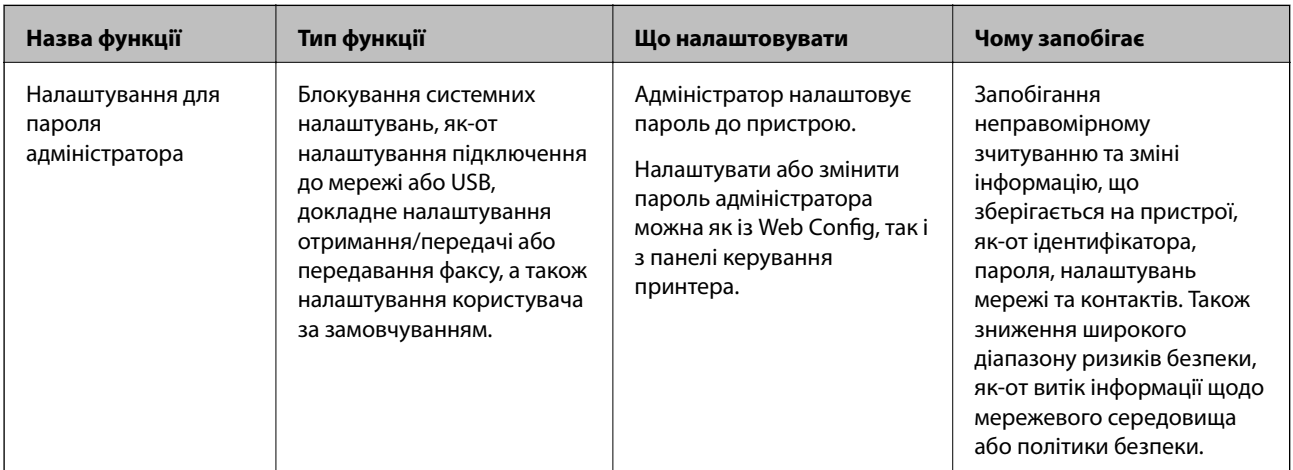

<span id="page-442-0"></span>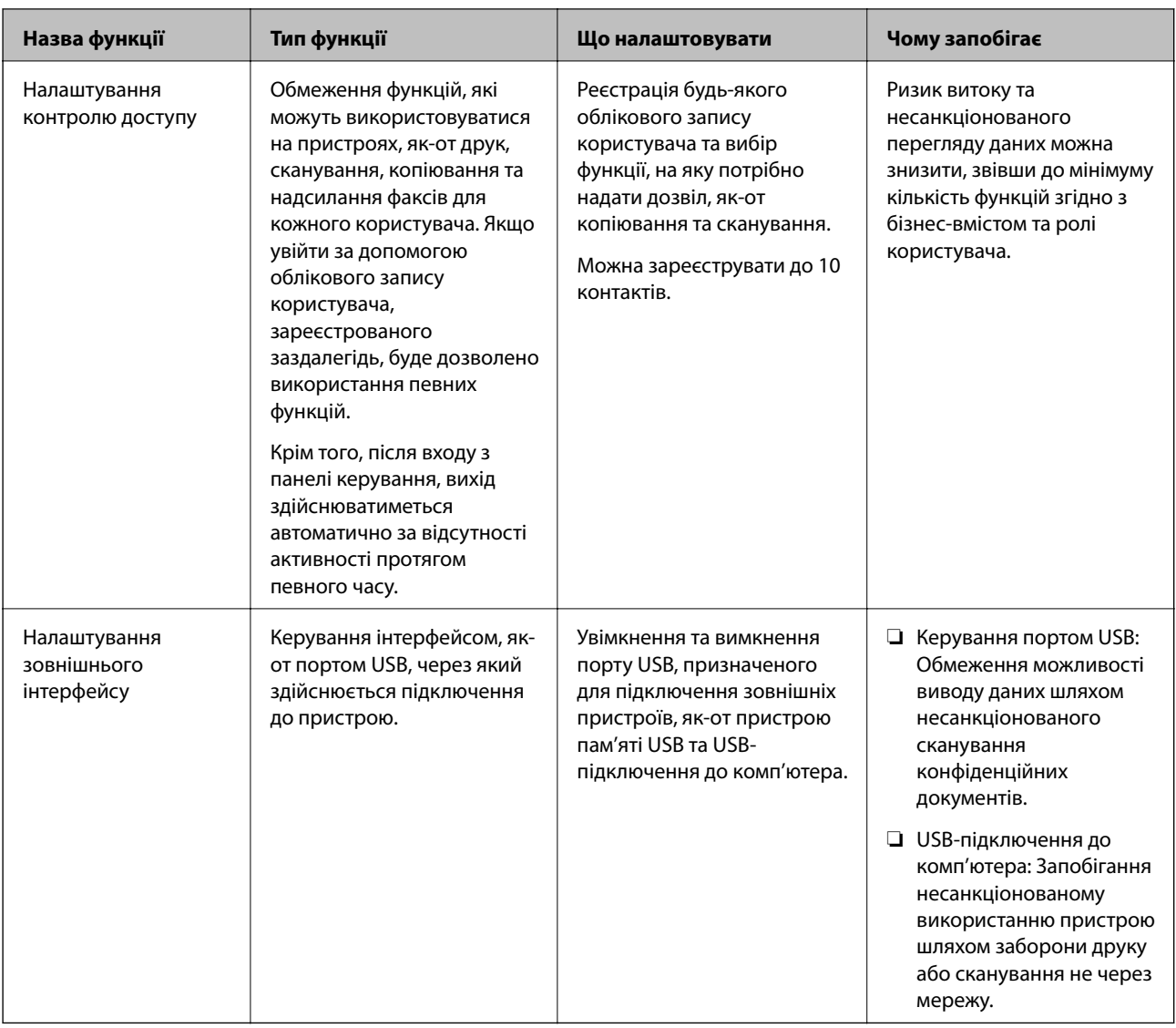

- & [«Програма для налаштування операцій принтера \(Web Config\)» на сторінці 328](#page-327-0)
- & «Налаштування пароля адміністратора» на сторінці 443
- & [«Обмеження доступних функцій» на сторінці 452](#page-451-0)
- & [«Вимикання зовнішнього інтерфейсу» на сторінці 454](#page-453-0)

## **Налаштування адміністратора**

## **Налаштування пароля адміністратора**

Налаштувавши пароль адміністратора, ви можете заборонити користувачам змінювати налаштування керування системою. Налаштувати пароль адміністратора можна за допомогою Web Config, панелі керування принтера або Epson Device Admin. У разі використання Epson Device Admin, див. посібник або довідку Epson Device Admin.

- & [«Програма для налаштування операцій принтера \(Web Config\)» на сторінці 328](#page-327-0)
- & [«Програмне забезпечення для керування пристроями в мережі \(Epson Device Admin\)» на сторінці 330](#page-329-0)

#### *Налаштування пароля адміністратора з панелі керування*

Налаштувати пароль адміністратора можна з панелі керування принтера.

- 1. На панелі керування виберіть **Налаш.**.
- 2. Виберіть **Загальні налаштування** > **Сист. адміністрування** > **Налаштування безпеки** > **Налаштув. адміністратора**.
- 3. Виберіть **Пароль адміністратора** > **Зареєструвати**.
- 4. Введіть новий пароль.
- 5. Введіть пароль повторно.

*Примітка.* Змінити або видалити пароль адміністратора можна, вибравши *Змінити* або *Скинути* на екрані *Пароль адміністратора*, і ввівши пароль адміністратора.

#### *Налаштування пароля адміністратора з комп'ютера*

Налаштувати пароль адміністратора можна за допомогою Web Config.

- 1. Відкрийте Web Config і виберіть вкладку **Безпека продукту** > **Змінити Пароль адміністратора**.
- 2. Введіть пароль у полі **Новий пароль** і **Підтвердіть новий пароль**. За необхідності введіть ім'я користувача.

Якщо потрібно змінити пароль на новий, введіть поточний пароль.

3. Виберіть **OK**.

- <sub>⊐-г</sub> ………….<br>□ Щоб налаштувати або змінити заблоковані елементи меню, клацніть **Вхід в систему адміністратора**,<br>після ного введіть пароль адміністратора після чого введіть пароль адміністратора.
- ❏ Щоб видалити пароль адміністратора, клацніть вкладку *Безпека продукту* > *Видалити Пароль адміністратора*, після чого введіть пароль адміністратора.

#### **Пов'язані відомості**

& [«Програма для налаштування операцій принтера \(Web Config\)» на сторінці 328](#page-327-0)

## **Керування роботою панелі**

Якщо встановлено пароль адміністратора та ввімкнено Налаштування блокування, можна заблокувати елементи, що пов'язані з налаштуваннями системи принтера, щоб користувачі не могли їх змінити.

#### <span id="page-444-0"></span>*Увімкнення Налаштування блокування*

Увімкніть Налаштування блокування для принтера, де встановлено пароль.

Спочатку вкажіть пароль адміністратора.

#### **Увімкнення Налаштування блокування з панелі керування**

- 1. На панелі керування виберіть **Налаш.**.
- 2. Виберіть **Загальні налаштування** > **Сист. адміністрування** > **Налаштування безпеки** > **Налаштув. адміністратора**.
- 3. Виберіть **Увімк** на **Налаштування блокування**.

Перевірте, що на головному екрані відображено  $\left\lfloor \cdot \right\rfloor$ 

#### **Увімкнення Налаштування блокування з комп'ютера**

- 1. Відкрийте Web Config, після чого клацніть **Вхід в систему адміністратора**.
- 2. Уведіть ім'я користувача та пароль, після чого натисніть **OK**.
- 3. Виберіть вкладку **Керування пристроєм** > **Контрольна панель**.
- 4. На **Блокування панелі** виберіть **Увімкнути**.
- 5. Клацніть **OK**.
- 6. Перевірте, що на головному екрані панелі керування принтера відображено  $\begin{bmatrix} -1 \end{bmatrix}$

#### **Пов'язані відомості**

& [«Програма для налаштування операцій принтера \(Web Config\)» на сторінці 328](#page-327-0)

#### *Елементи Налаштування блокування меню Загальні налаштування*

Нижче наведено список елементів Налаштування блокування у **Налаш.** > **Загальні налаштування** на панелі керування.

Деякі функції можна вмикати або вимикати окремо.

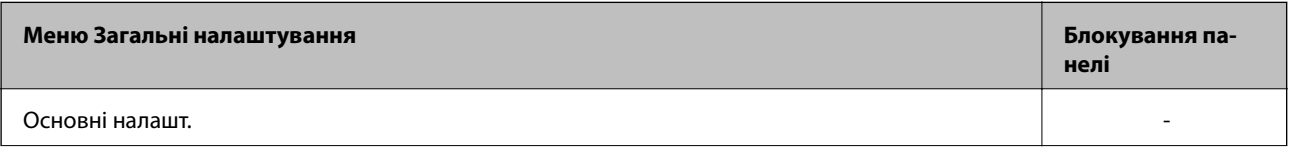

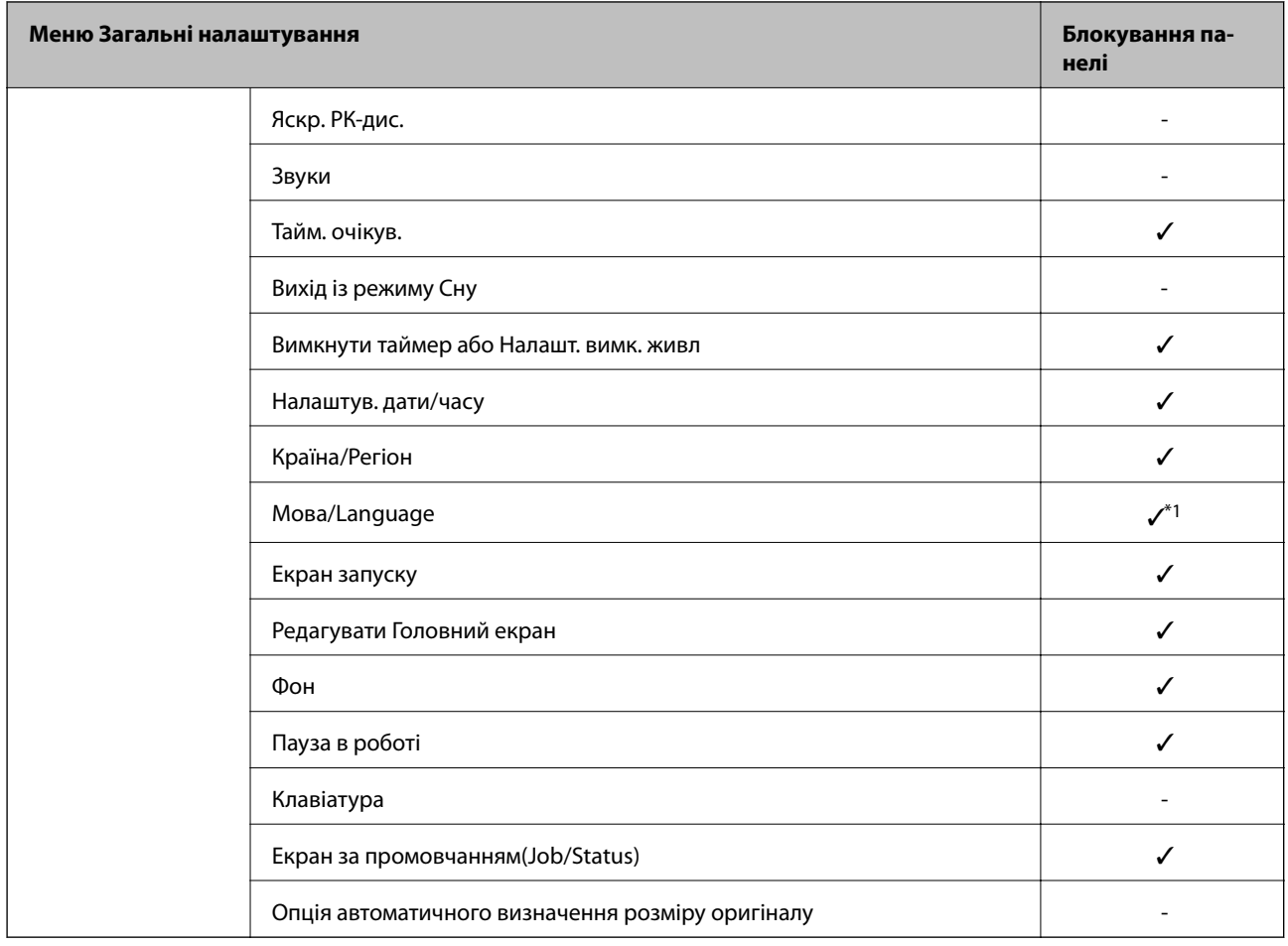

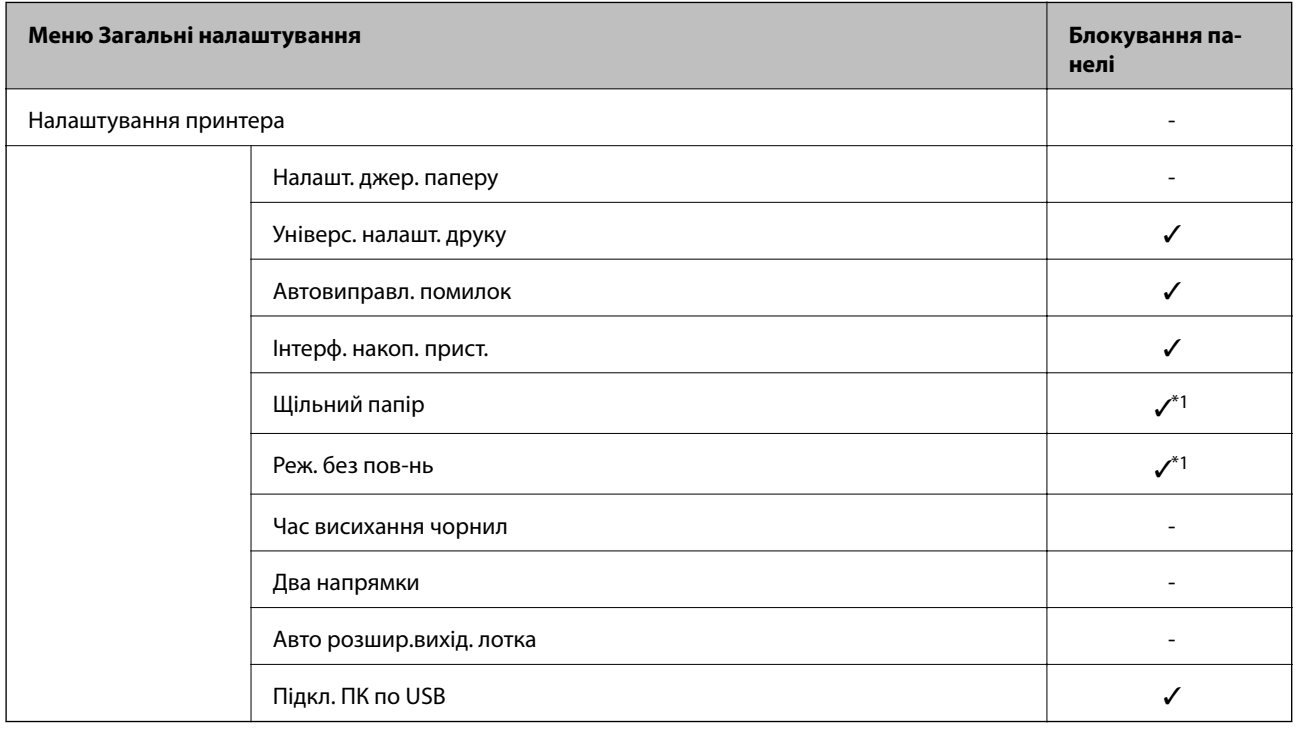

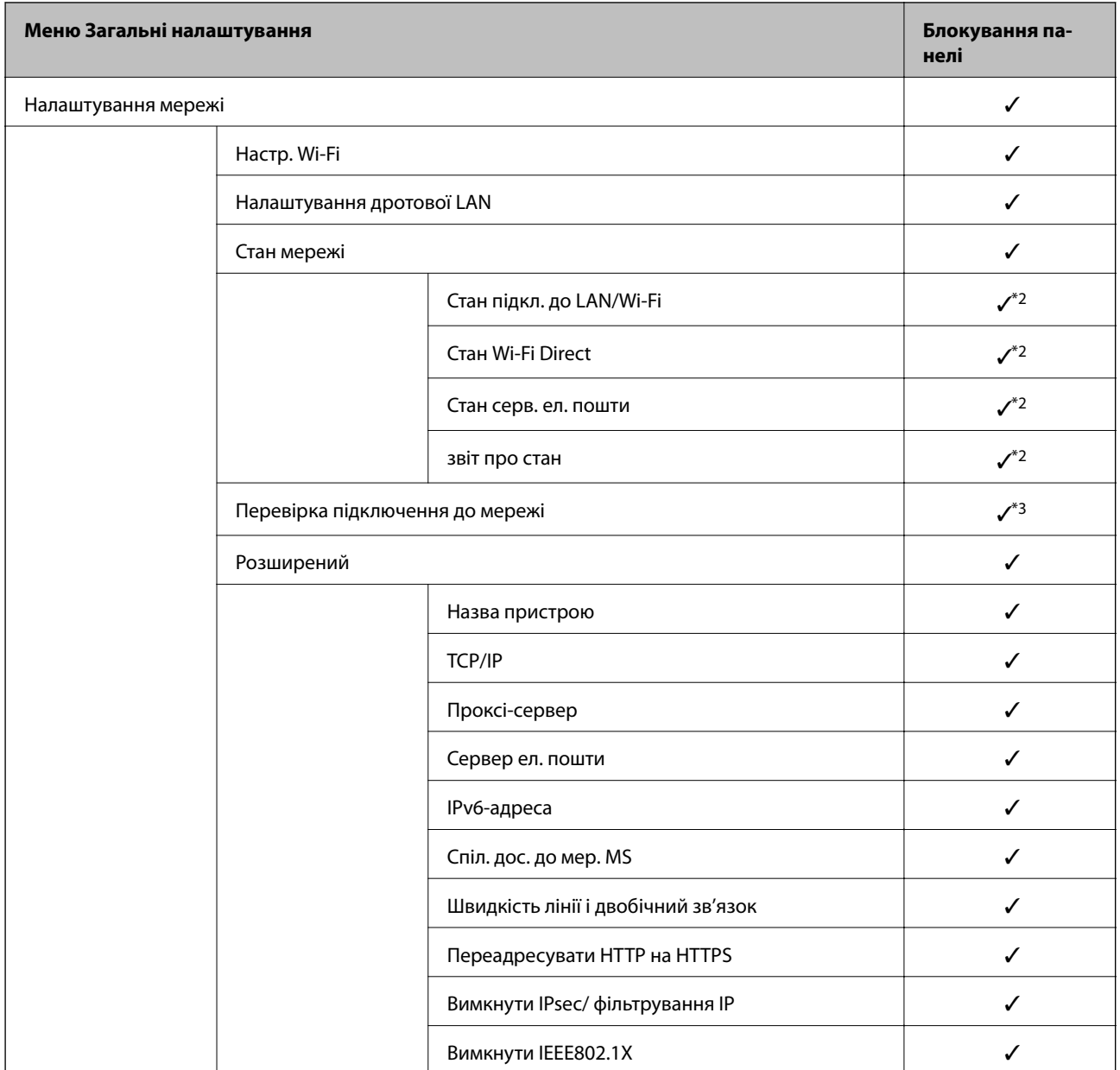

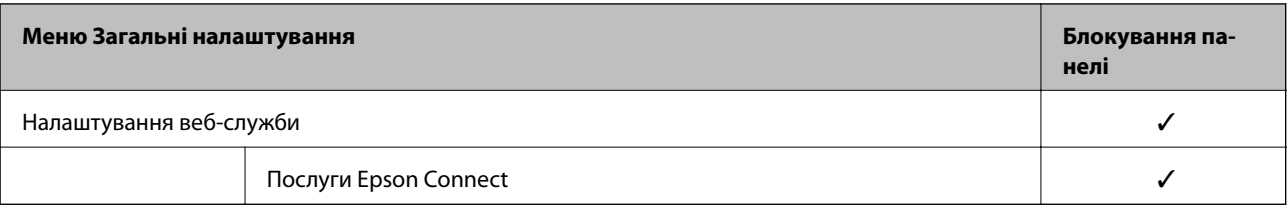

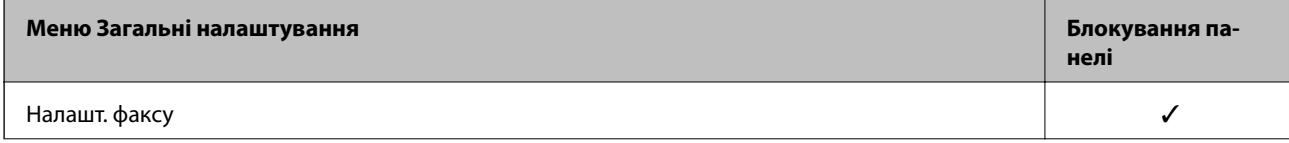

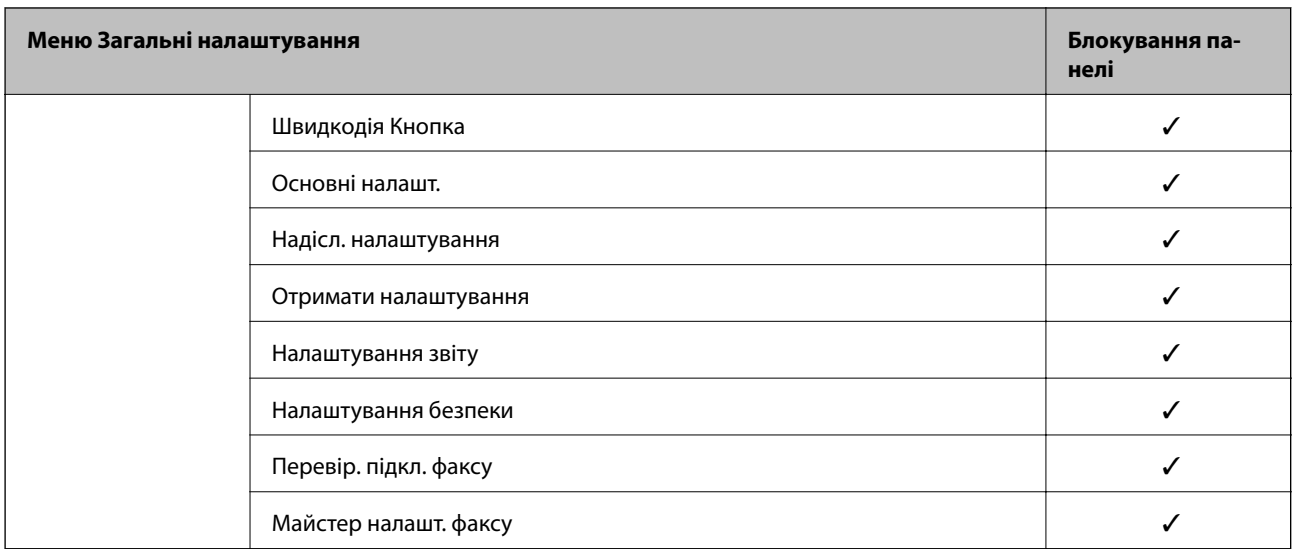

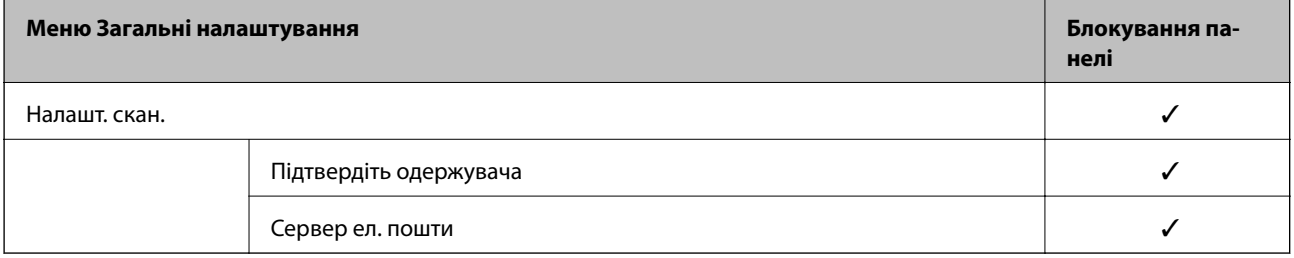

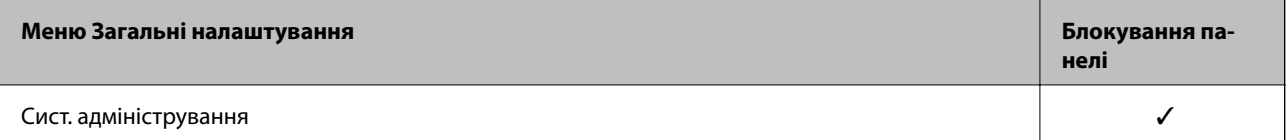

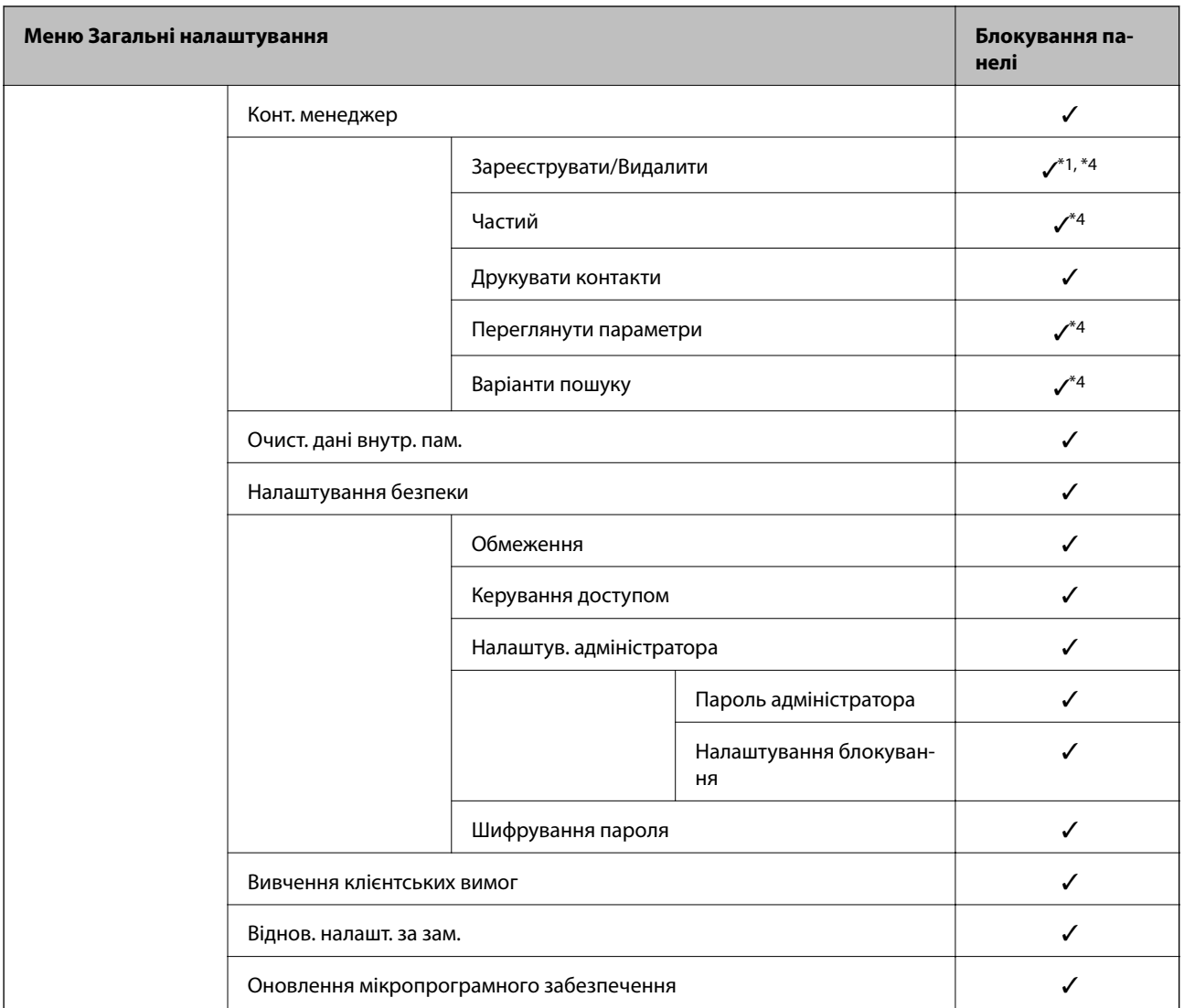

#### $\checkmark$  = Заблокувати.

- = Непотрібно блокувати.

- \*1 : Блокування можна увімкнути або вимкнути у **Загальні налаштування** > **Сист. адміністрування** > **Налаштування безпеки** > **Обмеження**.
- \*2 : Хоча елементи на верхньому рівні можна заблокувати блокуванням адміністратора, ви однаково зможете їх відкрити з меню з такою самою назвою **Налаш.** > **Стан принтеру/Друк**.
- \*3 : Хоча елементи на верхньому рівні можна заблокувати блокуванням адміністратора, ви все одно зможете їх відкрити

з меню «Головне» > > **Опис** > **Якщо неможливо підключитися до мережі**.

\*4 : Хоча елементи на верхньому рівні можна заблокувати блокуванням адміністратора, ви однаково зможете їх відкрити з меню з такою самою назвою **Налаш.** > **Конт. менеджер**.

#### **Пов'язані відомості**

- & [«Інші позиції Налаштування блокування» на сторінці 450](#page-449-0)
- & [«Елементи індивідуального налаштування» на сторінці 450](#page-449-0)

#### <span id="page-449-0"></span>*Інші позиції Налаштування блокування*

Окрім меню Загальні налаштування, буде увімкнено Налаштування блокування для позицій, зображених нижче.

- ❏ Налашт
	- ❏ Додати нове
	- ❏ Видалити
	- ❏ Перейменувати
	- ❏ Додати або видалити з головного екрану
	- ❏ Змінити налаштування користувача
- ❏ **Налаш.** > **Параметри користувача**.

#### **Пов'язані відомості**

- & [«Елементи Налаштування блокування меню Загальні налаштування» на сторінці 445](#page-444-0)
- & «Елементи індивідуального налаштування» на сторінці 450

#### *Окреме використання дисплея та параметра функції*

Деякі цільові елементи Налаштування блокування, можна вмикати та вимикати окремо.

Налаштовувати доступність кожного користувача можна за потребою, наприклад, при реєстрації або зміні контактів, відображенні журналу завдань тощо.

- 1. На панелі керування виберіть **Налаш.**.
- 2. Виберіть **Загальні налаштування** > **Сист. адміністрування** > **Налаштування безпеки** > **Обмеження**.
- 3. Виберіть елемент функції, налаштування якої потрібно змінити, після чого виберіть **Увімк** або **Вим.**.

#### **Елементи індивідуального налаштування**

Адміністратор може дозволити індивідуальне відображення та зміну налаштувань, наведених нижче.

❏ Доступ до журналу завдань: **Job/Status** > **Журнал**

Керування відображенням історії завдань монітора стану. Виберіть **Увімк**, щоб дозволити відображення історії завдань.

- ❏ Доступ до Зареєструвати/ Видалити Конт.: **Налаш.** > **Конт. менеджер** > **Зареєструвати/Видалити** Керування реєстрацією та зміною контактів. Виберіть **Увімк**, щоб дозволити реєструвати або змінювати контакти.
- ❏ Факс Доступ до Нещодавні: **Факс** > **Отримувач** > **Нещодавно**

Керування відображенням адресата при надсиланні та отриманні факсу. Виберіть **Увімк**, щоб відображати адресата.

- ❏ Факс Доступ до Журналу переведення: **Факс** > **Меню** > **Журнал передачі** Керування відображенням історії зв'язків факсу. Виберіть **Увімк**, щоб відображати історію зв'язків.
- ❏ Доступ до Факс Звіту: **Факс** > **Меню** > **Звіт факсу**

Керування друком звіту факсу. Виберіть **Увімк**, щоб дозволити друк.

❏ Доступ до Друк. збереж. історію скан. до мереж. папки/FTP: **Скан.** > **Мереж. пап./FTP** > **Меню** > **Друк історії збережених факсів**

Керування друком історії збережень функції сканування у мережеву папку. Виберіть **Увімк**, щоб дозволити друк.

❏ Доступ до Нещодавні Сканувати до ел. пошти: **Скан.** > **Ел. адреса** > **Отримувач** > **Історія**

Керування відображенням історії функції сканування на пошту. Виберіть **Увімк**, щоб відображати історію.

❏ Доступ до Показати історію надісланого скан. до ел. пошти: **Скан.** > **Ел. адреса** > **Меню** > **Показати Історію відправлень**

Керування відображенням історії надсилання електронних листів функції сканування на пошту. Виберіть **Увімк**, щоб відображати історію надсилання електронних листів.

❏ Доступ до Друк. історію надісланого скан. до ел. пошти: **Скан.** > **Ел. адреса** > **Меню** > **Історія надсилання факсів**

Керування друком історії надсилання електронних листів функції сканування на пошту. Виберіть **Увімк**, щоб дозволити друк.

❏ Доступ до Мова: **Налаш.** > **Мова/Language**

Керування зміною мови відображення на панелі керування. Виберіть **Увімк**, щоб змінити мови.

❏ Доступ до Щільний папір: **Налаш.** > **Загальні налаштування** > **Налаштування принтера** > **Щільний папір**

Керування зміною налаштувань функції Щільний папір. Виберіть **Увімк**, щоб змінити налаштування.

❏ Доступ до Реж. без пов-нь: **Налаш.** > **Загальні налаштування** > **Налаштування принтера** > **Реж. без пов-нь**

Керування зміною налаштувань функції Реж. без пов-нь. Виберіть **Увімк**, щоб змінити налаштування.

❏ Захист особистих даних:

Керування відображенням інформації адресата при реєстрації швидкого набору. Виберіть **Увімк**, щоб відображати адресата як (\*\*\*).

#### **Пов'язані відомості**

- & [«Елементи Налаштування блокування меню Загальні налаштування» на сторінці 445](#page-444-0)
- & [«Інші позиції Налаштування блокування» на сторінці 450](#page-449-0)

## **Вхід до принтера у ролі адміністратора**

Якщо на принтері встановлено пароль адміністратора, потрібно увійти як адміністратор для роботи із заблокованими елементами керування в меню.

#### *Вхід у принтер за допомогою панелі керування*

- 1. Торкніться  $\begin{array}{|c|c|c|}\n\hline\n\end{array}$
- 2. Торкніться **Адміністратор**.

<span id="page-451-0"></span>3. Введіть пароль адміністратора та торкніться **ОК**.

Під час автентифікації буде відображено  $\Box$ , після чого можна користуватися заблокованими елементами меню.

Щоб вийти, торкніться .

---<br>Якщо вибрати значення Увімк для Налаш. > Загальні налаштування > Основні налашт. > Пауза в роботі, ви<br>виходитиме автоматицю в разі відсутності активності на панелі керування протягом певного насу виходитиме автоматично в разі відсутності активності на панелі керування протягом певного часу.

#### *Вхід у принтер з комп'ютера*

У разі входу у Web Config в якості адміністратора, можна користуватися елементами, налаштованими у Налаштування блокування.

- 1. Уведіть IP-адресу принтера у веб-браузер, щоб запустити Web Config.
- 2. Клацніть **Вхід в систему адміністратора**.
- 3. Введіть ім'я користувача та пароль адміністратора в **Ім'я користувача** і **Поточний пароль**.
- 4. Клацніть **OK**.

Заблоковані елементи та **Вихід із системи адміністратора** буде відображено після автентифікації.

Щоб вийти, клацніть **Вихід із системи адміністратора**.

---<br>Якщо вибрати значення Ув**імкнути** для вкладки К<mark>ерування пристроєм > Контрольна панель > Перерва<br>операції, ви виходитиме автоматицю в разі відсутності активності на панелі керування протягом пев</mark> *операції*, ви виходитиме автоматично в разі відсутності активності на панелі керування протягом певного часу.

#### **Пов'язані відомості**

& [«Програма для налаштування операцій принтера \(Web Config\)» на сторінці 328](#page-327-0)

## **Обмеження доступних функцій**

Ви можете зареєструвати облікові записи користувача на принтері, прикріпити їх до функцій та контролювати функції, які може використовувати той користувач.

При увімкненні контролю доступу користувач може використовувати такі функції, як копіювання, факс тощо, шляхом введення паролю до панелі керування принтера та входу до принтера.

Недоступні функції будуть відображатись у сірому кольорі та не можуть бути вибрані.

Коли ви реєструєте інформацію для автентифікації до драйвера принтера або сканера, ви зможете друкувати або сканувати з комп'ютера. Більше про налаштування драйвера, див. допомогу по драйверу або посібнк користувача.

### **Створення облікового запису користувача**

Створіть обліковий запис користувача для контролю доступу.

- 1. Відкрийте Web Config і виберіть вкладку **Безпека продукту** > **Налаштування керування доступом** > **Налаштування користувача**.
- 2. Клацніть **Додати** для номера, який необхідно зареєструвати.
- 3. Налаштуйте кожен елемент.
	- ❏ Ім'я користувача:

Введіть ім'я, що відображається у списку імен користувачів, довжиною від 1 до 14 символів за допомогою алфавітно-цифрових символів.

❏ Пароль:

Введіть пароль довжиною від 0 до 20 символів у форматі ASCII (0x20–0x7E). Під час ініціалізації пароля залиште його порожнім.

❏ Встановіть кнопку-прапорець на включення чи відключення кожної функції.

Виберіть функцію, яку ви дозволяєте використати.

4. Клацніть **Застосувати**.

Поверніться до списку налаштувань користувача після певного часу.

Перевірте, щоб ім'я користувача, що ви зареєстрували у **Ім'я користувача**, відобразилось та змінено **Додати**, щоб **Редагувати**.

#### **Пов'язані відомості**

& [«Програма для налаштування операцій принтера \(Web Config\)» на сторінці 328](#page-327-0)

#### *Редагування облікового запису користувача*

Редагуйте обліковий запис, що зареєстрований для контролю доступу.

- 1. Відкрийте Web Config і виберіть вкладку **Безпека продукту** > **Налаштування керування доступом** > **Налаштування користувача**.
- 2. Клацніть **Редагувати** для номера, який необхідно редагувати.
- 3. Змініть кожний елемент.
- 4. Клацніть **Застосувати**.

Поверніться до списку налаштувань користувача після певного часу.

#### **Пов'язані відомості**

& [«Програма для налаштування операцій принтера \(Web Config\)» на сторінці 328](#page-327-0)

#### *Видалення облікового запису користувача*

Видаліть обліковий запис, що зареєстрований для контролю доступу.

1. Відкрийте Web Config і виберіть вкладку **Безпека продукту** > **Налаштування керування доступом** > **Налаштування користувача**.

<span id="page-453-0"></span>2. Клацніть **Редагувати** для номера, який необхідно видалити.

#### 3. Клацніть **Видалити**.

#### c*Важливо*

Натиснувши *Видалити*, обліковий запис користувача буде видалено без повідомлення із запитом на підтвердження. Будьте обережні, видаляючи обліковий запис.

Поверніться до списку налаштувань користувача після певного часу.

#### **Пов'язані відомості**

& [«Програма для налаштування операцій принтера \(Web Config\)» на сторінці 328](#page-327-0)

### **Увімкнення контролю доступу**

Після увімкнення контролю доступу, принтер зможуть використовувати тільки зареєстровані користувачі.

- 1. Відкрийте Web Config, а тоді виберіть вкладку **Безпека продукту** > **Налаштування керування доступом** > **Основні**.
- 2. Виберіть **Забезпечує Контроль доступу**.

Якщо вибрати **Дозволяє друкувати та сканувати без інформації про автентифікацію**, можна друкувати або сканувати з драйверів, що не встановлені за допомогою інформації автентифікації. Встановіть, якщо потрібно керувати операцією тільки з панелі керування принтера та дозволити друк і сканування з комп'ютерів.

3. Клацніть **OK**.

Повідомлення про завершення з'явиться після певного часу.

Перевірте чи піктограми, такі як копіювання та сканування, виділені сірим кольором на панелі керування принтера.

#### **Пов'язані відомості**

& [«Програма для налаштування операцій принтера \(Web Config\)» на сторінці 328](#page-327-0)

## **Вимикання зовнішнього інтерфейсу**

Зовнішній інтерфейс, який використовується для підключення пристрою до принтера, можна вимкнути. Виконайте обмежувальні налаштування, щоб друк і сканування можна було здійснювати лише через мережу.

*Примітка.* Виконати обмежувальні налаштування можна також на панелі керування принтера.

- ❏ Накоп. прист.: *Налаш.* > *Загальні налаштування* > *Налаштування принтера* > *Інтерф. накоп. прист.*<sup>&</sup>gt; *Накоп. прист.*
- ❏ Підкл. ПК по USB: *Налаш.* > *Загальні налаштування* > *Налаштування принтера* > *Підкл. ПК по USB*

#### <span id="page-454-0"></span>1. Відкрийте Web Config і виберіть вкладку **Безпека продукту** > **Зовнішній інтерфейс**.

2. Виберіть **Вимкн.** на функціях, які потрібно налаштувати.

Виберіть **Увімкн.**, якщо керування потрібно скасувати.

❏ Накоп. прист.

Заборона збереження даних на зовнішню пам'ять через USB-порт для в разі підключення зовнішнього пристрою.

❏ Підкл. ПК по USB

Ви можете обмежити використання USB-підключення з комп'ютера. Якщо його потрібно обмежити, виберіть **Вимкн.**.

- 3. Клацніть **OK**.
- 4. Перевірте, що вимкнений порт не можна використовувати.
	- ❏ Накоп. прист.

Переконайтеся, що в разі підключення пристрою збереження даних, як-от пристрою пам'яті USB, до USB-порту зовнішнього інтерфейсу, жодної реакції немає.

❏ Підкл. ПК по USB

Якщо на комп'ютері було встановлено драйвер принтера

Підключіть принтер до комп'ютера за допомогою USB-кабелю, після чого переконайтеся, що принтер не друкує та не сканує.

Якщо на комп'ютері не було встановлено драйвер принтера

Windows:

Відкрийте диспетчер пристроїв і лишіть його відкритим, підключіть принтер до комп'ютера за допомогою USB-кабелю, після чого переконайтеся, що у вмісті вікна диспетчера пристроїв не відбулося жодних змін.

Mac OS:

Підключіть принтер до комп'ютера за допомогою USB-кабелю, після чого переконайтеся, що принтер відсутній у списку у разі додавання його у **Принтери та сканери**.

#### **Пов'язані відомості**

& [«Програма для налаштування операцій принтера \(Web Config\)» на сторінці 328](#page-327-0)

## **Моніторинг віддаленого принтера**

### **Перевірка інформації віддаленого принтера**

Ви можете перевірити зазначену нижче інформацію про робочий принтер із **Статус** за допомогою Web Config.

❏ Стан продукту

Перевірте стан, хмарну службу, номер продукту, MAC-адресу тощо.

❏ Стан мережі

Перевірте інформацію стану підключення до мережі, IP-адресу, сервер DNS тощо.

<span id="page-455-0"></span>❏ Статус використання

Перевірте перший день друку, надруковані сторінки, лічильник друку для кожної мови, лічильник сканувань тощо.

❏ Статус обладнання

Перевірте стан кожної функції принтера.

❏ Історія завдань

Перевірте журнал завдань друку, завдань із передавання тощо.

#### **Пов'язані відомості**

& [«Програма для налаштування операцій принтера \(Web Config\)» на сторінці 328](#page-327-0)

## **Отримання сповіщень електронної пошти щодо певних подій**

#### *Про сповіщення електронною поштою*

Це функція сповіщення для відправлення електронного листа на вказану адресу, коли зупинено друк та виникла помилка принтера.

Можна зареєструвати до п'яти одержувачів та встановити налаштування сповіщення для кожного одержувача.

Щоб використовувати цю функцію, потрібно налаштувати сервер електронної пошти до налаштування сповіщень електронною поштою.

#### **Пов'язані відомості**

& [«Налаштування поштового сервера» на сторінці 383](#page-382-0)

#### *Налаштування сповіщень по електронній пошті*

Налаштування сповіщень по електронній пошті виконується за допомогою Web Config.

- 1. Відкрийте Web Config і виберіть вкладку **Керування пристроєм** > **Повідомлення електронною поштою**.
- 2. Укажіть тему сповіщення, надісланого електронною поштою.

Виберіть вміст, що відображатиметься по темі, із двох розкривних меню.

- ❏ Вибраний вміст буде відображено поруч із **Тема**.
- ❏ Ви не зможете вказати однаковий вміст праворуч і ліворуч.
- ❏ Якщо кількість символів у **Місце** перевищує 32 байти, символи, що виходять за межі 32 байтів, буде пропущено.
- 3. Введіть адресу електронної пошти для надсилання повідомлення зі сповіщенням.

Використовуйте символи A – Z a – z 0 – 9 ! # \$ % & ' \* + - . /= ? ^ \_ { | } ~ @, і вводьте від 1 до 255 символів.

4. Виберіть мову сповіщень, що надсилатимуться електронною поштою.

5. Установіть прапорець на події, щодо якої потрібно отримувати сповіщення.

Номер **Налаштування сповіщень** прив'язано до номера **Налаштування адреси ел. пошти** у місці призначення.

Приклад:

Якщо сповіщення потрібно надсилати на адресу електронної пошти, указаної для номера 1 в **Налаштування адреси ел. пошти**, коли у принтері закінчиться папір, установіть прапорець **1** в рядку **Папір назовні**.

6. Клацніть **OK**.

Перевірте надсилання сповіщення електронною поштою, спричинивши подію.

Приклад: Виконайте друк, указавши Джерело паперу, у якому не налаштовано папір.

### **Пов'язані відомості**

- & [«Програма для налаштування операцій принтера \(Web Config\)» на сторінці 328](#page-327-0)
- & [«Налаштування поштового сервера» на сторінці 383](#page-382-0)

#### **Елементи сповіщення електронною поштою**

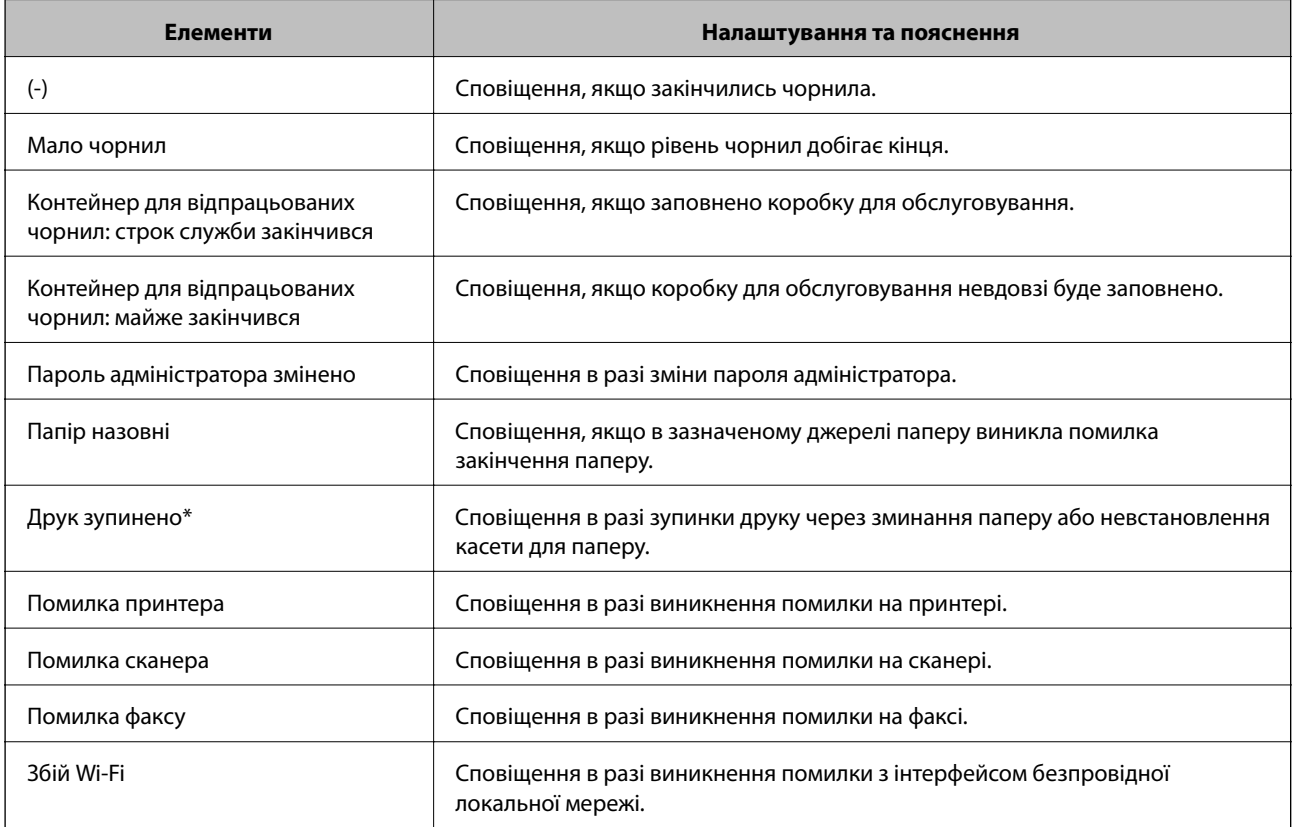

#### **Пов'язані відомості**

& [«Налаштування сповіщень по електронній пошті» на сторінці 456](#page-455-0)

## **Резервне копіювання налаштувань**

Можна експортувати значення налаштування, встановлене з Web Config до файлу. Його можна використати для резервного копіювання контактів, значень налаштувань, заміни принтера і т.д.

Експортований файл не можна редагувати, оскільки він експортований як бінарний файл.

### **Експортування налаштувань**

Експортуйте налаштування для принтера.

- 1. Відкрийте Web Config, а тоді виберіть вкладку **Керування пристроєм** > **Експортувати та імпортувати значення налаштування** > **Експорт**.
- 2. Виберіть налаштування, які слід експортувати.

Виберіть налаштування, які потрібно експортувати. Якщо ви вибрали основну категорію, то підкатегорії також будуть вибрані. Слід мати на увазі, що не можна вибирати підкатегорії, якщо вони дублюються в межах однієї мережі (наприклад, IP-адреси і т.д.).

3. Введіть пароль для кодування експортованого файлу.

Для імпортування файлу потрібен пароль. Залиште це поле порожнім, якщо не бажаєте кодувати файл.

4. Клацніть **Експорт**.

#### **P** Важливо

Якщо потрібно експортувати мережеві налаштування пристрою, наприклад ім'я пристрою та адресу IPv6, виберіть *Увімкніть вибір індивідуальних налаштувань пристрою* та виберіть інші елементи. Використовуйте тільки вибрані значення для змінного принтера.

#### **Пов'язані відомості**

& [«Програма для налаштування операцій принтера \(Web Config\)» на сторінці 328](#page-327-0)

### **Імпортування налаштувань**

Імпортуйте експортований файл Web Config на принтер.

#### c*Важливо*

При імпортуванні значень, що включають окремі відомості, як-от ім'я принтера або IP-адресу, переконайтеся, що в цій мережі немає такої самої IP-адреси.

- 1. Відкрийте Web Config, після чого виберіть вкладку **Керування пристроєм** > **Експортувати та імпортувати значення налаштування** > **Імпорт**.
- 2. Виберіть експортований файл, після чого введіть зашифрований пароль.
- 3. Клацніть **Далі**.
- <span id="page-458-0"></span>4. Виберіть налаштування, який потрібно імпортувати, після чого клацніть **Далі**.
- 5. Клацніть **OK**.

Налаштування застосовуються до принтера.

#### **Пов'язані відомості**

& [«Програма для налаштування операцій принтера \(Web Config\)» на сторінці 328](#page-327-0)

## **Розширені налаштування безпеки**

У цьому розділі пояснено розширені параметри безпеки.

## **Налаштування безпеки та запобігання небезпеці**

Якщо принтер підключено до мережі, до нього можна мати доступ з віддаленого розташування. Крім того, багато користувачів можуть надавати до принтера спільний доступ, що сприяє покращенню ефективності та зручності роботи. Проте, зростають такі ризики як нелегальний доступ, нелегальне використання та втручання в дані. Якщо принтер використовується в середовищі, де є доступ до мережі Інтернет, ризики стають ще вищими.

Якщо принтер не має захисту на доступ із зовні, є можливість прочитати журнали завдань друку, що зберігаються на принтері, з мережі Інтернет.

Щоб уникнути цього ризику, у принтерах Epson використовується ціла низка захисних технологій.

Налаштуйте принтер у відповідності до умов навколишнього середовища, створених на основі даних про середовище клієнта.

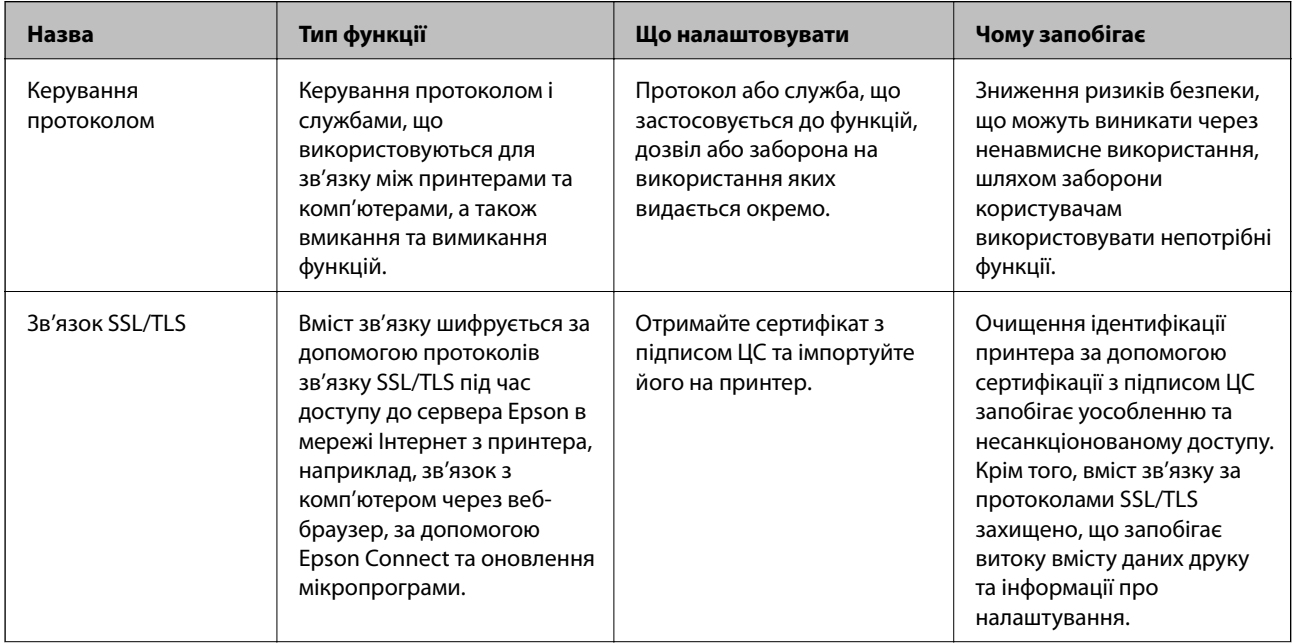

<span id="page-459-0"></span>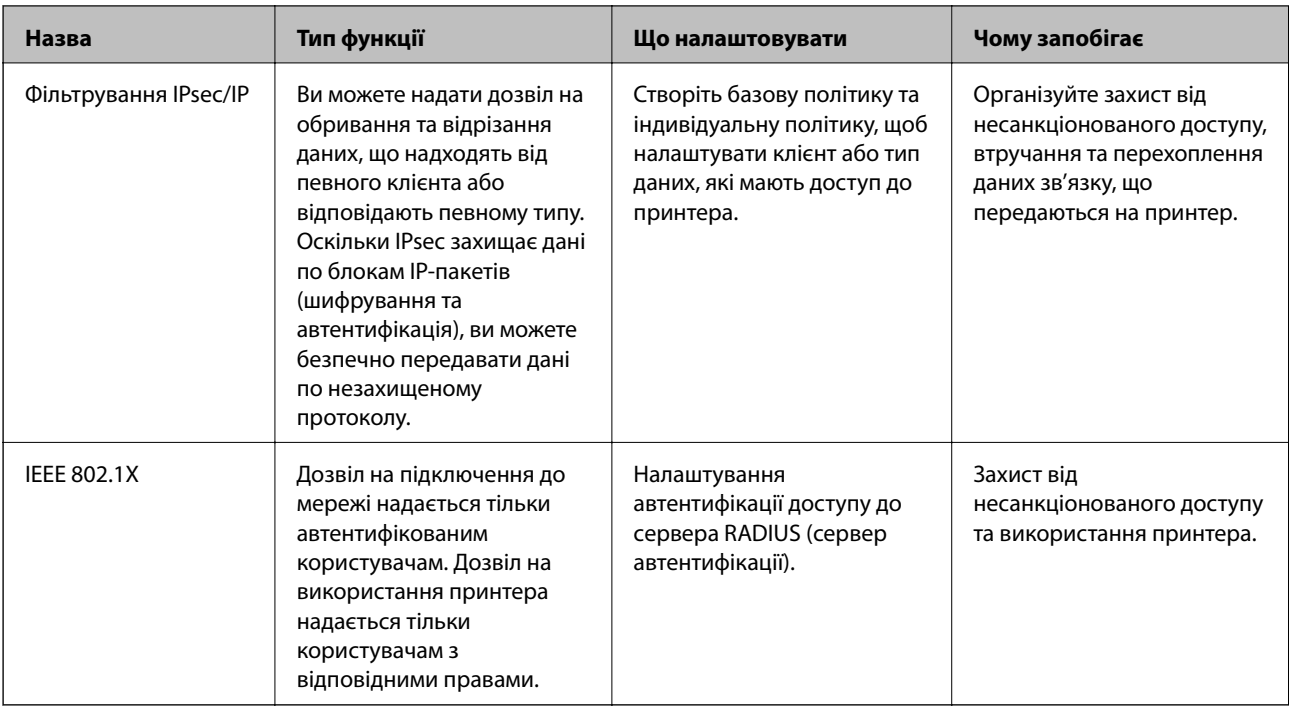

- & «Керування протоколами використання» на сторінці 460
- $\blacktriangleright$  [«Зв'язок SSL/TLS із принтером» на сторінці 471](#page-470-0)
- & [«Шифрування зв'язку за допомогою фільтрації за IPsec/IP» на сторінці 472](#page-471-0)
- & [«Підключення принтера до мережі IEEE802.1X» на сторінці 485](#page-484-0)

## **Налаштування функції безпеки**

Під час налаштування фільтрування IPsec/IP або IEEE 802.1X, рекомендується відкритиWeb Config за допомогою SSL/TLS, щоб знизити ризики безпеки, як-от втручання або перехоплення.

Перш ніж налаштовувати фільтрування IPsec/IP або IEEE 802.1X, обов'язково встановіть пароль адміністратора.

Крім того, можна використовувати Web Config, підключивши принтер безпосередньо до комп'ютера за допомогою Ethernet-кабелю та ввівши IP-адресу у веб-браузер. Принтер може бути підключений у безпечному середовищі після завершення налаштувань безпеки.

## **Керування протоколами використання**

Можна виконувати друк із використанням цілої низки шляхів та протоколів.

У разі використання багатофункціонального принтера можна скористатися мережевим скануванням і функцією PC-FAX із будь-якої кількості комп'ютерів, підключених до мережі.

Можна знизити непередбачувані ризики для безпеки, обмеживши друк із певних шляхів або керуючи доступними функціями.

## <span id="page-460-0"></span>**Керування протоколами**

Змініть конфігурацію налаштувань протоколу.

- 1. Відкрийте Web Config, а тоді виберіть вкладку **Мережева безпека** > **Протокол**.
- 2. Налаштуйте конфігурацію кожного елемента.
- 3. Клацніть **Далі**.
- 4. Клацніть **OK**.

Ці налаштування будуть застосовані до принтера.

#### **Пов'язані відомості**

- & [«Програма для налаштування операцій принтера \(Web Config\)» на сторінці 328](#page-327-0)
- & «Протоколи, які можна увімкнути або вимкнути» на сторінці 461
- & [«Елементи налаштування протоколу» на сторінці 462](#page-461-0)

## **Протоколи, які можна увімкнути або вимкнути**

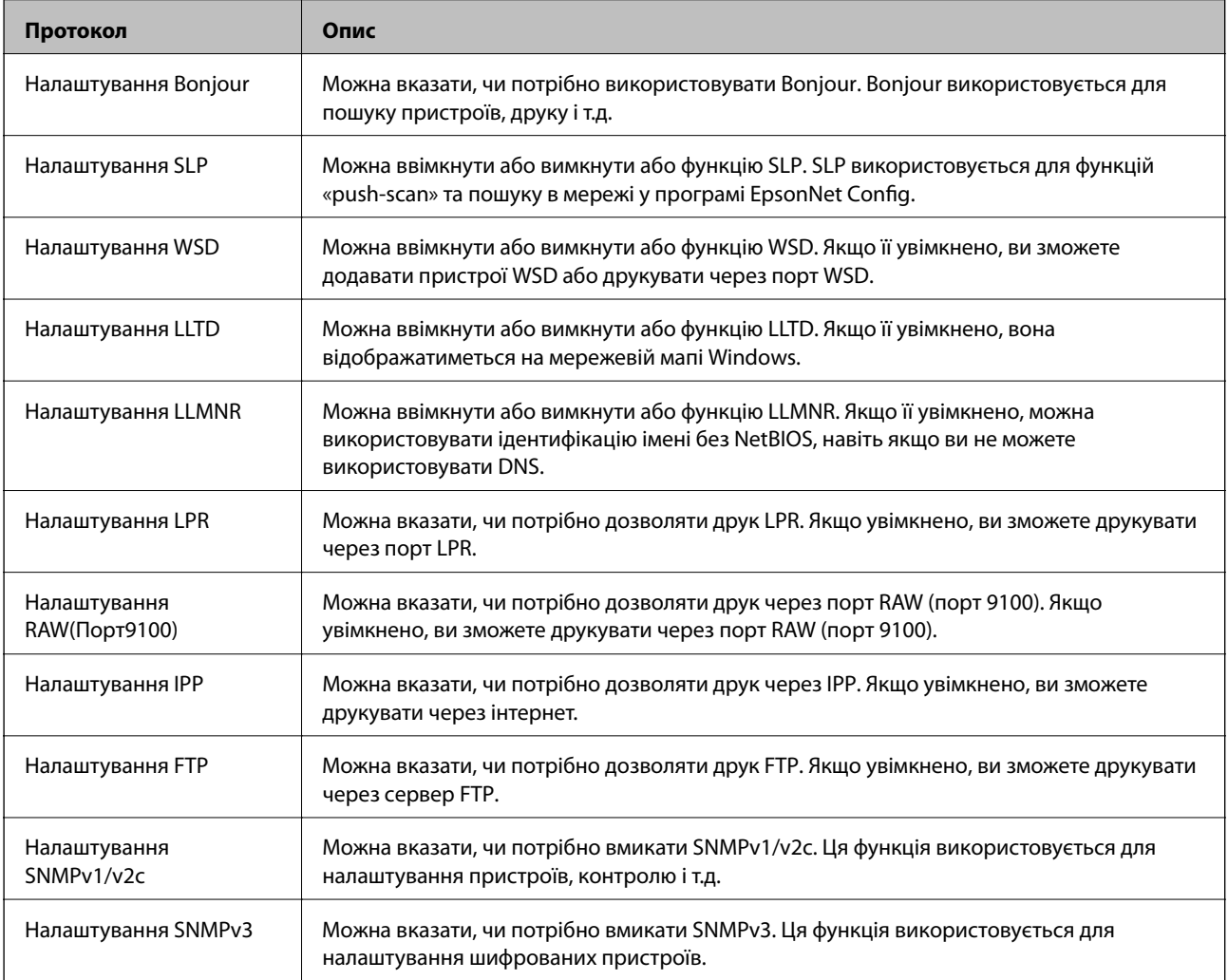

- <span id="page-461-0"></span>& [«Керування протоколами» на сторінці 461](#page-460-0)
- & «Елементи налаштування протоколу» на сторінці 462

## **Елементи налаштування протоколу**

Налаштування Bonjour

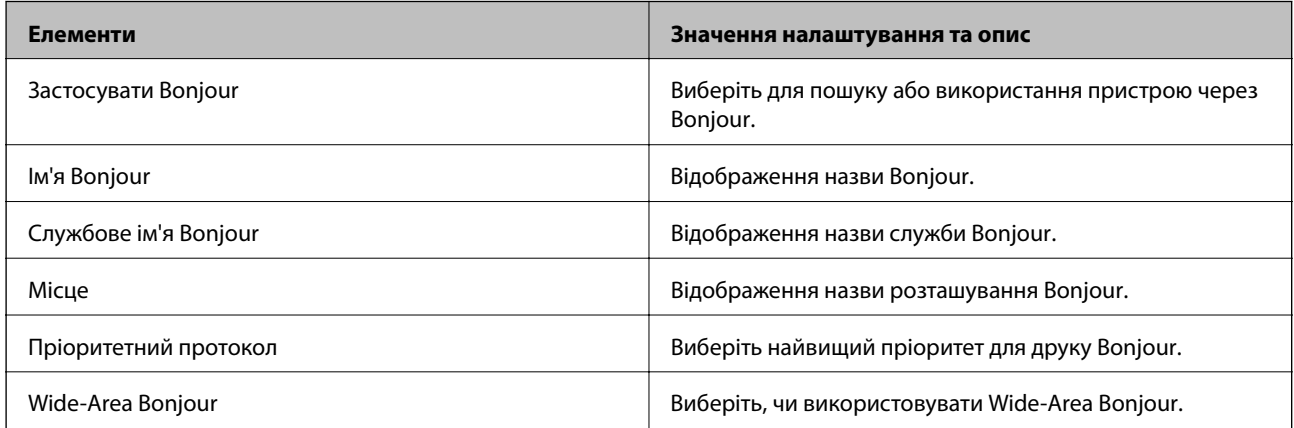

#### Налаштування SLP

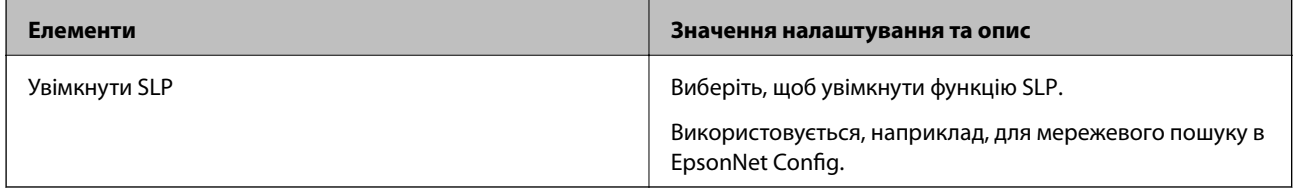

#### Налаштування WSD

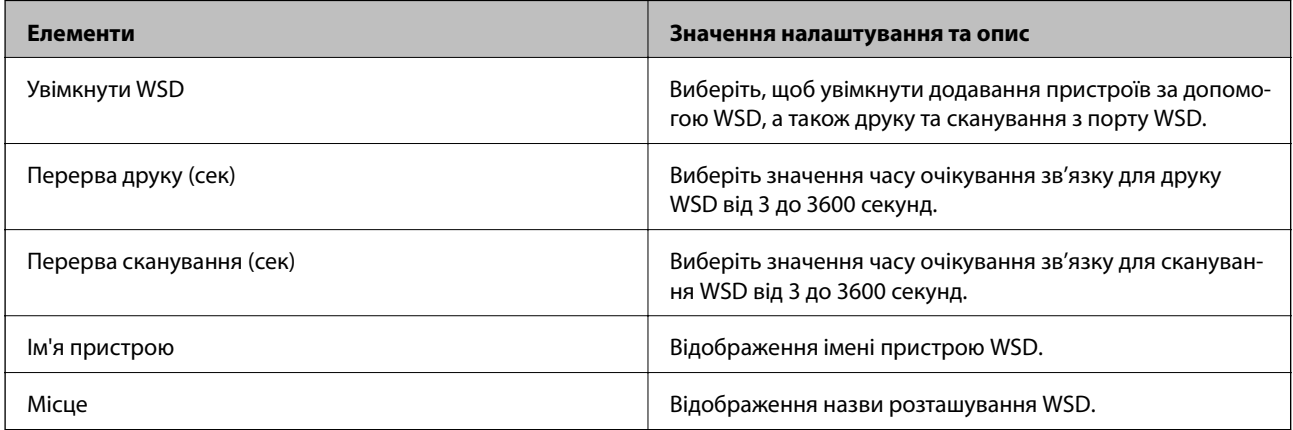

### Налаштування LLTD

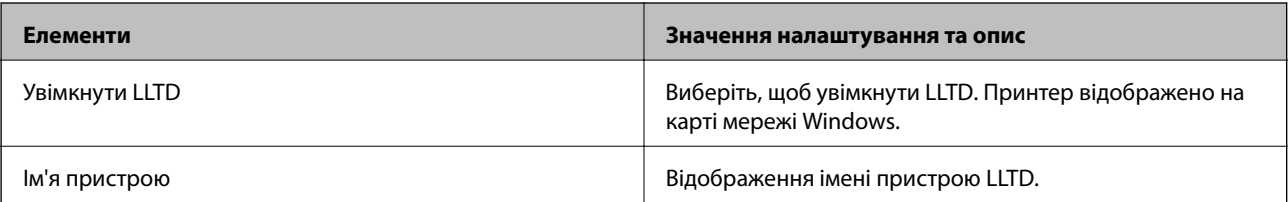

### Налаштування LLMNR

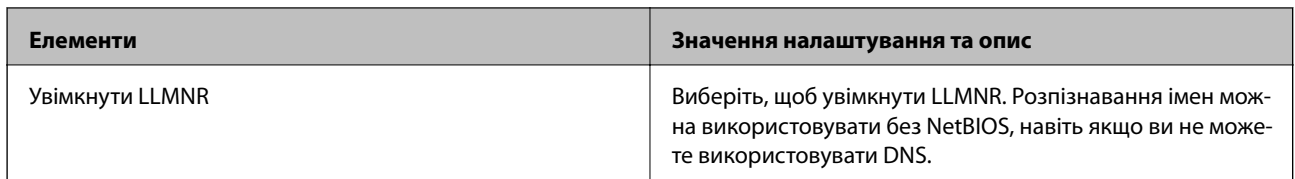

Налаштування LPR

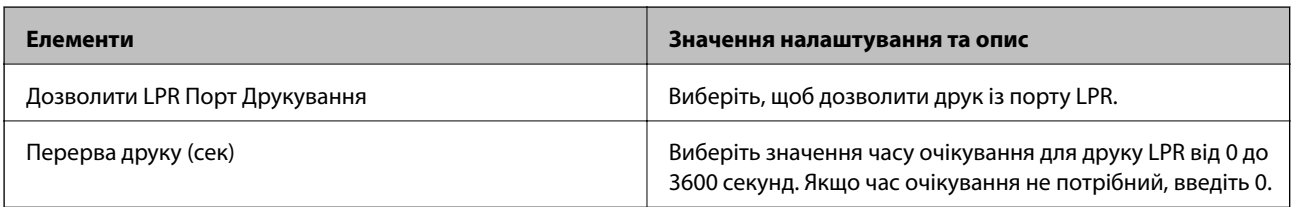

### Налаштування RAW(Порт9100)

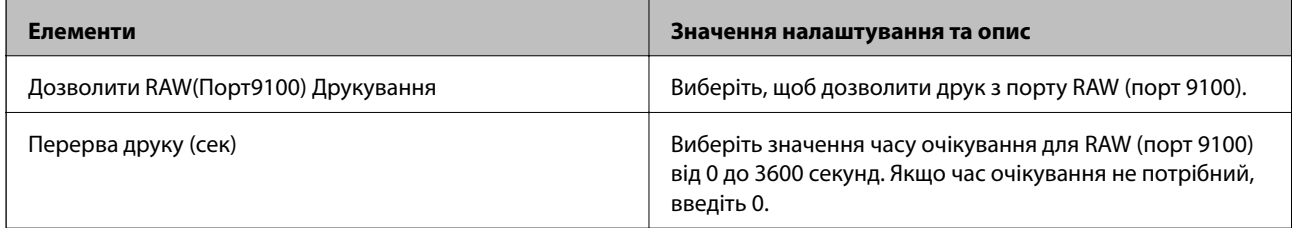

### Налаштування IPP

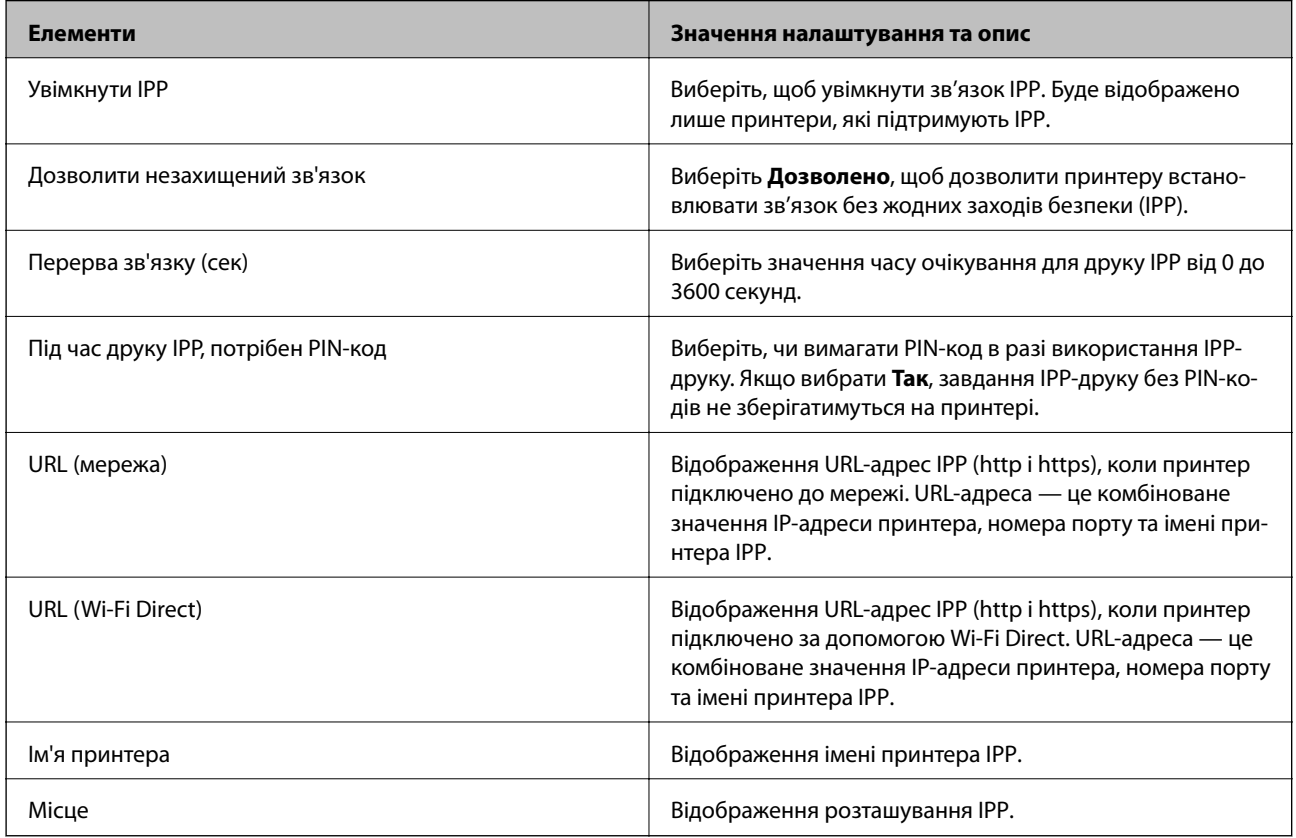

Налаштування FTP

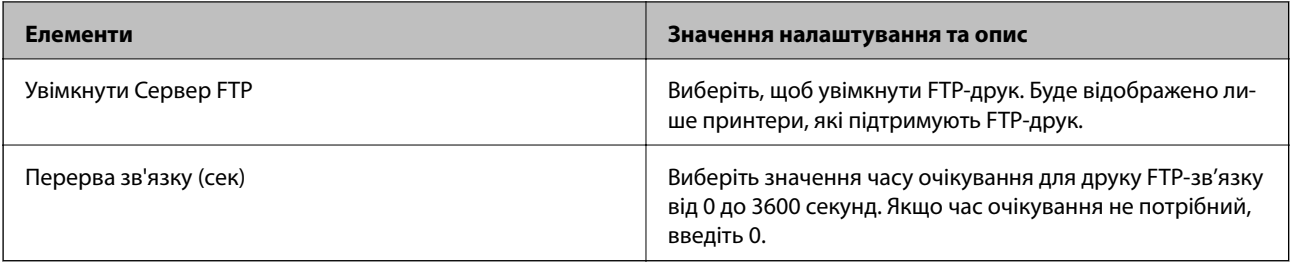

### Налаштування SNMPv1/v2c

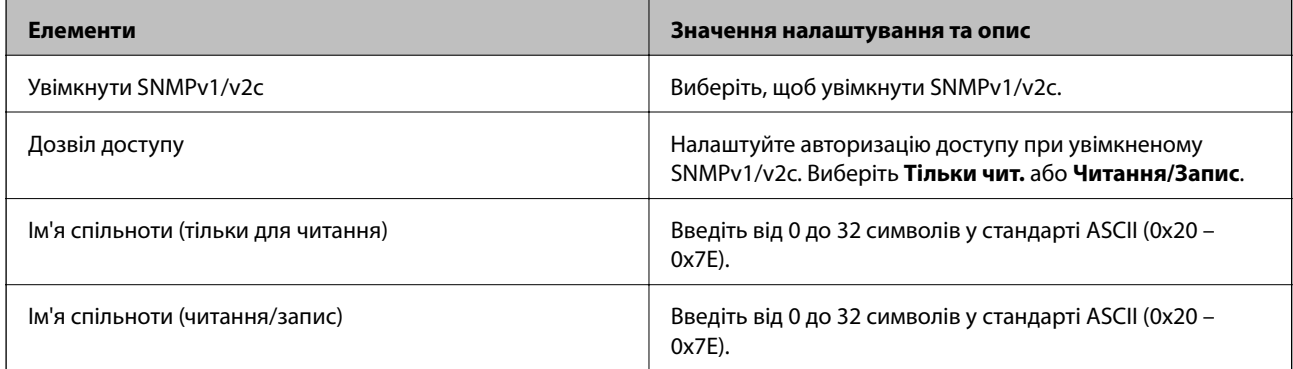

## Налаштування SNMPv3

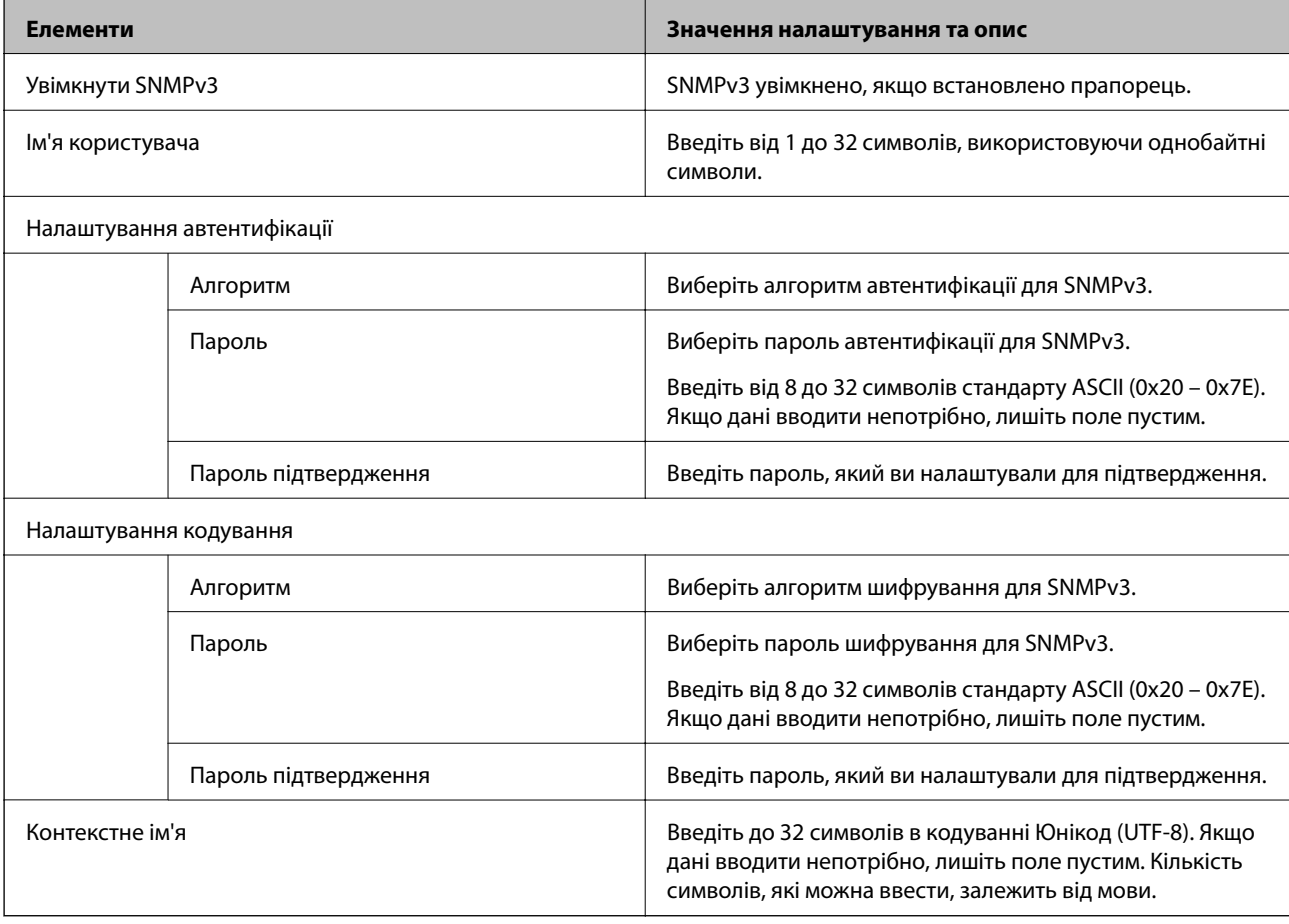

- <span id="page-464-0"></span>& [«Керування протоколами» на сторінці 461](#page-460-0)
- & [«Протоколи, які можна увімкнути або вимкнути» на сторінці 461](#page-460-0)

## **Використання цифрового сертифіката**

## **Про цифрову сертифікацію**

❏ CA-підписаний Сертифікат

Це сертифікат, підписаний ЦС (Центр сертифікації). Можна отримати його, щоб надіслати до Центру сертифікації. Сертифікат підтверджує існування принтера та використання його для зв'язку за допомогою протоколів SSL/TLS, щоб гарантувати безпеку передачі даних.

Коли він використовується для зв'язку за допомогою протоколів SSL/TLS, він використовується як сертифікат сервера.

Коли він встановлений на зв'язок фільтрування за IPsec/IP або IEEE 802.1X, він використовується як сертифікат клієнта.

❏ Сертифікат ЦС

Це сертифікат, що знаходиться в ланцюжку CA-підписаний Сертифікат, що також називається проміжним сертифікатом ЦС. Він використовується веб-браузером для підтвердження шляху сертифіката принтера під час входу на сервер іншої сторони чи Web Config.

Для сертифіката ЦС: встановіть, коли підтверджувати шлях сертифіката сервера під час входу з принтера. Для принтера: встановіть для підтвердження шляху CA-підписаний Сертифікат для зв'язку за допомогою протоколів SSL/TLS.

Можна отримати сертифікат ЦС принтера від Центру сертифікації, де видається сертифікат ЦС.

Також можна отримати сертифікат ЦС для підтвердження сервера іншої сторони від Центру сертифікації, який видав CA-підписаний Сертифікат сервера.

❏ Сертифікат із власним підписом

Це сертифікат, який принтер підписує та видає сам. Він також називається кореневим сертифікатом. Оскільки видавець самостійно підтверджує себе, він не є надійним і не може запобігти маскуванню під законного користувача.

Використовуйте його для здійснення налаштування безпеки та простого зв'язку за допомогою протоколів SSL/TLS без CA-підписаний Сертифікат.

Якщо використовувати цей сертифікат для зв'язку SSL/TLS, у веб-браузері може відобразитися попередження служби безпеки, оскільки сертифікат не зареєстровано на веб-браузері. Сертифікат із власним підписом можна використовувати лише для зв'язку SSL/TLS.

#### **Пов'язані відомості**

- & [«Налаштування CA-підписаний Сертифікат» на сторінці 466](#page-465-0)
- & [«Оновлення сертифіката із власним підписом» на сторінці 469](#page-468-0)
- & [«Налаштування Сертифікат CA» на сторінці 470](#page-469-0)

## <span id="page-465-0"></span>**Налаштування CA-підписаний Сертифікат**

### *Отримання сертифіката, підписаного ЦС*

Щоб отримати сертифікат, підписаний ЦС, створіть ЗПС (запит на підписання сертифіката) і надішліть його до Центру сертифікації. Можна створити ЗПС за допомогою налаштувань Web Config та комп'ютера.

Виконайте наведені нижче дії, щоб створити ЗПС і отримати сертифікат, підписаний ЦС, за допомогою Web Config. У разі створення ЗПС за допомогою Web Config сертифікат матиме формат PEM/DER.

1. Відкрийте Web Config, а тоді виберіть вкладку **Мережева безпека**. Далі виберіть **SSL/TLS** > **Сертифікат** або **IPsec/фільтрування IP** > **Сертифікат клієнта**, або **IEEE802.1X** > **Сертифікат клієнта**.

Що б ви не вибрали, ви можете отримати той самий сертифікат і використовувати його спільно.

#### 2. Клацніть **Створити** у **CSR**.

Відкриється сторінка створення ЗПС.

3. Введіть значення для кожного елемента.

#### Примітка.

--<sub>-</sub>-<br>Доступні довжина ключа та скорочення залежать від Центру сертифікації. Створіть запит відповідно до правил Центру сертифікації.

4. Клацніть **OK**.

Відобразиться повідомлення про завершення.

- 5. Оберіть вкладку **Мережева безпека**. Далі виберіть **SSL/TLS** > **Сертифікат** або **IPsec/фільтрування IP** > **Сертифікат клієнта**, або **IEEE802.1X** > **Сертифікат клієнта**.
- 6. У **CSR** клацніть одну з кнопок завантаження, щоб завантажити на комп'ютер ЗПС формату, зазначеного Центром сертифікації.

#### c*Важливо*

Не потрібно ще раз генерувати ЗПС. Якщо ви це зробите, ви не зможете імпортувати виданий CAпідписаний Сертифікат.

7. Надішліть ЗПС до Центру сертифікації та отримайте сертифікат CA-підписаний Сертифікат.

Дотримуйтеся правил щодо методу та форми надсилання запиту, встановлених Центром сертифікації.

8. Збережіть виданий CA-підписаний Сертифікат на комп'ютері, підключеному до принтера.

Процес отримання CA-підписаний Сертифікат завершено, коли сертифікат збережено до папки призначення.

#### **Пов'язані відомості**

& [«Програма для налаштування операцій принтера \(Web Config\)» на сторінці 328](#page-327-0)

#### **Елементи налаштування CSR**

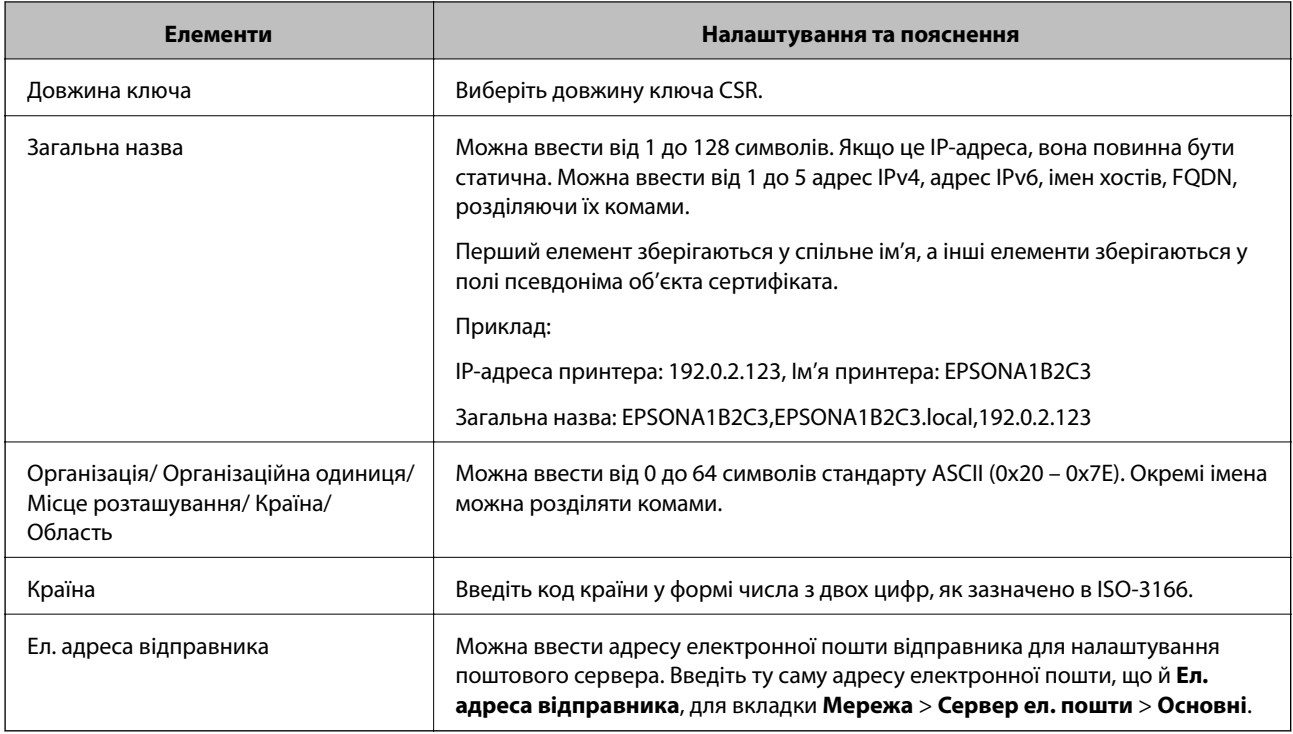

#### **Пов'язані відомості**

& [«Отримання сертифіката, підписаного ЦС» на сторінці 466](#page-465-0)

### *Імпортування сертифіката, підписаного ЦС*

Імпортуйте, отриманий CA-підписаний Сертифікат на принтер.

### c*Важливо*

- ❏ Переконайтеся, що дата й час принтера встановлені правильно. Сертифікат може бути недійсний.
- $\Box$  У разі отримання сертифіката за ЗПС, створеним через Web Config, імпортувати сертифікат можна один раз.
- 1. Відкрийте Web Config, а тоді виберіть вкладку **Мережева безпека**. Далі виберіть **SSL/TLS** > **Сертифікат** або **IPsec/фільтрування IP** > **Сертифікат клієнта**, або **IEEE802.1X** > **Сертифікат клієнта**.
- 2. Натисніть **Імпорт**

Відкриється сторінка імпорту сертифіката.

3. Введіть значення для кожного елемента. Встановіть **Сертифікат CA 1** та **Сертифікат CA 2** під час перевірки шляху сертифіката у веб-браузері, який отримує доступ до принтера.

Залежно від того, де створювався ЗПС та який формат файлу сертифіката, необхідні налаштування можуть різнитися. Введіть необхідні значення параметрів, дотримуючись наведених нижче умов.

- ❏ Сертифікат у форматі PEM/DER, отриманий з Web Config
	- ❏ **Особистий ключ**: не слід налаштовувати, тому що принтер має закритий ключ.
	- ❏ **Пароль**: не налаштовувати.
	- ❏ **Сертифікат CA 1**/**Сертифікат CA 2**: необов'язково
- ❏ Сертифікат у форматі PEM/DER, отриманий з комп'ютера
	- ❏ **Особистий ключ**: необхідно встановити.
	- ❏ **Пароль**: не налаштовувати.
	- ❏ **Сертифікат CA 1**/**Сертифікат CA 2**: необов'язково
- ❏ Сертифікат у форматі PKCS#12, отриманий з комп'ютера
	- ❏ **Особистий ключ**: не налаштовувати.
	- ❏ **Пароль**: необов'язково
	- ❏ **Сертифікат CA 1**/**Сертифікат CA 2**: не налаштовувати.
- 4. Клацніть **OK**.

Відобразиться повідомлення про завершення.

---<br>Натисніть **Підтвердити**, щоб перевірити інформацію сертифіката.

#### **Пов'язані відомості**

& [«Програма для налаштування операцій принтера \(Web Config\)» на сторінці 328](#page-327-0)

#### **Елементи налаштування імпорту сертифіката з підписом ЦС**

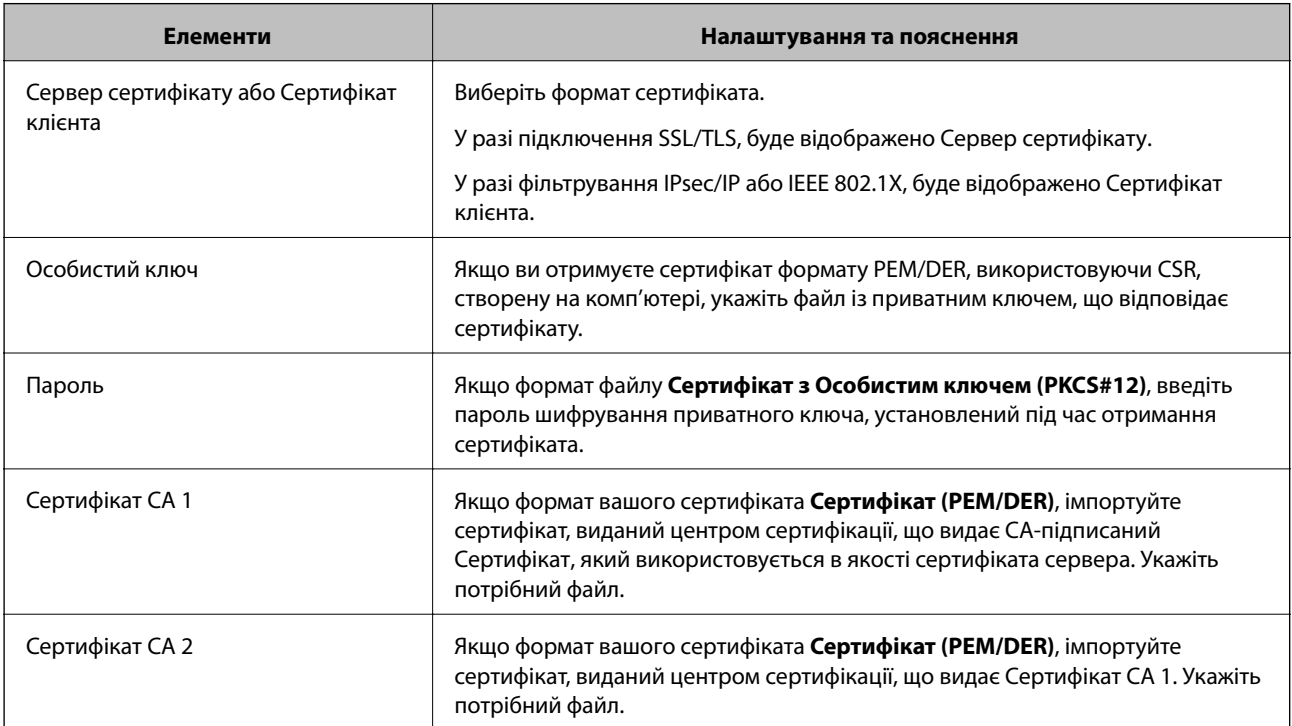
#### <span id="page-468-0"></span>**Пов'язані відомості**

& [«Імпортування сертифіката, підписаного ЦС» на сторінці 467](#page-466-0)

#### *Видалення сертифіката, підписаного ЦС*

Імпортований сертифікат можна видалити, якщо строк його дії завершився або якщо шифрування з'єднання більше не потрібне.

#### c*Важливо*

У разі отримання сертифіката за ЗПС, створеним через Web Config, імпортувати видалений сертифікат ще раз буде неможливо. У цьому випадку створіть ЗПС і отримайте сертифікат знову.

- 1. Відкрийте Web Config, а тоді виберіть вкладку **Мережева безпека**. Далі виберіть **SSL/TLS** > **Сертифікат** або **IPsec/фільтрування IP** > **Сертифікат клієнта**, або **IEEE802.1X** > **Сертифікат клієнта**.
- 2. Клацніть **Видалити**.
- 3. Підтвердіть, що ви справді бажаєте видалити сертифікат, указаний у повідомленні.

#### **Пов'язані відомості**

& [«Програма для налаштування операцій принтера \(Web Config\)» на сторінці 328](#page-327-0)

## **Оновлення сертифіката із власним підписом**

Оскільки Сертифікат із власним підписом видається принтером, його можна оновити, коли його термін дії закінчився, або коли опис буде змінено.

- 1. Відкрийте Web Config і виберіть вкладку **Мережева безпека** tab > **SSL/TLS** > **Сертифікат**.
- 2. Клацніть **Оновлення**.
- 3. Введіть **Загальна назва**.

Ви можете ввести до 5 адрес IPv4, IPv6-адрес, імена хостів, FQDN від 1 до 128 символів і розділити їх комами. Перший параметр зберігається до загальної назви, а інші зберігаються у полі псевдоніма для об'єкта сертифіката.

Приклад:

IP-адреса принтера: 192.0.2.123, Назва принтера: EPSONA1B2C3

Загальна назва: EPSONA1B2C3,EPSONA1B2C3.local,192.0.2.123

- 4. Укажіть термін дії сертифіката.
- 5. Клацніть **Далі**.

Відобразиться повідомлення про підтвердження.

6. Клацніть **OK**.

Принтер буде оновлено.

<span id="page-469-0"></span>---<br>Ви можете перевірити інформацію про сертифікат із **Мережева безпека > SSL/TLS > Сертифікат >**<br>Сертифікат із власним підписом та натиснути на кнопку Підтеердити *Сертифікат із власним підписом* та натиснути на кнопку *Підтвердити*.

#### **Пов'язані відомості**

& [«Програма для налаштування операцій принтера \(Web Config\)» на сторінці 328](#page-327-0)

## **Налаштування Сертифікат CA**

При налаштуванні Сертифікат CA, ви можете перевірити шлях до сертифіката ЦС сервера, до якого має доступ принтер. Таким чином можна уникнути уособлення.

Сертифікат CA можна отримати в центрі сертифікації, який видає CA-підписаний Сертифікат.

#### *Імпортування сертифіката Сертифікат CA*

Імпортуйте Сертифікат CA на принтер.

- 1. Відкрийте Web Config, після чого виберіть **Мережева безпека** вкладку > **Сертифікат CA**.
- 2. Клацніть **Імпорт**.
- 3. Укажіть Сертифікат CA, який потрібно імпортувати.
- 4. Клацніть **OK**.

Після завершення імпортування, ви повернетеся до екрана **Сертифікат CA**, і буде відображено Сертифікат CA.

#### **Пов'язані відомості**

& [«Програма для налаштування операцій принтера \(Web Config\)» на сторінці 328](#page-327-0)

#### *Видалення Сертифікат CA*

Ви можете видалити Сертифікат CA.

- 1. Відкрийте Web Config, після чого виберіть **Мережева безпека** вкладку > **Сертифікат CA**.
- 2. Клацніть **Видалити** поруч із Сертифікат CA, який потрібно видалити.
- 3. Підтвердьте, що ви бажаєте видалити сертифікат, зазначений у відображеному повідомленні.
- 4. Клацніть **Перезавантаження мережі**, після чого перевірте, що видалений сертифікат ЦС відсутній у списку на оновленому екрані.

#### **Пов'язані відомості**

& [«Програма для налаштування операцій принтера \(Web Config\)» на сторінці 328](#page-327-0)

# <span id="page-470-0"></span>**Зв'язок SSL/TLS із принтером**

Коли сертифікат сервера встановлено за допомогою зв'язку SSL/TLS (протокол захищених сокетів/ протокол безпеки на транспортному рівні), шлях з'єднання між двома комп'ютерами можна шифрувати. Зробіть це, якщо ви бажаєте запобігти віддаленому та неавторизованому доступу.

# **Виконання базових налаштувань SSL/TLS**

Якщо принтер підтримує функцію сервера HTTPS, ви можете використовувати зв'язок SSL/TLS для шифрування комунікацій. Налаштувати принтер і керувати ним можна за допомогою Web Config, водночас дбаючи про безпеку.

Налаштуйте стійкість шифрування та функцію перенаправлення.

- 1. Відкрийте Web Config і виберіть вкладку **Мережева безпека** > **SSL/TLS** > **Основні**.
- 2. Виберіть значення для кожного елемента.
	- ❏ Стійкість шифрування

Виберіть рівень стійкості шифрування.

❏ Переадресувати HTTP на HTTPS

Виконайте перенаправлення на HTTPS, якщо здійснено підключення до HTTP.

3. Клацніть **Далі**.

Буде відображено підтвердження.

4. Клацніть **OK**.

Принтер оновлено.

## **Пов'язані відомості**

& [«Програма для налаштування операцій принтера \(Web Config\)» на сторінці 328](#page-327-0)

# **Налаштування сертифіката сервера для принтера**

- 1. Відкрийте Web Config і виберіть вкладку **Мережева безпека** > **SSL/TLS** > **Сертифікат**.
- 2. Укажіть сертифікат, який потрібно використовувати в **Сервер сертифікату**.
	- ❏ Сертифікат із власним підписом

Принтером було створено сертифікат із власним підписом. Якщо ви не отримуватимете сертифікат, підписаний ЦС, виберіть його.

❏ CA-підписаний Сертифікат

Якщо ви отримуватимете і імпортуватимете сертифікат ЦС заздалегідь, вибрати його.

3. Клацніть **Далі**.

Буде відображено підтвердження.

<span id="page-471-0"></span>4. Клацніть **OK**.

Принтер оновлено.

#### **Пов'язані відомості**

- & [«Програма для налаштування операцій принтера \(Web Config\)» на сторінці 328](#page-327-0)
- & [«Налаштування CA-підписаний Сертифікат» на сторінці 466](#page-465-0)
- & [«Оновлення сертифіката із власним підписом» на сторінці 469](#page-468-0)

# **Шифрування зв'язку за допомогою фільтрації за IPsec/IP**

# **Про IPsec/фільтрування IP**

Можна фільтрувати трафік на основі IP-адрес, служб та портів за допомогою функції фільтрації за IPsec/IP. Поєднуючи фільтри, можна налаштувати принтер на приймання або блокування зазначених клієнтів і зазначених даних. Крім того, можна покращити рівень безпеки за допомогою IPsec.

#### Примітка.

---<br>Комп'ютери під керуванням ОС Windows Vista та новіше або Windows Server 2008 і новіше підтримують функцію IPsec.

#### **Налаштування політики за замовчуванням**

Для фільтрації трафіку встановіть політику за замовчуванням. Політика за замовчуванням застосовується до кожного користувача або групи, що підключається до принтера. Для ефективнішого контролю над користувачами та групами користувачів установіть групову політику.

- 1. Відкрийте Web Config, а тоді виберіть вкладку **Мережева безпека** > **IPsec/фільтрування IP** > **Основні**.
- 2. Введіть значення для кожного елемента.
- 3. Клацніть **Далі**.

Відобразиться повідомлення про підтвердження.

4. Клацніть **OK**.

Принтер буде оновлено.

#### **Пов'язані відомості**

& [«Програма для налаштування операцій принтера \(Web Config\)» на сторінці 328](#page-327-0)

#### *Налаштування Політика за промовчанням*

#### **Політика за промовчанням**

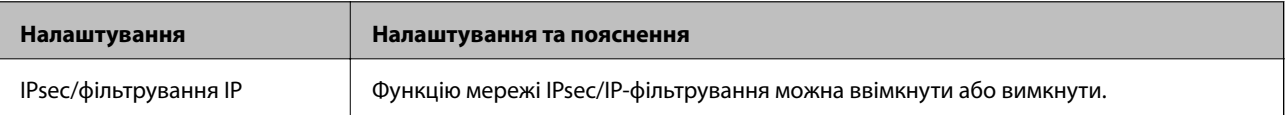

#### ❏ **Контроль доступу**

Налаштуйте спосіб керування для трафіку або пакетів IP.

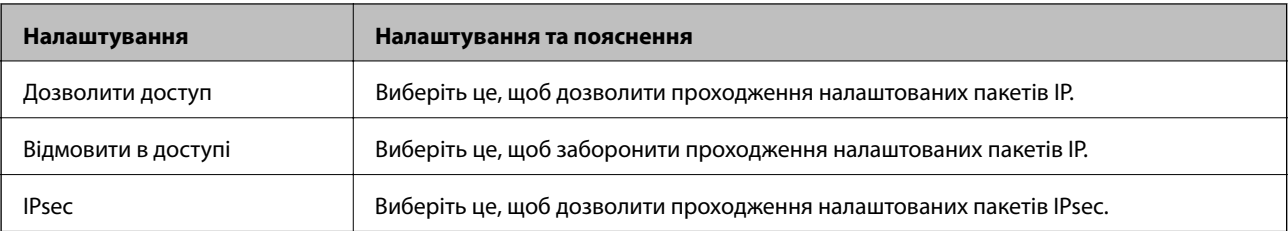

#### ❏ **Версія IKE**

Виберіть **IKEv1** або **IKEv2** для **Версія IKE**. Виберіть одне із значень відповідно до пристрою, до якого підключений принтер.

#### ❏ IKEv1

Вказані нижче елементи відображаються, якщо вибрати **IKEv1** для **Версія IKE**.

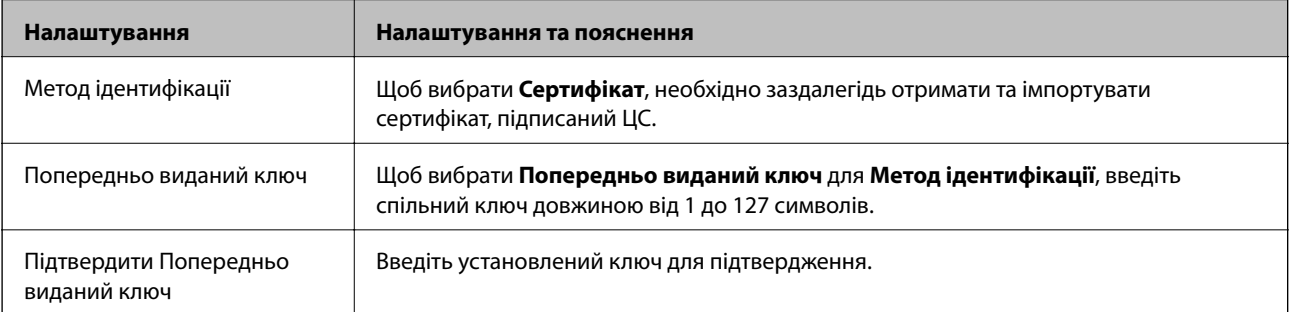

#### ❏ IKEv2

Вказані нижче елементи відображаються, якщо вибрати **IKEv2** для **Версія IKE**.

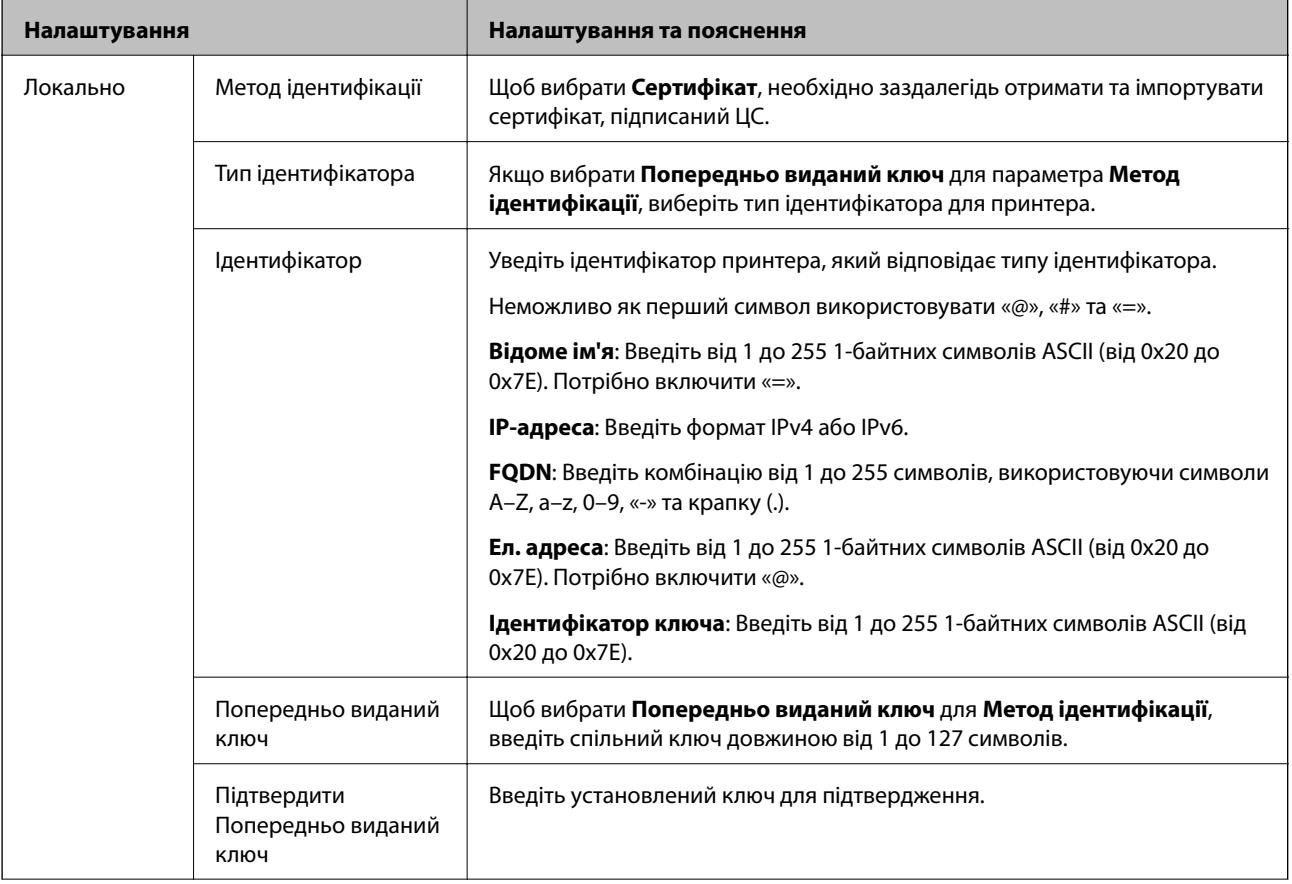

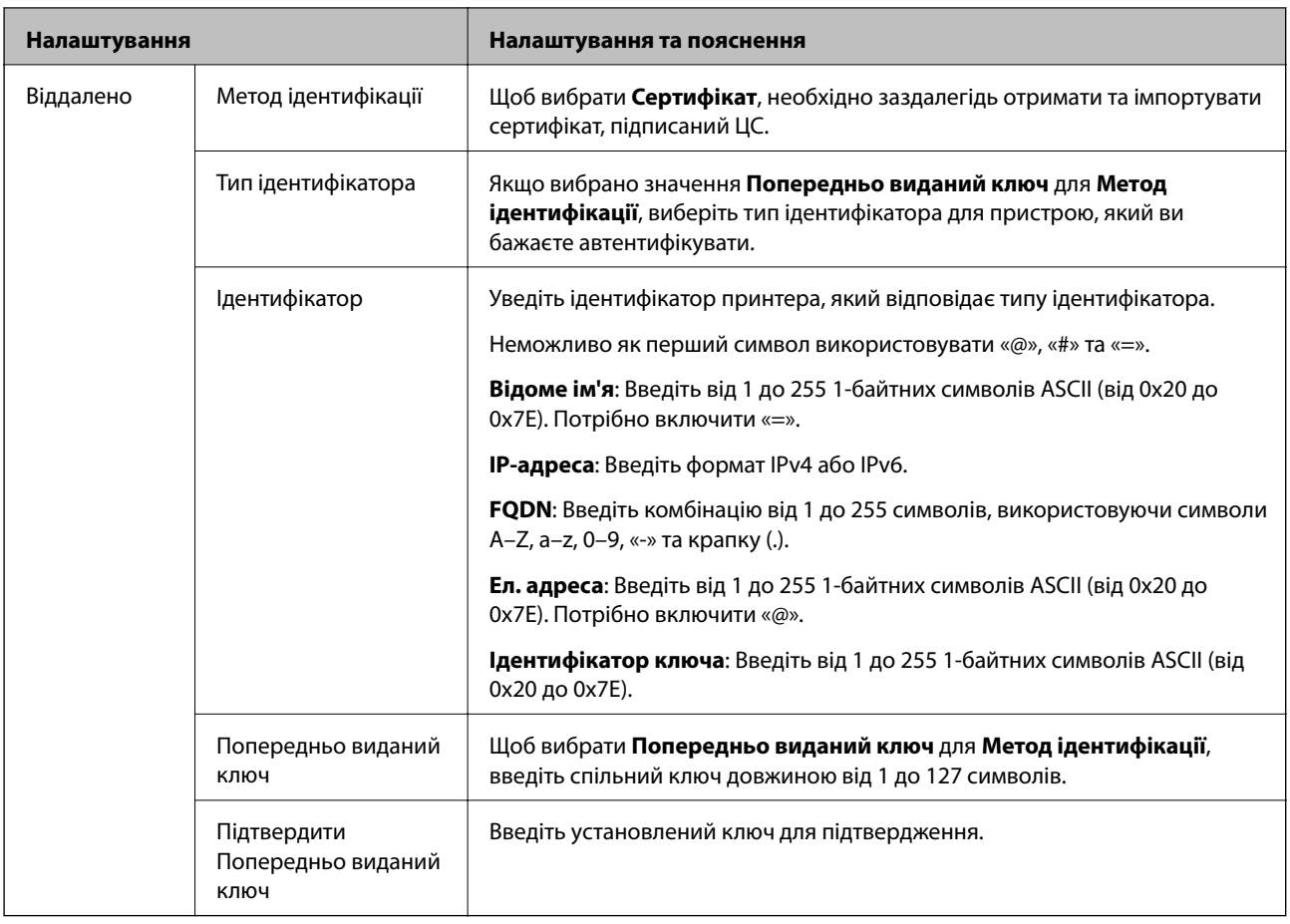

#### ❏ **Інкапсуляція**

Щоб вибрати **IPsec** для **Контроль доступу**, необхідно налаштувати режим інкапсуляції.

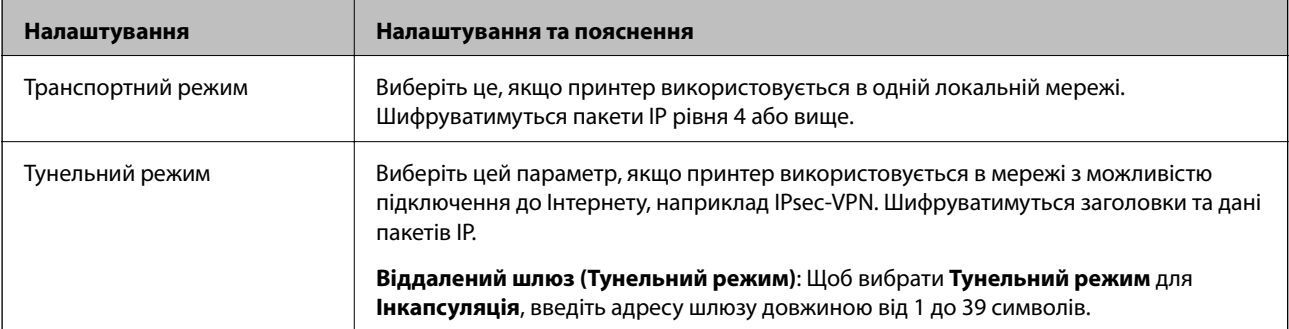

#### ❏ **Протокол безпеки**

Щоб вибрати **IPsec** для **Контроль доступу**, виберіть один з варіантів.

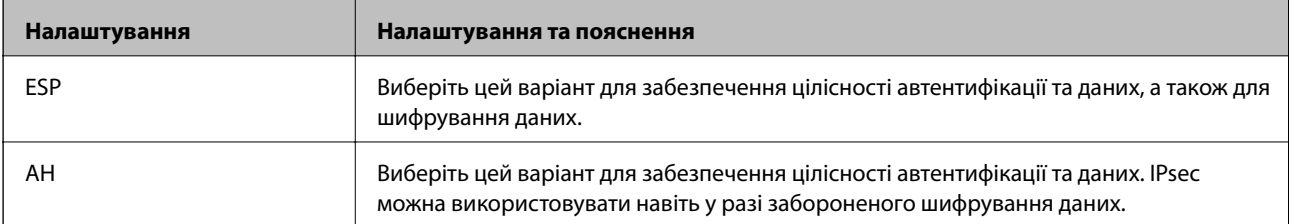

#### <span id="page-475-0"></span>❏ **Налаштування алгоритму**

Рекомендується вибирати **Будь-який** для всіх параметрів або вибирати для кожного параметра будьяке значення, окрім **Будь-який**. Якщо для деяких параметрів вибрати **Будь-який** та вибрати інший елемент замість **Будь-який** для всіх інших параметрів, пристрій може не підключатися в залежності від іншого пристрою, який потрібно автентифікувати.

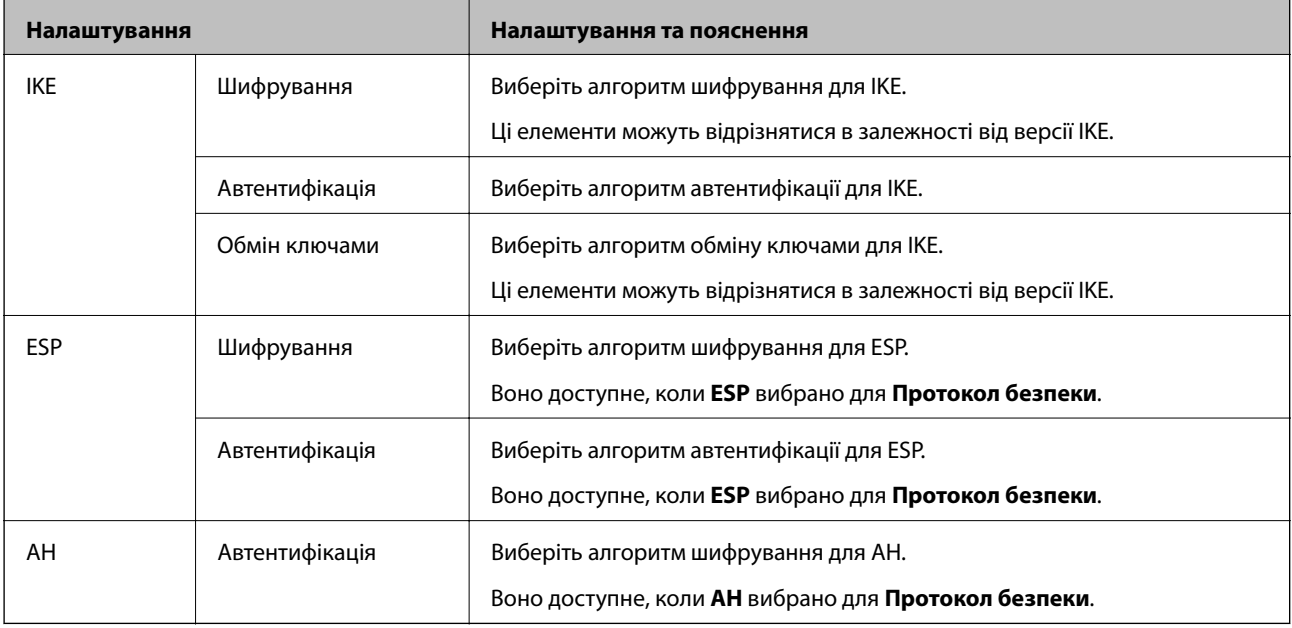

#### **Пов'язані відомості**

& [«Налаштування політики за замовчуванням» на сторінці 472](#page-471-0)

## **Налаштування політики групи**

Групова політика — це правило або ряд правил, що застосовуються до користувача або групи користувачів. Принтер керує пакетами IP, які відповідають налаштованим політикам. Пакети IP проходять перевірку групових політик в порядку з 1 по 10, а потім — політики за замовчуванням.

- 1. Відкрийте Web Config, а тоді виберіть вкладку **Мережева безпека** > **IPsec/фільтрування IP** > **Основні**.
- 2. Натисніть вкладку з номером, у якій необхідно виконати налаштування.
- 3. Введіть значення для кожного елемента.
- 4. Клацніть **Далі**.

Відобразиться повідомлення про підтвердження.

5. Клацніть **OK**.

Принтер буде оновлено.

#### **Пов'язані відомості**

& [«Програма для налаштування операцій принтера \(Web Config\)» на сторінці 328](#page-327-0)

#### *Налаштування Групова політика*

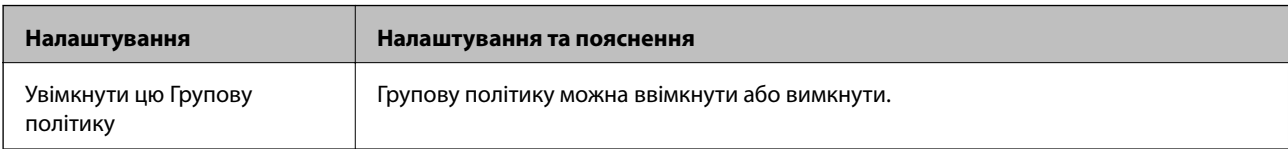

#### **Контроль доступу**

Налаштуйте спосіб керування для трафіку або пакетів IP.

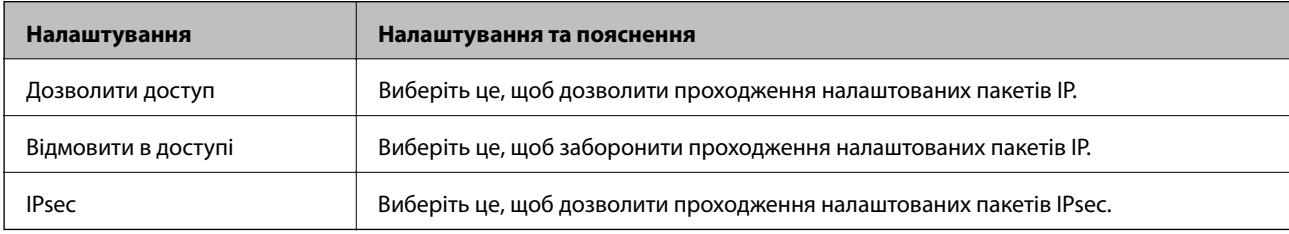

#### **Локальна адреса (Принтер)**

Виберіть адресу IPv4 або IPv6, яка відповідає мережевому середовищу. Якщо IP-адреса призначається автоматично, можна вибрати параметр **Використовуйте автоматично отриману адресу IPv4**.

*Примітка.* Якщо IPv6-адреса призначається автоматично, зв'язок може бути відсутнім. Установіть статичну IPv6 адресу.

#### **Віддалена адреса (хост)**

Введіть IP-адресу пристрою для керування доступом до нього. Довжина IP-адреси має складати до 43 символів. Якщо не ввести IP-адресу, контролюватимуться всі адреси.

--**-**-<br>Якщо IP-адреса призначається автоматично (наприклад, протоколом DHCP), зв'язок може бути відсутнім. Установіть статичну IP-адресу.

#### **Метод вибору порту**

Виберіть метод указання портів.

❏ Ім'я служби

Щоб вибрати **Ім'я служби** для **Метод вибору порту**, виберіть один з варіантів.

❏ Транспортний протокол

Щоб вибрати **Номер порту** для **Метод вибору порту**, необхідно налаштувати режим інкапсуляції.

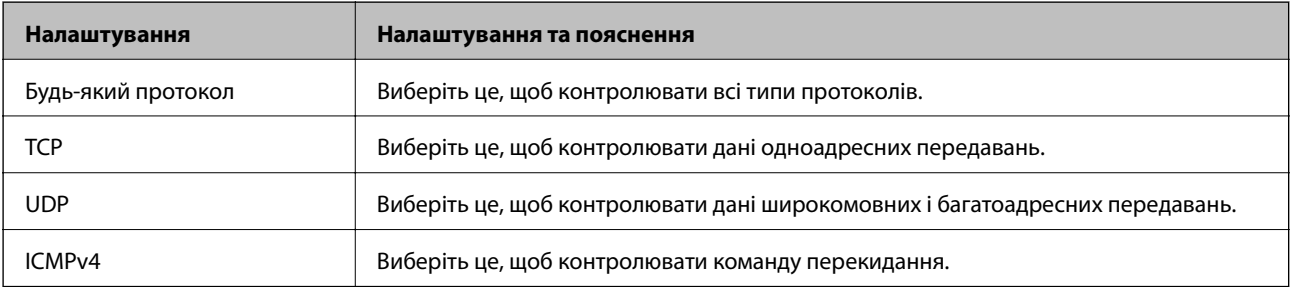

#### ❏ Локальний порт

Якщо вибрати значення **Номер порту** для параметра **Метод вибору порту** та якщо вибрати протокол **TCP** або **UDP** для параметра **Транспортний протокол**, необхідно ввести номери портів для керування отриманням пакетів, відокремлюючи їх комами. Можна вказати до 10 номерів портів.

Приклад: 20,80,119,5220

Якщо не ввести номери портів, усі порти контролюватимуться.

❏ Віддалений порт

Якщо вибрати значення **Номер порту** для параметра **Метод вибору порту** та якщо вибрати протокол **TCP** або **UDP** для параметра **Транспортний протокол**, необхідно ввести номери портів для керування надсиланням пакетів, відокремлюючи їх комами. Можна вказати до 10 номерів портів.

Приклад: 25,80,143,5220

Якщо не ввести номери портів, усі порти контролюватимуться.

#### **Версія IKE**

Виберіть **IKEv1** або **IKEv2** для **Версія IKE**. Виберіть одне із значень відповідно до пристрою, до якого підключений принтер.

#### ❏ IKEv1

Вказані нижче елементи відображаються, якщо вибрати **IKEv1** для **Версія IKE**.

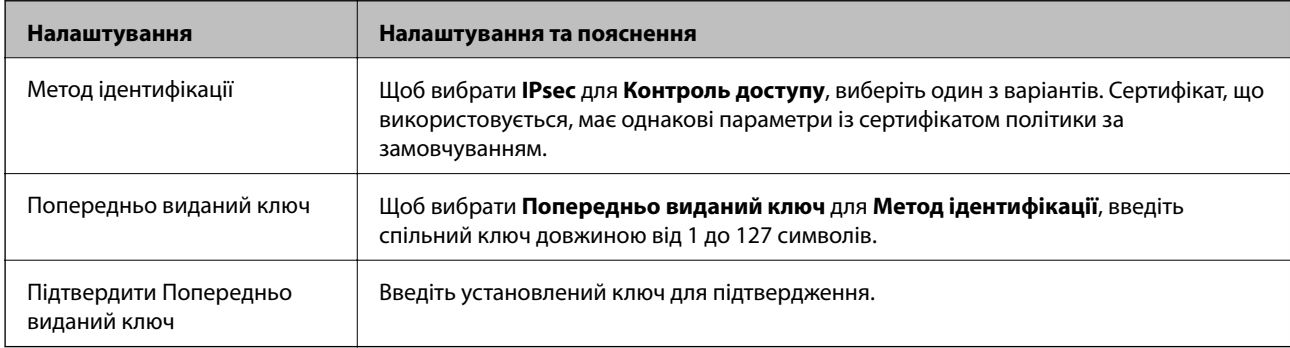

#### ❏ IKEv2

Вказані нижче елементи відображаються, якщо вибрати **IKEv2** для **Версія IKE**.

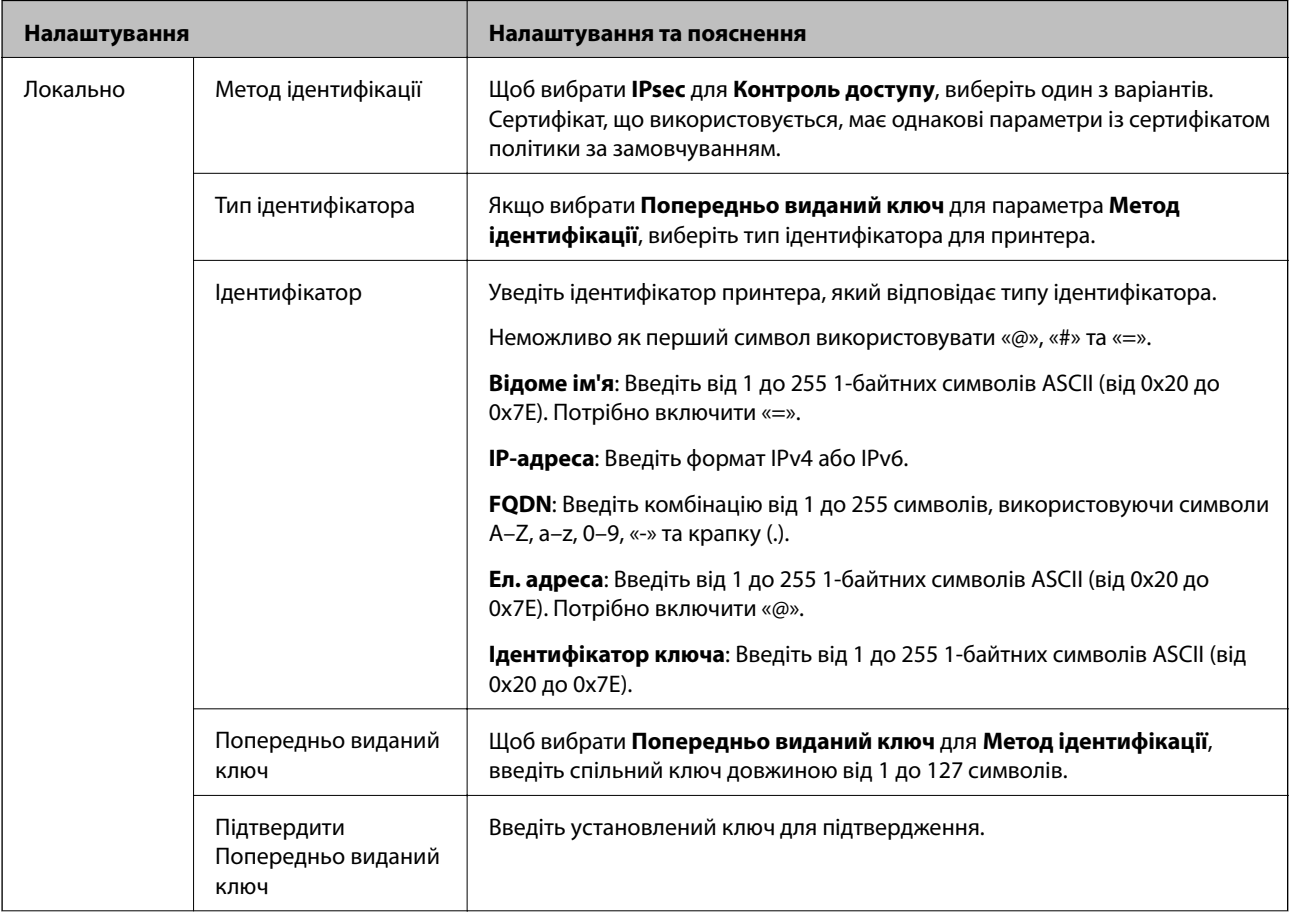

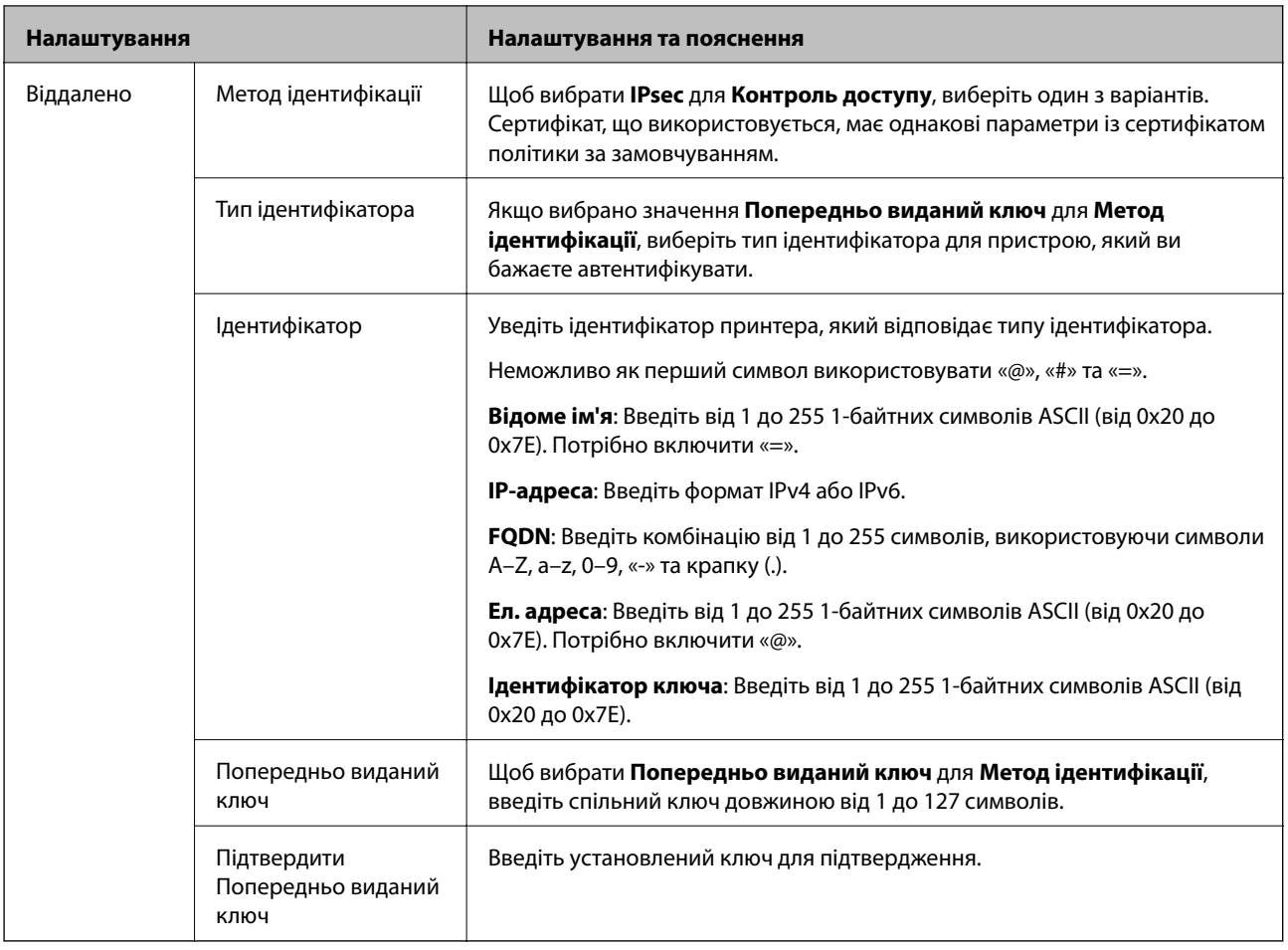

#### **Інкапсуляція**

Щоб вибрати **IPsec** для **Контроль доступу**, необхідно налаштувати режим інкапсуляції.

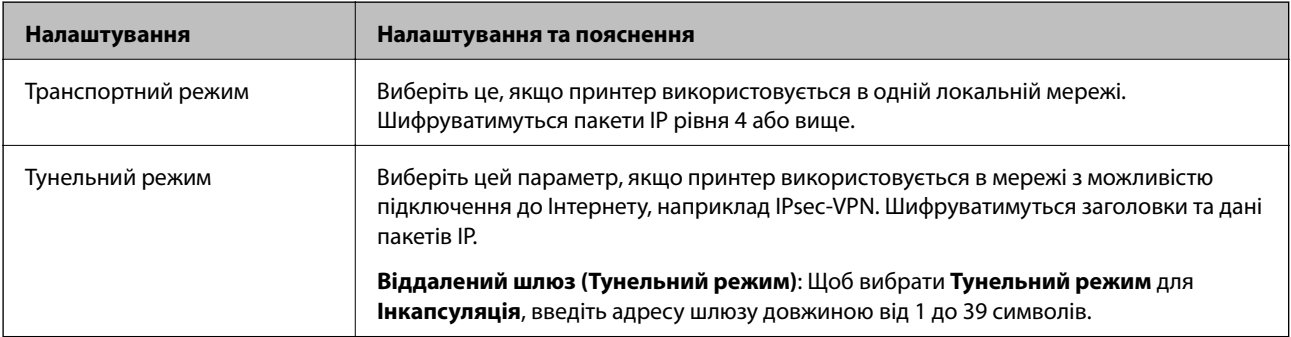

#### **Протокол безпеки**

Щоб вибрати **IPsec** для **Контроль доступу**, виберіть один з варіантів.

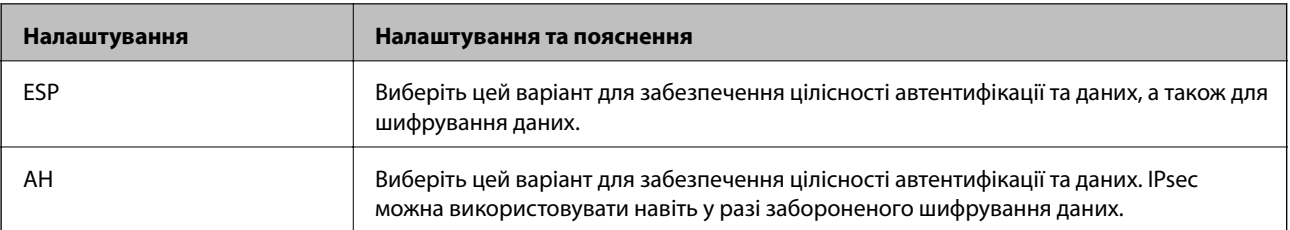

#### **Налаштування алгоритму**

Рекомендується вибирати **Будь-який** для всіх параметрів або вибирати для кожного параметра будь-яке значення, окрім **Будь-який**. Якщо для деяких параметрів вибрати **Будь-який** та вибрати інший елемент замість **Будь-який** для всіх інших параметрів, пристрій може не підключатися в залежності від іншого пристрою, який потрібно автентифікувати.

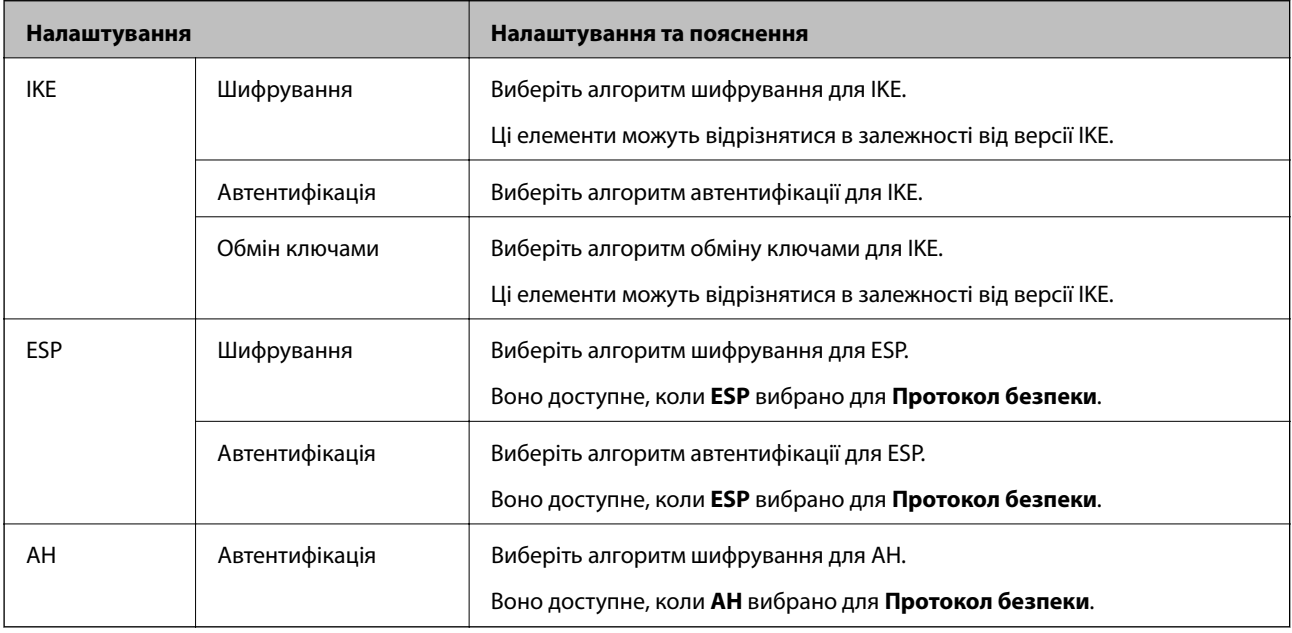

#### **Пов'язані відомості**

- & [«Налаштування політики групи» на сторінці 476](#page-475-0)
- & «Комбінація Локальна адреса (Принтер) і Віддалена адреса (хост) на Групова політика» на сторінці 481
- & «Посилання на імена служб у груповій політиці» на сторінці 481

#### *Комбінація Локальна адреса (Принтер) і Віддалена адреса (хост) на Групова політика*

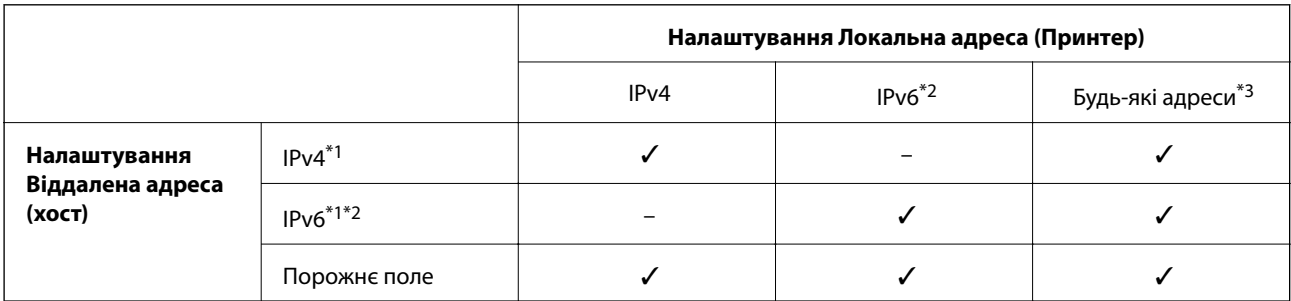

\*1У разі вибору **IPsec** для **Контроль доступу** не можна зазначати дані в довжині префікса.

\*2У разі вибору **IPsec** для **Контроль доступу** можна вибрати локальну адресу каналу (fe80::), але групова політика буде вимкнена.

\*3За винятком локальних адрес IPv6 каналу.

## *Посилання на імена служб у груповій політиці*

--**--**--------------<br>Недоступні служби відображаються, але їх не можна вибрати.

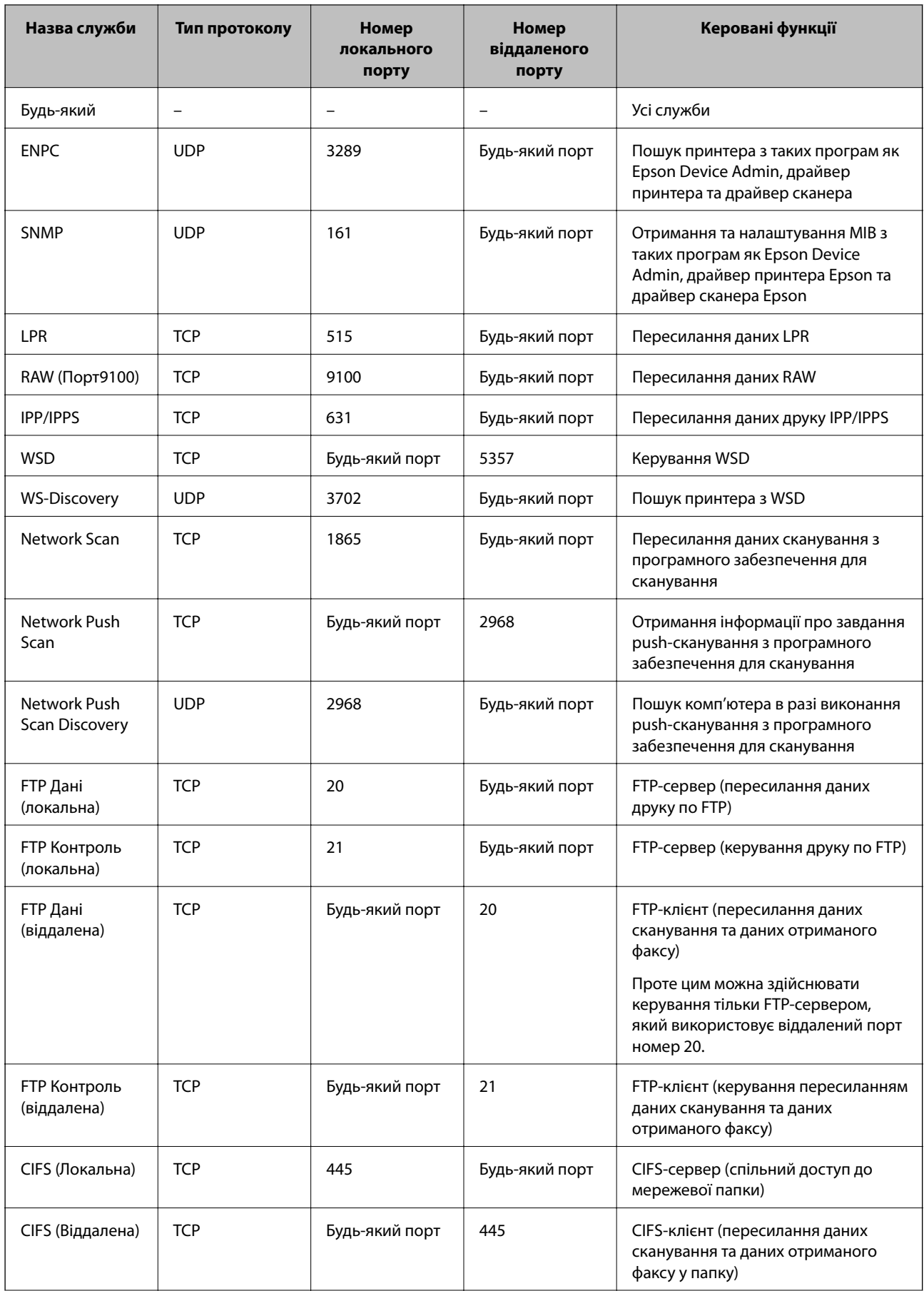

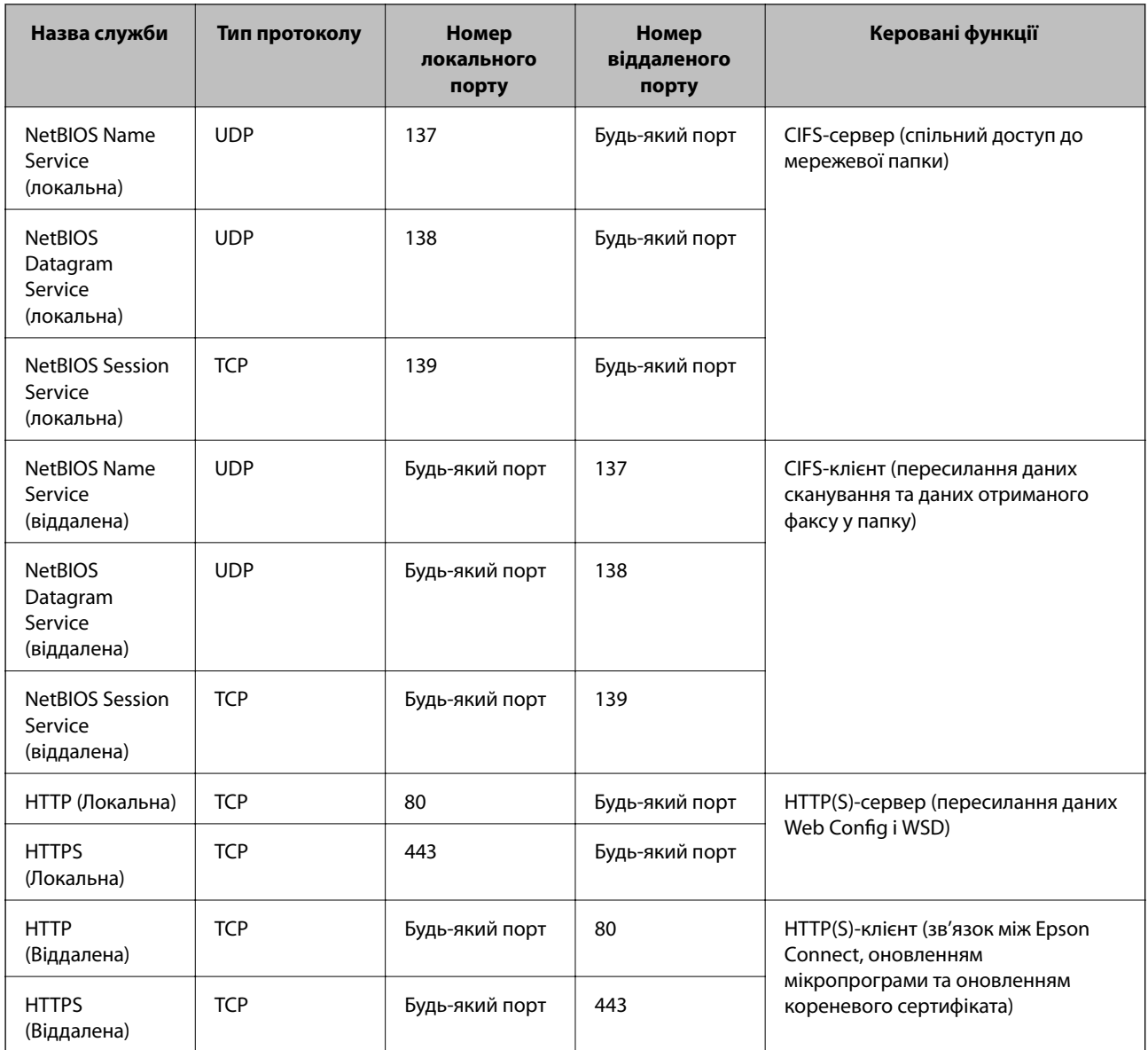

# **Приклади налаштування IPsec/фільтрування IP**

#### **Отримання лише пакетів IPsec**

На прикладі пояснено налаштування лише політики за замовчуванням.

#### **Політика за промовчанням**:

- ❏ **IPsec/фільтрування IP**: **Увімкн.**
- ❏ **Контроль доступу**: **IPsec**
- ❏ **Метод ідентифікації**: **Попередньо виданий ключ**
- ❏ **Попередньо виданий ключ**: Введіть не більше 127 символів.

**Групова політика**: Не налаштовуйте.

#### **Отримання даних друку та налаштувань принтера**

У прикладі дозволено передачу даних друку та налаштувань принтера з указаних служб.

**Політика за промовчанням**:

- ❏ **IPsec/фільтрування IP**: **Увімкн.**
- ❏ **Контроль доступу**: **Відмовити в доступі**

**Групова політика**:

- ❏ **Увімкнути цю Групову політику**: Установіть прапорець.
- ❏ **Контроль доступу**: **Дозволити доступ**
- ❏ **Віддалена адреса (хост)**: IP-адреса клієнта
- ❏ **Метод вибору порту**: **Ім'я служби**
- ❏ **Ім'я служби**: Установіть прапорець **ENPC**, **SNMP**, **HTTP (Локальна)**, **HTTPS (Локальна)** і **RAW (Порт9100)**.

---<br>Щоб уникнути отримання HTTP (Локальна) і HTTPS (Локальна), зніміть прапорці у **Групова політика**. При<br>ньому тимиасово вимкніть фільтрування IPsec/IP з панелі керування принтера, щоб змінити налаштування цьому тимчасово вимкніть фільтрування IPsec/IP з панелі керування принтера, щоб змінити налаштування принтера.

#### **Отримання доступу тільки з указаної IP-адреси**

У цьому прикладі указаній IP-адресі дозволено доступ до принтера.

**Політика за промовчанням**:

- ❏ **IPsec/фільтрування IP**: **Увімкн.**
- ❏ **Контроль доступу**:**Відмовити в доступі**

**Групова політика**:

- ❏ **Увімкнути цю Групову політику**: Установіть прапорець.
- ❏ **Контроль доступу**: **Дозволити доступ**
- ❏ **Віддалена адреса (хост)**: IP-адреса клієнта адміністратора

*Примітка.* Незважаючи на налаштування політики, клієнт матиме доступ до налаштування принтера.

# **Налаштування сертифіката для фільтрування IPsec/IP**

Налаштуйте сертифікат клієнта для фільтрування IPsec/IP. При цьому ви можете використовувати сертифікат як спосіб автентифікації для фільтрування IPsec/IP. Якщо потрібно налаштувати центр сертифікації, перейдіть до **Сертифікат CA**.

- 1. Відкрийте Web Config, після чого виберіть вкладку **Мережева безпека** > **IPsec/фільтрування IP** > **Сертифікат клієнта**.
- 2. Імпортуйте сертифікат у **Сертифікат клієнта**.

Якщо ви вже імпортували сертифікат, опублікований центром сертифікації, можна скопіювати сертифікат і використовувати його у фільтруванні IPsec/IP. Для копіювання виберіть сертифікат із **Копіювати з**, після чого клацніть **Копія**.

#### <span id="page-484-0"></span>**Пов'язані відомості**

- & [«Програма для налаштування операцій принтера \(Web Config\)» на сторінці 328](#page-327-0)
- & [«Налаштування CA-підписаний Сертифікат» на сторінці 466](#page-465-0)
- & [«Налаштування Сертифікат CA» на сторінці 470](#page-469-0)

# **Підключення принтера до мережі IEEE802.1X**

## **Налаштування мережі IEEE 802.1X**

Коли ви налаштуєте мережу IEEE 802.1X на принтері, її можна використовувати в мережі, що підключена до сервера RADIUS, для перемикача локальної мережі з функцією автентифікації, або для точки доступу.

- 1. Відкрийте Web Config, а тоді виберіть вкладку **Мережева безпека** > **IEEE802.1X** > **Основні**.
- 2. Введіть значення для кожного елемента.

Якщо необхідно використовувати принтер у мережі Wi-Fi, натисніть налаштування **Налаштування Wi-Fi** і виберіть або введіть ідентифікатор SSID.

*Примітка.* До налаштувань можна надати спільний доступ у мережах Ethernet і Wi-Fi.

3. Клацніть **Далі**.

Відобразиться повідомлення про підтвердження.

4. Клацніть **OK**.

Принтер буде оновлено.

#### **Пов'язані відомості**

& [«Програма для налаштування операцій принтера \(Web Config\)» на сторінці 328](#page-327-0)

#### *Параметри мережі IEEE 802.1X*

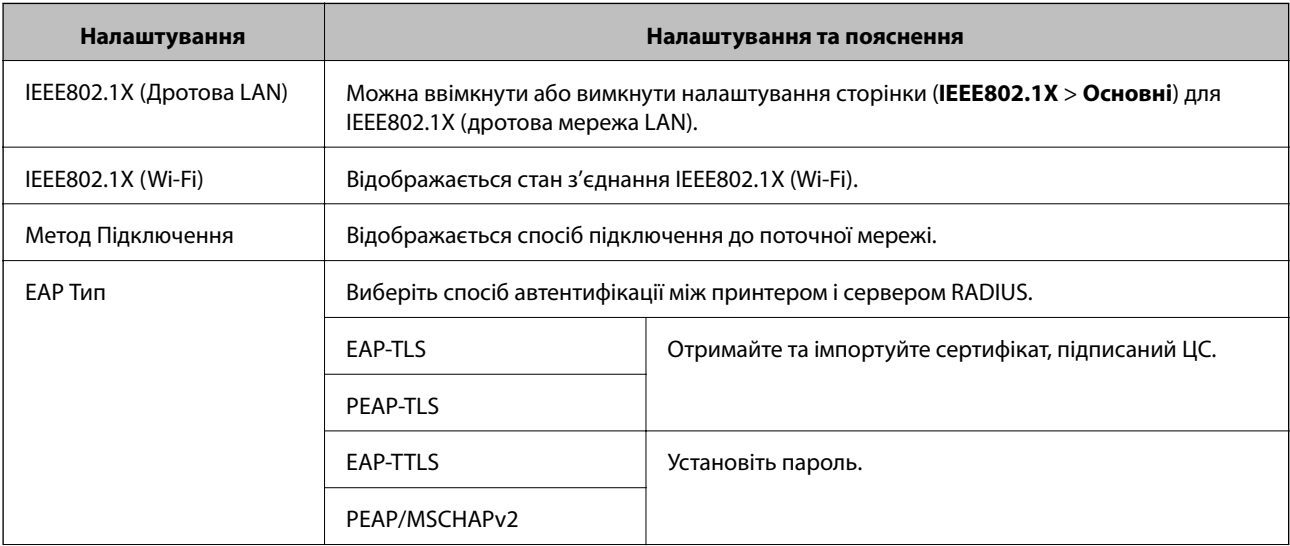

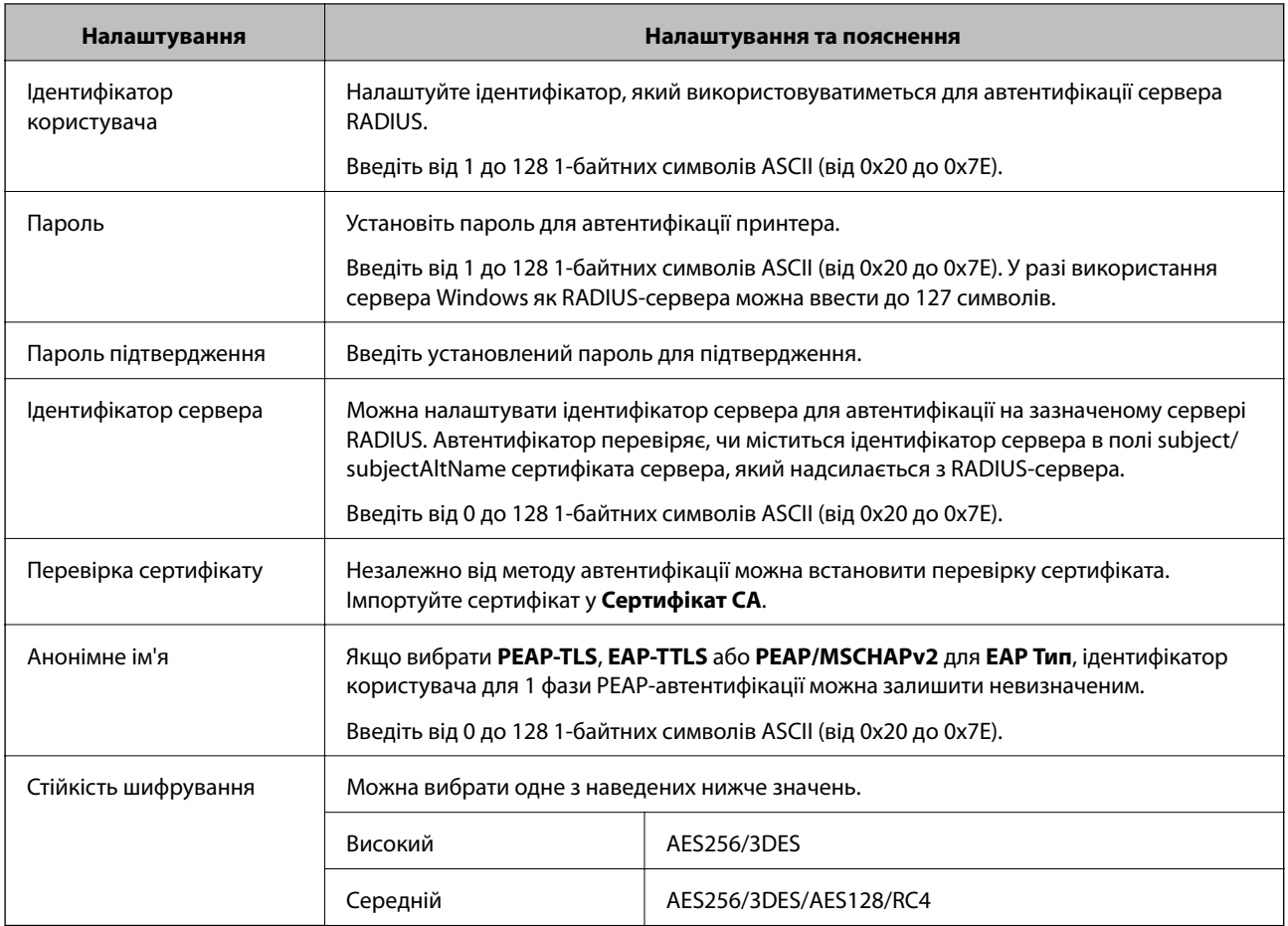

## **Пов'язані відомості**

& [«Налаштування мережі IEEE 802.1X» на сторінці 485](#page-484-0)

# **Налаштування сертифіката для IEEE 802.1X**

Налаштування сертифіката клієнта для IEEE802.1X. Під час налаштування, можна використовувати **EAP-TLS** і **PEAP-TLS** як спосіб автентифікації IEEE 802.1X. Якщо потрібно налаштувати сертифікати, виданий центром сертифікації, перейдіть до **Сертифікат CA**.

- 1. Відкрийте Web Config, після чого виберіть вкладку **Мережева безпека** > **IEEE802.1X** > **Сертифікат клієнта**.
- 2. Введіть сертифікат у **Сертифікат клієнта**.

Якщо ви вже імпортували сертифікат, опублікований центром сертифікації, можна скопіювати сертифікат і використовувати його в IEEE802.1X. Для копіювання виберіть сертифікат із **Копіювати з**, після чого клацніть **Копія**.

#### **Пов'язані відомості**

- & [«Програма для налаштування операцій принтера \(Web Config\)» на сторінці 328](#page-327-0)
- & [«Налаштування CA-підписаний Сертифікат» на сторінці 466](#page-465-0)
- & [«Налаштування Сертифікат CA» на сторінці 470](#page-469-0)

# <span id="page-486-0"></span>**Перевірка стану мережі IEEE 802.1X**

Стан мережі IEEE 802.1X можна перевірити, надрукувавши аркуш стану мережі.

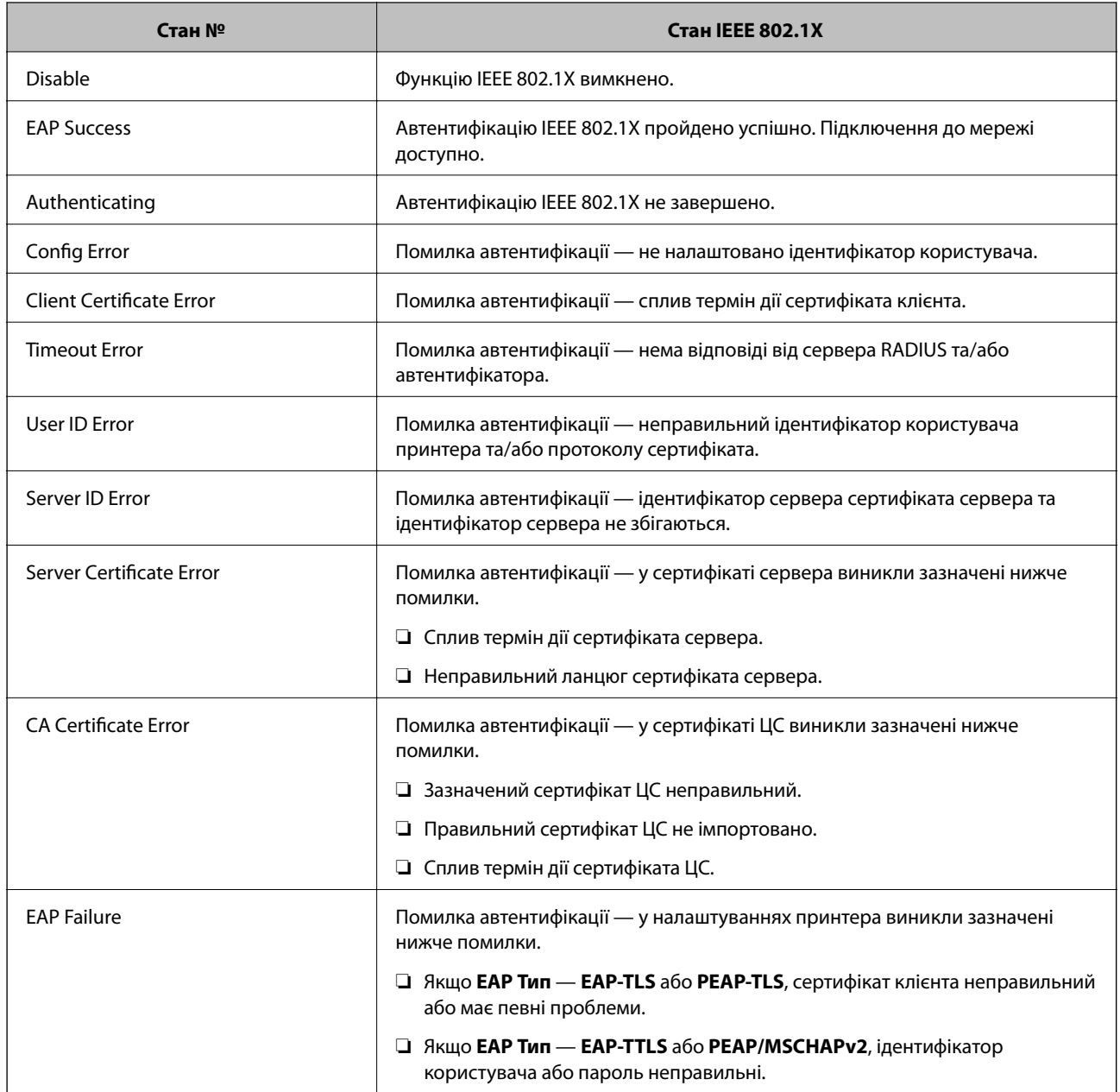

#### **Пов'язані відомості**

& [«Друк аркуша стану мережі» на сторінці 311](#page-310-0)

# **Вирішення проблем розширеного захисту**

# **Відновлення функцій безпеки**

У разі встановлення середовища з високим рівнем захисту, наприклад із фільтруванням за IPsec/IP або IEEE802.1X, можуть виникнути труднощі зі зв'язком з іншими пристроями через неправильні

налаштування або проблеми на пристрої чи сервері. У такому випадку відновіть налаштування безпеки, щоб внести нові або щоб тимчасово скористатися пристроєм.

#### *Вимикання функції безпеки на панелі керування*

Ви можете вимкнути фільтрування IPsec/IP або IEEE 802.1X на панелі керування принтера.

- 1. Виберіть **Налаш.** > **Загальні налаштування** > **Налаштування мережі**.
- 2. Виберіть **Розширений**.
- 3. Виберіть пункти із зазначених нижче, які потрібно видалити.
	- ❏ **Вимкнути IPsec/ фільтрування IP**
	- ❏ **Вимкнути IEEE802.1X**
- 4. Виберіть **Запуск налаштув.** на екрані підтвердження.

# **Проблеми з використанням функцій безпеки мережі**

#### *Якщо ви забули спільний ключ*

#### **Налаштуйте знову спільний ключ.**

Щоб змінити ключ, відкрийте Web Config та виберіть вкладку **Мережева безпека** > **IPsec/фільтрування IP** > **Основні** > **Політика за промовчанням** або **Групова політика**.

Після зміни спільного ключа налаштуйте його для комп'ютерів.

#### **Пов'язані відомості**

- & [«Програма для налаштування операцій принтера \(Web Config\)» на сторінці 328](#page-327-0)
- & [«Шифрування зв'язку за допомогою фільтрації за IPsec/IP» на сторінці 472](#page-471-0)

#### *Не вдається встановити зв'язок IPsec*

#### **Зазначте алгоритм, який не підтримує принтер чи комп'ютер.**

Принтер підтримує такі алгоритми. Перевірте налаштування комп'ютера.

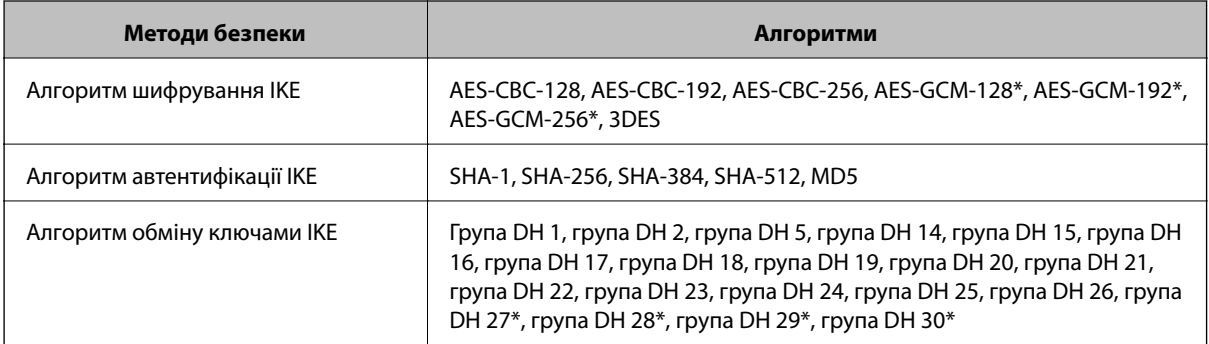

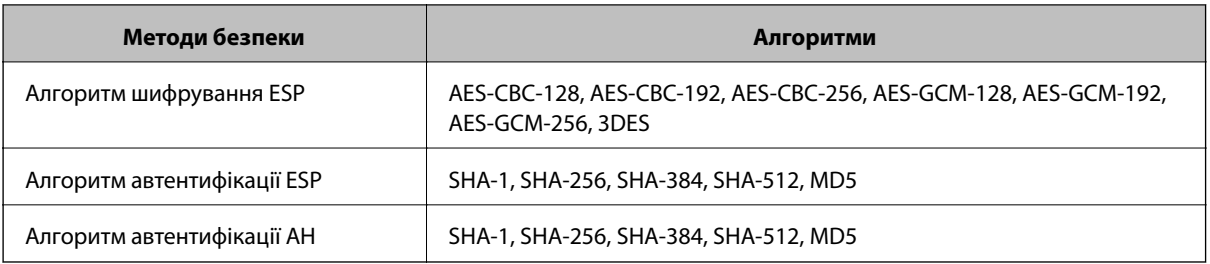

\* доступно тільки для IKEv2

#### **Пов'язані відомості**

& [«Шифрування зв'язку за допомогою фільтрації за IPsec/IP» на сторінці 472](#page-471-0)

#### *Раптове переривання зв'язку*

#### **IP-адресу принтера змінено або неможливо використати.**

Якщо IP-адресу, зареєстровану до локальної адреси в Групова політика, було змінено або неможливо використати, то зв'язок IPsec не можна встановити. Вимкніть IPsec за допомогою панелі керування принтера.

Якщо термін DHCP зійшов, термін перезавантаження або адреси IPv6 минув чи не був отриманий, то IPадресу, зареєстровану для Web Config (вкладка **Мережева безпека** > **IPsec/фільтрування IP** > **Основні** > **Групова політика** > **Локальна адреса (Принтер)**) принтера, може бути неможливо знайти.

Використовуйте статичну IP-адресу.

#### **IP-адресу комп'ютера змінено або неможливо використати.**

Якщо IP-адресу, зареєстровану до віддаленої адреси в Групова політика, було змінено або неможливо використати, то зв'язок IPsec не можна встановити.

Вимкніть IPsec за допомогою панелі керування принтера.

Якщо термін DHCP зійшов, термін перезавантаження або адреси IPv6 минув чи не був отриманий, то IPадресу, зареєстровану для Web Config (вкладка **Мережева безпека** > **IPsec/фільтрування IP** > **Основні** > **Групова політика** > **Віддалена адреса (хост)**) принтера, може бути неможливо знайти.

Використовуйте статичну IP-адресу.

#### **Пов'язані відомості**

- & [«Програма для налаштування операцій принтера \(Web Config\)» на сторінці 328](#page-327-0)
- & [«Шифрування зв'язку за допомогою фільтрації за IPsec/IP» на сторінці 472](#page-471-0)

#### *Не вдається створити порт принтера з безпечним протоколом IPP*

#### **Не вказано правильний сертифікат як сертифікат сервера для з'єднання SSL/TLS.**

Якщо вказано невірний сертифікат, створення порту може не вдатися. Переконайтеся, що використовується правильний сертифікат.

#### **Сертифікат ЦС не імпортовано на комп'ютер, що отримує доступ до принтера.**

Якщо сертифікат ЦС не імпортовано на такий комп'ютер, створення порту може не вдатися. Переконайтеся, що сертифікат ЦС імпортовано.

#### **Пов'язані відомості**

& [«Налаштування сертифіката сервера для принтера» на сторінці 471](#page-470-0)

#### *Не вдається підключитися після зміни конфігурації IPsec/IP-фільтрування*

#### **Налаштування IPsec/IP-фільтрування неправильні.**

Вимкніть IPsec/фільтрацію за IP на панелі керування принтера. Підключіть принтер до комп'ютера та повторно налаштуйте IPsec/фільтрацію за IP.

#### **Пов'язані відомості**

& [«Шифрування зв'язку за допомогою фільтрації за IPsec/IP» на сторінці 472](#page-471-0)

#### *Якщо не вдається отримати доступ до принтера або сканера після налаштування IEEE 802.1X*

#### **Налаштування IEEE 802.1X неправильні.**

Вимкніть IEEE 802.1X та Wi-F на панелі керування принтера. Підключіть принтер до комп'ютера та повторно налаштуйте з'єднання IEEE 802.1X.

#### **Пов'язані відомості**

& [«Налаштування мережі IEEE 802.1X» на сторінці 485](#page-484-0)

## **Проблеми з використанням цифрового сертифіката**

#### *Не вдається імпортувати CA-підписаний Сертифікат*

#### **CA-підписаний Сертифікат та дані в ЗПС не збігаються.**

Якщо CA-підписаний Сертифікат та ЗПС містять різні дані, ЗПС неможливо імпортувати. Перевірте наступне:

- ❏ Можливо, ви намагаєтесь імпортувати сертифікат на пристрій, дані якого відрізняються? Перевірте дані, зазначені у ЗПС, а потім імпортуйте сертифікат на пристрій з тими самими даними.
- ❏ Можливо, ЗПС, збережений на принтері, було перезаписано після відправлення ЗПС до ЦС? Використайте ЗПС для отримання нового сертифіката, підписаного ЦС.

#### **Розмір CA-підписаний Сертифікат більше 5 КБ.**

Неможливо імпортувати CA-підписаний Сертифікат, розмір якого перевищує 5 КБ.

#### **Невірний пароль для імпортування сертифіката.**

Уведіть правильний пароль. Неможливо імпортувати сертифікат без пароля. Повторно отримайте CAпідписаний Сертифікат.

#### **Пов'язані відомості**

& [«Імпортування сертифіката, підписаного ЦС» на сторінці 467](#page-466-0)

#### *Не вдається оновити сертифікат із власним підписом*

#### **Не введено Загальна назва.**

**Загальна назва** має бути введено.

#### **Символи, що не підтримуються, введені у Загальна назва.**

Введіть від 1 до 128 символів формату IPv4, IPv6, FQDN або імені хосту в кодуванні ASCII (0x20–0x7E).

#### **Загальна назва містить кому чи пробіл.**

Кома розділяє **Загальна назва** на частини. Якщо перед комою або після неї є пробіл, виникне помилка.

#### **Пов'язані відомості**

& [«Оновлення сертифіката із власним підписом» на сторінці 469](#page-468-0)

#### *Не вдається створити ЗПС*

#### **Не введено Загальна назва.**

**Загальна назва** має бути введено.

#### **Символи, що не підтримуються, введені до Загальна назва, Організація, Організаційна одиниця, Місце розташування, та Країна/Область.**

Введіть символи формату IPv4, IPv6, FQDN кодування ASCII (0x20–0x7E) або імені хосту.

#### **Міститься кома чи пробіл у Загальна назва.**

Кома розділяє **Загальна назва** на частини. Якщо перед комою або після неї є пробіл, виникне помилка.

#### **Пов'язані відомості**

& [«Отримання сертифіката, підписаного ЦС» на сторінці 466](#page-465-0)

# **Повідомлення Причини/Дії** Введіть Сертифікат сервера. **Причина:** Не вибрано файл для імпорту. **Дія:** Виберіть файл і натисніть **Імпорт**. Сертифікат CA 1 не введено. **Причина:** 1-ий сертифікат ЦС не введено, введено лише 2-ий сертифікат ЦС. **Дія:** Спочатку імпортуйте 1-ий сертифікат ЦС. Наведене нижче значення недійсне. **Причина:** Шлях до файлу та/або пароль містить непідтримувані символи. **Дія:** Переконайтесь, що введено правильні символи. Недійсні дата і час. **Причина:** Дата й час принтера не встановлені. **Дія:** Установіть дату й час за допомогою налаштувань Web Config, EpsonNet Config або панель керування принтера. Недійсний пароль. **Причина:** Пароль, встановлений для сертифіката ЦС, і введений пароль відрізняються. **Дія:** Введіть правильний пароль. Недійсний файл. **Причина:** Файл імпортується не у форматі X509. **Дія:** Переконайтеся, що обираєте правильний сертифікат, надісланий довіреним Центром сертифікації. **Причина:** Імпортований файл має завеликий розмір. Максимальний розмір файлу — 5 КБ. **Дія:** Якщо вибрано правильний файл, сертифікат може бути пошкодженим або сфабрикованим. **Причина:** Ланцюжок, що міститься в сертифікаті, недійсний. **Дія:** Щоб отримати більше інформації про сертифікат, завітайте на веб-сайт Центру сертифікації.

#### *Дії в разі появи попередження стосовно цифрового сертифіката*

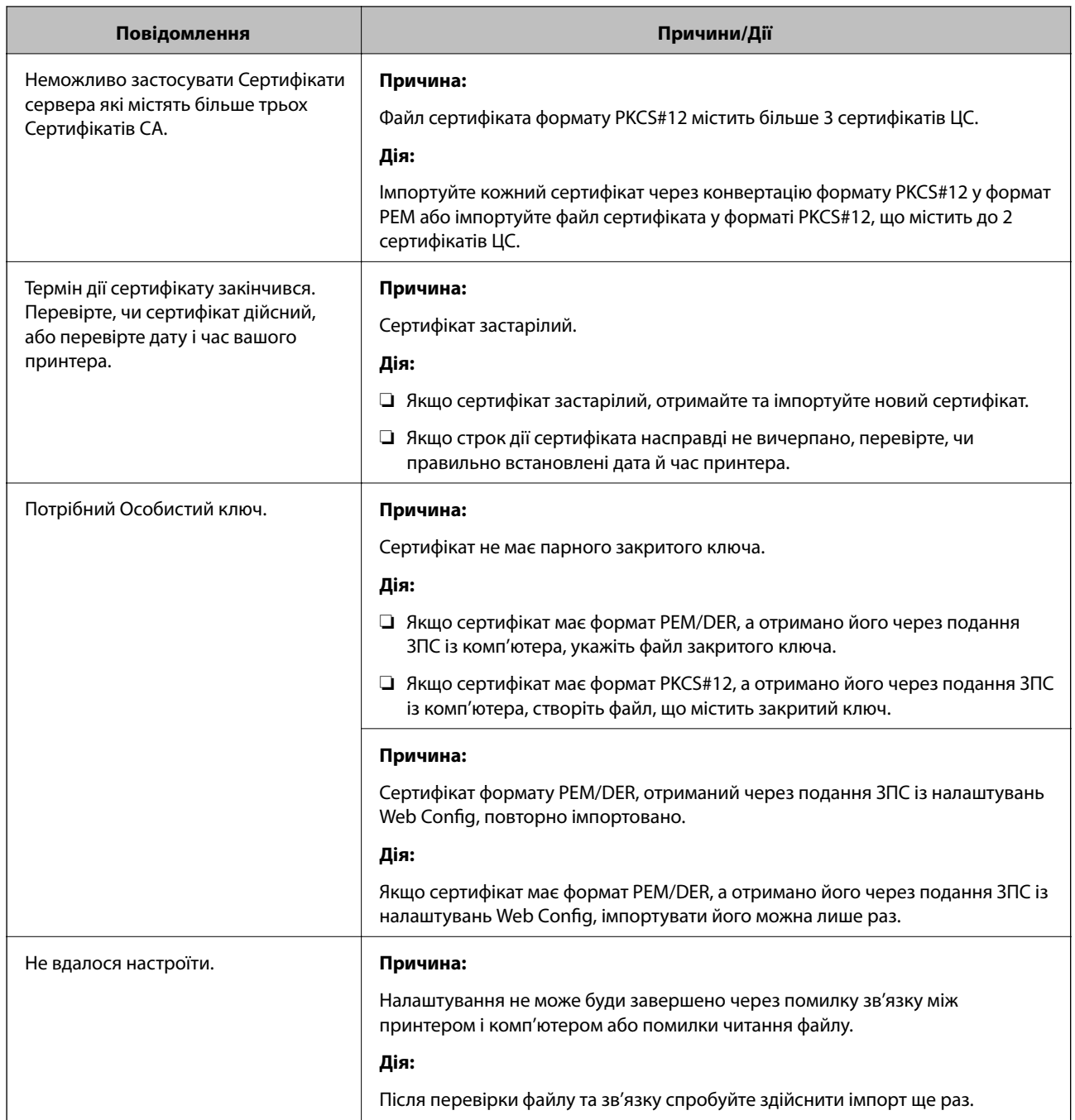

## **Пов'язані відомості**

& [«Про цифрову сертифікацію» на сторінці 465](#page-464-0)

## *Сертифікат, підписаний ЦС, було помилково видалено*

#### **Нема резервного файлу для сертифіката, підписаного ЦС.**

Якщо у вас є резервний файл, імпортуйте сертифікат іще раз.

У разі отримання сертифіката за ЗПС, створеним через Web Config, імпортувати видалений сертифікат ще раз буде неможливо. Створіть ЗПС та отримайте новий сертифікат.

## **Пов'язані відомості**

- & [«Імпортування сертифіката, підписаного ЦС» на сторінці 467](#page-466-0)
- & [«Видалення сертифіката, підписаного ЦС» на сторінці 469](#page-468-0)

# <span id="page-494-0"></span>**Джерела довідкової інформації**

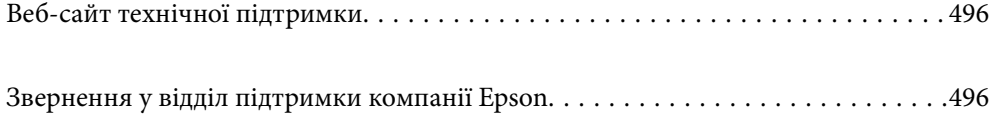

# <span id="page-495-0"></span>**Веб-сайт технічної підтримки**

Якщо вам необхідна додаткова інформація, дивіться веб-сайт технічної підтримки компанії Epson. Оберіть свою країну чи регіон, або перейдіть у відділ підтримки на локальному веб-сайті компанії Epson. На сайті доступна інформація про останні драйвери, FAQ, посібники або інші файли для завантаження.

#### <http://support.epson.net/>

<http://www.epson.eu/Support> (Європа)

Якщо виріб компанії Epson не працює належним чином, і вирішити проблему не вдається, зверніться за допомогою у службу підтримки компанії Epson.

# **Звернення у відділ підтримки компанії Epson**

# **Перед зверненням до компанії Epson**

Якщо виріб компанії Epson не працює належним чином, а вирішити проблему за допомогою інформації, що міститься в супровідній документації до виробу не вдається, зверніться за допомогою у службу підтримки компанії Epson. Якщо у місці вашого перебування немає відділу підтримки компанії Epson, зверніться до дилера, в якого було придбано цей продукт.

Відділ підтримки компанії Epson надасть допомогу значно швидше за умови надання наступної інформації:

❏ Заводський номер продукту

(Етикетка із серійним номером зазвичай знаходиться на задній стороні виробу).

- ❏ Модель продукту
- ❏ Версія програмного забезпечення продукту

(Натисніть кнопку **Про програму**, **Інформація про версію** або схожу кнопку у вікні програми).

- ❏ Марка й модель комп'ютера
- ❏ Операційна система комп'ютера та її версія
- ❏ Назви й версії програм, які зазвичай використовуються з продуктом

*Примітка.* В залежності від виробу, у деяких моделях списки номерів факсів і (або) настройки мережі можна зберігати у пам'яті приладу. Ці дані можуть бути втрачені внаслідок поломки приладу або під час його ремонту. Компанія Epson не несе відповідальності за втрату будь-яких даних, а також не зобов'язана виконувати резервне копіювання чи відновлення даних і настройок навіть під час гарантійного строку. Компанія Epson рекомендує користувачам самостійно робити резервні копії або нотатки.

# **Підтримка користувачів у Європі**

Контактні дані відділу підтримки компанії Epson див. у документі Pan-European Warranty Document (Загальноєвропейська гарантія).

# **Підтримка користувачів у Тайвані**

За підтримкою й послугами можна звертатися:

#### **Глобальний веб-сайт**

#### [http://www.epson.com.tw](http://www.epson.com.tw/)

Тут можна знайти інформацію про технічні характеристики продуктів, драйвери для завантаження, а також замовити продукти.

#### **Довідковий стіл компанії Epson**

Телефон: +886-2-80242008

Персонал довідкового столу по телефону допоможе вирішити такі питання:

❏ Зробити замовлення продуктів і отримати інформацію про них

❏ Отримати відповіді на запитання про використання продуктів або проблеми, які виникають

❏ Замовити послуги, пов'язані з ремонтом і гарантійним обслуговуванням

#### **Ремонтний сервісний центр:**

<http://www.tekcare.com.tw/branchMap.page>

Корпорація TekCare — це авторизований сервісний центр Epson Taiwan Technology & Trading Ltd.

# **Підтримка користувачів у Сінгапурі**

Дані про джерела інформації, відділи підтримки та сервісні центри компанії Epson, які є в Сінгапурі:

#### **Глобальний веб-сайт**

#### [http://www.epson.com.sg](http://www.epson.com.sg/)

Тут можна знайти інформацію про технічні характеристики, драйвери для завантаження, відповіді на запитання, які часто задаються (FAQ), зробити замовлення або звернутися за технічною підтримкою по електронній пошті.

#### **Довідковий стіл компанії Epson**

Безкоштовний номер: 800-120-5564

Персонал довідкового столу по телефону допоможе вирішити вказані нижче питання.

- ❏ Зробити замовлення продуктів і отримати інформацію про них
- ❏ Отримати відповіді на запитання про використання продуктів або способи вирішення проблем, які виникають
- ❏ Замовити послуги, пов'язані з ремонтом і гарантійним обслуговуванням

# **Підтримка користувачів у Таїланді**

За підтримкою й послугами можна звертатися:

#### <span id="page-497-0"></span>**Глобальний веб-сайт**

#### [http://www.epson.co.th](http://www.epson.co.th/)

Тут можна знайти інформацію про технічні характеристики, драйвери для завантаження, відповіді на часті запитання (FAQ) і адресу електронної пошти.

#### **Інформаційний центр компанії Epson**

Телефон: 66-2685-9899

Адреса електронної пошти: support@eth.epson.co.th

Персонал інформаційного центру допоможе вирішити зазначені нижче питання:

- ❏ Зробити замовлення продуктів і отримати інформацію про них
- ❏ Отримати відповіді на запитання про використання продуктів або проблеми, які виникають
- ❏ Замовити послуги, пов'язані з ремонтом і гарантійним обслуговуванням

# **Підтримка користувачів у В'єтнамі**

За підтримкою й послугами можна звертатися:

#### **Сервісний центр Epson**

65 Truong Dinh Street, District 1, Ho Chi Minh City, Vietnam. Телефон (Хошимін): 84-8-3823-9239, 84-8-3825-6234 29 Tue Tinh, Quan Hai Ba Trung, Hanoi City, Vietnam Телефон (Ханой): 84-4-3978-4785, 84-4-3978-4775

# **Підтримка користувачів в Індонезії**

За підтримкою й послугами можна звертатися:

#### **Глобальний веб-сайт**

[http://www.epson.co.id](http://www.epson.co.id/)

❏ Інформація про технічні характеристики, драйвери для завантаження

❏ Часті запитання (FAQ), замовлення або запитання електронною поштою

#### **Гаряча лінія Epson**

Телефон: +62-1500-766

Факс: +62-21-808-66-799

Персонал гарячої лінії по телефону або факсом надасть допомогу щодо наведених нижче питань.

❏ Зробити замовлення продуктів і отримати інформацію про них

❏ Технічна підтримка

## **Сервісний центр Epson**

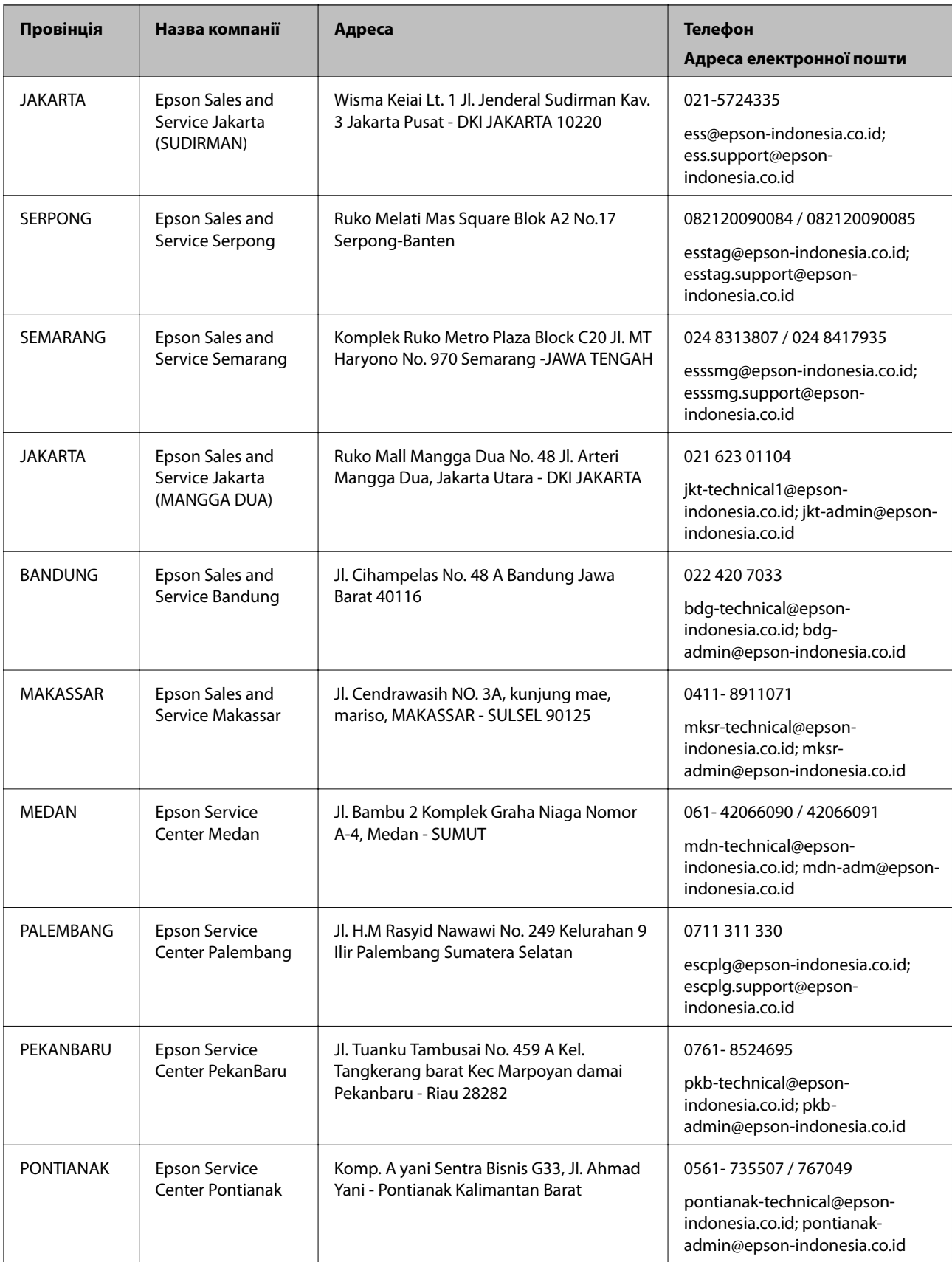

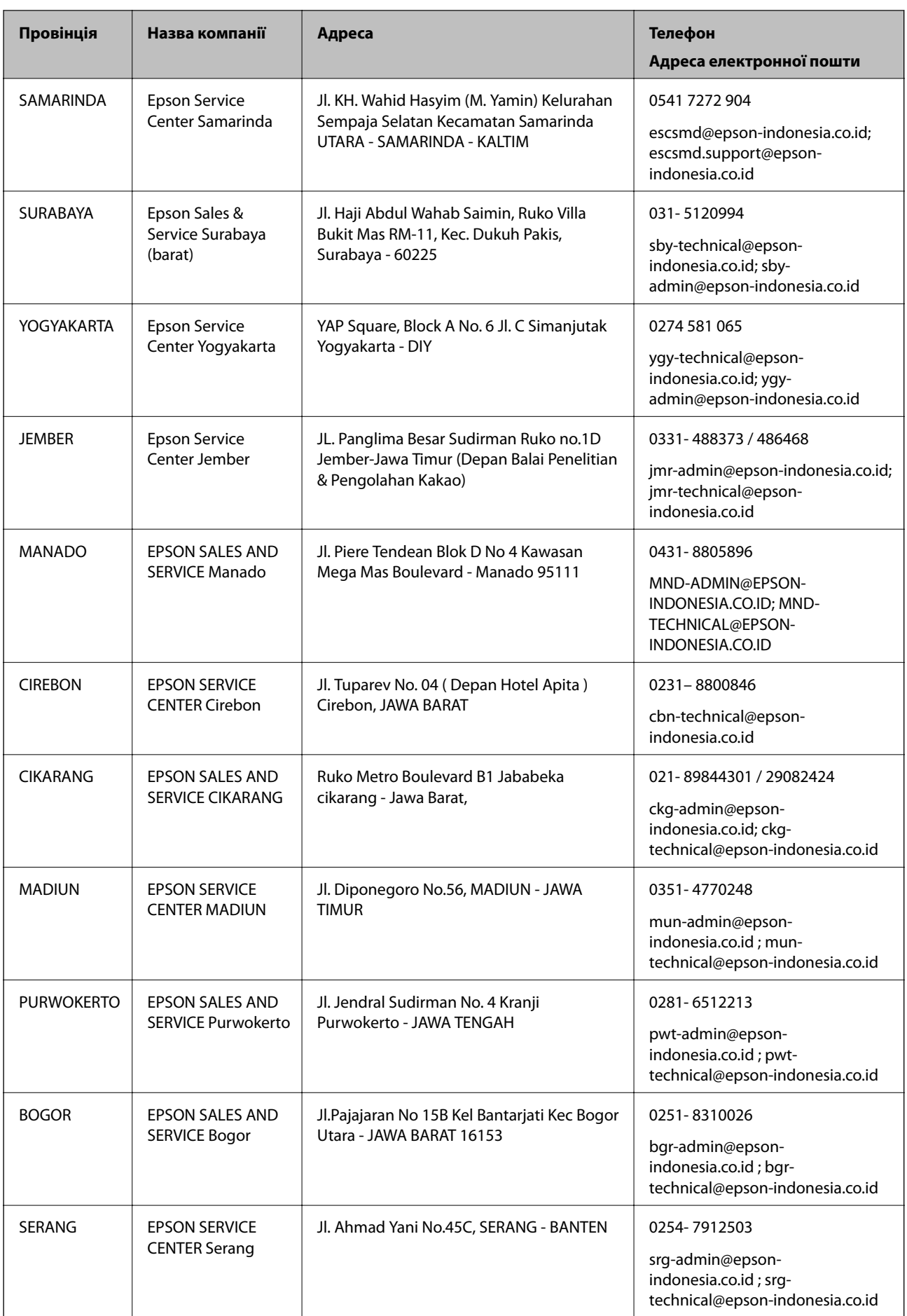

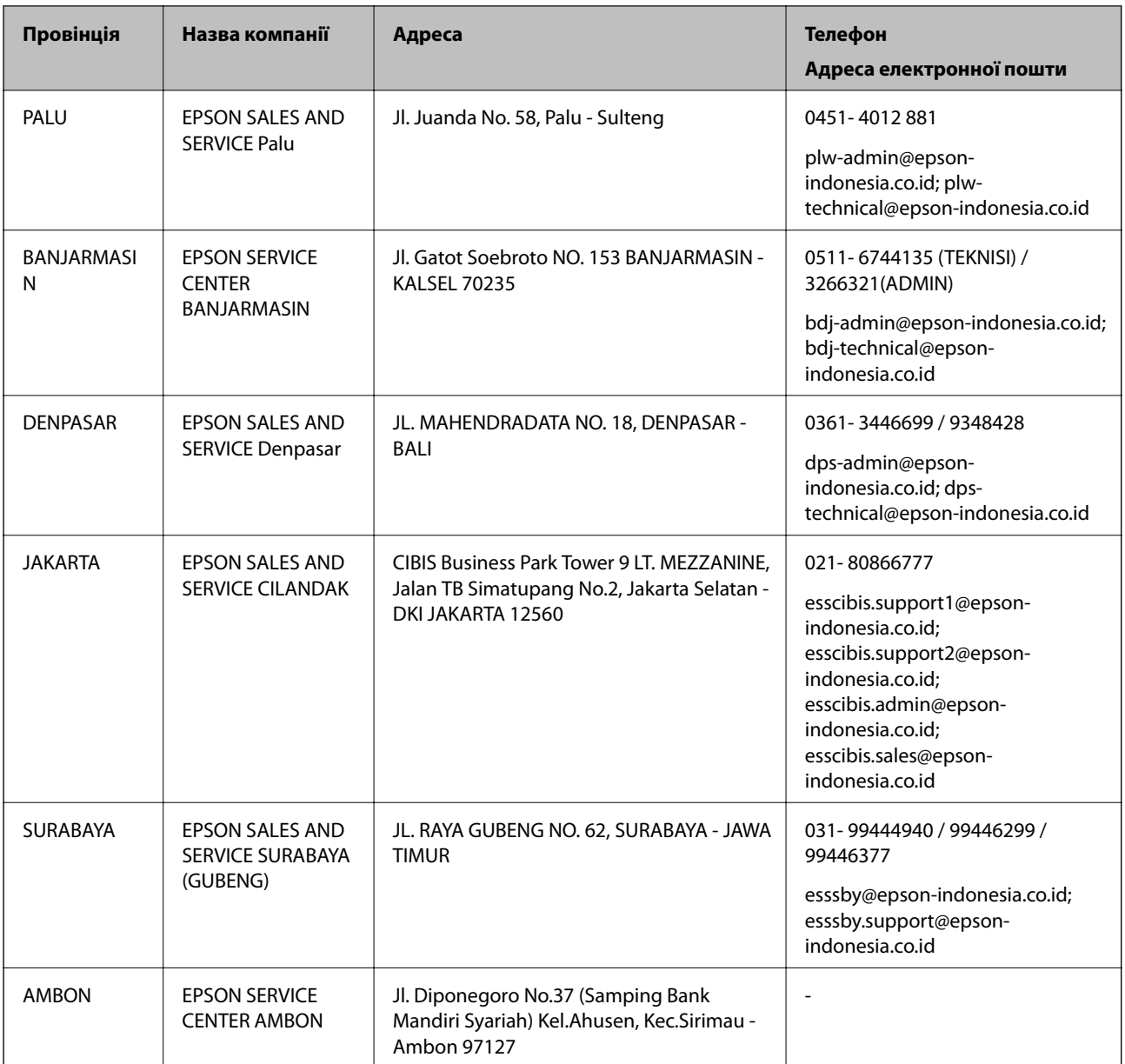

Користувачі з інших міст, не перелічених у цьому списку, можуть зателефонувати на гарячу лінію: 08071137766.

# **Підтримка користувачів у Малайзії**

За підтримкою й послугами можна звертатися:

#### **Глобальний веб-сайт**

#### [http://www.epson.com.my](http://www.epson.com.my/)

- ❏ Інформація про технічні характеристики, драйвери для завантаження
- ❏ Часті запитання (FAQ), замовлення або запитання електронною поштою

#### **Інформаційний центр компанії Epson**

Телефон: 1800-81-7349 (безкоштовний номер)

<span id="page-501-0"></span>Адреса електронної пошти: websupport@emsb.epson.com.my

- ❏ Зробити замовлення продуктів і отримати інформацію про них
- ❏ Отримати відповіді на запитання про використання продуктів або проблеми, які виникають
- ❏ Замовити послуги, пов'язані з ремонтом і гарантійним обслуговуванням

#### **Головний офіс**

Телефон: 603-56288288 Факс: 603-5628 8388/603-5621 2088

# **Підтримка користувачів в Індії**

За підтримкою й послугами можна звертатися:

#### **Глобальний веб-сайт**

#### [http://www.epson.co.in](http://www.epson.co.in/)

Тут можна знайти інформацію про технічні характеристики продуктів, драйвери для завантаження, а також замовити продукти.

#### **Лінія допомоги**

❏ Обслуговування, інформація про продукти та замовлення витратних матеріалів (лінії BSNL) Безкоштовний номер: 18004250011

Лінія доступна з 9:00 до 18:00, з понеділка по суботу (окрім святкових днів)

❏ Обслуговування (користувачі мобільних мереж і CDMA)

Безкоштовний номер: 186030001600

Лінія доступна з 9:00 до 18:00, з понеділка по суботу (окрім святкових днів)

# **Підтримка користувачів у Філіппінах**

В Epson Philippines Corporation з радістю допоможуть користувачам, які звернуться за технічною підтримкою, а також за іншими послугами, що надаються після продажу. Зв'язатися з нами можна за наведеними нижче телефонами, факсами та адресою електронної пошти.

#### **Глобальний веб-сайт**

#### [http://www.epson.com.ph](http://www.epson.com.ph/)

Тут можна знайти інформацію про технічні характеристики, драйвери для завантаження, відповіді на запитання, які часто задаються (FAQ), або звернутися із запитаннями по електронній пошті.

#### **Центр обслуговування клієнтів компанії Epson Philippines**

Безкоштовний номер: (PLDT) 1-800-1069-37766 Безкоштовний номер: (цифровий) 1-800-3-0037766 Столичний регіон: (632) 8441 9030 Веб-сайт: <https://www.epson.com.ph/contact>

Адреса електронної пошти: customercare@epc.epson.com.ph

Лінія доступна з 9:00 до 18:00, з понеділка по суботу (окрім святкових днів)

Персонал центру обслуговування клієнтів по телефону допоможе вирішити зазначені нижче питання.

❏ Зробити замовлення продуктів і отримати інформацію про них

- ❏ Отримати відповіді на запитання про використання продуктів або проблеми, які виникають
- ❏ Замовити послугу, пов'язану з ремонтом і гарантійним обслуговуванням

#### **Epson Philippines Corporation**

Міжміська лінія: +632-706-2609 Факс: +632-706-2663